[はじめに](#page-1-0) 2 PowerVault ML6000 [ライブラリのセットアップ](#page-5-0) 6 [説明](#page-12-0) 13 ユーザー [インターフェイスについて](#page-41-0) 42 [ライブラリの設定](#page-56-0) 57 [詳細レポート](#page-143-0) 144 [オンデマンドの容量](#page-158-0) 159 [ライブラリ管理暗号化](#page-160-0) 161 [ライブラリの実行](#page-179-0) 180 情報の取得 – [ログ記録とレポート](#page-213-0) 214 ライブラリとテープ [ドライブのファームウェアの更新](#page-227-0) 228 [取り付け、取り外し、交換](#page-241-0) 242 [トラブルシューティング](#page-418-0) 419 [カートリッジとバーコードの取り扱い](#page-459-0) 460 [ライブラリの仕様](#page-466-0) 467 TapeAlert [フラグの説明](#page-475-0) PO Dell [へのお問い合わせ](#page-487-0) PY

<span id="page-1-0"></span>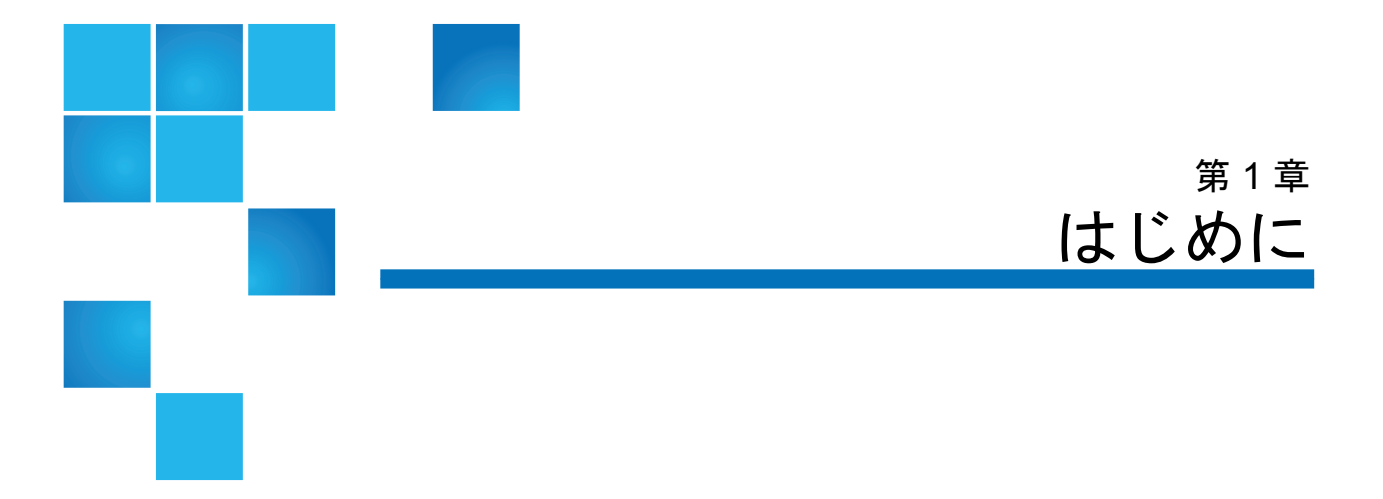

このガイドには、PowerVault ML6000 ライブラリの正しい操作と管理に 必要な情報と手順が含まれています。このガイドは、PowerVault ML6000 ライブラリに関心のある方や、インストール、設定、および操 作方法について知識が必要な方を対象に解説しています。なお、この ガイドで説明している機能の多くは、設定に管理者レベルの権限が必 要です。

### 製品の安全性に関する説明

この製品は、磁気テープを使用したデータの保存と回復のために開発さ れたものです。その他の用途には使用できません。Dellは、本製品を誤 用した結果生じた損害については責任を負いません。この点におけるす べてのリスクはユーザーが負うものとします。

この装置は、安全と規制に関する条件を満たすように設計および製造さ れています。正しく使用しないと、人体への危害、装置の損傷、他の機 器との干渉などが生じる可能性がありますので、ご注意ください。

# 水銀に関する説明

プロジェクタ、LCD ディスプレイ、および一部の多機能プリ Hq ンタには、高エネルギー効率の照明目的で少量の水銀が含まれ たランプが使用されています。これらの製品の水銀ランプに は、それを示すラベルが貼付されています。ランプは、地域、 都道府県、国の法律に従って管理してください。詳細は、Electronic Industries Alliance のウェブサイト [www.eiae.org](http://www.eiae.org) を参照してください。 ランプの廃棄については、[www.lamprecycle.org](http://www.lamprecycle.org) を参照してください。

## 記号と表記に関する説明

本書中の重要な情報には、以下の記号が付いています

- 注: 「注」は、システムを正しく使用する上で役立つ重要な情報 を示します。
- 注意: 注意は、指示に従わないと、ハードウェアの損傷やデータの 消失を招く可能性があることを示します。

**警告:** 「警告」は、器物損壊や人身事故、あるいは死亡事故を招く恐 れがあることを示します。

このマニュアルでは、以下のように位置を表します。

- 右側 そのコンポーネントに向かって右側を示します。
- 左側 そのコンポーネントに向かって左側を示します。

<span id="page-2-0"></span>その他の参考ドキュメント

以下のドキュメントも本製品でご利用いただけます。これらのドキュメ ントは、Dell サポート サイトから入手できます。Dell サポート サイト のアドレスについては、付録 C、「Dell [へのお問い合わせ」を](#page-487-1)参照して ください。

*• Dell PowerVault ML6000* スタート ガイド

- *Dell PowerVault ML6000 SMI-S* リファレンス ガイド
- *Dell PowerVault ML6000 Basic SNMP* リファレンス ガイド
- *Dell PowerVault ML6000 SCSI* リファレンス ガイド
- *Dell LTO* メディア ハンドブック *(*バージョン *2.0)*
- *•* サーバーおよびストレージ システムの安全、環境、規制情報
- *•* サーバーおよびストレージ システムの保証、サポート情報
- *Dell* ソフトウェア ライセンス契約
- 注: 本製品にはリリース ノートも付属しています。リリースノー トでは、前回のリリース以降システムやファームウェアに加 えられた変更について説明し、互換性情報、既知の問題やそ の回避策を記載しています。リリース ノートは、Dell サポー トサイトからダウンロードするファームウェアに同梱されて います。Dell サポート サイトのアドレスについては[、付録](#page-487-1) C、「Dell [へのお問い合わせ」](#page-487-1)を参照してください。

## サポートされているライブラリ構成

注意: ML6030 以降の CM および拡張モジュールは、専門の技術者 が設置する必要があります。このサービスがご購入に含 まれている場合もあります。PowerVault ライブラリの技 術者による設置を予約するには、1-800-945-3355 までご連 絡ください。

PowerVault ML6000 では、以下のライブラリ構成を使用できます。

- ML6010 CM が 5U ライブラリ制御モジュールである。
- ML6020 CM が ML6010 CM 5U ライブラリ制御モジュール 1 つと PowerVault ML6000 EM 9U 拡張モジュール 1 つ (計 14U) から構成され ている。

• ML6030 CM が ML6010 CM 5U ライブラリ制御モジュール 1 つと PowerVault ML6000 EM 9U 拡張モジュール 2 つ (計 23U) から構成され ている。

また、ML6030 CM 構成は以下のように拡張できます。

- ML6030 CM と PowerVault ML6000 EM 9U 拡張モジュール 1 つ (合計 32U)
- ML6030 CM と PowerVault ML6000 EM 9U 拡張モジュール 2 つ (合計 41U)

<span id="page-5-0"></span>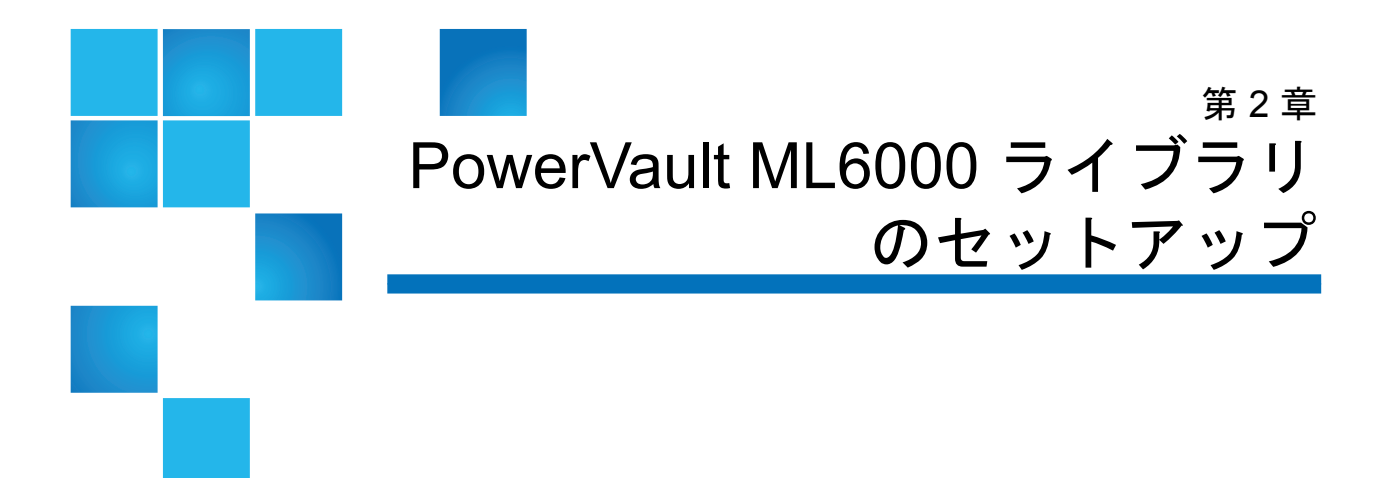

本章では、PowerVault ML6000 ライブラリの開梱、セットアップ、設置 の概要について説明します。

基 本 ラ イ ブ ラ リ の セ ッ ト ア ッ プ 手 順 に つ い て は、 http://support.dell.com で『*Dell PowerVault ML6000* スタート ガイド』 を参照してください。『*Dell PowerVault ML6000* スタート ガイド』は、 ライブラリのパッケージにも含まれています。

詳しい設置手順は、[「取り付け、取り外し、交換」](#page-241-1)を参照してくださ い。

また、[その他の参考ドキュメント](#page-2-0) ページの 3に記載したドキュメントも お読みください。これらのドキュメントには、ライブラリの設置、使 用、保守に役立つ情報が記載されています。

### 設置場所について

損傷を避けるため、ライブラリは安定した場所に設置します。ライブラ リの最適な設置場所についての詳細は[、その他の参考ドキュメント](#page-2-0) ペー [ジの](#page-2-0) 3 に記載されている『サーバーおよびストレージ システムの安全、 環境および規制情報』を参照してください。

第 2 章 PowerVault ML6000 ライブラリのセットアップ PowerVault ML6000 を開梱して設置する前に、このセクションをお読みください

**警告:** 電源コンセントは、ライブラリ周辺の簡単にアクセスできる 必要があります。

ライブラリの配置に関する詳細は、以下のとおりです。

- (製品ラベルに示した種類の) 電源があることを確認します。電源の必要条件 は、[「ライブラリの仕様](#page-466-1)」を参照してください。
- ケーブルを踏んだり、機器の下敷きになったり挟まれないように注意しなが らケーブルを接続します。コンセントやライブラリからコードが出ている箇 所については、特に注意してください。
- ライブラリの開口部から物が落ちたり液体がこぼれないよう注意してくださ い。

# PowerVault ML6000 を開梱して設置する前に、このセク ションをお読みください

ここには、PowerVault ML6000 ライブラリを開梱、設置、電源投入する 前に知っておくべき重要な情報が含まれています。

**警告**: テープ ドライブ、テープ カートリッジ、電源装置を含めず に、5U ライブラリ制御モジュールの重量は約 27.2 kg (60 lbs) です。9U 拡張モジュールの重量は、テープ ドラ イブ、テープ カートリッジ、電源装置を含めずに 29.5 kg (65 lbs) を超えます。モジュールを持ち上げる場合は、怪 我をしないように必ず 2 人で行ってください。

第 2 章 PowerVault ML6000 ライブラリのセットアップ PowerVault ML6000 を開梱して設置する前に、このセクションをお読みください

警告: ライブラリはすべて主要保護接地 (アース) 端子が付いたラッ クに設置し、電源は工業用プラグと壁コンセントか、 1.5 mm2 (14 AWG) 以上の断面積を持つ IEC 60309 (または 該当する国内の基準) 準拠の保護接地 (アース) コンダクタ が備わった電源接続器、またはその両方を使用して供給 する必要があります。

> ライブラリの前面と背面には、通気と作業用のスペース を 60cm (24 インチ) ほど空けてください。

注意: ML6030 以降の CM および拡張モジュールは、専門の技術者 が設置する必要があります。このサービスがご購入に含 まれている場合もあります。PowerVault ライブラリの技 術者による設置を予約するには、1-800-945-3355 までご連 絡ください。

ライブラリの設置前に:

- 電源装置をすべて取り外します。ライブラリでは最大 10 個の電源装置を使 用できます。電源装置を再度取り付ける前に、ライブラリをラックに取り付 けます。ラック取り付けの詳しい手順については、第 12 [章、「取り付け、](#page-241-1) [取り外し、交換」](#page-241-1)を参照してください。
- テープ ドライブをすべて取り外します。ライブラリには最大 18 台のドライ ブを取り付けることができます。テープ ドライブを再度取り付ける前に、 ライブラリをラックに取り付けます。
- メディアを PowerVault ML6000 にロードする前に、すべてのテープ カート リッジにバーコード ラベルが付いていることを確認します。
- ライブラリの電源を入れる前に、『*Dell PowerVault ML6000* スタート ガイ ド』または「第 12 [章、「取り付け、取り外し、交換」」](#page-241-1)に記載されてい る、モジュール ターミネータとケーブル接続の説明を読んでください。
- 注: [製品の最新アップデートについては、](http://support.dell.com)**http://support.dell.com** で確認してください。

# ライブラリの開梱

- 注意: ライブラリの電源を入れる前や、ライブラリをラックに取り 付ける前に、中の梱包材をすべてライブラリから取り出 してください。
- 注: 今後、ライブラリを移動や配送が必要になる場合に備えて、 梱包材は保管しておいてください。
- I/E ステーション ドアを開いて I/E ステーションの黄色いコードを取り外 します。
- ロボットをライブラリの底に固定しているオレンジ色の部品を外します。こ の部品には、ライブラリのアクセス ドアか、またはライブラリのカバーを 外した場合はライブラリの上からアクセスできます。

## 設置とラック取り付け

注意: ML6030 以降の CM および拡張モジュールは、専門の技術者 が設置する必要があります。このサービスがご購入に含 まれている場合もあります。PowerVault ライブラリの技 術者による設置を予約するには、1-800-945-3355 までご連 絡ください。

PowerVault ML6000 を安全に正しくラックに取り付ける方法について は、第 12 [章、「取り付け、取り外し、交換」の](#page-241-1)ラック取り付け手順を 参照してください。

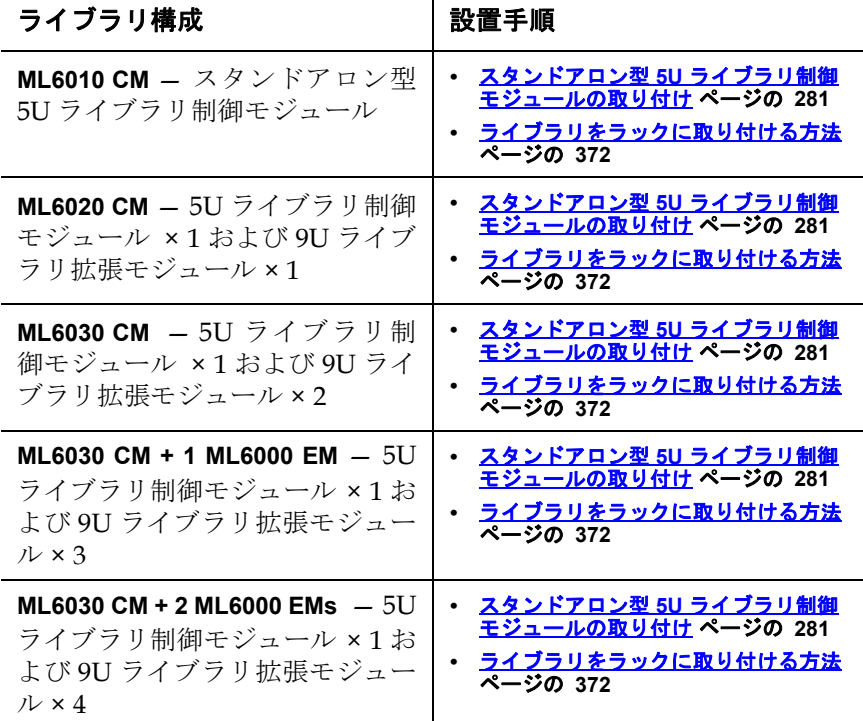

適切な準備と設置の手順に従ってライブラリを構成します。

# ライブラリの起動と設定の前に

- 注: PowerVault ML6000 の最初の起動には最大 30 分かかること があります。オペレータ パネルに **Setup Wizard (**セットアップ ウィザード**)** が表示される前に、ライブラリの電源を入れ直す のは危険です。
- 注: 最初の起動と初期化は、メディアのロード前に実行する必要 があります。メディアをロードした状態では、初期化に長時 間かかります。

# 初期設定の管理者ログイン ID とパスワードに関する情報

- Login ID (ログイン ID):**admin**
- Password (パスワード):**password**

# セットアップ ウィザード

セットアップ ウィザードがタイムアウトになった場合や、Setup Wizard (セットアップ ウィザード) 画面を完了しなかった場合は、デフォルト設 定が適用されます。詳細については[、デフォルト設定](#page-61-0) ページの 62を参 照してください。

## 設定の詳細

- 注: ウェブ クライアントを使用してパーティションを手動で作成 する必要があります。最初の起動時、パーティションはオペ レータ パネルのユーザー インターフェイスを使用して自動的 に作成されます。
- PowerVault ML6000 を I/E ステーション スロットなしで構成する場合は、 パーティションを設定する前に、必ずテープ カートリッジの一括ロードを 完了してください。システムの電源が入っていない状態でも、テープ カー トリッジを一括ロードできます。一括ロードの詳細については、第9[章、](#page-179-1) [「ライブラリの実行」](#page-179-1)を参照してください。I/E ステーション スロット 構成の詳細については、第 5 [章、「ライブラリの設定」](#page-56-1)を参照してくだ さい。
- デフォルト ゲートウェイのネットワーク設定を指定するときには、有効 な IP アドレスを入力する必要があります。空の値や 0.0.0.0 は受け付けま せん。
- ライブラリ ファームウェアの更新を行う前に、ライブラリ構成を必ず保存 してください。手順については[、ライブラリ設定の保存と復元](#page-427-0) ページの 428 を参照してください。
- ドライブ トポロジを変更すると、パーティションを使用する前にライブラ リの状態を更新する必要が生じることがあります。ライブラリの状態を更新 するには、以下を実行します。
	- パーティションの状態をオフラインに切り替えてから、状態をオ ンラインに戻します。
	- ライブラリ ドアを開いてから、10 秒後にドアを閉じます。
	- ドライブをライブラリ背面から取り外し、1 分後にドライブを挿 入します。
	- ライブラリを再起動します。

注意: ドライバ要件については、ホストのバックアップ ソフトウェ アの説明書で確認してください。Windows ドライバが必 要な場合は、Windows のデフォルト ドライバを使用する ( 推奨 ) ことも、PowerVault ML6000 デバイスの指定デバ イス ドライバを、<http://support.dell.com> からダウン ロードして使用することもできます。SAN 環境における 性能低下を避けるには、デバイス指定ドライバ使用に際 して、Microsoft Knowledge Base article 842411 を参照し てください。

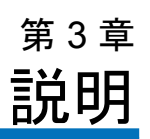

<span id="page-12-0"></span>PowerVault ML6000 は、テープ カートリッジの検索、保存、および制 御を自動化します。テープ カートリッジはライブラリに保管され、ライ ブラリで実行しているファームウェアやホスト システムで実行している ソフトウェアを使用してテープ ドライブからマウント/マウント解除し ます。

PowerVault ML6000 テープ ライブラリは、高度な管理機能と信頼性に 加えて、スケーラブルな性能とストレージ容量を提供します。ストレー ジ容量やテープ ドライブの必要条件の変化に応じて、ライブラリに 9U ライブラリ拡張モジュールを追加し、最大 41 ラック ユニットまでの構 成が可能です (41U、1U = 4.4 cm )。

- [位置座標について](#page-34-0)
- [論理エレメントのアドレス指定について](#page-37-0)

# ライブラリの構成

PowerVault ML6000 ライブラリは、設置、構成、および現場でのアップ グレードが簡単にできるように設計されています。PowerVault ML6000 ライブラリは、5U ライブラリ制御モジュールと 9U ライブラリ拡張モ ジュールの 2 つのビルディング ブロックの上に構築されます。

これらのビルディング ブロックは、以下のライブラリ構成の基盤となり ます。

- ML6010 CM は 5U ライブラリ制御モジュールです。図 1 [ページの](#page-13-0) 14 は、ML6010 CM の前面図です。
- ML6020 CM は ML6010 CM 5U ライブラリ制御モジュール× 1 および PowerVault ML6000 EM 9U 拡張モジュール × 1 ( 合計 14U) で構成さ れています。図 2 [ページの](#page-14-0) 15 は、ML6020 CM の前面図です。
- ML6030 CM は ML6010 CM 5U ライブラリ制御モジュール× 1 および PowerVault ML6000 EM 9U ライブラリ拡張モジュール × 2 ( 合計 23U) で構成されています。図 3[ページの](#page-14-1) 15 は、ML6030 CM の前面 図です。

また、ML6030 CM 構成は以下のように拡張できます。

- ML6030 CM と PowerVault ML6000 EM 9U ライブラリ拡張モジュー ル 1 つ ( 合計 32U)
- ML6030 CM と PowerVault ML6000 EM ライブラリ 9U 拡張モ ジュール 2 つ ( 合計 41U)

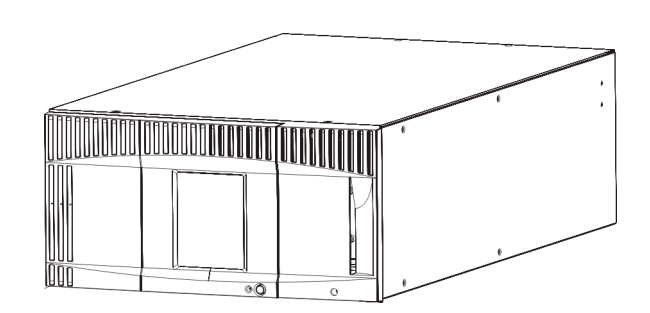

<span id="page-13-0"></span>図 1 ML6010 CM ライブラリ 構成 (スタンドアロンの 5U ラ イブラリ制御モジュール) **1**

<span id="page-14-0"></span>図 2 ML6020 CM ライブラリ 構成 (5U ライブラリ 制御モ ジュール + 9U ライブラリ 拡張 モジュール 1 つ)

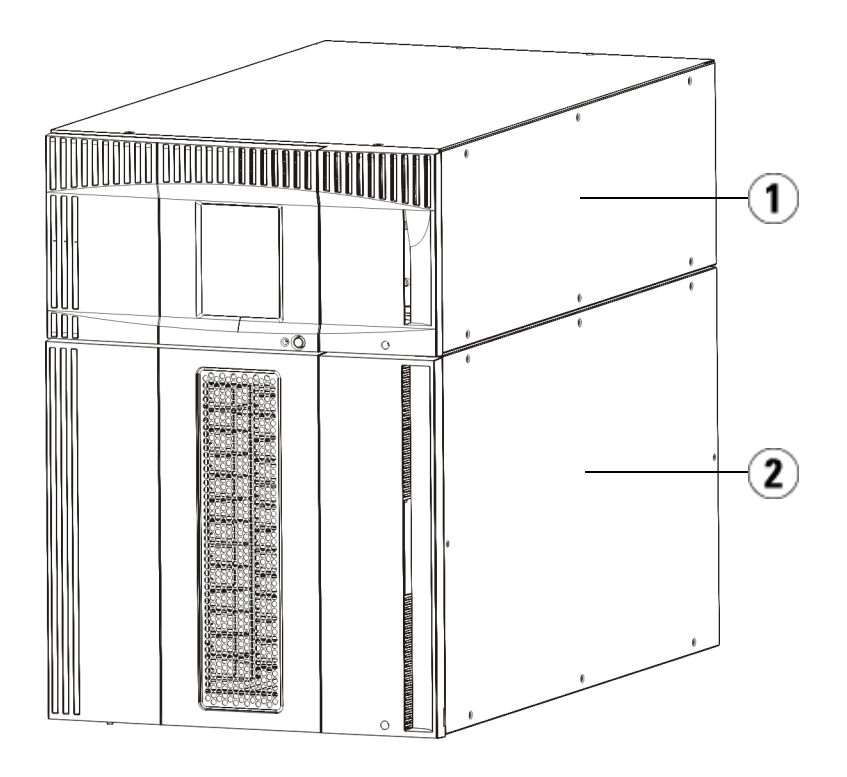

- 1 5U ライブラリ制御モジュール
- 2 9U ライブラリ拡張モジュール

<span id="page-14-1"></span>図 3 ML6030 CM ライブラリ 構成 (5U ライブラリ制御モ ジュール + 9U ライブラリ制御

### 第 3 章 説明 ライブラリの構成

モジュール 2 つ)

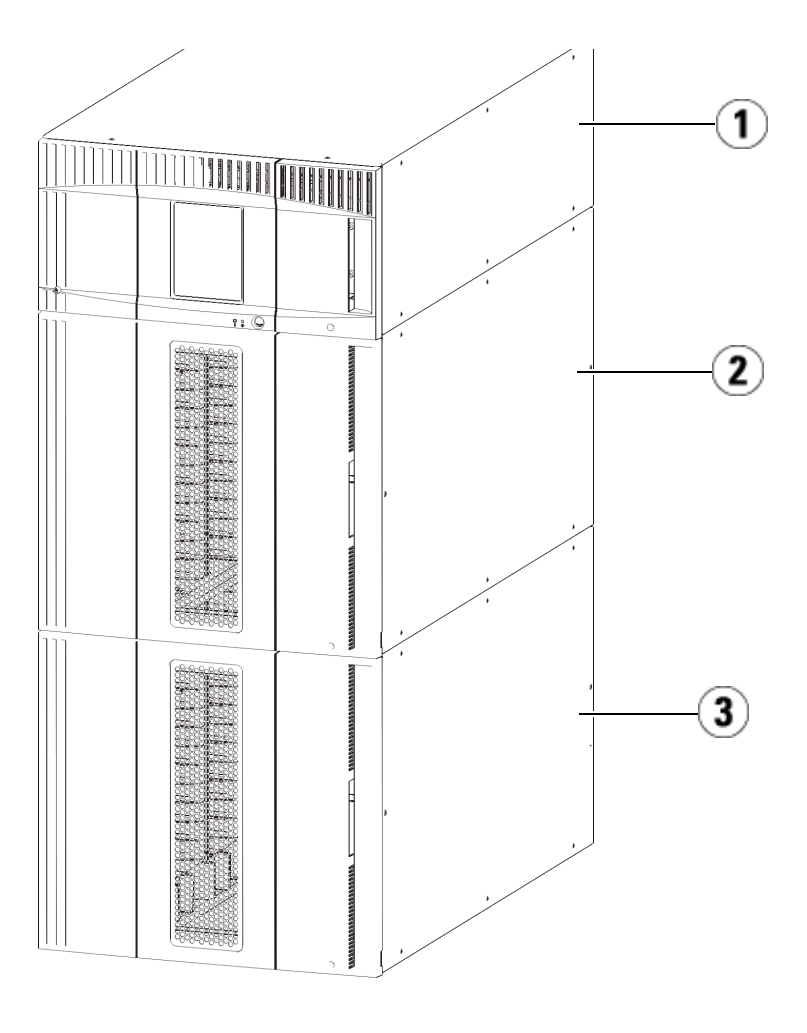

- 1 5U ライブラリ制御モジュール
- 2 9U ライブラリ拡張モジュール
- 3 9U ライブラリ拡張モジュール

警告: 14U 以上のライブラリはすべて、主要保護接地 (アース) 端子 付きのラックに設置し、電源は工業用プラグと壁コンセント か、1.5 mm2 (14 AWG) 以上の断面積の IEC 60309 (または該 当する国内基準) 準拠の保護接地 (アース) コンダクタ付き電源 接続器、またはその両方を使用して供給する必要があります。

> ライブラリの前面と背面には、通気と作業用のスペースを 60cm (24 インチ) ほど空けてください。

注意: ML6030 以降の CM および拡張モジュールは、専門の技術者 が設置する必要があります。このサービスがご購入に含まれ ている場合もあります。PowerVault ライブラリの技術者によ る設置を予約するには、1-800-945-3355 までご連絡くださ い。

# モジュール

PowerVault ML6000 ライブラリはモジュール方式なので、いつでも増設 できます。PowerVault ML6000 ライブラリには、以下の 3 種類の基本シス テムがあります。

- ML6010 CM ( ラックの高さ 5U)
- ML6020 CM ( ラックの高さ 14U)
- ML6030 CM ( ラックの高さ 23U)

これらの構成は、PowerVault ML6000 EM 9U ライブラリ拡張モジュー ルを追加して、最大 41U ラックまで拡張可能です。9U ライブラリ拡張 モジュールを使用すると、ストレージとテープ ドライブの必要条件の変 化に応じて容量を追加できます。ライブラリのスケーラビリティについ ては、図 4 [ページの](#page-18-0) 19 を参照してください。モジュールの取り付け、 取り外し、交換については、[取り付け、取り外し、交換](#page-241-1) ページの 242 を 参照してください。

各モジュールには特定の数のストレージ スロット、I/E ステーション ス ロット、およびテープ ドライブ スロットがあります。各ライブラリ構 成で使用可能なスロット数については[、ライブラリの容量は以下のとお](#page-469-0) [りです。](#page-469-0) ページの 470 を参照してください。

- 注: 本書に記載されるスロット数は、ライブラリ構成の最下段に あるアクセスできない 5 つのスロットを含みません。これら のスロットの詳細については、[未使用スロット](#page-191-0) ページの 192 を参照してください。
- 注意: ML6030 以降の CM および拡張モジュールは、専門の技術者 が設置する必要があります。このサービスがご購入に含まれ ている場合もあります。PowerVault ライブラリの技術者によ る設置を予約するには、1-800-945-3355 までご連絡くだ さい。

**5U** ライブラリ制御モ ジュール

5U ライブラリ制御モジュールは、PowerVault ML6000 ライブラリ構成 に必要です。5U ライブラリ制御モジュール には、ロボット制御、ライ ブラリ制御ブレード (LCB)、およびタッチ スクリーン ディスプレイが含 まれています。また、5U ライブラリ制御モジュールには、インポート/ エクスポート (I/E) ステーション、固定ストレージ スロット、テープ ド ライブ、および少なくとも 1 つの電源装置が含まれています。

### **9U** ライブラリ拡張モ

**ジュール フィン ニュー** 9U ライブラリ拡張モジュールは、5U ライブラリ制御モジュールの上下 に積み重ねることができる追加モジュールです。各 9U ライブラリ拡張 モジュールには、固定ストレージ スロット、テープ ドライブ スロッ ト、電源スロットが含まれています。9U ライブラリ拡張モジュールの I/E ステーションが含まれているので、ストレージとして構成できま す。9U ライブラリ拡張モジュールにはオプションの Fibre Channel (FC) 入力/出力 (I/O) ブレード用のベイも含まれており、。

> 9U ライブラリ拡張モジュール がストレージにのみ使用され、テープ ド ライブまたは FC I/O ブレードが含まれていない場合は、別途の電源装 置は不要です。電源は 5U ライブラリ制御モジュールから供給され ます。

積み重ね可能 3 ライブラリの最大ラック高さは 41U で、5U ライブラリ制御モジュール<sup>×</sup> 1 および 9U ライブラリ拡張モジュール× 4 で構成されます。[図](#page-18-0) 4 は、ラ イブラリの積み重ね機能を示したものです。

<span id="page-18-0"></span>図 4 基本システムと 9U ライ ブラリ拡張モジュール

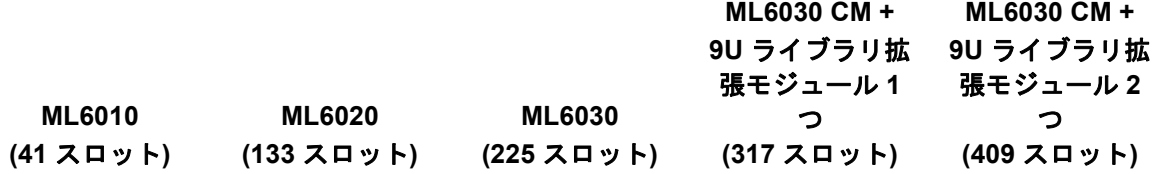

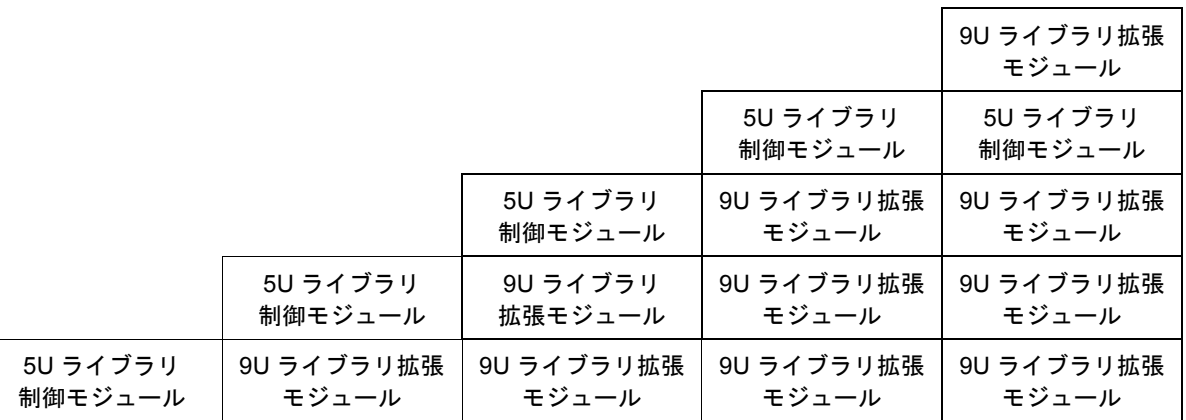

# 前面パネルのコンポーネント

[図](#page-19-0) 5に、ライブラリの前面パネルのコンポーネントを示します。図 5の 下に、各コンポーネントについて詳しく説明します。

<span id="page-19-0"></span>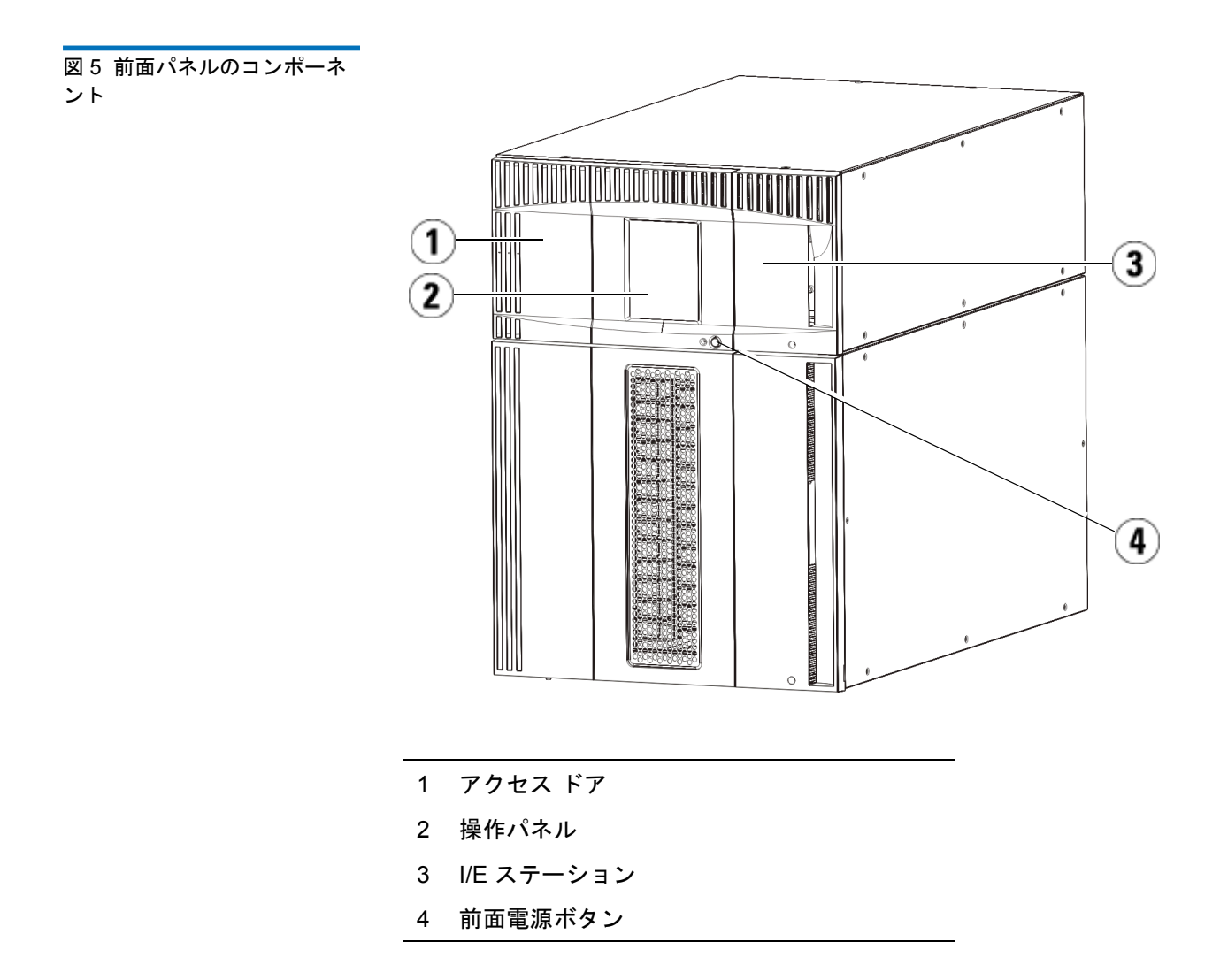

アクセス ドア 3 アクセス ドアからライブラリの内部コンポーネントにアクセスできま す。各 5U ライブラリ制御モジュール と 9U ライブラリ拡張モジュール にはアクセス ドアが付いています。ライブラリからカートリッジを一括 ロード/アンロードする場合を除いて、このドアからライブラリにアク セスする必要はありません。

> アクセス ドアは I/E ステーションのドアによってロックされています。 アクセス ドアを開くには、最初に I/E ステーションのドアを開く必要が あります。ライブラリにアクセスできないようにする場合は、I/E ス テーションのドアをロックしてください。これはセキュリティ上の理由 からお勧めします。ドアをロックすると、権限のないユーザーがテープ カートリッジにアクセスするのを防止できます。

> I/E ステーションのドアは**Operations (**操作**)** メニューのコマンドを使用し てロック/アンロックできます。必要に応じて、I/E ステーションのドア を手動でロック解除することもできます。詳細については、I/E [ステー](#page-209-0) [ションのロックとロック解除](#page-209-0) ページの 210 を参照してください。

> アクセス ドアが開いている場合は、ライブラリを使用できません。いず れかのモジュールのアクセス ドアが開くと、進行中のモーション コマ ンドがすべて停止し、ピッカーがライブラリの下までゆっくりと移動し ます。アクセス ドアを閉じると、ライブラリはピッカーのメディアを元 のスロットに戻し、ライブラリ インベントリを実行します。

注意: ロボットの操作中にアクセス ドアを開けないようにしてくだ さい。ロボットが直ちに停止し、進行中の操作を完了できま せん。

**I/E ステーション 3 I/E** ステーションでは、ライブラリの通常操作の中断を最小限に抑えな がら、カートリッジのインポートとエクスポートができます。I/E ス テーションは、5U ライブラリ制御モジュールの前面と 9U ライブラリ拡 張モジュールの前面にあります。5U I/E ステーションでは 6 つのカー トリッジを挿入できます。9U I/E ステーションでは 12 のカートリッジ を挿入できます。

> I/E ステーションは、ライブラリ リソースの論理区域の一部 ( パーティ ション) になることができ、ストレージとして構成することもできま す。I/E ステーションはすべてのパーティションで共有されますが、I/E ステーション スロットは、一度に 1 つのパーティションのみに所有され

ます。I/E ステーション スロットをパーティションに割り当てると、そ のパーティションのみがこのスロットにアクセスできます。

**操作パネル コール ス** 操作パネルは、グラフィカル ユーザー インターフェイス (GUI) が表示 されるタッチ スクリーン ディスプレイ装置です。操作パネルは、5U ラ イブラリ制御モジュールのアクセス ドアにあります。ライブラリの操作 やサービス機能は、この画面から実行します。GUI は、リモートでウェ ブ クライアントからもアクセスできます。ライブラリのユーザー イン ターフェイスの詳細については、第 4 章、「ユーザー [インターフェイ](#page-41-1) [スについて」](#page-41-1)を参照してください。

**前面電源ボタン** 3 前面電源ボタンをオフにすると、ロボットと操作パネルがオフになりま すが、電源装置に電気はまだ流れています。ライブラリをシャットダウ ンするには、この前面電源ボタンを使用します。ライブラリを安全に シャットダウン/再起動する方法については、[シャットダウン、電源オ](#page-180-0) [フ、電源の完全切断](#page-180-0) ページの 181 を参照してください。

# 背面パネルのコンポーネント

[図](#page-22-0) 6は、ライブラリの背面パネルのコンポーネントです。図 6の下に、 各コンポーネントについて詳しく説明します。

<span id="page-22-0"></span>図 6 背面パネルのコンポーネ ント

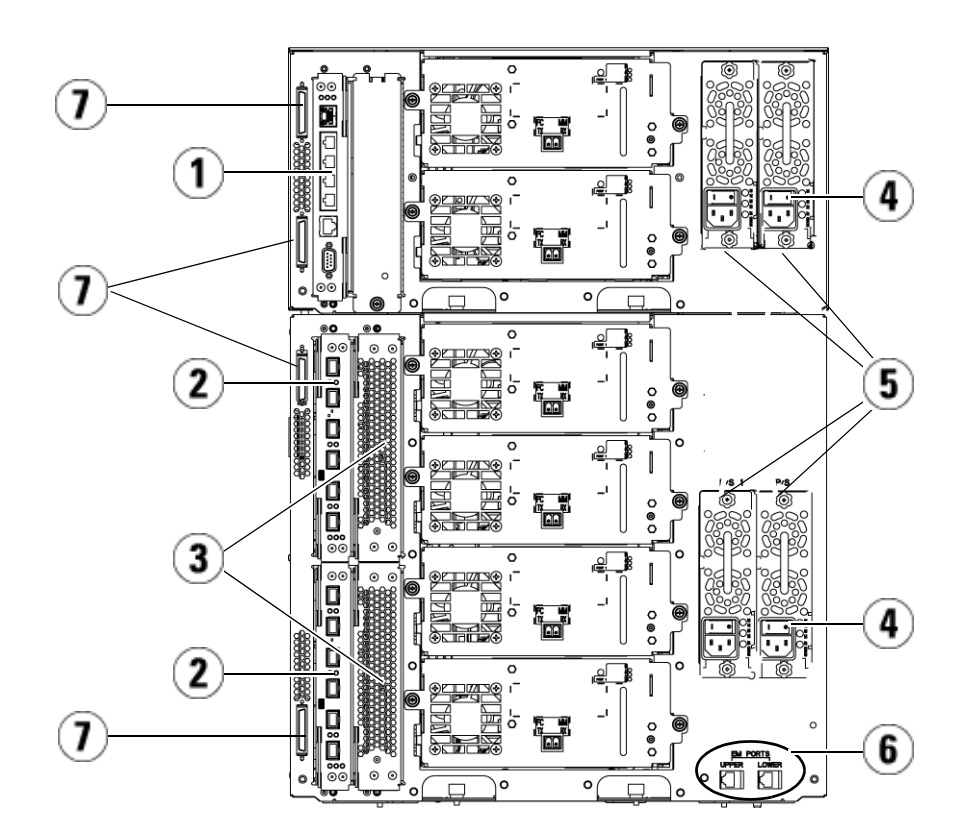

- 1 ライブラリ制御ブレード (LCB)
- 2 FC I/O ブレード (オプション)
- 3 FC I/O ファン ブレード (FC I/O ブレードに必 要です)
- 4 背面の電源スイッチ
- 5 電源装置
- 6 9U ライブラリ拡張モジュールの上段と下段 のイーサネット ポート
- 7 モジュール ターミネータ コネクタ (CAN バス コネクタ)

**後部の電源スイッチ** 3 後部の電源スイッチは各電源装置にあります。電源装置の後部電源ス イッチを切ると、ライブラリへのすべての電源供給が停止します。後部 の電源スイッチは緊急時と修理時にのみ使用してください。

- 警告: ライブラリを修理するときは、必ず後部雷源スイッチをオフ にしてください。担当者や建物に危険が及ぶ場合は、直ちに後 部電源スイッチを切り、電源コードをすべて抜いてください。
- 注意: 緊急の場合を除いて、後部電源スイッチを切る前に、シャッ トダウンの手順を実行してください。ライブラリをシャット ダウンする手順については、[シャットダウン、電源オフ、電](#page-180-0) [源の完全切断](#page-180-0) ページの 181 を参照してください。

**電源システム 2 アイブラリは、電源のシングル構成および冗長構成をサポートしていま** す。シングル電源の構成には AC ライン入力と DC 電源が 1 つずつあり ます。冗長構成には、AC ライン入力と DC 電源が 2 つずつあります。

> 冗長電源の場合は、電源を「ホットスワップ」でき (ハードウェアを交 換している間もライブラリに電力を供給)、他のモジュールに電源を 「ホット追加」(ハードウェアを追加している間もライブラリに電力を供 給) することも可能です。

注意: 少なくとも1つの電源装置が常に接続されている必要があり ます。

- 警告: 雷源コンセントは、ライブラリ周辺の簡単にアクセスできる 必要があります。
- 注意: 9U ライブラリ制御モジュールと、ドライブを搭載した各 9U ライブラリ拡張モジュールには、ドライブ 4 つごとに少なく とも 1 つの電源装置が必要です。各モジュールに冗長電源装 置を追加できます。1 つのモジュールに電源装置を 1 つ設置 し、別のモジュールに別の電源装置を設置しても、冗長電源 にはなりません。冗長電源にするには、2 つの電源装置が同 じモジュールに存在する必要があります。

電力システムは、以下のコンポーネントで構成されています。

- 電源装置
- AC 電源コード

電源には、ステータス情報を表す 3 つの LED が付いています。これらの LED ステータス インジケータの色は緑と青です。

- 緑は AC OK または DC OK を表します。
- 青はスワップモードの電源状態を表します。

[図](#page-25-0) 7 に、電源装置の LED を示します。LED の動作の詳細については、 [電源装置の](#page-449-0) LED ページの 450 を参照してください。

### <span id="page-25-0"></span>図 7 電源装置の LED

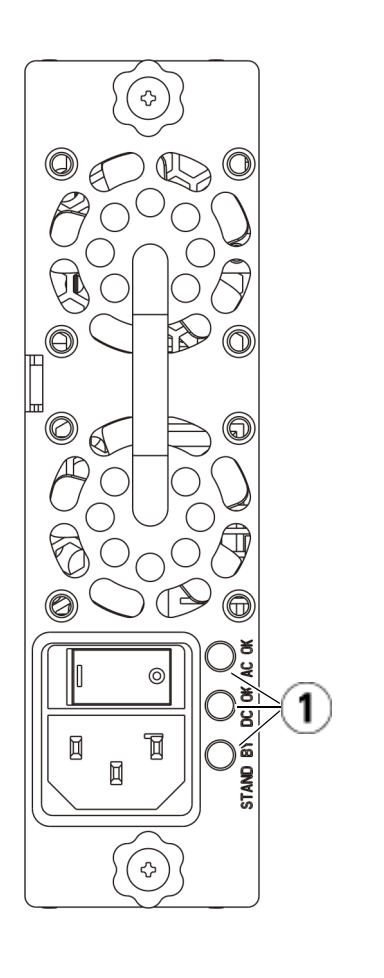

1 LED

ライブラリ制御ブレード ライブラリ制御ブレード (LCB) は、オペレータ パネルやピッカー アセ ンブリを含むライブラリ全体を管理し、ライブラリが適切に機能するよ うに、システム テストを実行します。LCB は Fibre Channel (FC) I/O ブ レード スロットへの内部通信にも使用されます。LCB には 4 つのイーサ ネット ポートがあり、ライブラリで合計 4 つの FC I/O ブレードをサ ポートします。

> LCB は、信頼性、可用性、保守性 (RAS) を示す 3 つの LED ステータス インジケータによって、そのステータスを示します。これらのインジ ケータの色は、緑、黄、青です。

- 緑はプロセッサの状態を表します。
- 黄は正常性の状態を表します。
- 青は電源制御の状態を表します。

[図](#page-27-0) 8 に、LED を含め LCB のコンポーネントの位置を示します。LCB LED の動作の詳細については、ブレード [ステータス](#page-440-0) LED ページの 441 を参照してください。

<span id="page-27-0"></span>図 8 ライブラリ制御ブレード

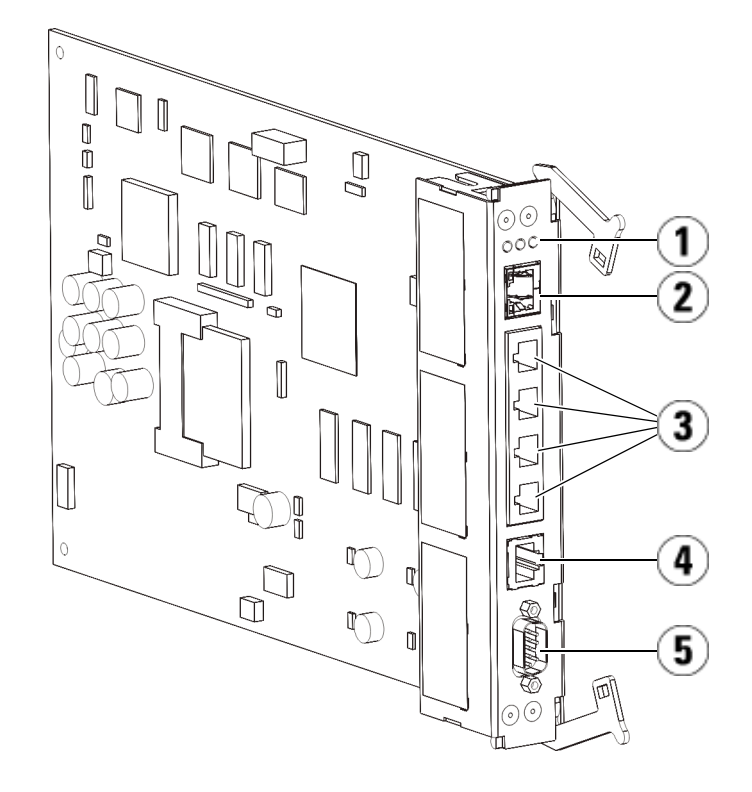

- 1 LED (青、黄、緑)
- 2 ギガビット イーサネット (外部ネットワーク) ポート
- 3 イーサネット I/O ブレード制御ポート (FC I/O ブレードが搭載されていない場合は無効)
- 4 サービス イーサネット ポート
- 5 サービス シリアル ポート

### **Fibre-Channel I/O**  ブレード

9U ライブラリ拡張モジュールは、ライブラリ内の FC テープ ドライブ を接続するオプションの Fibre Channel (FC) I/O ブレードをサポートし ています。各 FC I/O ブレードには、テープ ドライブの動作の性能と信 頼性を強化する接続性と機能を提供するコントローラが組み込まれてい ます。また、I/O ブレードは FC テープ ドライブ接続を統合して、ス イッチ ポートとケーブル接続の必要条件を減らします。

各 FC I/O ブレードには、自動交渉機能を備えた 6 つの 4Gb/s FC ポート とバックプレーン接続があります。FC I/O ブレードは、ホスト通信 ポート 2 つと、FC ドライブへの接続ポート 4 つを提供します。FC の各 I/O ブレードは、9U ライブラリ拡張モジュール内の FC の I/O ブレード の横に付いているファン ブレードによって冷却されます。FC の I/O ブ レードとファン ブレードはホットスワップに対応しています。

FC の I/O ブレードは 5U ライブラリ制御モジュールに取り付けることが できないため、FC の I/O ブレードを入れるには、ライブラリ構成に 9U ライブラリ拡張モジュールを少なくとも 1 つ含める必要があります。各 9U ライブラリ拡張モジュールは、最大 2 つの FC I/O ブレードを収納で きます。搭載している 9U ライブラリ拡張モジュールの数によって、ラ イブラリは 1 ~ 4 個の FC I/O ブレードをサポートできます。どのライ ブラリ構成でも、収納できる I/O ブレードは最大 4 つです。5U ライブ ラリ制御モジュール内のドライブを含む、ライブラリ内にあるすべての FC ドライブは、9U ライブラリ拡張モジュール内の FC I/O ブレードに 接続できます。

注: FC I/O メニュー コマンドは、FC I/O ブレードがライブラリ に搭載されている場合にのみ使用可能です。

FC I/O ブレードは、その状態を 3 色の LED ステータス インジケータで 示します。これらのインジケータの色は、緑、黄、青です。

- 緑はプロセッサの状態を表します。
- 黄は正常性の状態を表します。
- 青は電源制御の状態を表します。

[図](#page-29-0) 9 に、LED を含め FC の I/O ブレードを示します。FC I/O ブレード LED の動作の詳細については、ブレード [ステータス](#page-440-0) LED ページの 441 を参照してください。

I/O ブレードの構成については、FC I/O [ブレードの操作](#page-117-0) ページの 118 を参照してください。

FC I/O ブレードと FC テープ ドライブの取り付けとケーブル接続につい ては、第 12 [章、「取り付け、取り外し、交換」を](#page-241-1)参照してください。

<span id="page-29-0"></span>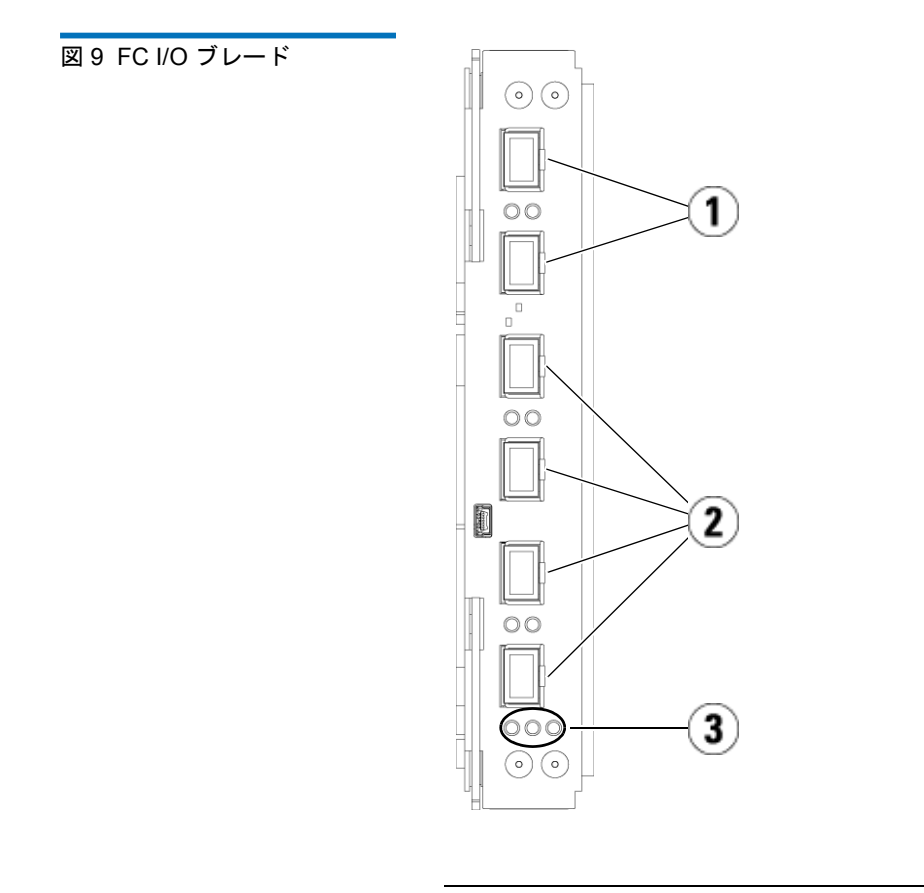

- 1 FC ポートからホストへ
- 2 FC ポートからドライブへ
- 3 LED (青、黄、緑)

FC の各 I/O ブレードは、9U ライブラリ拡張モジュール内の FC の I/O ブレードの横に付いているファン ブレードによって冷却されます。ファ ンブレードの取り付けについては、FCI/Oファン[ブレードの追加、取](#page-412-0) [り外し、交換](#page-412-0) ページの 413 を参照してください。

[図](#page-30-0) 10に、LED を含め FC I/O ファン ブレードを示します。単独で黄色 の LED は正常性の状態を表します。FC I/O ファン ブレード LED 動作 の詳細については、テープ ドライブ LED [ページの](#page-445-0) 446 を参照してくだ さい。

<span id="page-30-0"></span>図 10 FC I/O ファン ブレード

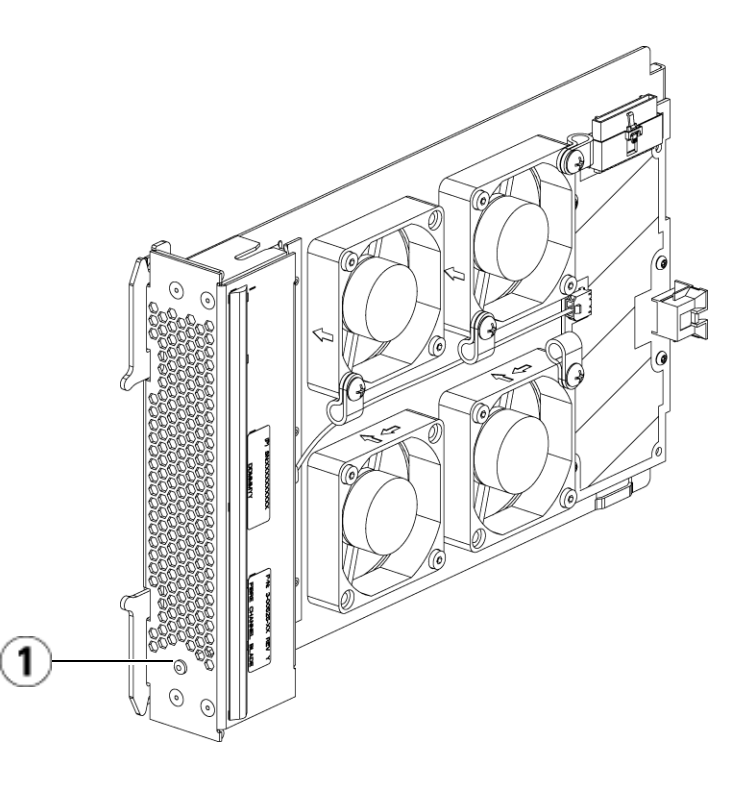

1 LED (黄)

### ロボット システムおよびバーコードスキャナ

ロボット システムはカートリッジを識別し、ストレージ スロット、 テープ ドライブ、および I/E ステーション間でカートリッジを移動しま す。ロボット アーム (ピッカー) には、テープ カートリッジをつかん で、モーション座標 X、Y、Z で指定された位置に移動できるピッカー フィンガーがあります。ロボット システムとバーコード スキャナは連 動して、ライブラリ内のリソースの場所を識別します。

各テープ カートリッジにはバーコードが必要です。これは、インベント リ処理中にバーコード スキャナが読み取ります。インベントリ処理中、 バーコード スキャナは基準ラベルを読み取って、ライブラリに取り付け られているマガジンやテープ ドライブの種類を識別します。

テープ カートリッジのそれぞれに、機械が読み取れる固有のバーコード ラベルを貼付する必要があります。異なるテープ カートリッジに、同じ バーコード ラベルを貼付することはできません。このバーコードでカー トリッジを識別します。ライブラリは、テープ カートリッジの物理的な 位置をインベントリ データベースに保存しています。ライブラリやホス トの要求は、通常このバーコード番号に基づいてテープ カートリッジの 場所を参照します。バーコード ラベルは不可欠で、特定の規格に従う必 要があります。バーコードの詳細については、第 14 [章、「カートリッ](#page-459-1) [ジとバーコードの取り扱い」](#page-459-1)を参照してください。

# テープ ドライブのサポート

テープ ドライブのサポートに関する詳細は、以下のとおりです。

- ライブラリの構成には少なくとも 1 台のテープ ドライブが必要です。
- 5U ライブラリ制御モジュールには、最大 2 台のテープ ドライブを 収納できます。
- 9U ライブラリ拡張モジュールには、最大 4 台のテープ ドライブを 収納できます。

PowerVault ML6000 ライブラリでサポートされているテープ ドライブ とメディアについては、[対応コンポーネント](#page-466-2) ページの 467 のリストを参 照してください。

ライブラリやパーティション内に異種のテープ ドライブを混在させるこ とができます。その方法については[、パーティションの操作](#page-73-0) ページ の [74](#page-73-0) を参照してください。

SCSI および SAS テープ ドライブはホストに直接接続します。FC テープ ドライブはホストまたはストレージ エリア ネットワーク (SAN) に直接 接続できます。FC テープ ドライブは、ホストとドライブ間の通信を管 理する FC I/O ブレードにも接続できます。FC I/O ブレードの詳細につ いては、FC I/O [ブレードの操作](#page-117-0) ページの 118 を参照してください。

テープ ドライブはライブラリ背面のテープ ドライブ スロットに装填し ます。テープ ドライブのスロットが空の場合は、ライブラリにゴミが入 るのを防ぐために、空のテープ ドライブ スロットにフィラー プレート を取り付けてください。テープ ドライブは、ライブラリの下から上へと テープ ドライブのスロットを埋めて出荷されますが、他の空きスロット に装填し直すことも可能です。

注: ライブラリが標準速度で動作するには、テープ ドライブのフィ ラー プレートを装着する必要があります。

テープ[ドライブの追加](#page-394-0)方法については、テープドライブの追加ページ の [395](#page-394-0) を参照してください。

# ライブラリの機能

ここでは、PowerVault ML6000 ライブラリの主な機能について説明しま す。

# ユーザー インターフェイ

**ス** 3 コンティー - 操作パネルは、5U ライブラリ制御モジュールの前面ドアにあるので、 ユーザー インターフェイスを使用してローカルでライブラリを操作でき ます。ウェブ クライアントを使用すると、リモート サイトからブラウザ でアクセスして、ライブラリの機能の表示や実行ができます。操作パネル とウェブ クライアントは、よく似たユーザー インターフェイスと機能を 備えています。

> 操作パネルとウェブ クライアントの詳細については、第 4 [章、「ユー](#page-41-1) ザー [インターフェイスについて」を](#page-41-1)参照してください。

**パーティション スポーティションはライブラリ内の仮想セクションで、ファイル管理、複** 数ユーザーからのアクセス、1 つまたは複数のホスト アプリケーション への専用接続などの目的で使用する複数の個別のライブラリのように見 えます。

> ライブラリを複数のパーティションに編成すると、リソースが仮想セク ションに分割されます。パーティションは、一部パーティションへのア クセス許可をユーザー アカウントに与えることで、ライブラリへの部分 的アクセスを制御できます。

> パーティションの詳細については[、パーティションの操作](#page-73-0) ページの 74 を参照してください。

**制御パスの変更 おうしゃ 制御パス テープ ドライブは、ホスト アプリケーションにパーティショ** ンを接続するために使用します。制御パスとして選択できるテープ ドラ イブは、一度に 1 台だけです。詳細については、[制御パスの操作](#page-91-0) ページ の [92](#page-91-0) を参照してください。

**WORM のサポート** PowerVault ML6000 テープ ライブラリは、LTO-3、LTO-4、LTO-5、 LTO-6 テープ ドライブの WORM (write once, read many: 書き込みは 1 回限り、読み取りは何度でも) 機能をサポートしています。WORM で は、書き換えや消去ができないデータを書き込むことができ、データが 誤って消去されるのを防いでデータ保護を強化します。WORM カート リッジを使用するときは常に WORM 機能がサポートされます。

### ライセンス可能な機能

標準機能に加えて、PowerVault ML6000 では以下のライセンス可能な追 加機能をご利用いただけます。

- 詳細レポート、第6[章、「詳細レポート」](#page-143-1)に記載
- 容量オンデマンド、第 7 [章、「オンデマンドの容量」に](#page-158-1)記載
- ライブラリ管理の暗号化、第 8 [章、「ライブラリ管理暗号化」](#page-160-1)に記 載

ライブラリと共にこれらの機能を購入する場合、ライブラリの受け取り 時にライセンスがインストールされます。新規購入後にアップグレード したり新機能を追加した場合は、ライセンス キーを入手してインストー ルする必要があります。ライセンス キーの入手とインストール方法につ いては、ライセンス [キーの取得とインストール](#page-93-0) ページの 94 を参照して ください。

### <span id="page-34-0"></span>位置座標について

このセクションでは、ライブラリのコンポーネントを識別する番号方式 について説明します。ライブラリの位置座標には、[Module (モジュール)], [Column (列)],[Slot (スロット)] の数字が含まれています[。図](#page-35-0) 11 に、5U ライブラリ制御モジュールと 9U ライブラリ拡張モジュールを搭載した ライブラリの番号の付け方について示します。

注: ライブラリの位置座標は、論理エレメントのアドレス指定と は異なります (詳細は[論理エレメントのアドレス指定について](#page-37-0) [ページの](#page-37-0) 38 を参照してください )。

<span id="page-35-0"></span>図 11 ライブラリの位置座標に ついて

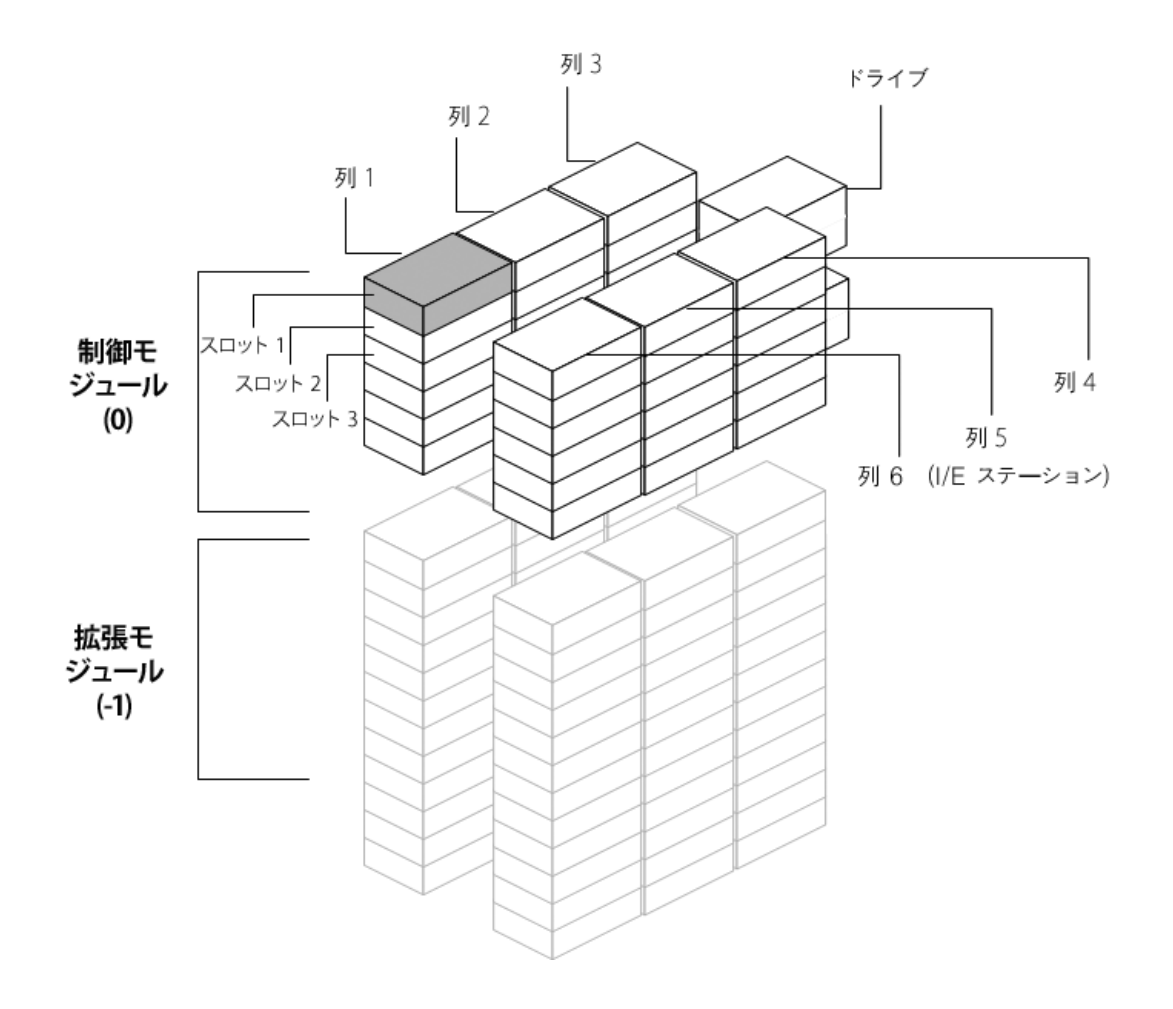
モジュール マンファーマ ライブラリ モジュールは、ライブラリの座標の最初の数字で表されま す。モジュールは、5U ライブラリ制御モジュールを基準に識別されま す。

> 5U ライブラリ制御モジュールは 0 (ゼロ) になります。5U ライブラリ制 御モジュールの上に配置される 9U 拡張モジュールには、5U ライブラリ 制御モジュールからの位置によって正の整数が割り当てられます。たと えば、5U ライブラリ制御モジュールの真上に配置される 9U ライブラリ 拡張モジュールは 1 番となります。モジュール 1 の真上に配置される 9U ライブラリ拡張モジュールは 2 番になります。

> 5U ライブラリ制御モジュールの下に配置されるモジュールには、5U ラ イブラリ制御モジュールからの位置によって、負の整数が割り当てられ ます。たとえば、5U ライブラリ制御モジュールの真下に配置される 9U ライブラリ拡張モジュールは –1 番となります。モジュール –1 の真下に 配置される 9U ライブラリ拡張モジュールは –2 番となります。

- **列 3 ストレージの列は、ライブラリで縦に並ぶスロットのグループです。列** は、ライブラリの座標の 2 番目の数字で表されます。列は、ライブラリ の前面左端を基準に識別されます。ライブラリの前面左端の列の番号は 1 で、ライブラリで時計周り番号が付けられます。I/E ステーションの 列は常に「6」です。
- スロット 3 固定ストレージ スロットは、ライブラリの位置座標の 3 番目の数字で表 されます。各列内で、スロットには上から下に向って 1 から順に番号が 付けられます。たとえば、図 11 [ページの](#page-35-0) 36 で、スロット 1 の完全な位 置座標は 0,1,1 です。
- テープドライブ ラープドライブは、最初にモジュール、次にモジュール内のテープド ライブ ベイによって番号が付けられます。モジュール内のドライブ ベ イは、上から下に番号が付けられます。1 を基準とした番号システムが 使用されます。テープ ドライブの完全なアドレスは [モジュール, ドライ ブ ベイ] の形式で、たとえば次のように表されます。[0,1], [1,3], [-1,2].

**Fibre Channel I/O**  FIDre Channel I/O Fibre Channel (FC) I/O ブレードは、9U ライブラリ拡張モジュール内で<br>**ブレード** 最初にモジュール、次に FC I/O ブレード ベイによってアドレス指定さ れます。モジュール内のブレード ベイは、上から下に番号が付きます。

1 を基準とした番号システムが使用されます。FC I/O ブレード ベイの完 全なアドレスは [モジュール,FC I/O ブレード ベイ] の形式で、たとえば 次のように表されます。[1,1], [-1,2].

# 9U ライブラリ拡張モ

ジュール電源装置 3 電源装置は [モジュール, PS#] で表され、左の電源は *PS#* <sup>が</sup> 1、右の電源 は 2 です。PS# は、各電源装置の上にあるモジュール シャーシにも刻ま れています。

## 論理エレメントのアドレス指定について

ライブラリは、標準の業界規則を使用して、各ストレージ スロット、 I/E ステーション スロット、およびライブラリのテープ ドライブに論理 的に番号を付けます。ホスト ソフトウェアは、このアドレス指定システ ムを理解するように設計され、通常、テープ カートリッジ スロットに 関する問題はありません。ただし、テープ ドライブ、5U ライブラリ制 御モジュール、または9U ライブラリ拡張モジュールが追加または削除 される場合、または空のテープ ドライブ スロットがある場合、テープ ドライブに関する問題が発生する可能性があります。このセクションで は、ホスト ソフトウェアとの一般的な問題を避けるために、ライブラリ がテープ ドライブおよびスロットに論理的にアドレスを指定する方法に ついて説明します。

注: このセクションで説明されている論理エレメントのアドレス 指定は[、位置座標について](#page-34-0) ページの 35 で指定されているラ イブラリ固有の位置座標とは異なります。

## テープ ドライブ論理エレ メントのアドレス指定 3

テープ ドライブ論理エレメントのアドレスは、パーティションによって 指定されます。番号付けはパーティション内で連続し、各パーティショ ンで新たに番号付けが開始されます。アドレスは、パーティションの最 低ライブラリ モジュールから開始されます。モジュールの一番上のテー プ ドライブおよびパーティションは、常に 256 番です。その下のテープ ドライブは 257 番で、そのモジュール/パーティション内のすべての テープ ドライブに割り当てられるまで続きます。番号は、次のモジュー ルの一番上のテープ ドライブに続きます。空のテープ ドライブ スロッ トはスキップされます (エレメントのアドレスは指定されません)。

5U ライブラリ制御モジュール、または 9U ライブラリ拡張モジュールが 追加、削除、交換された場合、またはパーティションが追加、削除、変 更された場合、既存の論理エレメントのアドレスは変更可能なため、ホ スト ソフトウェアは、テープ ドライブを認識できない可能性がありま す。したがって、これらの変更後、ライブラリを管理するバックアップ アプリケーションの設定を更新して、新しいテープ ドライブの位置を反 映させる必要があります。さらに、ホスト サーバーを再起動するか、バ スを再スキャンして変更を検出する必要があります。

単一パーティションが搭載され、6 つのテープ ドライブがインストール され、空のテープ ドライブ スロットのない 14U ライブラリでのエレメ ント アドレス指定の簡単な例は、図 12 [ページの](#page-40-0) 41 を参照してくださ い。複数のパーティションがあると、複雑になってしまう可能性がある ことに注意してください。ライブラリでのエレメントのアドレス指定に 関する質問は、Dell テクニカル サポートにお問い合わせください([付録](#page-487-0) C、「Dell [へのお問い合わせ」](#page-487-0)を参照)。

## カートリッジ スロットの 論理エレメントのアドレス 指定

パーティションによって、テープ カートリッジ スロットに論理エレメント のアドレスが指定されます。番号付けはパーティション内で連続し、各 パーティションで新たに番号付けが開始されます。番号付けは、ライブ ラリの最下段モジュールの一番上の左スロット (前からライブラリを見 て) から始まり、いちばん左の列まで連続して行われます。各パーティ ションの一番上の左スロットは、常に 4096 で、その下は 4097 になりま す。列の最下部まで番号が付けられると、右隣の列の一番上のスロット に続き (同じモジュールとパーティションである限り)、その列で降順に 番号が付けられます。パーティションに属している最下部のモジュール のすべてのスロットの番号付けが終わったら、次のモジュールの一番上 の左スロットに続きます (同じパーティション内である限り)。パーティ

ションが複数のモジュールにまたがり、モジュール内のすべてのスロッ トを使用しない場合、番号付けは複雑になります。

テープ カートリッジ スロットには、カートリッジが含まれているかど うかにかかわらず、論理エレメントのアドレスが割り当てられます。 カートリッジそのものではなく、スロットのみに論理エレメントのアド レスが指定されます。スロットの追加または削除、パーティションの追 加、削除、または変更、クリーニング スロットの追加または削除の際、 スロットのエレメント アドレスが変更されます。

**I/E** ステーション スロットは、パーティションとは別に番号が付けられま す。番号付けは、I/E ステーション スロットが含まれている一番上のモ ジュール内の一番上の I/E ステーション スロットから開始され、下に続 きます。この一番上のスロットのエレメント アドレスは 16 で、その下 は 17 になります。

クリーニング スロットは、システムのパーティションに属し、ホストには レポートされません。クリーニング スロットはスキップされるため (論 理エレメントのアドレスは指定されません)、クリーニング スロットを 追加または削除すると、パーティション内のすべてのスロットは再度番 号付けされます。

通常、ホスト ソフトウェアは、スロットの論理エレメントのアドレスが 変更されても簡単に認識します。次にホストが READ ELEMENT STATUS コマンドを発行する際、新しい番号が処理され、全てのスロッ ト アドレスが再計算されます。

単一パーティション搭載の 14U ライブラリにおけるエレメントのアドレ ス指定の簡単な例は、図 12 [ページの](#page-40-0) 41 を参照してください。

<span id="page-40-0"></span>図 12 論理エレメントのアドレ ス指定、14U、単一パーティ ション、6 つのテープ ドライ ブ搭載

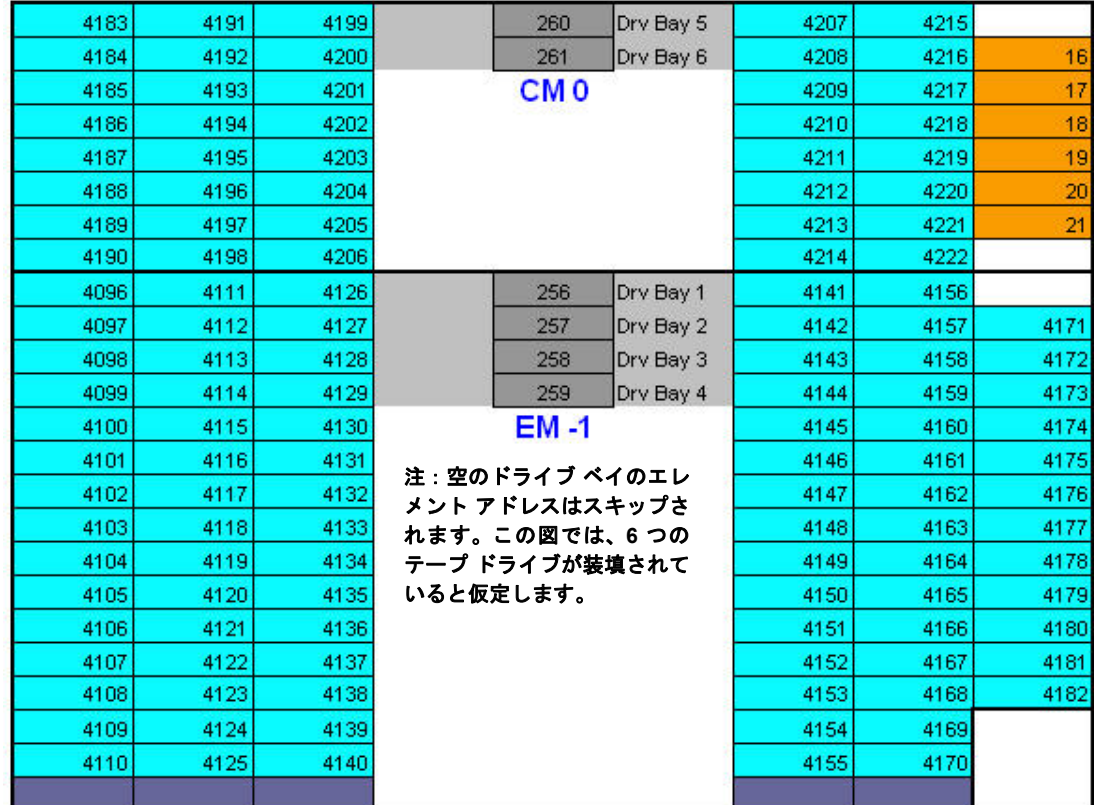

パーティション内のテープ カートリッジ スロット

**I/E** ステーション スロット

テープ ドライブ

未使用スロット

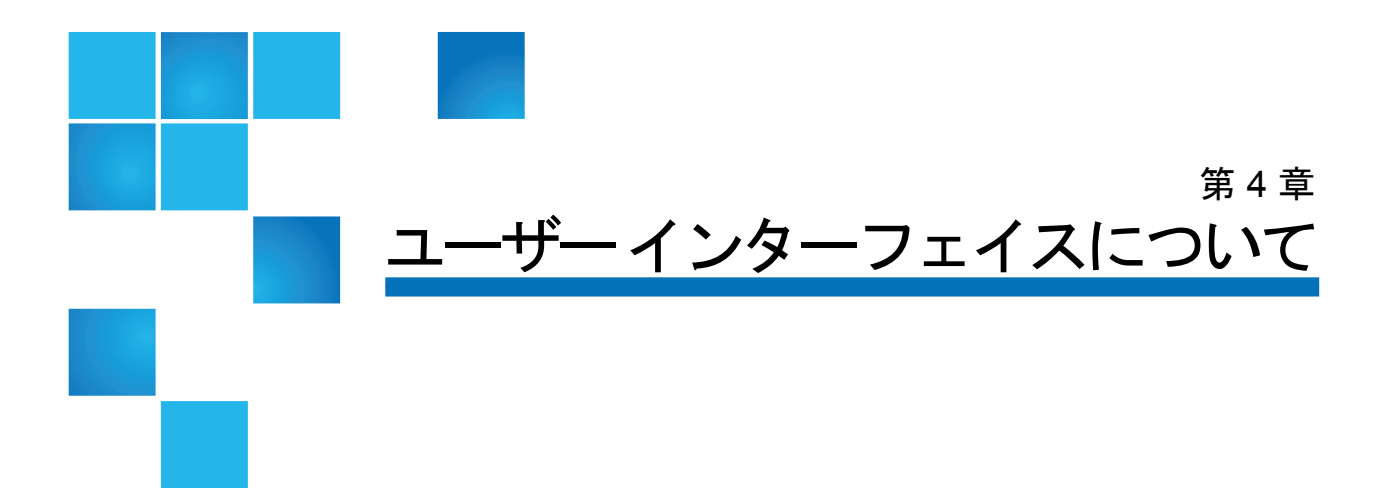

PowerVault ML6000 ライブラリのユーザー インターフェイスには、操 作パネルとウェブ クライアントの2形式があります。ライブラリの操作 は、操作パネルを使用して 5U ライブラリ制御モジュールでローカルに 実行するか、ウェブ クライアントを使用してコンピュータからリモート で実行できます。共通の要素がある類似機能は、両方の形式で使用され ます。

ライブラリを操作するには、ウェブ クライアントと操作パネルのユー ザー インターフェイスの両方が必要です。ウェブ クライアントでのみ 使用できる機能と、操作パネルでのみ使用できる機能があります。ライ ブラリの操作には、なるべく操作パネルではなくウェブ クライアントの 使用をお勧めします。

注意: ライブラリがインベントリを実行中は、インベントリ操作 ( た とえば、RAS チケットによる作業、パーティションの作成 / 変 更 / 削除など ) をしないでください。テープ カートリッジの欠 如など、インベントリの不一致が発生する可能性があります。

 $\overline{\phantom{a}}$ 

# 共通のユーザー インターフェイス要素

ユーザー インターフェイスは以下の領域で構成されています。

- ヘッダー すべての画面に表示され、企業ロゴ、製品名、および 3 個のメ イン ナビゲーション ボタンが含まれています。メイン ナビゲーション ボタ ンは以下のとおりです。
	- **Home (ホーム)** ホーム ページ。
	- **Help (** ヘルプ **)** 作業中の画面の操作ヘルプ。
	- **Logout (** ログアウト **)** ログアウト機能。
- タイトル バー**/**メニュー タブ **(**操作パネル**)** この領域はヘッダーの下に 表示されます。ホーム ページには、ライブラリ/パーティションの 名前が表示され、メイン画面のメニュー タブにアクセスできます。 その他の画面では、この領域が 1 行のバーになって画面名が表示さ れます。
- メニュー バー **(**ウェブ クライアント**)** メニューの選択肢が表示されます。
- メイン 画面の主な内容を示す領域。
- 正常性**/**ナビゲーション 3 個のサブシステム状態ボタン、**Library (**ライブ ラリ**)**、**Drives (**ドライブ**)**、**Media (**メディア**)** によって、ライブラリの「正 常性」について情報を表示します。サブシステム ボタンの詳細について は、[システムの概要とサブシステムのステータス](#page-44-0) ページの 45 を参照してく ださい。
- 注: ヘッダーに表示されるメッセージは、ロボット機能がライブ ラリ機能を実行する準備ができていないときの警告です。 ヘッダーに表示される「Library Not Ready (ライブラリの準 備ができていません)」メッセージの詳細については、「[Library](#page-429-0) Not Ready」([ライブラリの準備ができていません](#page-429-0)) メッセー [ジのトラブルシューティング](#page-429-0) ページの 430 を参照してくだ さい。

図 [13](#page-43-0) と図 [14](#page-44-1) は、操作パネルとウェブ クライアントのインターフェイス を示しています。

<span id="page-43-0"></span>図 13 操作パネルのユーザー インターフェイス

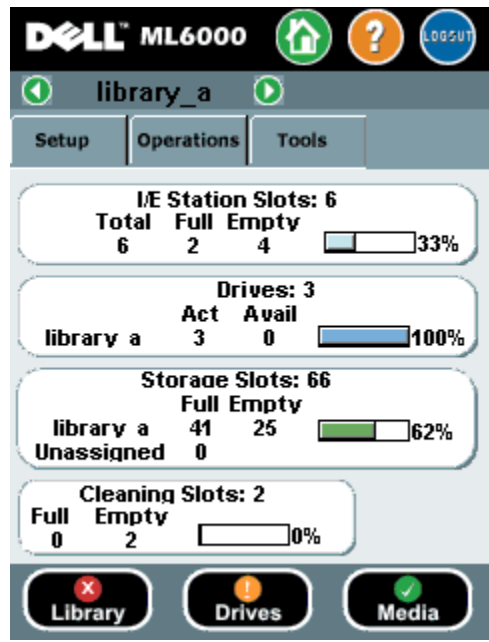

## <span id="page-44-1"></span>図 14 ウェブ クライアントの ユーザー インターフェイス

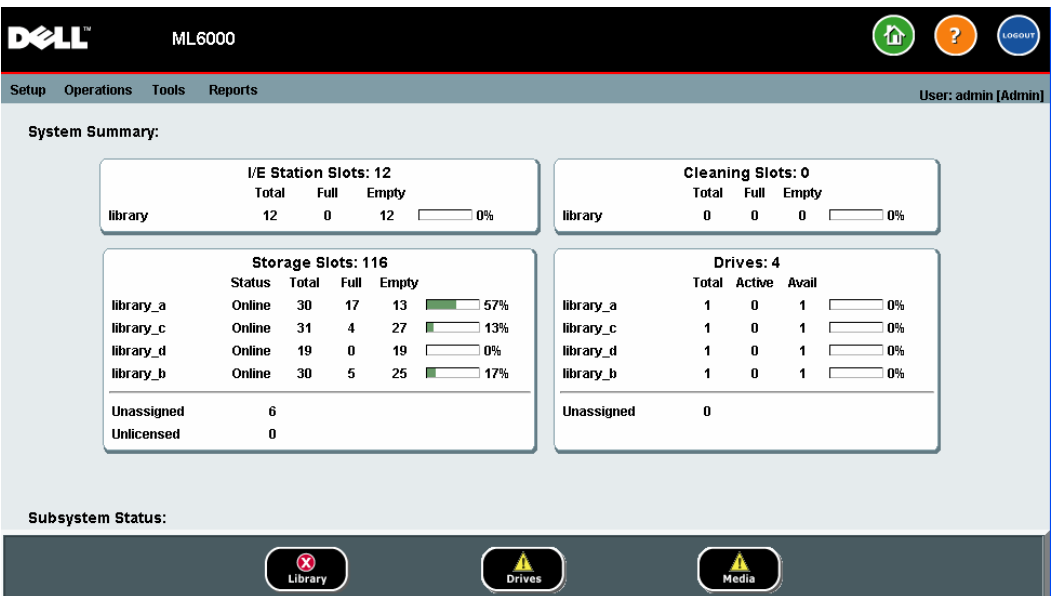

<span id="page-44-0"></span>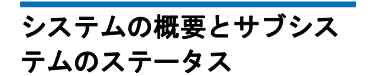

ホーム ページ下部に、サブシステムのステータスを示す 3 個のボタンが あります。この色からライブラリの状態がわかります。問題が発生した 場合に、これらのボタンでライブラリの「正常性」に関する情報にすば やくアクセスして、回復を速めることができます。これらのボタンを選 択すると、サブシステムの問題をレポートする RAS (Reliability:信頼 性、Availability:可用性、Serviceability:保守性) チケットを表示でき ます。

3 つのサブシステムは以下のとおりです。

- ライブラリ このサブシステムは、接続性、制御、冷却、電源、ロボット機能 を表します。
- ドライブ このサブシステムは、テープ ドライブ、テープ ドライブ ファームウェア、テープ ドライブ スレッドなど、テープ ドライブ コンポー ネントで構成されています。
- メディア このサブシステムは、カートリッジ、バーコードラベルなどの メディア コンポーネントで構成されています。

#### 第 4 章 ユーザー インターフェイスについて 共通のユーザー インターフェイス要素

各サブシステム ボタンは、色でそれぞれの状態を示します。以下の 3 通 りの状態があります。

- 緑 このサブシステム用に RAS チケットが存在しないか、チケットが存在 していても、すべて閉じています。
- 黄色 このサブシステム用に開封済みまたは未開封の低重大度 (重大度 3) または高重大度 (重大度 2) RAS チケットがライブラリに含まれます。
- 赤 このサブシステム用に開封済みまたは未開封の緊急 (重大度 1) RAS チ ケットがライブラリに含まれます。

サブシステムのボタンの色が赤または黄の場合は、そのボタンをクリッ クすると、該当する **RAS Tickets (RAS** チケット**)** 画面を表示できます。こ の画面には、選択したボタンによってライブラリ、ドライバ、またはメ ディアの RAS チケットが一覧になります。RAS チケットは、最後に発 生した各イベントを新しいものから順に表示します。

注: **Last Occurrence (**最後の発生**)** は、チケット イベントが前回発 生した日時を示します。この情報は、イベントが発生するたび に更新されます。**Last Occurrence (**最後の発生**)** は、RAS チケッ トを開封、終了、または解決した場合には更新されません。

RAS チケットの並び順は、見出しの項目 (たとえば、重大度、最後の発 生日時、名前) をクリックして変更できます。

ウェブ クライアントで、**Include Closed Tickets (**終了状態のチケットを含め る**)** チェック ボックスをオンにすると、終了しているチケットを確認で きます。

また、**Tools (**ツール**) > All RAS Tickets (**すべての **RAS** チケット**)** を選択して、 **All RAS Tickets (**すべての **RAS** チケット**)** 画面を開くこともできます。RAS チケットの詳細については、RAS [チケットについて](#page-418-0) ページの 419 を参照 してください。

**ホーム ページ** ホーム ページは、操作パネルとウェブ クライアントに共通していま す。ホーム ページは、ライブラリのパーティション、スロット、および ドライブの容量に関するデータを表形式で表示します。このホーム ペー ジを利用すると、ライブラリの容量の概要を即座に確認できます。ま た、Storage Slots (ストレージ スロット) セクションで、どのパーティ ションがオンラインかも確認できます。現在のユーザーのログイン特権 によって、ホーム ページに表示される情報が決まります。

### 第 4 章 ユーザー インターフェイスについて 共通のユーザー インターフェイス要素

ホーム ページに関する詳細は、以下のとおりです。

- ウェブ クライアントに、ユーザーがアクセスできるパーティションがアル ファベット順に表示されます。
- 操作パネルで、ユーザーが複数のパーティションにアクセスできる場合は、 画面上部のタイトル バーに表示されるパーティション名の横の矢印を使用 して、他のパーティションに移動できます。

ユーザー権限の詳細については[、ユーザー特権](#page-54-0)ページの 55 と [ユーザー](#page-103-0) [アカウントの操作](#page-103-0) ページの 104 を参照してください。

操作パネル

操作パネルは、5U ライブラリ制御モジュールの前面ドアに装着されて います。ユーザー インターフェイスは、操作パネルのタッチ スクリー ン LCD ディスプレイに表示され、基本的なライブラリ管理機能を実行 するために使用します。操作パネルのボタンを押すと、「キー クリッ ク」音のような音が聞こえます。この音が鳴らないように設定すること もできます。詳細については、[システム設定の指定](#page-136-0) ページの 137 を参照 してください。

## **操作パネルのキーパッド データ入力が必要なテキスト ボックスに触れると、キーパッド画面が表** 示されます。触れた入力フィールドの種類によって、英字、数字、また は月名のキーパッドが表示されます。英字はすべて小文字で入力しま す。画面の一番上にテキスト ボックスが表示され、入力した数字や文字 が表示されます。**123** と押すと、数字のキーパッドが表示されます。

## 操作パネルの点灯が操作の 必要性を示す

オペレータによる操作が必要な場合、操作パネルが点灯します (スク リーン セーバーは消えます)。たとえば、I/E ステーションへのテープの インポート後に操作パネルが点灯すると、オペレータはプロンプトに 従って、パーティションにテープを割り当てる必要があります。

# ウェブ クライアント

ウェブ クライアント ユーザー インターフェイスは、操作パネルのユー ザー インターフェイスと似ています。ウェブ クライアント インター フェイスには、サポートされているウェブ ブラウザからアクセスできま す。サポートされているブラウザについては[、ライブラリ容量](#page-469-0) ページ の [470](#page-469-0) を参照してください。

ライブラリをリモートで管理するには、操作パネルのタッチ スクリーン からライブラリのネットワーク初期設定を行う必要があります。リモー トで使用するためのネットワーク設定については、[ライブラリのセキュ](#page-134-0) [リティ設定の指定](#page-134-0) ページの 135 を参照してください。

ウェブ ブラウザのポップアップ ブロッカを必ず無効にしてから、ウェ ブ クライアント インターフェイスとライブラリのオンライン ヘルプを 使用します。 PowerVault ML6000 の インターネット プロトコル (IP) ア ドレスを、PowerVault ML6000 がサポートするブラウザの信頼/許可す るサイトのリストに追加してください。それによってウェブ クライアン トのページが自動的に更新されます。

- 注: ウェブ クライアントのページを移動するとき、インターネッ ト ブラウザの **Back (**戻る**)** ボタンを使用しないでください。代 わりに、ウェブ クライアント内に表示されるボタンを使用し てください。
- 注: ウェブ クライアント使用中は、インターネット ブラウザ ウィ ンドウを閉じる前に、ライブラリからログアウトしてください。 ログアウトしないと、セッションが開いたままになります。

## <span id="page-49-0"></span>メニュー ツリー

以下のメニューでは、操作とコマンドが論理的なグループにまとめられ ています。

- **Setup (**セットアップ**)** メニューは、パーティション、I/E ステーション スロッ ト、クリーニング スロット、制御パス、ネットワーク設定、ドライブ設 定、ユーザー、通知、日時、ライセンス、FC I/O ブレード、電子メールな ど、管理者がライブラリのさまざまな側面のセットアップと設定に使用でき るコマンドで構成されています。
- **Operations (**操作**)** メニューには、ライブラリの動作モードの変更、カートリッ ジのインポートとエクスポート、テープ ドライブのロードとアンロード、 メディアの移動、診断の実行、ログオフなどができるコマンドがあります。 管理者はまた、I/E ステーションのロック/ロック解除や、ライブラリの シャットダウンを行うコマンドにもアクセスできます。
- **Tools (**ツール**)** メニューは、RAS チケットの表示、診断ログの生成、ドライ ブの識別、内部ネットワークの設定、ライブラリ設定の保存と復元、システ ムやセキュリティの設定、ファームウェアの更新など、ライブラリを管理する ために使用できるコマンドで構成されます。
- **Reports (**レポート**)** メニュー (ウェブ クライアントのみ) には、ライブラリ 情報の要約が表示されます。

このメニューは、ウェブ クライアントと操作パネルのユーザー イン ターフェイスで内容が若干異なります。システム管理者はあらゆるメ ニュー コマンドにアクセスできますが、ユーザー特権を持つユーザーが アクセスできるコマンドは制限されます。

[表](#page-50-0) 1 は、ウェブ クライアントのメニューを示しています。一部のメ ニュー コマンドは管理者専用です。

I/O ブレード メニューのアイテムは、I/O ブレードを搭載しているライ ブラリで使用できます。

## <span id="page-50-0"></span>表 1 ウェブ クライアントの メニュー

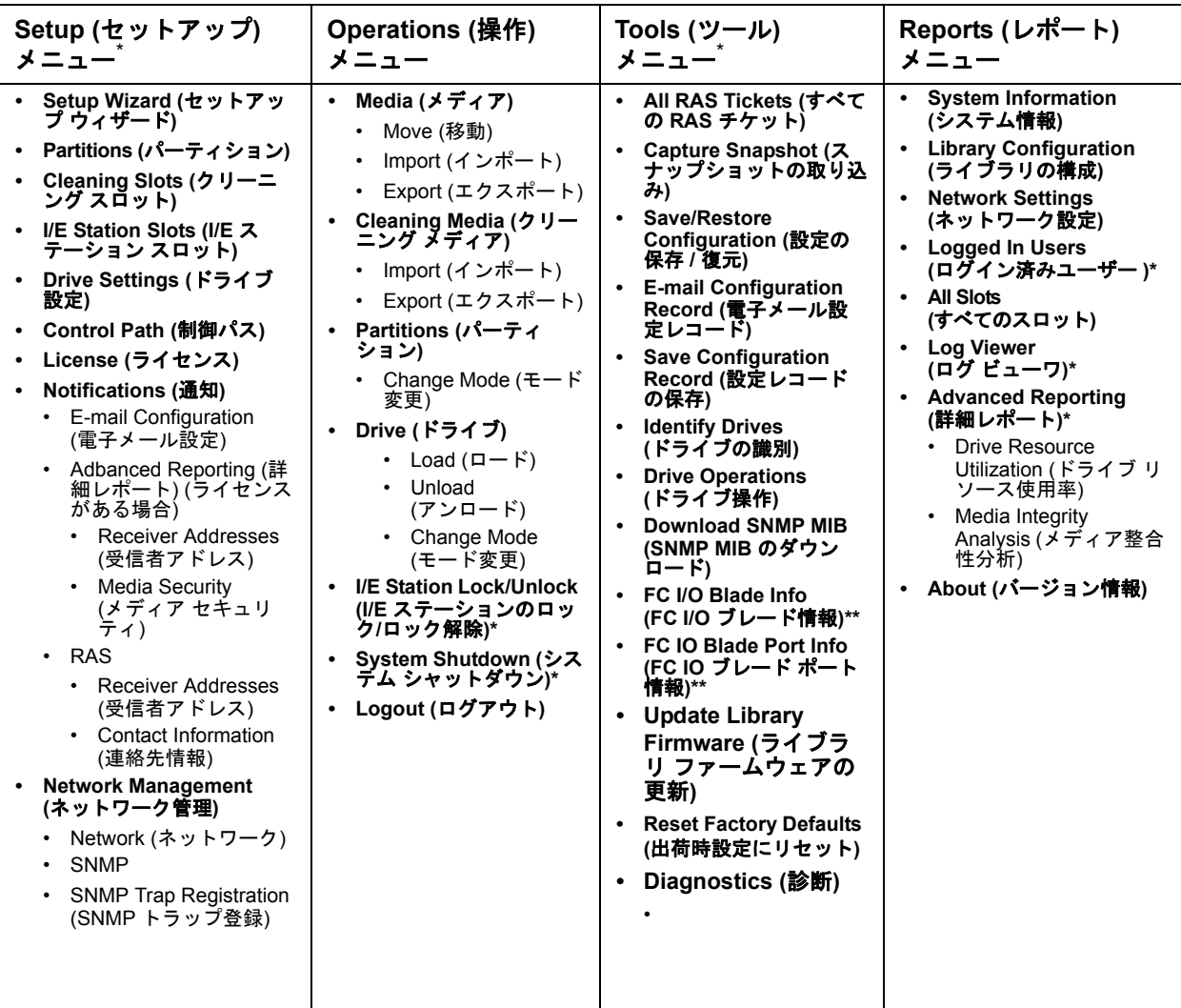

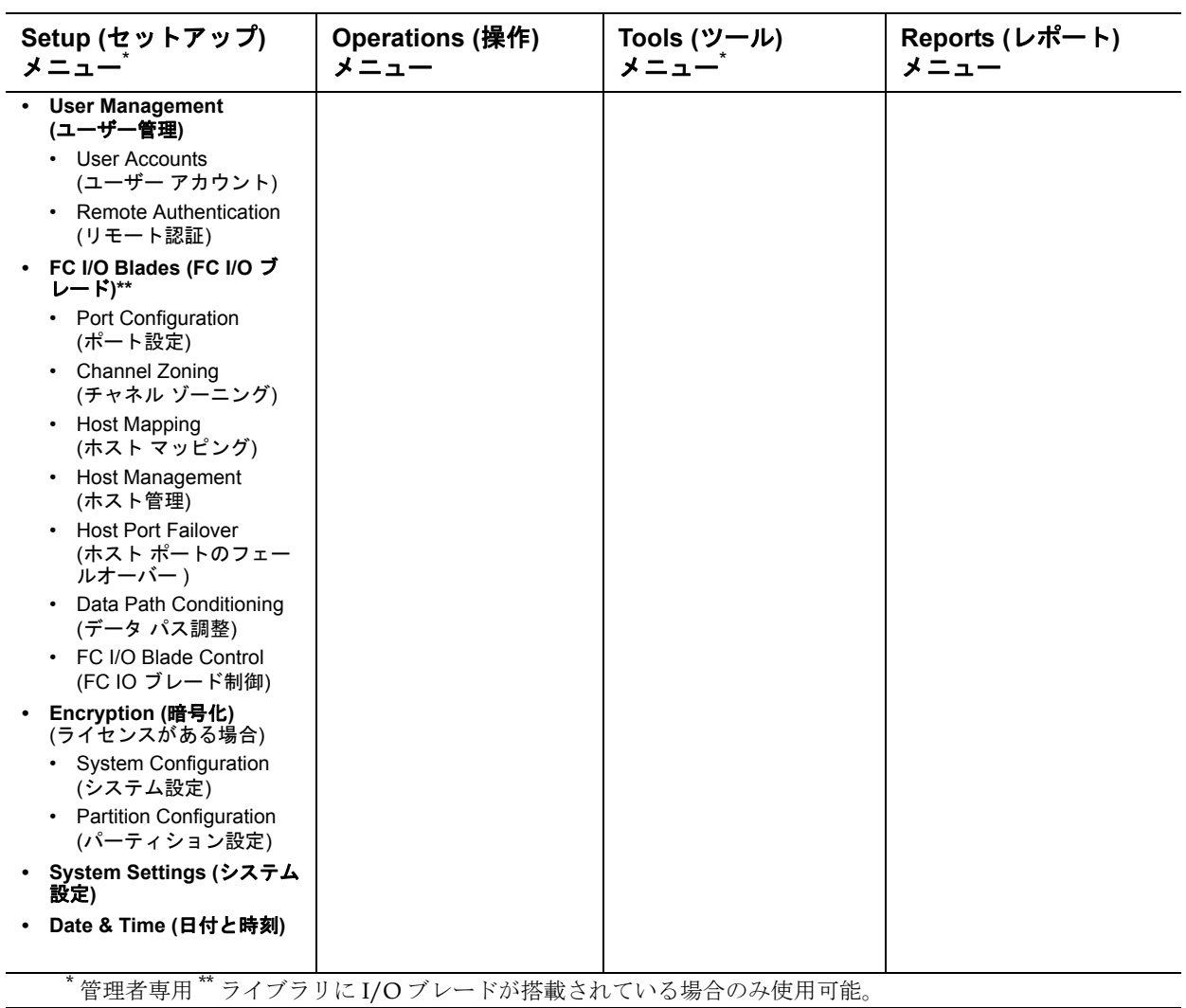

[表](#page-52-0) 2 に、操作パネル メニューを一覧表示します。一部のメニュー コマン ドは管理者専用です。I/O ブレード メニューのアイテムは、I/O ブレー ドを搭載しているライブラリで使用できます。

## <span id="page-52-0"></span>表 2 操作パネルのメニュー

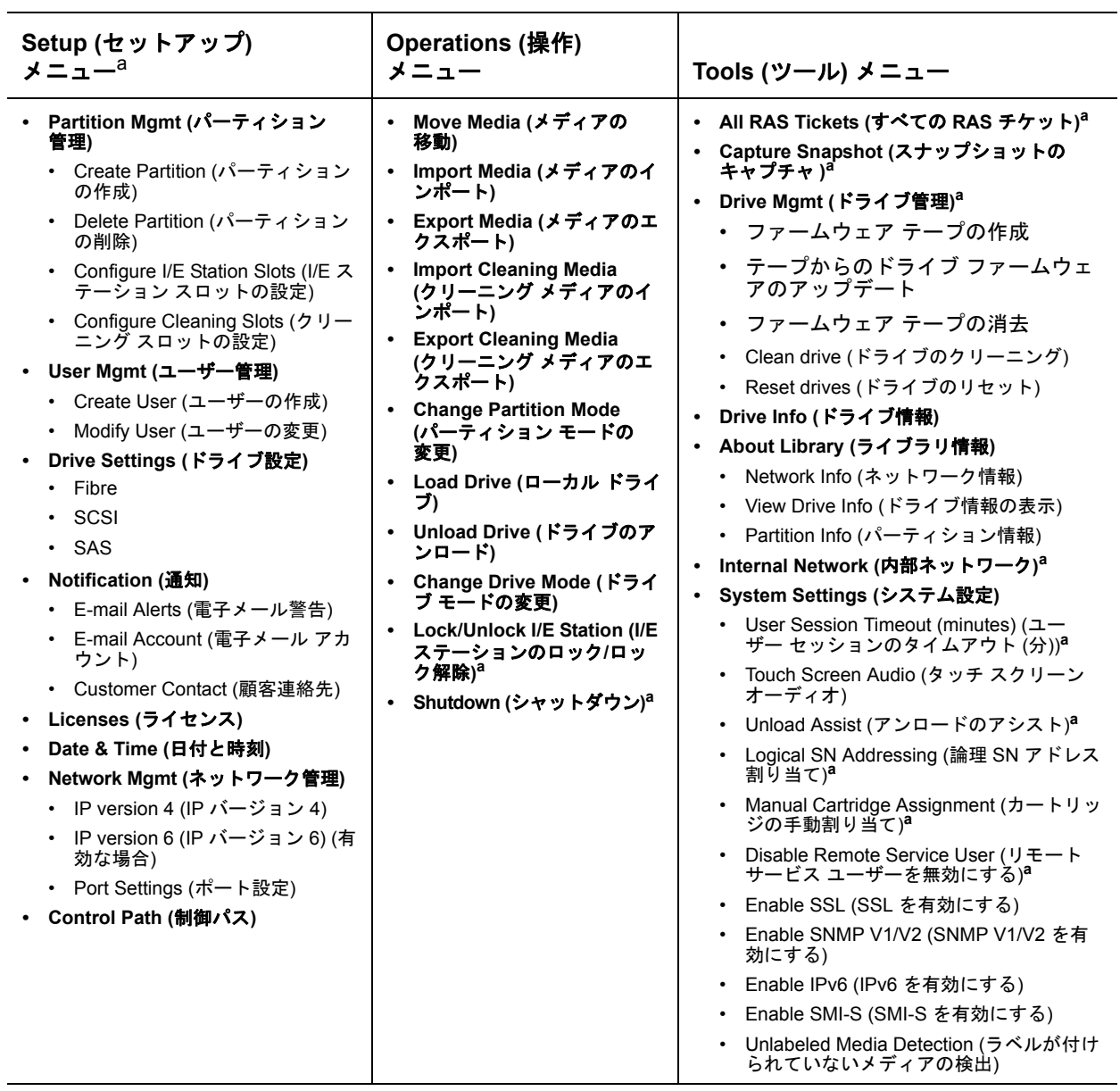

第 4 章 ユーザー インターフェイスについて メニュー ツリー

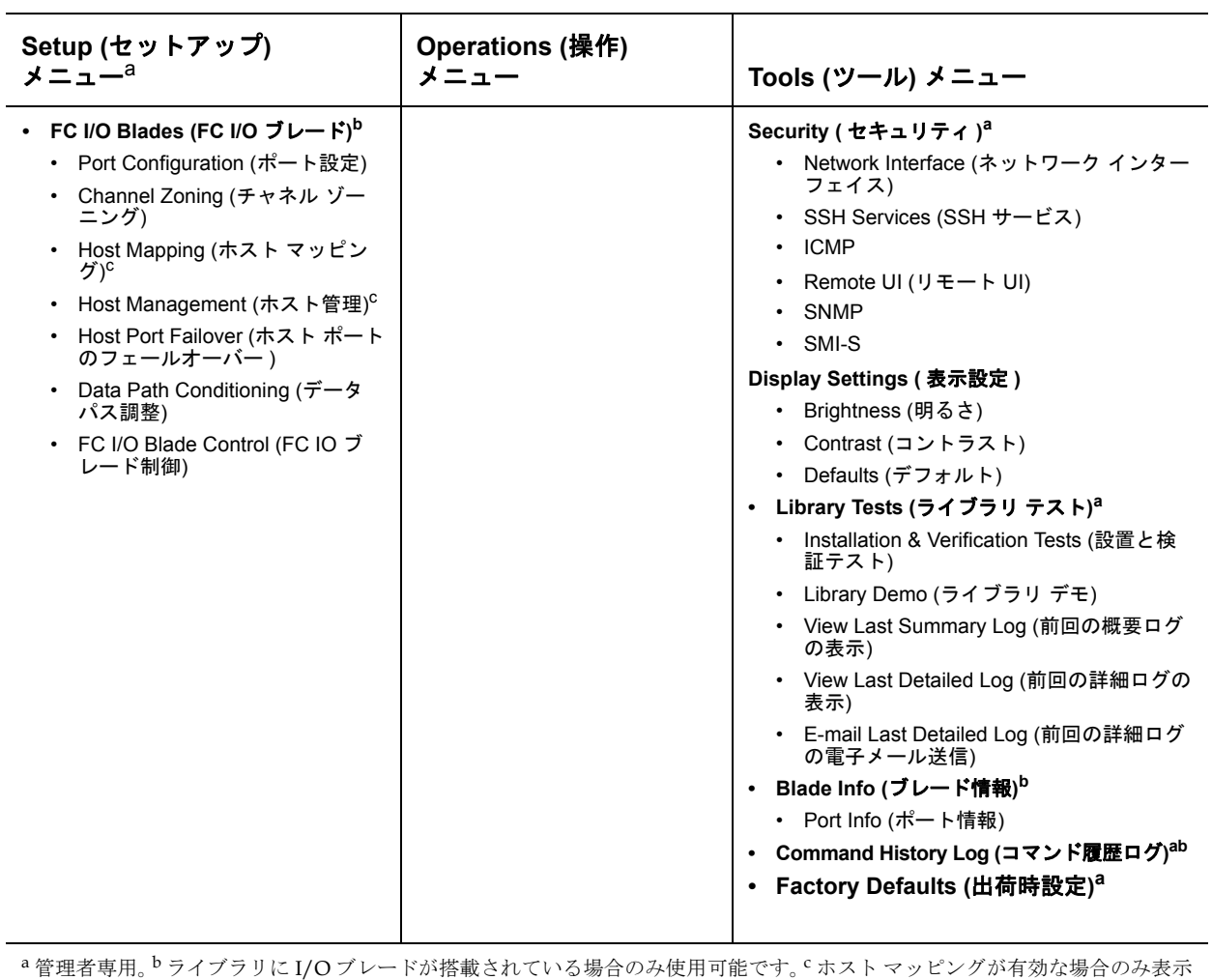

されます。

# <span id="page-54-0"></span>ユーザー特権

ユーザー特権レベルは、ライブラリ内で作成されたユーザー アカウント に手動で割り当てられます。ライブラリ内で画面と操作へのアクセスを 制御すると、ライブラリおよびそこに格納されているデータの整合性を 維持できます。ユーザー特権レベルの設定については、[ユーザー](#page-103-0) アカウ [ントの操作](#page-103-0) ページの 104 を参照してください。

PowerVault ML6000 ライブラリでは、次の 2 種類のユーザーが定義さ れています。

- 管理者は、物理ライブラリ全体およびそのパーティション全体にアクセスで きるとともに、ライブラリの構成、ユーザーや管理者アカウントの設定もで きます。出荷時には、ライブラリにデフォルトの管理者アカウントが設定さ れています。このデフォルト管理者アカウントのユーザー名は **admin** で、 パスワードは **password** です。デフォルト管理者アカウントのユーザー名 は変更または削除できませんが、パスワードは変更できます。デフォルト管 理者アカウントのパスワードを紛失した場合は、Dell テクニカル サポート ( 付録 C、「Dell [へのお問い合わせ」](#page-487-0)を参照)まで連絡してください。
- ユーザーは、1 つまたは複数の割り当てられたパーティションにアクセスで きるとともに、**Operations (**操作**)** および **Reports (**レポート**)** メニューの一 部にもアクセスできます。**Setup (**セットアップ**)** および **Tools (**ツール**)** メ ニューに、ユーザーはアクセスできません。ユーザーは、パーティション内 で諸機能 (たとえばカートリッジおよびテープ ドライブ操作) を実行できま すが、ライブラリのセット アップや構成 (たとえばパーティションの作成や 削除) はできません。

ユーザー特権に関する詳細は、以下のとおりです。

- ライブラリには、デフォルト管理者アカウントを含めて、最大 18 のユーザー アカウント (ユーザーまたは管理者またはその両方) を格納できます。
- 18 のユーザー (ユーザーまたは管理者またはその両方の) セッションは同時 にアクティブにできます。
- 同じユーザーが、複数のリモート ロケーションからログインすることもでき ます。
- ウェブ クライアント画面の右上隅にある Close (閉じる) (**X**) ボタンをクリッ クするとブラウザ ウィンドウは閉じますが、ユーザーや管理者がログアウ トされるわけではありません。
- 無操作の状態が設定時間を超過すると、ユーザーは自動的にログアウトしま す。ユーザー セッションのタイムアウト時間はデフォルトで 30 分ですが、 管理者はこのユーザー セッション タイムアウト時間を、15 分から 480 分 (8 時間)の間で変更できます。詳細については[、システム設定の指定](#page-136-0)ページ の [137](#page-136-0) を参照してください。
- ユーザーが操作パネルで 10 分間操作をしなければ、スクリーン セーバーが 起動します。1 時間操作をしないと、画面が黒くなります。無操作によって ユーザーがログアウトになった場合は、操作パネルに触れると再開でき、最 後に使用した画面に戻ります。(スクリーン セーバーは、ウェブ クライアン トでは使用されません。)
- 管理者は、ウェブ クライアントからライブラリへのあらゆるアクセスを無効 にできます。詳細については、[システム設定の指定](#page-136-0)ページの 137 を参照し てください。

## ユーザーのアクセス権

管理者はライブラリの全体にアクセスできます。ユーザー特権を持つ ユーザーは、一部のメニューのみにアクセスできます。ウェブ クライア ントのメニュー ツリーと特権レベルについては[、ページの](#page-50-0) 51 表 1 を参 照してください。操作パネルのメニュー ツリーと特権レベルについて は、[ページの](#page-52-0) 53 表 2 を参照してください。

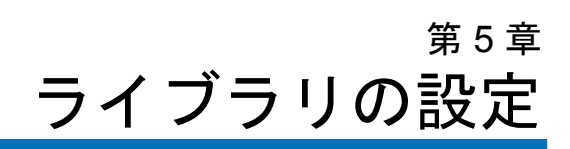

第 2 章、「PowerVault ML6000 [ライブラリのセットアップ」の](#page-5-0)説明ど おりにハードウェアを設置したら、ライブラリの設定を開始できます。 セットアップ ウィザードの指示に従うと、ライブラリの設定を開始でき ます。また、操作パネルとウェブ クライアントのメニュー コマンドを使 用して、いつでも設定を変更できます。

注意: ライブラリの設定を変更した後、必ず設定を保存してくださ い。保存しておくと、必要なときに最新の設定を復元できま す[。ライブラリ設定の保存と復元](#page-427-0) ページの 428 を参照してく ださい。

# <span id="page-56-0"></span>セットアップ ウィザードについて

ライブラリの電源を最初にオンにすると、操作パネルにセットアップ ウィザードが表示されます。その指示に従ってライブラリの基本的な動 作の初期設定を行います。

操作パネルのセットアップ ウィザードは初回起動時に 1 度だけ実行され ます。その後、管理者はいつでもウェブ クライアント経由、または **Setup (**セットアップ**)** および **Operations (**操作**)** メニューのコマンド経由 で、セットアップウィザードにアクセスし、ネットワーク設定を含むあ らゆるライブラリ設定を変更できます。メニュー [コマンドによるライブ](#page-58-0) [ラリの設定](#page-58-0) ページの 59 を参照してください。

初回起動時にセットアップ ウィザードを完了することをお勧めします が、ライブラリをローカルですぐに使い始めなければならない場合もあ ります。その場合は、セットアップ ウィザードをキャンセルして、ライ ブラリがデフォルト設定で実行できるようにします。[デフォルト設定](#page-61-0) [ページの](#page-61-0) 62 を参照してください。

詳細については、セットアップ [ウィザードの使用](#page-58-1) ページの 59 を参照し てください。

デフォルト管理者アカウン トの使用 5 最初にライブラリの電源を入れたときは、操作パネルを使うためにログ インする必要はありません。**Setup Wizard (**セットアップ ウィザード**)** をす ぐに使い始めることができます。ただし、操作パネルで最初のセット アップ セッションを終了した後は、ウェブ クライアントと操作パネル にログインする必要があります。

> 出荷時には、ライブラリにデフォルトの管理者アカウントが設定されて います。このアカウントのユーザー名は **admin** で、パスワードは **password** です。操作パネルまたはウェブ クライアントに **Login (**ログイ ン**)** 画面が表示されたら、**User Name (**ユーザー名**)** テキスト ボックスに **admin**、**Password (**パスワード**)** テキスト ボックスに **password** と入力しま す。初期設定が完了したら、すぐにデフォルトの管理者アカウントのパ スワードを変更してください。パスワードの変更方法については、[ロー](#page-105-0) カル ユーザー [アカウントの変更](#page-105-0) ページの 106 を参照してください。

注: デフォルトの管理者アカウントの削除やユーザー名の変更は できませんが、パスワードは変更できます。

注: デフォルト管理者アカウントのパスワードを紛失した場合 は、Dell テクニカル サポート (付録 C、「Dell [へのお問い合](#page-487-0) [わせ」](#page-487-0) を参照) まで連絡してください。

## <span id="page-58-0"></span>メニュー コマンドによる ライブラリの設定

セットアップ ウィザードは、ライブラリの初期設定を手伝う機能です が、設定タスクのサブセットしか含まれていません。操作パネルのタブ とウェブ クライアントのメニューから、セットアップ ウィザードに含 まれているすべての設定オプションと、それ以外の多数のオプションに アクセスできます。セットアップ ウィザードの最初のセッションが完了 したら、管理者はライブラリの設定を変更するのに最も便利な方法、ま たは必要な方法を選択できます。

以下のトピックでは、ライブラリの設定時に Setup Wizard (セットアップ ウィザード) を使用する方法と、Setup (セットアップ) および Operations (操作) のコマンドを使用する方法について説明します。正しい画面を開 く方法を、操作パネルとウェブ クライアントの両方でタスクごとに示し ます。操作パネルの場合は、ホームページの上部にあるナビゲーション タブを使用します。ウェブ クライアントの場合は、メニューを使用しま す。

操作パネルとウェブ クライアントのメニュー ツリーについては、[メ](#page-49-0) ニュー ツリー [ページの](#page-49-0) 50 を参照してください。

注: ライブラリの設定に、ライブラリのパワーサイクル (ライブラ リの電源をいったん切ってから再び入れる操作) は不要です。

# <span id="page-58-1"></span>セットアップ ウィザードの使用

セットアップ ウィザードを使用すると、ライブラリを簡単に設定できま す。最初にライブラリの電源を入れると、操作パネルにセットアップ ウィザードが表示されます。その後は、操作パネルからセットアップ ウィザードにアクセスすることはできません。ただし、ウェブ クライア ントの **Setup (**セットアップ**)** メニューからは常時セットアップ ウィザード にアクセスできます。

以下は、セットアップ ウィザードを使用して初期設定をするときに推奨 される手順です。

**1** ライブラリの電源を入れ、操作パネルでセットアップ ウィザードを 使い始めます。

- **2** 画面の説明に従って、すべての手順を完了します ([セットアップ](#page-61-1) ウィ [ザードのタスク](#page-61-1) ページの 62 を参照)。
- **3** ネットワーク設定画面では、以下のようにネットワークを設定します。

注: ネットワーク設定を指定するまでは、ウェブ クライアント にログインできません。

- **IPv4** を使用している場合:**Setup Wizard (**セットアップ ウィザード**)**: **Enable IPv6 (**セットアップ ウィザード:**IPv6** 有効**)** 画面で **Enable IPv6 (IPv6** 有効**)** チェック ボックスをオンにしないでください。 **Next (**次へ**)** をクリックします。ネットワーク設定を指定します。
- **IPv6** を使用している場合:**Setup Wizard (**セットアップ ウィザード**): Enable IPv6 (**セットアップ ウィザード:**IPv6** 有効**)** 画面で、**Enable IPv6 (IPv6** 有効**)** チェック ボックスをオンにし、**Next (**次へ**)** をク リックします。IPv6 を有効にしましたが、ここで IPv6 の設定は 行いません。Setup Wizard (セットアップ ウィザード) の画面を 継続します。Setup Wizard (セットアップ ウィザード) を完了し てから、操作パネルの **Setup (**セットアップ**) > Network Mgmt (**ネッ トワーク管理**)** に移動して IPv6 のネットワーク設定を指定します。
- **4** 操作パネルからログアウトします。
- **5** デフォルトの管理者アカウントを使用して、ウェブ クライアントに ログインします。**User Name (**ユーザー名**)** テキスト ボックスに **admin**、 **Password (**パスワード**)** テキスト ボックスに **password** と入力します。
- **6** ウェブ クライアントのインターフェイスで、**Setup Wizard (**セット アップ ウィザード**)** 画面を完了します。最後の **Setup Wizard (**セット アップ ウィザード**)** 画面で設定を適用します。

**Setup Wizard (**セットアップ ウィザード**)** を完了したら、ウェブ クライ アントに Library Configuration (ライブラリ設定) レポートが表示さ れます。Library Configuration (ライブラリ設定) レポートには、ラ イブラリのテープ ドライブ、パーティション、I/E ステーション、 ストレージ スロット、クリーニング スロット、ロードされているメ ディアに関する情報が表示されます。Library Configuration (ライブ ラリ設定) レポートの詳細については、[ライブラリ設定レポートの表](#page-215-0) 示 [ページの](#page-215-0) 216 を参照してください。

注: ライブラリのサイズによっては、セットアップ ウィザード で設定を適用した後 Library Configuration (ライブラリ設 定) レポート ページのロード中に、若干の遅れが生じる場 合があります。

**Setup Wizard (**セットアップ ウィザード**)** の使い方に関する詳細は、以下の とおりです。

- ライブラリにログインする必要がないのは、ライブラリに最初に電 源を入れて、セットアップ ウィザードが操作パネルに表示される時 だけです。
- 1 時間のタイムアウト時間が経過すると、セットアップ ウィザード が終了し、ユーザーはライブラリからログアウトします。操作パネル にログインするには、デフォルトの管理者アカウントを使用します。
- セットアップ ウィザードでタイムアウトになった場合や、Setup Wizard (セットアップ ウィザード) 画面ですべての操作を完了しな かった場合は、デフォルトの設定と、それまでに加えた変更が適用 されます ([デフォルト設定](#page-61-0) ページの 62 を参照)。
- 操作パネルでネットワーク設定を指定するまでは、ウェブ クライア ントからライブラリにログインできません。IPv4 の設定を変更して IPv6 の設定を指定するには、**Setup (**セットアップ**) > Network Mgmt (**ネッ トワーク管理**)** に移動します。
- **Setup Wizard (**セットアップ ウィザード**)** にはウェブ クライアントから 戻ることができます。
- すべての管理者は、ウェブ クライアントから、または **Setup(**セット アップ**)** および **Operations(**操作**)** メニューのコマンドにより、Setup Wizard (セットアップ ウィザード) にアクセスして、ライブラリを 構成できます。
- 必要に応じて、操作パネルの **Setup Wizard (**セットアップ ウィザード**)** をキャンセルして、デフォルト設定のままローカルでライブラリを 使い始めることができます。デフォルトのネットワーク設定を受け 入れると、ウェブ クライアントからリモートでライブラリにアクセ スできなくなります。ただし、操作パネルの **Setup (**セットアップ**) > Network Mgmt (**ネットワーク管理**)** を使用して、いつでもネットワーク 設定を変更できます。詳細については、[デフォルト設定](#page-61-0) ページの 62 を参照してください。

<span id="page-61-0"></span>テフォルト設定 デフォルトの設定は以下のとおりです。

- ライセンス キー:COD、最小 41 スロット。合計スロット数は、 購入時にアクティブなスロット数によって異なります。
- ネットワーク設定:DHCP 有効、IPv6 無効
- インポート**/**エクスポート **(I/E)** ステーション スロット:6
- クリーニング カートリッジ スロット:0
- パーティション:デフォルトにより、ライブラリはパーティショ ンを作成し、使用可能なライブラリ リソースをパーティション 間に比例配分で割り当て、テープ ドライブ インターフェイスの 種類 (SCSI、FC、または SAS) およびテープ ドライブ メディア の種類の識別可能な組み合わせに従って、テープ ドライブを分 類します。1 つのパーティション内にテープ ドライブの種類/メ ディアの種類を混在させるには、手動でパーティションを作成 します。[パーティションの手動作成](#page-77-0) ページの 78 を参照してくだ さい。

また、セットアップ [ウィザードについて](#page-56-0) ページの 57上記 も参照してく だ さい。

## <span id="page-61-1"></span>セットアップ ウィザード のタスク

**Setup Wizard (**セットアップ ウィザード**)** 画面の説明に従って作業をします。

**Setup Wizard (**セットアップ ウィザード**)** 画面に含まれているのは、すべて の設定オプションのサブセットのみです。**Setup (**セットアップ**)** および **Operations (**操作**)** メニューには、**Setup Wizard (**セットアップ ウィザード**)** にあるオプションのほか、ほとんどの設定オプションが含まれていま す。この章では、**Setup (**セットアップ**)** メニューと **Operations (**操作**)** メ ニューからアクセスするタイミングと方法をはじめ、設定タスクの詳細 を説明します。

- Welcome (ようこそ) (操作パネル) **Setup Wizard (**セットアップ ウィ ザード**)** の初期画面です。
- Hardware Installation (ハードウェアの取り付け) (操作パネル) -テープ ドライブとイーサネット ケーブルの取り付けを確認します。
- [日付、時刻、タイム](#page-114-0) ゾーンの設定 (操作パネルと ウェブ クライアン ト) — ライブラリで日付と時刻の設定ができます。
- [ネットワークの管理](#page-63-0) (操作パネル) ウェブ クライアントを使用して リモート アクセスができるように、IPv4 ネットワーク設定を指定で きます。後日 **Setup (**セットアップ**) > Network Mgmt (**ネットワーク管理**)** を使用して IPv6 を設定できるように、IPv6 を有効にします。
- ライセンス [キーの適用](#page-97-0) (操作パネルおよびウェブ クライアント) -ライセンス可能な機能のライセンス キーを入力できます。詳細につ いては、ライセンス [キーの取得とインストール](#page-93-0) ページの 94 を参照 してください。
- クリーニング [スロットの設定](#page-83-0) (操作パネルおよびウェブ クライアン ト) — 専用のクリーニング スロットを設定できます。クリーニング スロットを少なくとも 1 つ設定すると、AutoClean 機能が有効にな ります。
- I/E ステーション [スロットの設定](#page-85-0) (操作パネルおよびウェブ クライ アント) — インポート/エクスポート (I/E) ステーションのスロット を設定できます。
- [パーティションの操作](#page-73-0) (操作パネルおよびウェブ クライアント) ライブラリパーティション。
- **Confirm Settings (**設定確認**)** (操作パネルおよびウェブ クライアント) ライブラリの設定を確認できます。
- 注意: 設定項目を変更した後は、必ずライブラリのスナップショッ トを撮り、設定を保存してください。ライブラリのスナップ ショットは、設定を変更した結果生じた問題をテクニカル サ ポート担当者がトラブルシューティングするときに役立ちま す。ライブラリの設定を保存すると、必要に応じて最新の設 定内容で復元できます。ライブラリのスナップショットの撮 り方、およびライブラリ設定の保存と復元については[、ライ](#page-427-0) [ブラリ設定の保存と復元](#page-427-0) ページの 428 を参照してください。
- 注: 別の場所でログインしている複数の管理者が、同時にセット アップ ウィザードの操作を実行することはできません。画面 にはアクセスできますが、別のシステム管理者が同じ操作を 行っている間は、変更を適用できません。

正しい画面を開く手順は、以下のとおりです。

- ウェブ クライアントから、**Setup (**セットアップ**) > Setup Wizard (**セッ トアップ ウィザード**)** を選択します。
- 操作パネルから **Setup Wizard (**セットアップ ウィザード**)** を使用できる のは、ライブラリに初めて電源を入れたときだけです。

# ウェブ クライアントへのアクセス

操作パネルでネットワーク設定を構成したら、ライブラリのウェブ クラ イアントにログインできます。

操作パネルのネットワーク設定画面にライブラリの IP アドレスが表示さ れます。ウェブ ブラウザでこの IP アドレスを使用してウェブ クライア ントにアクセスします。IP アドレスをウェブ ブラウザに入力するとき は、**http://** から始めてください (例:**http://123.123.123.123**)。

## <span id="page-63-0"></span>ネットワークの管理

管理者は以下を設定できます。

- ライブラリへのリモート アクセスを可能にするネットワーク設定。 詳細については、Modifving Network Settings ページの 65 を参照し てください。
- データ保護を強化して、ライブラリのデータをインターネット経由 で安全に送信できるようにする Secure Socket Layer (SSL) の設定。 詳細については、SSL [を有効にする](#page-67-0)ページの 68 を参照してくだ さい。
- 外部の管理アプリケーションを使用してライブラリの状態を監視で きる SNMP (Simple Network Management Protocol) の設定。詳細に ついては[、ライブラリでの](#page-68-0) SNMP 設定 ページの 69 を参照してくだ さい。

注意: SNMP、SMI-S、および IP アドレスがライブラリ ネットワー クにアクセスするには、セキュリティ設定を有効にする必要 があります。これらのセキュリティ設定はデフォルトで有効 です。詳細については[、ライブラリのセキュリティ設定の指](#page-134-1) 定 [ページの](#page-134-1) 135 を参照してください。

# <span id="page-64-0"></span>**Modifying Network**

**Modifying Network** The partitions (パーティション) Logical Libraries (論理ライブラリ) 最初は操<br>Settings The March Andrew Adventure Adventurer And Andrew Andrew Andrew Andrew Andrew Andrew Andrew Andrew Andr 作パネルからネットワーク設定を指定する必要があります。初期設定の 後は、操作パネルまたはウェブ クライアントのどちらからでもネット ワーク設定を変更できます。

> 操作パネルから、変更できるネットワーク設定は、ライブラリ名、ス テートレス設定の有効/無効 (IPv6 のみ)、静的 IP 設定の有効/無効 (IPv6 のみ)、DHCP の有効/無効、IP アドレス、サブネット マスク、ネット ワーク接頭辞、およびデフォルトのゲートウェイです。

> ウェブ クライアントの **Setup - Network (**セットアップ **-** ネットワーク**)** 画面 から、ライブラリ名、Dynamic Host Configuration Protocol (DHCP) の 有効/無効、ステートレス設定の有効/無効 (IPv6 のみ)、静的 IP 設定の 有効/無効 (IPv6 のみ)、IP アドレス、サブネット マスク (IPv4 のみ)、 ネット プレフィックス (IPv6 のみ)、デフォルト ゲートウェイ アドレス などのネットワーク設定を変更できます。

> さらに、DHCP が無効の場合は、ウェブ クライアントから、プライマリ およびセカンダリのドメイン名システム (DNS) サーバー アドレスを設 定できます。DNS サーバーは完全修飾ドメイン名の IP アドレス解決を 提供します。DNS 設定は省略可能です。

> IP アドレスを変更した場合、ウェブ クライアントにアクセスするには、 ウェブ ブラウザの **Address (** アドレス**)** フィールドに新しい IP アドレスを 入力する必要があります。

注: ネットワーク設定を変更する前に、ネットワークにライブラ リが接続していることを確認します。イーサネット ケーブル が正しく配線されていないと、ネットワーク設定を指定でき ません。イーサネット ケーブルの一方の端を、3 つの LED の 下にあるライブラリ制御ブレード (LCB) の一番上のイーサ ネット ポートに差し込みます。LCB は 5U ライブラリ制御モ ジュールの背面にあります。イーサネット ケーブルのもう一 方の端が、正しい LAN ポートに差し込んであることを確認 します。

ネットワーク設定に関する詳細は、以下のとおりです。

- **Library Name (**ライブラリ名**)** は、ライブラリに割り当てる名前です。 ライブラリ名は 12 文字までの英数字とダッシュ (-) に制限されてい ます。
- **DHCP** はデフォルトでは有効になっています。DHCP が有効の場合、 IP アドレスは自動的に取り込まれます。DHCP が有効でない場合 は、IP アドレス、デフォルト ゲートウェイ、サブネット マスク/ ネット接頭辞を手動で入力する必要があります。
- **IPv4 addresses (IPv4** アドレス**)** はドット表記 (例:192.168.0.1) で入力 します。アドレスは数字のみに制限され、ドット区切りの値が 255 を超えることはできません。
- **IPv6 addresses (IPv6** アドレス**)** は正しい表記で入力する必要がありま す。IPv6 アドレスは、最も一般的な表記法である 8 グループの 16 進数字で入力できます。2001:0ff8:55cc:033b:1319:8a2e:01de:1374 は 有効な IPv6 アドレスの例です。また、4 桁グループのいずれかまた は複数に 0000 が含まれている場合は、ゼロを省いてコロン 2 個 (::) に置き換えることができます。ただし、アドレスにダブル コロンが 1 つしかない場合に限ります。この表記法を使用すると、 2001:0ff8:0000:0000:0000:0000:01de:1374 は 2001:0ff8::01de:1374 と同 じです。
- **IP Address (IP** アドレス**)** はライブラリの IP アドレスです。IPv4 の場 合、このテキスト ボックスは、DHCP が無効の場合にのみ入力可能 です。
- **Default Gateway Address (**デフォルト ゲートウェイ アドレス**)** は、所属 しているイーサネット ネットワークのデフォルト ゲートウェイの IP アドレスです。IPv4 の場合、このテキスト ボックスは、DHCP が無効の場合にのみ入力可能です。
- **Subnet Mask (**サブネット マスク**)** (IPv4 のみ)。このテキスト ボックス は、DHCP が無効の場合にのみ入力可能です。
- **Network Prefix (**ネットワーク接頭辞**)** (IPv6 のみ)。
- **Primary DNS Address (**プライマリ **DNS** アドレス**)** (省略可能、ウェブ ク ライアントのみ) は IP アドレスとして入力する必要があります。こ のテキスト ボックスは、DHCP が無効の場合にのみ入力可能です。
- **Secondary DNS Address (**セカンダリ **DNS** アドレス**)** (省略可能、ウェブ クライアントのみ) は IP アドレスとして入力する必要があります。こ のテキスト ボックスは、DHCP が無効の場合にのみ入力可能です。
- **Port Settings (**ポート設定**)** (操作パネルのみ) イーサネット ポートの自 動ネゴシエート モード、速度、二重モードなどが変更できます。
- 注意: ネットワーク設定の変更では、ネットワーク接続のパラメー タが変更されるため、リモート通信の設定変更が必要になり ます。ウェブ クライアントの現在のブラウザ セッションが無 効になって、現在のブラウザ セッションを終了するように要 求される場合があります。新しいネットワーク設定を使用し てウェブ クライアントにアクセスし、再度ログインしてくだ さい。
- 注: PowerVault ML6000 の IP アドレスを PowerVault ML6000 が サポートするブラウザの信頼できるサイトか許可するサイト のリストに追加してください。これによって、ウェブ クライ アントのページが自動的に更新されるようになります。
- 注: ネットワークの詳しい設定手順については、ライブラリのオ ンライン ヘルプを参照してください。オンライン ヘルプ シ ステムにアクセスするには、ウェブ クライアントまたは操作 パネル ユーザー インターフェイスの右上にある **Help (**ヘルプ**)** アイコンをクリックします。

正しい画面を開く手順は、以下のとおりです。

- ウェブ クライアントから、**Setup (**セットアップ**) > Network Management (**ネットワーク管理**) > Network (**ネットワーク**)** を選択します。
- 操作パネルから、**Setup (**セットアップ**) > Network Mgmt (**ネットワーク 管理**)** を選択します。

<span id="page-67-0"></span>**SSL を有効にする** 5 The 管理者は、ライブラリの SSL 設定を有効または無効にできます。SSL 設 定を有効にすると、ウェブ ブラウザからウェブ クライアントへの接続 がすべて暗号化され、SMI-S の SSL 認証が有効になります。SMI-S は SNMP の最新の標準で、データ セットを常時使用可能にします。SMI-S は、デフォルトでは無効になっています。操作パネルの **Tools (**ツール**) > System Settings (**システム設定**)** 画面で SMI-S を有効にできます。

> SSL 設定はデフォルトでは **Disabled (**無効**)** になっています。SSL 設定を 無効にすると、ウェブ ブラウザからウェブ クライアントに暗号化なし の接続が確立します。

> 設定とアクセスの詳細については、『*Dell PowerVault ML6000 SMI-S* リ ファレンス ガイド *(*ドキュメント番号 *HK592)*』を参照してください。

注: SSL 設定を有効にする前に、ネットワーク設定時に **Library Name (**ライブラリ名**)** テキスト ボックスにライブラリ名を入力 してください (操作パネルの **Setup (**セットアップ**) > Network Mgmt (**ネットワーク管理**)**)。SSL 設定を有効にした後、このラ イブラリ名でライブラリにアクセスします。この名前を使用 しなければ、セキュリティ警告が表示されます。また、SSL 設 定を有効にする前にウェブ クライアントの **Contact Information (**連絡先情報**)** 画面 (**Setup (**セットアップ**) > Notification (**通知**) > Contact Information (**連絡先情報**)**) に表示されるすべて のテキスト ボックスに入力したことを確認します。この情報 は、SSL 証明書の会社情報を識別するために使用されます。

ウェブ クライアントで、SSL 設定を有効にすることはできません。正し い画面を開くには、以下の操作を行います。

• 操作パネルから、**Tools (**ツール**) > System Settings (**システム設定**) > Enable SSL (SSL** 有効**)** を選択します。

## <span id="page-68-0"></span>ライブラリでの **SNMP**  設定 5

SNMP は、インフラストラクチャ デバイスのリモート管理と監視を目的 として設計された軽量プロトコルです。ライブラリは SNMP をサポート しているため、外部の管理アプリケーションでライブラリの SNMP 情報 を受信するように設定できます。ライブラリは、クエリによってライブ ラリとそのコンポーネントの個々のステータスを取得できる Management Information Base (MIB) を公開して SNMP をサポートして います。SNMP 情報は、SNMP トラップや GET クエリを使用してライ ブラリから取得できます。

SNMP の詳細については、『*Dell PowerVault ML6000* 基本 *SNMP* リファ レンス ガイド』を参照してください。MIB と SNMP 管理アプリケー ションの統合については、ネットワーク管理アプリケーションのベン ダーにお問い合わせください。

管理者は、次の SNMP 手順を実行できます。

- 外部の管理アプリケーションの IP アドレスおよびポート番号を登録 し、これらを有効にしてライブラリから SNMP トラップを受信しま す。詳細については[、外部の管理アプリケーションの登録](#page-69-0) ページ の [70](#page-69-0) を参照してください。
- SNMP v1 および v2c のサポートを有効または無効にします。SNMP v3 はデフォルトで有効になっており、無効にできません。詳細につ いては、SNMP [のバージョンを有効にする](#page-70-0) ページの 71 を参照して ください。
- トラップのレポートに、ライブラリが使用する SNMP のバージョン を選択します。SNMPv1 または SNMPv2 を選択できます。デフォ ルトは SNMPv1 です。
- ライブラリとリモート管理アプリケーションの間で交換される、 GET と GET-NEXT の SNMP v1 および SNMP v2c メッセージを認証 するパスワードとして発行される、デフォルトの SNMP コミュニ ティ文字列を変更します。詳細については、SNMP [コミュニティ文](#page-71-0) [字列の変更](#page-71-0) ページの 72 を参照してください。
- 認証エラーを示すメッセージ SNMP 認証トラップを有効または無効 にします。詳細については、SNMP [認証トラップを有効](#page-72-0)/無効にす る [ページの](#page-72-0) 73 を参照してください。
- ライブラリを SNMP 管理アプリケーションに統合するために使用可 能なライブラリ MIB をダウンロードします。詳細については、 SNMP MIB [のダウンロード](#page-72-1) ページの 73 を参照してください。

## <span id="page-69-0"></span>外部の管理アプリケーションの登録 5

管理者は、外部の管理アプリケーションの転送プロトコル、IP アドレ ス、およびポート番号を登録し、これらを有効にしてライブラリから SNMP トラップを受信できます。(デフォルトでは、ライブラリはすべ ての SNMP SET 操作を無視するため、外部の管理アプリケーションは、 ライブラリから SNMP トラップを受信するように自動的に登録すること ができません。)

転送プロトコル、IP アドレス、および対応するポート番号を登録した 後、ライブラリがアドレスに SNMP トラップを送信しているかどうかを 確認するテストを実行できます。

外部の管理アプリケーションが SNMP トラップを受信するように登録す る際、パラメータを次のように設定します。

- **Transport (**転送**)** 転送プロトコル。これは、SNMP トラップ レシー バで設定した転送プロトコルと同じでなければなりません。次のい ずれかを選択します。
	- UDP/UDP6 ユーザー データグラム プロトコル。IPv4 の場合 は UDP を選択し、IPv6 の場合は UDP6 を選択します。
	- TCP/TCP6 トランスミッション制御プロトコル。IPv4 の場合 は TCP を選択し、IPv6 の場合は TCP6 を選択します。
- **Host Name/IP Address (**ホスト名**/IP** アドレス**)** 登録する外部管理アプ リケーションのホスト名または IP アドレス。ホスト名は、DNS が 有効になっている場合にのみ入力できます。無効になっている場合 は IP アドレスを入力します。DNS の詳細については、[Modifying](#page-64-0) [Network Settings](#page-64-0) ページの 65 を参照してください。
- **Port (**ポート**)** 登録する外部アプリケーションのポート番号。外部 アプリケーションのデフォルトのポート番号は 162 です。
- **Create (**作成**)** 外部アプリケーションの IP アドレスおよびポート番 号を、SNMP トラップの送信先として登録されているアドレス一覧 に追加します。
- **Delete (**削除**)** 選択した IP アドレスとポート番号を削除できます。
- **Test (**テスト**)** 登録したすべての IP アドレスにライブラリが SNMP トラップを送信したかどうかのみを確認します。トラップが受信さ れたかどうかは、外部アプリケーションをチェックしてください。

テストの進行中、**Progress Window (**進捗ウィンドウ**)** が表示されます。 テストに成功すると、**Progress Window (**進捗ウィンドウ**)** に **Success (** 成功**)** と表示され、トラップが正常に送信されたことを示します。テ ストに失敗すると、**Progress Window (**進捗ウィンドウ**)** に **Failure (**失敗**)** と表示されます。**Progress Window (**進捗ウィンドウ**)** の手順に従っ て、処理中に発生した問題をすべて解決してください。

設定とアクセスの詳細については、『*Dell PowerVault ML6000* 基本 *SNMP* リファレンス ガイド』を参照してください。

注: この操作は、異なる場所からログインしている複数の管理者 が同時に実行することはできません。必要な画面にはアクセ スできますが、他の管理者が同じ操作を実行している間は、 変更を適用できません。

正しい画面を開くには、以下の操作を行います。

• ウェブ クライアントから、**Setup (**セットアップ**) > Network Management (**ネットワーク管理**) > SNMP Trap Registrations (SNMP** トラップ登録**)** を 選択します。

## <span id="page-70-0"></span>**SNMP のバージョンを有効にする**

ライブラリは、SNMP v1、v2c、および v3 をサポートします。

管理者は SNMP v1 および v2c のサポートを有効または無効にできま す。安全な環境では、SNMP v1 と SNMP v2c を無効にすることをお勧 めします。

SNMP v3 は常に有効であり、無効にできません。認証アルゴリズムは MD5 に設定されており、暗号化はシステム全体で無効になっています。

設定とアクセスの詳細については、『*Dell PowerVault ML6000* 基本 *SNMP* リファレンス ガイド』 を参照してください。

正しい画面を開く手順は、以下のとおりです。

- ウェブ クライアントから、**Setup (**セットアップ**) > Network Management (**ネットワーク管理**) > SNMP** を選択します。
- 操作パネルから、**Tools (**ツール**) > System Settings (**システム設定**) > Enable SNMP V1/V2 (SNMP V1/V2** 有効**)** を選択します。

## **SNMP トラップのバージョン選択**

ライブラリは SNMP v1 および v2 トラップを、RFC 1157 による定義ど おりにサポートします (v1 がデフォルト)。管理者は、トラップのレポー トにライブラリが使用するバージョンを選択できます (v1 がデフォルト) 。

ライブラリに対する SNMP 要求すべてのタイムアウト時間は、10 秒以 上でなければなりません (コマンド ライン パラメータ -t) 。

正しい画面を開くには、以下の操作を行います。

• ウェブ クライアントから、**Setup (**セットアップ**) > Network Management (**ネットワーク管理**) > SNMP** を選択します。

#### <span id="page-71-0"></span>SNMP コミュニティ文字列の変更

管理者は SNMP コミュニティ文字列を変更できます。SNMP コミュニ ティ文字列は、ライブラリと外部管理アプリケーションの間で交換され る GET と GET-NEXT SNMP v1 および SNMP v2c のメッセージを認証 するパスワードの役目を果たすテキスト文字列です。ライブラリが使用 する SNMP コミュニティ文字列は、外部の管理アプリケーションが使用 する文字列と一致していなければなりません。

ライブラリのデフォルトの SNMP コミュニティ文字列は **publicCmtyStr** です。セキュリティ目的のため、この文字列は変更してください。コ ミュニティ文字列は、大文字と小文字が区別され、空白にはできませ ん。また、32 文字を超えることはできません。

設定とアクセスの詳細については、『*Dell PowerVault ML6000* 基本 *SNMP* リファレンス ガイド』を参照してください。

操作パネルからは SNMP コミュニティ文字列を変更できません。

正しい画面を開くには、以下の操作を行います。

• ウェブ クライアントから、**Setup (**セットアップ**) > Network Management (**ネットワーク管理**) > SNMP** を選択します。
## **SNMP 認証トラップを有効 / 無効にする**

管理者は、SNMP 認証トラップを有効または無効にできます。ライブラ リは、正しいコミュニティ文字列や他の認証情報を含まない SNMP メッ セージを受信すると、登録されているリモート管理システムに認証エ ラーを示す SNMP 認証トラップを送信します。SNMP 認証トラップは デフォルトでは無効になっています。

設定とアクセスの詳細については、『*Dell PowerVault ML6000* 基本 *SNMP* リファレンス ガイド』 を参照してください。

操作パネルからは SNMP 認証トラップを有効または無効にできません。 正しい画面を開くには、以下の操作を行います。

• ウェブ クライアントから、**Setup (**セットアップ**) > Network Management (**ネットワーク管理**) > SNMP** を選択します。

### **SNMP MIB** のダウンロード 5

ライブラリは、ライブラリと商用 SNMP 管理アプリケーションの統合に 使用できる SNMP MIB をサポートしています。MIB のクエリによっ て、ライブラリおよびそのコンポーネントの個々のステータスを取得で きます。管理者はライブラリから SNMP MIB をダウンロードできます。 MIB は SNMP 外部管理アプリケーションにインストールできます。

ライブラリ MIB の詳細については、『*Dell PowerVault ML6000* 基本 *SNMP* リファレンス ガイド』を参照するか、Dell テクニカル サポート までお問い合わせください (付録 C、「Dell [へのお問い合わせ」](#page-487-0)を参照 )。MIB と SNMP 管理アプリケーションの統合については、ネットワー ク管理アプリケーションのベンダーにお問い合わせください。

操作パネルからは SNMP MIB をダウンロードできません。正しい画面 を開くには、以下の操作を行います。

• ウェブ クライアントから、**Tools (**ツール**) > Download SNMP MIB (SNMP MIB** のダウンロード**)** を選択します。

# パーティションの操作

パーティションはライブラリ内の仮想セクションで、ファイル管理、複 数ユーザーからのアクセス、1 つまたは複数のホスト アプリケーション への専用接続などの目的で使用する複数の個別のライブラリのように見 えます。パーティションを作成するには、ライブラリに少なくとも 1 つ 割り当てられていないテープ ドライブとスロットが必要です。

**Setup Wizard (**セットアップ ウィザード**): Partitioning (**パーティション分割**)** 画 面で、管理者は新たに作成するライブラリ パーティションの数を選択で きます。

ライブラリの初期設定後、管理者はいつでもパーティションの作成、変 更、削除ができます。それには、**Setup (**セットアップ**) > Partitions (**パー ティション**)** を、ウェブ クライアントから選択するか、操作パネルで **Setup (**セットアップ**) > Partition Mgmt (**パーティション管理**)** を選択します。

パーティションを作成する方法は 2 通りあります。

- 自動ライブラリのリソースはパーティション間に比例配分で割り 当てられます。テープ ドライブは、インターフェイスの種類 (SCSI、FC、SAS)、メディア世代 (たとえば LTO-3、LTO-4、LTO-5、LTO-6) に従って分類されます。自動で作成したパーティション 内には、異なるインターフェイスの種類およびメディア世代を混在 させることはできません。パーティション内に異なるインターフェ イスの種類およびメディア世代を混在させるには、パーティション を手動で作成する必要があります。パーティションは、操作パネル またはウェブ クライアントで自動作成できます。パーティションを 自動作成すると、既存のパーティションの数に追加します。
- 手動 **—** 管理者は一度に 1 つずつパーティションを作成し、必要に応 じてリソースを割り当てることができます。手動で作成したパー ティション内には、異なるテープ ドライブ インターフェイスの種類 およびメディア世代を混在させることができます。パーティション の手動作成は、ウェブ クライアントでのみ可能です。パーティショ ンを手動作成すると、既存のパーティションの数に追加します。

作成できるパーティションの最大数は、ライブラリ内のドライブの数と 同じです[。表](#page-74-0) 3 に、各ライブラリ構成で作成可能なパーティションの数 を示します。

<span id="page-74-0"></span>表 3 サポートされているパー ティションの数

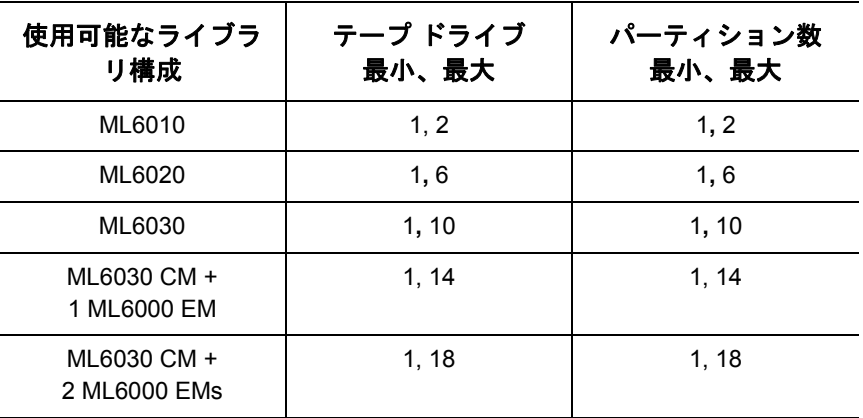

パーティションに関する詳細は、以下のとおりです。

- 管理者は、すべてのパーティションの作成、変更、削除、およびア クセス制御ができます。一方、ユーザーは、特定のパーティション だけにアクセスでき、その他のパーティションにはアクセスできま せん。
- パーティション名は、12 文字までの小文字の英数字とアンダースコ ア( )に制限されています。
- 作成できるパーティションの最大数は、ライブラリ内のテープ ドラ イブの数と同じです。
- パーティションは、少なくとも 1 つのテープ ドライブと 1 つのス ロットで構成されます。テープ ドライブやスロットは別のパーティ ションと共有できません。
- I/E ステーションのスロットは、すべてのパーティション間で共有さ れます。テープ カートリッジのインポートまたはエクスポート中 は、パーティションが I/E ステーションのスロットを一時的に所有 します。

注意: ライブラリから 9U ライブラリ拡張モジュールを永久に削除 する場合は、すべてのパーティションの削除を含め、事前に いくつかの設定操作が必要になります[。パーティションの削](#page-79-0) 除 [ページの](#page-79-0) 80 および9U [ライブラリ拡張モジュールの取り外](#page-324-0) し [ページの](#page-324-0) 325 を参照してください。

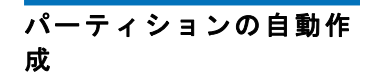

<sup>成</sup> 5 ライブラリの初期設定が完了した後、管理者はいつでも既存パーティ ションの数を、自動パーティション分割処理によって追加できます。 パーティションの自動作成プロセスは、使用可能なライブラリ リソース をパーティション間で比例配分し、テープ ドライブをインターフェイス の種類 (SCSI、FC、SAS)およびメディア世代別に分類します。作成され るパーティションのデフォルト数は、識別可能なテープ ドライブ イン ターフェイスの数/メディアの種類と、現在まだパーティションに割り 当てられていないテープ ドライブとの組み合わせ数です。自動で作成し たパーティション内には、異なるテープ ドライブ インターフェイスの 種類またはメディア世代を混在させることはできません。パーティショ ン内に異なるインターフェイスの種類およびメディアの種類を混在させ るには、パーティションを手動で作成する必要があります ([パーティ](#page-77-0) [ションの手動作成](#page-77-0) ページの 78 を参照)。

以下の例を参照してください。

•ライブラリに FC LTO-4 と FC LTO-5 の 2 台のテープ ドライブが含まれ ている場合、インターフェイスの種類は同じですが、メディアの世 代が異なる (LTO-4 と LTO-5) ため、2 つのパーティションが作成さ れます。

**Automatically Create Partitions (**パーティションの自動作成**)** 画面で、作成す るパーティションの数を、最小はライブラリによるデフォルト数から、 最大はライブラリ内の未割り当てテープ ドライブ数までの範囲で選択で きます。

パーティションを自動作成するには、ライブラリに少なくとも 1 つ割り 当てられていないテープ ドライブとスロットが必要です。割り当てられ ていないテープ ドライブまたはスロットが存在しない場合は、1 つまた は複数のパーティションを変更または削除してリソースを解放する必要 があります。詳細については[、パーティションの変更](#page-78-0) ページの 79 およ び[パーティションの削除](#page-79-0) ページの 80 を参照してください。

ライブラリがパーティションを自動作成する場合は、制御パスが作成さ れます。デフォルトの制御パスとその変更方法については[、制御パスの](#page-91-0) 操作 [ページの](#page-91-0) 92 を参照してください。

デフォルトでは、ライブラリは各パーティションに Standard (標準) バー コードを適用します。この設定は、作成後にパーティションを変更する と変更できます。パーティションの変更については、[パーティションの](#page-78-0) 変更 [ページの](#page-78-0) 79 を参照してください。

注: この操作を、異なる場所からログインしている複数の管理者 が同時に実行することはできません。画面にはアクセスでき ますが、他の管理者が同じ操作を実行している間は変更を適 用できません。

正しい画面を開く手順は、以下のとおりです。

- ウェブ クライアントから、**Setup (**セットアップ**) > Partitions (**パーティ ション**)** を選択します。
- 操作パネルから、**Setup (**セットアップ**) >Partition Mgmt (**パーティショ ン管理**) > Create Partition (**パーティションの作成**)** を選択します。

<span id="page-77-0"></span>パーティションの手動作

成 コンティング サーフィブラリを初期設定した後、管理者はいつでもウェブ クライアントに より、手動でパーティションを追加作成できます。作成できるパーティ ションの最大数は、ライブラリ内のドライブの数と同じです。

> 手動で作成したパーティション内には、異なるテープ ドライブ イン ターフェイスの種類およびメディア世代を混在させることができます。

> パーティションを作成するには、ライブラリに少なくとも 1 つ割り当て られていないテープ ドライブとスロットが必要です。割り当てられてい ないテープ ドライブまたはスロットが存在しない場合は、1 つまたは複 数のパーティションを削除してリソースを解放する必要があります。詳 細については、[パーティションの変更](#page-78-0) ページの 79 およ[びパーティショ](#page-79-0) ンの削除 [ページの](#page-79-0) 80 を参照してください。パーティションを手動で作 成する場合、ライブラリによって制御パスが作成されます。デフォルト の制御パスとその変更方法については[、制御パスの操作](#page-91-0) ページの 92 を 参照してください。

手動でパーティションを作成する場合は、以下の情報を入力します。

- パーティション名 12 文字までの小文字の英数字とアンダースコア ( \_ ) に制限されています。
- **Media Barcode Format (**メディア バーコード形式**)** この設定によっ て、ライブラリは、パーティションのテープ カートリッジのバー コードの読み取りおよびレポートの方法を認識します。ライブラリ は、以下のオプションをサポートしています (各オプションの定義に ついては[、サポートされているバーコード形式](#page-463-0) ページの 464 を参照 )。
	- **Standard (**標準**)** (デフォルト)
	- **Standard Six (**標準 **6)**
	- **Plus Six (**プラス **6)**
	- **Extended (**拡張**)**
	- **Media ID Last (**最後にメディア **ID)**
	- **Media ID First (**最初にメディア **ID)**
- **Number of Slots (**スロット数**)** 新しいパーティションに割り当てるス トレージ スロットの数。
- **Drives (**ドライブ**)** パーティションに割り当てるテープ ドライブま たはドライブ。
- 注: パーティションを作成する前に、すべてのテープ ドライブが アンロードされていることを確認してください。テープ ドラ イブのアンロード方法については、テープ [ドライブのアン](#page-196-0) ロード [ページの](#page-196-0) 197 を参照してください。
- 注: パーティションの作成操作を、別の場所からログインしてい る複数の管理者が同時に実行することはできません。画面に はアクセスできますが、他の管理者が同じ操作を実行してい る間は変更を適用できません。

操作パネルでパーティションを手動で作成することはできません。正し い画面を開くには、以下の操作を行います。

• ウェブ クライアントから、**Setup (**セットアップ**) > Partitions (**パーティ ション**)** を選択します。

<span id="page-78-0"></span>**パーティションの変更 カーブ** ウェブ クライアントによって、管理者はいつでもパーティションの設定 を変更できますが、その前にパーティションの作成が必要です。

> 特定のパーティションの制御パスとして設定されたテープ ドライブは、 そのパーティションから削除できません。制御パスのチェック ボックス はグレー表示になります。制御パスの設定の詳細については、[制御パス](#page-91-0) の操作 [ページの](#page-91-0) 92 を参照してください。

> ライブラリは変更前に自動的にパーティションをオフラインにし、変更 後にパーティションをオンラインに戻します。

注: この操作が正常に完了しなかった場合、パーティションは、 手動でオンラインに戻されるか、ライブラリを再起動するま で、オフラインのままになります ([パーティションをオンライ](#page-81-0) [ンまたはオフラインにする](#page-81-0) ページの 82 を参照)。

パーティションを変更するには、以下の情報を入力します。

• パーティション名 — 12 文字までの小文字の英数字とアンダースコア(\_\_) に制限されています。

- **Media Barcode Format (**メディア バーコード形式**)** この設定によっ て、ライブラリは、パーティションのテープ カートリッジのバー コードの読み取りおよびレポートの方法を認識します。デフォルト では **Standard (**標準**)** が選択されています (各オプションの定義につい ては、[サポートされているバーコード形式](#page-463-0) ページの 464 を参照して ください)。
- Number of Slots (スロット数) パーティションに割り当てるテープ カートリッジ スロットの数。
- Drives (ドライブ) パーティションに割り当てるテープ ドライブま たはドライブ。
- 注: テープ ドライブをパーティションから削除する前に、アン ロードされていることを確認してください。テープ ドライブ のアンロード方法については、を参照してください [テープ](#page-196-0) ド [ライブのアンロード](#page-196-0) ページの 197。

操作パネルでパーティションを手動で変更することはできません。正し い画面を開くには、以下の操作を行います。

• ウェブ クライアントから、**Setup (**セットアップ**) > Partitions (**パーティ ション**)** を選択します。

<span id="page-79-0"></span>パーティションの削除 パーティションは、不要になった場合やモジュールをライブラリから取 り外す前に削除できます。管理者は一度に 1 つずつパーティションを削 除できます。

> 削除するパーティションに割り当てられているすべてのテープ ドライブ をアンロードし、すべてのカートリッジをエクスポートします。カート リッジはエクスポートした後、I/E ステーションから取り出します。詳 細については、テープ [ドライブのアンロード](#page-196-0) ページの 197 およ[びメ](#page-193-0) [ディアのエクスポート](#page-193-0) ページの 194 を参照してください。

以下に、パーティションの削除について詳しく説明します。

- パーティションが削除されると、そのリソース (テープ ドライブや スロットなど) が使用可能になり、既存または新規のパーティション に再割り当てできます。
- パーティションを削除しても、そのパーティションに割り当てられ ているユーザーは削除されません。ただし、これらのユーザーは、 他のパーティションに割り当てられるまでライブラリを操作できま せん[。パーティション](#page-80-0) アクセスの変更 ページの 81 を参照してくだ さい。
- パーティションは、ライブラリにある複数の物理モジュールにわた りリソースを共有する場合があるため、ライブラリ内のモジュール を永久的に取り外したり交換する前に、パーティションを削除また は変更し、クリーニング スロットや I/E スロットなどの共有リソー スを変更しておかなければ、ライブラリからエラーがレポートされ ます。モジュールの永久的な取り外しまたは交換の詳細について は、[モジュールの取り外しまたは交換準備](#page-313-0) ページの 314 を参照して ください。
- 注: パーティションを削除した結果、ホスト アプリケーションの 設定を変更しなければならない場合があります。ホスト アプ リケーションの説明書を参照してください。

正しい画面を開く手順は、以下のとおりです。

- ウェブ クライアントから、**Setup (**セットアップ**) > Partitions (**パーティ ション**)** を選択します。
- 操作パネルから、**Setup (**セットアップ**) > Partition Mgmt (**パーティショ ン管理**)** を選択します。

<span id="page-80-0"></span>パーティション アクセス の変更 5

管理者は、ユーザーのアカウントを変更して、どのユーザーがどのパー ティションにアクセスできるかを管理できます。また、削除されたパー ティションに割り当てられていたユーザーを、他のパーティションに割 り当て直すことができます。

パーティション アクセスを変更するには、以下の情報を入力します。

• **Password (**パスワード**)** — 管理者が表示および変更できる固有のパス ワードです。

- **Privilege Level (**特権レベル**)** ユーザーのアクセス権を定義します。 ユーザー特権レベルの詳細については[、ユーザー特権](#page-54-0) ページの 55 を参照してください。
- **Partition Access (**パーティション アクセス**)** ユーザーがアクセスでき るパーティション。

正しい画面を開く手順は、以下のとおりです。

- ウェブ クライアントから、**Setup (**セットアップ**) > User Management (**ユー ザー管理**) > User Account (**ユーザー アカウント**)** を選択します。
- 操作パネルから、**Setup (**セットアップ**) > User Mgmt (**ユーザー管理**) > Modify User (**ユーザーの変更**)** を選択します。

<span id="page-81-0"></span>パーティションをオンライ ンまたはオフラインにす る 5 5 5 5 5 5 5 5 5 5 6 7 6 7 6 7 6

パーティション モードには、オンラインとオフラインの 2 種類があり ます。

- **Online (**オンライン**)** SCSI ホストがパーティションを制御します。 このモードでは、すべての SCSI アプリケーション コマンドが処理 されます。
- **Offline (**オフライン**)** SCSI ホストはパーティションを制御できませ ん。このモードでは、ライブラリ操作を操作パネルまたはウェブ ク ライアント経由で実行できます。

ここでは、パーティション モードを手動でオンラインまたはオフライン に変更するために使用するライブラリ ユーザー インターフェイスにつ いて説明します。ライブラリ ユーザー インターフェイスを使用して パーティション モードを変更すると、ホスト アプリケーションに影響 を与える場合があります。詳細については、ホスト アプリケーションの 説明書を参照してください。

パーティション モードの変更に関する詳細は、以下のとおりです。

- **Change Partition Mode (**パーティション モードの変更**)** 画面にアクセス すると、アクセス権を与えられたパーティションのみが表示されます。
- **Online/Offline (**オンライン**/**オフライン**)** ボタンがモード間で切り換わり ます。
- パーティションが使用中の場合は、**Online/Offline (**オンライン**/**オフライン**)** ボタンがグレー表示になります。
- ライブラリを再起動すると、オフライン モードのすべてのパーティ ションがオンラインになります ([ライブラリの再起動](#page-180-0) ページの 181 を参照)。
- 注: メンテナンス作業によっては、ライブラリ全体をオフライン にしなければならない場合もあります。ライブラリをオフラ インにするには、すべてのパーティションのモードをオンラ インからオフラインに変更します。
- 注: パーティションのモードをオンラインからオフラインに変更 するとき、すでに実行中のホスト アプリケーションのコマン ドはすべて終了します。

正しい画面を開く手順は、以下のとおりです。

- ウェブ クライアントから、**Operations (**操作**) > Partitions (**パーティショ ン**) > Change Mode (**モード変更**)** を選択します。
- 操作パネルから、**Operations (**操作**) > Change Partition Mode (**パーティ ション モードの変更**)** を選択します。

## カートリッジの手動割り当 てを無効 **/** 有効にする 5

管理者はカートリッジの手動割り当てを無効または有効にできます。 カートリッジの手動割り当てが有効になっている場合 (デフォルト設定) は、カートリッジを I/E ステーションに挿入すると、操作パネルに **Assign I/E (I/E** の割り当て**)** 画面が自動的に表示されます。**Assign I/E (I/E** の割 り当て**)** 画面では、操作パネルを使用してカートリッジを特定のパーティ ションまたはシステム パーティションに割り当てるように指示されます。

カートリッジの手動割り当てが無効な場合、**Assign I/E (I/E** 割り当て**)** 画面 は操作パネルに表示されず、I/E ステーション内のカートリッジは、取 り出すかライブラリにインポートされるまで未割り当てのまま残ります。

カートリッジの手動割り当てがメディアのインポートに与える影響の詳細 については、[メディアのインポート](#page-184-0) ページの 185 を参照してください。

カートリッジの手動割り当ては、操作パネルの **System Settings (**システム 設定**)** 画面で **Manual Cartridge Assignment (**カートリッジの手動割り当て**)** チェック ボックスをオフにすると無効にできます。システム設定の詳細 については、[システム設定の指定](#page-136-0) ページの 137を参照してください。

カートリッジの手動割り当ては、ウェブ クライアントからは設定できま せん。正しい画面を開くには、以下の操作を行います。

• 操作パネルから、**Tools (**ツール**) > System Settings (**システム設定**)** を選 択します。

# クリーニング スロットの設定

クリーニング スロットには、テープ ドライブを清掃するクリーニング カートリッジを収納します。**Setup Wizard (**セットアップ ウィザード**): Cleaning Slot Configuration (**セットアップ ウィザード:クリーニング スロッ ト設定**)** 画面で、ライブラリに指定するクリーニング スロットがある場 合は、その数の入力を要求されます。**Cleaning Slot Configuration (**クリー ニング スロット設定**)** 画面には、操作パネルとウェブ クライアントから直 接アクセスすることもできます。

注: クリーニング スロットに使用できるのは、ライセンスされ、 未割り当てで、空のスロットのみです。未割り当てのスロッ トが存在するにもかかわらず、クリーニング スロットを設定 できない場合、未割り当てのメディアに関する RAS チケット が生成されていないことを確認してください。

**Setup Wizard (**セットアップ ウィザード**)** のデフォルト設定には、クリーニ ング スロット専用の 0 が含まれています。クリーニング スロットを少な くとも 1 つ設定すると、AutoClean 機能が有効になります。AutoClean が有効のときには、クリーニング カートリッジのインポートとエクス ポートができます。テープ ドライブは、クリーニングが必要なときにラ イブラリに通知します。AutoClean が有効になっている場合、ライブラ リは自動的にクリーニング スロットに収納されているクリーニング カートリッジを使用してテープ ドライブを清掃します。

注: I/E ステーション スロットの設定をゼロにする場合、I/E ス テーションを使用したクリーニング カートリッジのインポー トやエクスポートはできません。I/E [ステーション](#page-85-0) スロット の設定 [ページの](#page-85-0) 86 を参照してください。

クリーニング スロットは、特定のパーティションに割り当てられること はありません。どのパーティションも、専用のクリーニング スロットに 収納されているクリーニング カートリッジにアクセスできます。

クリーニング スロット数は最大 4 つまで設定可能です。AutoClean を無 効にするには、クリーニング スロットを 0 に設定します。

割り当てられていないスロットがある限り、管理者は最初のライブラリ 構成中だけでなく、以降いつでもクリーニング スロットを設定できま す。使用可能なスロットがライブラリにない場合は、スロットを解放す るためにパーティションを変更または削除する必要があります。詳細に ついては[、パーティションの変更](#page-78-0) ページの 79 および[パーティションの](#page-79-0) 削除 [ページの](#page-79-0) 80 を参照してください。

管理者は、テープ ドライブを手動でクリーニングすることもできます。 詳細については、テープ[ドライブの手動クリーニング](#page-206-0) ページの 207 を 参照してください。

- 注: クリーニング スロットはホスト アプリケーションには表示さ れません。ホストでクリーニングを管理するには、クリーニ ング スロットを設定しないで、ホスト アプリケーションにク リーニング テープ ドライブの管理を設定します。ライブラリ でクリーニング スロットを設定すると、ホスト アプリケー ションに影響を与える場合があります。詳細については、ホ スト アプリケーションの説明書を参照してください。
- 注: この操作は、異なる場所からログインしている複数の管理者 が同時に実行することはできません。画面にはアクセスでき ますが、他の管理者が同じ操作を実行している間は変更を適 用できません。

正しい画面を開く手順は、以下のとおりです。

- ウェブ クライアントから、**Setup (**セットアップ**) > Cleaning Slots (**ク リーニング スロット**)** を選択します。
- 操作パネルから、**Setup (**セットアップ**) > Partition Mgmt (**パーティショ ン管理**) > Configure Cleaning Slots (**クリーニング スロットの設定**)** を選 択します。

# <span id="page-85-0"></span>I/E ステーション スロットの設定

通常のライブラリ操作を中断することなく、I/E ステーション スロット を使用してテープ カートリッジをライブラリにインポートしたり、ライ ブラリからエクスポートしたりできます。**Setup Wizard (**セットアップ ウィザード**): I/E Station (**セットアップ ウィザード:**I/E** ステーション**)** 画面 で、I/E ステーション スロットを設定できます。管理者は、操作パネル またはウェブ クライアントからもこれらのスロットを設定できます。

各 5U ライブラリ制御モジュールには、6 つの I/E ステーション スロッ ト、各 9U ライブラリ拡張モジュールには 12 の I/E ステーション ス ロットが含まれています。ライブラリ構成でサポートされる I/E スロッ ト数は、最小が 5U ライブラリの 6、最大が 41U ライブラリ構成の 54 で す。I/E ステーションのスロット数をゼロに設定し、I/E ステーション のすべてのスロットをテープ カートリッジの収納に使うこともできま す。I/E ステーション スロット数をゼロに設定する手順については、 I/E ステーション [スロット数をゼロに設定](#page-87-0) ページの 88 を参照してくだ さい。

各 I/E ステーション (6 スロットまたは 12 スロット) は、独立した 1 つの ユニットとして構成されています。I/E ステーションを構成するとき、 I/E ステーション内のすべてのスロットを同様に構成します。すなわ ち、すべてをストレージとして構成するか、すべてを I/E スロットとし て構成します。

ライブラリが 1 台の ML6010 CM で構成されている場合は、6 つの I/E ステーション スロットすべてを、ストレージまたは I/E ステーション スロットとして構成する必要があります。ML6020 CM は、5U ライブラ リ制御モジュール (I/E ステーション スロット× 6 を装備) と 9U ライブ ラリ拡張モジュール (I/E ステーション スロット× 12 を装備) で構成され ています。9U ライブラリ拡張モジュールの 12 スロットはすべて、I/E ステーション スロットまたはストレージ スロットとして同様に構成す る必要があります。したがって、ML6020 CM は最小 6、最大 18 の専用 I/E ステーション スロットを格納できます[。表](#page-86-0)4は、1 台のライブラリ で使用可能な I/E ステーション スロットの数をライブラリの基本構成す べてについて示しています。

<span id="page-86-0"></span>表 4 使用可能な I/E ステー

ション スロット数

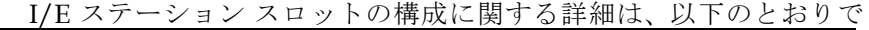

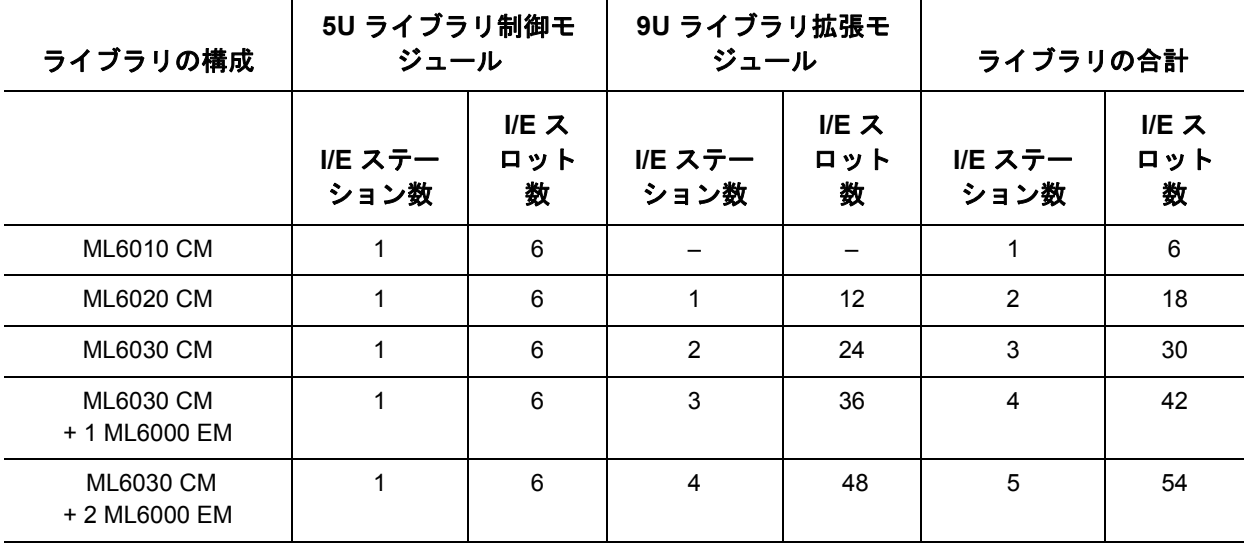

す。

- I/E ステーション スロットの数を変更する前に、現在 I/E ステーショ ン スロットとして構成されているすべてのスロットからテープ カー トリッジを取り出してください。
- ストレージとして構成されている I/E ステーションにはクリーニン グ スロットが搭載されている場合があります。これらのクリーニン グ スロットは、ストレージ スロットを I/E ステーション スロット として再構成する前に削除する必要があります。
- 専用 I/E スロットのデフォルトの数は 6 です。**Setup Wizard (**セット アップ ウィザード**)** のデフォルト設定を受け入れた場合は、6 つの I/E スロットが 5U ライブラリ制御モジュール内に作成されます。
- 9U ライブラリ拡張モジュールを追加してライブラリのサイズを増や すと、新しいモジュールの I/E ステーションは、デフォルトではス トレージ スロットになります。これらのスロットは、I/E スロット として再構成することもできます。
- 設定する I/E スロットの数によって、ライブラリは自動的にどの I/E ステーションを I/E スロットとして設定し、またどれをスト レージとして設定するかを判断します。
- ライブラリは、I/E スロットを最初に 5U ライブラリ制御モジュール の I/E ステーションで構成してから、9U ライブラリ拡張モジュール の I/E ステーションへと外側に向かって構成していきます。5U ライ ブラリ制御モジュールの下にある 9U ライブラリ拡張モジュール内 の I/E ステーションは、5U ライブラリ制御モジュールの上にある 9U ライブラリ拡張モジュール内の I/E ステーションよりも優先され ます。
- I/E ステーション内のスロットはすべて、ストレージまたは I/E ス ロットとして同様に構成する必要があります。そのため、ライブラ リが 1 つ以上の 9U ライブラリ拡張モジュールで構成される場合 に、6 より大きい偶数個の I/E スロットを設定すると、5U ライブラ リ制御モジュールの I/E ステーションは自動的にストレージとして 設定されます。
- データ ストレージ スロットとして構成されている I/E ステーション は、ドアがいつもロックされています。I/E ステーションをアン ロックする方法については、I/E [ステーションのロックとロック解](#page-209-0) 除 [ページの](#page-209-0) 210 を参照してください。
- I/E ステーションのスロットは、ライブラリ内のすべてのパーティショ ン間で共有されます。
- 特定の I/E ステーションのマガジンがどのように構成されているか を識別するには、ウェブ クライアントの **Reports (**レポート**)** メニュー から **Library Configuration (**ライブラリ設定**)** レポートを確認します。 [ライブラリ設定レポートの表示](#page-215-0) ページの 216 を参照してください。

# <span id="page-87-0"></span>**I/E** ステーション スロット

- **I/E ステーション スロット l** I/E スロット数をゼロに設定すると、ライブラリ内のストレージ スロッ<br>**数をゼロに設定** それは、おかぶ増加しますが、NFのようか結果にかります ト数が増加しますが、以下のような結果になります。
	- テープ カートリッジやその他のクリーニング メディアのインポート とエクスポートに I/E ステーションを使用できなくなります。
	- テープカートリッジの一括ロードと一括アンロードを実行するには、 ライブラリアクセスドアを開かなければならないため、ライブラリの操 作が中断されます[。一括ロード](#page-189-0) ページの 190 を参照してください。
	- クリーニング カートリッジでテープ ドライブを手動で清掃すること ができません。

I/E ステーションを使用してメディアをインポートおよびエクスポートする 詳細については[、ライブラリの実行](#page-179-0) ページの 180 を参照してください。

### 第 5 章 ライブラリの設定 テープ ドライブ パラメータの設定

- 注意: カートリッジが既にロードされている I/E ステーション スロッ トを構成すると、データのセキュリティが低下します。最初 に I/E ステーションからカートリッジを取り出し、それから I/E ステーションのスロットを構成してください。
- 注: この操作を、異なる場所からログインしている複数の管理者 が同時に実行することはできません。画面にはアクセスでき ますが、他の管理者が同じ操作を実行している間は変更を適 用できません。

正しい画面を開く手順は、以下のとおりです。

- ウェブ クライアントから、**Setup (**セットアップ**) > I/E Station Slots (I/E** ステーション スロット**)** を選択します。
- 操作パネルから、**Setup (**セットアップ**) > Partition Mgmt (**パーティショ ン管理**) > Configure I/E Station Slots (I/E** ステーション スロットの設定**)** を 選択します。

# テープ ドライブ パラメータの設定

管理者は一部のテープ ドライブ パラメータを、表示および変更できま す。SCSI テープ ドライブ用の SCSI ID も設定できます。また、ループ ID、トポロジ接続モード、Fibre テープ ドライブ用インターフェイス速 度も設定できます。SAS テープ ドライブのパラメータは表示できます が、設定はできません。SAS テープ ドライブの SAS アドレスは、ドラ イブ設定時に受信する固有のワールド ワイド ノード名 (WWN) に基づい て重複なく自動生成されます。

影響を受けるパーティションがオンラインの場合、パラメータの設定前 にオフラインになり、設定後に再びオンラインに戻ります。

## 第 5 章 ライブラリの設定 テープ ドライブ パラメータの設定

注: この操作が正常に完了しなかった場合、パーティションは、 手動でオンラインに戻されるか、ライブラリを再起動するま で、オフラインのままになります ([パーティションをオンライ](#page-81-0) [ンまたはオフラインにする](#page-81-0) ページの 82 を参照)。

ホスト バス アダプタ (HBA) を含め SCSI バス上の各デバイスには、固有 の SCSI ID が必要です。1 つのバス上で ID が重複していると、その SCSI ID を変更する必要があります。通常、HBA の SCSI ID は 7 に設定 されています。たとえば、2 台のテープ ドライブが同じバスに接続して いる場合、それぞれが異なる SCSI ID を持ち、HBA の SCSI ID とも異な る必要があります。

SCSI テープ ドライブの場合、SCSI ID は 0 ~ 15 の値に設定できます。 デフォルトでは、ライブラリは SCSI テープ ドライブに以下のデフォル ト SCSI ID を割り当てます。

- 5U ライブラリ制御モジュール:1 と 2
- 各 9U ライブラリ拡張モジュール:3、4、5、6

FC テープ ドライブ:

• ループ ID は、0 ~ 125 の値に設定できます。ライブラリに装填され る FC テープ ドライブにはすべて、デフォルトで固有のループ ID が 選択されています。たとえば、5U ライブラリ制御モジュールの最上 段のドライブ ベイに装填されるテープ ドライブに割り当てられるデ フォルトのループ ID は 61 です。5U ライブラリ制御モジュールの最 下段のドライブ ベイに装填されるテープ ドライブに割り当てられる デフォルトのループ ID は 63 です。

デフォルトのループ ID を変更した場合は、トポロジ設定が Auto (LN)、Loop (L)、Auto (NL) の FC テープ ドライブのそれぞれに固 有のループ ID が設定されていることを確認してください。

トポロジがポイントツーポイントに設定されている場合、ループ ID を変更できません。

- 要求トポロジ接続モードは次のいずれかに設定できます。
	- **Auto (LN) (**自動 **LN)** 最初に L ポートを試行する自動構成
	- **Loop (L) (**ループ **L)** L ポートの強制
	- **Point to Point (**ポイントツーポイント**)** N ポートの強制

• **Auto (NL) (**自動 **NL)** — 最初に N ポートを試行する自動構成 (デフォ ルト)

ポイントツーポイントについての注: - テープ ドライブがスイッチ経由で接続されている場合 は、ポイントツーポイントを使用できます。 - テープ ドライブが FC I/O ブレードに接続されている場 合、またはホストに直接接続されている場合、ポイント ツーポイントは使用できません。

• 必要なインターフェイス速度は、Auto (デフォルト)、1 GB/s、 2 GB/s、4 GB/s、または 8 GB/s に設定できます (ドライブの種類に よって異なる)。

注意: たとえば、LTO-5 Fibre Channel テープ ドライブの速度 は、最大 8 GB/s までに設定できます。8 GB/s 用の構成 では FC I/O ブレードへではなく、ホストへの直接接続が 必要です。FC I/O ブレードに許される速度が最大 4 GB/s までだからです。LTO-5 Fibre Channel テープ ドライブを FC I/O ブレードに接続する場合は、テープ ドライブの速 度を 4 GB/s 未満に設定する必要があります。

- 要求した FC トポロジおよび速度設定がサポートされていない場合 は、次に適切な設定が交渉されます。ウェブ クライアントでは、要 求および実際の FC トポロジ接続モードとインターフェイス速度が **Drive Settings (**ドライブ設定**)** 画面に表示されます。FC ドライブがホ ストに接続していない場合は、交渉された実際の設定は「unknown (不明)」と表示されます。
- 注: ウェブ クライアントでは、テープ ドライブ情報が **Drive Settings (**ドライブ設定**)** 画面に表で表示されます。表の太字の 列見出しは、並べ替えることができます。たとえば、列項目 **Location (**場所**)** を選択すると、場所別に並べ替えることができ ます。

正しい画面を開く手順は、以下のとおりです。

• ウェブ クライアントから、**Setup (**セットアップ**) > Drive Settings (**ドラ イブ設定**)** を選択します。

• 操作パネルから、**Setup (**セットアップ**) > Drive Settings (**ドライブ設定**)** を選択します。

# <span id="page-91-0"></span>制御パスの操作

制御パス テープ ドライブは、ホスト アプリケーションにパーティショ ンを接続するために使用します。

パーティションを設定すると、ライブラリが自動的に制御パスを割り当 てます。制御パスはいつでも変更できます[。表](#page-91-1)5に、これらの制御パス の割り当て方と変更方法を示します。

<span id="page-91-1"></span>表 5 パーティション作成中の 制御パスの割り当て

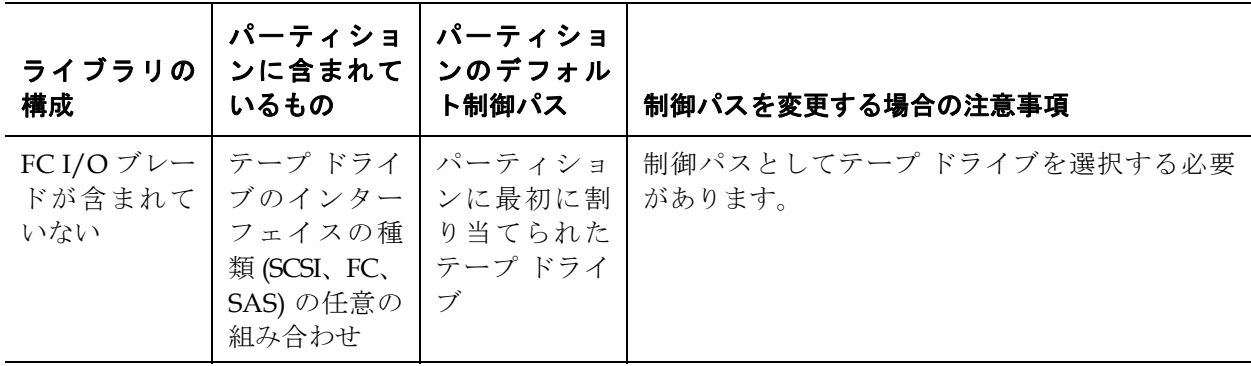

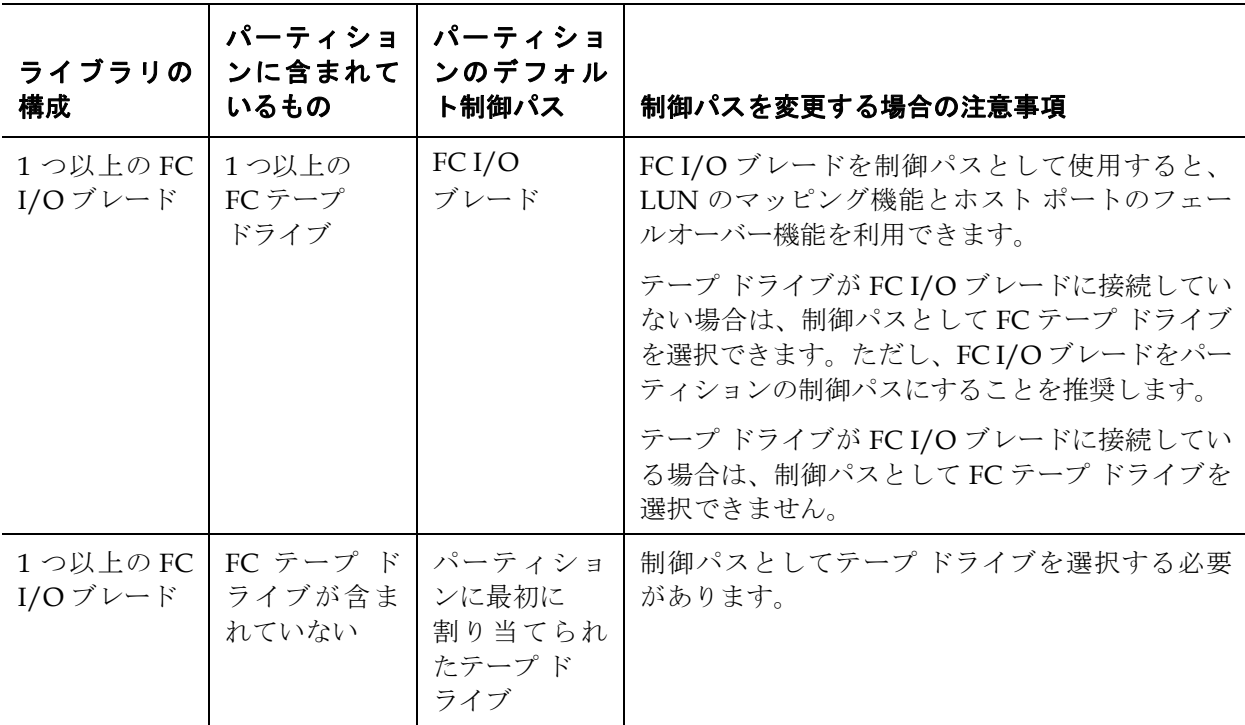

パーティションの制御パスとして選択できるのは、1 つのパーティショ ンに対しテープ ドライブ 1 つのみです。ホスト アプリケーションへの制 御パス接続に失敗した場合は、そのパーティションの新しい制御パスを 選択できます。

**Setup (**セットアップ**) > Control Path (**制御パス**)** 画面には、現在制御パスと して指定されているテープ ドライブを含め、選択したパーティションの テープ ドライブが一覧になります。パーティションの新しい制御パス は、別のテープ ドライブを選択して指定できます。現在の制御パスの選 択を解除して、パーティションの制御パスを無効にすることもできます。

注意: FC テープ ドライブが FC I/O ブレードに接続している場合 は、制御パスとして FC テープ ドライブを選択しないでくだ さい。制御パスが I/O ブレードによってフィルタされ、ホス トに表示されなくなります。

- 注: 制御パスを変更した結果、ホスト アプリケーションで設定を 変更しなければならない場合があります。ホスト アプリケー ションの説明書を参照してください。
- 注: 表内の太字の列見出しは並べ替えができます。たとえば、列 項目 **Location (**場所**)** を選択すると、場所別に並べ替えること ができます。
- 注: ライブラリに複数の FC I/O ブレードがある場合、各 FC I/O ブレードはテープ ドライブを制御パスとしていない各パー ティション内でホストのターゲット デバイスとして検出され ます。このため、ホストは同じパーティションを複数回検出 する可能性があります。混乱を避けるために、各ホストが各 デバイスを 1 度だけ検出するようにホストのマッピングを設 定してください。ホスト [マッピングの設定](#page-127-0) ページの 128 を参 照してください。

正しい画面を開く手順は、以下のとおりです。

- ウェブ クライアントから、**Setup (**セットアップ**) > Control Path (**制御パ ス**)** を選択します。
- 操作パネルから、**Setup (**セットアップ**) > Control Path (**制御パス**)** を選択 します。

# ライセンス キーの取得とインストール

初回購入時またはそれ以降、標準的なライブラリ構成にいくつかの機能 を追加できます ([ライセンス可能な機能](#page-34-0) ページの 35 を参照)。

このセクションでは、後続の複数セクションで記述するこれら機能のラ イセンス方法について説明します。

- [ライセンス](#page-94-0) キーの説明
- [ライセンスとライセンス](#page-95-0) キーの表示
- [ライセンス](#page-95-1) キーの取得

### • [ライセンス](#page-97-0) キーの適用

<span id="page-94-0"></span><mark>ライセンス キーの説明 カンライブラリと共にライセンス可能な機能を購入する場合、ライセンスは</mark> ライブラリの受け取り時にインストールされます。初回購入後にアップ グレードまたは新機能を追加した場合は、Dell からライセンス キー証 明書が発行されます。ライセンス キー証明書には、PowerVault ML6000 のウェブ サイトからライセンス キーを取得するための承認コードが含 まれています。このライセンス キーをライブラリにインストールする と、新しい機能を使用できるようになります。

ライセンス キーに関する詳細は、以下のとおりです。

- ライセンス キーを取得するために必要な承認コードは、一度しか使 用できません。
- ライセンス キーは 12 文字までの英数字から成ります。ライセンス キーにはアットマーク (@)、ハイフン (-)、アンダースコア (\_ ) の記 号も含まれている場合があります。英字は小文字のみ使用できま す。ユーザー インターフェイスによって自動的に小文字に変換され ます。
- ライセンス キーは、それが割り当てられているライブラリでのみ使 用可能で、別のライブラリに転用することはできません。キーをラ イブラリに適用すると、ライブラリのシリアル番号に関連付けられ ている正しいキーかどうかが検証されます。
- ライセンス キーに有効期限はありません。
- ライセンス キーは、いったんライブラリにインストールすると、 (5U ライブラリ制御モジュールまたはライブラリ制御ブレード (LCB) のコンパクト フラッシュ カードを交換しない限り)、削除で きません。
	- **5U** ライブラリ制御モジュールを交換する場合:ライセンス キーは 5U ライブラリ制御モジュールのシリアル番号に関連付けられて います。5U ライブラリ制御モジュールを交換する場合は、イン ストールされているすべてのライセンス キーを交換する必要が あります。Dell から新しい制御モジュールのライセンス キーを 取り寄せてください。
	- **LCB** のコンパクト フラッシュを交換する場合:LCB コンパクト フ ラッシュ カードには、ライブラリ構成に関する情報が保存され ています。LCB のコンパクト フラッシュ カードを交換する場合 は、ライセンス キーをライブラリに再インストールする必要が

あります。ライセンス キーを保存しておいた場合は、それを再 インストールできます。あるいは、上のリストのウェブ サイト から取得できます。工場出荷時にインストールされたライセン ス キーはウェブ サイトのリストに含まれていないことがありま す。そのような場合には、Dell にお問い合わせください。ライ センス キーを取得できないか、アドバイスが必要な場合は、 Dell までご連絡ください。

# <span id="page-95-0"></span>ライセンスとライセンス

キーの表示 5 する すんして取得したライセンス キーを表示するには、 **<http://www.dell.com/tapeautomation>** にアクセスし、ML6000 のライセンス 可能オプションのリストから選択します。

> 各機能のライセンス履歴 (ライセンスした機能、ライセンス数、承認 コード、ライセンス キーを取得した日付) が一覧になります。最新のラ イセンスには、その機能のライセンスがすべて含まれ (たとえば、最新 の COD ライセンスにはライセンスした合計 COD スロット数)、以前の ライセンス キーに取って代わります。

> ライセンス可能な機能のうち、どれがライブラリで有効になっているか を確認するには、**Licenses (**ライセンス**)** 画面に移動してください。

- ウェブ クライアントから、**Setup (**セットアップ**) > License (**ライセンス**)** を選択します。
- 操作パネルで **Setup (**設定**) > Licenses (**ライセンス**)** を選択します。

<span id="page-95-1"></span>**ライセンス キーの取得 オンチ** 新機能やアップグレード用のライセンス キーを取得するには、以下の手 順に従います。

- **1** Dell の代理店に新機能またはアップグレードを注文します。[付録](#page-487-0) C、「Dell [へのお問い合わせ」](#page-487-0)を参照してください。
- **2** 受注後、Dell から承認コードが含まれたライセンス キー証明書を発 送します。
- **3** PowerVault ML6000 で、Dell サービス タグとシリアル番号を確認し ます。これらの情報をメモしておきます。これらはライセンス キー を ウェブサイトからダウンロードするときに必要になります。Dell サービス タグとシリアル番号を表示するには、以下の手順に従いま す。
- 操作パネルで、**Tools (**ツール**) > About Library (**バージョン情報**)** を 選択します。
- ウェブ クライアントで、**Reports (**レポート**) > About (**バージョン情 報**) >ML6000** を選択します。
- **4** 機能のウェブ サイト **<http://www.dell.com/tapeautomation>** にアクセス します。ML6000 の下から、必要な機能を選択します。
- **5 Service Tag (**サービス タグ**)** ボックスに、Dell サービス タグ番号を入 力します。
- **6** シリアル番号 **(**シリアル番号**)** ボックスに、シリアル番号を入力します。
	- 注: ここに入力するシリアル番号を、後で別の Dell サービス タグに転用することはできません。
- **7 Search (**検索**)** ボタン (**=>**) をクリックします。
	- 有効なサービス タグ/シリアル番号の組み合わせを入力すると、こ の機能の既存ライセンス キーがウェブ サイトに表示されます。例 外:ライセンスが工場で適用された場合は、実際のライセンス キー の代わりに「**Factory**」と表示される可能性があります。この場合に ライセンス キーを取得する必要があれば、Dell テクニカル サポート までご連絡ください (付録 C、「Dell [へのお問い合わせ」を](#page-487-0)参照)。
- **8** ライセンス キー証明書の承認コードを **Authorization Code (**承認コー ド**)** テキスト ボックスに入力します。
- **9 Get License Key (**ライセンス キーの取得**)** ボタン (**=>**) をクリックしま す。

正しい承認コードを入力すると、ウェブ サイトで新機能やアップグ レード用のライセンス キーを取得できます。

**10** 別のライセンス キーの承認コードを入力するには、**Enter Additional Authorization Code (**承認コードの追加入力**)** をクリックします。

これで、PowerVault ML6000 にライセンス キーを適用する準備が整い ました。[ライセンス](#page-97-0) キーの適用を参照してください。

<span id="page-97-0"></span>**ライセンス キーの適用 カン**ライセンス キーは初期設定中またはライセンス機能の購入時に、ライブ ラリに適用できます。追加機能を購入すると、現在のライセンス キーに 代わって新しいライセンス キーが適用されます。

> 注: この操作は、異なる場所からログインしている複数の管理者 が同時に実行することはできません。画面にはアクセスでき ますが、他の管理者が同じ操作を実行している間は変更を適 用できません。

> 注意: ライセンス キーのインストール中、バックアップ処理が中断 する場合があります。

> 注: 適用するライセンス キーが複数ある場合、すべてのライセン ス キーをスペースまたはハイフンで区切って入力する必要が ある場合があります。

ライセンス キーは **Setup Wizard: Licensing (**セットアップ ウィザード:ライ センス**)** 画面に入力できます。またはセットアップ ウィザードを終了し た後、いつでも操作パネルまたはウェブ クライアントのコマンドを使用 して直接ライセンス キーを入力できます。

新しいライセンス キーのインストール後は、新しいメニューや機能を表 示するため、インターネット ブラウザの更新が必要な場合があります。

正しい画面を開く手順は、以下のとおりです。

- ウェブ クライアントから、**Setup (**セットアップ**) > License (**ライセンス**)** を選択します。
- 操作パネルで **Setup (**設定**) > Licenses (**ライセンス**)** を選択します。

# カスタマー サービス連絡先情報の設定

管理者は、ウェブ クライアントを使用して、ライブラリのカスタマー サービス担当者の連絡先をライブラリに入力できます。サービス手続き を速やかに進めるために、この情報は常に最新にしておきます。

カスタマー サービスの連絡先情報を設定できるのはウェブ クライアン トからのみですが、操作パネルからも表示できます。

正しい画面を開く手順は、以下のとおりです。

- ウェブ クライアントから、**Setup (**セットアップ**) > Notification (**通知**) > RAS > Contact Information (**連絡先情報**)** を選択します。
- 操作パネルから、**Setup (**セットアップ**) > Notification (**通知**)**を選択します。

# <span id="page-98-0"></span>ライブラリ電子メール アカウントの設定

ライブラリの問題に関する電子メール通知が自動送信されるときなど、 ライブラリの電子メール サービスが使用されるときは、常に電子メール アカウントが使用されます。

電子メール アカウントを設定する前に、IP アドレス、有効なログイン アカウント (オプション)、SMTP サーバーの有効なパスワード (オプショ ン) をネットワーク管理者に確認してください。ログイン アカウント名 とパスワードには、@ や # の特殊文字を含むことができます。電子メー ル アカウントの設定では、大文字と小文字が区別されません。

電子メール アカウントの設定後、アカウントが正しく設定されたことを確 認するために電子-メール アドレスにテスト メッセージを送信できます。

**Setup (**セットアップ**) > Notification (**通知**) > E-mail Account (**電子メール アカ ウント**)** 画面には、以下のオプションが含まれます。

- **SMTP Server (SMTP** サーバー**)** には SMTP サーバーの IP アドレスとホ スト名が含まれています。IP アドレスはドット表記 (例:192.168.0.1) で入力し、255 文字を超えることはできません。
- **Sender E-mail Address (**送信者の電子メール アドレス**)** にはライブラリ の電子メール アドレスが含まれています (例: libraryname@mycompany.com)。ライブラリは、送信する電子メー ル メッセージの **From (**差出人**)** フィールドにこのアドレスを使用して メッセージの発信元を示します。

**Send snapshot with e-mail notifications (**電子メール通知でスナップショット を送信**)** は、一部の RAS チケット電子メール通知に、ライブラリ スナッ プショット ファイル (ASCII ファイル) を自動添付するようライブラリに

指示します (RAS [電子メール通知の操作](#page-100-0) ページの 101 を参照)。(スナッ プショットは、問題の解明や診断に役立つ場合は、この目的でのみ自動 生成されます。)この機能は、デフォルトではオフになっています。ライ ブラリのスナップショット ファイルは、**Capture Snapshot (**スナップ ショットのキャプチャ**)** 操作を使って指定の電子メール アドレスに送信す ることもできます ([ライブラリ情報スナップショットの取り込み](#page-423-0) ページ の [424](#page-423-0) を参照)。ライブラリで自動スナップのキャプチャが処理中の場 合、自動スナップショットが終了するまで、手動でウェブ クライアント からスナップショットをキャプチャすることはできません。手動でのス ナップショットのキャプチャを試行すると、エラー メッセージが表示さ れます。約 10 分待ち、再試行してください。

- **Authentication (**認証**)** には、ライブラリのログイン アカウント名とパ スワードを入力する手段が含まれています。ボックスをオンにする と認証の使用が有効になります。ボックスをオフにすると認証の使 用が無効になります。以下のフィールドは、認証の使用が有効の場 合にのみ入力可能になります。
	- **Login Account (**ログイン アカウント**)** には、SMTP サーバー の有効 なアカウント名が含まれています (例:John.User)。ログイン ア カウント名には、**@** や **#** の特殊文字を含むことができます。
	- **Password (**パスワード**)** は、**Login Account (**ログイン アカウント**)** テ キスト ボックスで指定したアカウントのパスワードです。パス ワードには、**@** や **#** の特殊文字を含むことができます。
	- **Send a test e-mail to (**テスト電子メールの送信**)** では、テストする電 子メール アドレスを入力できます。アドレスを入力して **Send e-mail (**電子メールの送信**)** をクリックします。電子メール アカウ ントをチェックし、ライブラリから電子メール メッセージが送 信されたことを確認します。

電子メール アカウントを設定したら、ライブラリ設定を保存します。詳 細については、[ライブラリ設定の保存と復元](#page-427-0) ページの 428 を参照してく ださい。

ライブラリ電子メール アカウントは、ウェブ クライアントからのみ作 成できますが、電子メールアカウント情報は操作パネルからも表示でき ます。

正しい画面を開く手順は、以下のとおりです。

- ウェブ クライアントから、**Setup (**セットアップ**) > Notification (**通知**) > E-mail Configuration Record (**電子メール設定レコード**)** を選択します。
- 操作パネルから、**Setup (**セットアップ**) > Notification (**通知**) > E-Mail Account (**電子メール アカウント**)** を選択します。

# <span id="page-100-0"></span>RAS 電子メール通知の操作

コンポーネントに特定の重大度の問題が発生した場合に、指定の電子 メール アドレスに電子メール通知を自動送信するようにライブラリを設 定できます。電子メール通知には、問題の内容とエラー発生時のライブ ラリの状況について記載されます。

電子メール通知を設定する前に、指定した宛先に通知を送信できるよう に、ライブラリの電子メール アカウントを設定する必要があります。電 子メール アカウントの設定方法については[、ライブラリ電子メール](#page-98-0) ア [カウントの設定](#page-98-0) ページの 99 を参照してください。

追加の電子メール通知の設定については、RAS [電子メール通知の作成](#page-101-0) [ページの](#page-101-0) 102 を参照してください。ライブラリは最大 20 件の電子メー ル通知受信者をサポートしています。

注: ライブラリが再起動すると、RAS 電子メール通知は終了しま す。この設定を行うには、操作パネルから、**Tools (**ツール**) > System Settings (**システム設定**)** を選択します。

電子メール通知フィルタには、以下の 3 レベルがあります。

- **Low Filter (**低フィルタ**)** 電子メール受信者に、あらゆる RAS チケッ トおよび情報通知を送信します。
- **Medium Filter (**中フィルタ**)** 電子メール受信者に、高重大度 (重大度 2) および緊急 (重大度 1) の RAS チケットについて通知します。

**High Filter (**高フィルタ**)** — 電子メール受信者に緊急 (重大度 1)ライブラリ の電子メール アカウントと電子メール通知はシステム管理者が設定でき ます。ユーザーは電子メール通知を受信できますが、ライブラリの電子 メール アカウントや通知の設定はできません。

電子メール通知を設定できるのはウェブ クライアントからのみですが、 操作パネルから表示もできます。

正しい画面を開く手順は、以下のとおりです。

- ウェブ クライアントから、**Setup (**セットアップ**) > Notification (**通知**) > RAS > Receiver Addresses (**受信者のアドレス**)** を選択します。
- 操作パネルから、**Setup (**セットアップ**) > Notification (**通知**) > E-mail Alerts (**電子メール警告**)** を選択します。

<span id="page-101-0"></span>**RAS** 電子メール通知の作

\*\* \*\* ● \*\* \*\* \*\* \*\* \*\* \*\* 管理者は電子メール通知を作成できます。ライブラリは最大 20 件の電 子メール通知受信者をサポートしています。電子メール通知の各受信者 が固有の電子メール アドレスを持っていることが必要です。

> 電子メール通知を設定するには、電子メール アドレスと受信者のフィル タ レベル設定を提供する必要があります。フィルタ レベルの詳細につ いては、RAS [電子メール通知の操作](#page-100-0)を参照してください。

各電子メール通知には、オプションで **Comments (**コメント**)** テキスト ボックスが含まれます。ここには、ライブラリとインターフェイスして いるネットワーク環境やサードパーティのソフトウェア アプリケーショ ンなど、重要なシステム構成の詳細を入力できます。こうした情報は電 子メールの本文に表示され、場合によりテクニカル サポート担当者がラ イブラリの問題を解決する助けになります。

注: **Enter E-mail Address (**電子メール アドレス入力**)** テキスト ボック スに、複数のアドレスを入力することはできません。複数の アドレスに送信する必要がある場合は、- アドレスごとに電子 メール通知を作成します。

正しい画面を開くには、以下の操作を行います。

• ウェブ クライアントから、**Setup (**セットアップ**) > Notification (**通知**) > RAS > Receiver Addresses (**受信者のアドレス**)> Create (**作成**)** を選択し ます。

**RAS** 電子メール通知の変

<u>ここにはないないないでは、</u><br>■ 5 またはないですが、既存の電子メール通知を作成した後、管理者はいつでも既存の電子メー ル通知の設定を変更できます。たとえば、電子メール アドレスの変更、 コメントの追加、削除、変更、フィルタ レベルの変更、通知を有効/無 効の切り替えなどができます。フィルタ レベルの詳細については、[RAS](#page-100-0) [電子メール通知の操作](#page-100-0) ページの 101 を参照してください。

正しい画面を開くには、以下の操作を行います。

• ウェブ クライアントから、**Setup (**セットアップ**) > Notification (**通知**) > RAS > Receiver Addresses (**受信者のアドレス**)> Modify (**変更**)** を選択し ます。

**RAS** 電子メール通知の削

**除 こ** 5 回答 1 管理者は、不要になった電子メール通知を削除できます。

正しい画面を開くには、以下の操作を行います。

• ウェブ クライアントから、**Setup (**セットアップ**) > Notification (**通知**) > RAS > Receiver Addresses (**受信者のアドレス**)> Delete (**削除**)** を選択し ます。

# ユーザー アカウントの操作

管理者は、ローカル認証用にローカル ユーザーのアカウントをライブラ リで作成したり、リモート認証用に Lightweight Directory Access Protocol (LDAP) を有効にして設定したりできます。ニーズに応じて、 どちらかまたは両方の方式を使用できます。このセクションでは、ロー カルとリモート両方の認証用にユーザー アカウントと認証を設定する方 法を説明します。

## ローカル認証とリモート

認証 5

ローカル認証の制御はライブラリで管理されます。管理者はアカウント と権限をライブラリで設定します。ローカル認証を使用する場合、ユー ザーはローカルのユーザー名とパスワードを入力するだけです。

リモート認証は LDAP サーバーによって管理されます。LDAP を有効に すると、LDAP サーバーに存在する既存のユーザー アカウントをライブ ラリの現行のユーザー アカウント管理サブシステムに統合できます。 ユーザー アカウント情報を集中化し、さまざまなアプリケーションで共 有して、ユーザー アカウントの管理タスクを単純化できます。

リモート認証を使用するには、ライブラリで LDAP を有効にする必要が あります。LDAP が有効になると、ユーザーは LDAP またはローカル認 証を使用してライブラリにログインできます。詳細については、[LDAP](#page-182-0) または Kerberos [が有効の場合のログイン](#page-182-0) ページの 183 を参照してくだ さい。

<span id="page-104-0"></span>ローカル ユーザー アカウ ントについて 5

管理者は、ユーザーと管理者という 2 種類のローカル ユーザー アカウン トを、作成および変更できます。これらのユーザーはライブラリの特権 レベルが異なります。

- **User (**ユーザー**)** 割り当てられた 1 つまたは複数のパーティション にアクセスでき、メディアやテープ ドライブの機能をパーティショ ン内で実行できます。ユーザーは、パーティションの作成、変更、 削除などの物理ライブラリに影響する操作はできません。
- **Administrator (**管理者**)** 物理的なライブラリ全体と、そのパーティ ションすべてにアクセスできます。

出荷時には、ライブラリにデフォルトの管理者アカウントが設定されて います。このアカウントのユーザー名は **admin** で、パスワードは

**password** です。このユーザー アカウントの削除やユーザー名の変更は できませんが、パスワードの変更はできます。このデフォルトの管理者 アカウントを使用して、ライブラリの初期設定を行います。デフォルト 管理者アカウントのパスワードを紛失した場合は、Dell テクニカル サ ポートまで連絡してください。付録 C、「Dell [へのお問い合わせ」を](#page-487-0)参 照してください。

ユーザー特権レベルの詳細については[、ユーザー特権](#page-54-0) ページの 55 を参 照してください。パスワードの変更方法については、[ローカル](#page-105-0) ユーザー [アカウントの変更](#page-105-0) ページの 106 を参照してください。

ローカル ユーザー アカウ ントの作成 5

初期設定中または初期設定後に、デフォルトの管理者アカウントを使用 して、管理者特権を持つ他のアカウントを含め、最大 18 のローカル ユーザー アカウントを追加作成できます。これらの管理者は、自分で他 のローカル管理者アカウントおよび、ユーザー アカウントを作成できま す。管理者特権のないユーザーはユーザー アカウントを作成できませ ん。ライブラリにはデフォルトの管理者アカウントを含め、ユーザー ア カウントを 18 まで格納できます。

ローカル ユーザー アカウントを作成するには、以下のフィールドに情 報を入力する必要があります。

• **User Name (**ユーザー名**)** — 作成するユーザー アカウントのログイン 名。ユーザー名は1~12文字の小文字、数字、アンダースコア() だけを使用できます。例:**john\_usa**

- **Password (**パスワード**)** 作成するユーザー アカウントの固有のパス ワード。パスワードは 6 ~ 16 文字の小文字の英数字で、アンダース コア (\_)、ピリオド (.)、ハイフン (-)、アスタリスク (\*)、アットマー ク (**@**) も含めることができます。例:**pass\_19**
- **Privilege (**特権**) User (**ユーザー**)** または **Admin (**管理ユーザー**)** に設定 します。ユーザー特権レベルの詳細については[、ユーザー特権](#page-54-0) ペー [ジの](#page-54-0) 55 を参照してください。

正しい画面を開く手順は、以下のとおりです。

- ウェブ クライアントから、**Setup (**セットアップ**) > User Management (**ユーザー管理**) > User Accounts (**ユーザー アカウント**)** を選択します。
- 操作パネルから、**Setup (**セットアップ**) > User Mgmt (**ユーザー管理**) > Create User (**ユーザーの作成**)** を選択します。

<span id="page-105-0"></span>ローカル ユーザー アカウ ントの変更 5

ローカル ユーザー アカウントを作成した後、管理者はパスワード、特 権レベル、およびパーティション アクセスなどのアカウント設定を変更 できます。ユーザー名は変更できません。そのユーザー アカウントを削 除してから新しいアカウントを作成する必要があります。

ローカル ユーザー アカウントを変更するには、以下のフィールドに情 報を入力します。

- **Password (**パスワード**)** 作成するユーザー アカウントの固有のパス ワード。パスワードは 6 ~ 16 文字の小文字の英数字で、アンダース コア (\_)、ピリオド (.)、ハイフン (-)、アスタリスク (\*)、アットマー ク (**@**) も含めることができます。例:**pass\_19**。
- **Privilege (**特権**) User (**ユーザー**)** または **Admin (**管理者**)** に設定しま す。ユーザー特権レベルの詳細については、[ユーザー特権](#page-54-0) ページ の [55](#page-54-0) を参照してください。
- **Partition Access (**パーティション アクセス**)** このユーザーがアクセス できるパーティション。削除されたパーティションに割り当てられ ていたユーザーを、他のパーティションに割り当て直すことができ ます。

正しい画面を開く手順は、以下のとおりです。

- ウェブ クライアントから、**Setup (**セットアップ**) > User Management (**ユーザー管理**) > User Account (**ユーザー アカウント**)** を選択します。
- 操作パネルから、**Setup (**セットアップ**) > User Mgmt (**ユーザー管理**) > Modify User (**ユーザーの変更**)** を選択します。

ローカル ユーザー アカウ ントの削除 5

管理者は、不要になった他のローカル管理者アカウントとユーザー アカ ウントを削除できます。

注: デフォルトの管理者アカウントは削除できません。

正しい画面を開く手順は、以下のとおりです。

- ウェブ クライアントから、**Setup (**セットアップ**) > User Management (**ユーザー管理**) > User Account (**ユーザー アカウント**)** を選択します。
- 操作パネルから、**Setup (**セットアップ**) > User Mgmt (**ユーザー管理**) > Modify User (**ユーザーの変更**)** を選択します。

**LDAP の設定 5 Form The 管理者は Lightweight Directory Access Protocol (LDAP) を有効にして設** 定できます。LDAP はユーザー アカウントの集中管理を提供する業界標 準のインターネット プロトコルです。

> 管理者はローカル ユーザー アカウント情報のみを追加、削除および変 更できます。ライブラリのウェブ クライアントでは、LDAP サーバー上 のユーザー アカウント情報の作成、変更、削除ができません。これは ディレクトリ サービス プロバイダで行う必要があります。ローカル ユーザー アカウント操作の詳細については[、ローカル](#page-104-0) ユーザー アカウ [ントについて](#page-104-0) ページの 105 を参照してください。

> ライブラリはあらゆる LDAP サーバーをサポートしています。セキュリ ティの追加に Kerberos も使用できます。Kerberos の詳しい設定手順に ついては、[Kerberos](#page-112-0) の設定 ページの 113 を参照してください。

> **Login (**ログイン**)** 画面には、LDAP が有効の場合にのみリモート認証ログ イン オプションが表示されます。

## **LDAP** サーバーのガイドライン 5

ライブラリへのリモート ログインを有効にするには、次に示すグループ の作成が必要です。

- ライブラリ ユーザー グループ ライブラリへのアクセス特権が必 要なこのグループに、ユーザーを割り当てます。ライブラリ ウェブ クライアントの **Setup - Remote Authentication (**セットアップ **-** リモート 認証**)** 画面にある **library User Group (**ライブラリ ユーザー グループ**)** フィールドに、このグループの名前を入力します ([ライブラリでの](#page-109-0) LDAP の設定 [ページの](#page-109-0) 110 を参照)。
- パーティション グループ ユーザー特権を持つ LDAP ユーザーの 場合、ライブラリのパーティションへのアクセスは、LDAP サー バーのグループ割り当てによって決まります。グループは LDAP サーバー上に、ライブラリのパーティション名と一致する名前で作 成される必要があります (名前の一致は必要ですが、大文字小文字の 区別はありません)。ユーザー特権を持つユーザーがライブラリの対 応パーティションにアクセスするには、LDAP サーバー上のこれら のグループに割り当てられていなければなりません。
- ライブラリ管理者グループ ライブラリにアクセスする管理者特権 が必要なこのグループに、ユーザーを割り当てます。管理者特権を 持つ LDAP ユーザーは、すべてのパーティションおよび管理者機能 にアクセスでき、LDAP サーバー上のパーティション関連グループ に割り当てられる必要はありません。ライブラリ ウェブ クライアン トの **Setup - Remote Authentication (**セットアップ **-** リモート認証**)** 画面 にある **Library Admin Group (**ライブラリ管理者グループ**)** フィールド に、このグループの名前を入力します ([ライブラリでの](#page-109-0) LDAP の設 定 [ページの](#page-109-0) 110 を参照)。

ライブラリの LDAP 設定をテストするために、ライブラリ ユーザー グ ループおよびライブラリ管理者グループの両方に割り当てられた、少な くとも 1 人のユーザーが必要です (LDAP [設定のテスト](#page-111-0) ページの 112 を 参照)。一般ユーザーのほとんどはこれらグループの重複メンバーではな いため、この目的専用の特別な、または一時的なユーザーを場合により 作成する必要があります。
### <span id="page-108-0"></span>ライブラリでの **LDAP** の設定 5

セキュア LDAP の設定はオプションです。セキュア LDAP は、次の方 法のいずれかを使用して設定します (両方同時には使用できません)。

- **LDAPS** LDAP の専用ポート (636) を経由してセキュア ソケット レ イヤを使用します。SSL (LDAPS) を使用して LDAP を有効にするに は、Server URI (サーバーの URI) フィールドに URI を「ldaps://ホ スト名」の形式で入力します。これによって、SSL を使用して、 ポート 636 を経由して安全な通信が実行されます。LDAP サーバー が LDAPS をサポートしていないか、LDAPS が有効になっていない 場合は、ログイン操作が失敗します。LDAPS は、StartTLS (以下の オプションを参照) と比較して、あまり好まれていません。StartTLS を適用している場合、LDAPS は使用しないでください。LDAPS を 適用した場合、StartTLS は使用できません。
- **StartTLS** 通常の LDAP と同じポート (389) を経由して、トランス ポート レイヤ セキュリティ (TLS) を使用します。TLS を使用して安 全な LDAP 通信を設定するには、**StartTLS** チェック ボックスを選択 します。TLS モードが LDAP サーバーでサポートされていない場合 は、ログイン操作が失敗します。LDAPS を適用している場合、 StartTLS を使用しないでください。図 15 [ページの](#page-110-0)111を参照してく ださい。

#### <span id="page-108-1"></span>**LDAP TLS CA** 証明書のインストール 5

LDAPS または StartTLS を使用する場合、TLS CA 証明書をインストー ルして追加の検証を行い、LDAP サーバーが動作することを確認しま す。この証明書は、LDAP サーバーにインストールされた証明書と同一 で、.pem 形式である必要があります。ライブラリでは、セキュア LDAP が設定された場合 (LDAPS または StartTLS を使用) にのみ、検証 を実行します。コンピュータのアクセス可能な場所に証明書ファイルの コピーを配置し、このファイルを **Browse (**参照**)** ボタンで検索して、イン ストールします。インストールされた証明書を削除するには、**Remove TLS CA Certificate (TLS CA** 証明書の削除**)** チェック ボックスをオンにしま す。図 15 [ページの](#page-110-0)111を参照してください。

### ライブラリでの **LDAP** の設定 5

LDAP を設定する前に、ネットワーク管理者から以下の LDAP パラメー タを取得します。これらのパラメータはウェブ クライアントの **Setup - Remote Authentication (**セットアップ **-** リモート認証**)** 画面で入力する必要 があります。

• **Server URI (**サーバーの **URI)** — ユーザー アカウント情報が保存されて いる LDAP サーバーの Uniform Resource Identifier (URI)。URI には LDAP サーバーのホスト名か IP アドレスが含まれ、LDAP サーバー のネットワーク ポートを含めることもできます。デフォルトはポー ト 389 です。

**例·** 

ldap://ホスト名: 389

ldap://10.50.91.103

ldap://mycompany.com

- **LDAPS** オプションです[。ライブラリでの](#page-108-0) LDAP の設定 ページ の [109](#page-108-0) を参照してください。
- **StartTLS** オプションです。[ライブラリでの](#page-108-0) LDAP の設定 ページ の [109](#page-108-0) を参照してください。
- **Install TLS CA Certificate (TLS CA** 証明書のインストール**)** オプション です。LDAP TLS CA [証明書のインストール](#page-108-1) ページの 109 を参照し てください。
- **Remove TLS CA Certificate (TLS CA** 証明書の削除**)** このチェック ボックスは、TLS CA 証明書がインストールされている場合にのみ 使用できます。証明書を削除するには、このチェック ボックスをオン にします。**Apply (**適用**)** をクリックすると、証明書が削除されます。
- **Principal (**プリンシパル**)** LDAP ディレクトリの検索権限を持つ LDAP ユーザー ログイン ID。ライブラリは、この ID を使用して LDAP にログオンします。例については、図 15 [ページの](#page-110-0)111を参照 してください。
- **Password (**パスワード**)** プリンシパル認証ログイン ID 用のパスワード。
- **User DN (**ユーザー **DN)** ユーザーが含まれる完全修飾識別名。例に ついては、図 15 [ページの](#page-110-0)111を参照してください。
- **Groupr DN (**グループ **DN)** グループが含まれる完全修飾識別名。例 については、図 15 [ページの](#page-110-0)111を参照してください。
- **Library User Group (**ライブラリ ユーザー グループ**)** ユーザー レベル の特権を持つライブラリ ユーザーに関連する LDAP サーバー上のグ ループ名 (ユーザー特権レベルの詳細については、[ユーザー特権](#page-54-0) [ページの](#page-54-0) 55 を参照)。このグループは LDAP サーバー上に存在する 必要があります (LDAP [サーバーのガイドライン](#page-107-0)ページの 108 を参 照)。例については、図15[ページの](#page-110-0)111を参照してください。
- **Library Admin Group (**ライブラリ管理者グループ**)** 管理者レベルの特 権を持つライブラリ ユーザーに関連する LDAP サーバー上のグルー プ名 (ユーザー特権レベルの詳細については[、ユーザー特権](#page-54-0) ページ の [55](#page-54-0) を参照)。このグループは LDAP サーバー上に存在する必要が あります (LDAP [サーバーのガイドライン](#page-107-0) ページの 108 を参照)。例 については、図[15](#page-110-0) を参照してください。

<span id="page-110-0"></span>図 15 LDAP のセットアップ の例

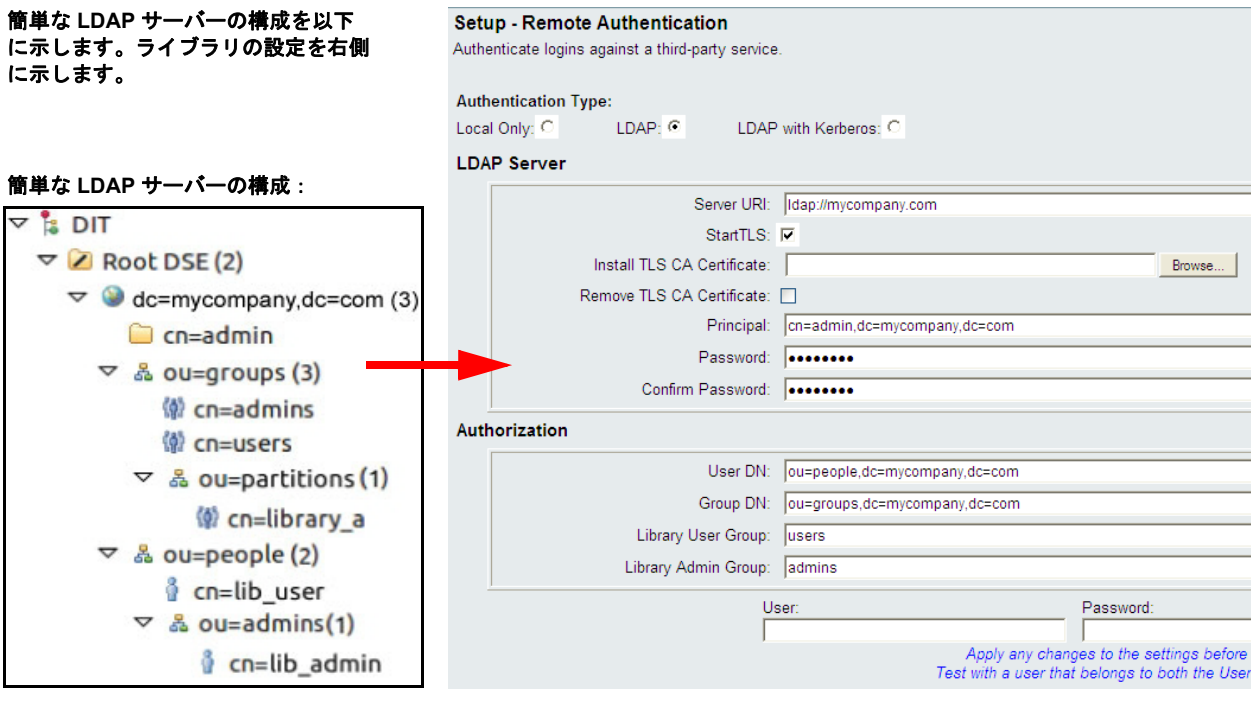

#### **LDAP** 設定のテスト 5

**Test Settings (**設定のテスト**)** ボタンを押すと、ライブラリと LDAP サー バー間の通信および、現在適用されている LDAP 設定がテストされま す。問題が生じると、エラーメッセージで問題のエリアが特定されます。

LDAP の設定を変更する場合、テストを実行する前に、**Apply (**適用**)** をク リックして、変更を保存してください。保存しない場合、変更が失わ れ、テストが実行されません。

設定をテストするには、ユーザー名とパスワードを入力する必要があり ます。入力後、**Test Settings (**設定のテスト**)** ボタンをクリックします。テ ストに使用するユーザーは、**LDAP** サーバー上のライブラリ ユーザー グループ および、ライブラリ管理者グループ両方のメンバーでなければなりません。一 般ユーザーのほとんどはこれらグループの重複メンバーではないため、 この目的専用の特別な、または一時的なユーザーを場合により作成する 必要があります。

LDAP の設定を指定したら、ライブラリの設定を保存します。

### 注: ライブラリで LDAP を設定する詳しい手順については、ライ ブラリのオンライン ヘルプを参照してください。オンライン ヘルプ システムにアクセスするには、ウェブ クライアントの 右上にある **Help (**ヘルプ**)** アイコンをクリックしてください。

LDAP 設定の表示、有効化、構成はライブラリのウェブ クライアントか らできます。LDAP 設定の構成に、操作パネルは使用できません。

正しい画面を開くには、以下の操作を行います。

• ウェブ クライアントから、**Setup (**セットアップ**) > User Management (**ユーザー管理**) > Remote Authentication (**リモート認証**)** を選択します。

**Kerberos の設定 カッシュ リモート認証のセキュリティを強化したい場合は、Kerberos を使用します。** 

ライブラリと Kerberos/Active Directory® サーバーの両方が、同じ時刻 (5 分以内) に設定されていることを確認します。そうでないと、認証に 失敗します。Network Time Protocol (NTP) を使用してライブラリと Kerberos サーバーの時刻を同期することをお勧めします。[NTP \(Network](#page-115-0) Time Protocol) [を使用した日付と時刻の設定](#page-115-0) ページの 116 を参照してく ださい。

LDAP の全フィールドのほかに、以下の Kerberos フィールドに入力し ます。

• **Realm (**領域**)** — Kerberos の領域名をすべて大文字で入力します。通 常、領域名は DNS ドメイン名です。

**例·MYCOMPANY COM** 

• **KDC (AD** サーバー**)** — キー配布センター (言い換えれば、Kerberos/ Active Directory がインストールされているサーバー)。

例:mycompany.com:88

• **Domain Mapping (**ドメイン マッピング**)** — ライブラリの完全修飾ドメ イン名のうちドメインの部分。

例:mycompany.com

• **Service Keytab (**サービス キータブ**)** — **Browse (**参照**)** ボタンをクリック して、サービス キータブ ファイルを選択します。サービス キータ ブ ファイルは、Kerberos/Active Directory サーバーで生成するファ イルです。サービス キータブ [ファイルの生成](#page-113-0) ページの 114 を参照 してください。

Kerberos 設定の表示、有効化、構成はウェブ クライアントからできま す。Kerberos 設定の構成に、操作パネルは使用できません。

正しい画面を開くには、以下の操作を行います。

• ウェブ クライアントから、**Setup (**セットアップ**) > User Management (**ユーザー管理**) > Remote Authentication (**リモート認証**)** を選択します。

### <span id="page-113-0"></span>サービス キータブ ファイルの生成 5

これらは Microsoft® Active Directory® で、サービス キー タブ ファイル を生成する手順です。Active Directory を使用しない場合は、このファイ ルの生成手順について、Kerberos ベンダーにお問い合わせください。

- **1** Windows サーバーで Active Directory ドメインを設定します。
- **2** Active Directory が未設定の場合は、**dcpromo** を実行します。
- **3 Windows 2003** サーバーのみ: 以下の手順に従って Windows 2003 サー バーに Windows サポート ツールをインストールします。
	- **a** www.microsoft.com にアクセスし、「windows server 2003 support tools sp2」を検索するか、次のリンクをクリックします。

[http://www.microsoft.com/downloads/details.aspx?FamilyID](http://www.microsoft.com/downloads/details.aspx?FamilyID=96a35011-fd83-419d-939b-9a772ea2df90&DisplayLang=en) =96a35011-fd83-419d-939b-9a772ea2df90&DisplayLang=en

- **b support.cab** と **suptools.msi** の両方をダウンロードします。
- **c suptools.msi** を実行して、インストールを開始します。
- **4** Active Directory でコンピュータのアカウントを作成します。
	- 作成中に、どのチェック ボックスもオンにしないでください。
	- アカウント名は、以降の手順で表示される<コンピュータ アカウ ント>に使用されます。
- **5** コマンド プロンプトで、SPN をコンピュータ アカウントにマッピ ングします。次の形式を使用してください。

setspn -A library/<fqdn of library> <computer account>

以下の例を参照してください。

setspn -A library/delos.dvt.mycompany.com kerbtest

- **6** コマンド プロンプトで、SPN のキータブ ファイルを作成します。 次の形式を使用してください。
	- **Windows 2003** の場合:

ktpass -out library.keytab -princ library/<fgdn of library>@<realm> +rndPass -ptype KRB5 NT SRV HST -crypto RC4-HMAC-NT mapUser <realm>/computers/<computer account>

以下の例を参照してください。

ktpass -out library.keytab -princ library/delos.dvt.mycompany.com@OURREALM.LOCAL +rndPass -ptype KRB5\_NT\_SRV\_HST -crypto RC4-HMAC-NT mapUser ourrealm.local/computers/kerbtest

#### **• Windows 2008** の場合:

ktpass -out library.keytab -princ library/ <fqdn of library>@<realm> +rndPass -ptype KRB5\_NT\_SRV\_HST -crypto AES256-SHA1 -mapUser <realm>/computers/<computer account>

以下の例を参照してください。

ktpass -out library.keytab -princ library/delos.dvt.mycompany.com@OURREALM.LOCAL +rndPass -ptype KRB5\_NT\_SRV\_HST -crypto AES256-SHA1 -mapUser ourrealm.local/computers/kerbtest

## 日付、時刻、タイム ゾーンの設定

管理者は、ライブラリの日付、時刻、およびタイム ゾーンの設定を手動 で設定するか、NTP (Network Time Protocol) を構成できます。

- 注: 以下の操作を、異なる場所からログインしている複数の管理 者が同時に実行することはできません。必要な画面にはアク セスできますが、他の管理者が同じ操作を実行している間 は、変更を適用できません。
- 注: 日時の詳しい設定手順については、ライブラリのオンライン ヘルプを参照してください。オンライン ヘルプ システムにア クセスするには、ウェブ クライアントまたは操作パネルの ユーザー インターフェイスの右上にある **Help (**ヘルプ**)** アイコ ンをクリックします。

注: 時刻またはタイム ゾーンを変更すると、ライブラリからログ オフされる場合があります。この場合、ログオンするだけ で、操作を継続できます。

<span id="page-115-1"></span>日付と時刻の手動設定 5 **Setup Wizard - Date & Time (**セットアップ ウィザード **-** 日付と時刻**)** 画面で は、ライブラリの日付と時刻を設定できます。日付と時刻の設定画面に は、操作パネルまたはウェブ クライアントで **Setup (**セットアップ**)** メ ニューの **Date & Time (**日付と時刻**)** を選択するとアクセスできます。

> 日付と時刻は、イベントが発生した日時を記録したり、自動バックアッ プや復元の時刻を設定するために使用されます。ライブラリの日付と時 刻は、ライブラリの初期設定で一度は設定してください。

> 時刻は 24 時間方式で設定します。たとえば、午後 4 時は「16:00」と入力 します。

### <span id="page-115-0"></span>**NTP (Network Time Protocol)** を使用した日付 と時刻の設定 5

ライブラリは NTP (Network Time Protocol) をサポートしています。 NTP を使用すると、ライブラリの日付と時刻を同じ IT インフラストラ クチャ内の他のコンポーネントと同期できます。管理者は、日付とタイ ム ゾーンを手動で変更するか、NTP を構成できます。

NTP が有効の場合は、少なくとも 1 つの NTP サーバーのタイム ゾーン と IP アドレスがライブラリで設定されている必要があります。NTP サーバーの IP アドレスについては、ネットワーク管理者に問い合わせて ください。

NTP を有効にして設定するには、ウェブ クライアントの **Setup Wizard - Date & Time (**セットアップ ウィザード **-** 日付と時刻**)** 画面を使用します。日 付と時刻の設定画面には、ウェブ クライアントで **Setup (**セットアップ**)** メ ニューの **Date & Time (**日付と時刻**)** を選択してもアクセスできます。

NTP 設定に関する詳細は、以下のとおりです。

- NTP サーバーは、1 つの NTP サーバーの構成も許可するという 1 つ の例外を除き、3 つ以上のグループで使用できるように設定する必 要があります。
- NTP は **Date & Time (**日付と時刻**)** 画面で有効にします。NTP が有効の 場合は、日付と時刻を手動で設定できません。日付と時刻の手動設 定の詳細については[、日付と時刻の手動設定](#page-115-1) ページの 116 を参照し てください。
- プライマリおよび代替 (オプション) NTP サーバーの IP アドレスを 入力できます。
- NTP サーバーの IP アドレスは正しい形式で入力する必要がありま す。IPv4 および IPv6 の正しいアドレス形式については、[Modifying](#page-64-0) [Network Settings](#page-64-0) ページの 65 を参照してください。
- NTP 設定を適用した後、システム クロックの同期に数分かかる場合 があります。

NTP の有効化と設定は、ウェブ クライアントでのみ可能です。正しい 画面を開くには、以下の操作を行います。

• ウェブ クライアントから、**Setup (**セットアップ**) > Date & Time (**日付と 時刻**)** を選択します。

<span id="page-116-0"></span>タイム ゾーンの設定 5 リストからタイム ゾーンを選択するには、**Use Custom Time Zone (**カスタ ム タイム ゾーンを使用**)** 設定を無効にして、タイム ゾーンを選択します。 地域のタイム ゾーンがリストにない場合や、時刻を詳細に管理する場合 は、**Use Custom Time Zone (**カスタム タイム ゾーンを使用**)** を有効にし、協 定世界時 (UTC) のオフセットを設定します。

タイム ゾーンはウェブ クライアントでのみ設定可能です。正しい画面 を開くには、以下の操作を行います。

• ウェブ クライアントから、**Setup (**セットアップ**) > Date & Time (**日付と 時刻**)** を選択します。

**夏時間の設定 5 キャンプダウン リストからタイム ゾーンを選択すると (<u>タイム [ゾーンの](#page-116-0)</u>)** [設定](#page-116-0)を参照)、夏時間を採用している国では夏時間にライブラリが自動調 整されます。時刻の変更に合わせて手動で時計をリセットする必要はあ りません。

> ただし、カスタム タイム ゾーンを設定した場合、夏時間の調整が自動 的に行われません。**Use Custom Daylight Saving Time (**カスタム夏時間を使 用**)** の設定を有効にする必要があります。いったん有効にすると、開始 時刻と終了時刻を 1 分単位で設定できます。

> 夏時間はウェブ クライアントでのみ設定可能です。正しい画面を開くに は、以下の操作を行います。

• ウェブ クライアントから、**Setup (**セットアップ**) > Date & Time (**日付と 時刻**)** を選択します。

## FC I/O ブレードの操作

ライブラリは、LTO-3、LTO-4、LTO-5、および LTO-6 FC ドライブにホ スト接続できる、オプションの FC I/O ブレードをサポートしていま す。どのライブラリ構成でも FC I/O ブレードの数は 4 つが限度で、ラ イブラリ内の各 FC I/O ブレードは最大 4 つの FC テープ ドライブをサ ポートします。

FC I/O ブレードは、スイッチ ポートやケーブル接続要件を軽減し、 バックアップの信頼性を高めます。テープ ドライブが FC I/O ブレード に接続していると、ライブラリは、ホストから FC I/O ブレード経由 FC テープ ドライブまでのデータ パスのステータスと準備状態を事前に チェックします。

さらに、2 つの強力な機能がホストとターゲット デバイス間のインタラ クションを管理する手段を提供します。

- **Channel zoning (**チャネル ゾーニング**)** を使用すると、ホスト サーバー 用に設定されている FC I/O ブレードのポートとターゲット デバイ ス用に設定されているポートの間のアクセスを制御できます。詳細 については、FC I/O ブレード チャネル [ゾーニングの設定](#page-120-0) ページ の [121](#page-120-0) を参照してください。
- **Host Mapping (**ホスト マッピング**)** を使用すると、ターゲット デバイ スに対する可視状態と個々のホスト サーバーからターゲット デバイ スまでのアクセスを制御できます。詳細については、FC [ホストの管](#page-122-0) [理とホスト](#page-122-0) マッピング ページの 123 を参照してください。

このセクションでは、FC I/O ブレードの構成について説明していま す。FC I/O ブレードの詳細については、以下を参照してください。

- [Fibre-Channel I/O](#page-28-0) ブレード ページの 29
- FC I/O [ブレードの電源制御](#page-211-0) ページの 212
- FC I/O [ブレード情報の表示](#page-224-0) ページの 225
- FC I/O ブレード [ポート情報の表示](#page-225-0) ページの 226
- Fibre Channel I/O [ブレードに直接接続している](#page-261-0) Fibre Channel テー プ [ドライブを搭載したライブラリのケーブル接続](#page-261-0) ページの 262
- 推奨される FC I/O [ブレードのライブラリ](#page-269-0) ケーブル接続 ページ の [270](#page-269-0)
- FCI/O[ブレードの識別](#page-436-0) ページの 437
- FC I/O ブレード [ポートのリセット](#page-438-0) ページの 439

注: FC I/O ブレードのメニュー コマンドは、FC I/O ブレードが ライブラリに搭載されている場合にのみ使用可能です。

# <span id="page-118-0"></span>**FC I/O** ブレード ポートの

設定 <sup>5</sup> FC I/O ブレードが搭載されている場合、管理者は I/O ブレードにある FC ポートのパラメータを設定できます。

> 各 FC I/O ブレードには 6 つのポートがあります。ポート 1 と ポート 2 は常にターゲット ポートであり、設定可能です。ポート 3 ~ 6 は常にイ ニシエータ ポートであり、設定不可です。すべての I/O ブレード ポー トに現在指定されている設定を表示するには、FC I/O [ブレード](#page-225-0) ポート [情報の表示](#page-225-0) ページの 226 を参照してください。

FC I/O ブレード ポートの設定に関する詳細は、以下のとおりです。

- **Setup I/O Blade Port Configuration (**セットアップ **I/O** ブレード ポート 設定**)** 画面には、ライブラリで検出された I/O ブレードがすべて表示 されます。画面には、各 I/O ブレードのライブラリ内の場所、ワー ルド ワイド ノード名 (WWNN)、ステータス、ポートが一覧表示さ れます。設定する I/O ブレードのターゲット ポート (1 または 2) を 選択し、次の画面へ進みます。選択したターゲット ポートのワール ド ワイド ノード名 (WWPN) が表示されます。
- 選択したターゲット ポート (ポート 1 と 2) について、以下のパラ メータを設定できます。
	- **Loop ID (**ループ **ID)**  ループ ID は **Auto (**自動**)** または 0 ~ 125 の 固定値に設定できます。**Auto (**自動**)** を選択すると、一意のルー プ ID が自動的に選択されます。FC ホスト オペレーティング シ ステムによっては、固定ループ ID 設定が必要です。デフォルト 設定は **Auto (**自動**)** です。
	- **Speed (**速度**)**  インターフェイス速度は **Auto (**自動**)**、**1 Gb/s**、 **2 Gb/s**、**4 Gb/s** のいずれかに設定できます。**Auto (**自動**)** を選択す ると、インターフェイス速度が自動設定されます。デフォルト 設定は **Auto (**自動**)** です。
- **Frame Size (**フレーム サイズ**)** フレーム サイズは **512**、**1024**、ま たは **2048** のいずれかに設定できます。ポート 1 と 2 のデフォル ト設定は **2048** です。FC ホストによっては、別の設定が必要に なる場合もあります。
- **Connection (**接続**)** ポートの接続モードは **Loop (**ループ**)**、**Loop Preferred (**優先ループ**)**、**Point to Point (**ポイント ツー ポイント**)** のい ずれかに設定できます。デフォルト設定は **Loop Preferred (**優先 ループ**)** です。
- これらのパラメータを変更したら、ライブラリ設定を保存します。 ライブラリ設定の保存方法については、[ライブラリ設定の保存と復](#page-427-0) 元 [ページの](#page-427-0) 428 を参照してください。

正しい画面を開く手順は、以下のとおりです。

- ウェブ クライアントから、**Setup (**セットアップ**) > FC I/O Blades (FC I/O** ブレード**) > Port Configuration (**ポート設定**)** を選択します。
- 操作パネルから、**Setup (**セットアップ**) > I/O Blades (I/O** ブレード**) > Port Configuration (**ポート設定**)** を選択します。

<span id="page-119-0"></span>メディア チェンジャ用 **FC I/O** ブレードの内蔵仮想 ポート

FC I/O ブレードは、メディア チェンジャ デバイス (パーティション) へ のアクセスに内蔵仮想ポートを使用します。各 FC I/O ブレードは、ド ライブ ベースのアクセス (別名 LUN-1) に関連して定義されているもの 以外のすべてのメディア チェンジャ デバイスにアクセスできます。 PowerVault ML6000 ライブラリは、最大 18 のパーティションを搭載で きます。これらの内蔵仮想ポートはチャネル ゾーニングからは設定でき ません。したがって、メディア チェンジャ デバイスはすべてライブラ リ内にある各 FC I/O ブレードのポート 1 および 2 からアクセスできま す。このため、システムとホスト サーバーの接続方法によっては、1 つ 以上のメディア チェンジャ デバイスが複数回検出される可能性があり ます (たとえば、2 つの FC I/O ブレードを持つシステムに 4 つのパー ティションが定義されている場合、両方の FC I/O ブレードのポート 1 および 2 でそれぞれ 4 つのメディア チェンジャ デバイス、つまり合計 16 のメディア チェンジャが表示されます)。メディア チェンジャ デバイ スの不要な検出を最小限に抑えるには、ホスト マッピングを設定する必 要があります。FC [ホストの管理とホスト](#page-122-0) マッピング ページの 123 を参 照してください。

### <span id="page-120-0"></span>**FC I/O** ブレード チャネル ゾーニングの設定 5

ライブラリに FC I/O ブレードが搭載されている場合、管理者は選択し た FC I/O ブレードにチャネル ゾーニングを設定できます。チャネル ゾーニング (別名ポート ゾーニング) では、FC 全体とそのチャネルに存 在するすべての LUN へのアクセスを設定して、単一ポート上のホスト またはホスト グループを専用に使用できるようにします。チャネル ゾーニングを設定すると、FC I/O ブレードで特定のターゲット ポート 1 と 2 と、イニシエータ ポート 3 ~ 6 間のアクセスを制御できます。

- 注: チャネル ゾーニングは、FC I/O ブレードのイニシエータ ポートから認識される FC テープ ドライブの LUN に作用し ます。チャネル ゾーニングはメディア チェンジャ (パーティ ション) の LUN には影響しません。FC I/O ブレードからメ ディア チェンジャの LUN にホストをマッピングする場合 は、FC I/O ブレードの FC ホスト マッピング機能を使用しま す。FC ホスト マッピングの詳細については、FC [ホストの管](#page-122-0) [理とホスト](#page-122-0) マッピング ページの 123 を参照してください。
- 注: チャネル ゾーニングとホスト マッピングの両方が有効になっ ている場合は、チャネル ゾーニングの設定が FC I/O ブレー ド上の LUN ホスト マッピングに優先します。

チャネル ゾーニングの設定に関する詳細は、以下のとおりです。

- デフォルトでは、FC I/O ブレード上のすべてのターゲット FC ポー ト (ポート 1 および 2) はすべてのイニシエータ ポート (ポート 3 ~ 6) にアクセスできます。
- チャネル ゾーニングの設定を変更すると、影響のある FC I/O ブレー ドが再起動します。
- FC I/O ブレードでホスト ポートのフェールオーバーが有効になっ ている場合は、ターゲット FC ポートがすべてのイニシエータ ポー トにアクセスできるようにチャネル ゾーニングを設定する必要があ ります。ホスト ポートのフェールオーバーの詳細については、[FC](#page-129-0) ホスト [ポートのフェールオーバー設定](#page-129-0) ページの 130 を参照してくだ さい。
- ウェブ クライアントの **Setup FC I/O Blade Channel Zoning (**セット アップ **- FC I/O** ブレード チャネル ゾーニング**)** 画面には、ライブラリで 検出された FC I/O ブレードがすべて表示されます。FC I/O は、ラ

イブラリ内の場所、WWNN、ステータス別に一覧表示されます。 操作パネルの対応する **Channel Zoning Select Blade (**チャネル ゾーニン グ選択ブレード**)** 画面には、ライブラリの場所と状態が表示されま す。チャネル ゾーニングを設定する FC I/O ブレードを選択し、次 の画面へ進みます。

- 2 つの FC ターゲット ポート (ポート 1 および 2) と 4 つのイニシエー タ ポート (ポート 3 ~ 6) が、ターゲット ポートを列、イニシエータ ポートを行とするグリッドに表示されます。チェック ボックスを使 用して、ターゲット ポートとイニシエータ ポートを関連付けます。
	- アクセスを許可するには、ターゲット ポートとイニシエータ ポートが交差するチェック ボックスをオンにします。各イニシ エータ ポートを複数のターゲット ポートに関連付けることがで きます。
	- アクセスを制限するには、ターゲット ポートとイニシエータ ポートが交差するチェック ボックスをオフにします。
	- チェック ボックスをオンにすると、FC チャネル全体がゾーニン グされます。このゾーニングは FC I/O ブレードにアクセスして いるホスト アプリケーションすべてに影響します。チャネル ゾーニングとホスト マッピングの両方が有効になっている場合 は、チャネル ゾーニングの設定が FC I/O ブレード上の LUN ホ スト マッピングに優先します。
	- チャネル ゾーニングを設定したら、ライブラリ設定を保存しま す。ライブラリ設定の保存方法については、[ライブラリ設定の](#page-427-0) [保存と復元](#page-427-0) ページの 428 を参照してください。
- 注: この操作は、異なる場所からログインしている複数の管理者 が同時に実行することはできません。必要な画面にはアクセ スできますが、他の管理者が同じ操作を実行している間は、 変更を適用できません。

正しい画面を開く手順は、以下のとおりです。

- ウェブ クライアントから、**Setup (**セットアップ**) > FC I/O Blades (FC I/O** ブレード**) > Channel Zoning (**チャネル ゾーニング**)** を選択します。
- 操作パネルから、**Setup (**セットアップ**) > FC I/O Blades (FC I/O** ブレード**) > Channel Zoning (**チャネル ゾーニング**)** を選択します。

<span id="page-122-0"></span>**FC** ホストの管理とホスト マッピング

FC ホストは、データを受信して他のデバイスとの通信を開始するスト レージ エリア ワーク (SAN) のメイン プロセス サーバーです。ライブラ リに FC I/O ブレードが搭載されている場合、管理者は FC ホストのアク セス、追加、変更、削除のほか、FC ホスト マッピングも構成できま す。これらの FC ホスト管理操作を始める前に、デフォルトで無効に なっているホスト マッピングを有効にする必要があります。FC [ホスト](#page-122-1) [マッピングの有効](#page-122-1)/無効 ページの 123 を参照してください。

- 注: 操作パネルでは、FC ホスト マッピングが有効でない限り、 ホスト管理画面 (**Setup (**セットアップ**) > I/O Blades (I/O** ブレード**) > Host Management (**ホスト管理**)**) を使用できません。
- 注: チャネル ゾーニングとホスト マッピングの両方が有効になっ ている場合は、チャネル ゾーニングの設定が I/O ブレード上 の LUN ホスト マッピングに優先します。

<span id="page-122-1"></span>**FC** ホスト マッピングの有 効 **/** 無効 5

管理者はオプションの FC ホスト マッピング機能を、有効または無効に できます。この機能は、デフォルトでは無効になっています。ホスト マッピングを有効にすると、ホストの追加、変更、削除のほか、FC ホ スト マッピングの設定ができます。

注: この操作は、異なる場所からログインしている複数の管理者 が同時に実行することはできません。必要な画面にはアクセ スできますが、他の管理者が同じ操作を実行している間は、 変更を適用できません。

正しい画面を開く手順は、以下のとおりです。

- ウェブ クライアントから、**Setup (**セットアップ**) > FC I/O Blades (FC I/O** ブレード**) > FC I/O Blade Control (FC I/O** ブレード制御**)** を選択します。
- 操作パネルから、**Setup (**セットアップ**) > I/O Blades (I/O** ブレード**) > Blade Control (**ブレード制御**)** を選択します。

**FC ホスト情報の表示 FC ホストについて、以下の情報が提供されます。** 

- **Host Name (**ホスト名**)** ホスト デバイス名
- **I/O Blade (I/O** ブレード**)** ライブラリ内の FC I/O ブレードの場所
- **Status (**状態**)** ホストのオンライン/オフライン (接続性) 状態 (ウェ ブ クライアントのみ)
- **Host Port (**ホスト ポート**)** ホストのポート番号
- **WWPN** ホスト デバイスのワールド ワイド ポート名
- **Type (**種類**)** ホスト デバイスのオペレーティング システム

正しい画面を開く手順は、以下のとおりです。

- 操作パネルから、**Setup (**セットアップ**) > FC I/O Blades (FC I/O** ブレード**) > Host Management (**ホスト管理**)** を選択します。
- ウェブ クライアントから、**Setup (**セットアップ**) > FC I/O Blades (FC I/O** ブレード**) > Host Management (**ホスト管理**)** を選択します。

**FC** ホスト接続の作成、変 更、削除 5

管理者は、ホストの電源投入時にまだライブラリに接続していない場 合、FC ホストへの接続を手動で作成できます。既存の FC ホスト接続の 変更や削除もできます。これらの操作はライブラリをシャットダウンせ ずに実行できます。各 FC I/O ブレードに最大 32 まで FC ホスト接続を 追加できます。

FC ホスト接続を作成、変更、または削除した後、ライブラリ設定を保 存します。[ライブラリ設定の保](#page-427-0)存方法については、ライブラリ設定の保 [存と復元](#page-427-0) ページの 428 を参照してください。

注: これらの操作を、異なる場所からログインしている複数の管 理者が同時に実行することはできません。必要な画面にはア クセスできますが、他の管理者が同じ操作を実行している間 は、変更を適用できません。

### FC ホスト接続の作成

作成する FC ホスト接続ごとに、次のパラメータを設定します。

- **Host Name (**ホスト名**)** ホスト デバイスの名前。
- **Host Port (**ホスト ポート**)** ホストのポート番号。
- **WWPN** ホスト デバイスのワールド ワイド ポート名。**WWPN** テキ スト ボックスは、17 個の英数字とコロン (:) に制限されています。 WWPN は、12345678:0b33ef12 の形式で入力する必要があります。
- **Type (**種類**)** 該当するホストのオペレーティング システム。
- **I/O blades (I/O** ブレード**)** ホストに選択できる I/O ブレード。

#### <span id="page-124-0"></span>FC ホスト接続の変更

変更する FC ホスト接続ごとに、次のパラメータを設定できます。

- **Host Name (**ホスト名**)** ホスト デバイスの名前。
- **Host Port (**ホスト ポート**)** ホストのポート番号。
- **Type (**種類**)** 該当するホストのオペレーティング システム。

WWPN は変更できません。WWPN を変更する場合は、FC ホスト接続 を削除してから再作成する必要があります。

#### **FC** ホスト接続の削除 5

管理者は、システムのシャットダウンなしに、FC ホストへの接続を削 除できます。FC ホスト接続を削除する前に、FC ホストが I/O ブレード から切断されている (オフライン状態である) ことを確認します。

削除しようとするときに FC ホストがオンラインであれば、メッセージ が表示されます。続行するには、FC ホストをオフラインにするか、I/O ブレードから FC ホストを切断して FC ホストがオフラインになるまで 待ってから、FC ホスト接続の削除を続けます。

注: ホスト アプリケーションが FC スイッチで接続している場合 は、I/O ブレードの電源を入れ直してホストをオフラインに しなければならない可能性があります。I/O ブレードの電源 を入れ直す手順については、FC I/O [ブレードの電源制御](#page-211-0) [ページの](#page-211-0) 212 を参照してください。

正しい画面を開く手順は、以下のとおりです。

- 操作パネルから、**Setup (**セットアップ**) > I/O Blades (I/O** ブレード**) > Host Management (**ホスト管理**)** を選択します。
- ウェブ クライアントから、**Setup (**セットアップ**) > I/O Blades (I/O** ブレー ド**) > Host Management (**ホスト管理**)** を選択します。

**ホスト マッピング - 概要** ホスト マッピングを使用すると、ホスト情報の手動変更、論理装置番号 (LUN) マッピングの設定、特定のホストのライブラリ LUN デバイスへ のマッピングなどができます。

> I/O ブレードは、ポート 3 ~ 6 に接続しているターゲット デバイス、お よびその内蔵仮想ポートを検出します (メディア [チェンジャ用](#page-119-0) FC I/O [ブレードの内蔵仮想ポート](#page-119-0) ページの 120 を参照)。これらの各デバイス には、接続しているポートからデバイスのアドレスを指定する固有のネ イティブ論理装置番号 (LUN) があります。これらの LUN は、ポート 1 および 2 経由の表示に向けて新しい LUN に再マッピング可能です。さ らに、カスタム LUN マップは個々のホストに同時に定義できます。

> たとえば、FC I/O ブレードは (それぞれが LUN 0 でレポートする) ポー ト 3 ~ 6 に接続しているテープ ドライブを検出するとします。FC I/O ブレードがこれらを LUN 1、2、3、4 に再マッピングするように設定し て、ポート 1 および 2 で検出されるようにできます。または、特定のホ スト サーバーについて LUN 3、5、7、9 にこれらを同時にマッピングす ることもできます。

> また、デフォルトでは LUN 0 で表示される内蔵の (つまり、ポートに接 続していない) コントローラ デバイスもあります。コントローラ デバイ スは初期化とデバイスの検出を円滑にします。アプリケーションが通常 メディア チェンジャ デバイス (パーティション) やテープ ドライブを LUN 0 で認識する場合には、コントローラ デバイスを異なる LUN に マッピングすると役立つことがあります。

LUN は、特定のホスト サーバーのワールド ワイド ポート名 (WWPN) がアクセスできるようにマッピングすることもできます。特定の WWPN への LUN のマッピングをチャネル ゾーニングの代わりに使用 して、デバイスの可視状態を制御することもできます。LUN を複数の WWPN にマッピングすると、メディア チェンジャ デバイス (パーティ ション)、テープ ドライブ、またはコントローラ デバイスへの冗長パス の作成に役立つことがあります。すべてのホスト サーバー ポートから のアクセスが必要な場合は、複数のポート(例:複数ポートの HBA や複 数の HBA) を使用するホスト サーバーのそれぞれの WWPN に LUN を マッピングする必要があります (例:デュアル ポート HBA を使用する サーバーの両方の WWPN に LUM をマッピングする必要があります)。

LUN マスキングはホスト マッピングの補完的な概念で、特定のホスト サーバーの WWPN にマッピングされている LUN が他のホスト サー バーから見えません (マスキングされています)。複数のホスト サーバー が FC I/O ブレードに接続している場合 (たとえば SAN) に便利です。1 つ以上の LUN を特定のホスト サーバーによる検出からマスキングしな がら、同じポート経由で他のホスト サーバーへのマッピングとアクセス を確保できます。

ホスト マッピングとチャ ネル ゾーニング

チャネル ゾーニングは、マッピングされた LUN に動作制限を課します (たとえば、ポート 1 がポート 3 と ポート 4 にゾーニングされていて も、ポート 3 ~ 6 から LUN が特定のホスト サーバー WWPN にマッピ ングされている場合、ポート 5 とポート 6 のデバイスは、マッピングさ れている場合でもそのホストからポート 1 経由でアクセスできません。 ポート 3 とポート 4 のデバイスのみがホストからポート 1 経由でアクセ スできます)。

ホスト マッピングは、FC I/O ブレードの内蔵仮想ポートで検出される メディア チェンジャ デバイスの可視状態を制御するために使用できま す。一方、チャネル ゾーニングは他のターゲット デバイスに対する単 純なアクセス制御を作成するために使用できます。すべての LUN の可 視状態とアクセスの制御にホスト マッピング機能を使用する場合は、 チャネル ゾーニングは不要または不適切なことがあります。

注: 操作パネルでは、FC ホスト マッピングが有効でない限り、 ホスト マッピング画面 (**Setup (**セットアップ**) > FC I/O Blades (FC I/O** ブレード**) > Host Mapping (**ホスト マッピング**)**) を使用で きません。FC ホスト [マッピングの有効](#page-122-1)/無効 ページの 123 を 参照してください。

<span id="page-127-0"></span>**ホスト マッピングの設定 ホスト マッピングを設定するには、デバイスの新しい LUN 番号をマッ** ピングし、割り当てるメディア チェンジャ デバイス (パーティション) またはテープ ドライブを選択する必要があります。

> 注: オペレーティング システムの制約によっては、ホスト マッピ ングの設定によってデバイス マッピングが変更されるため、 ホストを再起動または再設定しなければならない場合があり ます。

ホスト マッピングの設定に関する詳細は、以下のとおりです。

- ホスト マッピングはオプション機能であり、デフォルトでは無効に なっています。ホスト マッピングを有効または無効にする方法につ いては、FC ホスト [マッピングの有効](#page-122-1)/無効 ページの 123 を参照して ください。
- ウェブ クライアントの **Setup I/O Blade Host Mapping (**セットアップ **- I/O** ブレード ホスト マッピング**)** 画面には、使用可能な各 FC ホストの ホスト名、I/O ブレードの場所、ワールド ワイド ポート名 (WWPN)、およびオペレーティング システムの種類が表示されま す。設定する FC ホストを選択し、次の画面へ進みます。

FC ホストが接続している FC I/O ブレードに接続している使用可能 なパーティションとテープ ドライブが一覧表示されます。使用可能 な各パーティションおよびテープ ドライブについて、以下が表示さ れます。

- **Description (**説明**)** テープ ドライブの場合:ドライブ [位置座標 ][(関連付けられているパーティション)]。パーティションの場 合:パーティションの作成過程でパーティションに割り当てら れた名前。
- **Type (**種類**)** プロセッサ、メディア チェンジャ (パーティショ ン)、テープ ドライブなど、デバイスの種類。
- **Serial Number (**シリアル番号**)** パーティションまたはテープ ド ライブのシリアル番号。
- **Vendor (**ベンダー**)** デバイスのメーカー名。
- **Product (**製品**)** デバイス名。
- **LUN** 現在割当てられている論理装置番号 (LUN)。デバイスの 新しい LUN を割り当てます。
- 注: 操作パネルのホスト マッピング設定画面に表示される各 デバイスの情報はこれより少ないですが、ホストやデバ イスを選択して LUN 番号を設定します。
- FC ホスト マッピングを設定したら、ライブラリ設定を保存します。 ライブラリ設定の保存方法については、[ライブラリ設定の保存と復](#page-427-0) 元 [ページの](#page-427-0) 428 を参照してください。
- 注: コマンドおよび制御 LUN (CCL) または別のデバイスが LUN 0 (ゼロ) にマッピングされていない場合は、警告メッセージ が表示されます。LUN 0 は、別の LUN に手動でマッピング されていない限り、通常はコマンドおよび制御 LUN (CCL) に よって占有されています。少なくとも 1 つのデバイスが LUN 0 にマッピングされるようにします。
- 注: FC スイッチが FC I/O ブレードのターゲット ポートに接続し ている場合、FC スイッチは FC ホストであるかのように Blade Host Management (ブレードのホスト管理) リストに表 示されます。ライブラリのデバイスを FC スイッチにマッピ ングしないでください。混乱を避けるため、Blade Host Management (ブレードのホスト管理) で FC スイッチのホス ト名と種類を変更することをお勧めします。FC [ホスト接続の](#page-124-0) 変更 [ページの](#page-124-0) 125 を参照してください。
- 注: チャネル ゾーニングとホスト マッピングの両方が有効になっ ている場合は、チャネル ゾーニングの設定が FC I/O ブレー ド上の LUN ホスト マッピングに優先します。チャネル ゾー ニングの詳細については、FCI/O[ブレード](#page-120-0)チャネルゾーニ [ングの設定](#page-120-0) ページの 121 を参照してください。

正しい画面を開く手順は、以下のとおりです。

- 操作パネルから、**Setup (**セットアップ**) > FC I/O Blades (FC I/O** ブレード**) > Host Mapping (**ホスト マッピング**)** を選択します。
- ウェブ クライアントから、**Setup (**セットアップ**) > FC I/O Blades (FC I/O** ブレード**) > Host Mapping (**ホスト マッピング**)** を選択します。

### <span id="page-129-0"></span>**FC** ホスト ポートのフェー ルオーバー設定

ライブラリに FC I/O ブレードが搭載されている場合、管理者は FC ホス ト ポートのフェールオーバー機能を有効にして構成できます。この機能 は、デフォルトでは無効になっています。

アクティブなポートが故障した場合に、I/O ブレード上の「スタンバ イ」ターゲット ポート (1 または 2) が指定の「アクティブ」ターゲット ポートの ID と LUN マッピングの設定を引き継ぐように、FC ホスト ポートのフェールオーバー機能を設定できます。ホスト ポートのフェー ルオーバー機能があれば、ホストや SAN を再設定しなくてもライブラ リは処理を続行できます。

ホスト ポート フェールオーバーを有効にするには、FC I/O ブレード上 のターゲット ポート1 と 2 をポイントツーポイント接続として設定する 必要があります (**Setup (**セットアップ**) > FC I/O Blades (FC I/O** ブレード**) > Port Configuration (**ポートの設定**)**)。FC I/O ブレードのターゲット ポート 1 と 2 がホスト アクセスを提供するには、同じ SAN ファブリックに接 続している必要があります。ホスト通信にはプライマリのアクティブ ポートを使用し、パッシブなスタンバイ ポートはアイドル状態にしてお きます。さらに、チャネル ゾーニングを設定して、ターゲット ポート 1 と 2 がすべてのイニシエータ ポート (ポート 3 ~ 6) にアクセスできるよ うにします (**Setup (**セットアップ**) > FC I/O Blades (FC I/O** ブレード**) > Channel Zoning (**チャネル ゾーニング**)**)。これらの条件を満たしていなけれ ば、ホスト ポートのフェールオーバー機能を有効にしようとするとエ ラー メッセージが表示されます。

注: 現在の機能実装は、調停ループまたはターゲット / イニシ エータ モードをサポートしません。

- 注: フェールオーバーに使用する 4 GB FC I/O ブレードのポート は、同じ SAN ファブリックに接続する必要があります。
- 注: FC I/O ブレードの両ターゲット ポートが同じ SAN ファブ リックに接続している場合、メディア チェンジャ デバイス ( パーティション) が重複してレポートされる場合があります。 これを回避するには、ホスト ポートのマッピングを有効に し、ホスト マッピングを設定する必要があります。詳細につ いては、ホスト [マッピングの設定](#page-127-0) ページの 128 を参照してく ださい。

注: Fibre Channel ポート 2 をホスト ポートのフェールオーバー 構成のアクティブ ポートとして選択すると、アクティブ ポー トがデフォルト設定 (ポート 1) に切り替わり、再起動される 場合があります。目的のポートがアクティブ ポートになるよ うにホスト ポートのフェールオーバーの設定を再設定してく ださい。

FC I/O ブレードのポートおよびチャネル ゾーニングの詳細について は、FC I/O ブレード [ポートの設定](#page-118-0) ページの 119 およびFC I/O [ブレード](#page-120-0) チャネル [ゾーニングの設定](#page-120-0) ページの 121 を参照してください。

フェールオーバーが起こると、ライブラリから Reliability (信頼性)、 Availability (可用性)、Serviceability (保守性) を示す RAS チケットが生 成されます。チケットを調べて、フェールオーバーの原因を突き止めま す。障害の発生したポートが修復されると、ポートを再び有効にして、 スタンバイ ポートまたはアクティブ ポートとしてホスト ポートの フェールオーバーに備える必要があります。詳細については、[障害が発](#page-131-0) 生したターゲット [ポートの修復と有効化](#page-131-0) ページの 132 を参照してくだ さい。

ホスト ポートのフェールオーバーの設定に関する詳細は、以下のとおり です。

- **Setup Host Port Failover (**セットアップホスト ポートのフェールオー バー**)** 画面には、ライブラリで検出された FC I/O ブレードがすべて 表示されます。FC I/O は、ライブラリ内の場所、WWNN (ウェブ クライアントのみ)、ステータス/状態別に一覧表示されます。ホス ト ポートのフェールオーバーを設定する FC I/O ブレードを選択 し、次の画面へ進みます。
- 選択した FC I/O ブレードの FC ホスト ポートのフェールオーバー を有効にするには、FC ホスト ポートのフェールオーバーを有効に するチェック ボックスををオンにします。このチェック ボックスを オフにすると、選択した FC I/O ブレードの FC ホスト ポートの フェールオーバーが無効になります。
- FC ホスト ポートのフェールオーバーを有効にする場合は、FC I/O ブレードのターゲット ポートの 1 つを **Active Port (**アクティブ ポート**)** として選択します。選択したターゲット ポートがデフォルトでアク ティブになります。もう 1 つのターゲット ポートは、フェールオー バーが発生するまでパッシブ スタンバイとなります。
- FC ホスト ポートのフェールオーバーを有効または無効にしたら、ラ イブラリ設定を保存します。ライブラリ設定の保存方法については、 [ライブラリ設定の保存と復元](#page-427-0) ページの 428 を参照してください。
- 注: この操作は、異なる場所からログインしている複数の管理者 が同時に実行することはできません。必要な画面にはアクセ スできますが、他の管理者が同じ操作を実行している間は、 変更を適用できません。
- 正しい画面を開く手順は、以下のとおりです。
- ウェブ クライアントから、**Setup (**セットアップ**) > I/O Blades (I/O** ブ レード**) > Host Port Failover (**ホスト ポート フェールオーバー**)** を選択し ます。
- 操作パネルから、**Setup (**セットアップ**) > I/O Blades ( I/O** ブレード**) > Host Port Failover (**ホスト ポート フェールオーバー**)** を選択します。

<span id="page-131-0"></span>障害が発生したターゲット ポートの修復と有効化 5

ホスト ポートのフェールオーバーが発生した後、故障したターゲット ポートを修復して有効にしなければ、そのポートをホスト ポートの フェールオーバー機能のアクティブ ポートまたはスタンバイ ポートと して設定することができません。故障したポートを修復するには、ホス ト ポートのフェールオーバーが発生したときに生成される RAS チケッ トの情報を使用します。RAS チケットの表示と解決の詳細については、 RAS [チケットについて](#page-418-0) ページの 419 を参照してください。

ポートが修復されると、有効にできます。修復されたターゲット ポート の有効化に関する詳細は、以下のとおりです。

- **Setup Host Port Failover (**セットアップホスト ポートのフェールオー バー**)** 画面には、ライブラリで検出された I/O ブレードがすべて表示 されます。I/O ブレードは、ライブラリ内の場所、WWNN (ウェブ クライアントのみ)、ステータス/状態別に一覧表示されます。故障 したターゲット ポートのある I/O ブレードを選択し、次の画面へ進 みます。
- ウェブ クライアント画面の **Physical Ports (**物理ポート**)** セクションで、 エラーが発生したポートの **State (**状態**)**、**Failure Type (**障害の種類**)**、お よび **Intervention (**介入**)** 列を確認します。
- 注: 操作パネルのユーザー インターフェイスを使用している 場合は、Port Info (ポート情報) ボタンを選択して物理的 なポートに関する情報を表示します。
- リンクがダウンしている場合やエラーがある場合は、ポートの状態 がオフラインで、エラーの種類が示され、介入は「Fix Link (リンク を修正する)」です。ホスト ポートのフェールオーバーが発生したと きに生成される RAS チケットの情報を使って、障害の発生したポー トを修復する必要があります。その後、この画面に戻って修復され たポートを有効にします。
- 問題を修正した後、介入は「Enable Failover (フェールオーバーを有 効にする)」で、**Enable (**有効**)** ボタンが使用可能になります。**Enable (**有 効**)** をクリックして、次のフェールオーバーに備えてポートを使用可 能にするか、アクティブ ポートとして再設定します。
- エラーが修正されると、リンクが有効になり、ポートの状態がオン ラインで、介入は「Not Required (不要)」です。
- 修復されたターゲット ポートを有効にしたら、ライブラリ設定を保 存します。ライブラリ設定の保存方法については、[ライブラリ設定](#page-427-0) [の保存と復元](#page-427-0) ページの 428 を参照してください。
- 注: この操作は、異なる場所からログインしている複数の管理者 が同時に実行することはできません。必要な画面にはアクセ スできますが、他の管理者が同じ操作を実行している間は、 変更を適用できません。

修復されたポートをスタンバイまたはアクティブ ターゲット ポートと して設定する方法については、FC ホスト [ポートのフェールオーバー設](#page-129-0) 定 [ページの](#page-129-0) 130 を参照してください。

正しい画面を開く手順は、以下のとおりです。

- ウェブ クライアントから、**Setup (**セットアップ**) > I/O Blades (I/O** ブレー ド**) > Host Port Failover (**ホスト ポート フェールオーバー**)** を選択します。
- 操作パネルから、**Setup (**セットアップ**) > I/O Blades ( I/O** ブレード**) > Host Port Failover (**ホスト ポート フェールオーバー**)** を選択します。

データ パス調整の操作 I/O ブレードが搭載されている場合、管理者は、FC I/O ブレードと FC テープ ドライブ間における、データ パスの完全性を自動的に検証、監 視、保護する手段として、データ パス調整機能を構成できます。データ パス調整機能を使用すると、バックアップ、復元、他のデータ転送処理 に影響する前にデータ パスの問題を事前に検出して解決できます。

> I/O ブレードは、ホストと I/O ブレード間のデータ パス調整を管理しま せんが、I/O ブレードと FC テープ ドライブ間のパスについてはデータ パス調整を管理しています。データ パスの監視は一定間隔で自動的に実 行され、この間隔は設定できます。監視テストが 2 間隔で失敗すると I/O ブレードは RAS チケットを生成します。

> データ パス調整を設定するには、選択した I/O ブレードに以下のパラ メータを設定します。

- I/O ブレードと、これに接続している FC テープ ドライブの間の データ パスを監視するレベル。以下の 2 つのレベルがあります。
	- **Interface Test (**インターフェイス テスト**)** I/O ブレード上の FC コントローラがコマンドに応答するかどうかを確認するテスト を実行します。これがデフォルトのレベルです。
	- **Device Datapath Test (**デバイスのデータパス テスト**)** インター フェイス テスト レベルでテストを実行し、各ターゲット デバイ スでデバイス照会も実行します。
- **Test Interval (**テスト間隔**)** 監視チェックの間隔。テスト間隔を設定 できます。5 ~ 2,880 分 (48 時間) の範囲内で設定可能です。テスト 間隔を設定しない場合、デフォルトのテスト間隔は 60 分です。デー タ パスの調整を無効にしてから、後で有効にした場合は、前に間隔 を変更したかどうかにかかわらず、間隔はデフォルトの 60 分に戻り ます。
- 注: この操作は、異なる場所からログインしている複数の管理者 が同時に実行することはできません。必要な画面にはアクセ スできますが、他の管理者が同じ操作を実行している間は、 変更を適用できません。

正しい画面を開く手順は、以下のとおりです。

- ウェブ クライアントから、**Setup (**セットアップ**) > I/O Blades (I/O** ブレー ド**) > Data Path Conditioning (**データ パス調整**)** を選択します。
- 操作パネルから、**Setup (**セットアップ**) > I/O Blades (I/O** ブレード**) > Data Path Conditioning (データ パス調整)** を選択します。

## <span id="page-134-0"></span>ライブラリのセキュリティ設定の指定

管理者は、操作パネルの **Security Settings (**セキュリティ設定**)** 画面で、次 のセキュリティ機能を変更できます。

- **Network Interface (**ネットワーク インターフェイス**)** イーサネットを経 由したライブラリへの外部アクセスを有効にします。この設定はデ フォルトでは、外部アクセスができるように有効になっています。
- **SSH Services (SSH** サービス**)**  セキュア シェル (SSH) サービスを許 可するポート 22 を開き、ライブラリにアクセスします。この設定 は、デフォルトでは有効になっています。
- **ICMP** 外部から Ping を発行して (Internet Control Message Protocol [ICMP] エコー パケットを使用) ライブラリを検出する機能を 有効にします。この設定は、デフォルトでは有効になっています。
- **Remote UI (**リモート **UI)**  ポート 80 を開き、ウェブ クライアントを 経由したライブラリへのリモート アクセスを許可します。この設定 は、デフォルトでは有効になっています。
- **SNMP** ポート 161 を開き、ライブラリとの SNMP 通信を許可しま す。この設定は、デフォルトでは有効になっています。
	- 注: この設定は、**Tools (**ツール**) > System Settings (**システム設定**)** メニュー ([SNMP V1/V2](#page-140-0) を有効にする ページの 141 を参 照) の SNMP サービスの有効化とは異なります。SNMP を実行するには、ポートが開かれ、SNMP サービスが有 効化されている必要があります。
- **SMI-S**  5988 を開き、ライブラリとの SMI-S 通信を許可します。こ の設定は、デフォルトでは有効になっています。
	- 注: この設定は、**Tools (**ツール**) > System Settings (**システム設定**)** メニュー (SMI-S [を有効にする](#page-140-1) ページの 141 を参照) の SMI-S サービスの有効化とは異なります。SMI-S を実行す るには、ポートが開かれ、SMI-S サービスが有効化されて いる必要があります。

ウェブ クライアントから、セキュリティ設定を指定することはできませ ん。正しい画面を開くには、以下の操作を行います。

• 操作パネルから、**Tools (**ツール**) > Security (**セキュリティ**)** を選択します。

## 内部ネットワークの設定

ライブラリの内部ネットワーク設定を指定するには、**Internal Network Configuration (**内部ネットワークの設定**)** 画面を使用します。デフォルトの 内部ネットワーク アドレスは **10.10.10.X** です。

ライブラリの内部ネットワークは、ライブラリ コンポーネント間の通信 を可能にします。稀ですが、内部ネットワークのデフォルトのアドレス 指定がネットワークと競合しているため、ライブラリが混乱する場合が ありますPowerVault ML6000。ライブラリを設置するとき、外部ネット ワーク設定が、ライブラリの内部ネットワークと異なることを確認しま す。DHCP が有効の場合や、外部ネットワーク設定が不明の場合は、 ネットワーク管理者に問い合わせてください。

注意: バックアップ/復元操作中はライブラリの内部 IP アドレスを 変更しないでください。

操作パネルから、管理者は **Internal Network Configuration (**内部ネットワー ク設定**)** 画面を使用して内部ネットワークの設定を変更できます。画面の リストから新しい内部 IP アドレスを選択します。9 つの IP アドレスか ら選択できます。

**Internal Network Configuration (**内部ネットワーク設定**)** 画面は、操作パネル からのみアクセス可能です。正しい画面を開くには、以下の操作を行い ます。

• 操作パネルから、**Tools (**ツール**) > Internal Network (**内部ネットワーク**)** を選択します。

## システム設定の指定

ここでは、ライブラリで指定可能なシステム全体の設定について説明し ます。各設定については、以下の項目で詳細に説明します。

システム設定に関する詳細は、以下のとおりです。

- ユーザー特権を持つユーザーが構成できるのは、**Touch screen audio (**タッチ スクリーン オーディオ**)** 設定のみです。
- 管理者は、すべてのシステム設定を構成できます。
- すべてのシステム設定は、操作パネルから行うことができます。 ウェブ クライアントから構成できる設定は、ユーザー セッションの タイムアウトおよびラベルなしメディア検出のみです

正しい画面を開く手順は、以下のとおりです。

- 操作パネルから、**Tools (**ツール**) > System Settings (**システム設定**)** を選 択します。
- ウェブ クライアントから、**Setup (**セットアップ**) > System Settings (**シ ステム設定**)** を選択します。

**User Session Timeout (** ユーザー セッション タイ ムアウト **) (** 分 **)** 5

指定した時間内に、操作のないことが検出されると、ライブラリにより ユーザーまたは管理者は自動的にシステムからログアウトされます。 ユーザーのセッション タイムを調整するには、**User session timeout (minutes) (**ユーザー セッションのタイムアウト **(**分**))** テキスト ボックスに数 値を入力します。ユーザー セッションの有効なタイムアウト値は 15 ~ 480 分です。この設定は、操作パネルまたはウェブ クライアントから変 更できます。操作パネルで設定を変更すると同時に、ウェブ クライアン トが更新されます。同様に、ウェブ クライアントで設定を変更すると、 操作パネルが更新されます。

- **Touch screen audio (**タッチ スクリーン オーディオ**)** 操作パネルでボ タンを押すたびに鳴るビープ音を、有効または無効にできます。 **Touch screen audio (**タッチ スクリーン オーディオ**)** の設定は、デフォル トで有効になっています。
- **Unload Assist (**アンロード補助**)** ライブラリが自動的にテープ ドラ イブからカートリッジを排出するかどうかを指定できます。設定が 有効になっていると、テープ ドライブがホストのコマンドによって アンロードされていない場合に、ライブラリがテープ ドライブのア ンロード操作を補助します。設定が無効になっている場合は、ライ ブラリはテープ ドライブのアンロード操作を補助せず、カートリッ ジがまだアンロードされていない場合、テープ ドライブからの移動 要求を拒否します。**Unload Assist (**アンロード補助**)** の設定は、デフォ ルトで有効になっています。

正しい画面を開く手順は、以下のとおりです。

- 操作パネルから、**Tools (**ツール**) > System Settings (**システム設定**)** を選 択します。
- ウェブ クライアントから、**Setup (**セットアップ**) > System Settings (**シ ステム設定**)** を選択します。

### テープ ドライブの論理 **SN**  アドレス割り当て

ライブラリは、ライブラリ内の各テープ ドライブ スロット (占有されて いるかどうかにかかわらず) に固定の論理シリアル番号を割り当てま す。ライブラリでは、**Logical SN Addressing (**論理 **SN** アドレス割り当て**)** 設定が有効な場合、テープ ドライブの物理シリアル番号ではなく、論理 シリアル番号のみをホストにレポートします。テープ ドライブが後から 同じスロットの別のテープ ドライブと置き換えられた場合でも、論理シ リアル番号は変わりません。ホスト アプリケーションから見ると、交換 したテープ ドライブは元のテープ ドライブと同じです。この論理 SN ア ドレス割り当ては、デフォルトで有効です。

ライブラリでは、Logical SN Addressing (論理 SN アドレス割り当て) 設 定が無効な場合、テープ ドライブの物理シリアル番号のみをホストにレ ポートします。

ライブラリの System Information Report (システム情報レポート) には、 便宜上、取り付けられたテープ ドライブの論理シリアル番号と物理シリ アル番号の両方が示されます (**Reports (**レポート**) > System Information (**シ ステム情報**)**)。

注意: 論理シリアル番号のアドレス割り当ての設定を変更し た場合、変更を有効にするには、ライブラリの電源を 入れ直す必要があります。

注意: この機能は、管理者とサービス ログイン ユーザーの どちらもアクセスできるため、注意して使用してくだ さい。既存のインストールでこの機能を有効にする と、テープ ドライブ シリアル番号のホスト コン ピュータおよびホスト アプリケーションへの表示が 変更されます。一部のホスト オペレーティング シス テムおよび、一部のアプリケーション ソフトウェア は、以前に設定されたホスト構成から (この機能に よって) ドライブのシリアル番号が変更された場合、 テープ ドライブを表示できません。この場合、バッ クアップ アプリケーションでテープ ドライブを再設 定する必要があります。

正しい画面を開くには、以下の操作を行います。

• 操作パネルから、**Setup (**セットアップ**) > System Settings (**システム設定**)** を選択します。

### カートリッジの手動割り 当て 5

管理者はカートリッジの手動割り当てを無効または有効にできます。 カートリッジの手動割り当てが有効になっている場合 (デフォルト設定) は、カートリッジを I/E ステーションに挿入すると、操作パネルに **Assign I/E (I/E** の割り当て**)** 画面が自動的に表示されます。**Assign I/E (I/E** の 割り当て**)** 画面では、操作パネルを使用してカートリッジを特定のパー ティションまたはシステム パーティションに割り当てるように指示され ます。カートリッジは、割り当てられたパーティションのみで使用可能 になります。

カートリッジの手動割り当ての詳細については、[カートリッジの手動割](#page-82-0) [り当てを無効](#page-82-0)/有効にする ページの 83 を参照してください。

正しい画面を開くには、以下の操作を行います。

• 操作パネルから、**Setup (**セットアップ**) >System Settings (**システム設定**)** を選択します。

リモート サービス ユー ザーを無効にする 5

セキュリティの目的で、ウェブ クライアントまたはイーサネット サー ビス ポートのいずれかから、リモートでライブラリにログインするサー ビス ユーザーを阻止できます。サービス ユーザーは操作パネルのイン ターフェイスから通常どおりライブラリにログインできます。このオプ ションは、デフォルトでは無効になっています。

正しい画面を開くには、以下の操作を行います。

• 操作パネルから、**Setup (**セットアップ**) >System Settings (**システム設定**)** を選択します。

**SSL を有効にする Telephian アイブラリとリモート クライアント間で安全にデータを伝送するために** セキュア ソケット レイヤ (SSL) を有効にします。このオプションは、デ フォルトでは無効になっています。

正しい画面を開くには、以下の操作を行います。

• 操作パネルから、**Setup (**セットアップ**) >System Settings (**システム設定**)** を選択します。

<span id="page-140-0"></span>**SNMP V1/V2** を有効にす

<sup>る</sup> 5 Simple Network Management Protocol (SNMP) V1 および V2c のサービ スがライブラリで実行されるようにします。このオプションは、デフォ ルトでは無効になっています。

- 注: SNMP v3 は常に有効になっています。SNMP の詳細につ いては[、ライブラリでの](#page-68-0) SNMP 設定 ページの 69 を参照 してください。
- 注: この設定は、**Tools (**ツール**) > Security (**セキュリティ**)** メニュー で SNMP ポートを開く操作とは異なります ([ライブラリの](#page-134-0) [セキュリティ設定の指定](#page-134-0) ページの 135 を参照)。SNMP を 実行するには、ポートが開かれ、SNMP サービスが有効 化されている必要があります。

**IPv6 を有効にする TPv6** のサポートを有効にします。このオプションは、デフォルトでは無 効になっています。

正しい画面を開くには、以下の操作を行います。

• 操作パネルから、**Setup (**セットアップ**) >System Settings (**システム設定**)** を選択します。

<span id="page-140-1"></span>

**SMI-S を有効にする The SMI-S** サービスがライブラリで実行されるようにします。この設定は、 デフォルトでは無効になっています。

> 注: この設定は、**Tools (**ツール**) > Security (**セキュリティ**)** メニュー で SMI-S ポートを開く操作とは異なります ([ライブラリの](#page-134-0) [セキュリティ設定の指定](#page-134-0) ページの 135 を参照)。SMI-S を 実行するには、ポートが開かれ、SMI-S サービスが有効化 されている必要があります。

正しい画面を開くには、以下の操作を行います。

• 操作パネルから、**Setup (**セットアップ**) >System Settings (**システム設定**)** を選択します。

**ラベルなしメディア検出 おかい 起動時その他に、すべてのスロットおよびメディアのインベントリが、** ライブラリによって実行されます。スロットに読み取り不能なバーコー ド ラベル (たとえば、ラベルの欠落、破損、追記など) のメディアが含ま れると、スキャナがそれを識別できないため、ライブラリは通常そのス ロットを空としてレポートします。

> ラベルなしメディア検出機能を使用すると、読み取り不能バーコード付 きメディアを含んでいるスロットを、ライブラリが検出しレポートする ように構成できます。読み取り不能バーコード付きカートリッジでは、一 部のライブラリ機能が動作しないため、不良ラベルを特定できれば、それ らの付いたカートリッジを正常なものにできるだけ早く交換できます。

> ラベルなしメディア検出を有効にすると、インベントリで空と識別され たスロットが調整センサにより再スキャンされて、カートリッジが物理 的にスロット内に存在するかどうか確認できます。カートリッジの物理 的存在が確認されると、ライブラリはそのカートリッジを読み取り不能 バーコード付きとレポートします。

注: たとえ、ラベルなしメディア検出機能を有効にしなくて も、ライブラリは常に最上段および最下段の「空き」ス ロットを再スキャンします。これら 2 段では、小さなラ ベルまたは位置不良のラベルが、ときにバーコード ス キャナによって読み取り不能になるからです。調整セン サが最下段を再スキャンし、ピッカーが最上段を物理的 にチェックします。ピッカーによるチェックは、調整セ ンサが最上段には届かないためです。

> ここでの「最下段」は、ライブラリ構成レポートに示され る最も下の使用可能なスロットの段を意味します。

この機能は、デフォルトでは無効になっています。有効にすると、次の ことが起こります。

- 再スキャンは完了まで最大で数分間かかることがあります。
- 「空」と識別された I/E ステーション スロットのみ、またはライブラ リ内の「空」と識別されたすべてのスロットをスキャンするように、 ライブラリを構成することもできます。
- ライブラリ構成レポートでは、スロットの隅に表示される赤い三角 印で、読み取り不能バーコード付きメディアを示します。
- ライブラリ ユーザー インターフェイスは、読み取り不能ラベル付き カートリッジすべてのバーコードを、**No\_Label (**ラベルなし**)** としてリ ストします。
- 読み取り不能バーコード ラベルが検出されると、ライブラリは RAS チケット (T143) をポストします。そのチケットが開封されている間 は、さらに読み取り不能バーコード ラベルが見つかったとしても、 それ以上 T143 チケットは発行されません。
- 読み取り不能バーコード ラベルは、そのカートリッジが新しい場所 へ移動するたびに、それが新スロットで読み取り可能かどうかを チェックするために、再スキャンされます。

正しい画面を開く手順は、以下のとおりです。

- 操作パネルから、**Tools (**ツール**) > System Settings (**システム設定**)** を選 択します。
- ウェブ クライアントから、**Setup (**セットアップ**) > System Settings (**シ ステム設定**)** を選択します。

<mark>自動チケット クロージャ</mark> この機能の詳細については、RAS [チケットを自動的に閉じる](#page-422-0) ページ の [423](#page-422-0) を参照してください。

## 操作パネルのディスプレイ設定

操作パネルの **Display Settings (**ディスプレイ設定**)** 画面では、操作パネル の明るさとコントラストの設定を調整できます。現在の設定値が画面に 表示されます。上下の矢印をタップして、明るさとコントラストを調整 します。**Defaults (**デフォルト**)** ボタンを押すと、明るさとコントラストが デフォルト設定になります。

ウェブ クライアントで、ディスプレイ設定を指定することはできませ ん。正しい画面を開くには、以下の操作を行います。

• 操作パネルから、**Tools (**ツール**) > Display Settings (**ディスプレイ設定**)** を 選択します。

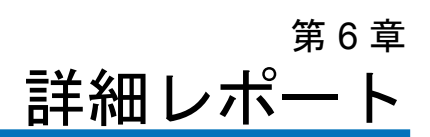

詳細レポートはライセンス可能な機能です。この章で説明する機能を使 用するには、詳細レポートのライセンスがライブラリにインストールさ れている必要があります。ライセンスの詳細については[、ライセンス](#page-93-0) [キーの取得とインストール](#page-93-0)ページの 94 を参照してください。

詳細レポート機能は、設定、表示、保存、および電子メール送信ができ る以下のレポートを提供します。

- ドライブのリソース使用状況レポート どのテープ ドライブが最適な 容量で稼動しているか、どのテープ ドライブが十分に利用されてい ないかなど、テープ ドライブの使用状況が表示されます。これは、 テープ ドライブ リソースを適切に割り当てる上で役立ちます。
- メディア整合性分析レポート—テープ ドライブ、テープ カートリッ ジ、TapeAlert のフラグをさまざまに組み合わせた TapeAlert 数を提 供します。これは、問題が特定のテープ ドライブやテープ カート リッジに起因しているかを判断する上で役立ちます。

詳細レポート機能は、表示、保存、および電子- メール送信できる次のロ グを作成します。

- メディア セキュリティ ログ ライブラリから取り外されたメディアを 一覧表示します。
- メディア使用ログ ライブラリに存在したことがあるすべてのメディ アの情報を一覧表示します。

さらに、指定した時間と宛先に自動的にレポートやログを自動的に送信 することも可能です。
注: 詳細レポートのすべての機能を使用できるようにするには、 ご利用のライブラリ ファームウェアが 580G 以降のバージョ ンである必要があります。

## 詳細レポートのライセンスについて

ライブラリのサイズにかかわらず、詳細レポート機能のライセンスはラ イブラリ全体に適用されます。つまり、ライセンスは 1 度購入するだけ で済みます。ライブラリのサイズを増やすと、既存のライセンスが新し いライブラリの構成に適用されます。

## 詳細レポート機能提供レポートの操作

詳細レポート機能提供のレポートに関する詳細は、以下のとおりです。

- レポートのデータはログ ファイルで収集されます。ログ ファイルが 最大サイズに到達すると、新しい情報の追加時に、最も古い情報が 削除されます。このため、アクセスできる履歴データに影響を及ぼ します。
- 画面上のレポートにはグラフとデータ表が含まれています。ログ ファイルのサイズが大きいと、すべての履歴データをデータ表に読 み込むのに、かなり時間を要します。このため、データ量が多い場 合でも、表には最新のものから最大 1000 行のデータのみが表示され ます。(グラフには全期間中の情報が表示されます。)すべてのデー タを表示するには、データ ファイルを保存するか、電子メール送信 する必要があります。詳細については、レポート データ [ファイルの](#page-152-0) [保存と電子メール送信](#page-152-0) ページの 153 を参照してください。
- レポートは、現在のライブラリ設定ではなく、ログ ファイルのデー タに基づいて作成されます。このため、ライブラリには、レポート に表示されないテープ ドライブやカートリッジが含まれる場合があ ります。同様に、ライブラリに存在しなくなったテープ ドライブや カートリッジがレポートに含まれている場合もあります。
- テープ ドライブ、カートリッジ、操作に関する情報は、テープ カー トリッジをマウント (ロード) して、テープ ドライブからマウント解 除 (アンロード) するまでは、ドライブ リソース使用状況のログ ファ イルに記録されません。

ドライブ リソース使用状 況レポートの設定 6

このレポートは、テープ ドライブのリソースがライブラリで使用されて いる状況を示し、ライブラリ内のテープ ドライブ間の適切な負荷分散を 決定するのに役立ちます。

ライブラリに搭載されている各テープ ドライブについて、以下の情報が 収集されます。

- ドライブの場所 (モジュール、列)
- ドライブのシリアル番号
- パーティション
- 読み取ったメガバイト
- 書き込んだメガバイト
- マウントの日時 (UTC)
- マウント解除の日時 (UTC)
- メディア動作時間 (秒)
- テープ カートリッジのバーコード

レポートを設定するには、以下を指定します。

- **Range (**期間**)** レポートする期間。次のいずれかを選択してください。
	- 過去 7 日間
	- 過去 4 週間 (デフォルト)
	- 過去 3 か月間
	- 全履歴 (ログ ファイルにデータが記録されて以来)
- **Attribute (**属性**)** レポートに含める値を指定します。次のいずれか を選択します。
	- Data Written/Read (書き込み/読み取りデータ) 各テープ ドラ イブに書き込まれたデータ量と各テープ ドライブから読み取ら れたデータ量が、別々にグラフ表示されます (デフォルト)。
	- Total Read and Write (読み取りと書き込みの合計) 各テープ ドライブに書き込まれたデータ量と各テープ ドライブから読み 取られたデータ量の合計が表示されます。
	- Media Mount Count (メディアマウント数) マウントされた テープ カートリッジの数。
	- Media Mount Time (メディアマウント時間) 選択したドライ ブにメディアがマウントされていた総時間。
	- Media Motion Time (メディア動作時間) テープ ドライブ内でメ ディアが動作 (書き込み、読み取り、巻き戻しなど) した総時間。
- **Chart (**グラフ**)** データがグラフに表示される形式。面グラフ、棒グ ラフ (デフォルト)、折れ線グラフ、または円グラフを選択します。
- **Type (**種類**)** グラフの種類。次のいずれかを選択します。
	- Rollup (ロールアップ) X 軸にグループ、Y -軸に属性量を表示 します (デフォルト)。
	- Trend (トレンド) 選択したグループに対する属性量の時間軸 上での変化を表示します。
- **Grouping (**グループ化**)** どのテープ ドライブまたはパーティション をレポートに含めるかを指定します。次のいずれかを選択します。
	- All Drives by Coordinate (全ドライブの座標別合計) 選択した 属性のすべてのテープ ドライブでの合計を、ライブラリ内の場 所別に表示します (デフォルト)。選択した期間に、複数のテー プ ドライブがあった場所では、その場所にあったすべてのテー プ ドライブの属性値を合わせたグラフが表示されます。
	- All Drives by Physical SN (全ドライブの物理的シリアル番号別 の合計) — すべてのテープ ドライブの選択した属性の合計を、 物理テープ ドライブのシリアル番号別に表示します。
	- All Partitions (全パーティション) 物理ライブラリ内のドライ ブのパーティションごとの比較を表示します。
- Selected Drive by Coordinate (座標で選択したドライブ) ライ ブラリ内の場所に基づいて選択した個別のテープ ドライブに関 するレポート グラフ。選択した期間に、複数のテープ ドライブ があった場所では、その場所にあったすべてのテープ ドライブ の属性値を合わせたグラフが表示されます。
- Selected Drive by Physical SN (物理シリアル番号で選択したドラ イブ) — 物理ドライブのシリアル番号で識別した個別のテープ ドライブに関するレポート グラフ。
- Selected Partition (選択したパーティション) 物理ライブラリ 内の各パーティションに関するレポート グラフ。

このレポートには、ウェブ クライアントからしかアクセスできません。 レポートを開くには、**Reports (**レポート**) > Advanced Reporting (**詳細レポー ト**) > Drive Resource Utilization (**ドライブ リソース使用状況**)** を選択します。

#### メディア整合性分析レポー トの設定 6

このレポートには、テープ ドライブ、テープ カートリッジ、TapeAlert フラグのさまざまな組み合わせに対する TapeAlert の数が表示されま す。このレポートは、問題が特定のテープ ドライブやテープ カート リッジに起因しているかどうかを判断する上で役立ちます。

選択したグループと属性の組み合わせに対する TapeAlerts の数を表示し ます。さらに、ダウンロードされたレポートには、各 TapeAlert の過去 10 回のテープ ドライブ エラー コードが含まれ、**Error #1 (**エラー **1)**、 **Error #2 (**エラー **2)**。。。という見出しの列に表示されます。(画面に表示 されるレポートにはテープ ドライブ エラー コードは含まれません。)

メディア整合性分析レポートは、各 TapeAlert の以下の情報を収集します。

- TapeAlert の発生日時 (UTC)
- テープ ドライブの物理シリアル番号
- カートリッジのバーコード
- TapeAlert の値
- TapeAlert ごとの発生数
- TapeAlert ごとのテープ ドライブ エラー コード

レポートを設定するには、以下を指定します。

- **Range (**期間**)** レポートする期間。次のいずれかを選択してください。
	- 過去 7 日間
	- 過去 4 週間 (デフォルト)
	- 過去 3 か月間
	- 全履歴 (ログ ファイルにデータが記録されて以来)
- **Attribute (**属性**)** レポートに含む値とそれらの値の組み合わせ方を指 定します。all (すべて)(デフォルト) を含めて、任意の組み合わせを 指定できます。属性を選択しないでおくと、レポートにはカート リッジのバーコードが使用されます。
	- Cartridge Barcode (カートリッジ バーコード) 使用テープ カートリッジ全部。
	- Drive Physical SN (ドライブの物理シリアル番号) 使用テープ ドライブ全部。
- TapeAlert (テープ警告) 発行されたテープ警告フラグ数。 TapeAlert フラグについては、付録 B、「TapeAlert [フラグの説](#page-475-0) [明」を](#page-475-0)参照してください。
- **Chart (**グラフ**)** データがグラフに表示される形式。Area (面グラフ)、 Bar (棒グラフ)(デフォルト)、Line (折れ線グラフ)、または Pie (円グ ラフ) を選択します。
- **Type (**種類**)** グラフの種類。次のいずれかを選択します。
	- Rollup (ロールアップ) (デフォルト) 選択したグループと属性の 組み合わせに対する TapeAlert 数が表示されます (デフォルト)。
	- Trend (トレンド) テープ警告の発生を経時的に表示します。
- **Grouping (**グループ化**)** どのドライブまたはテープ カートリッジに 基づいてレポートするかを指定します。次のいずれかを選択してく ださい。
	- All (全部) 指定期間中にテープ警告が発行されたすべてのテー プ ドライブとテープ カートリッジ (デフォルト)。
	- Selected Drive by Physical SN (物理シリアル番号で選択したドラ イブ) — 個別のテープ ドライブ。指定期間中にテープ警告を発 行したテープ ドライブのみがレポートに表示されます。
	- Selected Cartridge by Barcode (バーコードで選択したカート リッジ) — 個別のテープ カートリッジ。指定期間中にテープ警 告に関連付けられたテープ カートリッジのみがレポートに表示 されます。
- **Sorting (**並び順**)** データの並び順を指定します。以下から選択して ください。
	- アルファベット順
	- 回数 (昇順)
	- 前回の発生 (デフォルト)

このレポートには、ウェブ クライアントからしかアクセスできません。 レポートを開くには、**Reports (**レポート**) > Advanced Reporting (**詳細レ ポート**) > Media Integrity Analysis (**メディア整合性分析**)** を選択します。

詳細レポート テンプレー トの使用 6

同じ設定を繰り返し使用するには、テンプレートを保存します。各種類 の詳細レポートに対して最高 20 個のテンプレートを保存できます。

#### テンプレートの作成 6

- **1** レポート設定ページで、必要な選択を行います。
- **2** 画面の下部にある **Report Templates (**レポート テンプレート**)** ボックス で、**Save (**保存**)** ボタンの隣にある空のフィールドにテンプレート名 を入力します。テンプレート名は 15 文字以内で指定します。テンプ レート名には、英字の小文字、数字、およびアンダースコア()の みを使用できます。
- **3 Save (**保存**)** をクリックします。

レポートは **Load (**ロード**)** ボタン横のドロップダウン メニューに表示 されます。

#### テンプレートの使用 6

保存されているテンプレートを使用するには、ドロップダウン リストか らテンプレートを選択し、**Load (**ロード**)** をクリックします。

#### テンプレートの削除 6

テンプレートを削除するには、ドロップダウン リストからテンプレート を選択し、**Delete (**削除**)** をクリックします。

#### 詳細レポート データのロード と再ロード 6

詳細レポート設定ページを初めて開くと、レポートの作成準備として、 すべてのデータがライブラリのログ ファイルからインターネット ブラ ウザにロードされます。ログ ファイルに保存されている情報量によって は、数分かかることがあります。

インターネット ブラウザにロードされたデータは、ライブラリ セッ ションからログアウトするか、またはデータを再ロードするまで保持さ れます。セッション中に新しいデータがライブラリのログ ファイルに追 加された場合 (たとえば、TapeAlert が発生した場合)、そのデータは、 ライブラリからログアウトするか、データを再ロードするまでは画面に 表示されません。ログアウトしないでデータを再ロードするには、 **Reload (**再ロード**)** ボタンをクリックします。データセット全体が再ロー ドされるため、完了するまで数分かかることがあります。

ログ ファイルからこのレポートにロードされたレコード数は、レポート 設定ページの レポート データ セクションに表示されます。注に「XX records read (XX レコード読み取り)」と示されます。XX はレコードの数 です ([図](#page-152-1) 16を参照)。

# 詳細レポート データの削

\*\* \*\* \*\* \*\* \*\* \*\* \*\* \*\* \*\* \*\* \*\* \*\* 状況によっては、詳細レポートの作成に使用するログ ファイルから情報 を削除する必要が生じることがあります。データを削除するには、どち らかのレポート設定ページのレポート データ セクションで **Delete (**削除**)** ボタンをクリックします。この操作で、ドライブ リソース使用状況レ ポートとメディア整合性分析レポートの両方のデータが削除されます。

> 注意: ログ ファイルのデータは、いったん削除すると復元できませ ん。**Reload (**再ロード**)** ボタンを使って、削除したデータを取り 戻すことはできません。このため、データを削除する前に、 ドライブ リソースの使用状況レポートとメディア整合性分析 レポートのデータをすべて保存することをお勧めします ([レ](#page-152-0) ポート データ [ファイルの保存と電子メール送信](#page-152-0)を参照)。

<span id="page-152-1"></span>図 16 レポート データ ボタン

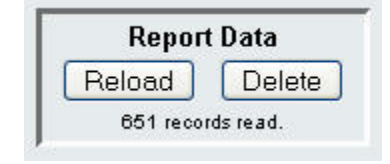

## <span id="page-152-0"></span>レポート データ ファイル の保存と電子メール送信 6

画面に表示される形式でレポートを保存することはできませんが、カン マ区切り値 (.csv) ファイルとして保存したり、電子メール送信すること ができます。その後、その .csv データをスプレッドシート プログラムに インポートして操作することで、独自のレポートを作成して分析するこ とができます。.csv ファイルには、指定した期間内のログ ファイル デー タがすべて含まれます。

- **1** レポートを生成します。
- **2** レポート表示画面の下部にある **Retrieve the Report Data (**レポート デー タの取得**)** とタイトルの付いたボックスまでスクロールします。
- **3** レポート データを .csv ファイルとして保存するには、**Save (**保存**)** を クリックします。
- 注: ウェブ クライアントからの保存したレポートを電子メール送信するには、まずレポート を保存してからウェブ クライアントの別のページに移動します。レポート表示ページに 戻るには、レポート表示画面の下部にある **Retrieve the Report Data (** レポート データの取得 **)** とタイトルの付いたボックスまでスクロールし、**E-mail (** 電子メール **)** をクリックします。
	- **4** レポート データをカンマ区切り値 (.csv) ファイルとして電子メール 送信するには、電子メール ボタンの隣にある空のフィールドに受信 者名を入力し、**E-mail (**電子メール**)** をクリックします。

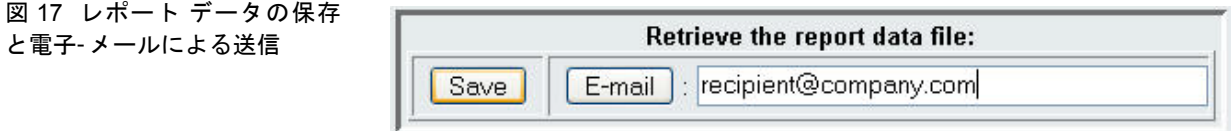

## メディア セキュリティ ログの設定および表示

メディアの取り外しは、インベントリの実行中にライブラリによって検 出されます (起動時や開かれたドアが閉じられた時など)。メディア セ キュリティ ログには、ライブラリから取り外されたメディアを一覧表示 します。ライブラリにメディアの取り外しに関する情報を収集させ、ロ グを表示、保存、および電子メール送信できます。

次のいずれか、またはすべての情報を収集するようにライブラリを設定す ることができます。デフォルトでは、ライブラリは収集を行わず、ログは 空です。ライブラリに収集させる各項目を選択する必要があります。

- **•** 電源投入および再起動後のみの予期されていなかった取り外しの検出
- **•** ライブラリ操作時の予期されていなかった取り外しの検出
- **•** ライブラリ操作時の **I/E** スロットからの予期されていた取り外しの検出
- 注: **Unexpected removal (**予期されていなかった取り外し**)** とは、I/E ス テーションを介して正しくエクスポートしないで、ライブラリ から取り外されたテープ カートリッジのことを指します。 **Expeted removal (**予期されていた取り外し**)** とは、I/E ステー ションを介して正しくエクスポートされたテープ カートリッ ジのことを指します。

ログ ファイルには以下の情報が含まれます。

- メディアが取り外された日時
- テープ カートリッジのバーコード
- 取り外しの種類 (予期していたか予期していなかったか)
- (カートリッジがなくなった) スロット位置の座標
- スロットの種類 (I/E、ストレージ、クリーニング)

ログ ファイルが最大サイズに達したら、新しい情報が最も古い情報を置 き換えます。

ログで追跡する情報を設定するには、ウェブ クライアントから **Setup (**設 定**) > Notifications (**通知**) > Advanced Reporting (**詳細レポート**) > Media Security (**メディア セキュリティ**)** を選択します。

レポートを表示、保存、または電子メール送信するには、ウェブ クライ アントから **Reports (**レポート**) > Log Viewer (**ログビューア**)** を選択します。 ログの一覧から **Media Security Log (**メディア セキュリティ ログ**)** を選択 し、**Next (**次へ**)** をクリックします。

## メディア使用ログの表示

メディア使用レポートでは、メディアに書き込まれた、またはメディア から読み取られたデータに関する情報、そして読み取りおよび書き込み のソフトまたはハードエラーに関する統計が一覧表示されます。メディ ア使用ログは、ライブラリにすでに存在しないメディアも含む、ライブ ラリにかつて存在したすべてのメディアの情報を収集します。使用期間 メディア使用指標は、カートリッジに関連付けられ、内蔵カートリッジ メモリに格納されます。メディアが取り外されるたびに、ドライブが内 蔵カートリッジ メモリからレポートする情報がログに反映されます。マ ウントや取り外しが行われたことがないテープ カートリッジは、ログに 表示されません。ログ ファイルが最大サイズに到達すると、新しい情報 の追加時に、最も古い情報が削除されます。このため、アクセスできる 履歴データの量に影響を及ぼします。

ログでは、次の情報を提供します。

- **Volser (**ボリュームシリアル番号**)** メディア カートリッジのバーコー ド ラベル
- **SN (**シリアル番号**)** メディア カートリッジのシリアル番号
- **Mfr (**製造業者**)** メディア カートリッジのメーカー
- **Date (**日付**)** メディア カートリッジの製造日 (形式:YYYYMMDD)
- **Type (**種類**)** メディアの種類
- **Mounts (**マウント数**)** カートリッジのマウント数
- **RRE** 回復された読み取りエラー
- **URE** 回復されなかった読み取りエラー
- **RWE** 回復された書き込みエラー
- **UWE** 回復されなかった書き込みエラー
- **LW** カートリッジのライフタイムにおける書き込み MB
- **LR** カートリッジのライフタイムにおける読み取り MB
- **Enc** カートリッジの暗号化状態 (U=不明、E=暗号化、N=非暗号化) レポートを表示、保存、または電子メール送信するには、ウェブ クライ アントから **Reports (**レポート**) > Log Viewer (**ログ ビューア**)** を選択します。 ログの一覧から **Media Usage Log (**メディア使用ログ**)** を選択し、**Next (**次へ**)** をクリックします。

## 詳細レポートとログの電子メールによる自動送信

日次または週次ベースで、指定した宛先に詳細レポートのログとレポー トを電子メールで自動的に送信するようにライブラリを設定できます。

最大 20 件の宛先を作成できます。同じ受信者に異なるレポート セット を送信する場合は、同じ電子メール アドレスを複数回入力し、それぞれ に異なるレポートを選択します。同じ受信者名であっても、各エントリ は別個の受信者として数えられるため、合計 20 人の制限が適用されま す。

注: 重複エントリは許可されていません。重複エントリとは、日 付や時刻にかかわらず、同じ受信者が同じレポートを受信す るように 2 つのエントリで設定されることです。受信者が重 複する場合は、各エントリで選択したレポートが同じレポー トでないことを確認してください。

> たとえば、受信者 A がドライブ使用状況とメディア整合性レ ポートを月曜日に受け取るというエントリがある場合に、受 信者 A にドライブ使用状況とメディア整合性レポートを木曜 日に送信するという別のエントリを作成することはできませ ん。その代わりに、レポートを受信者 A に毎日送信するエン トリ (レポートの送信日に**Daily (**日次**)** を選択) を作成するか、 最初のエントリと同じにならないよう、送信するレポートを 変更します。受信者 A に対して3 つのエントリを作成できま す。つまり、1) 両レポートを月曜日に送信する、2) ドライブ使 用率レポートを木曜日に送信する、3) メディア整合性レポート を木曜日に送信する (別のエントリにて)。宛先は同じになりま すが、送信されるレポートは各エントリで異なります。

電子メール通知には、オプションのコメント テキスト ボックスが含ま れているので、ライブラリまたはレポートやログについて受信者に知ら せたい情報を入力できます。この情報は、電子- メールの本文に表示され ます。

既存の電子メール通知の設定を、作成後にいつでも変更することができ ます。電子メール通知が不要になった場合は、削除できます。

第 6 章 詳細レポート 詳細レポートとログの電子メールによる自動送信

ライブラリから電子メール通知を送信するには、まずライブラリの電子 メール アカウントを設定する必要があります。電子メール アカウント の設定方法については、[ライブラリ電子メール](#page-98-0) アカウントの設定 ペー [ジの](#page-98-0) 99 を参照してください。

ライブラリの電子メール アカウントと電子メール通知はシステム管理者 が設定できます。ユーザー特権を保有するユーザーは、電子- メール通知 を受信できますが、ライブラリの電子メール アカウントや電子メール通 知を設定することはできません。

正しい画面を開くには、以下の操作を行います。

• ウェブ クライアントから **Setup (**設定**) > Notifications (**通知**) > Advanced Reporting (**詳細レポート**) > Receiver Addresses (**受信者アドレ ス**)** を選択します。

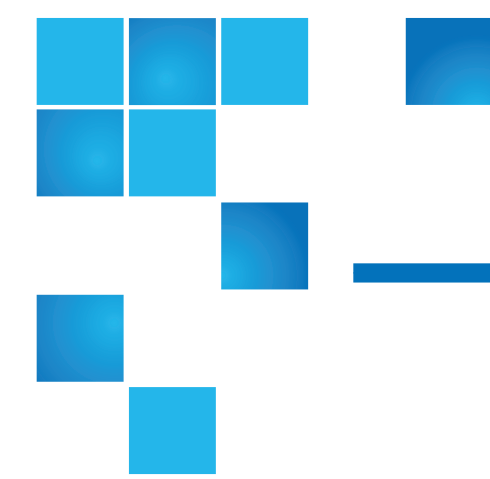

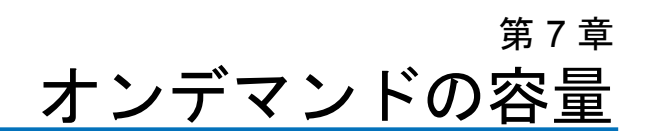

PowerVault ML6000 のすべてのライブラリ構成では、購入した数のス ロットが出荷時に既に有効になっています。ML6010 CM (5U) および ML6020 CM(14U) のライブラリ構成では、最低限 41\* のスロット、 ML6030 CM (23U) の構成では最低限 87\* のスロットが出荷時に有効に なっています。

\* 41 スロットの基本ライセンスは 520G 以降のライブラリ ファームウェ アを必要とします。

ライブラリの新規購入後、ライブラリでアクティブになっていない残り のスロットは COD ライセンスのアップグレードを購入すると有効にで きます。アップグレードは 46 スロット単位で販売されます。たとえ ば、ML6020 CM は初回の購入時に 87 個のスロットをライセンスできま す (41 デフォルト + 46 購入 = 87)。ML6020 CM の残りの 46 スロット は、後日にアップグレードを購入することで有効にできます。その結 果、133 のスロットすべてが使用可能になります。

これ以上のスロットにアップグレードした場合は、拡張スロット数に相 当する全ライセンスが新しいライセンス キーに含まれます。この新しい ライセンス キーは現行のライセンス キーを置き換えます。ライセンス の詳細については、ライセンス [キーの取得とインストール](#page-93-0) ページの 94 を参照してください。

ライブラリ構成で物理的に可能なスロット数より多くのスロットをライ センスすることもできます。その場合、9U ライブラリ拡張モジュール を追加すると、ライセンス供与された追加スロットが使用可能になりま す。

ライブラリの現在の設定とスロットの可用性をチェックするには、ライ ブラリ構成レポートを開きます (ウェブから **Reports (**レポート**) > Library Configuration (**ライブラリ設定**)** を選択します)。

[表](#page-159-0) 6に、事前にアクティブ化された購入時に使用可能なデフォルト ス ロット数と、COD ライセンス キーでアクティブにできるスロット数を ライブラリの構成ごとに示します。

<span id="page-159-0"></span>表 6 各構成の使用可能スロッ

ト数と COD アップグレード

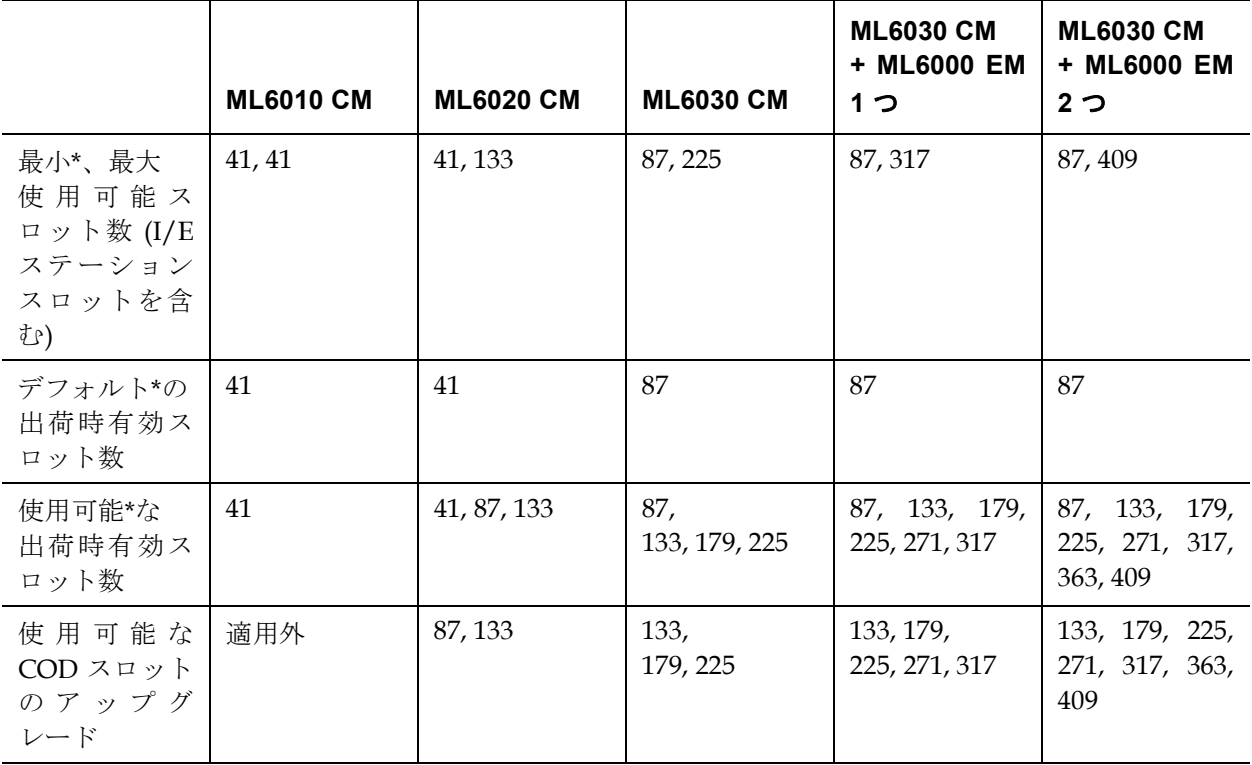

\* 41 スロットの基本ライセンスは 520G 以降のライブラリ ファームウェアを必要とします。

# ライブラリ管理暗号化

Dell PowerVault ML6000 では、ライブラリ管理暗号化に外部の暗号化 キー管理 (EKM) サーバーを使用する必要があります。暗号化キー管理ソ フトウェアが単数または複数のサーバーにインストールされます。暗号 化キー管理ソフトウェア プログラムは暗号化キーの生成、保護、保管、 管理を行います。これらのキーは、LTO-4、LTO-5、LTO-6 Fibre Channel および SAS テープ ドライブによって、テープ メディアに書き 込まれた情報の暗号化と、テープ メディアから読み取った情報の復号に 使用されます。ライブラリはこれらのサーバーと通信するように設定さ れています。暗号化キーはライブラリを通過するため、暗号化はアプリ ケーションに対して透過的です。

ライブラリ管理暗号化を購入すると、暗号化キー管理ソフトウェア アプ リケーションと共にインストールと設定方法の説明書が届きます。この 章では、ライブラリ管理暗号化 (LME) をライブラリで設定する方法を説 明します。また、ライブラリで使用可能な LME の全機能についても説 明します。

暗号化キー管理ソフトウェアに付いている説明書を参照するか、 http://support.dell.com にアクセスして、ライブラリ外でソフトウェア アプリケーションを管理する方法を見つけます。

ライブラリ管理暗号化はライセンス可能な機能です。この章で説明する 暗号化キーの管理機能を使用するには、ライブラリにライブラリ管理暗 号化ライセンスがインストールされている必要があります。

第 8 章

- 注: 『*Dell™ Encryption Key Manager 3.0* 展開ガイド』を、ライセ ンス キー証明書と共に出荷された Encryption Key Manager (EKM) 3.0 アプリケーションのサポートに使用します。キッ ト内のライセンス キー証明書に記載されている現在の EKM 参照文書、または『*Dell™ PowerVault™ ML6000* テープ ライ ブラリ ユーザーズ ガイド』の代わりに参照してください。展 開ガイドは、**Manuals (**マニュアル**) > Software (**ソフトウェ ア**) > Key Management (**キー管理**)** の順で **http://support.dell.com/support/edocs/SOFTWARE/ekm** を ナビゲートしていくとご覧になれます。
- 注: これらの3つのソリューションは相互運用できません。 Scalar i500 ライブラリは、1 つのライブラリにつき 1 つの暗号 化キー管理システムしかサポートしません。

#### 表 1 暗号化システム

Dell PowerVault ML6000 は Dell Encryption Key Manager (EKM) をサ ポートしています。Dell EKM は、暗号化キーの生成、保護、保管、管 理を行う Java ソフトウェア プログラムです。これらのキーは、LTO-4 と LTO-5 Fibre Channel および SAS テープ ドライブによって、テープ メディアに書き込まれた情報の暗号化と、テープ メディアから読み取っ た情報の復号に使用されています。EKM はサーバーにインストールし ます。ライブラリはこれらのサーバーと通信するように設定されていま す。暗号化キーはライブラリを通過するため、暗号化はアプリケーショ ンに対して透過的です。

ライブラリ管理暗号化を購入すると、Dell EKM ソフトウェア アプリ ケーションと共にインストールと設定の説明書が届きます。

この章では、暗号化キー管理 (EKM) ソリューションをライブラリで設定 する方法を説明します。また、ライブラリで使用可能な EKM の全機能 についても説明します。

『*Dell Encryption Key Manager Deployment Guide*』は、ライブラリの外で Dell EKM を管理する際に参照してください。

### ライブラリ上の暗号化に関 する一般注記事項 8

ライブラリ上で暗号化を使用する際には、以下の点に留意してください。

- LME 対応テープ ドライブの暗号化対応かつ暗号化可能なメディア に書き込まれたデータは、その前に暗号化なしの形式でメディアに 書き込まれていた場合を除いて、すべて暗号化されます。データを暗 号化するには、メディアが空または BOT の最初の書き込み操作でラ イブラリ管理の暗号化を使用して書き込まれている必要があります。
- 暗号化されたデータを暗号化されていないテープに加えることはで きません。
- 暗号化されていないデータを暗号化されているテープに加えること はできません。
- テープ カートリッジ 1 つにつき、1 つの暗号化キーしか使用できま せん。
- 暗号化はパーティションによって設定されます。パーティションは 「ライブラリ管理暗号化」に設定されなければなりません。EKM パーティションはご使用になっている暗号化システムがサポートす るテープ ドライブのみを含むようにしなければなりません。詳細に ついては、手順 5:[ライブラリ管理の暗号化を使用するパーティショ](#page-167-0) ン用: [ページの](#page-167-0) 168 を参照してください。

第 8 章 ライブラリ管理暗号化

**EKM ライセンスについて**<br>8 ライセンスについて ライブラリの購入後に LME ライセンスを購入した場合は、ライブラリ にライセンス キーをインストールして、LME の機能を有効にする必要 があります。LME ライセンスはドライブごとに販売されます。このライ センスは、ライブラリ管理の暗号化を有効にできるテープ ドライブの数 だけ必要です。ライブラリに格納されている暗号化有効テープ ドライブ の数がライセンス数を超える場合は、ライセンスを追加購入する必要が あります。新しいライセンス キーは現在のライセンス キーを置き換え るもので、合計テープ ドライブ数の全ライセンスが含まれています。

# ライブラリ上の Dell Encryption Key Manager (EKM) の設 定

Dell EKM サーバーがインストールされ実行されていることを確認して から、ライブラリを設定するようにしてください (手順については、 『*Dell Encryption Key Manager Deployment Guide*』を参照してください)。

次に、以下の手順に従ってライブラリを設定します。

- 手順 1:EKM ライセンス [キーをライブラリにインストールする](#page-163-0) ペー [ジの](#page-163-0) 164
- 手順 2:[ライブラリ管理の暗号化用のパーティションの準備](#page-163-1) ページ  $(7)$  [164](#page-163-1)
- 手順 3:[暗号化およびキー](#page-164-0) サーバー アドレスの設定 ページの 165

#### <span id="page-163-0"></span>手順 **1:EKM** ライセンス キーをライブラリにインストールする 8

ライブラリに LME ライセンス キーがまだインストールされていない場 合は、ここでインストールします。

#### <span id="page-163-1"></span>手順 **2:** ライブラリ管理の暗号化用のパーティションの準備 8

ライブラリ管理の暗号化を有効にする各パーティションに以下を行います。

**1** パーティションに暗号化をサポートし、暗号化機能があるテープ ド ライブとメディアが含まれていることを確認します。

第 8 章 ライブラリ管理暗号化

注: パーティションでライブラリ管理の暗号化を有効にした 場合は、そのパーティションのライブラリ管理の暗号化 対応テープ ドライブすべてで暗号化が有効になり、その パーティション内の対応メディアに書き込まれるデータ がすべて暗号化されます。パーティション内でライブラ リ管理の暗号化に対応していないテープ ドライブでは、 暗号化は無効のままで、非対応メディアへのデータの書 き込みは暗号化されません。

**1**

- テープ ドライブに、お使いのライブラリにインストールされている ライブラリ ファームウェアとして認定されているファームウェアの 最新バージョンをインストールします。テープ ドライブ ファーム [ウェアの正しいバージョンについては、ライブラリのリリースノー](http://support.dell.com) トを参照してください。(ライブラリ ファームウェアを最新版にアッ プグレードすることをお勧めします。)最新のファームウェアおよび インストール手順は、http://support.dell.com から入手できます。
- **2** Dell EKM に設定するパーティションのすべてのテープ ドライブから テープ カートリッジを取り出します。

#### <span id="page-164-0"></span>手順 **3:** 暗号化およびキー サーバー アドレスの設定 8

暗号化設定とキー サーバー情報を以下のように設定します。

**1** ウェブ クライアントから、**Setup (**設定**) > Encryption (**暗号化**) > System Configuration (**システム設定**)** を選択します。

- **2 —**自動 **EKM** パス診断 **—** 有効または無効のいずれでも選択できます が、デフォルトのままにしておくことが推奨されます。詳細について は、自動 EKM [パス診断の使用](#page-175-0) ページの 176 を参照してください)。 有効にした場合、この機能は、指定された間隔でチェックを行い、 両方のキー サーバーがライブラリに接続され、正しく機能している ことを確認します。問題が発生した場合、ライブラリは RAS チケッ トを生成します。
- **3** 間隔 **—** 自動 EKM パス診断が有効にされている場合は、ライブラリ が診断を行う間隔を選択してください。
- **4** テスト警告の閾値 **—**自動 EKM パス診断が有効にされている場合 は、RAS チケットの生成が必要となる不合格テストの連続回数を指 定します。
- **5 —**セキュア ソケット レイヤ **(SSL):**ライブラリと EKM キー サーバー間 の通信に SSL を有効にするには、**SSL Connection (SSL** 接続**)** チェッ ク ボックスをオンにします。この機能は、デフォルトでは無効に なっています。SSL を有効にする場合、プライマリおよびセカンダリ キー サーバーのポート番号 (下記参照) が EKM キー サーバーで設定し た SSL ポート番号と一致する必要があります。デフォルトの SSL ポート番号は 443 です。
	- 注: SSL が有効または無効にかかわらず、キーは必ず暗号化 されてから EKM キー サーバーからテープ ドライブへ送 信されます。SSL を有効にすることにより、セキュリ ティ強化を図ることができます。
- **6** プライマリ キー サーバーのポート番号を **Primary Key Server Port Number (**プライマリ キー サーバーポート番号**)** テキスト ボックスに入力 します。デフォルトのポート番号は 3801 です (SSL が有効でない場 合)。SSL が有効な場合は、デフォルトのポート番号は 443 です。
	- 注: ライブラリでポート番号の設定を変更する場合、EKM が 正常に動作するには、キー サーバーで一致するポート番 号に変更する必要があります。
- **7** フェールオーバー目的でセカンダリ キー サーバーを使用する場合、 セカンダリ キー サーバーの IP アドレスまたはホスト名を **Secondary Key Server IP Address or Host (**セカンダリ キー サーバー **IP** アドレスまたはホスト**)** テキスト ボックスに入力します。
	- 注: セカンダリ キー サーバーを使用しない場合は、 **Secondary Key Server IP Address or Host (**セカンダリ キー サーバー **IP** アドレスまたはホスト**)** テキスト ボックスに 0 の IP アドレス「0.0.0.0」を入力するか、空白のままにしま す。
- **8** 上記ステップでセカンダリ キー サーバーを設定した場合は、セカン ダリ キー サーバーのポート番号を **Secondary Key Server Port Number (**セカンダリ キー サーバーのポート番号**)** テキスト ボックスに入 力します。デフォルトのポート番号は 3801 です (SSL が有効でない 場合)。SSL が有効な場合は、デフォルトのポート番号は 443 です。
	- 注: セカンダリ キー サーバーを使用する場合、プライマリと セカンダリ キー サーバーのポート番号は、同じ値に設定 にする必要があります。同じでない場合は、同期および フェールオーバーは実行されません。
- **9 Apply (**適用**)** をクリックします。
	- 注: パーティションでライブラリ管理の暗号化が有効になっ ている場合は、システム設定の暗号化オプションを編集で きません。この場合は、**Setup (**セットアップ**) > Encryption (**暗号化**) > Partition Configuration (**パーティション設定**)** に移動し、すべての Dell EKM パーティション設定を **Library Managed** ライブラリ管理を**Library Managed (**ラ イブラリ管理**)** から **Application Managed**アプリケーショ ン管理を **Application Managed (**アプリケーション管理**)** に変更します。その後、システム設定オプションを変更 します。最後に、前に戻って、すべての Dell LME パー ティション設定を **Library Managed** ライブラリ管理を **Library Managed (**ライブラリ管理**)** に変更します。

**10** EKM サーバーの対応するすべてのポートがファイアウォールでオー プンになっていて、ライブラリがサーバーに接続できることを確認 してください。

手順 **4:EKM** パス診断の実 行 スペット・シーク

> EKM [パス診断の使用](#page-172-0) ページの 173 の説明に従って EKM パス診断を実 行します。

<span id="page-167-0"></span>手順 **5:**ライブラリ管理の暗 号化を使用するパーティ ション用: 8

> Dell PowerVault ML6000 テープ ライブラリの暗号化はパーティション のみで有効になります。個々のテープ ドライブを選択して暗号化するこ とはできません。パーティション全体を選択する必要があります。

パーティションを設定するには、以下の手順に従います。

**1** ウェブ クライアント から、**Setup (**設定**) > Encryption (**暗号化**) > Partition Configuration (**パーティション設定**)** を選択します。

すべてのパーティションのリストに、各パーティションの暗号化方法が 含まれるドロップダウン リストが含まれて表示されます。暗号化方法は そのパーティション内のすべての暗号化機能があるテープ ドライブとメ ディアに適用されます。169 [ページの表](#page-168-0) 7はパーティション暗号化方法 を説明しています。

<span id="page-168-0"></span>表 7 パーティション暗号化 方法

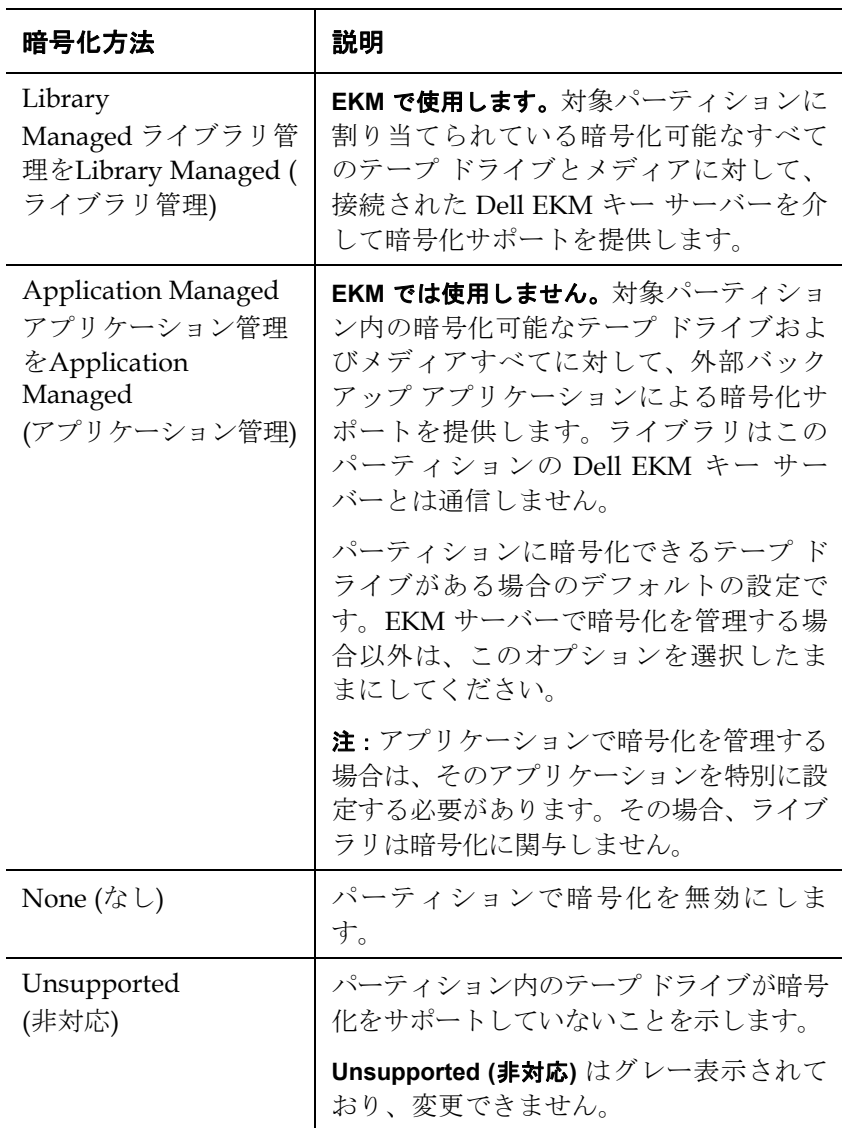

- **2** Dell EKM で設定している各パーティションについて、暗号化方法を **Enable Library Managed (**ライブラリ管理を許可する**)** に変更します。 (EKM を無効にするには、**Allow Application Managed (**アプリケー ション管理を許可する**)** を選択します)。
	- 注: パーティションの暗号化方法を変更する場合、パーティ ションはオフラインになります。変更が正常に終了する と、パーティションは自動的にオンラインになります。 操作が正しく終了しないと、パーティションは手動でオ ンラインにするか、ライブラリを再起動しない限り、オ フラインのままになります。
	- 注: パーティションを **Library Managed** ライブラリ管理を **Library Managed (**ライブラリ管理**)** から **Application Managed** アプリケーション管理を**Application Managed (**アプリケーション管理**)** に変更すると、パーティションが ライブラリ管理の暗号化に設定されていたときにテープ に書き込まれたデータは、そのパーティションをライブ ラリ管理を**Library Managed (**ライブラリ管理**)** に戻さな い限り、読み取れなくなります。
- **3** パーティションごとに異なる EKM キー サーバーを使用するには、 Library Managed Encryption Server Overrides (ライブラリ管理の暗 号化サーバーの上書き) のセクションに必要事項を入力します。上書 きセクションの設定は、**Setup (**設定**)> Encryption (**暗号化**)> System Configuration (**システム設定**)**画面に表示されるデフォルト設定に優先 します。(ただし、上書き設定によって、**Setup (**設定**) > Encryption (**暗 号化**) > System Configuration (**システム設定**)** 画面に表示された設定は 変更されません。これらの設定は、上書きを使用しないパーティ ションのデフォルト設定です。)上書きを使用できるのは、管理ライ ブラリが暗号化方法に設定されたパーティションに限られます。

注意: パーティションごとに異なる EKM キー サーバーを使用 する場合にのみ、上書きセクションに必要事項を入力し ます。そうでない場合は、このセクションはそのままの 状態にし、**Setup (**設定**) > Encryption (**暗号化**) > System Configuration (**システム設定**)** 画面に表示された値をこれら のフィールドに入力します。上書きセクションに対して 変更を加えると、**Setup (**設定**) > Encryption (**暗号化**) > System Configuration (**システム設定**)** 画面に表示されたデ フォルト値は、これらのフィールドに自動的に入力され なくなります。上書きを変更した後でデフォルト設定に 戻す場合は、手動で入力する必要があります。

ライブラリ管理を暗号化方法として使用する各パーティションに対 しては、以下の操作を行います。

- プライマリ EKM キー サーバーの IP アドレス (DNS が無効な場 合) またはホスト名 (DNS が有効な場合) を **Primary Host (**プライ マリ ホスト**)** テキスト ボックスに入力します。
- プライマリ EKM キー サーバーのポート番号を **Port (**ポート**)** テキ スト ボックスに入力します。デフォルトのポート番号は 3801 で す(SSL が無効な場合)。SSL が有効な場合は、デフォルトのポー ト番号は 443 です。
- セカンダリ EKM キー サーバーを使用している場合は、セカン ダリ EKM キー サーバーのアドレス/ホスト名およびポート番号 を **Secondary Host (**セカンダリ ホスト**)** および **Port (**ポート**)** の各テ キスト ボックスに入力します。
- SSL (Secure Sockets Laver) をパーティションと EKM サーバー間 の通信に使用するには、**SSL** チェック ボックスをオンにしま す。デフォルトでは無効に設定されています。SSL を有効にす る場合は、上書きセクションのプライマリおよびセカンダリ EKM ポート番号が EKM サーバー上の SSL ポート番号に一致す ることを確認してください。デフォルトの SSL ポート番号は 443 です。

第 8 章 ライブラリ管理暗号化

- 注: SSL が有効か無効かに関係なく、キーは必ず暗号化さ れてから EKM サーバーからテープ ドライブへ送信さ れます。SSL を有効にすることにより、セキュリティ 強化を図ることができます。
- 注: 上書きに使用される **EKM** サーバーの制限:プライマリとセカ ンダリのサーバーを上書きに使用する場合は、以下の制 限が適用されます。(セカンダリ サーバーを使用しない場 合、制限はありません。)

制限:プライマリ サーバーとセカンダリ サーバーは「ペ ア」になっている必要があり、異なる組み合わせで使用 することはできません。以下の例を参照してください。

- パーティションのいずれかまたはすべてのパーティ ションでサーバー 1 をプライマリ、サーバー 2 をセカン ダリとして使用できます。
- あるパーティションでサーバー 1 がプライマリ、サー バー 2 がセカンダリの場合、サーバー 1 を使用するその 他のすべてのパーティションでも、サーバー 1 はプライ マリになり、サーバー 2 をセカンダリとしてペアにする 必要があります。別のパーティションでサーバー1をプ ライマリ、サーバー 3 をセカンダリにすることはできま せん。
- サーバー 1 をパーティション A でプライマリとして使 用し、パーティション B でセカンダリとして使用するこ とはできません。
- サーバー 2 をパーティション A でセカンダリにし、パー ティション B でプライマリにすることはできません。

上書きを使用する場合は、指定するすべてのサーバー上に EKM ソ フトウェアを必ずインストールしてください。次に、EKM 用に設定 された各パーティションのテープ ドライブ上で EKM パス診断を実 行し、各テープ ドライブが指定の EKM サーバーと通信してキーを 受信できることを確認します。詳細については、EKM [パス診断の使](#page-172-0) 用 [ページの](#page-172-0) 173 を参照してください。

- **4 Apply (**適用**)** をクリックします。
- **5** ライブラリの設定を保存します。

<span id="page-172-0"></span>**EKM パス診断の使用 インスジンストランス エー・エー・エー ありょう 接続され、必要に応じて** キーを提供できることを検証する一連の小テストで構成されます。

> キー サーバー設定またはライブラリ暗号化設定の変更時、およびテープ ドライブの交換時には、手動 EKM パス診断を実行します。キー マネー ジャー サーバーと通信する各ドライブに対して、テストを実行すること が推奨されます。

診断は以下のテストから構成されています。

- **Ping** ライブラリとキー サーバー間のイーサネット通信リンクを検 証します。選択したテープ ドライブが存在するパーティションが EKM サーバーの上書きを使用する場合、上書き IP アドレスがテス トされます (**Setup (**設定**) > Encryption (**暗号化**) > Partition Configuration (**パーティションの設定**)** を参照)。パーティションが上書 きを使用しない場合は、デフォルト システムの IP アドレスがテス トされます (**Setup (**設定**) > Encryption (**暗号化**) > System Configuration (**システム設定**)** を参照)。
- ドライブ ライブラリ内のテープ ドライブのパス (ライブラリから テープ ドライブ スレッドへの通信と、テープ ドライブ スレッドか らテープ ドライブへの通信) を確認します。このテストを実行する には、テープ ドライブがアンロードされ、使用可能な状態にあり、 オンラインである必要があります。テストに失敗すると、パスおよ び設定テストは実行されません。
- **Path (**パス**)** キー サーバー上で EKM サービスが実行されているこ とを検証します。
- **Config (**設定**)** キー サーバーが暗号化キーを提供できることを検証 します。

注: ドライブ テストが失敗した場合、このテストを実行でき ません。

合格しないテストがあった場合は、以下の解決策を試してみた上で、テ ストを再試行します。

- **Ping Test Failure (Ping** テストの失敗**)** キー サーバー ホストが稼動 し、ライブラリが接続されるネットワークからアクセス可能かどう かを検証します。
- **Drive Test Failure (**ドライブのテストの失敗**)** テープ ドライブ RAS チ ケットを検索し、チケット内の解決手順に従います。
- **Path Test Failure (**パスのテストの失敗**)** —
- **Config Test Failure (**設定テストの失敗**)**
	- キー サーバーがテスト中のテープ ドライブを受け入れるように 設定されていることを確認してください。

#### 手動と自動の **EKM** パス診 断の相違 8

EKM パス診断を実行する方法は 2 通りあります。

- 手動 EKM [パス診断の使用](#page-174-0) ページの 175
- 自動 EKM [パス診断の使用](#page-175-0) ページの 176

手動診断は以下の点で自動診断と異なります。

- 手動診断はテスト中、対象パーティションをオフラインにします。 テストが終了すると、パーティションはテスト開始以前のオンライ ンまたはオフラインの状態に戻ります。
- 自動診断を実行してもパーティションがオフラインになることはあ りませんが、テスト中テープ ドライブへの移動が遅れる可能性があ ります。
- 手動診断の場合は、テストに使用するテープ ドライブを 1 台選択し ます。テストは選択されたドライブのみを検証するため、各テープ ドライブのパスをテストする場合、テストを何度も (ドライブごとに 1回) 実行する必要があります。すべてのサーバーをテストするに は、ライブラリ管理の暗号化が有効なパーティションごとに、診断 を実行する必要があります (各サーバー ペアは、固有のパーティ ションとテープ ドライブに接続されます)。また、テープ ドライブ が使用不可の場合 (テープ ドライブがアンロードされ、準備完了 後、オンラインになっていなければなりません) は、ドライブ テス ト、パス テスト、および設定テストは実行されません。

第 8 章 ライブラリ管理暗号化

• 自動診断では、接続しているすべての EKM サーバーが順番にテス トされ、各テストに使用するテープ ドライブはライブラリで自動選 択されます。選択されたテープ ドライブを利用できない場合 (アン ロードされ、使用可能な状態にあり、オンラインである必要があり ます)、ライブラリは利用できるテープ ドライブが見つかるまで、 キー サーバーに接続されている別のテープ ドライブを試します。特 定のキー サーバーに接続されているテープ ドライブが利用できない 場合、このサーバーはスキップされ、テストは実行されません。 サーバーが「X」回 (ここで、「X」はウェブ クライアントで設定可 能) 連続してテスト間隔がスキップされると、ライブラリは RAS チ ケットを生成します。テープ ドライブが長い間取り付けられたまま になっている場合、同ドライブが全くテストされない可能性があり ます。特定のテープ ドライブをテストする場合、手動 EKM パス診 断を使用します。特に、テープ ドライブを交換した場合は、手動で EKM パス診断を実行してください。

<span id="page-174-0"></span>手動 **EKM** パス診断の使用8

- **1** 次のいずれかの方法で EKM パス診断画面にアクセスします。
	- ライブラリの診断を入力します。ウェブ クライアントから、 **Tools (**ツール**) > Diagnostics (**診断**)** を選択し、**OK** をクリック すると、メッセージが表示されます。Diagnostics (診断) メ ニューから、**EKM > EKM Path Diagnostics (EKM** パス診断**)** を 選択します。

注: 診断を実施すると、同等以下の特権を持つ他のユー ザーがすべてログオフされ、パーティションはオフラ インになります。診断を終了すると、パーティション は自動的にオンラインに戻ります。

- **Setup (**設定**) > Encryption (**暗号化**) > System Configuration (**シ ステム設定**)** または **Setup (**設定**) > Encryption (**暗号化**) > Partition Configuration (**パーティション設定**)** を選択し、Click here to run EKM Path Diagnostics (EKM パス診断を実行するに はここをクリック) というリンクをクリックします。
- **2 OK** をクリックして、診断を開始します。

**3** ライブラリで診断が実行され、進捗ウィンドウに各テストの合否の 結果が表示されます。

注: 診断テストは完了までに数分がかかることがあります。

- **4** 以下のいずれかの操作を行います。
	- **Completed (**完了**)** が進捗ウィンドウに表示された場合は、診断 が実行されたことになります (診断が実行されたことを示すだけ であり、必ずしも診断に合格したことを意味するわけではあり ません)。進捗ウィンドウを閉じるには、**Close (**閉じる**)** をク リックします。
	- **Failure (**失敗**)** が進捗ウィンドウに表示された場合は、診断を実 行できなかったことになります。操作中に発生した問題は、進 捗ウィンドウに表示される指示に従って解決してください。
- **5** 診断メニューに入った場合は、メニュー バーから **Exit (**終了**)** を選択 し、表示されたダイアログ ボックスの **OK** をクリックしてください。

- <span id="page-175-0"></span>**自動 EKM パス診断の使用** ー 選択した間隔でライブラリが EKM パス診断を自動的に実行するように できます。指定した間隔ごとに、ライブラリは設定されたすべてのキー サーバーをテストします。デフォルトのテスト間隔は 4 時間です。問題 が発生した場合、ライブラリは RAS チケットを生成します。
	- 自動 EKM パス診断はデフォルトで無効になっています。暗号化の失 敗がネットワーク中断に起因することが多い場合を除き、自動 EKM パス診断を無効のままにすることをお勧めします。
		- 注意: テープ ドライブが利用不可のため、テストが指定し たテスト間隔数を連続的にスキップすると、RAS チ ケット数の増加につながる場合があります。RAS チ ケット数を減らすには、RAS チケットが生成されるま での連続的なテスト間隔数を増やすか、失敗したテス ト間隔に対してライブラリが RAS チケットを生成しな いように設定することも可能です。

実行されたテストのリストについては、EKM [パス診断の使用](#page-172-0) ページ の [173](#page-172-0) を参照してください。

自動 EKM パス診断を有効にするには:

- **1** ウェブ クライアントから、**Setup (**設定**) > Encryption (**暗号化**) > System Configuration (**システム設定**)** を選択します。
- **2 Automatic EKM Path Diagnostics (**自動 **EKM** パス診断**)** チェック ボックスをオンにします。
- **3 Interval (**間隔**)** ドロップダウン リストからテスト間隔を選択します。
- **4 Test Warning Threshold (**テスト警告閾値**)** ドロップダウン リストか ら、ライブラリが指定した間隔内にテストを実行できないことを知 らせる RAS チケットが生成されるまでに、連続的に失敗する必要の あるテスト間隔数を選択します。「Off」または 1 ~ 24 のいずれか の数字を選ぶことができます。「Off」を選択した場合、テストが何 回失敗されてもライブラリは RAS チケットを生成しません。デフォ ルトの閾値は 3 です。

アクティブなキー サー

**アクティフなキー サー Key Manager Status (キー マネージャー ステータス) 画面は、どの暗号<br><b>パーの表示と変更** ル<sub>キー</sub> サーバーが現在アクティブになっているかなテリ、アクティブな 化キー サーバーが現在アクティブになっているかを示し、アクティブな サーバーを変更できるようにします。アクティブなサーバーを変更する と、次のキー サーバーの操作とそれに続くすべてのキー サーバーの操 作に新しくアクティブになったサーバーが使用されます。これはその サーバーが失敗するかキー サーバーの設定が変更されるまで続きます。

> **1** ウェブ クライアントから、**Tools (**ツール**) > EKM Management > Server Status (**サーバー ステータス**)** を選択します。

**Key Manager Status (Key Manager** のステータス**)** 画面が表示され ます。接続されている EKM サーバーすべてを含むリストが表示さ れます。現在アクティブになっているサーバーは太字の緑で示さ れ、サーバー名の後に (Active) という語句が記載されます。

**2** 別のサーバーをアクティブなサーバーに選択するには、そのサー バーのラジオ ボタンを選択し、**Apply (**適用**)** をクリックします。

テープ ドライブの暗号化 設定の表示

暗号化設定は、次の方法で表示できます。

- **System Information Report (**システム情報レポート**)** すべてのキー サーバー、パーティション、およびテープ ドライブ上の暗号化情報 を表示するには、ウェブ クライアントから **Reports (**レポート**) > System Information (**システム情報**)** を選択します。
- **Library Configuration Report (**ライブラリ設定レポート**)** 選択し たテープ ドライブまたはテープ カートリッジの暗号化状態を表示す るには、ウェブ クライアントから **Reports (**レポート**) > Library Configuration (**ライブラリ設定**)** を選択し、テープ ドライブまたは スロットをクリックします。暗号化ステータスがポップアップ ス テータス ウィンドウに表示されます。
- **Partition Encryption (**パーティション暗号化**)** パーティションの 暗号化設定を表示または変更するには、ウェブ クライアントから **Setup (**設定**) > Encryption (**暗号化**) > Partition Configuration (**パー ティション設定**)** を選択します。詳細については、手順 5:[ライブラリ](#page-167-0) [管理の暗号化を使用するパーティション用:](#page-167-0) ページの 168 を参照し てください。

#### 第 8 章 ライブラリ管理暗号化

#### ライブラリ上の Dell Encryption Key Manager (EKM) の設定

キーの生成はサーバーのリソースに大きな負担をかけるプロセスなの で、6 つ以上のライブラリで同時にキーを手動生成することは避けてく ださい。一度に 6 つ以上のライブラリでキーを手動で生成すると、キー 生成操作が正しく終了しなかったり、キーの取得操作に影響を与えるこ とがあります。キー生成中に失敗した場合は、10 分待ってから、再度開 始してください。キーの生成プロセスはエラーが発生した時点から再開 されます。

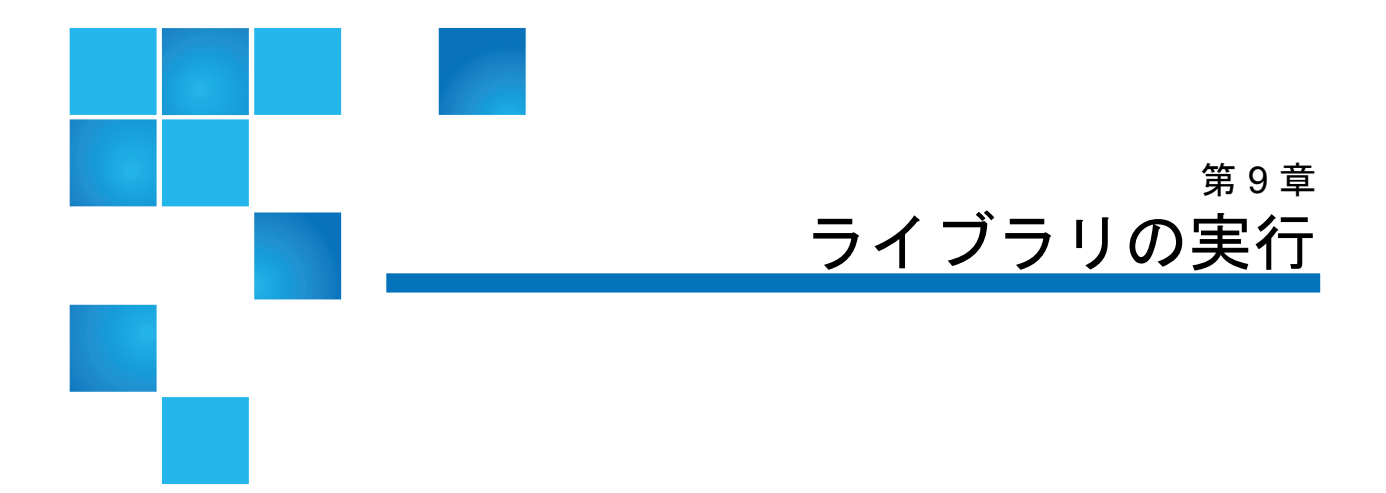

この章では、ライブラリへのアクセスとライブラリの操作方法について 説明します。ここで説明するライブラリ機能の大半は、**Operations (**操作**)** メニューにあります。

注: この章の情報は ウェブ クライアントが使用されることを前提 としています。ウェブ クライアントと操作パネルの機能の違 いも説明しています。

## ライブラリの電源投入

ライブラリの電源を入れるには

- **1** 電源コードをすべて電源に接続します。
- **2** 電源装置の背面にあるスイッチで各電源をオンにします。
- **3** 5U ライブラリ制御モジュールの正面ドアにある電源ボタンを押しま す。

ライブラリに電源を入れると、ライブラリは自己テストを行ってすべて の部品が正しく機能していることを確認します。すべてのテープ ドライ ブとパーティションがオンライン (アクセス可能) になります。
## シャットダウン、電源オフ、電源の完全切断

**Shutdown (**シャットダウン**)** コマンドは、ライブラリのオペレーティング システムとファームウェアをシャットダウンします。シャットダウンを 行うとき、ライブラリは現行のコマンドを完了し、ロボットをライブラ リの床まで下げます。

注意: ライブラリの電源をオフにする場合も完全に切る場合も、そ の前に必ずシャットダウンを実行してください。

シャットダウンを行う前に、接続しているホスト アプリケーションがラ イブラリにコマンドを送信していないことを確認してください。

ライブラリの電源をオフにするには、以下の操作を行います。シャットダウン 手順を行ってから、5U ライブラリ制御モジュールの正面ドアにある電 源ボタンを押します。

電源を完全に切るには、以下の操作を行います。シャットダウン手順を行い ライブラリの電源をオフにします。次に、ライブラリ背面にある各電源 装置の電源スイッチをオフにします。最後に、電源ケーブルを電源から 切り離します。

正しい画面を開く手順は、以下のとおりです。

- ウェブ クライアントから、**Operations (**操作**) > System Shutdown (**シ ステム シャットダウン**)** を選択します。
- 操作パネルから、**Operations (**操作**) > Shutdown (**シャットダウン**)** を選 択します。

# ライブラリの再起動

**Restart (**再起動**)** は、ライブラリのオペレーティング システムとファーム ウェアをシャットダウンして再起動します。再起動を行うと、ライブラ リは現行のコマンドを完了してからライブラリをシャットダウンして再 起動します。再起動時には、ライブラリはすべてのテープ ドライブと パーティションをオンラインにして、カートリッジ、テープ ドライブ、 およびスロットのインベントリを取ります。

再起動を行う前に、接続しているホスト アプリケーションがライブラリ にコマンドを送信していないことを確認してください。

5U ライブラリ制御モジュールの再起動には約 5 分かかり、14U 以上の ライブラリ構成の再起動にはそれ以上かかります。

再起動手順の完了後に「Not Initialized」(初期化されていません) という メッセージが操作パネルに表示された場合は、ライブラリが正常に初期 化されていません。**All RAS Tickets (**すべての **RAS** チケット**)** 画面を確認し て、ライブラリの正常な初期化を妨げている問題を見つけます。詳細に ついては、RAS [チケットの表示](#page-420-0) ページの 421 を参照してください。

正しい画面を開く手順は、以下のとおりです。

- ウェブ クライアントから、**Operations (**操作**) > System Shutdown (**シ ステム シャットダウン**)** を選択します。
- 操作パネルから、**Operations (**操作**) > Shutdown (**シャットダウン**)** を選 択します。

## ログイン

ライブラリの機能を実行したり、ライブラリの操作を確認したりするに は、ユーザーおよびシステム管理者はすべて、ライブラリにログインす る必要があります。

デフォルトの管理者アカウントを使用して初めてライブラリにログイン する場合は、**User Name (**ユーザー名**)** テキスト ボックスに **admin**、 **Password (**パスワード**)** テキスト ボックスに **password** と入力します。

最初にログインした後、デフォルトの管理者アカウントのパスワードを 変更してください。パスワードは 6 ~ 16 桁の小文字の英数字とし、アン ダースコア()、ピリオド ()、ハイフン (-)、アスタリスク (\*)、アット マーク (**@**) も含めることができます。たとえば、**pass\_1** のように表され ます。パスワードの変更方法については、ローカル [ユーザー](#page-105-0) アカウン [トの変更](#page-105-0) ページの 106 を参照してください?

注: デフォルト管理者アカウントのパスワードをなくした場合 は、Dell テクニカル サポートまでお問い合わせください。お 問い合わせ先については、付録 C、「Dell [へのお問い合わ](#page-487-0) [せ」を](#page-487-0)参照してください。

**LDAP** または **Kerberos** が 有効の場合のログイン 9

LDAP または Kerberos が有効になっている場合は、**Login (**ログイン**)** 画 面に **Remote Authentication (**リモート認証**)** チェック ボックスが表示され ます。以下の手順に従って、操作パネルまたはウェブ クライアントにロ グインします。

- ディレクトリ サービスのユーザー名とパスワードを使用してログイ ンするには、**Remote Authentication (**リモート認証**)** チェック ボックス をオンにします。
- ローカルのユーザー名とパスワードを使用してログインするには、 **Remote Authentication (**リモート認証**)** チェック ボックスをオフにし ます。

LDAP の詳細については、LDAP の設定 [ページの](#page-106-0) 107 を参照してくだ さい。

Kerberos の詳細については、[Kerberos](#page-112-0) の設定 ページの 113 を参照して ください。

## ログアウト

ログアウトは、権限のないユーザーがライブラリにアクセスするのを防 ぎます。ウェブ クライアントまたは操作パネルからライブラリへのアク セスを完了したら、ログアウトしてください。

ウェブ クライアントまたは操作パネルから、画面の右上にある **LOGOUT (**ログアウト**)** ボタンをクリックするとログアウトできます。ウェブ クラ イアントから、**Operations (**操作**) > Logout (**ログアウト**)** を選択することも できます。

## メディア操作の実行

システム管理者とユーザーは、ウェブ クライアントと操作パネルの **Operations (**操作**)** メニューを使用して、以下のようなメディア操作を実 行できます。

- ライブラリにデータ カートリッジをインポートする
- ライブラリからデータ カートリッジをエクスポートする
- パーティション内のテープ ドライブ、I/E ステーション、ストレー ジ スロット間でデータ カートリッジを移動する
- ライブラリにクリーニング カートリッジをインポートする (AutoClean 機能が有効)
- ライブラリからクリーニング カートリッジをエクスポートする (AutoClean 機能が有効)
- カートリッジをロードする
- カートリッジをアンロードする
- テープ ドライブ モードをオンラインからオフラインに変更し、必要 に応じて元に戻す

さらに、システム管理者は以下の操作ができます。

• 操作パネルで **Tools (**ツール**) > Drive Mgmt (**ドライブ管理**) > Clean Drive (**ド ライブのクリーニング**)** コマンドを使用するか、ウェブ クライアント から**Tools (**ツール**) > Drive Operations (**ドライブ操作**) > Clean a tape drive (**テープ ドライブのクリーニング**)** を使用して、テープ ドライブを 手動でクリーニングします。

以下は、これらのメディア操作の概要です。詳しい手順については、ラ イブラリのオンライン ヘルプを参照してください。オンライン ヘルプ システムにアクセスするには、ウェブクライアントまたは操作パネルの右 上にある **Help (**ヘルプ**)** アイコンをクリックします。

注: このユーザーズ ガイドに記載されている情報と手順は、ライ ブラリのウェブ クライアントおよび操作パネル ユーザー イ ンターフェイスにのみ適用します。ホスト アプリケーション には適用しません。ライブラリのユーザー インターフェイス からメディア操作を行うと、ホスト アプリケーションに影響 する可能性があります。詳細については、ホスト アプリケー ションの説明書を参照してください。

<span id="page-184-0"></span>

- **メディアのインポート** メディア操作のインポートを使用すると、I/E ステーションを使用して データ カートリッジをライブラリにインポートできます。ライブラリに インポートされた新しいカートリッジのバーコードを、ライブラリのス キャナが自動的に読み取ります。
	- 注: ライブラリの I/E ステーション スロットがゼロの場合、メ ディアのインポートやエクスポートはできません。詳細につ いては、I/E ステーション [スロットの設定](#page-85-0) ページの 86 を参 照してください。

ここでは、ホスト アプリケーションではなく、ライブラリのユーザー インターフェイスを使用してメディアをインポートする方法について説 明します。ライブラリを使ってメディアをインポートすると、ホストア プリケーションによるライブラリのインベントリが必要になることがあ ります。詳細については、ホスト アプリケーションの説明書を参照して ください。

ライブラリを介してテープ カートリッジをインポートする方法は 2 とお りあり、カートリッジの手動割り当てを有効にするか無効にするかの違 いがあります。ライブラリでは、カートリッジの手動割り当てはデフォル トで有効になっています。この機能の有効/無効については、[カートリッ](#page-82-0) [ジの手動割り当てを無効](#page-82-0)/有効にする ページの 83 を参照してください。

この項には、以下が含まれています。

- [カートリッジの手動割り当てを有効にしたメディアのインポート](#page-186-0) [ページの](#page-186-0) 187
- [カートリッジの手動割り当てを無効にしたインポート](#page-187-0) ページの 188
- [メディアのインポート](#page-187-1) プロセス ページの 188

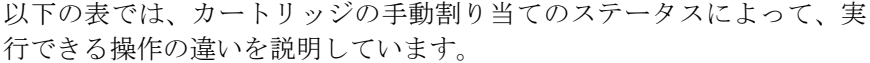

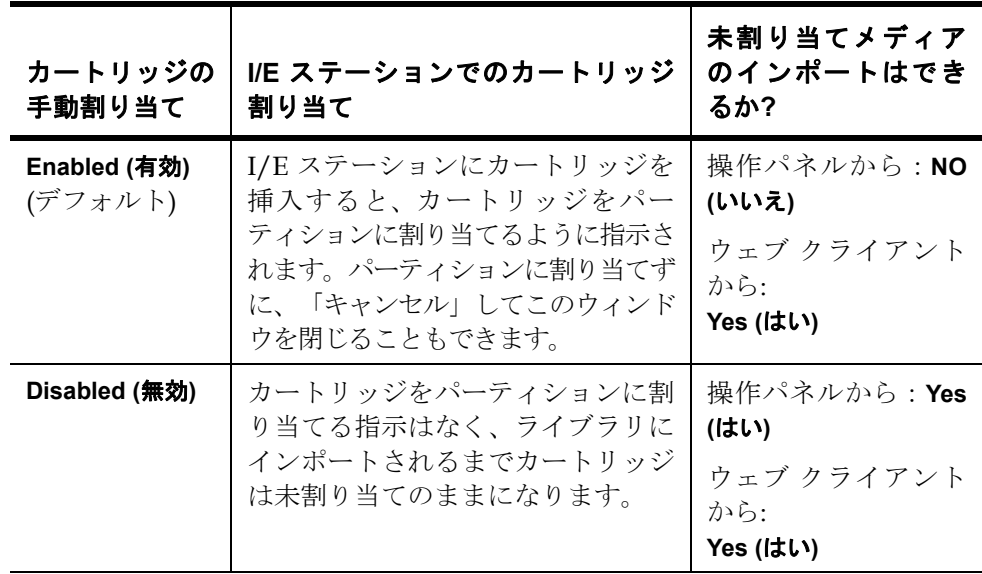

### <span id="page-186-0"></span>カートリッジの手動割り当てを有効にしたメディアのインポート 9

- カートリッジの手動割り当てを有効にすると (デフォルト)、テープ カートリッジを I/E ステーションに挿入して I/E ステーションのド アを閉めると、操作パネルに **Assign IE (IE** の割り当て**)** 画面が自動的 に表示されます。**Assign I/E (I/E** の割り当て**)** 画面では、操作パネルを 使用してカートリッジを特定のパーティションまたはシステム パー ティションに割り当てるように指示されます。カートリッジは割り 当てられたパーティションでのみ使用できます。I/E ステーション に挿入したすべてのカートリッジが、選択したパーティションに割 り当てられます。
- **Assign IE (IE** の割り当て**)** 画面をキャンセルした (または挿入したカー トリッジをパーティションに割り当てるのを忘れた) 場合は、ウェブ UI からインポートするか、I/E ステーションを開いて閉じて再度 **Assign IE (IE** の割り当て**)** 画面が表示されるまで、カートリッジは未 割り当てのままになります。
- 未割り当てのメディアを操作パネルからライブラリにインポートす ることはできません。
- 未割り当てのメディアはウェブ クライアントからライブラリにイン ポートすることはできます。割り当てられていないテープ カート リッジをウェブ クライアントを介してインポートするとき、パー ティションに実際にインポートされるカートリッジのみがそのパー ティションに割り当てられます。残りのカートリッジは未割り当て のまま**I/E** ステーションに残ります。
- 未割り当てのカートリッジはホスト アプリケーションに表示されま せん。

#### <span id="page-187-0"></span>カートリッジの手動割り当てを無効にしたインポート 9

- カートリッジの手動割り当てを無効にすると、複数のテープ カート リッジを I/E ステーションに挿入して、それらを異なるパーティ ションに割り当てることができます。
- **Assign IE (IE** の割り当て**)** 画面は操作パネルには表示されません。I/E ステーション内のカートリッジは、システム パーティションを始め とするどのパーティションでも使用できます。I/E ステーションの カートリッジは、パーティションにインポートするまでは、未割り 当てのままになります (インポートによってパーティションに割り当 てられます)。
- 未割り当てのテープ カートリッジは、操作パネルまたはウェブ クラ イアントからインポートできます。未割り当てのテープ カートリッ ジをウェブ クライアントからインポートするときは、実際にパー ティションにインポートしたカートリッジのみがそのパーティショ ンに割り当てられます。残りのカートリッジは未割り当てのままI/E ステーションに残ります。
- 未割り当てのカートリッジはホスト アプリケーションに表示され、 先入れ先出しベースで取得できます。

#### <span id="page-187-1"></span>メディアのインポート プロセス 9

カートリッジをインポートするには、ライブラリの I/E ステーションと 操作パネルへのアクセス権が必要です。

AutoClean を有効にしている場合は、クリーニング カートリッジをライ ブラリにインポートすることも可能です。詳細については[、クリーニン](#page-202-0) グ [メディアのインポート](#page-202-0) ページの 203 を参照してください。さらに、 I/E ステーションを使用してメディアをインポートする代わりに、カー トリッジをライブラリに一括ロードすることもできます。詳細について は、[一括ロード](#page-189-0) ページの 190 を参照してください。

注: インポート操作が開始されたら、I/E ステーションのドアの 開閉などによって操作を妨げないないようにしてください。

カートリッジのインポートは、以下の手順で行います。

**1** ライブラリの前面から、カートリッジを I/E ステーションに挿入し ます。

**2** I/E ステーションのドアを閉めます。

**Assign IE (IE** の割り当て**)** 画面は、**Manual Cartridge Assignment (**カー トリッジの手動割り当て**)** 設定が操作パネルの **System Settings (**システ ム設定**)** 画面 (**Tools (**ツール**) > System Settings (**システム設定**)**) で有効に なっている場合に、操作パネルに表示されます。

**Assign IE (IE** の割り当て**)** 画面が表示されたら、以下の操作を実行し ます。

**a Assign IE (IE** の割り当て**)** 画面に表示されているパーティションを 1 つ選択して、カートリッジを適切なパーティションに割り当て ます。

パーティション ボタンは、選択すると青になります。

- 注意: パーティションを誤って選択した場合は、I/E ステーショ ンのドアを開けます。カートリッジを別の I/E ステー ションのスロットに移動し、I/E ステーションのドアを 閉じます。ライブラリは I/E ステーションを再スキャン し、**Assign IE (IE** の割り当て**)** 画面が再び表示されます。
- **b Apply (**適用**)** を選択します。

選択したパーティションがオンラインの場合は、インポート操 作の前にオフラインに切り換わり、操作の完了後オンラインに 戻ります。ライブラリに複数のパーティションがある場合、イ ンポート操作は、他のパーティションの操作に影響しません。

注: 操作が正常に完了しなかった場合、パーティションは オフラインのままになり、手動でオンラインに戻す か、ライブラリを再起動するまでオフラインのままに なります ([パーティションをオンラインまたはオフラ](#page-81-0) [インにする](#page-81-0) ページの 82 を参照)。

**3** 操作パネルまたはウェブ クライアントの **Import Media (**メディアのイ ンポート**)** 画面を使用して、カートリッジをパーティションにイン ポートします。画面の説明またはライブラリのオンライン ヘルプの 手順に従います。オンライン ヘルプ システムにアクセスするには、 ウェブ クライアントまたは操作パネル ユーザー インターフェイス の右上部にある **Help (**ヘルプ**)** アイコンをクリックします。

メディアをインポートするには、**Import Media (**メディアのインポート **)** 画面で以下の情報を入力する必要があります。

- パーティション カートリッジをインポートする先のパーティショ ン。画面には、アクセスを許可されたパーティションだけが表 示されます。画面には、パーティションのモード (オンラインま たはオフライン) とパーティション内の空のスロット数を含む情 報が表示されます。カートリッジは、空のスロット数と同じ数 だけインポートできます。
- **Media (**メディア**)** インポートするカートリッジ。
- 注: バーコードの一部または全部を **Search (**検索**)** テキスト ボッ クスに入力して、メディアのリストをフィルタできま す。アスタリスク (\*) を使用したワイルドカード検索も可 能です。また、ハイライトされている見出しの列をク リックして、リストを並び替えることもできます。たと えば、列見出し **Location (**場所**)** を選択すると、位置座標を 基準に並び替えることができます。

正しい画面を開く手順は、以下のとおりです。

- ウェブ クライアントウェブ クライアントから、 **Operations (**操作**) > Media (**メディア**)> Import (**インポート**)** を選択し ます。
- 操作パネルから、**Operations (**操作**) > Import Media (**メディアのイ ンポート**)** を選択します。

詳しい手順については、ライブラリのオンライン ヘルプを参照してくだ さい。オンライン ヘルプ システムにアクセスするには、ウェブ クライ アントまたは操作パネル ユーザー インターフェイスの右上部にある **Help (**ヘルプ**)** アイコンをクリックします。

<span id="page-189-0"></span>

**括ロード** 9 ライブラリにメディアをロードするもう1つの方法に、一括ロードがあ ります。I/E ステーション スロットがゼロに設定されている場合は、常 にカートリッジをライブラリに一括ロードする必要があります。I/E ス テーション スロットが設定されている場合は、初めてライブラリを使い 始めるときに、最初の一括ロードを実行できます。一括ロードが完了す ると、ライブラリはインベントリを実行します。

一括ロードを実行する前に、ウェブ クライアントからライブラリ構成を 印刷して、ライブラリの物理スロットの構成を確認してください。レ ポートには、どのスロットが使用できないか、クリーニング スロットま たは I/E ステーション スロットとして設定されているかが示されます。 レポートへのアクセスについては、[ライブラリ設定レポートの表示](#page-215-0)ペー [ジの](#page-215-0) 216 を参照してください。

注意: カートリッジは、適切なスロットに挿入してください。たと えば、クリーニング カートリッジをストレージ用として設定 されたスロットに挿入しないでください。

I/E ステーション スロットが I/E スロットとして設定されている場合、 I/E ステーションのドアはロック解除されているので、ライブラリへの メイン アクセス ドアを開くことができます。すべての I/E ステーショ ン スロットがストレージとして設定されている場合、I/E ステーション のドアは常にロックされています。メイン アクセス ドアを開いてテー プ カートリッジをライブラリに一括ロードするには、最初に I/E ステー ションのドアをロック解除する必要があります。できれば、I/E ステー ション スロットをストレージとして設定する前にライブラリを一括ロー ドします。一括ロードをしない場合は、I/E ステーションのドアをロッ ク解除します。I/E ステーションをロック/ロック解除する方法について は、I/E [ステーションのロックとロック解除](#page-209-0) ページの 210 を参照してく ださい。I/E ステーション スロットの設定については、I/E [ステーショ](#page-85-0) ン [スロットの設定](#page-85-0) ページの 86 を参照してください。

最初の一括ロードを行うには、アクセス ドアを開け、使用するカート リッジすべてを直接手でストレージ スロットに挿入します。カートリッ ジは正しく挿入しないと、奥までまで移動しません。

注: まれにロボットにアクセスできない物理ストレージ スロット があるので、これらはテープ カートリッジに使用しないでく ださい。これらのスロットはライブラリ構成レポートに 「unavailable」(使用不可) と表示されます。これらのスロット の詳細については[、未使用スロット](#page-191-0) ページの 192 を参照して ください。

注: メイン アクセス ドアを開けてテープ カートリッジをライブラ リにロードすると、ライブラリは自動的に 「信頼性、可用 性、保守性 (RAS) チケット」を生成し、ドアが開いているこ とを警告します。RAS チケットの解決方法については、[RAS](#page-418-0) [チケットについて](#page-418-0) ページの 419 を参照してください。

最初の一括ロード後、I/E ステーションのスロットが設定されていれ ば、ライブラリ操作を中断せずに **Import Media (**メディアのインポート**)** 画 面を使用してカートリッジを追加できます。詳細については、[メディア](#page-184-0) [のインポート](#page-184-0) ページの 185 を参照してください。

#### 未使用スロット 9

各ライブラリ構成に、ロボットがアクセスできない一定数のスロットが 存在します。このユーザーズ ガイドに記載されているスロット数に、こ れらの未使用スロットは含まれていません。

どのライブラリ構成でも、ライブラリの下部はロボットのピッカーに必 要なスペースが十分にないため、スタックの最下段モジュールの各列の 一番下のスロットにはピッカーがアクセスできません。

- <span id="page-191-0"></span>**メディアの移動 マンデ**イアがライブラリにインポートされると、メディア移動操作によっ て、1 つのデータ カートリッジをテープ ドライブとパーティション内の スロット間で移動できます。
	- 注: ライブラリの I/E ステーション スロットがゼロの場合は、 I/E ステーションとの間でカートリッジを移動できません。 詳細については、I/E ステーション [スロットの設定](#page-85-0) ページ の [86](#page-85-0) を参照してください。

ここでは、ホスト アプリケーションではなく、ライブラリのユーザー インターフェイスを使ったメディアの移動について説明します。ライブ ラリを使用してメディアを移動すると、ホスト アプリケーションでライ ブラリのインベントリが必要になる場合があります。詳細については、 ホスト アプリケーションの説明書を参照してください。

ライブラリを使用したメディアの移動に関する詳細は、以下のとおり です。

- パーティションがオンラインになっていると、移動する前にオフラ インに切り換わり、移動が完了した後、オンラインに戻ります。 パーティションがオフラインになる前に、確認メッセージが表示さ れます。
	- 注: 操作が正常に完了しなかった場合、パーティションはオ フラインのままになり、手動でオンラインに戻すか、ラ イブラリを再起動するまでオフラインのままになります ([パーティションをオンラインまたはオフラインにする](#page-81-0) [ページの](#page-81-0) 82 を参照)。
- アクセスを許可されたパーティションだけを選択できます。
- 一度に移動できるのは1つのパーティション内のメディアだけです。 メディアを移動するには、ユーザー インターフェイスに次の情報を入力 する必要があります。
- **Partition (**パーティション**)** アクセス権のあるパーティション。
- **Selected Media (**選択したメディア**)** 移動する 1 つのカートリッジ。
- **Selected Destination (**選択した移動先**)** カートリッジを移動する先の 場所。
	- 注: バーコードの一部または全部を **Search (**検索**)** テキスト ボック スに入力して、メディアのリストをフィルタできます。アス タリスク (\*) を使用したワイルドカード検索も可能です。ま た、ハイライトされている見出しの列をクリックして、リス ト を 並 び 替 え る こ と も で き ま す。 た と え ば、 列 見 出 し **Location (**場所**)** を選択すると、位置座標を基準に並び替えるこ とができます。
- 正しい画面を開く手順は、以下のとおりです。
- ウェブ クライアントから、**Operations (**操作**) > Media (**メディア**) > Move (**移動**)** を選択します。
- 操作パネルから、**Operations (**操作**) > Move Media (**メディアの移動**)** を 選択します。

詳しい手順については、ライブラリのオンライン ヘルプを参照してくだ さい。オンライン ヘルプ システムにアクセスするには、ウェブ クライ アントまたは操作パネル ユーザー インターフェイスの右上部にある **Help (**ヘルプ**)** アイコンをクリックします。

- メディアのエクスポート メディアのエクスポート操作では、ライブラリからカートリッジを取り 外すときに、データ カートリッジをストレージ スロットから空の I/E ステーションにエクスポートできます。
	- 注: ライブラリの I/E ステーション スロットがゼロの場合、メディ アのインポートやエクスポートはできません。詳細について は、I/E ステーション [スロットの設定](#page-85-0) ページの 86 を参照し てください。

ここでは、ホスト アプリケーションではなく、ライブラリのユーザー インターフェイスを使ったメディアのエクスポートについて説明しま す。ライブラリを使ってメディアをエクスポートすると、ホスト アプリ ケーションでライブラリのインベントリが必要になる場合があります。 また、ホスト アプリケーションがメディア移動防止のコマンドを発行し た場合、ライブラリのユーザー インターフェイスを使用してメディアを エクスポートできなくなります。詳細については、ホスト アプリケー ションの説明書を参照してください。

AutoClean を有効にしている場合は、クリーニング カートリッジをエク スポートすることも可能です。詳細については、[クリーニング](#page-204-0) メディア [のエクスポート](#page-204-0) ページの 205 を参照してください。

- 注: エクスポート操作が開始されたら、I/E ステーションのドアの 開閉などによって操作を妨げないないようにしてください。
- 注意: I/Eステーションに他のパーティションに割り当てられている カートリッジが含まれていると、インポート/エクスポート操 作に失敗するホスト アプリケーションもあります。他のパー ティションと競合しないように、なるべく早くカートリッジ を I/E ステーションから移動してください。

カートリッジのエクスポートに関する詳細は、以下のとおりです。

- パーティションがオンラインの場合、エクスポート操作の前にオフ ラインに切り換わり、操作の完了後オンラインに戻ります。パーティ ションがオフラインになる前に、確認メッセージが表示されます。
	- 注: 操作が正常に完了しなかった場合、パーティションはオ フラインのままになり、手動でオンラインに戻すか、ラ イブラリを再起動するまでオフラインのままになります ([パーティションをオンラインまたはオフラインにする](#page-81-0) [ページの](#page-81-0) 82 を参照)。
- アクセスを許可されたパーティションだけを選択できます。
- 空の I/E ステーション スロットがある場合にのみ、カートリッジを エクスポートできます。
- クリーニング カートリッジをインポートするには、ライブラリの I/E ステーションと操作パネルへのアクセス権が必要です。

メディアをエクスポートするには、Export Media (メディアのエクスポート ) 画面で、以下の情報を入力する必要があります。

- パーティション カートリッジをエクスポートする元のパーティショ ン。画面には、パーティションのモード (オンラインまたはオフライ ン) と、空の I/E ステーション スロット数などの情報が表示されま す。カートリッジは、空のスロット数と同じ数だけエクスポートで きます。
- **Media (**メディア**)** エクスポートするテープ カートリッジ。
- 注: バーコードの一部または全部を **Search (**検索**)** テキスト ボック スに入力して、メディアのリストをフィルタできます。アス タリスク (\*) を使用したワイルドカード検索も可能です。ま た、ハイライトされている見出しの列をクリックして、リス トを並び替えることもできます。 たとえば、 列見出し **Location (**場所**)** を選択すると、位置座標を基準に並び替えるこ とができます。

正しい画面を開く手順は、以下のとおりです。

• ウェブ クライアントから、**Operations (**操作**) > Media (**メディア**) > Export (**エクスポート**)** を選択します。

• 操作パネルから、**Operations (**操作**) > Export Media (**メディアのエクス ポート**)** を選択します。

詳しい手順については、ライブラリのオンライン ヘルプを参照してくだ さい。オンライン ヘルプ システムにアクセスするには、ウェブ クライ アントまたは操作パネル ユーザー インターフェイスの右上部にある **Help (**ヘルプ**)** アイコンをクリックします。

ープ ドライブのロード Load Drive (ドライブのロード) 操作では、カートリッジをストレージ ス ロットからテープ ドライブにロードできます。ストレージ スロットと テープ ドライブは、同じ論理ライブラリパーティションに割り当てる必 要があります。

> ここでは、ホスト アプリケーションではなく、ライブラリのユーザー インターフェイスを使用したテープ ドライブのロードについて説明しま す。ライブラリを使ってテープ ドライブをロードすると、ホスト アプ リケーションでインベントリが必要になる場合があります。詳細につい ては、ホスト アプリケーションの説明書を参照してください。

テープ ドライブのロードに関する詳細は、以下のとおりです。

• パーティションがオンラインの場合、ロード操作の前にオフライン に切り換わり、操作の完了後オンラインに戻ります。パーティショ ンがオフラインになる前に、確認メッセージが表示されます。

注: 操作が正常に完了しなかった場合、パーティションはオ フラインのままになり、手動でオンラインに戻すか、ラ イブラリを再起動するまでオフラインのままになります ([パーティションをオンラインまたはオフラインにする](#page-81-0) [ページの](#page-81-0) 82 を参照)。

- アクセスを許可されたパーティションだけを選択できます。
- バーコード フィールドが空かクリアされた場合、デフォルトのテー プ ドライブの場所がハイライトされます。

テープ カートリッジをテープ ドライブにロードするには、**Load Drive (**ドライブのロード**)** 画面で以下の情報を入力する必要があります。

• **Partition (**パーティション**)** — テープ ドライブにロードするカートリッ ジが含まれたパーティション。画面には、パーティションのモード (オンラインまたはオフライン) が表示されます。

- **Media (**メディア**)** 移動するテープ カートリッジ。
- 注: バーコードの一部または全部を **Search (**検索**)** テキスト ボック スに入力して、メディアのリストをフィルタできます。アス タリスク (\*) を使用したワイルドカード検索も可能です。ま た、ハイライトされている見出しの列をクリックして、リス トを並び替えることもできます。 たとえば、 列見出し **Location (**場所**)** を選択すると、位置座標を基準に並び替えるこ とができます。

正しい画面を開く手順は、以下のとおりです。

- ウェブ クライアントから、**Operations (**操作**) > Drive (**ドライブ**) > Load (**ロード**)** を選択します。
- 操作パネルから、**Operations (**操作**) > Load Drive (**ドライブのロード**)** を 選択します。

詳しい手順については、ライブラリのオンライン ヘルプを参照してくだ さい。オンライン ヘルプ システムにアクセスするには、ウェブ クライ アントまたは操作パネル ユーザー インターフェイスの右上部にある **Help (**ヘルプ**)** アイコンをクリックします。

テープ ドライブのアン

**・・・・・・・・・**<br>ロード ストレージ スロットにアンロードできます。ストレージ スロットと テープ ドライブは、同じ論理ライブラリパーティションに割り当てる必 要があります。

> ここでは、ホスト アプリケーションではなく、ライブラリのユーザー インターフェイスを使ったテープ ドライブのロードについて説明しま す。ライブラリを使用してテープ ドライブをアンロードすると、ホスト アプリケーションでインベントリが必要になる場合があります。詳細に ついては、ホスト アプリケーションの説明書を参照してください。

テープ ドライブのアンロードに関する詳細は、以下のとおりです。

- メディアがロードされたドライブのみが画面に表示されます。
- アクセスを許可されたパーティションだけを選択できます。
- 影響を受けるパーティションがオンラインの場合、アンロード操作の 前にオフラインに切り換わり、操作の完了後オンラインに戻ります。

注: 操作が正常に完了しなかった場合、パーティションはオ フラインのままになり、手動でオンラインに戻すか、ラ イブラリを再起動するまでオフラインのままになります ([パーティションをオンラインまたはオフラインにする](#page-81-0) [ページの](#page-81-0) 82 を参照)。

テープ カートリッジをテープ ドライブからアンロードするには、 **Unload Drive (**ドライブのアンロード**)** 画面で以下の情報を入力する必要が あります。

- **Partition (**パーティション**)** アンロードするテープ ドライブが含まれ たパーティション。画面には、パーティションのモード (オンライン またはオフライン) が表示されます。
- **Tape drive (**テープ ドライブ**)** アンロードしたいカートリッジを含む テープ ドライブ。
- 注: ハイライトされている見出し列をクリックして、テープ ドラ イブのリストを並び替えることができます。たとえば、列見 出し **Location (**場所**)** を選択すると、位置座標を基準に並び替 えることができます。

正しい画面を開く手順は、以下のとおりです。

- ウェブ クライアントから、**Operations (**操作**) > Drive (**ドライブ**) > Unload (**アンロード**)** を選択します。
- 操作パネルから、**Operations (**操作**) > Unload Drive (**ドライブのアンロー ド**)** を選択します。

詳しい手順については、ライブラリのオンライン ヘルプを参照してくだ さい。オンライン ヘルプ システムにアクセスするには、??? ??????ま たは操作パネル ユーザー インターフェイスの右上部にある **Help (**ヘルプ**)** アイコンをクリックします。

### テープ ドライブのオンラ インとオフライン 9

テープ ドライブのモードには、オンラインとオフラインの 2 モードがあ ります。

- オンライン テープ ドライブは使用可能な状態です。これはテープ ドライブの通常の操作モードです。
- オフライン テープ ドライブがホスト アプリケーションに対してオ フラインで、ホスト アプリケーションによって開始されるカート リッジのロードやアンロード (移動) 操作ができません。ただし、 ウェブ クライアントまたは操作パネルで開始される移動コマンドに 対しては使用可能な状態です。
	- 注: テープ ドライブをオフラインにしたときにカートリッジ が既にテープ ドライブにある場合、ホストはそのまま テープのデータを読み取ったり、テープにデータを書き 込んだりできます。

操作によっては、テープ ドライブをオフラインにする必要があります。ラ イブラリやパーティション全体ではなく、テープ ドライブだけをオフライ ンにすると、ライブラリ操作の中断を最小限に抑えることができます。

ここでは、ホスト アプリケーションではなく、ライブラリのユーザー インターフェイスを使ったテープ ドライブ モードの変更について説明 します。ライブラリを使用してテープ ドライブ モードを変更すると、 ホスト アプリケーションに影響する可能性があります。詳細について は、ホスト アプリケーションの説明書を参照してください。

テープ ドライブ モードの変更に関する詳細は、以下のとおりです。

- デフォルトのテープ ドライブ モードはオンラインです。
- アクセスを許可されたパーティションのテープ ドライブだけを選択 できます。
- **Online/Offline (**オンライン**/**オフライン**)** ボタンがモード間で切り換わり ます。
- オフラインになると、オンラインに戻されるかライブラリが再起動 されるまで、テープ ドライブはオフラインのままです。ライブラリ を再起動するとオフラインのテープ ドライブはすべてオンラインに 戻ります。

注: 制御パス テープ ドライブのモードをオフラインに変更する と、注意メッセージが表示され、モード変更の確認を求めら れます。制御パス テープ ドライブについては、[制御パスの操](#page-91-0) 作 [ページの](#page-91-0) 92 を参照してください。

正しい画面を開く手順は、以下のとおりです。

- ウェブ クライアントから、**Operations (**操作**) > Drive (**ドライブ**) > Change Mode (**モードの変更**)** を選択します。
- 操作パネルから、**Operations (**操作**) > Change Drive Mode (**ドライ ブ モードの変更**)** を選択します。

詳しい手順については、ライブラリのオンライン ヘルプを参照してくだ さい。オンライン ヘルプ システムにアクセスするには、ウェブ クライ アントまたは操作パネル ユーザー インターフェイスの右上部にある **Help (**ヘルプ**)** アイコンをクリックします。

## <span id="page-200-0"></span>テープ ドライブのクリーニングについて

ライブラリのテープ ドライブは、時々クリーニングが必要です。テープ ドライブの読み取り/書き込みヘッドにたまった汚れを取り除くには、 クリーニング カートリッジを使用します。

ライブラリでは、クリーニング カートリッジを使ったテープ ドライブ のクリーニングに、自動と手動の 2 通りの方法が用意されています。

**AutoClean (**自動クリーニング**)** — 1 つまたは複数の専用クリーニング ス ロットを設定すると、AutoClean が自動的に有効になります。クリーニ ング カートリッジは、専用のクリーニング スロットに格納されます。 テープ ドライブは、クリーニングが必要になるとライブラリに通知しま す。ライブラリは、クリーニング スロットにロードされたクリーニング カートリッジを使用して、自動的にテープ ドライブをクリーニングしま す。自動クリーニングは、ライブラリの定期的操作に組み込まれていま す。ホスト アプリケーションは、ライブラリにテープ カートリッジを 移動するように要求します。動作中のテープ ドライブのクリーニングが 必要な場合、ライブラリは移動操作を実行して、自動的にクリーニング カートリッジでテープ ドライブをクリーニングし、その後ホスト アプ リケーションに移動操作が完了したことを通知します。

クリーニング カートリッジの有効期限が切れると、RAS チケットは、 期限の切れたテープをライブラリからエクスポートするように通知しま す。クリーニング カートリッジが他にも存在する場合、次回のクリーニ ング要求で、次のクリーニング カートリッジが使用されます。クリーニ ング カートリッジがなくなると、RAS チケットは、テープ ドライブの クリーニングが必要なことと、クリーニング テープをインポートする必 要があることを通知します。

クリーニング スロットを設定して、自動クリーニング機能を有効にでき るのは、システム管理者だけです。AutoClean (自動クリーニング) が有 効な場合、ライブラリは、I/E ステーションからクリーニング メディア のインポートおよびエクスポートを行うことを許可します。

クリーニング [スロットの設](#page-83-0)定については、クリーニング スロットの設 定 [ページの](#page-83-0) 84 を参照してください。クリーニング メディアのインポー トおよびエクスポートについては、クリーニング [メディアのインポート](#page-202-0) [ページの](#page-202-0) 203 および クリーニング [メディアのエクスポート](#page-204-0) ページの 205 を参照してください。

注: クリーニング スロットはホスト アプリケーションには表示さ れません。ホストでクリーニングを管理するには、クリーニ ング スロットを設定しないで、ホスト アプリケーションにク リーニング テープ ドライブの管理を設定します。ライブラリ でクリーニング スロットを設定すると、ホスト アプリケー ションに影響を与える場合があります。詳細については、ホ スト アプリケーションの説明書を参照してください。

**Manual Cleaning (**手動クリーニング**)** — テープ ドライブのクリーニングが 必要になると、ライブラリに通知します。ライブラリの自動クリーニング 機能が有効でない場合 (クリーニング スロットが設定されてない場合)、 ライブラリは RAS チケットを生成して、テープ ドライブのクリーニン グが必要であることをユーザーに通知します。管理者は操作パネルまた はウェブ クライアントでコマンドを使用して、いつでもテープ ドライ ブを手動でクリーニングできます。詳細については、テープ [ドライブの](#page-206-0) [手動クリーニング](#page-206-0) ページの 207 を参照してください。

**AutoClean の有効 アンスタンス AutoClean を有効にするには、システム管理者がライブラリに1つ以上** のクリーニング スロットを設定する必要があります。クリーニング ス ロットの設定については、クリーニング [スロットの設定](#page-83-0) ページの 84 を 参照してください。AutoClean の詳細については、テープ [ドライブのク](#page-200-0) [リーニングについて](#page-200-0) ページの 201 を参照してください。

クリーニング回数の表示 クリーニング回数は、カートリッジがテープ ドライブのクリーニングに 使用された回数です。この情報があれば、クリーニング カートリッジを 交換する時期の判断に役立ちます。クリーニング回数は次の 2 か所に表 示されます。

- Library Configuration Report (ライブラリ設定レポート) (ウェブ ク ライアントから **Reports (**レポート**) > Library Configuration (**ライブラリ 設定**)** を選択)
- Export Cleaning Media (クリーニング メディアのエクスポート) 画面 (ウェブ クライアントから **Operations (**操作**) > Cleaning Media (**クリー ニング メディア**) > Export (**エクスポート**)** を選択)

#### 有効なクリーニング メ ディアの使用

クリーニング カートリッジにラベルを付けるときは、ラベルのプレ フィックスとして **CLN** または **CLNU** を付ける方法をお勧めします。**CLN** または **CLNU** プレフィックスで検出されたカートリッジは、メディアの 識別拡張子にかかわらず汎用クリーニング カートリッジと見なされま す。**C1**、**C2**、**C3**、**C4**、**C5**、および **CU** のメディア識別子を含むカート リッジはクリーニング カートリッジと見なされ、プレフィックス **CLN** または **CLNU** を含むメディア ラベルと同様に扱われ、トラッキングされ ます。

<span id="page-202-0"></span>クリーニング メディアの インポート

自動クリーニングが有効な場合 (少なくとも 1 つのクリーニング スロッ トが設定されている)、Import Cleaning Media (クリーニング メディア のインポート) 操作で、クリーニング カートリッジを I/E ステーション から専用のクリーニング スロットにインポートできます。クリーニング スロットの設定については、クリーニング [スロットの設定](#page-83-0) ページの 84 を参照してください。AutoClean の詳細については、テープ [ドライブの](#page-200-0) [クリーニングについて](#page-200-0) ページの 201 を参照してください。

カートリッジの手動割り当てが有効になっている場合は (デフォルト設 定)、カートリッジを特定のパーティションまたはシステム パーティ ションに割り当てるまでは、操作パネルからカートリッジをインポート できません。クリーニング カートリッジは常にシステム パーティショ ンに割り当てる必要があります。クリーニング カートリッジをシステム パーティションに割り当てると、ライブラリ内の全パーティションが使 用できるようになります。手動でのカートリッジ割り当ての詳細につい ては、[メディアのインポート](#page-184-0) ページの 185 および[カートリッジの手動割](#page-82-0) [り当てを無効](#page-82-0)/有効にする ページの 83 を参照してください。

クリーニング カートリッジをインポートするには、ライブラリの I/E ス テーションと操作パネルへのアクセス権が必要です。

注意: I/Eステーションに他のパーティションに割り当てられている カートリッジが含まれていると、インポート/エクスポート操 作に失敗するホスト アプリケーションもあります。他のパー ティションと競合しないように、なるべく早くカートリッジ を I/E ステーションから移動してください。

- 注: インポート操作が開始されたら、I/E ステーションのドアの開 閉などによって操作を妨げないないようにしてください。
- カートリッジのインポートは、以下の手順で行います。
- **1** ライブラリの前面から、カートリッジを I/E ステーションに挿入し ます。
- 注: ライブラリが再起動している間、I/E ステーションにカート リッジを挿入しないでください。
- **2** I/E ステーションのドアを閉めます。

**Assign IE (IE** の割り当て**)** 画面は、**Manual Cartridge Assignment (**カー トリッジの手動割り当て**)** 設定が操作パネルの **System Settings (**システ ム設定**)** 画面 (**Tools (**ツール**) > System Settings (**システム設定**)**) で有効に なっている場合に、操作パネルに表示されます。

**Assign IE (IE** の割り当て**)** 画面が表示されたら、以下の操作を実行します。

**a Assign I/E (I/E** の割り当て**)** 画面で **System (**システム**)** を選択します。

**System (**システム**)** ボタンは選択すると青になります。**System (**シ ステム**)** を選択すると、カートリッジは特定のパーティションで はなく、物理ライブラリに割り当てられます。

- **b Apply (**適用**)** を選択します。
- **3** 操作パネルまたはウェブ クライアントの **Import Cleaning Media (**ク リーニング メディアのインポート**)** 画面を使用して、クリーニング カー トリッジをライブラリにインポートします。画面の説明またはライ ブラリのオンライン ヘルプの手順に従います。オンライン ヘルプ システムにアクセスするには、ウェブ クライアントまたは操作パネ ル ユーザー インターフェイスの右上部にある **Help (**ヘルプ**)** アイコン をクリックします。

メディアをインポートするには、**Import Media (**メディアのインポート**)** 画 面で以下の情報を入力する必要があります。

• **Media (**メディア**)** — インポートするクリーニング カートリッジ。

画面に、ライブラリ内の空のクリーニング スロット数が表示されます。 クリーニング カートリッジは、空のクリーニング スロット数と同じ数 だけインポートできます。

注: バーコードの一部または全部を **Search (**検索**)** テキスト ボック スに入力して、メディアのリストをフィルタできます。アス タリスク (\*) を使用したワイルドカード検索も可能です。ま た、ハイライトされている見出しの列をクリックして、リス トを並び替えることもできます。 たとえば、 列見出し **Location (**場所**)** を選択すると、位置座標を基準に並び替えるこ とができます。

正しい画面を開く手順は、以下のとおりです。

- ウェブ クライアントから、**Operations (**操作**) > Cleaning Media (**クリー ニング メディア**) > Import (**インポート**)** を選択します。
- 操作パネルから、**Operations (**操作**) > Import Cleaning Media (**クリーニ ング メディアのインポート**)** を選択します。

<span id="page-204-0"></span>クリーニング メディアの

エクスポート <sup>9</sup> AutoClean (自動クリーニング) が有効な場合、クリーニング カートリッ ジをライブラリから取り外すために、Export Cleaning Media (クリーニ ング メディアのエクスポート) 操作を使用して、1 つまたは複数のク リーニング カートリッジを専用のクリーニング スロットから I/E ス テーションにエクスポートすることができます。期限の切れたクリーニ ング カートリッジをエクスポートしたり、データの保存用にクリーニン スロットを開放する必要が生じる場合があります。

> クリーニング カートリッジをエクスポートした後に、設定したクリーニ ング スロットの数を減らすことができます。減らしたスロットは、スト レージ スロットとして使用できます。クリーニング スロットの設定に ついては、クリーニング [スロットの設定](#page-83-0) ページの 84 を参照してくださ い。AutoClean の詳細については、テープ [ドライブのクリーニングにつ](#page-200-0) いて [ページの](#page-200-0) 201 を参照してください。

注意: I/Eステーションに他のパーティションに割り当てられている カートリッジが含まれていると、インポート/エクスポート操 作に失敗するホスト アプリケーションもあります。他のパー ティションと競合しないように、なるべく早くカートリッジ を I/E ステーションから移動してください。

注: エクスポート操作が開始されたら、I/E ステーションのドアの 開閉などによって操作を妨げないないようにしてください。

クリーニング カートリッジのエクスポートに関する詳細は、以下のとお りです。

- クリーニング カートリッジをエクスポートするには、ライブラリの I/E ステーションと操作パネルへのアクセス権が必要です。
- 空の I/E ステーション スロットがある場合にのみ、カートリッジを エクスポートできます。

クリーニング メディアをエクスポートするには、**Export Cleaning Media (**クリーニング メディアのエクスポート**) Remove Cleaning Media (**クリーニン グ メディアの取り外し**)** 画面で以下の情報を入力する必要があります。

• **Media (**メディア**)** — エクスポートするテープ カートリッジ。

ライブラリ内の空の I/E ステーション スロット数が画面に表示されま す。クリーニング カートリッジは、空の I/E ステーション スロット数 と同じ数だけエクスポートできます。この画面には、ライブラリ内の各 クリーニング カートリッジのクリーニング ステータス (使用可能/期限 切れ) とクリーニング回数 (カートリッジがテープ ドライブのクリーニン グに使用された回数) も表示されます。

注: バーコードの一部または全部を **Search (**検索**)** テキスト ボック スに入力して、メディアのリストをフィルタできます。アス タリスク (\*) を使用したワイルドカード検索も可能です。ま た、ハイライトされている見出しの列をクリックして、リスト を並び替えることもできます。たとえば、列見出し **Location (**場所**)** を選択すると、位置座標を基準に並び替えることがで きます。

正しい画面を開く手順は、以下のとおりです。

- ウェブ クライアントから、**Operations (**操作**) > Cleaning Media (**クリー ニング メディア**) > Export (**エクスポート**)** を選択します。
- 操作パネルから、**Operations (**操作**) > Export Cleaning Media (**クリーニ ング メディアのエクスポート**)** を選択します。

詳しい手順については、ライブラリのオンライン ヘルプを参照してくだ さい。オンライン ヘルプ システムにアクセスするには、ウェブ クライ

#### 第 9 章 ライブラリの実行 テープ ドライブのクリーニングについて

アントまたは操作パネル ユーザー インターフェイスの右上部にある **Help (**ヘルプ**)** アイコンをクリックします。

<span id="page-206-0"></span>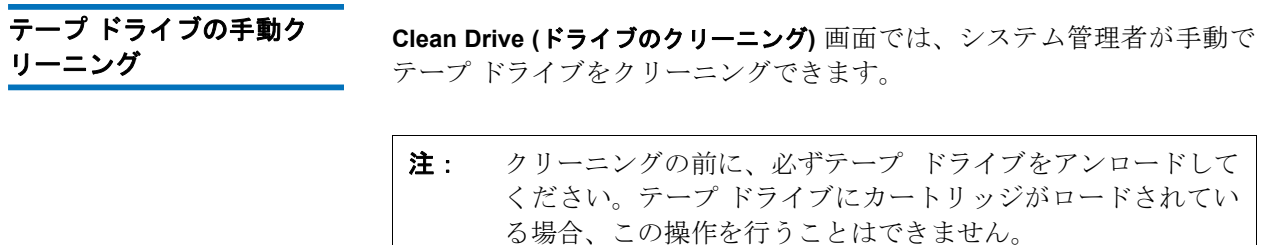

クリーニング スロットを少なくとも 1 つ設定し ([クリーニング](#page-83-0) スロット の設定 [ページの](#page-83-0) 84 を参照)、ウェブ クライアントを使用している場合 は、設定済みのクリーニング スロットのクリーニング テープを使用す るか、最上段の I/E ステーション スロットのクリーニング テープを使 用するかを選択できます。複数のクリーニング スロットを設定し、その 中にクリーニング テープが入っている場合は、どちらのクリーニング テープを使用するかをライブラリが選択します。クリーニング スロット を 0 に設定している場合や、操作パネルを使用している場合は、最上段 の I/E ステーション スロットに入っているクリーニング テープを使用 する必要があります。適切なスロットにクリーニング カートリッジを挿 入して、クリーニングするテープ ドライブを選択するように指示されま す。次に、ライブラリは関連付けられているパーティションをオフライ ンに切り替え、クリーニング カートリッジを I/E ステーション スロッ トから、指定したテープ ドライブに移動して、テープ ドライブのク リーニングを実行します。パーティションがオフラインになる前に、確 認メッセージが表示されます。

操作が完了すると、ライブラリはクリーニング カートリッジを I/E ス テーション スロットに戻し、パーティションをオンラインに戻します。

- 注: 操作が正常に完了しなかった場合、パーティションはオフライ ンのままになり、手動でオンラインに戻すか、ライブラリを再 起動するまでオフラインのままになります ([パーティションを](#page-81-0) [オンラインまたはオフラインにする](#page-81-0) ページの 82 を参照)。
- 注: ライブラリの I/E ステーション スロットがゼロの場合は、 テープ ドライブを手動でクリーニングできません。詳細につ いては、I/E ステーション [スロットの設定](#page-85-0) ページの 86 を参 照してください。

詳しい手順については、ライブラリのオンライン ヘルプを参照してくだ さい。オンライン ヘルプ システムにアクセスするには、ウェブ クライ アントまたは操作パネル ユーザー インターフェイスの右上部にある **Help (**ヘルプ**)** アイコンをクリックします。

正しい画面を開く手順は、以下のとおりです。

- ウェブ クライアントから、**Tools (**ツール**) > Drive Operations (**ドライブ 操作**) > Clean a tape drive (**テープド ライブのクリーニング**)** を選択します。
- 操作パネルから、**Tools (**ツール**) > Drive Mgmt (**ドライブ管理**) > Clean drive (**ドライブのクリーニング**)** を選択します。

# テープ ドライブの操作について

以下のテープ ドライブ操作ができます。

- ファームウェア アップグレード (FUP) テープを作成します。FUP テープは、ライブラリで既に使用しているテープ ドライブ ファーム ウェアのバージョンから作成できます。詳細については[、イメージ](#page-232-0) ファイルを使用したテープ ドライブ [ファームウェアのアップグレー](#page-232-0) ド [ページの](#page-232-0) 233 を参照してください。
- FUP テープを消去します。FUP テープが不要になると、それを消去 してデータ カートリッジとして再利用するか、再度 FUP テープと して使用します。詳細については、FUP [テープの消去](#page-235-0) ページの 236 を参照してください。
- FUP テープを使用してテープ ドライブのファームウェアをアップグ レードします。詳細については、FUP [テープを使用してテープ](#page-236-0) ドラ [イブのファームウェアをアップグレード](#page-236-0) ページの 237 を参照してく ださい。
- ファームウェア イメージ ファイルを使用してテープ ドライブの ファームウェアをアップグレードする。詳細については[、イメージ](#page-232-0) ファイルを使用したテープ ドライブ [ファームウェアのアップグレー](#page-232-0) ド [ページの](#page-232-0) 233 を参照してください。
- テープ ドライブのログを取得する。テープ ドライブのログは、ライ ブラリに取り付けられているどのドライブからでも取得できます。 詳細については、テープドライブ[ログの取得](#page-434-0)ページの 435 を参照 してください。
- テープ ドライブのスレッド ログを取得する。テープ ドライブのス レッド ログは、ライブラリに取り付けられているどのスレッドから でも取得できます。詳細については、テープ ドライブ [スレッド](#page-435-0) ロ

[グの取得](#page-435-0) ページの 436 を参照してください。

- テープ ドライブをクリーニングする。テープ ドライブはいつでも手 動でクリーニングできます。詳細については、テープ [ドライブのク](#page-200-0) [リーニングについて](#page-200-0) ページの 201 を参照してください。
- オートレベル用にテープ ドライブのファームウェアをアップロード /削除する。FC I/O ブレードに接続している FC テープ ドライブで のみ使用できます。詳細については、テープドライブ[ファームウェ](#page-238-0) [アの自動レベル調整](#page-238-0) ページの 239 を参照してください。
- テープ ドライブをリセットする。テープ ドライブをリセットする と、テープ ドライブがライブラリのドライブ スレッドに入ったまま の状態でテープ ドライブの電源が入れ直されます。詳細について は、[ドライブのリセット](#page-457-0) ページの 458 を参照してください。

## <span id="page-209-0"></span>I/E ステーションのロックとロック解除

各 5U ライブラリ制御モジュールと 9U ライブラリ拡張モジュールには それぞれ、複数の開閉センサーを装備した I/E ステーション ドアが付い ています。I/E ステーション ドアの奥にある補助ドアは、I/E ステーショ ンの開閉を示す冗長インジケータの役割を果たしています。I/E ステー ションへのアクセスを終了した後は、ステーションのドアが完全に閉まっ ているか確認してください。

システム管理者はこの操作で、I/E ステーション スロットとして設定さ れている I/E ステーションすべてのドアをロック/ロック解除できま す。すべての I/E ステーション スロットをストレージとして設定する と、この操作は 5U ライブラリ制御モジュールの I/E ステーションのみ をロック解除します。

注: ホスト アプリケーションによっては、コマンドを使用して I/E ステーションのドアをロック/ロック解除するものがありま す。通常このコマンドをライブラリが無効にすることはでき ません。この場合、ホスト アプリケーションを使用して、 I/E ステーションのドアをロック/ロック解除します。ライブ ラリを使ってテープ ドライブのロック/ロック解除を行う と、ホスト アプリケーションに影響する可能性があります。 詳細については、ホスト アプリケーションの説明書を参照し てください。

I/E ステーション ドアがロックされる理由は 3 つあります。

- ライブラリは I/E ステーションのドアからカートリッジをインポー トまたはエクスポートします。ライブラリがテープを特定の I/E ス テーション スロットからインポートまたはエクスポートしようとし ている間は、関連した I/E ステーション ドアのみが閉位置でロック されます。それ以外のすべての I/E ステーション ドアは、アクセス 可能な状態です。I/E ステーション スロットからメディアが「get」 されると、そのメディアが目的の場所に移動するまで、関連する I/E ステーション ドアはロックされたままになります。これによ り、「プット」エラーが生じた場合にメディアを I/E ステーション スロットに戻すことができます。
- ユーザーが I/E ステーション ドアのロックを要求しました。
- I/E ステーション スロットがストレージ スロットとして設定されて いる場合、そのドアは常にロックされています。すべての I/E ス テーション スロットをストレージ スロットとして設定すると、I/E ステーションのロック/ロック解除操作を使用して、5U ライブラリ 制御モジュールの I/E ステーションをロック解除できます。I/E ス テーションがロック解除されると、5U ライブラリ制御モジュールの メイン アクセス ドアを開けるようになります。その結果、ライブラ リの残りの I/E ステーションがすべてロック解除されて、ライブラ リの残りのアクセス ドアすべてがアクセス可能になります。

正しい画面を開く手順は、以下のとおりです。

- ウェブ クライアントから、**Operations (**操作**) > I/E** ステーションを選択 します。
- 操作パネルから、**Operations (**操作**) > Lock/Unlock I/E Station (I/E** ス テーションのロック**/**ロック解除**)** を選択します。

#### **I/E** ステーション ドアを手 動でロック解除します。 9

推奨される手順は、**Operations (**操作**) > I/E Station Lock/Unlock (I/E** ステー ションのロック**/**ロック解除**)** コマンドの使用ですが、必要な場合は手動で I/E ステーションのドアをロック解除できます。

I/E ステーション ドアを手動でロック解除するプロセスは、次のとおり です。

- **1** ライブラリの前面に立って、I/E ステーション ドアの前面の小さい ( 直径 0.6 ミリ) アクセス穴を探します。
- **2** 鉛筆のような道具をアクセス穴に差し込んで内側へ押します。

I/E ステーションがストレージとして設定されている場合は、ライブラ リに電源が入っていればステーション ドアを閉じると自動的にロックさ れます。ライブラリに電源が入っていない状態でドアをロック解除する と、ドアは起動時に自動的にロックされます。

## FC I/O ブレードの電源制御

システム管理者はライブラリの個々の FC I/O ブレードの電源をオン/オ フにしたり、電源を入れ直したりできます。FC I/O ブレードの電源を 切ったり、入れ直したりすると、接続しているホストとの通信が一時的 に失われます。画面には通信ロスを示す警告メッセージが表示され、そ のまま続行するか問われます。

**Setup - Blade Control (**セットアップ **-** ブレード制御**)** 画面では、選択した FC I/O ブレードに対して以下の操作を実行できます。

ウェブ クライアント で

- **On (**オン**)** をクリックして FC I/O ブレードの電源を入れる。
- **Off (**オフ**)** をクリックして FC I/O ブレードの電源を切る。
- **Cycle (**サイクル**)** をクリックして FC I/O ブレードの電源を入れ直 す。ブレードの電源を入れ直すのに約 3 分間かかります。

操作パネルで、必要なオプションを選択します。

- ブレードの電源を入れ直す
- ブレードに電源を入れる
- ブレードの電源を切る
	- 注: この操作は、異なる場所からログインしている複数の管理者 が同時に実行することはできません。必要な画面にはアクセ スできますが、他の管理者が同じ操作を実行している間は、 変更を適用できません。

正しい画面を開く手順は、以下のとおりです。

- ウェブ クライアントから、**Setup (**セットアップ**) > I/O Blades (I/O** ブ レード**) > Blade Control (**ブレード制御**)** を選択します。
- 操作パネルから、**Setup (**セットアップ**) > I/O Blades (I/O** ブレード**) > Blade Control (**ブレード制御**)** を選択します。

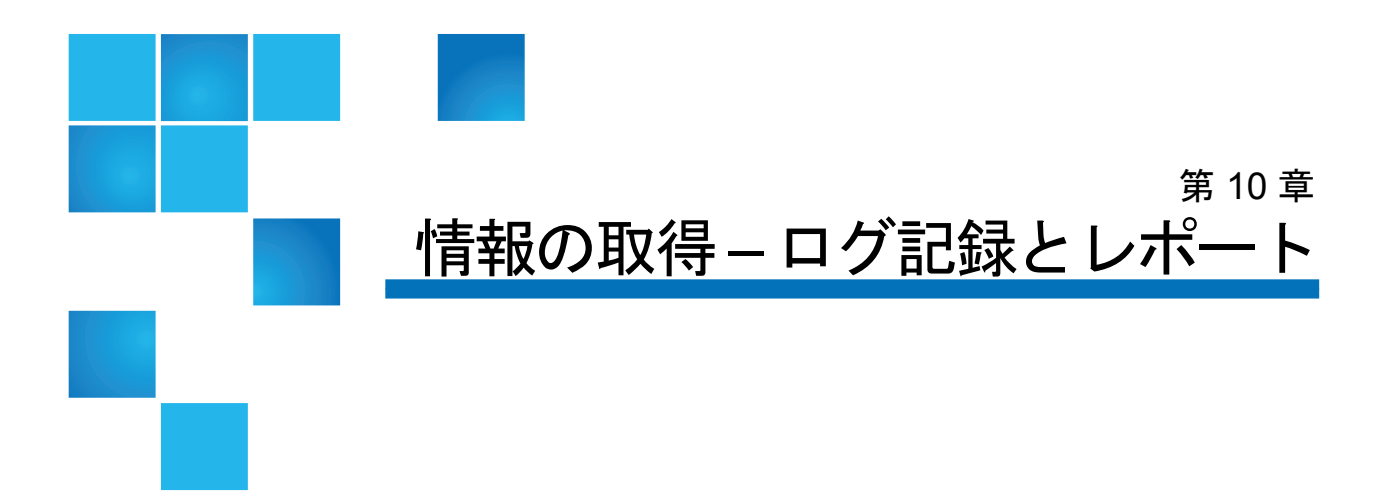

この章では、ご使用のライブラリに関する情報を見つける方法を説明し ます。

操作パネルでは、システム情報は **About** の情報**About ML6000 (ML6000** の 情報**)** 画面に表示されます (**Tools (**ツール**) > About Library (**ライブラリ情報 **)**)。ウェブ クライアントでは、**Reports (**レポート**)** および **Tools (**ツール**)** メニューからアクセスできます。

注: 管理者特権のないユーザーは、一部のレポートしか表示でき ません。ユーザー特権については[、ユーザー特権](#page-54-0) ページの 55 を参照してください。

## PowerVault ML6000 に関する情報の表示

**About (**情報**)** 画面では、ご使用のライブラリの設定を手軽に確認できます。

ウェブ クライアントから、**About** の情報About ML6000 (ML6000の情報) レポートを表示できます。このレポートは、ライブラリに関する以下の 情報を提供します。

- Serial Number (シリアル番号)
- Service Tag (サービス タグ)

• Firmware Version Number (ファームウェアのバージョン番号)

操作パネルから、**About (**情報**)** 画面にライブラリに関する以下の情報が 表示されます。

- Library Name (ライブラリ名)
- State (状態)
- Serial number (シリアル番号)
- Service Tag (サービス タグ)
- System firmware version number (システム ファームウェアのバー ジョン番号)
- Date and time of last firmware update (ファームウェアの最終アップ デート日時)
- Current date and time (現在の日時)

操作パネルの **About (**情報**)** 画面から、他の画面に移動して以下の詳細を 確認することもできます。

- ネットワーク (IP アドレス)
- テープ ドライブ
- パーティション

正しい画面を開く手順は、以下のとおりです。

- ウェブ クライアントから、**Reports (**レポート**) > About (**情報**) >** ML6000 を選択します。
- 操作パネルから、**Tools (**ツール**) > About Library (**ライブラリ情報**)** を選 択します。

# システム情報レポートの表示

System Information (システム情報) レポートには、ライブラリ設定に関 する以下の情報が含まれています。

• **Date and time (**日付と時刻**)** — 現在の日付、時刻、タイム ゾーンの 設定。

- **Physical library (**物理ライブラリ**)** ホスト名、インターネット プロト コル (IP) アドレス、シリアル番号、ファームウェアのバージョン、 ボード サポート パッケージ (BSP) レベル、および BSP の最終更新 日、ロボット ファームウェアのバージョン。
- **Encryption (**暗号化**)** (このセクションは、暗号化キー管理がライセン スされライブラリ上に構成されている場合のみ表示されます) — キー サーバーの種類、暗号化ソフトウェアのバージョン、SSL 接続 (有効/無効)、プライマリ ホスト (プライマリ キー サーバー IP アド レスまたはホスト名)、プライマリ キー サーバー ポート番号、プラ イマリ キー サーバーのシリアル番号、セカンダリ ホスト (セカンダ リ キー サーバー IP アドレスまたはホスト名)、セカンダリ キー サーバー ポート番号、セカンダリ キー サーバーのシリアル番号。
- ライブラリ パーティション— 各パーティションに設定されている名 前、シリアル番号、制御パス、モード、暗号化の方法、暗号化シス テムの種類、スロット数、メディア数、テープ ドライブ数が設定さ れているかどうか。**Tape drives (**テープ ドライブ**)** — 位置情報、ベン ダー名、モデル、種類、物理シリアル番号 (P-SN)、論理シリアル番 号 (L-SN)、ファームウェアのレベル、スレッド ブート バージョ ン、スレッド アプリケーション バージョン、暗号化方法、および テープ ドライブの I/O ブレード接続状態。
- **FC I/O blades (FC I/O** ブレード**)** ライブラリに FC I/O ブレードがあ る場合、この表に位置座標、ワールド ワイド ノード名 (WWN)、 ファームウェアのレベル、準備状態が一覧表示されます。

ウェブ クライアントからレポートを開く経路は、**Reports (**レポート**) > System Information (**システム情報**)** です。

# <span id="page-215-0"></span>ライブラリ設定レポートの表示

Library Configuration (ライブラリ設定) レポートは、テープ ドライブ、 スロット、パーティション、モジュールなど、ライブラリのさまざまな リソースの物理的な場所を動的に示します。

各パーティションのスロットは、凡例に示されるそれぞれの独自の色で 表示されます。I/E ステーション スロット、クリーニング スロット、使 用できないスロットなどもそれぞれの独自の色で表示されます。スロッ
### 第10章 情報の取得 – ログ記録とレポート ライブラリ設定レポートの表示

トの左上隅に表示される黒の三角印は、そのスロット内にメディアが挿 入されていることを示します。ただし、赤の三角印が表示される場合 は、挿入されたメディアのバーコート ラベルの読み取り不能を示しま す。テープ ドライブの「**c**」はそのドライブがそのパーティションの制 御パスであることを示します。

このライブラリ設定レポートはデフォルトで、パーティションに割り当 てられたすべてのライセンス スロットの座標を表示します。あらゆるラ イブラリ スロットの位置情報を表示する場合は、**Show ALL coordinates (**全座標表示**)** をクリックします。インポートしたカートリッジすべての バーコードを表示するには、**Show Barcode (**バーコード表示**)** をクリック します。

図 [18](#page-217-0) に、ライブラリ設定レポートの例を示します。

### <span id="page-217-0"></span>図 18 ライブラリ設定レポート

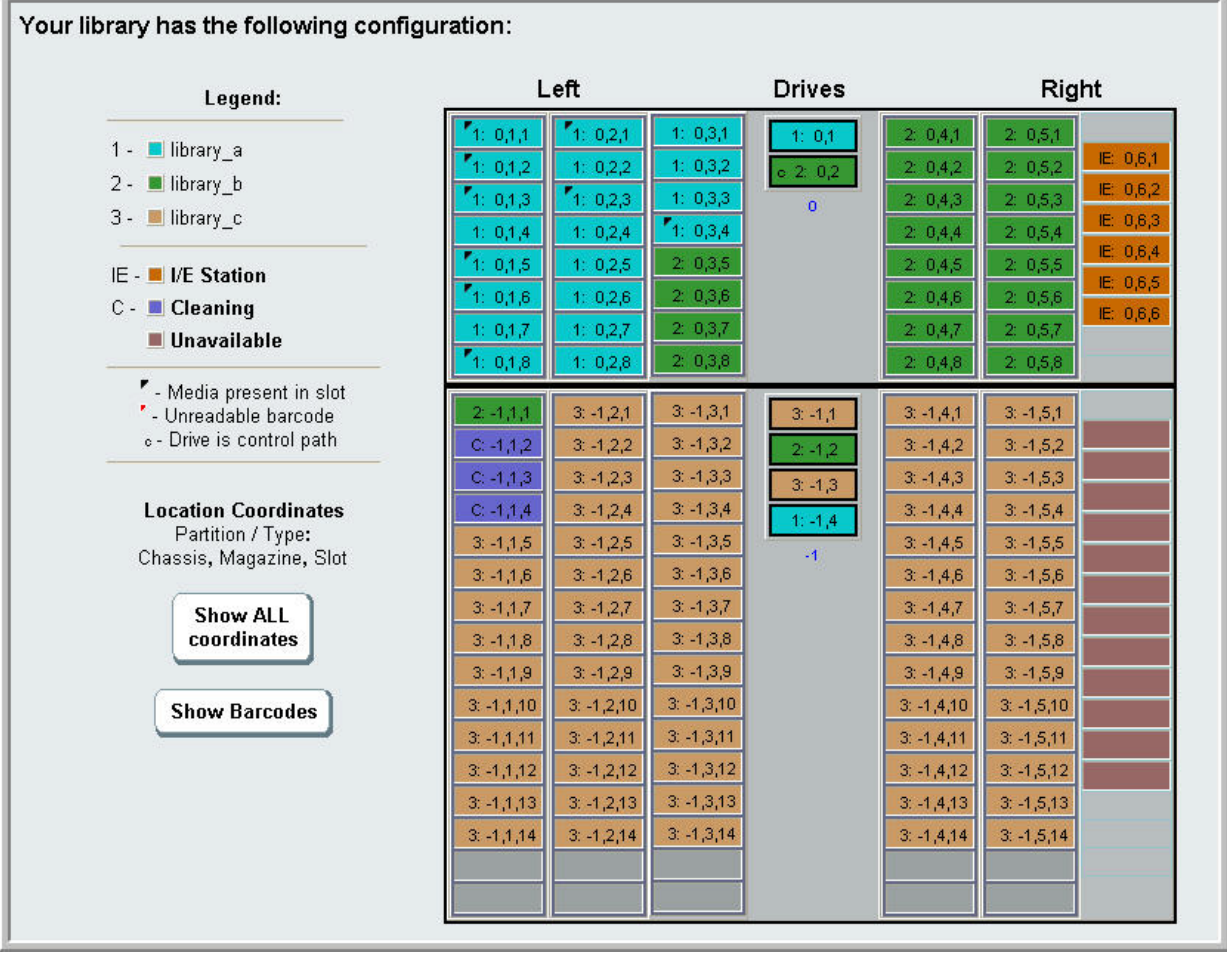

レポートを使用して、以下のリソースに関する詳細情報を表示します。 情報を確認したい項目をクリックすると、ライブラリ図の右にあるボッ クスに情報が表示されます。

- **Tape drives (**テープ ドライブ**)**  インターフェイスの種類によっては、 以下のすべての情報が表示されない場合があります。インターフェ イスの種類、テープ ドライブの種類、準備状態、モード (オンライ ン/オフライン)、割り当てられたパーティション名、位置情報、メ ディアのバーコード (「No Label」は判読できないバーコードを指 します)、メディアの種類、要素アドレス、ベンダー、モデル、物理 SN、論理 SN、ワールド ワイド ノード名 (WWNN)、ワールド ワイ ド ポート名 (WWPN)、ループ ID、トポロジ要求、速度要求、実際 のトポロジ、実際の速度、最大速度、アクティブなポート (ドライブ に複数の FC ポートがある場合)、SCSI ID、SAS アドレス、テープ ド ライブ ファームウェアのレベル、制御パスのステータス、各テープ ドライブの暗号化方式。
- **Slots (**スロット**)** 種類、割り当てられたパーティション名 (スト レージおよびインポート/エクスポート [I/E] ステーション スロット のみ)、場所情報、バーコード (ストレージおよび I/E ステーション スロットのみ)、メディアの種類、エレメントのアドレス、暗号化方 法、ゲット数、再試行のゲット数、プット数、再試行のプット数。 スロットがクリーニング スロットの場合は、クリーニング状態 (使 用可能/期限切れ) およびクリーニング カウント (テープ ドライブの クリーニングにカートリッジが使用された回数) も表示されます。ス ロット データの詳細については、[すべてのスロット](#page-220-0) レポートの表示 [ページの](#page-220-0) 221 を参照してください。
- **Partition (**パーティション**)** 名前、オンライン ステータス、バーコー ド ポリシー、パーティション内のテープ ドライブの総数、パーティ ション内のアクティブなテープ ドライブ数、メディア総数、マウン トされているメディア数、スロット総数、フルのスロット数、I/E ステーション総数、フルの I/E ステーション数、各パーティション の暗号化方式。
- **Modules (Chassis) (**モジュール **(**シャーシ**))** 各モジュールの製造元、 モデルの種類、シリアル番号。

レポート ウィンドウのプリンタ アイコンをクリックすると、レポート を印刷できます。

ウェブ クライアントウェブ ユーザー インターフェイスからレポートを開く 経路は、**> Reports (**レポート**)** Library Configuration (ライブラリ構成) です。

# ネットワーク設定レポートの表示

Network Settings (ネットワーク設定) レポートには、以下のネットワー ク設定に関する情報が含まれています。

- **Network (**ネットワーク**)** ホスト名、プライマリ DNS、セカンダリ DNS。
- **IPv4 Settings (IPv4** 設定**)** Dynamic Host Configuration Protocol (DHCP) の有効/無効、IP アドレス、ゲートウェイのアドレス、ネッ ト マスク。
- **IPv6 Settings (IPv6** 設定**)** (IPv6 が有効になっている場合) DHCP の 有効/無効、ステートレスの有効/無効、スタティックの有効/無 効、ネットワーク プレフィックス、ゲートウェイ、すべての IPv6 アドレス。
- **SSL** ライブラリの SSL、ポート、暗号。
- **SMI-S** ライブラリのアクセスと状態の有効/無効の設定。
	- アクセス: ライブラリへの SMI-S トラフィック用 SMI-S ポート (ポート 5988) が有効か無効かを示します。この設定は操作パネ ル経由で変更できます。**Tools (**ツール**) > Security (**セキュリティ**)** メニュー。デフォルトでは有効に設定されています。
	- **State (**状態**)**: ライブラリ上で、SMI-S の実行が有効か無効かを示 します。この設定は操作パネルから **Tools (**ツール**) > System Settings (**システム設定**)** を選択して変更できます。デフォルトで は無効に設定されています。
- **SNMP** アクセスの有効/無効、V1 の有効/無効、V2 の有効/無効、 V3 の有効/無効、アルゴリズム、暗号化の有効/無効、ポート。
- **SNMP-Traps (SNMP** トラップ**)** IP アドレスとポート。

ウェブ クライアントウェブ ユーザー インターフェイス**からレポートを開く** 経路は、**>Reports (**レポート**)** Network Settings (ネットワーク設定) です。

# ログインしているユーザーの表示

Logged-in User's Report (ログインしているユーザーのレポート) には現 在ライブラリにログインしているユーザーに関する情報が含まれていま す。このレポートには以下の情報が含まれます。

- **User name (**ユーザー名**)** ログインしているユーザーの名前。
- **Role name (**役割名**)** ログインしているユーザーの特権レベル (たと えば、**Admin** は管理者特権、**User** は非管理者で非サービス ユーザー の一般ユーザー特権)。
- **Login date and time (**ログイン日時**)** ユーザーがライブラリにログイ ンした日時。
- **Last activity date and time (**前回活動日時**)** ユーザーがライブラリに 前回ログインした日時。
- **Login location (**ログイン場所**)** システムへのアクセスに使用されて いるシステムの IP アドレスまたはホスト名。
- **Management interface (**管理インターフェイス**)** システムのアクセス に使用されているユーザー インターフェイス (ウェブ クライアント または操作パネル)。

ウェブ クライアントウェブ ユーザー インターフェイス**からレポートを開** く経路は、**> Reports (**レポート**)** Logged in Users (ログイン済みユーザー) です。

### <span id="page-220-0"></span>すべてのスロット レポートの表示

All Slots (すべてのスロット) レポートには、現在パーティションに割り 当てられているすべてのスロットと、すべての I/E スロットの情報が含 まれています。1 ページに最大 20 の応答が表示されます。画面の左下に あるページ矢印を使用すると、ページ間をスクロールできます。このレ ポートには、各スロットに関する以下の情報が含まれています。

- **Slot type (**スロットの種類**)** ドライブ、I/E ステーション、クリーニ ング、ストレージ。
- **Barcode (**バーコード**)**  スロットに取り付けられているカートリッジ のバーコード番号 (バーコード番号がないのはスロットが空であるこ とを示す)。
- **Partition (**パーティション**)** スロットが属するパーティション。
- **Location (**場所**)** スロットの位置情報。(位置情報の説明は、[位置座](#page-34-0) [標について](#page-34-0) ページの 35 を参照。)
- **Element Address (**要素のアドレス**)** スロットの要素アドレス。
- **Encryption (**暗号化**)** スロットに入っているメディアの暗号化状態。 ライブラリが暗号化の状態を検出するには、ライブラリの暗号化対 応テープ ドライブにテープを入れる必要があります。暗号化対応 テープ ドライブはテープの暗号化状態を読み取って記録し、 「Encrypted」(暗号化) または「Not Encrypted」(暗号化なし) と表示 します。テープ ドライブがライブラリの暗号化対応テープ ドライブ に入っていなかった場合やスロットが空の場合は、暗号化状態が 「Unknown」(不明) と表示されます。
- **Get Count (**取り出し回数**)** ピッカーがスロットからテープを正常に 取り出した回数。
- **Get Retries (**取り出し再試行回数**)** ピッカーがスロットからテープを 取り出すために回復処理を実行しなければならなかった回数。
- **Put Count (**挿入回数**)** ピッカーがスロットにテープを正常に挿入し た回数。
- **Put Retries (**挿入再試行回数**)** ピッカーがスロットにテープを挿入す るために回復処理を実行しなければならなかった回数。
	- 注: 「get」(取り出し) および「put」(挿入) 回数と再試行回数 は、ライブラリの使用開始時から現在まで数えられま す。LCB コンパクト フラッシュ カードを交換した場合 は、カウントがゼロから再開します。

ウェブ クライアントウェブ ユーザー インターフェイスReports (レポー ト) **> All Slots (**すべてのスロット**)** です。

## ライブラリのログの表示、保存、電子メール送信

ライブラリが収集したログ ファイル内の特定の情報は、画面に表示した り、コンピュータに保存したり、電子メールで受信者に送信したりでき ます。ライブラリで利用できるログは以下のとおりです。

- **Installation Verification Test Summary Log (**インストール検証テスト概要 ログ**)** — このログは、インストール検証テスト (IVT) を実行するたび に保存されます。このログには、最新のテスト実行の情報のみが保 存されます。テストを再実行すると、新しい情報が前の情報を上書 きします。このオプションは略式のログを提供します。詳細につい ては、[設置検証テストの使用](#page-450-0)ページの 451を参照してください。
- **Installation Verification Test Detailed Log (**インストール検証テスト詳細ロ グ**)** — このログはインストール検証テスト (IVT) を実行するたびに保 存されます。このログには、最新のテスト実行の情報のみが保存さ れます。テストを再実行すると、新しい情報が前の情報を上書きし ます。このオプションは詳細なログを提供します。詳細について は、[設置検証テストの使用](#page-450-0) ページの 451 を参照してください。

#### 第10章 情報の取得 – ログ記録とレポート ライブラリのログの表示、保存、電子メール送信

- **Command History Log (**コマンド履歴ログ**)** FC I/O ブレード搭載時の み使用できます。このレポートを選択すると、レポートを実行する FC I/O ブレードとデバイスを選択します。**Blade (**ブレード**)** メニュー には、ライブラリに搭載されているすべての FC I/O ブレード (複数 ある場合) が一覧になります。**Devices (**デバイス**)** メニューには、選 択した FC I/O ブレードに関連付けられているデバイスが一覧にな ります。レポートには、選択したデバイスから、選択したブレード へのコマンドがすべて表示されます。ログ ファイルが最大サイズに 達したら、新しい情報が最も古い情報を置き換えます。
- **Cleaning Log (**クリーニング ログ**)** ファームウェア バージョン 520G がインストールされてからライブラリに実行されたクリーニングが すべて表示されます。ログ ファイルが最大サイズに達すると、新し い情報が追加されるときに一番古い情報が置き換えられます。カン マ区切り値 (csv) ファイルで以下の情報を提供します。

日時 (日付と時刻)、バーコード (クリーニング カートリッジのバー コード)、テープ (クリーニング カートリッジの位置座標)、ドライブ (クリーニングされたテープ ドライブの場所を示す位置座標)、状態 (合 格/不合格)、戻りコード (サービス使用のみ)、クリーニングの種類 (手 動、自動、MoveMedium)、期限切れ (テープの有効期限が切れてい る場合や、クリーニングに誤ってデータ テープが使用された場合は 「無効」、適用外の場合は「-」)、使用回数 (クリーニングが完了し なかった場合は「N/A」)、予約。

• **Slot Position Log (**スロット位置ログ**)** — ライブラリ内の全スロットに ついて最新情報が表示されます。カンマ区切り値 (csv) ファイルで各 スロットの以下の情報を提供します。

日付と時刻、スロットの種類 (ピッカー、ドライブ、ストレージ、 IE)、物体の有無(Y、N)、位置情報、X 位置 Y 位置、角度情報、 Xキャリブレーションオフセット、Yキャリブレーションオフセット。

• **RAS Tickets Log (RAS** チケット ログ**)** — ライブラリの RAS チケットを すべて記録します。ログ ファイルが最大サイズに達したら、新しい 情報が最も古い情報を置き換えます。

- **Media Security Log (**メディア セキュリティ ログ**)** ライブラリから完 全に取り除かれたメディアが一覧表示されます。詳細レポート ライ センスがライブラリにインストールされている場合のみ、このログ を使用でき (ライセンス [キーの取得とインストール](#page-93-0) ページの 94 を参 照)、ライブラリによるこのログ ファイル用データの収集を有効にで きます。このログおよび、ライブラリによるログ用データの収集を 有効にする方法の詳細については、メディア [セキュリティ](#page-153-0) ログの設 [定および表示](#page-153-0) ページの 154 を参照してください。
- **Media Usage Log (**メディア使用状況ログ**)** メディアに書き込まれた、 またはメディアから読み出されたデータに関する情報とソフトおよ びハードの読み書きエラーに関する統計が一覧表示されます。詳細 レポート ライセンスがライブラリにインストールされている場合の み、このログを使用できます (ライセンス [キーの取得とインストー](#page-93-0) ル [ページの](#page-93-0) 94 を参照)。このログに表示される情報の詳細について は、[メディア使用ログの表示](#page-154-0) ページの 155 を参照してください。

ウェブ クライアントからレポートを開く経路は、**Reports (**レポート**) > Log Viewer (**ログ ビューア**)** です。

### FC I/O ブレード情報の表示

管理者は、ライブラリに搭載されているすべての FC I/O ブレードにつ いて情報を表示できます。**Tools - Blade Information (**ツール **-** ブレード情報**)** 画面には、以下の FC I/O ブレード情報が一覧になります。

- **Location (**場所**)** ブレードのライブラリ位置座標:[モジュール,ブレー ド番号]、ブレード番号はモジュール内の最上段のブレードが 1、モ ジュール内の最下段のブレードが 2 です。
- **Firmware Version (**ファームウェア バージョン**)** ブレードのファーム ウェア バージョン (ライブラリ ファームウェアの一部)。
- **Serial Number (**シリアル番号**)** ブレードのシリアル番号。
- **WWNN** ブレードのワールド ワイド ノード名。
- **CCL** コマンド制御 LUN。

• **Status/State (**ステータス**/**状態**)** — ブレードのスタータス: Ready (準備 完了)、Not Ready (準備中)、Auto Level Failed (オート レベル失敗)、 Auto Leveling Booting (オート レベル起動中)、Unknown (不明)。

正しい画面を開く手順は、以下のとおりです。

- ウェブ クライアントから、**Tools (**ツール**) > I/O Blade Info (I/O** ブレード 情報**)** を選択します。
- 操作パネルから、**Tools (**ツール**) > Blade Info (**ブレード情報**)**を選択します。

# FC I/O ブレード ポート情報の表示

管理者は、ライブラリに搭載されているすべての FC I/O ブレードにつ いて情報を表示できます。**Tools - Blade Port Information (**ツール **-** ブレード ポート情報**)** 画面には、各 FC I/O ブレードについて以下のポート情報が 一覧表示されます。

- Port number (ポート番号) ポート番号: 1-6.
- **WWPN** ポートのワールド ワイド ポート名。
- **Status (**ステータス**)** ブレードのステータス: Config wait (構成待ち)、 Loop init (ループ初期化)、Login (ログイン)、Ready (準備完了)、 Lost Sync (同期喪失)、Error (エラー)、Re-Init (再初期化)、Non part (パーティションなし)、Failed (失敗)。
- **Actual Speed (**実際の速度**)** ポートの交渉速度:1 Gb/s、2 Gb/s、 4 Gb/s のいずれか。ポートの準備ができていない場合は、「N/A (適 用外)」と表示されます。
- Actual Loop ID (実際のループ ID) ポートの交渉ループ ID: 0-125. ウェブ クライアントで、ポートの接続タイプがポイント ツー ポイ ントの場合や、ポートの準備ができていない場合は、「N/A」(適用 外) と表示されます。操作パネルで、ポートの準備ができていない場 合は、「N/A」(適用外) と表示されます。
- **Requested Speed (**要求速度**)** ポートの要求速度:Auto (自動)、 1 GB/s、2 GB/s、4 GB/s または 8 GB/s のいずれか (ウェブ クライ アントのみ)。
- **Requested Loop ID (**要求ループ **ID)** ポートの要求ループ ID: Auto (自動) または 0 ~ 125 (ウェブ クライアントのみ)。
- **Framesize (**フレームサイズ**)** ポートのフレームサイズ設定:528、 1024、2048 のいずれか。
- **Mode (**モード**)** ポートのモード:Public (パブリック) または Private (プライベート)。
- **Role (**役割**)** ポートの役割:Target (ターゲット) (ポート 1 ~ 2) ま たは Initiator  $($ イニシエータ)  $($ ポート3~6)。
- **Connection (**接続**)** ポートの接続タイプ:Loop (ループ)、Point to Point (ポイント ツー ポイント)、または Loop Preferred (ループ優先)。

FC I/O ブレードのポート設定については、FC I/O ブレード [ポートの設](#page-118-0) 定 [ページの](#page-118-0) 119 を参照してください。

正しい画面を開く手順は、以下のとおりです。

- ウェブ クライアントから、**Tools (**ツール**) > I/O Blade Port Info (I/O** ブ レード ポート情報**)** を選択します。
- 操作パネルから、**Tools (**ツール**) > Blade Info (**ブレード情報**) > Port Info (**ポート情報**)** を選択します。

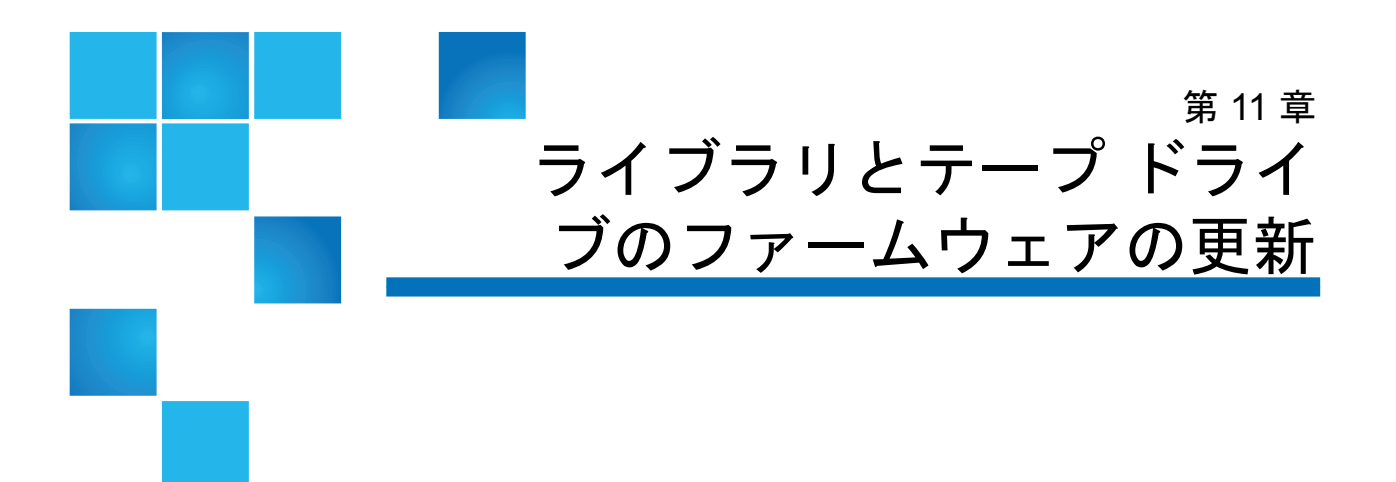

[ライブラリでアップグレードできるファームウェアには、ライブラリ](http://support.dell.com) ファームウェア (ドライブ スレッド ファームウェアも含む) とテープ ド ライブ ファームウェアの 2 種類があります。Dell テクニカル サポート の推奨により、ライブラリまたはテープ ドライブ ファームウェアの [アップグレードが必要になる場合があります。ファームウェアのアップ](http://support.dell.com) [グレードは、](http://support.dell.com)**http://support.dell.com** の Dell サポート サイトでも定期的 に確認できますが、ダウンロードするファームウェアがライブラリや テープ ドライブと互換性があることを確かめる必要があります。

注: Dell サポート サイト **<http://support.dell.com>** に表示されている 情報を確認して、適切なファームウェアのバージョンを選択 してダウンロードください。

# ライブラリ ファームウェアのアップグレード

ライブラリ [ファームウェアのアップグレード処理を使用すると、ウェブ](http://support.dell.com) [クライアントからライブラリをアップグレードできます。ライブラリ](http://support.dell.com) ファームウェアのアップグレードには、大規模構成の場合、最長で 1 時 間ほどかかることがあります。ライブラリ ファームウェアのアップグ [レードは、](http://support.dell.com)Dell サポート サイト **http://support.dell.com** からダウンロー

ドできます。ライブラリ ファームウェアのバージョン 200G.GSxxx およ び 210G.GSxxx は、最大 14U までのライブラリ構成に対応しています。 ライブラリ ファームウェア 300G.GSxxx は、最大 23U までのライブラリ 構成に対応しています。ライブラリ ファームウェア バージョン 320G.GSxxx 以降は、最大 41U までのライブラリ構成に対応していま す。必ず、ライブラリのサイズに応じたファームウェア バージョンを実 行してください。ライブラリの規模に関係なく、ファームウェアの最新 バージョンを使用することが推奨されます。

ライブラリのファームウェアをアップグレードする前に、未解決のRAS チケットをすべて終結しておくようお勧めします。Auto-Ticket Closure (自動チケット終結) が有効になっていると、すべての RAS チケットが再 起動時に終結されてからファームウェアのアップグレードが行われます (RAS [チケットを自動的に閉じる](#page-422-0) ページの 423 を参照)。

アップグレードに失敗した場合に備えて、ライブラリ ファームウェアを アップグレードする前に現在のライブラリ構成を保存しておくことをお 勧めします。ファームウェアのアップグレードが完了したら、ライブラ リ構成を再保存してください。詳細については、[ライブラリ設定の保存](#page-427-0) と復元 [ページの](#page-427-0) 428 を参照してください。

ライブラリのファームウェアのアップグレードなど、システムに大きな 変更を加える前に、ライブラリ情報のスナップショットを取っておくの が懸命です。このスナップショット ファイルは、テクニカル サポート でライブラリのトラブルシューティングを行う際に役立つことがありま す。詳細については[、ライブラリ情報スナップショットの取り込み](#page-423-0) ペー [ジの](#page-423-0) 424 を参照してください。

注意: 現在、ライブラリ ファームウェアのバージョン 320G.GS004 ま たは 400G.GS006 を使用している場合は、ファームウェアを アップグレードする前に、まずライブラリ サービス ユーティ リティをインストールして実行する必要があります。ライブ ラリ サービス ユーティリティを最初に実行しないと、ファー ムウェアのアップグレードが正常に完了しない可能性があり ます。ライブラリ サービス ユーティリティとインストール手 順は、ファームウェア ダウンロード ファイルが格納されてい る .zip ファイルに入っています。

> バージョン 320G.GS004 より前のライブラリ ファームウェア を現在使用している場合は、バージョン 320G.GS004 または 400G.GS006 にアップグレードせずに、最新バージョンにアッ プグレードしてください。最新バージョンでは、ライブラリ サービス ユーティリティを実行する必要はありません。

- 注: あるメジャー ファームウェア バージョンから、それより前の メジャー バージョンにダウングレードすると、ライブラリの 設定が出荷時設定にリセットされます。他の設定項目につい ては、前のバージョンのライブラリ ファームウェアのインス トール時に保存した設定ファイルを使用して復元できます。 また、ライブラリを再設定することも可能です。詳細につい ては[、ライブラリ設定の保存と復元](#page-427-0) ページの 428 を参照して ください。
	- ファームウェア コード レベル 400G 以降を実行し、ライブ ラリに Fibre Channel (FC) I/O ブレードが搭載されている 場合は、レベル 400G 以降にダウングレードできます。 ファームウェア バージョン 320G 以前は、FC I/O ブレード をサポートしていません。ライブラリに FC I/O ブレードが 搭載されていない場合は、下位のコード バージョンにダウ ングレードできます。
- 注: 600G 以降を実行しているライブラリでは、ライブラリのファー ムウェアを 410G 以降のバージョンにダウングレードできま す。410G より古いバージョンにダウングレードする必要があ る場合は、Dell テクニカル サポート (付録 C、「Dell [へのお](#page-487-0) [問い合わせ」を](#page-487-0)参照) にお問い合わせください。
- 注: 2008 年 10 月 15 日以降にライブラリを購入した場合、ライブ ラリ ファームウェアをバージョン 520G 以前にダウングレー ドできません。
- 注: この操作は、複数のシステム管理者が同時に行うことはでき ません。画面にはアクセスできますが、他の管理者が同じ操 作を実行している間は変更を適用できません。
- 注: ファームウェアのアップグレードが完了すると、ライブラリ が自動的に再起動します。ライブラリにログインする前に、 ウェブ ブラウザのキャッシュをクリアしてください。キャッ シュをクリアする方法については、ウェブ ブラウザの説明書 を参照してください。

ライブラリ ファームウェアのアップデート手順についてはDell サポート ウェブサイトからダウンロードしたライブラリ ファームウェアのアップ グレード パッケージ、をご覧ください。ライブラリのオンライン ヘル プにも詳しい操作手順が表示されます。オンライン ヘルプ システムに アクセスするには、ウェブ クライアントまたは操作パネル ユーザー イ ンターフェイスの右上部にある **Help (**ヘルプ**)** アイコンをクリックしま す。

操作パネルからは、ライブラリ ファームウェアをアップグレードできま せん。正しい画面を開くには、以下の操作を行います。

• ウェブ クライアントから、**Tools (**ツール**) > Update Library Firmware (**ラ イブラリ ファームウェアのアップデート**)** を選択します。

# テープ ドライブ ファームウェアのアップグレード

Dell テープ ドライブ ファームウェアのアップグレードを実行すると、 ホスト アプリケーションの SCSI、FC、FC I/O ブレード、SAS 接続を介 してテープ ドライブ ファームウェアをアップグレードできます。以下 は、Dell が推奨するテープ ドライブ ファームウェアの更新方法です。 ファームウェアのアップグレード パッケージは、Dell サポート サイト からダウンロードできます。詳細については、Dell サポート [サイトから](#page-238-0) のテープ ドライブ [ファームウェアのダウンロード](#page-238-0) ページの 239 を参照 してください。

必要な場合は、ウェブクライアントを使用して、ライブラリ内の1つま たは複数のテープ ドライブを、Dell サポート サイト からダウンロード したイメージ ファイルでアップグレードできます。

また、ライブラリに既にインストールされているテープ ドライブ ファームウェアのバージョンのFirmware Upgrade (FUP) テープを作成 することもできます。FUP テープには、テープ ドライブ ファームウェ アの特定のバージョンが含まれています。そのテープを使用して、ライ ブラリに搭載されている 1 つまたは複数のテープ ドライブにファーム ウェアを送信します。

以下のトピックで、これらの手順の詳細を説明します。

イメージ ファイルを使用 したテープ ドライブ ファームウェアのアップグ レード

ウェブ クライアントでは、ファームウェアのイメージ ファイルを使用 してテープ ドライブ ファームウェアをアップグレードできます。 ファームウェアのアップグレードは 40 分ほど掛かる場合があります (FC I/O ブレードを使ってアップグレードするともっと速い)。

テープ ドライブ ファームウェアとその更新手順の説明は Dell サポート サイト **<http://support.dell.com>** で提供されています。このホームページか ら、お使いの製品のファームウェアに移動できます。該当するファーム ウェア バージョンを選択し、コンピュータのハードディスクにファイル をダウンロードしてください。Dell サポート サイトには、ライブラリが 適切なレベルのテープ ドライブ ファームウェアで実行されており、 テープ ドライブの種類と互換性があることを確認するための情報も掲載 されています。

イメージ ファイルを使用してテープ ドライブ ファームウェアをアップ グレードする方法に関する詳細は、以下のとおりです。

- ライブラリでは、一度に複数のテープ ドライブのファームウェアを アップグレードできます。インターフェイスの種類が同じテープ ド ライブのファームウェアを同時にアップグレードすると、すべての ドライブのファームウェア レベルを統一できます。ライブラリに、 異なるレベルのドライブ ファームウェアが存在しないようにしてく ださい。
- テープ ドライブ インターフェイスの種類によって、必要なファーム ウェアが異なります。イメージ ファイルには、SCSI、FC、SAS ド ライブの種類に対応した適切な SCSI、FC、シリアル接続 SCSI (SAS) ファームウェア イメージが含まれていなければなりません。
- テープ ドライブおよび関連付けられたパーティションは、操作中に 自動的にオフラインに切り換わり、操作が完了するとオンラインに 戻ります。テープ ドライブとパーティションをオフラインに切り替 えると、確認を要求されます。

注: 操作が正常に完了しなかった場合、パーティションは オフラインのままになり、手動でオンラインに戻す か、ライブラリを再起動するまでオフラインのままに なります ([パーティションをオンラインまたはオフラ](#page-81-0) [インにする](#page-81-0) ページの 82 を参照)。

ライブラリ ファームウェアの詳しい更新手順は、デル サポート サイト で提供されています。ライブラリのオンライン ヘルプにも詳しい操作手 順が表示されます。オンライン ヘルプ システムにアクセスするには、 ウェブ クライアントまたは操作パネルのユーザー インターフェイスの 右上にある **Help (**ヘルプ**)** アイコンをクリックします。

- 注意: テープ ドライブはファームウェアのアップグレード後に再起 動するので、ファームウエアのアップグレード前に該当テー プ ドライブにカートリッジがロードされていないことを確認 してください。
- 注意: アップグレード中はライブラリの電源を切らないでくださ い。アップグレード プロセス中にライブラリの電源を切る と、ライブラリに問題が生じる可能性があります。
- 注: この操作は、複数のシステム管理者が同時に行うことはでき ません。必要な画面にはアクセスできますが、他の管理者が 同じ操作を実行している間は、変更を適用できません。

操作パネルからは、イメージ ファイルでテープ ドライブ ファームウェア を更新できません。正しい画面を表示するには、次の操作を行います。

• ウェブ クライアントから、**Tools (**ツール**) > Drive Operations (**ドライブ 操作**)** を選択します。

<span id="page-233-0"></span>**FUP テープの作成 インファープ FUP** テープは、更新後のテープ ドライブ ファームウェアのコードをラ イブラリに転送するために使用するテープ カートリッジです。FUP テー プを作成するとき、ライブラリで既に使用されているテープ ドライブ ファームウェア バージョンのコピーを保存します。ドライブ コードの イメージが FUP テープにコピーされた後、これを使用して、ライブラリ 内の指定したドライブのすべてでそのファームウェアをアップグレード できます。ドライブ コード バージョンは、ライブラリのバージョンに 依存しません。

> FUP テープを作成する全過程を操作パネルから実行できます。ウェブ ク ライアントを使用してテープを作成する場合は、プロセスの一部は操作 パネルで実行する必要があるため、物理ライブラリにアクセスする必要

があることに注意してください。

FUP テープの作成に関する詳細は、以下のとおりです。

- FUP テープは、空白またはスクラッチ テープを使用して作成しま す。
- FUP テープは再利用できます。
- 必要なファームウェア イメージは、テープ ドライブのインターフェ イスの種類によって異なります。FUP テープには、SCSI、FC、SAS ドライブ テープの種類に対応した適切な SCSI、FC、SAS ファーム ウェア イメージが必要です。
- FUP テープを作成する場合、LTO-1 テープを LTO-3 テープ ドライ ブで使用したり、LTO-1 または LTO-2 テープを LTO-4 テープ ドラ イブで使用したり、LTO-1、LTO-2、LTO-3 テープを LTO-5 テープ ドライブで使用することはできません。
- この操作に選択できるのは空のテープ ドライブのみです。使用する テープ ドライブにテープ カートリッジが挿入されている場合は、最 初にテープ カートリッジをアンロードする必要があります。
- テープ ドライブおよび関連付けられたパーティションは、操作中に 自動的にオフラインに切り換わり、操作が完了するとオンラインに 戻ります。テープ ドライブとパーティションをオフラインに切り替 えると、確認を要求されます。

注: 操作が正常に完了しなかった場合、パーティションはオ フラインのままになり、手動でオンラインに戻すか、ラ イブラリを再起動するまでオフラインのままになります ([パーティションをオンラインまたはオフラインにする](#page-81-0) [ページの](#page-81-0) 82 を参照)。

ライブラリのオンライン ヘルプには、FUP テープの詳しい操作手順が表 示されます。オンライン ヘルプ システムにアクセスするには、ウェブ クライアントまたは操作パネルのユーザー インターフェイスの右上にあ る **Help (**ヘルプ**)** アイコンをクリックします。

注意: FUP テープを作成すると、スクラッチ テープのデータはすべ て上書きされます。

正しい画面を開く手順は、以下のとおりです。

- 操作パネルから、**Tools (**ツール**) > Drive Mgmt (**ドライブ管理**)** を選択し ます。
- ウェブ クライアントから、**Tools (**ツール**) > Drive Operations (**ドライブ 操作**)** を選択します。

**FUP テープの消去 インス** 不要になった FUP テープのテープ ドライブ ファームウェアのバージョ ンは、消去してデータ カートリッジとして再利用できます。

> この操作は、FUP テープをデータ カートリッジとして再利用する必要が ある場合にのみ実行してください。新しいテープ ドライブを新しい ファームウェアでアップデートする前に、FUP を消去する必要はありま せん。また、この操作はデータ カートリッジの情報を消去するために使 用しないでください。

> FUP テープを消去する全過程を操作パネルから実行できます。ウェブ ク ライアントを使用してテープを作成する場合は、プロセスの一部は操作 パネルで実行する必要があるため、物理ライブラリにアクセスする必要 があることに注意してください。

FUP テープの消去に関する詳細は、以下のとおりです。

- テープ ドライブおよび関連付けられたパーティションは、操作中に 自動的にオフラインに切り換わり、操作が完了するとオンラインに 戻ります。テープ ドライブとパーティションをオフラインに切り替 える際には、確認が要求されます。
	- 注: 操作が正常に完了しなかった場合、パーティションは オフラインのままになり、手動でオンラインに戻す か、ライブラリを再起動するまでオフラインのままに なります ([パーティションをオンラインまたはオフラ](#page-81-0) [インにする](#page-81-0) ページの 82 を参照)。
- この操作に選択できるのは空のテープ ドライブのみです。使用する テープ ドライブにテープ カートリッジが挿入されている場合は、最 初にテープ カートリッジをアンロードする必要があります。

ライブラリのオンライン ヘルプに、FUP テープを消去する詳しい手順が 表示されます。オンライン ヘルプ システムにアクセスするには、ウェ ブ クライアントまたは操作パネルのユーザー インターフェイスの右上 にある **Help (**ヘルプ**)** アイコンをクリックします。

正しい画面を開く手順は、以下のとおりです。

- 操作パネルから、**Tools (**ツール**) > Drive Mgmt (**ドライブ管理**)** を選択し ます。
- ウェブ クライアントから、**Tools (**ツール**) > Drive Operations (**ドライブ 操作**)** を選択します。

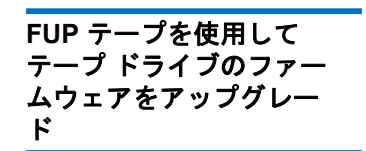

FUP テープを使用してテープ ドライブのファームウェアをアップグレー ドできます。FUP テープ には特定バージョンのテープ ドライブ ファー ムウェアが含まれており、ライブラリ内の 1 つまたは複数のテープ ドラ イブにファームウェアを転送するために使用します。FUP テープの作成 については、FUP [テープの作成](#page-233-0) ページの 234 を参照してください。

必ずテープ ドライブの種類と互換性のある適切なレベルのテープ ドラ イブ ファームウェアでライブラリをアップグレードしてください。適切 なドライブ ファームウェアの確認には、ライブラリのリリース ノート で調べるか、Dell テクニカル サポートまでお問い合わせください。Dell サポート サイト、**<http://support.dell.com>** には、ライブラリが適切なレベ ルのテープ ドライブ ファームウェアを実行し、テープ ドライブの種類 と互換性があることを確認するための情報も掲載されています。

FUP テープを使用してテープ ドライブのファームウェアを更新する全過 程を操作パネルから実行できます。ウェブ クライアントを使用して操作 を実行する場合は、一部の手順を操作パネルで実行しなければならない ため、物理ライブラリにアクセスする必要があることに注意してくださ い。

FUP テープを使用してテープ ドライブのファームウェアをアップグレー ドする方法に関する詳細は、以下のとおりです。

- すべてのドライブでファームウェアのレベルが統一されるように、 ライブラリのドライブのファームウェアを同時にアップグレードし ます。ライブラリに、異なるレベルのドライブ ファームウェアが存 在しないようにしてください。
- 必要なファームウェア イメージは、テープ ドライブのインターフェ イスの種類によって異なります。FUP テープには、SCSI、FC、SAS ドライブ テープの種類に対応した適切な SCSI、FC、SAS ファーム ウェア イメージが必要です。

- FUP テープを作成する場合、LTO-1 テープを LTO-3 テープ ドライ ブで使用したり、LTO-1 または LTO-2 テープを LTO-4 テープ ドラ イブで使用したり、LTO-1、LTO-2、LTO-3 テープを LTO-5 テープ ドライブで使用することはできません。詳細については、[FUP](#page-233-0) テー [プの作成](#page-233-0) ページの 234 を参照してください。
- テープ ドライブおよび関連付けられたパーティションは、操作中に 自動的にオフラインに切り換わり、操作が完了するとオンラインに 戻ります。テープ ドライブとパーティション論理ライブラリをオフ ラインに切り替える際には、確認が要求されます。
	- 注: 操作が正常に完了しなかった場合、パーティションは オフラインのままになり、手動でオンラインに戻す か、ライブラリを再起動するまでオフラインのままに なります ([パーティションをオンラインまたはオフラ](#page-81-0) [インにする](#page-81-0) ページの 82 を参照)。

ライブラリのオンライン ヘルプには、FUP テープの詳しい操作手順が表 示されます。オンライン ヘルプ システムにアクセスするには、ウェブ クライアントの右上にある **Help (**ヘルプ**)** アイコンをクリックしてくださ い。

- 注意: テープ ドライブのファームウェアをアップグレードする前 に、テープ ドライブにカートリッジがロードされていないこ とを確認してください。アップグレード プロセス中にカート リッジがテープ ドライブにロードされていた場合、カート リッジの収納スロットの場所が認識されず、ライブラリとホ スト アプリケーションのインベントリで問題が生じます。
- 注意: アップグレード中はライブラリの電源を切らないでくださ い。アップグレード プロセス中にライブラリの電源を切る と、ライブラリに問題が生じる可能性があります。
- 注: この操作は、複数のシステム管理者が同時に行うことはでき ません。必要な画面にはアクセスできますが、他の管理者が 同じ操作を実行している間は、変更を適用できません。

正しい画面を開く手順は、以下のとおりです。

第 11 章 ライブラリとテープ ドライブのファームウェアの更新 テープ ドライブ ファームウェアの自動レベル調整

- 操作パネルから、**Tools (**ツール**) > Drive Mgmt (**ドライブ管理**)** を選択し ます。
- ウェブ クライアントから、**Tools (**ツール**) > Drive Operations (**ドライブ 操作**)** を選択します。

<span id="page-238-0"></span>**Dell** サポート サイトから のテープ ドライブ ファー ムウェアのダウンロード

Dell テープ ドライブ ファームウェアのアップグレードを実行すると、 ホスト アプリケーションの SCSI、FC、FC I/O ブレード、SAS 接続を介 してテープ ドライブ ファームウェアをアップグレードできます。ホス ト接続を介してすべてのテープ ドライブをアップグレードできます。ま たは、ホスト接続を介して少なくとも 1 つのテープ ドライブをアップグ レードした後、FUP テープを作成して他のテープ ドライブを同じレベル にアップグレードできます。

テープ ドライブ ファームウェアは Dell サポート サイト **<http://support.dell.com>** からダウンロードできます。ファームウェアの アップグレード パッケージには、ホストの SCSI、FC、FC I/O ブレー ド、SAS 接続を介してテープ ドライブ ファームウェアをアップグレー ドするために必要なイメージ ファイル、ドライブ ベンダーのツール、 およびツールの使用手順が含まれています。以下は、Dell が推奨する テープ ドライブ ファームウェアの更新方法です。

 **LTO-4** テープ ドライブ ファームウェアのダウン  $n - 1$ 

 LTO-4 ドライブ ブリック ファームウェア PGA3 (82FB) 以降には、FIPS 準拠でない以前のバージョン [たとえば PGA1 (77BE)] にこのファーム ウェアをダウンロードすることを防ぐ特別なセキュリティ制限がありま す。

LTO-4 テープ ドライブ ファームウェアをレベル 82FB 以降からレベル 77BE 以前にダウングレードする必要がある場合は、Dell テクニカル サ ポートにお問い合わせください。

# テープ ドライブ ファームウェアの自動レベル調整

自動レベル調整機能を使用して、FC I/O ブレードに接続しているすべ ての FC テープ ドライブを自動的にアップグレードできます。この方法

#### 第 11 章 ライブラリとテープ ドライブのファームウェアの更新 テープ ドライブ ファームウェアの自動レベル調整

では、同じ種類の FC テープ ドライブ (たとえば LTO-5 など) をすべて同 じファームウェア レベルに保つことができます。テープ ドライブ ファームウェアは、テープ ドライブのリセット時 (ライブラリの電源入 れ直しや再起動) や、テープ ドライブ着脱時にチェックされます。 ファームウェアが一致しないと、テープ ドライブのファームウェアは自 動的にレベル調整されます。

自動レベル調整機能を使用するには、FC テープ ドライブが FC I/O ブ レードに接続されている必要があります。ライブラリは、FC ホストま たはスイッチに直接接続している FC テープ ドライブの自動レベル調整 には対応していません。また、ライブラリは SCSI または SAS テープ ド ライブの自動レベル調整にも対応していません。

自動レベル調整を有効にするには、ファームウェア イメージ ファイル をライブラリにアップロードします。ライブラリに複数のバージョンの FC テープ ドライブが搭載されている場合 (たとえば LTO-4、LTO-5 な ど) は、各バージョン専用のファームウェア イメージ ファイルをアップ ロードする必要があります。テープ ドライブ ファームウェアの自動レ ベル調整が不要になれば、ファームウェア イメージ ファイルを削除す ることもできます。

### 自動レベル調整に使用する テープ ドライブ ファーム ウェアのアップロード 11

テープ ドライブ ファームウェアをアップロードする前に、公開されて いるリリース ノートや Dell テクニカル サポートを利用して、適切な バージョンのファームウェアをアップロードしていることを確認してく ださい。お問い合わせ先については、付録 C、「Dell [へのお問い合わ](#page-487-0) [せ」を](#page-487-0)参照してください。

自動レベル調整を有効にするには、テープ ドライブ ファームウェア イ メージ ファイルにアクセスする必要があります。テープ ドライブ ファームウェアは <http://support.dell.com> **????????**該当するファーム ウェア バージョンを選択し、ファイルをコンピュータのハード ディス クにダウンロードします。

新バージョンをアップロードする前に、ファームウェアの旧バージョン を削除する必要はありません。新バージョンのファームウェアが旧バー ジョンに上書きされます。

詳しい操作手順は、ライブラリのオンライン ヘルプを参照してくださ い。オンライン ヘルプ システムにアクセスするには、ウェブ クライア ントまたは操作パネルのユーザー インターフェイスの右上にある **Help (**ヘ ルプ**)** アイコンをクリックします。

#### 第 11 章 ライブラリとテープ ドライブのファームウェアの更新 テープ ドライブ ファームウェアの自動レベル調整

操作パネルからは、テープ ドライブ ファームウェアをアップロードで きません。正しい画面を表示するには、次の操作を行います。

• ウェブ クライアント、**Tools (**ツール**) > Drive Operations (**ドライブ操作**) > Upload/remove tape drive firmware for autoleveling (**オートレベル用に テープ ドライブのファームウェアをアップロード**/**削除する**)** を選択します。

自動レベル調整に使用する テープ ドライブ ファーム ウェアの削除 11

テープ ドライブ ファームウェアの自動レベル調整が不要になれば、ラ イブラリのファームウェア イメージ ファイルを削除できます。また、 ライブラリにテープ ドライブの特定バージョンがなくなった場合にも、 ファームウェア イメージ ファイルを削除できます。たとえば、すべて の LTO-3 テープ ドライブを LTO-4 テープ ドライブに交換すると、LTO-3 ファームウェアは不要になります。

詳しい操作手順は、ライブラリのオンライン ヘルプを参照してくださ い。オンライン ヘルプ システムにアクセスするには、ウェブ クライア ントまたは操作パネルのユーザー インターフェイスの右上にある **Help (**ヘ ルプ**)** アイコンをクリックします。

操作パネルからは、テープ ドライブ ファームウェアをアップロードで きません。正しい画面を表示するには、次の操作を行います。

• ウェブ クライアント、**Tools (**ツール**) > Drive Operations (**ドライブ操作**) > Upload/remove tape drive firmware for autoleveling (**オートレベル用に テープ ドライブのファームウェアをアップロード**/**削除する**)** を選択します。

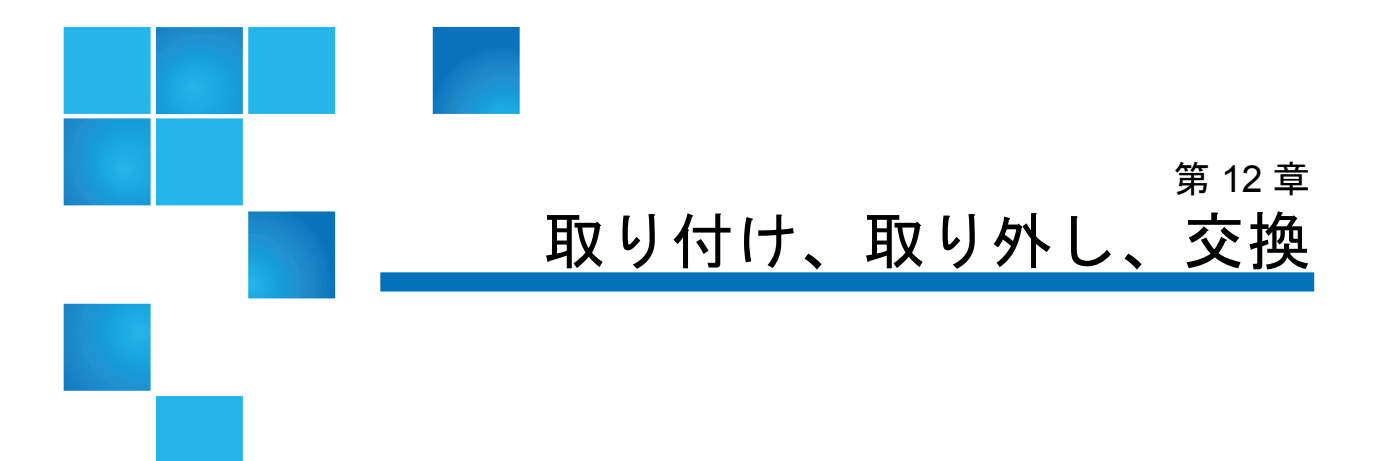

この章では、ライブラリ内のハードウェアの取り付け、取り外し、交換 について説明します。ライブラリのコンポーネントを取り付け、取り外 し、交換する際に、ライブラリ全体の電源をオフにしなければならない 場合があります。ただし、テープ ドライブの交換のように、ライブラリ の電源を切らずに保守できるコンポーネントも一部あります。また、特 定のパーティションだけをオフラインにしたり、ライブラリのステータ スに影響を与えずに済む場合もあります。

警告: 14U 以上のライブラリはすべて、主要保護接地 (アース) 端子 付きのラックに設置し、電源は工業用プラグと壁コンセント か、断面積が 1.5 mm2 (14 AWG) 以上の IEC 60309 (または該 当する国内の基準) 準拠の保護接地 (アース) コンダクタが備 わった電源接続器、またはその両方を使用して供給する必要 があります。

> ライブラリの前面と背面には、通気や作業のためのスペース を 60cm (24 インチ) ほど空けてください。

警告: ラックにモジュールが 1 つでも入っている場合は、ラックを 移動しないでください。

警告: 5U ライブラリ制御モジュールの重量は、テープ ドライブ、 テープ カートリッジ、電源装置を含めずに約 27.2 kg (60 lbs) です。9U ライブラリ拡張モジュールの重量は、テープ ドラ イブ、テープ カートリッジ、電源装置を含めずに 29.5 kg (65 lbs) を超えます。

> 安全にモジュールを持ち上げるためには、怪我をしないよう に少なくとも 2 人が必要です。

注意: ML6030 以降の CM および拡張モジュールは、専門の技術者 が設置する必要があります。このサービスがご購入に含まれ ている場合もあります。PowerVault ライブラリの技術者によ る設置を予約するには、1-800-945-3355 までご連絡くださ い。

## ライブラリのオンライン / オフライン

オンライン ライブラリにより、ホスト アプリケーションはライブラリ 操作を完全に制御することができます。ライブラリをオフラインにする と、ライブラリ制御がユーザー インターフェイスに切り替わり、ホスト アプリケーションのコマンド要求が制限されます。

**ライブラリのオンライン**ココライブラリ全体をオンラインにすると、そのパーティションすべてもオ ンラインになります。

- **1** ライブラリの操作パネルで **Operations (**操作**) > Change Partition Mode (**パーティション モードの変更**)** を選択するか、ウェブ クライアントを 使用して、**Operations (**操作**) > Partitions (**パーティション**) > Change Mode (**モード変更**)** を選択します。
- **2** オンラインにするパーティションごとに **Online (**オンライン**)** をクリッ クします。
- **3 Apply(**適用**)** をクリックします。

- ライブラリのオフライン ライブラリ全体をオフラインにすると、そのパーティションすべてもオ フラインになります。
	- **1** ライブラリの操作パネルで **Operations (**操作**) > Change Partition Mode (**パーティション モードの変更**)** を選択するか、ウェブ クライアントを 使用して、**Operations (**操作**) > Partitions (**パーティション**) > Change Mode (**モード変更**)** を選択します。
	- **2** オフラインにするパーティションごとに **Offline (**オフライン**)** をクリッ クします。
	- **3 Apply(**適用**)** をクリックします。

# ライブラリのケーブル接続

ドライブの種類に適した次の手順でケーブルを接続します。

- LTO-5 テープ [ドライブの手順](#page-244-0) ページの 245
- SCSI テープ [ドライブがあるライブラリのケーブル接続](#page-246-0) ページの 247
- SASテープ[ドライブがあるライブラリのケーブル接続](#page-252-0)ページの 253
- [ホストまたはスイッチに直接接続している](#page-256-0) Fibre Channel テープ ド [ライブを搭載したライブラリのケーブル接続](#page-256-0) ページの 257
- Fibre Channel I/O [ブレードに直接接続している](#page-261-0) Fibre Channel テー プ [ドライブを搭載したライブラリのケーブル接続](#page-261-0) ページの 262
- 推奨される FC I/O [ブレードのライブラリ](#page-269-0) ケーブル接続 ページ の [270](#page-269-0)

### 第 12 章 取り付け、取り外し、交換 ライブラリのケーブル接続

<span id="page-244-0"></span>**LTO-5** テープ ドライブの 手順

ライブラリが LTO-5 テープ ドライブ上のイーサネットおよび Fibre Channel データ ポートを処理する方法は、テープ ドライブに応じてさまざまです。 詳細については、図 [19](#page-245-0) および[図](#page-245-1) 20 を参照してください。

### 第 12 章 取り付け、取り外し、交換 ライブラリのケーブル接続

<span id="page-245-0"></span>図 19 LTO-5 シングル ポート

注意: LTO-5 Fibre Channel テープ ドライブの速度は、最大 8 GB/s までに設定でき、最大 8 Gb/s、4 Gb/s、および 2 Gb/s まで のオートネゴシエーションに対応します。8 GB/s の設定で は、FC I/O ブレードにではなく直接ホストまたはスイッチに 接続する必要があります。これは、FC I/O ブレードが 4 GB/s の速度に制限されているためです。したがって、LTO-5 Fibre Channel テープ ドライブを FC I/O ブレードに接続する 場合は、テープ ドライブの速度を 4 GB/s にオートネゴシ エートする必要があります (テープドライブ[パラメータの設](#page-88-0) 定 [ページの](#page-88-0) 89 を参照)。2 Gb/s 未満の速度には対応していま せん。

$$
\hbox{Fibre Channel}~\bar{\tau}\!-\!\vec{\nu}~\textrm{K}\,\bar{\tau}\,\vec{\tau}
$$

Ï

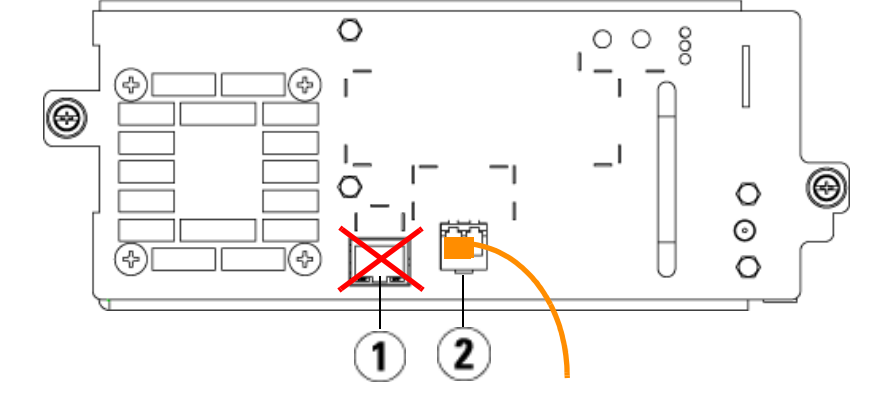

- 1 イーサネット ポート このポート は使用しない
- 2 Fibre Channel ポート このポー トを使用

<span id="page-245-1"></span>図 20 LTO-5 デュアル ポー ト SAS テープ ドライブ

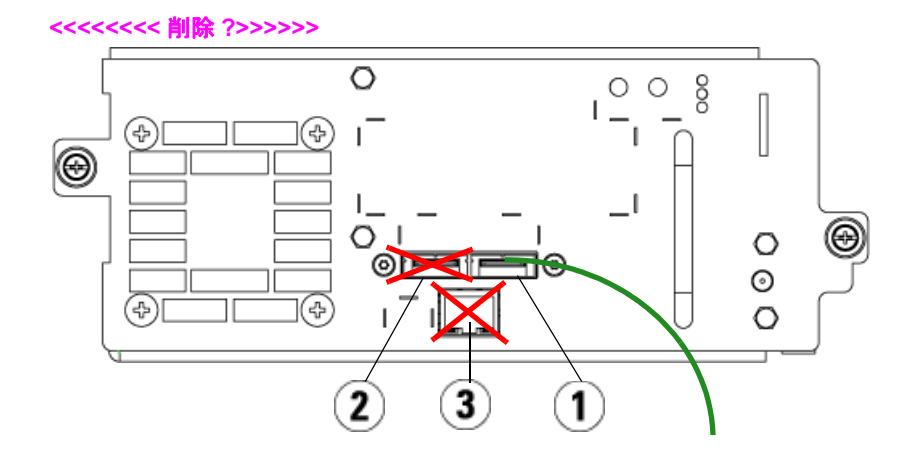

- 1 SAS ポート 1 このポートを使用
- 2 SAS ポート 2 このポートは使用 しない
- 3 イーサネット ポート このポート は使用しない

### <span id="page-246-0"></span>**SCSI** テープ ドライブがあ るライブラリのケーブル接 **続** 122 minutes and 122 minutes and 122 minutes and 122 minutes and 122 minutes and 122 minutes and 122 minutes

SCSI テープ ドライブを搭載したライブラリを設置する場合は[、図](#page-247-0) 21 お よび図 [22](#page-248-0) を参照しながら以下の手順に従います。

警告: 14U 以上のライブラリはすべて、主要保護接地 (アース) 端子 付きのラックに設置し、電源は工業用プラグと壁コンセント か、断面積が 1.5 mm<sup>2</sup> (14 AWG) 以上の IEC 60309 (または該 当する国内の基準) 準拠の保護接地 (アース) コンダクタが備 わった電源接続器、またはその両方を使用して供給する必要 があります。

ライブラリの前面と背面には、通気や作業のためのスペース を 60cm (24 インチ) ほど空けてください。

<span id="page-247-0"></span>図 21 スタンドアロン型 5U ラ イブラリ制御モジュール SCSI のケーブル接続

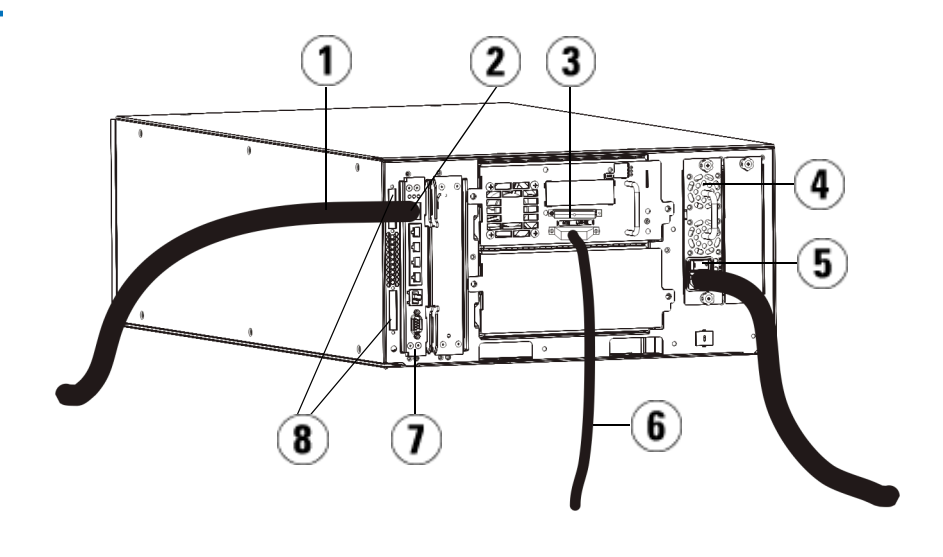

- 1 顧客ネットワークへのイーサネッ ト ケーブル
- 2 GB イーサネット ポート
- 3 SCSI ターミネータ
- 4 電源装置
- 5 背面の電源スイッチ
- 6 ホストへの SCSI ケーブル
- 7 ライブラリ制御ブレード
- 8 モジュール ターミネータ

<span id="page-248-0"></span>図 22 マルチ モジュールの SCSI ケーブル接続

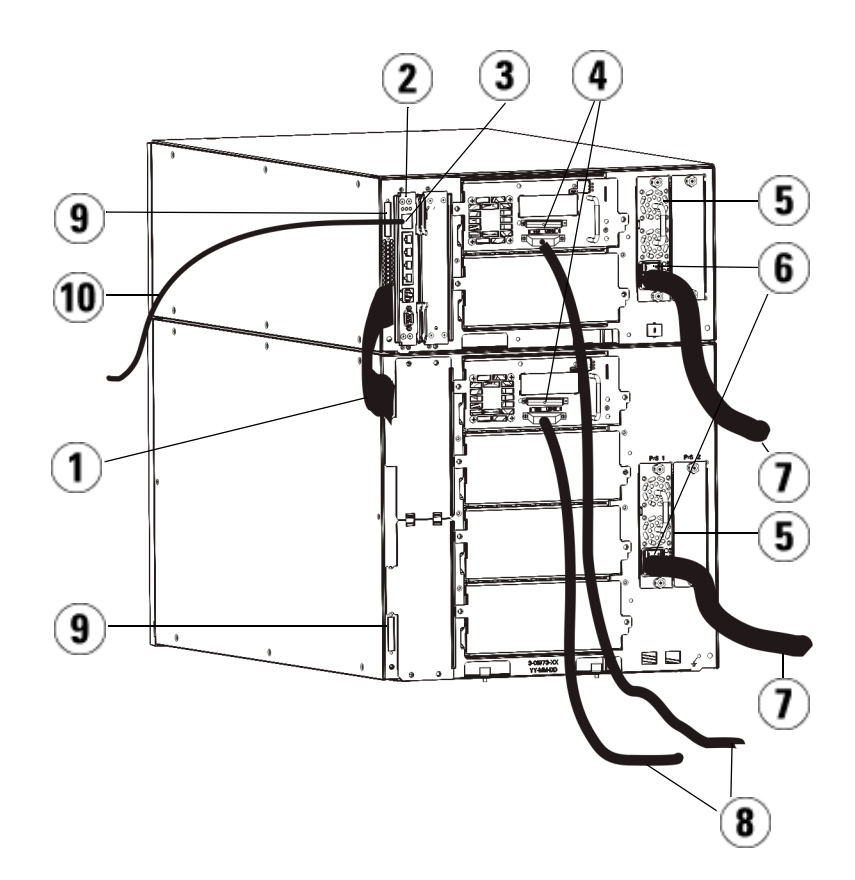

- 1 モジュール間ケーブル
- 2 ライブラリ制御ブレード
- 3 GB イーサネット ポート
- 4 SCSI ターミネータ
- 5 電源装置
- 6 背面の電源スイッチ
- 7 電源コード
- 8 ホストへの SCSI ケーブル
- 9 モジュール ターミネータ
- 10 顧客ネットワークへのイーサネッ ト ケーブル
- **1** ライブラリが 14U よりも大きい場合は、ラックに設置します。手順 は、[ライブラリをラックに取り付ける方法](#page-371-0) ページの 372 を参照して ください。この中には、テープ ドライブの取り外しと交換の手順が 含まれています。
- **2** テープ ドライブに SCSI ケーブルを接続します。SCSI テープ ドライ ブのケーブル接続については、1 つの SCSI バスに 1 台のテープ ドラ イブを接続する、または 1 つの SCSI バスに 2 台のテープ ドライブ を接続するといった 2 通りの方法が推奨されます (図 [23](#page-250-0) を参照)。
	- 注: 性能に問題が生じる可能性があるため、SCSI バス 1 つに 接続する SCSI ドライブは 2 台までとしてください。
	- 注意: ライブラリは (内部配線を含み) 最長 12 メートルの Ultra 160 SCSI と Ultra 320 SCSI ケーブルをサポートし ます。

### **1** つの **SCSI** バスにつき **1** 台のテープ ドライブを接続するには、以下の操作 を行います。

**a** SCSI ケーブルを使って、テープ ドライブの下側のポートをホス トに接続します。

**b** SCSI ターミネータを使って、テープ ドライブの一番上のポート を終端処理します。

### **1** つの **SCSI** バスにつき **2** 台のテープ ドライブを接続するには、以下の操作 を行います。

- **a** SCSI ケーブルの一端を一番下のテープ ドライブの一番上の SCSI ポートに接続します。次にケーブルのもう一端をすぐ上のテー プ ドライブの一番下の SCSI ポートに接続します。2 台のテープ ドライブは、長さが 30 cm 以上の SCSI ケーブルで接続します。
- **b** もう 1 本の SCSI ケーブルを使用して、SCSI バスの一番下のテー プ ドライブをホストに接続します。
- **c** SCSI ターミネータを SCSI バスの上側のテープ ドライブに取り 付けて終端します。

<span id="page-250-0"></span>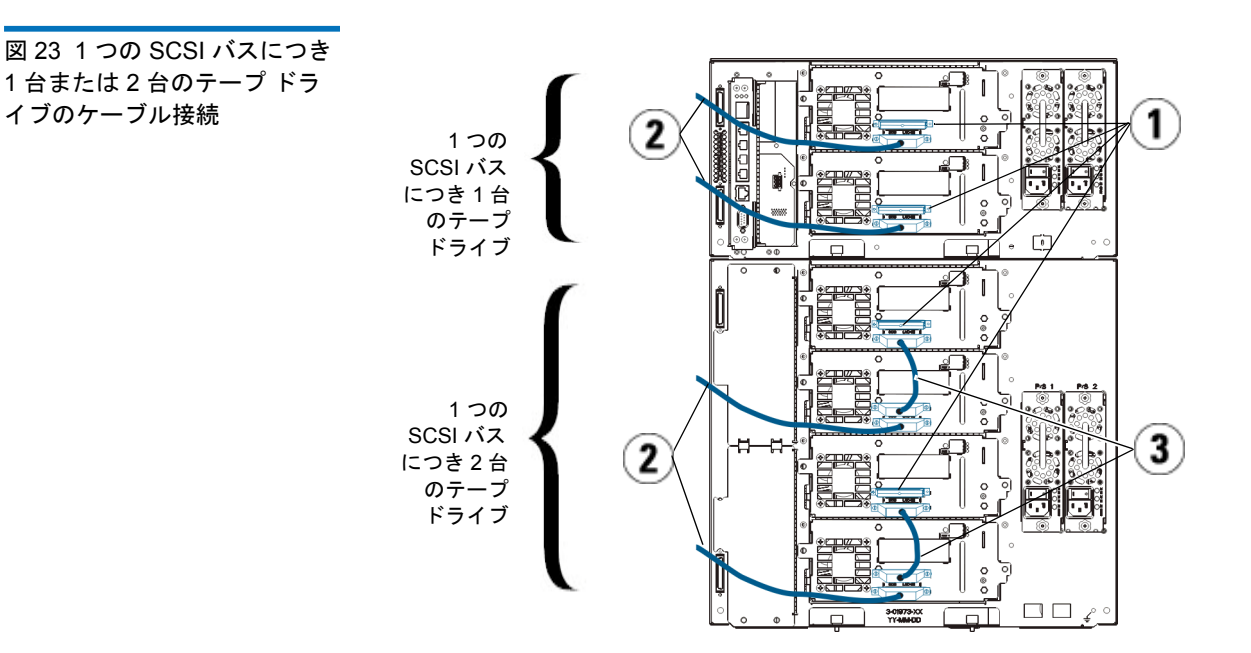

- 1 SCSI ターミネータ
- 2 SCSI ドライブからホストへの ケーブル接続
- 3 2 つの SCSI テープ ドライブを接 続する SCSI ケーブル
- **3** モジュール ターミネータを接続します。

注意: モジュール ターミネータは、SCSI ターミネータとは異な ります。モジュール ターミネータの代わりに SCSI ター ミネータを使用すると、ライブラリが損傷します。

**a** モジュール ターミネータを使用して、ライブラリ スタックの最 上段と最下段のモジュールを終端処理します。一番上のモ ジュールの上のターミネータ コネクタに1つ、さらに、一番下 のモジュールの下のターミネータ コネクタに1つ、モジュール ターミネータを取り付けます。

ライブラリが 1 つのモジュールで構成されている場合は、モ ジュールの上と下のモジュール ターミネータ コネクタにモ ジュール ターミネータを取り付けます。

- **b** 9U ライブラリ拡張モジュールを 5U ライブラリ制御モジュール に追加する必要がある場合、9U ライブラリ拡張モジュールに最 も近い 5U ライブラリ制御モジュールのターミネータ接続からモ ジュール ターミネータを取り外します。
- **c** 5U ライブラリ制御モジュールから最も遠いターミネータ接続 で、9U ライブラリ拡張モジュールのモジュール ターミネータを 交換します。
- **4** モジュール間ケーブルを 5U ライブラリ制御モジュールから 9U ライ ブラリ拡張モジュールに接続します。
- **5** ウェブ クライアントを介したライブラリへのリモート アクセス用 に、イーサネット ケーブルをライブラリ制御ブレード (LCB) のギガ ビット (GB) イーサネット ポートに接続します。
**6** 電源ケーブルをライブラリ背面の電源装置のソケットに差し込み ます。

5U ライブラリ制御モジュールの電源装置には、常に電源コードが接 続している状態にしてください。冗長電源が使用されている場合 は、追加の電源コンセントのそれぞれに電源コードを接続します。

- **7** ライブラリの電源を入れます。
	- **a** 各電源装置の背部にある電源スイッチをオンにします。
	- **b** 前面の電源ボタンを押してオンにします。
	- **c** ホスト システムの電源を入れます。
- **8** バス上の全デバイスとの通信を確認します。
- **9** 操作パネルのコマンドを使用してライブラリを設定します。設定に ついては、[ライブラリの設定](#page-56-0) ページの 57 を参照してください。

**SAS** テープ ドライブがあ るライブラリのケーブル 接続

各 SAS テープ ドライブは、直接ホスト バス アダプタ (HBA) に SAS ケーブルで接続する必要があります。Dell PowerVault ML6000 ライブラ リ内の LTO-4 および LTO-5 SAS テープ ドライブは SFF-8088 タイプの SAS コネクタを使用します。ケーブルのホスト端に必要なコネクタは、 使用されているホスト バス アダプタ (HBA) によって異なります。

ライブラリは、デイジーチェーン接続の SAS ケーブルをサポートしませ ん。また現時点では、ライブラリは SAS エクスパンダ デバイス または ケーブルの使用もサポートしません。

[図](#page-253-0) 24 および図 [25](#page-254-0) を参照しながら以下の手順に従い、SAS ケーブルを直 接ホストに接続します。

警告: 14U 以上のライブラリはすべて、主要保護接地 (アース) 端子 付きのラックに設置し、電源は工業用プラグと壁コンセント か、断面積が 1.5 mm<sup>2</sup> (14 AWG) 以上の IEC 60309 (または該 当する国内の基準) 準拠の保護接地 (アース) コンダクタが備 わった電源接続器、またはその両方を使用して供給する必要 があります。

> ライブラリの前面と背面には、通気や作業のためのスペース を 60cm (24 インチ) ほど空けてください。

<span id="page-253-0"></span>図 24 スタンドアロン型 5U ラ イブラリ制御モジュールの SAS ケーブル接続

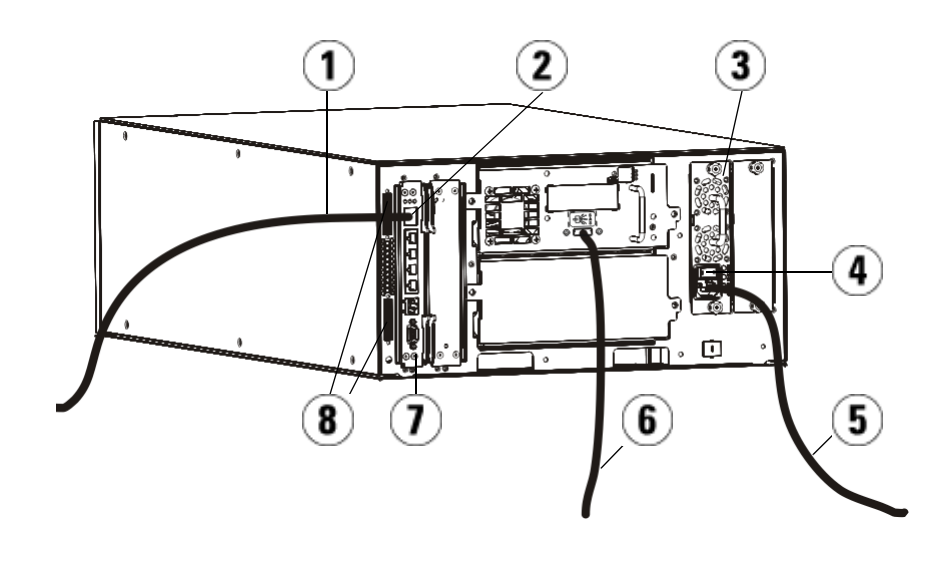

- 1 ネットワークへのイーサネット ケーブル
- 2 GB イーサネット ポート
- 3 電源装置
- 4 背面の電源スイッチ
- 5 電源コード
- 6 ホストへの SAS ケーブル
- 7 ライブラリ制御ブレード
- 8 モジュール ターミネータ

<span id="page-254-0"></span>図 25 マルチモジュールの SAS ケーブル接続

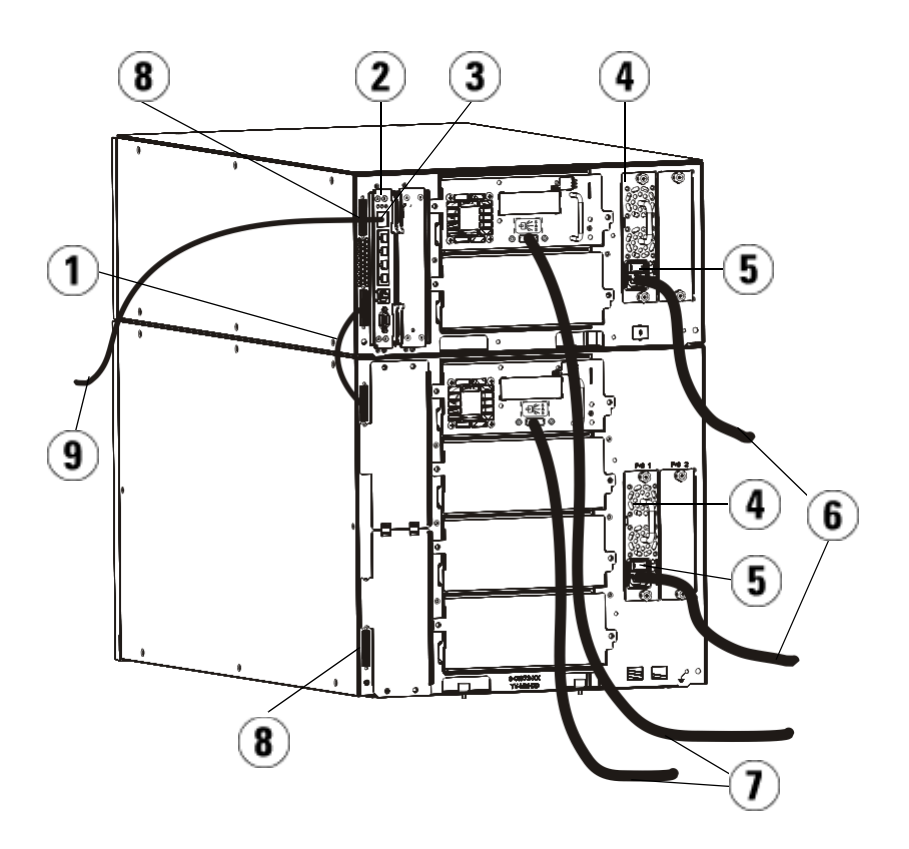

- 1 モジュール間ケーブル
- 2 ライブラリ制御ブレード
- 3 GB イーサネット ポート
- 4 電源装置
- 5 背面の電源スイッチ
- 6 電源コード
- 7 ホストへの SAS ケーブル
- 8 モジュール ターミネータ
- 9 ネットワークへのイーサネット ケーブル
- **1** ライブラリが 14U よりも大きい場合は、ラックに設置します。手順 は、[ライブラリをラックに取り付ける方法](#page-371-0) ページの 372 を参照して ください。この中には、テープ ドライブの取り外しと交換の手順が 含まれています。
- **2** SAS ケーブルの片方の端をテープ ドライブに接続します。SAS ケー ブルのもう一方の端をホストに接続します。
- **3** ライブラリが 1 つのモジュールで構成されている場合は、モジュー ルの上と下のモジュール ターミネータ コネクタにモジュール ター ミネータを取り付けます。

注意: モジュール ターミネータは、SCSI ターミネータとは 異なります。モジュール ターミネータの代わりに SCSI ターミネータを使用すると、ライブラリが損傷 します。

**4** ライブラリが 1 つ以上のモジュールによって構成されている場合は、 次のようにモジュールをまとめて接続します。

注意: モジュール ターミネータは、SCSI ターミネータとは 異なります。モジュール ターミネータの代わりに SCSI ターミネータを使用すると、ライブラリが損傷 します。

- **a** モジュール ターミネータを使用して、ライブラリ スタックの最 上段と最下段のモジュールを終端処理します。一番上のモ ジュールの上のターミネータ コネクタに1つ、さらに、一番下 のモジュールの下のターミネータ コネクタに1つ、モジュール ターミネータを取り付けます。
- **b** 9U ライブラリ拡張モジュールを 5U ライブラリ制御モジュール に追加する必要がある場合、9U ライブラリ拡張モジュールに最 も近い 5U ライブラリ制御モジュールのターミネータ接続からモ ジュール ターミネータを取り外します。
- **c** 5U ライブラリ制御モジュールから最も遠いターミネータ接続 で、9U ライブラリ拡張モジュールのモジュール ターミネータを 交換します。
- **d** モジュール間ケーブルを 5U ライブラリ制御モジュールから 9U ライブラリ拡張モジュールに接続します。
- **5** ウェブ クライアントを介したライブラリへのリモート アクセス用 に、イーサネット ケーブルをライブラリ制御ブレード (LCB) のギガ ビット (GB) イーサネット ポートに接続します。
- **6** 電源ケーブルをライブラリ背面の電源装置のソケットに差し込み ます。

5U ライブラリ制御モジュールの電源装置には、常に電源コードが接 続している状態にしてください。冗長電源が使用されている場合 は、追加の電源コンセントのそれぞれに電源コードを接続します。

- **7** 電源コードを近くの電源コンセントに差し込みます。
- **8** ライブラリの電源を入れます。
	- **a** 各電源装置の背部にある電源スイッチをオンにします。
	- **b** 前面の電源ボタンを押してオンにします。
	- **c** ホスト システムの電源を入れます。
- **9** バス上の全デバイスとの通信を確認します。
- **10** 操作パネルのコマンドを使用してライブラリを設定します。設定に ついては、[ライブラリの設定](#page-56-0) ページの 57 を参照してください。

ホストまたはスイッチに直 接接続している **Fibre [Channel](#page-258-0)** テープ ドライブ を搭載したライブラリの ケーブル接続

ホストまたはスイッチに直接接続している FC テープ ドライブ SCSI テープ ドライブを搭載したライブラリを設置する場合は、図 [26](#page-257-0) および 図 27 を参照しながら以下の手順に従います。

<span id="page-257-0"></span>図 26 スタンドアロン型 5U ラ イブラリ制御モジュール Fibre Channel のケーブル接続

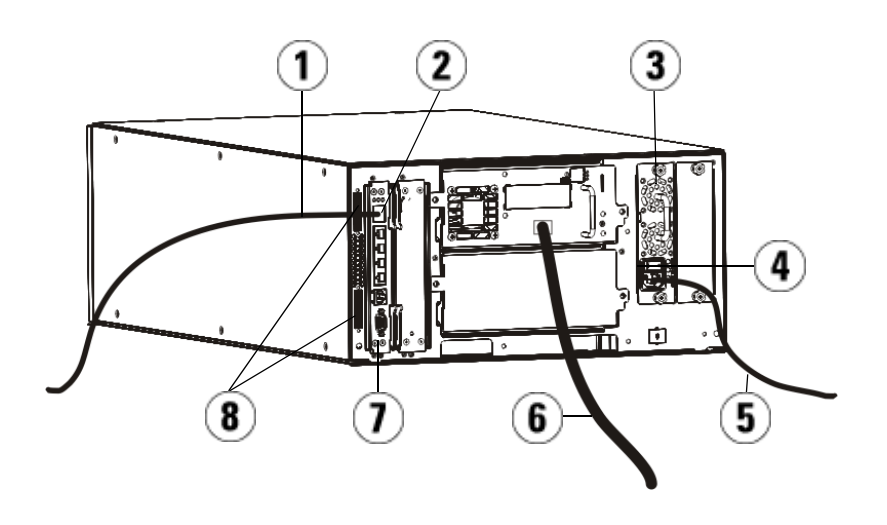

- 1 顧客ネットワークへのイーサネッ ト ケーブル
- 2 GB イーサネット ポート
- 3 電源装置
- 4 背面の電源スイッチ
- 5 電源コード
- 6 ホストへのファイバ ケーブル
- 7 ライブラリ制御ブレード (LCB)
- 8 モジュール ターミネータ

<span id="page-258-0"></span>図 27 マルチ モジュールの ファイバ チャネル ケーブル 接続

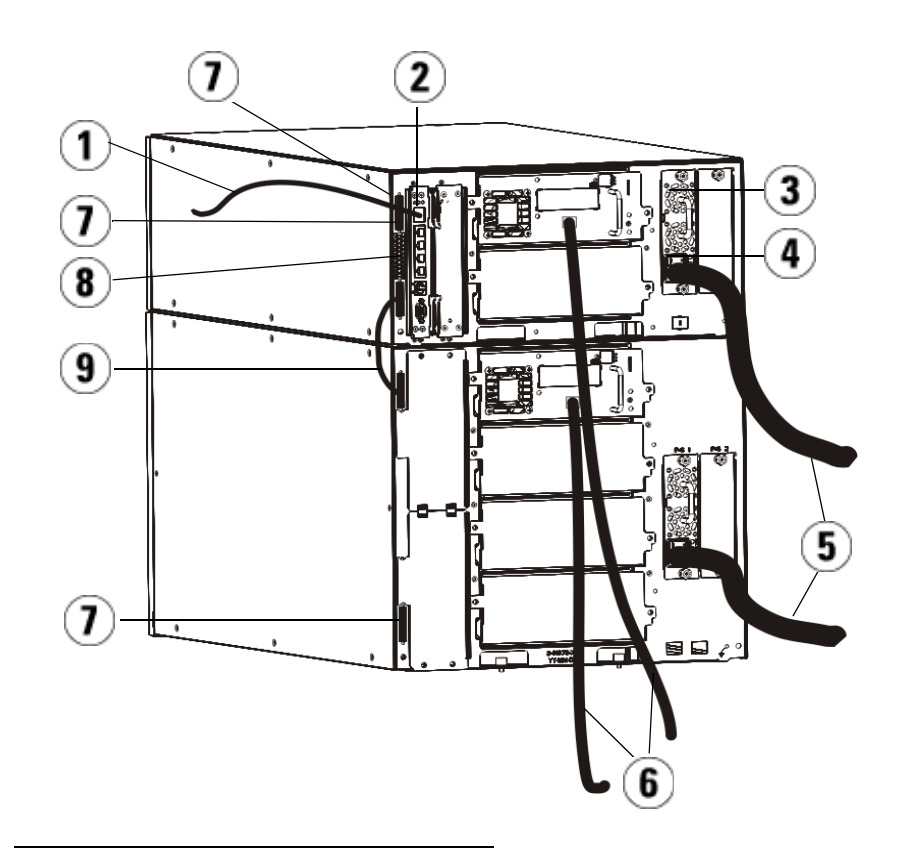

- 1 ネットワークへのイーサネット ケーブル
- 2 GB イーサネット ポート
- 3 電源装置
- 4 背面の電源スイッチ
- 5 電源コード
- 6 ホストへのファイバ ケーブル
- 7 モジュール ターミネータ
- 8 ライブラリ制御ブレード (LCB)
- 9 モジュール間ケーブル

警告: 14U 以上のライブラリはすべて、主要保護接地 (アース) 端子 付きのラックに設置し、電源は工業用プラグと壁コンセント か、断面積が 1.5 mm2 (14 AWG) 以上の IEC 60309 (または該 当する国内の基準) 準拠の保護接地 (アース) コンダクタが備 わった電源接続器、またはその両方を使用して供給する必要 があります。

> ライブラリの前面と背面には、通気や作業のためのスペース を 60cm (24 インチ) ほど空けてください。

注: ラックの最も使いやすい位置に操作パネルが来るように注意 します。

**1** ライブラリが 14U よりも大きい場合は、ラックに設置します。

手順は[、ライブラリをラックに取り付ける方法](#page-371-0) ページの 372 を参照 してください。この中には、テープ ドライブの取り外しと交換の手 順が含まれています。

- **2** ファイバ ケーブルをテープ ドライブに接続します。
	- **a** ファイバ ケーブルの一方の端を、各テープ ドライブのファイバ ポートに接続します。
	- **b** ケーブルのもう一方の端をホストまたはスイッチに接続します。

注: ファイバ ケーブルは、テープ ドライブから、ホストではなく スイッチに接続できます。

**3** モジュール ターミネータを接続します。

注意: モジュール ターミネータは、SCSI ターミネータとは異な ります。モジュール ターミネータの代わりに SCSI ター ミネータを使用すると、ライブラリが損傷します。

**a** モジュール ターミネータを使用して、ライブラリ スタックの最 上段と最下段のモジュールを終端処理します。一番上のモ ジュールの上のターミネータ コネクタに1つ、さらに、一番下 のモジュールの下のターミネータ コネクタに1つ、モジュール ターミネータを取り付けます。

ライブラリが 1 つのモジュールで構成されている場合は、モ ジュールの上と下のモジュール ターミネータ コネクタにモ ジュール ターミネータを取り付けます。

- **b** 9U ライブラリ拡張モジュールを 5U ライブラリ制御モジュール に追加する必要がある場合、9U ライブラリ拡張モジュールに最 も近い 5U ライブラリ制御モジュールのターミネータ接続からモ ジュール ターミネータを取り外します。
- **c** 5U ライブラリ制御モジュールから最も遠い 9U ライブラリ拡張 モジュールのターミネータ接続で、モジュール ターミネータを 交換します。
- **4** モジュール間ケーブルを 5U ライブラリ制御モジュールから 9U ライ ブラリ拡張モジュールに接続します。
- **5** ウェブ クライアントを介したライブラリへのリモート アクセス用 に、イーサネット ケーブルをライブラリ制御ブレード (LCB) のギガ ビット (GB) イーサネット ポートに接続します。
- **6** 電源ケーブルをライブラリ背面の電源装置のソケットに差し込み ます。

5U ライブラリ制御モジュールの電源装置には、常に電源コードが接 続している状態にしてください。冗長電源が使用されている場合 は、追加の電源コンセントのそれぞれに電源コードを接続します。

- **7** ライブラリの電源を入れます。
	- **a** 各電源装置の背部にある電源スイッチをオンにします。
	- **b** 前面の電源スイッチをオンにします。
	- **c** ホスト システムの電源を入れます。
- **8** バス上の全デバイスとの通信を確認します。

操作パネルのコマンドを使用してライブラリを設定します。設定につい ては、[ライブラリの設定](#page-56-0) ページの 57 を参照してください。

**Fibre Channel I/O** ブレー ドに直接接続している **Fibre Channel** テープ ドラ イブを搭載したライブラリ のケーブル接続 12

以下に、FC ドライブを FC I/O ブレードに接続する FC ケーブルを取り 付ける方法を説明します。FC I/O ブレードは、LTO-2、LTO-3、LTO-4、LTO-5、LTO-6 のドライブへの接続をサポートしています。

注意: LTO-5 Fibre Channel テープ ドライブの速度は、最大 8 GB/s までに設定でき、最大 8 Gb/s、4 Gb/s、および 2 Gb/s まで のオートネゴシエーションに対応します。8 GB/s の設定で は、FC I/O ブレードにではなく直接ホストまたはスイッチに 接続する必要があります。これは、FC I/O ブレードが 4 GB/s の速度に制限されているためです。したがって、LTO-5 Fibre Channel テープ ドライブを FC I/O ブレードに接続する場合 は、テープ ドライブの速度を 4 GB/s にオートネゴシエート する必要があります (テープ ドライブ [パラメータの設定](#page-88-0) ペー [ジの](#page-88-0) 89 を参照)。2 Gb/s 未満の速度には対応していません。

FC I/O ブレードの取り付けについては、FC I/O [ブレードの追加、取り](#page-400-0) [外し、交換](#page-400-0) ページの 401 を参照してください。

設定の過程でパーティションやゾーン分割を変更した場合は、ケーブル 接続に影響する可能性があります。ドライブにケーブル接続するとき は、定義されたパーティションの適切なホストに接続していることを確 認してください。FC I/O ブレードのチャネル ゾーン分割がアクティブ な場合、定義したゾーンにアクセス可能なポートに、ドライブが接続し ていることを確認してください。パーティション、FC I/O ブレード ポートの設定、チャネル ゾーン分割、ホスト マッピングについては、 第5[章、「ライブラリの設定」](#page-56-0)を参照してください。

FC I/O ブレードのケーブル接続に関する詳細は、以下のとおりです。

- 9U ライブラリ拡張モジュールは、最大 2 つの FC I/O ブレードをサ ポートできます。どのライブラリ構成でも、FC I/O ブレードの取り 付けは最大 4 つまでです。各 FC I/O ブレードに最大 4 つの FC ドラ イブを接続できます。
- 各 FC I/O ブレードのポート 1 とポート 2 は、ホストへの接続用に予 約されています。ポート1とポート2は常にターゲット モードで す。他の 4 つのポート (3、4、5、6) は常にイニシエータ モードで す。図 [28](#page-263-0) を参照してください。

### 第 12 章 取り付け、取り外し、交換 ライブラリのケーブル接続

- 長すぎるケーブルを管理する必要がないように、取り付けたテープ ドライブは最も近い FC I/O ブレードのポートにケーブル接続する のが理想的です。通常、最も近い FC I/O ブレードはテープ ドライ ブと同じ 9U ライブラリ拡張モジュールにあります。
- 注: ライブラリにケーブルを接続する最適な方法については[、ケー](#page-271-0) [ブル管理のガイドライン](#page-271-0) ページの 272 を参照してください。

<span id="page-263-0"></span>図 28 FC I/O ブレード

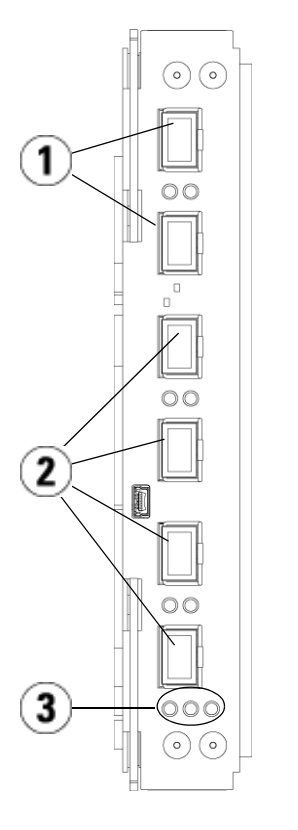

- 1 ターゲット ポート 1 と 2 からホ ストへ
- 2 イニシエータ ポート 3 ~ 6 から ドライブへ
- 3 LED (青、黄、緑)

FC I/O ブレードに接続している FC テープ ドライブを搭載したライブラ リを設置する場合は、[図](#page-264-0) 29 を参照しながら以下の手順に従います。

<span id="page-264-0"></span>図 29 I/O ブレード装備の FC のケーブル接続

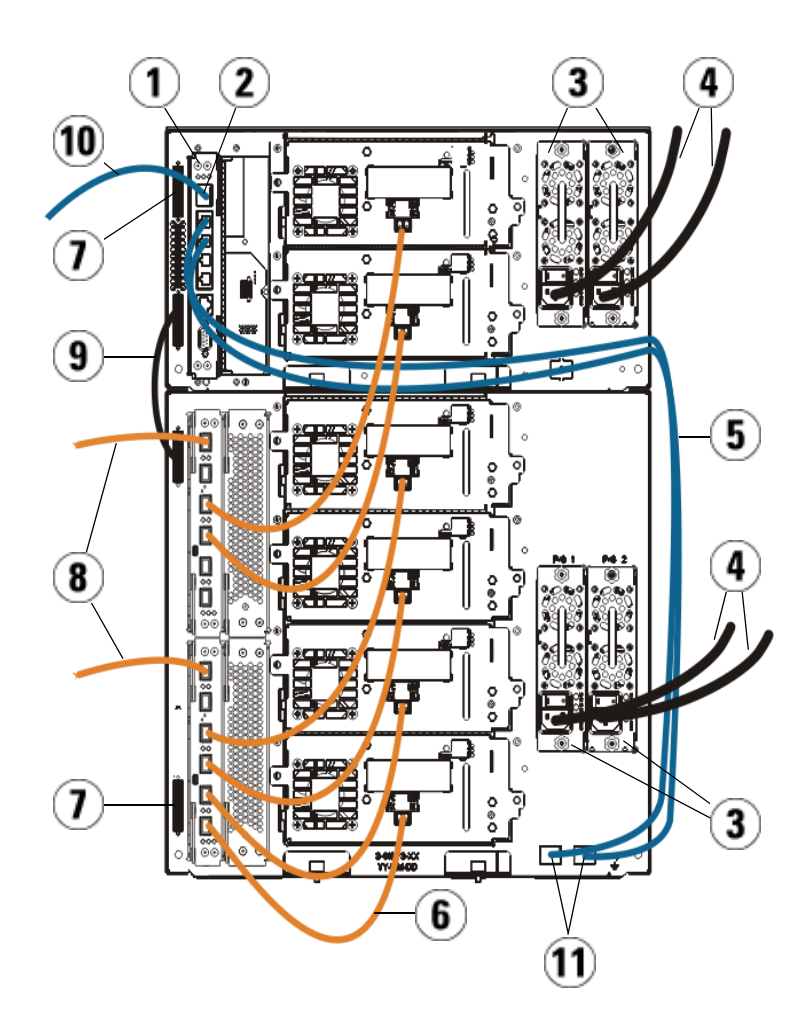

- 1 ライブラリ制御ブレード (LCB)
- 2 GB イーサネット ポート
- 3 電源装置
- 4 電源コード
- 5 LCB から拡張モジュールへの イーサネット ケーブル (各 FC I/O ブレードに 1 個ずつ)
- 6 FC I/O ブレードからテープ ドラ イブへの FC ケーブル
- 7 モジュール ターミネータ
- 8 ホストへの FC ケーブル
- 9 モジュール間ケーブル
- 10 ネットワークへのイーサネット ケーブル
- 11 UPPER (上) および LOWER (下) イーサネット ポート

#### 必要な工具:なし

**1** ライブラリが 14U よりも大きい場合は、ラックに設置します。手順 は、[ライブラリをラックに取り付ける方法](#page-371-0) ページの 372 を参照して ください。この中には、テープ ドライブの取り外しと交換の手順が 含まれています。

警告: 14U 以上のライブラリはすべて、主要保護接地 (アース) 端子 付きのラックに設置し、電源は工業用プラグと壁コンセント か、断面積が 1.5 mm<sup>2</sup> (14 AWG) 以上の IEC 60309 (または該 当する国内の基準) 準拠の保護接地 (アース) コンダクタが備 わった電源接続器、またはその両方を使用して供給する必要 があります。

> ライブラリの前面と背面には、通気や作業のためのスペース を 60cm (24 インチ) ほど空けてください。

- 注: ラックの最も使いやすい位置に操作パネルが来るように注意 します。
- **2** 9U ライブラリ拡張モジュールに取り付けられた各 FC I/O ブレード について、FC I/O ブレードを格納している 9U ライブラリ拡張モ ジュールを LCB のイーサネット ハブのポートに接続します。
	- 注: これらのイーサネット ケーブルを接続しないと、FC I/O ブレードは機能しません。
	- **a** FC I/O ブレードが 9U ライブラリ拡張モジュールの下段のベイ に搭載されている場合は、イーサネット ケーブルの一端を 9U ライブラリ拡張モジュールの右下にある **LOWER (**下**)** というイー サネット ポートに接続します。ケーブルのもう一方の端を LCB のイーサネット ハブのポートに接続します。
	- **b** FC I/O ブレードが 9U ライブラリ拡張モジュールの上段のベイ に搭載されている場合は、イーサネット ケーブルの一端を 9U ライブラリ拡張モジュールの右下にある **UPPER (**上**)** というイー サネット ポートに接続します。ケーブルのもう一方の端を LCB のイーサネット ハブのポートに接続します。
	- **c** イーサネット ケーブルを配線する最良の方法については、[ケーブ](#page-271-0) [ル管理のガイドライン](#page-271-0) ページの 272 の説明に従ってください。
- **3** 黒いゴム製保護カバーを必要な数だけ FC I/O ブレードのポートか ら取り外して廃棄します。
- **4** FC ケーブルをゆっくりと取り出し、白いプラスチック製保護キャッ プ 2 個をケーブルの両端から外します。

注意: FCケーブルは10 cm の弧よりきつく曲げると損傷します。

- **5** FC ケーブルを FC I/O ブレードにある 3、4、5、6 のいずれかのイニ シエータ ポートに接続します。ポートを選択する際は、同じ FC I/O ブレードに接続する他のテープ ドライブの場所についても考慮してく ださい。ライブラリにケーブルを接続する最適な方法については、 [ケーブル管理のガイドライン](#page-271-0) ページの 272 を参照してください。
- **6** FC ケーブルのもう一方の端を FC テープ ドライブの FC ポートに挿 入します。
- **7** FC I/O ブレードに接続する各 FC ドライブごとに、上記のステップ を繰り返します。FC ケーブルを FC I/O ブレードのポート 1 とポー ト 2 に接続しないでください。
- **8** ホストを FC I/O ブレードのポート 1 または 2 (あるいは両方) に接続 します。
- **9** モジュール ターミネータを接続します。

注意: モジュール ターミネータは、SCSI ターミネータとは異な ります。モジュール ターミネータの代わりに SCSI ター ミネータを使用すると、ライブラリが損傷します。

**a** モジュール ターミネータを使用して、ライブラリ スタックの最 上段と最下段のモジュールを終端処理します。一番上のモ ジュールの上のターミネータ コネクタに1つ、さらに、一番下 のモジュールの下のターミネータ コネクタに1つ、モジュール ターミネータを取り付けます。

ライブラリが 1 つのモジュールで構成されている場合は、モ ジュールの上と下のモジュール ターミネータ コネクタにモ ジュール ターミネータを取り付けます。

- **b** 9U ライブラリ拡張モジュールを 5U ライブラリ制御モジュール に追加する必要がある場合、9U ライブラリ拡張モジュールに最 も近い 5U ライブラリ制御モジュールのターミネータ接続からモ ジュール ターミネータを取り外します。
- **c** 5U ライブラリ制御モジュールから最も遠いターミネータ接続 で、9U ライブラリ拡張モジュールのモジュール ターミネータを 交換します。
- **10** モジュール間ケーブルを 5U ライブラリ制御モジュールから 9U ライ ブラリ拡張モジュールに接続します。
- **11** ウェブ クライアントを介したライブラリへのリモート アクセス用 に、イーサネット ケーブルをライブラリ制御ブレード (LCB) の Gigabit (GB) イーサネット ポートに接続します。
- **12** 電源ケーブルをライブラリ背面の電源装置のソケットに差し込み ます。

#### 第 12 章 取り付け、取り外し、交換 ライブラリのケーブル接続

5U ライブラリ制御モジュールの電源装置には、常に電源コードが接 続している状態にしてください。冗長電源が使用されている場合 は、追加の電源コンセントのそれぞれに電源コードを接続します。

**13** ライブラリの電源を入れます。

- **a** 各電源装置の背部にある電源スイッチをオンにします。
- **b** 前面の電源ボタンを押してオンにします。
- **c** ホスト システムの電源を入れます。
- **14** バス上の全デバイスとの通信を確認します。
- **15** 操作パネルのコマンドを使用してライブラリを設定します。設定に ついては、[ライブラリの設定](#page-56-0) ページの 57 を参照してください。

推奨される **FC I/O** ブレードの ライブラリ ケーブル接続

光ファイバ ケーブルで、ファイバ チャネル テープ ドライブを FC I/O ブレードに接続し、FC I/O をストレージ エリア ネットワーク (SAN) の ファブリックまたはホストに接続します。これらのケーブルをライブラ リ背面で適切に管理すれば、ケーブルおよびファイバ チャネル ポートへ の損傷を防ぐだけでなく、最適なデータ スループットも実現できます。

注: このセクションは、FC I/O ブレードを使用してホストまたは Fibre Channel スイッチに接続している Fibre Channel テープ ドライブがあるライブラリに適用されます。ホストまたは SAN スイッチに直接取り付けるテープ ドライブについては、 光ファイバ ケーブルの標準的な手順に従ってください。

長すぎるケーブルを管理する必要がないように、取り付けたテープ ドラ イブは最も近い FC I/O ブレードのポートにケーブル接続するのが理想 的です。通常、最も近い FC I/O ブレードはテープ ドライブと同じ拡張 モジュールにあります。

ファイバ ケーブルは、ホストまたは SAN スイッチを FC I/O ブレード のターゲット ポートに接続するために必要な長さだけ使用する必要があ ります。

テープ ドライブとホストを FC I/O ブレードにケーブル接続する場合 は、ドライブがパーティションに割り当てられている状態も考慮する必 要があります。ホストが特定のパーティションに割り当てられたテープ ドライブと通信できるようにするには、パーティションにアクセス可能 なドライブとホストの両方に同じ FC I/O ブレードを介して通信する必 要があります。

次の表に、FC I/O ブレード付きテープ ドライブを搭載した ML6030 制 御モジュール + ML600 9U 拡張モジュール x 2 の例を示します。図の横 に、各テープ ドライブと FC I/O ブレード、およびテープ ドライブが接続 しているポートについて説明しています。

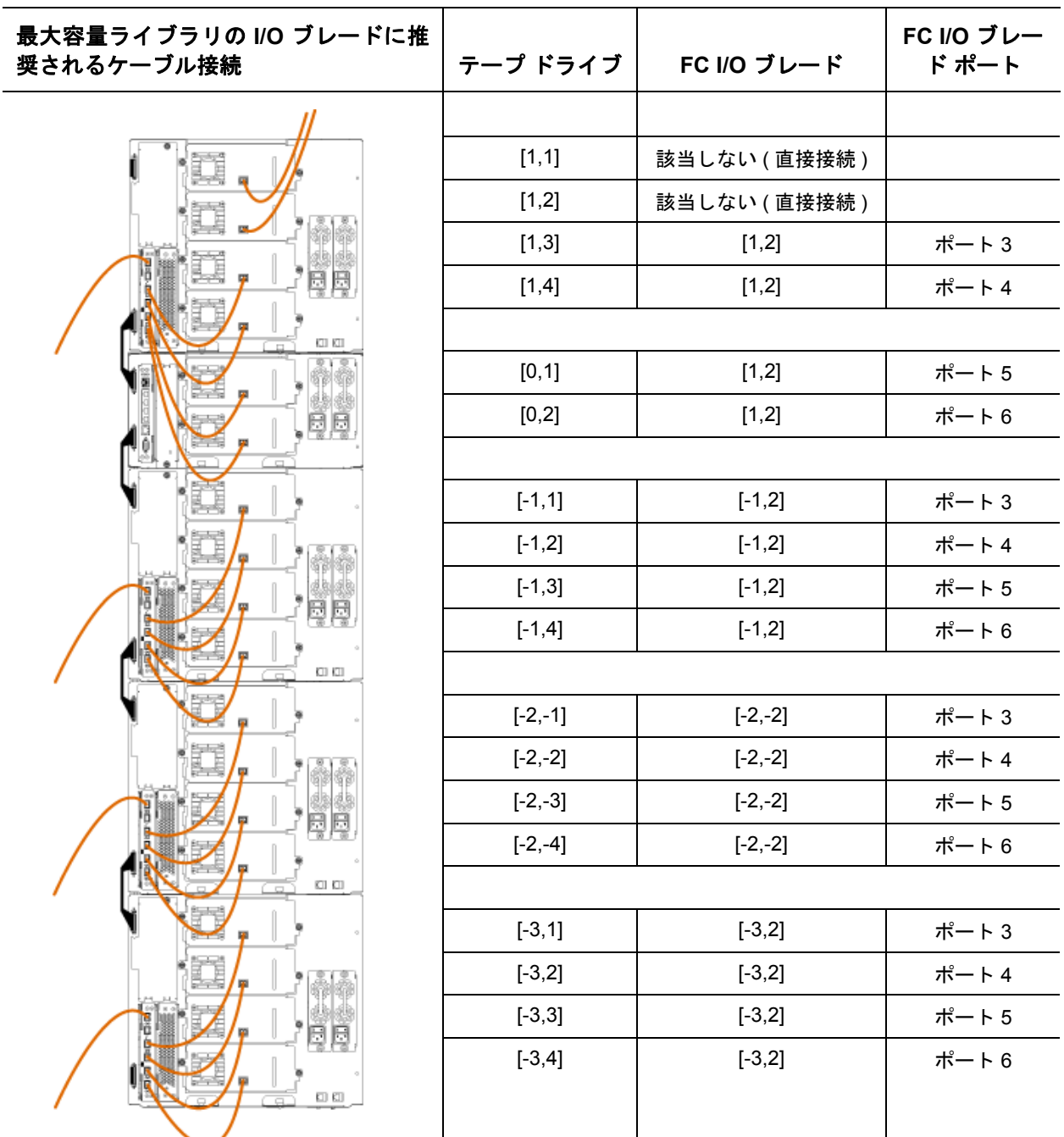

# <span id="page-271-0"></span>ケーブル管理のガイドライン

ライブラリが大規模な構成に対応するように拡張されるにつれて、ライ ブラリ背面のケーブルや電源コードの固定と編成も重要になります。こ のようにすると、ライブラリの背面に常にアクセスでき、ケーブルが損 傷する危険性を減らします。

このセクションでは、電源コードとイーサネット ケーブルを管理するた めのガイドラインとベストプラクティスを確認できます。[「ケーブル管](#page-271-1) [理キット](#page-271-1)」セクションで指定する装置を使用してください。

<span id="page-271-1"></span>ーブル管理キット Tibre Channel I/O ブレードを購入した場合は、これらの手順を実行する ために必要な機器がすべて含まれたケーブル管理キットが付いていま す。ケーブル管理キットは Dell (連絡方法は付録 C、「Dell [へのお問い合わせ」を](#page-487-0)参照) に注文する こともできます。ストラップの色はコードの色と一致しています。

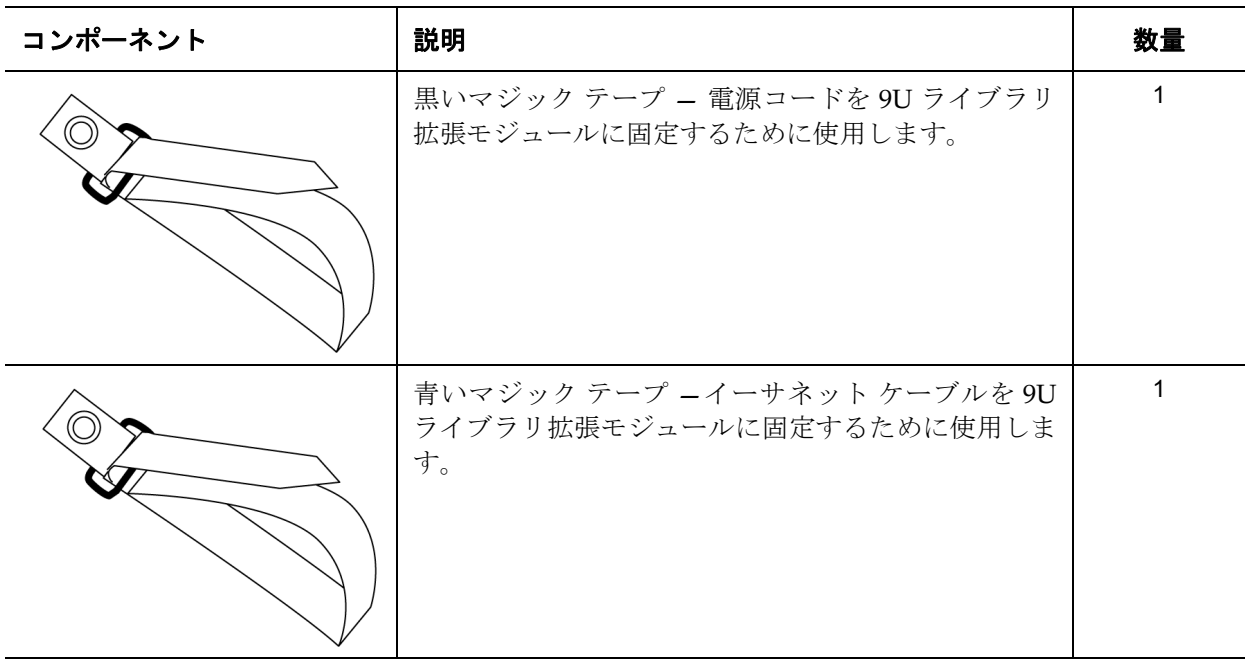

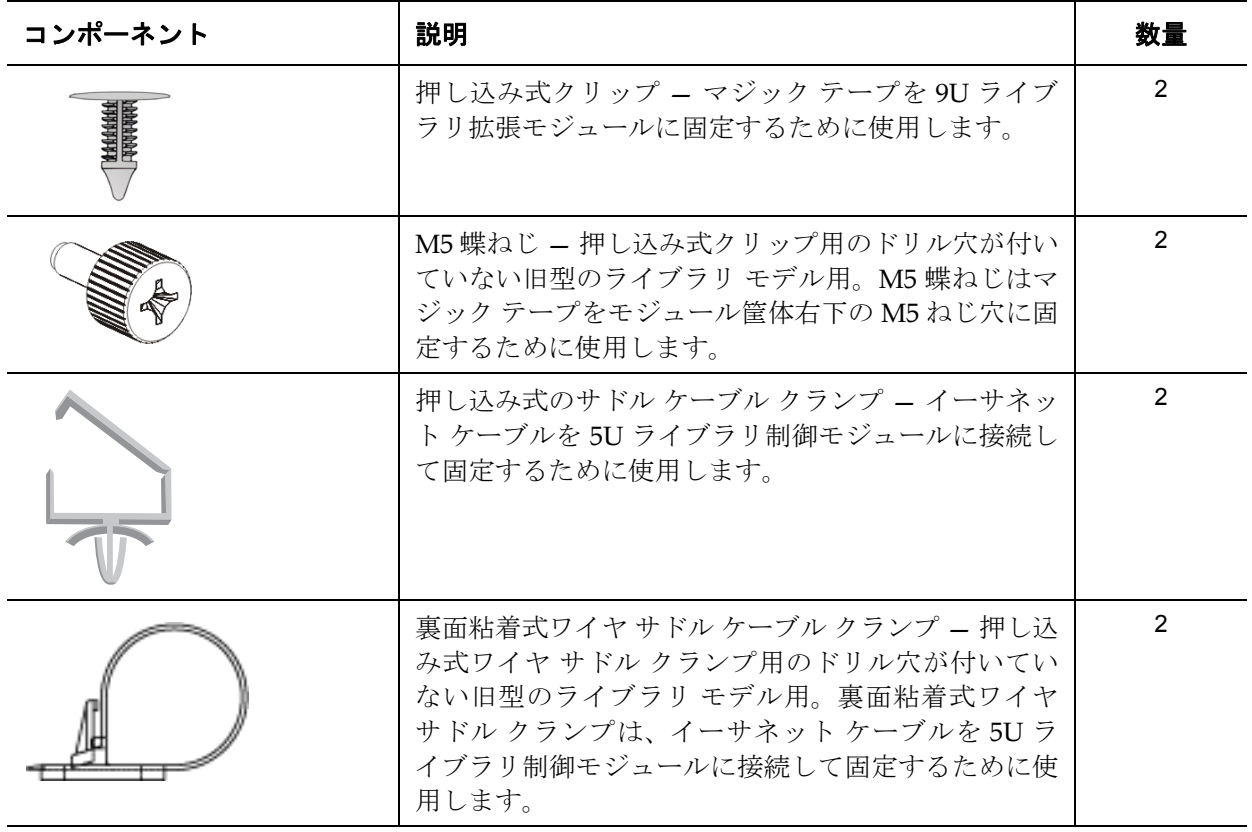

**電源コードの管理** 12 電源コードの管理は、大規模なライブラリ構成では特に重要です。 ML6030 CM + PowerVault ML6000 9U ライブラリ拡張モジュール x 2 に 冗長電源を備えた最大構成の場合は、電源装置が 10 個まで含まれるこ とがあるため、電源コードを 10 本まで管理する必要が生じる場合があ ります。

> ライブラリ背面の電源コードを管理するため、黒いマジック テープを各 モジュールに使用して電源コードをテープで固定します。

> ライブラリに同梱されている電源コードと電源コード用のマジック テー プは、黒色です。

> 以下の手順は、9U ライブラリ拡張モジュールが少なくとも 1 つ装備さ れたライブラリならどれにでも適用できます。

電源コードをライブラリ フレームに固定するには、以下の手順に従い ます。

- **1** ライブラリの背面に向かって、9U ライブラリ拡張モジュールの背面 にドリルで開けられたマジック テープ用の穴を見つけます。この穴 はライブラリの背面、ライブラリ筐体の右側付近にある 9U ライブ ラリ拡張モジュールの上から約 7.5 cm (3 インチ) の場所にありま す。下図を参照して穴を見つけてください。
- 注: モジュール筐体にドリル穴がない場合は、M5 蝶ねじを使用し てモジュール筐体右下にある最も近い未使用の M5 ねじ穴 に、黒いマジック テープを取り付けます。
- **2** プッシュ リベットを黒いマジック テープのリベット穴に差し込みま す。リベット ヘッドはテープ上でプラスチック ループと同じ方向を 向いている必要があります。
- **3** 上記の 9U ライブラリ拡張モジュールの穴にリベットを強く押し込 みます。これでマジック テープがライブラリ筐体に固定されます。
- **4** 電源コードをマジック テープに最も近い電源ユニットに差し込み ます。
- **5** 電源コンセントに容易に差し込むにはどのくらいの長さのコードが 必要かを判断します。ライブラリの電源を入れる準備ができるま で、コードをコンセントに差し込まないでください。
- **6** 電源コードが長すぎる場合は、図 8 のように、余ったコードを輪に して束ねます。コードの束は片手に収まるくらい (約 20 cm (8 イン チ)) にまとめてください。
- **7** コードの束にマジック テープを巻き付けます。ストラップをプラス チック ループに通し、束ねたコードをストラップで締めます。スト ラップを押して固定します。

これで電源コードが 9U ライブラリ拡張モジュールに固定されます。必 要に応じて、他の電源コードにも同じ手順を繰り返して固定します。隣 り合った電源コードをマジック テープで一緒に束ねます。

完了すると、ML6030 CM + PowerVault ML6000 9U ライブラリ拡張モ ジュール x 2 の電源コード管理は図 30 [ページの](#page-274-0) 275 のようになります。

<span id="page-274-0"></span>図 30 電源コード管理

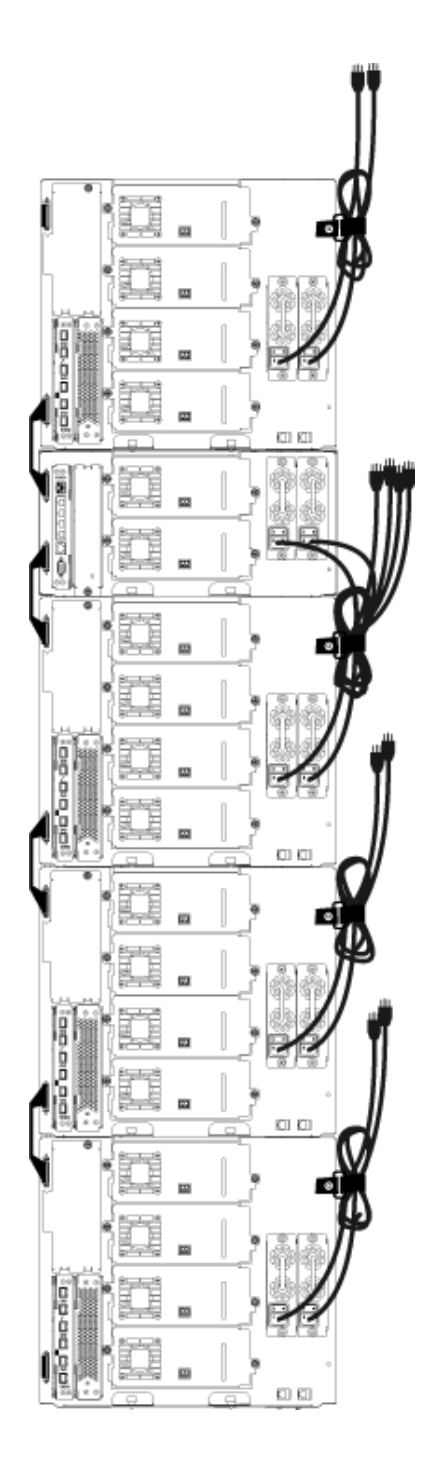

# イーサネット ケーブルの

イーサネツト ケーノルの FC I/O ブレードを搭載した Dell PowerVault ML6000 ライブラリでは、<br><mark>管理 </mark> ライブラリ背面の外部イーサネット ケーブルを使用して 5U ライブラリ 制御モジュールと 9U ライブラリ拡張モジュールの LCB 間を接続しま す。 9U ライブラリ拡張モジュール内の上部および下部の FC I/O ブレー ドには、モジュール背面にそれぞれ該当するイーサネット ポートがあり ます。このポートと LCB のイーサネット ハブ ポートのいずれかの間を イーサネット ケーブルで接続すると、ブレードと LCB 間の接続が確立 されます。

> LCB のポートには内部イーサネット ハブを介して最大4本のイーサネッ ト ケーブルを接続できます。これで、ライブラリは合計 4 個の FC I/O ブレードをサポートできます。

> ライブラリ背面のイーサネット ケーブルをまとめるため、2 個のワイヤ サドルを 5U ライブラリ制御モジュールに取り付けて、イーサネット ケーブルをライブラリの右側に配線します。青いマジック テープを各モ ジュールに取り付けて、イーサネット ケーブルをテープで固定します。

> ライブラリに同梱されているイーサネット ケーブルとイーサネット用の マジック テープは、青色です。

> 以下の手順は、9U ライブラリ拡張モジュールを少なくとも 1 つと FC I/O ブレードを少なくとも 1 つ搭載したあらゆるライブラリに適用でき ます。

> ケーブル タイを使用してイーサネット ケーブルをライブラリ フレーム に固定するには、以下の手順に従います。

**1** ライブラリの背面に向かって、押し込み式ワイヤ サドル ケーブル クランプ 2 個を 5U ライブラリ制御モジュールの筐体に取り付けま す。片方のクリップのリベットを、LCB の右側にあるカバー プレー トのドリル穴に差し込みます。もう一方のクリップのリベットを、 ライブラリの右端にある穴 (5U ライブラリ制御モジュールの電源装 置の下) に差し込みます。穴の場所については、図 31 [ページの](#page-278-0) 279 を参照してください。

注: 5U ライブラリ制御モジュール筐体にドリル穴がない場合 は、裏面粘着式ワイヤ サドル ケーブル クランプ[を図](#page-278-0) 31 に示した位置に貼り付けます。

- **2** 9U ライブラリ拡張モジュール背面にマジック テープ用にドリルで 開けた穴があります。この穴はライブラリの背面、フレーム背面の 右側にある 9U ライブラリ拡張モジュールの下から約 7.5 cm (3 イン チ) の場所にあります。穴の場所については、図 31 [ページの](#page-278-0) 279 を 参照してください。
	- 注: モジュール筐体にドリル穴がない場合は、M5 蝶ねじを使 用してモジュール筐体右下にある最も近い未使用の M5 ね じ穴に、黒いマジック テープを取り付けます。
- **3** プッシュ リベットを青いマジック テープのリベット穴に差し込みま す。リベット ヘッドはテープ上でプラスチック ループと同じ方向を 向いている必要があります。
- **4** 上記の 9U ライブラリ拡張モジュールの穴にリベットを強く押し込 みます。これでマジック テープがライブラリ筐体に固定されます。
- **5** イーサネット ケーブルの片方の端を、LCB に 4 つあるイーサネット ハブ ポートのいずれか 1 つに差し込みます。
- **6** イーサネット ケーブルのもう一方の端を、9U ライブラリ拡張モ ジュールの適切なポートに差し込みます。

FC I/O ブレードがモジュールの上段 I/O ブレード ベイに搭載され ている場合は、ケーブルを **UPPER (**上**)** というイーサネット ポートに 差し込みます。FC I/O ブレードがモジュールの下段 I/O ブレード ベイに搭載されている場合は、ケーブルを **LOWER (**下**)** というイーサ ネット ポートに差し込みます。

- **7** LCB に最も近いワイヤ サドルを開き、内部にイーサネット ケーブ ルを配置して、ワイヤ サドルをパチンと閉めます。
- **8** 他のワイヤ サドルにも、これを繰り返します。
- **9** イーサネット ケーブルが長すぎる場合は、図 8 のように、余った ケーブルを輪にして束ねます。ケーブルの束は片手に収まるくらい ( 約 15 cm (6 インチ)) にまとめてください。
- **10** コードの束にマジック テープを巻き付けます。ストラップをプラス チック ループに通し、束ねたケーブルをストラップで締めます。ス トラップを押して固定します。

これで、イーサネット ケーブルが 9U ライブラリ拡張モジュールに固定さ れます。必要に応じて、他のイーサネットケーブルにも同じ手順を繰り返し て固定します。

### 第 12 章 取り付け、取り外し、交換 ケーブル管理のガイドライン

4 つの FC I/O ブレードが含まれた ML6030 制御モジュール + PowerVault ML6000 9U ライブラリ拡張モジュール x 2 は、図 31 [ページ](#page-278-0) の [279](#page-278-0) のようになります。

## <span id="page-278-0"></span>図 31 イーサネット ケーブル 管理

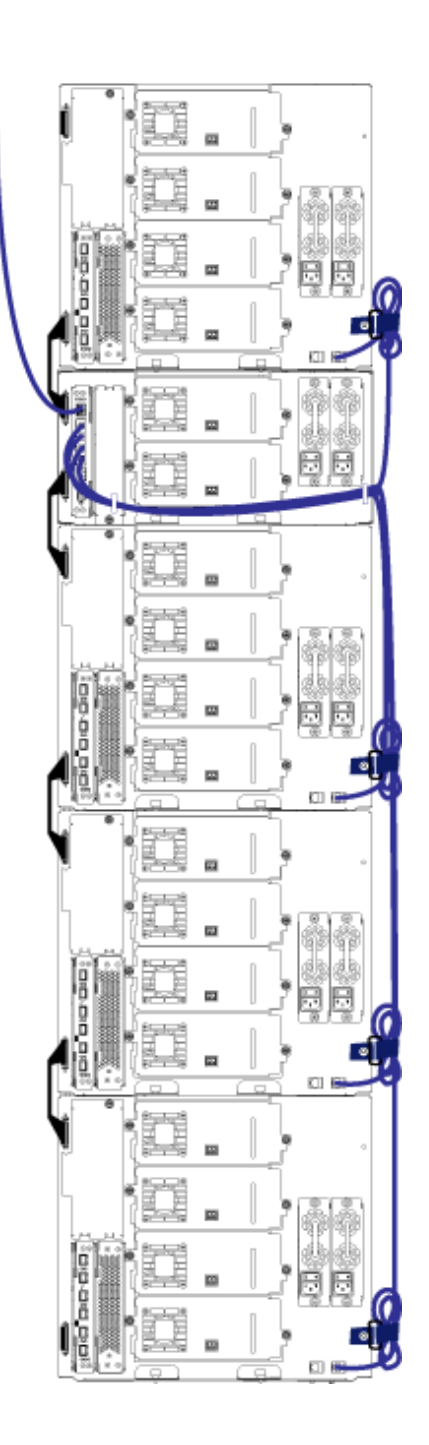

[図](#page-279-0) 32 は、電源、イーサネット、ファイバ ケーブルを取り付けてガイド ラインに沿って管理されている FC I/O ブレードが搭載された 41U ライ ブラリです。

<span id="page-279-0"></span>図 32 ケーブル管理、すべての ケーブル、搭載されている FC I/O ブレード

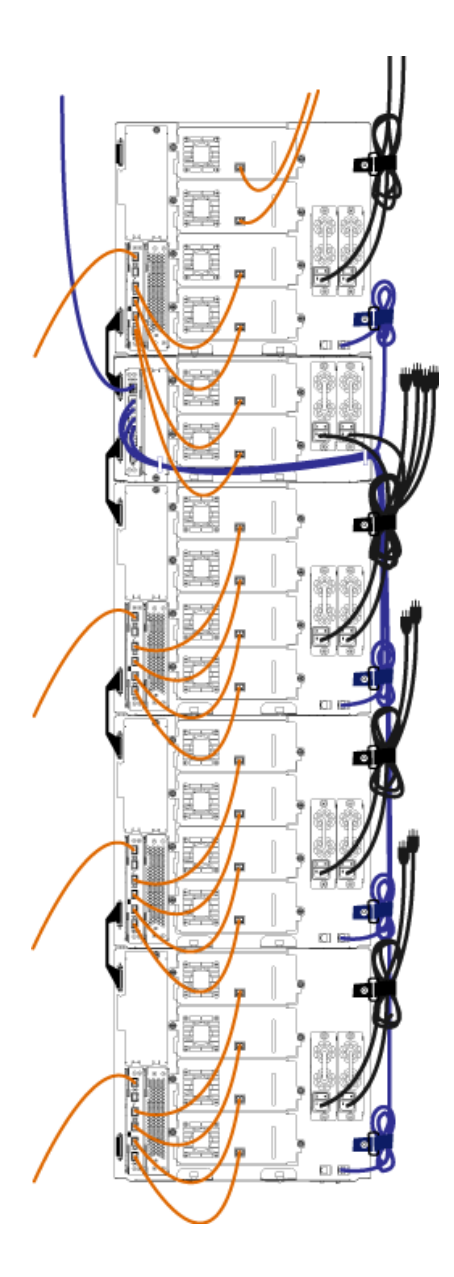

# スタンドアロン型 5U ライブラリ制御モジュールの取り付 け

#### 必要な工具·なし

以下の手順に従って、5U ライブラリを 1 台設置します。

- **1** ライブラリをラックに設置する場合は、モジュールを支えるラック を準備します。ラック マウント キットの取り付け手順については、 [ライブラリをラックに取り付ける方法](#page-371-0) ページの 372 を参照してくだ さい。
- **2** テープ ドライブがすべて 5U ライブラリ制御モジュールから取り外 されていることを確認してください。テープ ドライブの取り外し手 順については、テープ [ドライブの追加、取り外し、交換](#page-394-0) ページ の [395](#page-394-0) を参照してください。
- **3** すべての電源を 5U ライブラリ制御モジュールから取り外してくだ さい。電源装置の取り外し手順については[、電源装置の追加、取り](#page-368-0) [外し、交換](#page-368-0) ページの 369 を参照してください。
- **4** ライブラリの I/E ステーションのドアとアクセス ドアを開きます。 5U ライブラリ制御モジュールを持ち上げて希望の位置に配置しま す。
- **5** 制御モジュールをラックに配置する場合は、ラック イヤーを使って 5U ライブラリ制御モジュールをラックにしっかりと固定します。手 順については、[ラックの最下段モジュールの取り付け](#page-382-0) ページの 383 を参照してください。
- **6** まだ設置されていない場合は、5U ライブラリ制御モジュールにライ ブラリ制御ブレード (LCB) を取り付けます。LCB の取り付け方法に ついては、[ライブラリ制御ブレードおよび](#page-359-0) LCB コンパクト フラッ シュ [カードの取り外しおよび交換](#page-359-0) ページの 360 を参照してくださ い。
- **7** モジュールにテープ ドライブを追加します。
- **8** 電源装置を取り付けます。電源装置の取り付けについては、[電源装](#page-368-0) [置の追加、取り外し、交換](#page-368-0) ページの 369 を参照してください。
- **9** ライブラリの I/E ステーションのドアとアクセス ドアを閉じます。

- **10** 電源コードとネットワーク データ ケーブルを、すべて接続します。 [ライブラリのケーブル接続](#page-243-0) ページの 244 を参照してください。
- **11** 上と下のモジュール ターミネータ コネクタに、モジュール ターミ ネータを取り付けます。モジュール ターミネータの取り付け方法に ついては[、ライブラリのケーブル接続](#page-243-0) ページの 244 を参照してくだ さい。
- **12** ライブラリの電源を入れます。
- **13** 操作パネルの Setup Wizard (セットアップ ウィザード) を使用し て、ライブラリを設定します。
- **14** I/E ステーションを使用して、テープ カートリッジをライブラリに 追加します。
- **15** ホスト アプリケーションがライブラリの各テープ カートリッジの場 所についてインベントリを実行する場合、ホスト アプリケーション を開いて再インベントリを行うことによって、論理インベントリを ライブラリの物理インベントリと同期させます。

# 新しいマルチモジュール ライブラリ構成の設置

この手順は、新しいマルチモジュール ライブラリを取り付ける際に実行 します。マルチモジュール ライブラリには 1 つの 5U ライブラリ制御モ ジュールと 1 つまたは 2 つの 9U ライブラリ拡張モジュールが含まれて います。

5U ライブラリ制御モジュールをライブラリのどの位置に取り付けるか について、特に規制はありません。ただし、32U までのライブラリ構成 の場合、制御モジュールを、設置されているすべての 9U 拡張モジュー ルの上に置くことをお勧めします。41U のライブラリ構成の場合、制御 モジュールは 3 つの 9U 拡張モジュールの上、一番上の拡張モジュール の下に置くことをお勧めします。

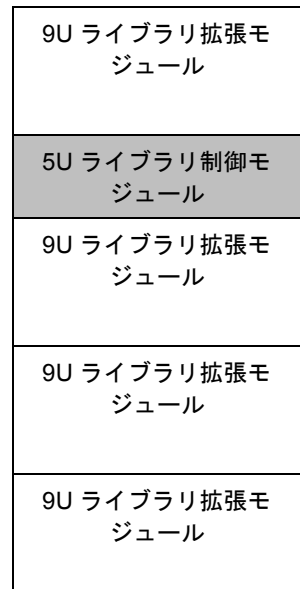

警告: 14U 以上のライブラリはすべて、主要保護接地 (アース) 端子 付きのラックに設置し、電源は工業用プラグと壁コンセント か、断面積が 1.5 mm<sup>2</sup> (14 AWG) 以上の IEC 60309 (または該 当する国内の基準) 準拠の保護接地 (アース) コンダクタが備 わった電源接続器、またはその両方を使用して供給する必要 があります。

> ライブラリの前面と背面には、通気や作業のためのスペース を 60cm (24 インチ) ほど空けてください。

マルチモジュール ライブ ラリを取り付ける準備 12

# 必要な工具:

- プラスドライバ ー 上部カバー プレートの取り外しと取り付けに使用
- T10 TORX ドライバ 底面カバー プレートの取り外しと取り付けに 使用

- **1** ライブラリをラックに設置する場合は、モジュールを支えるラック を準備します。ラック マウント キットの取り付け手順については、 [ライブラリをラックに取り付ける方法](#page-371-0) ページの 372 を参照してくだ さい。
- **2** 取り付けるすべてのモジュールについて、テープ ドライブがすべて 取り外されているか確認します。テープ ドライブの取り外し手順に ついては、テープ [ドライブの追加、取り外し、交換](#page-394-0) ページの 395 を 参照してください。
- **3** 取り付けるすべてのモジュールについて、電源装置がすべて取り外 されているか確認します。[電](#page-368-0)源装置の取り外し手順については、<u>電</u> [源装置の追加、取り外し、交換](#page-368-0) ページの 369 を参照してください。
- <span id="page-283-0"></span>**4** ロボット アセンブリを 5U ライブラリ制御モジュールにパーキング します。ライブラリを取り出す前に、ロボット アセンブリを 5U ラ イブラリ制御モジュールに配置する必要があります。
	- **a** 各モジュールの I/E ステーションドアとアクセスドアを開きます。
	- **b** 手でロボット アセンブリを 5U ライブラリ制御モジュールまで ゆっくりと持ち上げます。ロボット アセンブリをゆっくりとスラ イドさせます。
		- 注意: ロボット アセンブリは、幅広の金属製 X 軸プレートで支 えてください。金属性の細い棒を持ってロボットを持ち 上げると、棒が曲がります。背面の黒いプラスチック ピッカー ボディによってロボットを持ち上げると、ロ ボットを損傷する恐れがあります。
	- **c** ロボット アセンブリを 5U ライブラリ制御モジュールの中ほど まで上げ、片手で持ったまま、もう一方の手でパーキング タブ を左回りに動かすと「パーク」位置で止まります。金属性のパー キング タブは列「1」の一番下にあります。
	- **d** ロボット アセンブリをゆっくりと下げてパーキング タブに載せ ます。

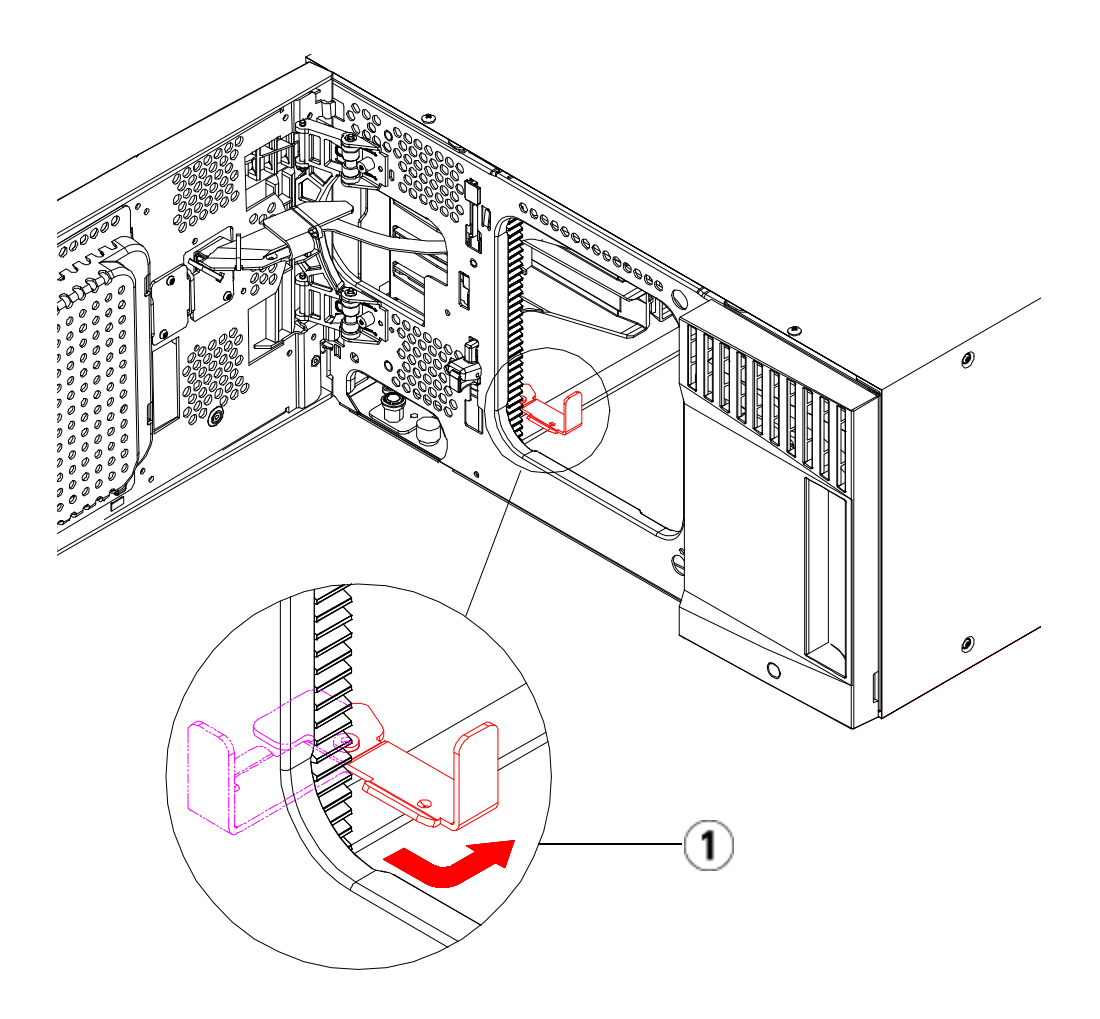

- 1 「パーク」位置のパーキング タブ
- **5** 必要な場合は、カバー プレートをいったん取り外して付け直しま す。カバープレートを取り外す場合は、286[ページの図](#page-285-0) 33に示すよ うに、y-home フラグねじを取り外さないでください。

注意: 5U ライブラリ制御モジュールのの底面カバー プレートを 外す前に、上記[手順](#page-283-0)4の説明に従ってロボットアセンブ リをパークする必要があります。

<span id="page-285-0"></span>図 33 取り外す y-home フラグ ねじが付いた

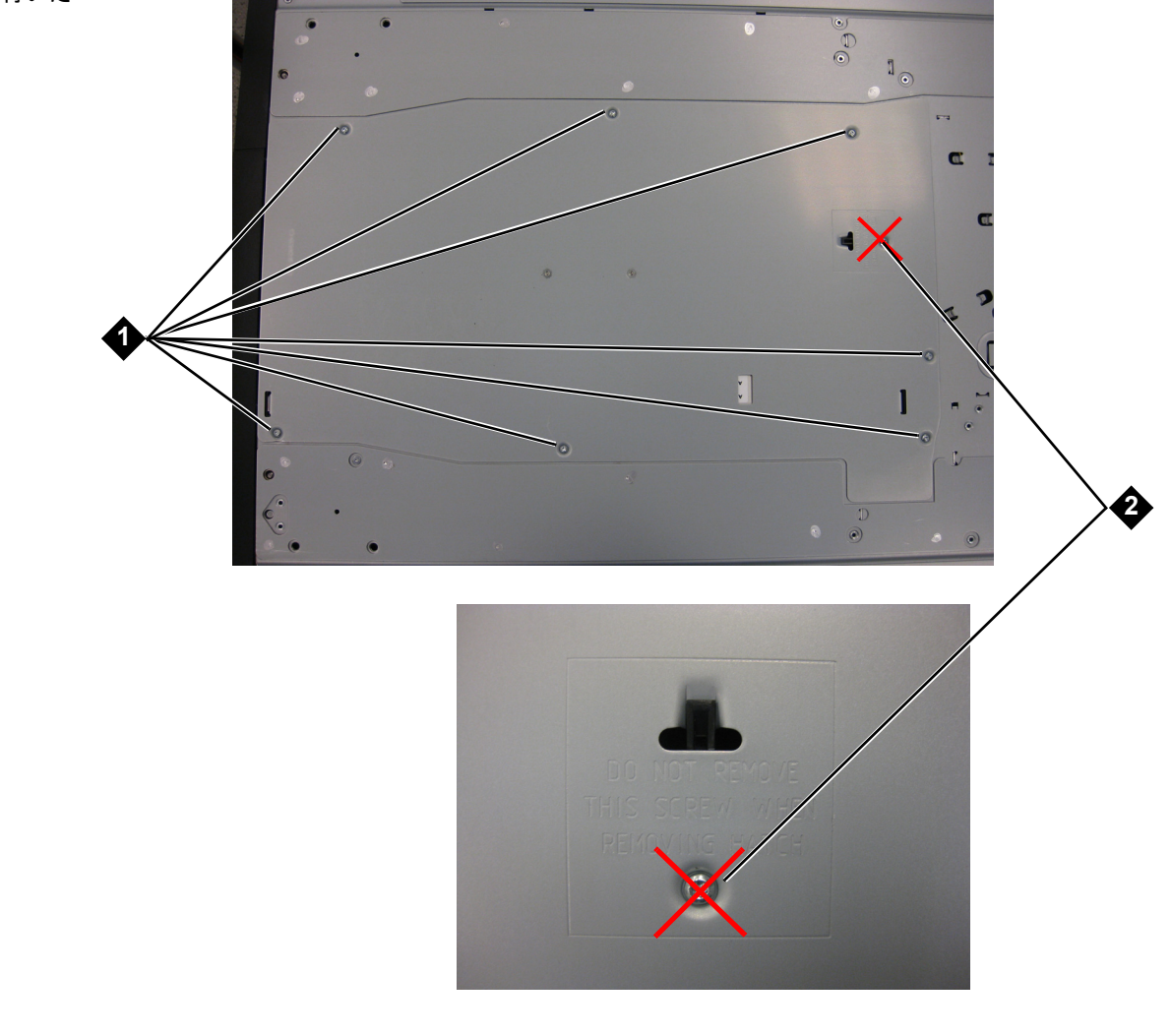

- 1 カバー プレート
- 2 y-home フラグねじ 取り外さない こと

- **a** 5U ライブラリ制御モジュールをライブラリの最上段に配置し、 9U ライブラリ拡張モジュールがその下にある場合は、5U ライ ブラリ制御モジュールの底面カバー プレートおよび 9U ライブ ラリ拡張モジュールの上面プレートを外します。
- **b** 5U ライブラリ制御モジュールを 9U ライブラリ拡張モジュール の間に配置する場合は、5U ライブラリ制御モジュールの上下両 方のプレートを外します。また、5U ライブラリ制御モジュール の下にある 9U ライブラリ拡張モジュールの上面プレートと、5U ライブラリ制御モジュールの上にある 9U ライブラリ拡張モ ジュールの底面プレートを外します。
- **c** 5U ライブラリ制御モジュールをライブラリの最下段に配置し、 9U ライブラリ拡張モジュールがその上にある場合は、5U ライ ブラリ制御モジュールの上面プレートと 9U ライブラリ拡張モ ジュールの底面プレートを取り外します。

図 34 推奨されるモジュールの 位置

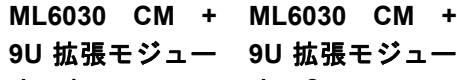

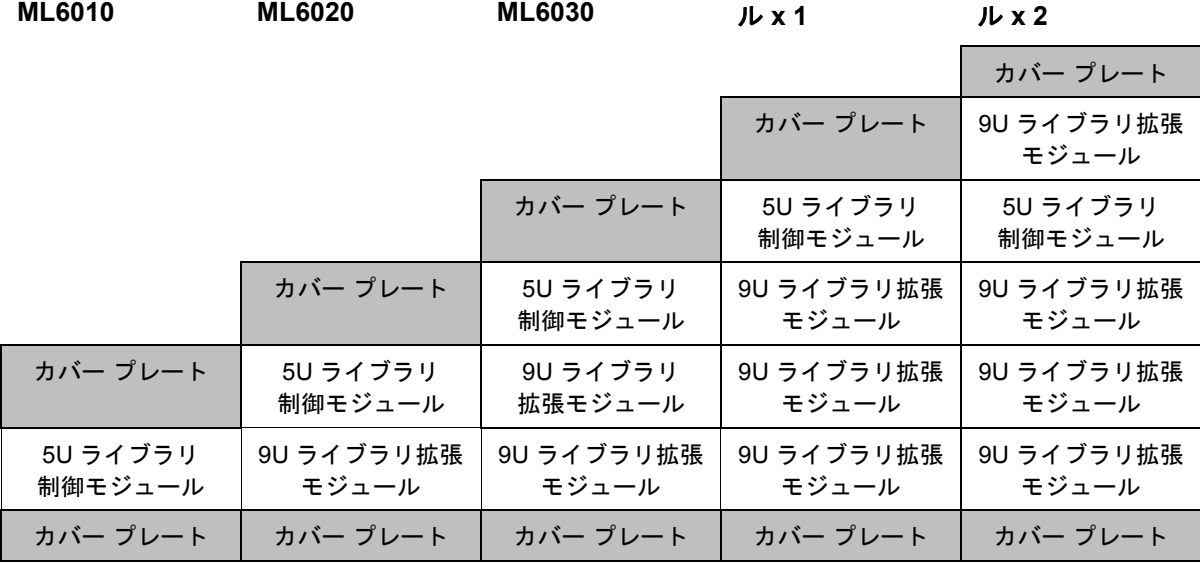

**9U** ライブラリ拡張モ

ジュールの取り付け 12 拡張モジュールは以下の手順で取り付けます。

**1** 9U ライブラリ拡張モジュールのアクセス ドアを開き、ガイド ピン をねじのように少し回転させて浮かせます。この操作を怠ると、下 のモジュールの前面ドアに傷がつくことがあります。

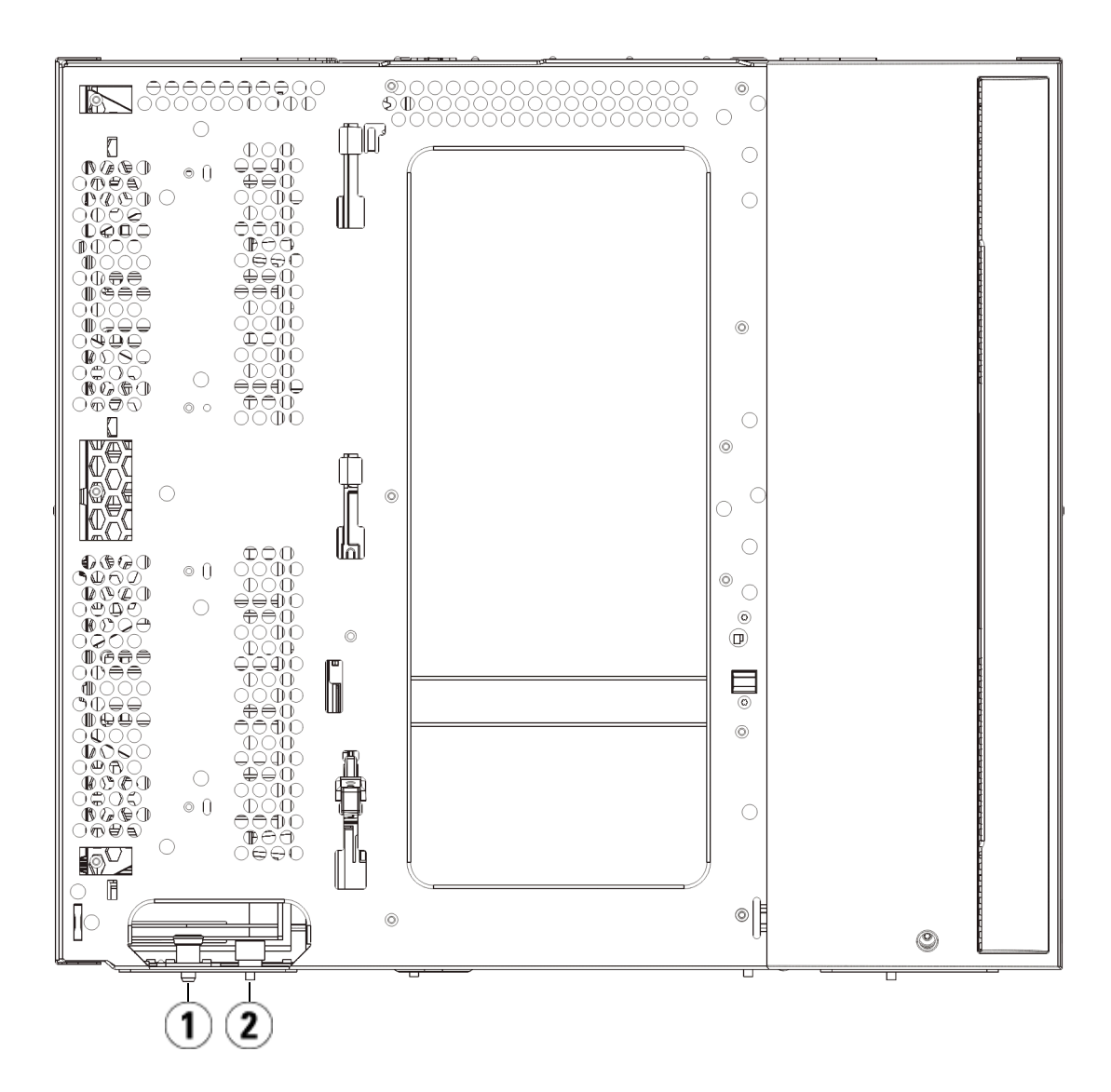
#### 1 ガイド ピン

2 蝶ねじ

- **2** 新しい 9U ライブラリ拡張モジュールを持ち上げ、ライブラリの前 面から希望の場所に設置します。
- **3** 9U ライブラリ拡張モジュールを別のモジュールの上に配置する場 合、モジュール前面の底部にある蝶ねじ 2 個と、モジュール背面の 底部にある蝶ねじ2個を使用して、これら2つのモジュールを固定 します。次に、モジュールのガイド ピン (モジュール前面の底部) を 回して押し下げます。
- **4** モジュールの前面と背面の底部にある蝶ねじを、すべて締めます。
- **5** ラック イヤーでモジュールをラックに固定します。ラック マウント キットの取り付けについては、[ライブラリをラックに取り付ける方](#page-371-0) 法 [ページの](#page-371-0) 372 を参照してください。
- **6** 9U ライブラリ拡張モジュールを別のモジュールの上に配置する場合 は、ライブラリ構成で新しいモジュールの Y レールをライブラリに 噛み合わせます。Y レールが正しくはめ込まれ、蝶ねじが締まって いるか確認します。

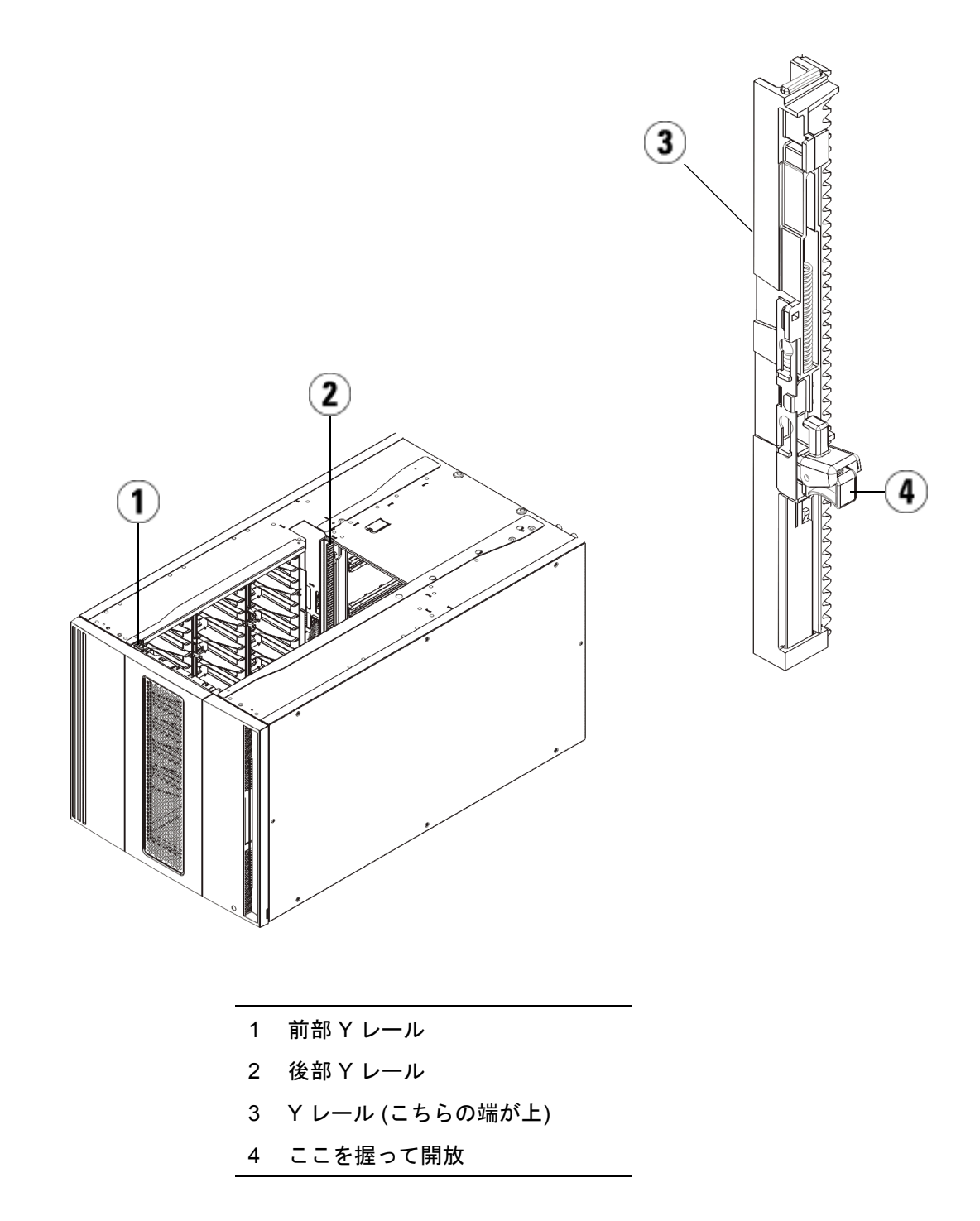

- **a** ライブラリの前面から、9U ライブラリ拡張モジュールの I/E ス テーションとアクセス ドアを開きます。Y レールの開放つまみ を起こしてロック位置から開放し、下までスライドさせます。
- **b** ライブラリ背面から、モジュール内部右側にある後部 Y レール 開放つまみを見つけます。Y レールの開放つまみを起こして ロック位置から開放し、下までスライドさせます。

注意: ライブラリの前面と背面にある上部と下部の Y レールの間 に、隙間がないか確認してください。隙間があると、ライブ ラリは機械的に初期化を実行できません。

上記の手順により、このモジュールの Y レールと下のモジュールの Y レールが揃います。

図 35 Y レール ( ロック解除さ れた作動位置 )

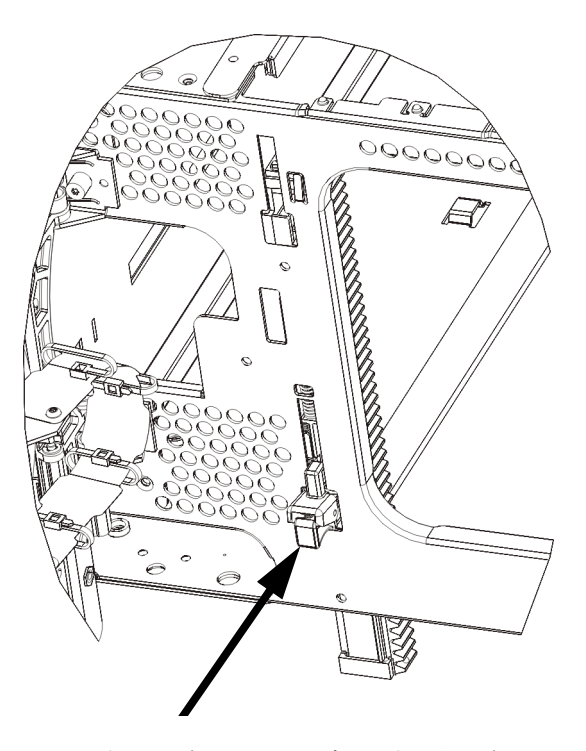

**7** 取り付ける各 9U ライブラリ拡張モジュールに対してこのステップを 繰り返します。

# **5U** ライブラリ制御モ

ジュールの取り付け 12 5U 制御モジュールは以下の手順で取り付けます。

- **1** 5U ライブラリ制御モジュールの I/E ステーション ドアとアクセス ド アを開きます。
- **2** 5U ライブラリ制御モジュールを持ち上げて希望の位置に配置し ます。
- **3** 5U ライブラリ制御モジュールを別のモジュールの上に配置する場合 は、モジュール前面の底部にある 2 本の蝶ねじと、モジュール背面 の底部にある 2 つの蝶ねじを使用して、これら 2 つのモジュールを 固定します。次に、モジュールのガイド ピン (モジュール前面の底 部) を回して押し下げます。
- **4** モジュールの前面と背面の底部にある蝶ねじを、すべて締めます。
- **5** ラック イヤーを使用して 5U ライブラリ制御モジュールをラックに 固定します。
- **6** まだ設置されていない場合は、5U ライブラリ制御モジュールにライ ブラリ制御ブレード (LCB) を取り付けます。LCB の取り付け方法につ いては、[ライブラリ制御ブレードおよび](#page-359-0) LCB コンパクト フラッシュ [カードの取り外しおよび交換](#page-359-0)ページの 360を参照してください。

### マルチモジュール ライブ ラリの使用準備 12

以下の手順に従って、ライブラリを使い始める準備をします。

- **1** ロボット アセンブリをパーキング位置から外します。
	- **a** ロボット アセンブリをゆっくりと持ち上げて、パーキング タブ から開放します。
		- 注意: ロボット アセンブリは、幅広の金属製 X 軸プレートで支 えてください。金属性の細い棒を持ってロボットを持ち 上げると、棒が曲がります。背面の黒いプラスチック ピッカー ボディによってロボットを持ち上げると、ロ ボットを損傷する恐れがあります。
	- **b** 空いている手で、パーキング タブを右回りに動かすと、「パー ク解除」位置で止まります。正しい位置にあるとき、パーキング タブはモジュールの内部から完全に外されるので、誤ってロ ボットの経路に移動することがありません。

**c** ロボット アセンブリをゆっくりと放します。ライブラリの一番下 のモジュールまで下がります。

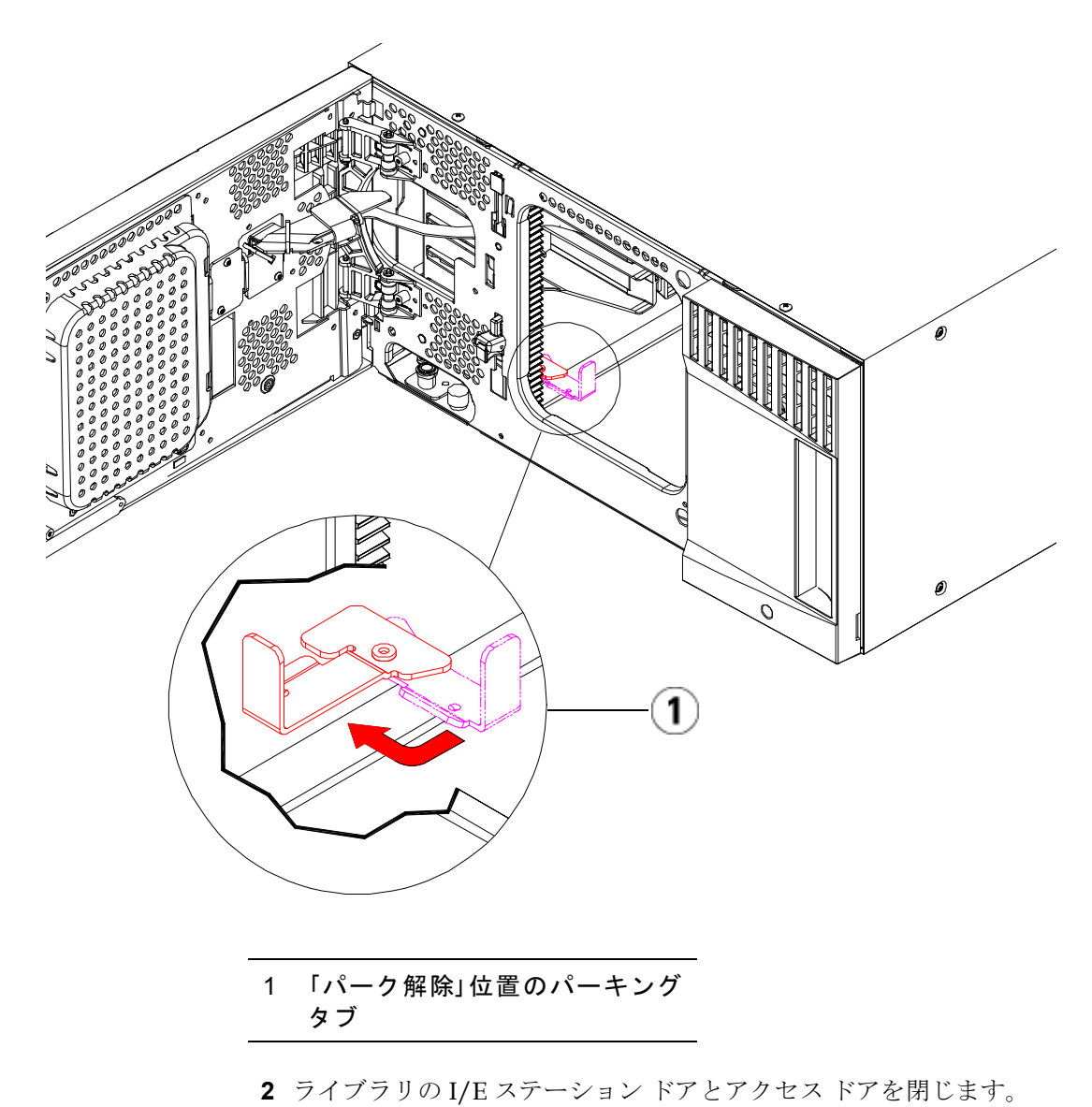

**3** モジュールにテープ ドライブを追加します。詳細については、[テー](#page-394-0) プ [ドライブの追加、取り外し、交換](#page-394-0) ページの 395 を参照してくだ さい。

- **4** ライブラリに FC I/O ブレードが搭載されている場合は、I/O ブ レードと付属ファン ブレードの両方を拡張モジュールに取り付けま す。詳細については、FC I/O ファン [ブレードの追加、取り外し、](#page-412-0) 交換 [ページの](#page-412-0) 413 を参照してください。
- **5** 電源装置を追加します。詳細については、[電源装置の追加、取り外](#page-368-0) [し、交換](#page-368-0) ページの 369 を参照してください。
- **6** 電源コード、ネットワーク データ ケーブル、モジュール間ケーブル をすべて接続します。スタックされたモジュールの一番上と一番下 のモジュールには、必ずモジュール ターミネータを取り付けてくだ さい。ケーブル接続の詳細については[、ライブラリのケーブル接続](#page-243-0) [ページの](#page-243-0) 244 を参照してください。
- **7** ライブラリの電源を入れます。ML6020 より大型のライブラリの場 合は、始動に 15 ~ 20 分かかります。
- **8** 操作パネルのインターフェイスから、セットアップ ウィザードを使っ てライブラリを設定します。
- **9** 操作パネルまたはウェブ クライアントの I/E ステーション コマンド を使用して、テープ カートリッジをライブラリのモジュールに追加 します。
- **10** ホスト アプリケーションを開き、再度インベントリを行って、論理イ ンベントリとライブラリの物理インベントリとを同期させます。

# 9U ライブラリ拡張モジュールを既存のライブラリに追加 する方法

9U ライブラリ拡張モジュールをライブラリに追加すると、同ライブラ リ システム内で利用できるデータ カートリッジの数を増やすことがで きます。以下に、9U ライブラリ拡張モジュールを既存のライブラリに 追加する方法を説明します。

注: 各ライブラリが対応できる 9U ライブラリ拡張モジュールの 最大数は、ライブラリを実行しているファームウェアのレベ ルによって異なります。5U または 14U 構成をアップグレー ドするには、最新のファームウェアがライブラリにインス トールされている必要があります。最新のファームウェアは Dell サポート サイト からダウンロードできます。Dell サポー ト サイトのアドレスについては、「Dell へのお問い合わせ」 をご覧ください。詳細については、[ライブラリとテープ](#page-227-0) ドラ [イブのファームウェアの更新](#page-227-0) ページの 228 を参照してくださ い。

9U ライブラリ拡張モジュールを既存のライブラリに追加する際には、 構成について考慮する必要があります。

- COD ライセンスは、すべてそのままです。現在のライセンス キーで 拡張後の容量がカバーできない場合、新たに利用可能となるスロッ トを使用するために追加のライセンス キーが必要です。
- パーティション、I/E ステーション スロット、クリーニング スロッ トの割り当てはそのままですが、割り当てられていないスロットの 位置が変わる可能性があります。
- パーティションを変更すると、ストレージ スロットがライブラリ全 体に分散する可能性があります。
- 新しいモジュールの I/E ステーション スロットは、データ ストレー ジ スロットとして割り当てられています。9U ライブラリ拡張モ ジュールをライブラリに追加した後、これらのスロットを I/E ス テーション スロットとして再設定できます。

#### 9U ライブラリ拡張モジュールを既存のライブラリに追加する方法

1 台のライブラリに最大 4 つの 9U ライブラリ拡張モジュールを格納で き、最大 41U の高さになります。

制御モジュールの取り付け位置について、特に規制はありません。ただ し、32U までのライブラリ構成の場合、制御モジュールを、設置されて いるすべての 9U 拡張モジュールの上に置くことをお勧めします。41U のライブラリ構成の場合、制御モジュールは 3 つの 9U 拡張モジュール の上、一番上の 9U 拡張モジュールの下に置くことをお勧めします。

9U 拡張モジュールを既存のライブラリに追加する場合、新しい 9U 拡張 モジュールを既存のライブラリ構成の最下段に配置することをお勧めし ます (41U ライブラリ構成の場合は最上段への配置を推奨)。新しい 9U 拡張モジュールを既存のライブラリ構成の一番下に置くことによって、 スロットの番号がライブラリ内で論理的に割り当てられます。

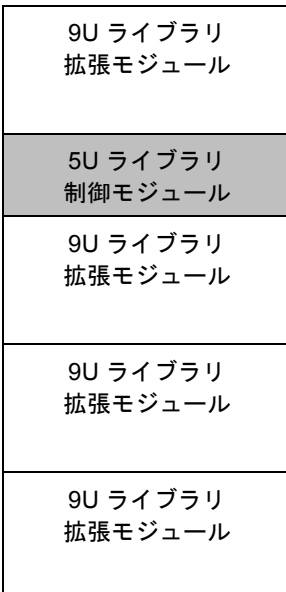

#### 9U ライブラリ拡張モジュールを既存のライブラリに追加する方法

警告: 14U 以上のライブラリはすべて、主要保護接地 (アース) 端子 付きのラックに設置し、電源は工業用プラグと壁コンセント か、断面積が 1.5 mm2 (14 AWG) 以上の IEC 60309 (または該 当する国内の基準) 準拠の保護接地 (アース) コンダクタが備 わった電源接続器、またはその両方を使用して供給する必要 があります。

> ライブラリの前面と背面には、通気や作業のためのスペース を 60cm (24 インチ) ほど空けてください。

警告: 5U ライブラリ制御モジュールの重量は、テープ ドライブ、 テープ カートリッジ、電源装置を含めずに約 27.2 kg (60 lbs) です。9U ライブラリ拡張モジュールの重量は、テープ ドラ イブ、テープ カートリッジ、電源装置を含めずに 29.5 kg (65 lbs) を超えます。

> 安全にモジュールを持ち上げるためには、怪我をしないよう に少なくとも 2 人が必要です。

# <span id="page-296-0"></span>追加の **9U** ライブラリ拡張 モジュールの取り付け準備

 $\overline{a}$ 

 $\overline{a}$ 

以下のように、追加の 9U ライブラリ拡張モジュールの取り付け準備を します。

警告: 5U ライブラリ制御モジュールの重量は、テープ ドライブ、 テープ カートリッジ、電源装置を含めずに約 27.2 kg (60 lbs) です。9U 拡張モジュールの重量は、テープ ドライブ、テー プ カートリッジ、電源装置を含めずに 29.5 kg (65 lbs) を超え ます。

> 安全にモジュールを持ち上げるためには、怪我をしないよう に少なくとも 2 人が必要です。

#### 9U ライブラリ拡張モジュールを既存のライブラリに追加する方法

注意: ライブラリに複数のモジュールにまたがるパーティションが 含まれ、モジュール間に新しい 9U ライブラリ拡張モジュー ルを取り付ける場合は、パーティションを削除してから新し いモジュールを追加し、モジュールを取り付けた後でパー ティションを再作成する必要があります。

#### 必要な工具:

- プラスドライバ ー 上部カバー プレートの取り外しと取り付けに使用
- T10 TORX ドライバ − 底面カバー プレートの取り外しと取り付けに 使用

新しい 9U ライブラリ拡張モジュールを新しいライブラリ構成の最下段 に取り付ける場合は、ライブラリを取り出す必要があります。

- **1** 追加しようとしているモジュールの数に対応できるレベルまで、ラ イブラリのファームウェアをアップグレードします。ファームウェ アのアップグレードについては、[ライブラリとテープ](#page-227-0) ドライブの [ファームウェアの更新](#page-227-0) ページの 228 を参照してください。
- **2** 複数のモジュールにまたがるパーティションがあり、モジュール間 に新しい 9U ライブラリ拡張モジュールを取り付ける場合は、パー ティションを削除してから新しいモジュールを追加する必要があり ます ([パーティションの削除](#page-79-0) ページの 80 を参照)。
- **3** 操作パネルまたはウェブ クライアントの import (インポート) およ び export (エクスポート) コマンドを使用して、すべてのテープ カー トリッジをライブラリから取り外します。
- **4** ライブラリの電源を切ります。
- **5** 電源コード、ネットワーク データ ケーブル、モジュール間ケーブル を、すべてモジュールから外します。

注: 後でケーブルを元の位置に正しく接続できるように、 ケーブルを外す前に、すべてのケーブルにラベルを付け ることをお勧めします。

- **6** ロボット アセンブリを 5U ライブラリ制御モジュールにパーキング します。ライブラリを取り出す前に、ロボット アセンブリを 5U ラ イブラリ制御モジュールに配置する必要があります。
	- **a** 各モジュールの I/E ステーションドアとアクセスドアを開きます。

#### 9U ライブラリ拡張モジュールを既存のライブラリに追加する方法

- **b** 手でロボット アセンブリを 5U ライブラリ制御モジュールまで ゆっくりと持ち上げます。ロボット アセンブリをゆっくりとス ライドさせます。
- 注意: ロボット アセンブリは、幅広の金属製 X 軸プレート で支えてください。金属性の細い棒を持ってロボット を持ち上げると、棒が曲がります。背面の黒いプラス チック ピッカー ボディによってロボットを持ち上げ ると、ロボットを損傷する恐れがあります。
- **c** ロボット アセンブリを 5U ライブラリ制御モジュールの中ほど まで上げ、片手で持ったまま、もう一方の手でパーキング タブ を左回りに動かすと「パーク」位置で止まります。金属性のパー キング タブは列「1」の一番下にあります。
- **d** ロボット アセンブリをゆっくりと下げてパーキング タブに載せ ます。

第 12 章 取り付け、取り外し、交換 9U ライブラリ拡張モジュールを既存のライブラリに追加する方法

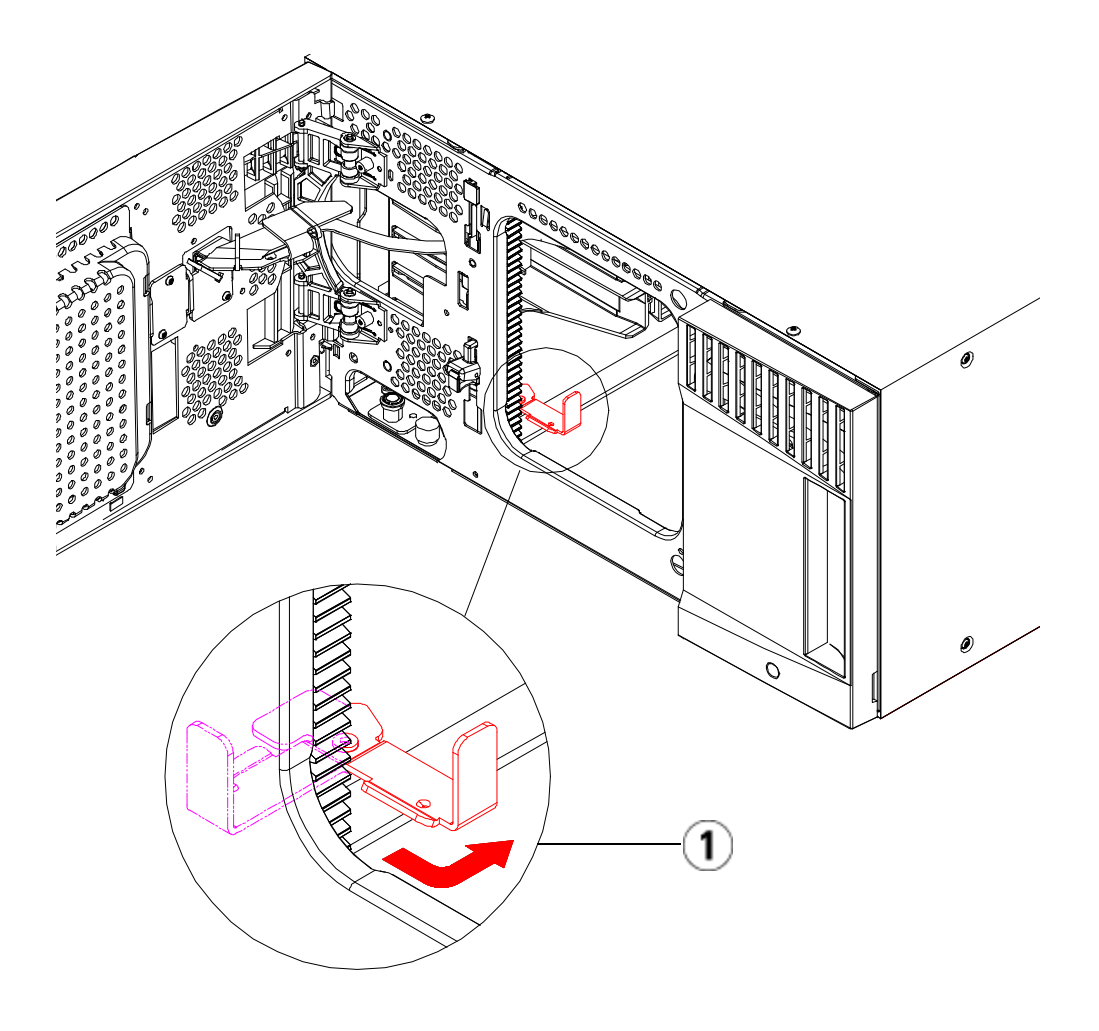

# 1 「パーク」位置のパーキング タブ

- **7** 各モジュールの電源装置をすべて外します。
- **8** 各モジュールのテープ ドライブをすべて取り外します。

#### 9U ライブラリ拡張モジュールを既存のライブラリに追加する方法

既存のモジュールの取り 出し

以下の手順でモジュールを取り出します。

**1** ライブラリの一番上のモジュールから順に、I/E ステーション ドア とアクセス ドアを開きます。

注意: モジュールを取り出す前に、「追加の 9U [ライブラリ](#page-296-0) [拡張モジュールの取り付け準備」](#page-296-0)の説明に従ってロ ボット アセンブリをパークする必要があります。

- **2** 現在の構成で既に 9U ライブラリ拡張モジュールを使用している場 合は、モジュールを安全に取り出せるように Y レールを外します。
	- **a** ライブラリの前面から、モジュール左側の Y レール開放つまみ を見つけます。Y レールの開放つまみを起こしてロック位置か ら開放し、所定の位置で止めます。
	- **b** ライブラリ背面から、モジュール内部右側にある後部 Y レール 開放つまみを見つけます。Y レールの開放つまみを起こして ロック位置から開放し、所定の位置で止めます。
- 注: テープ ドライブを取り付けた状態で後部 Y レールを上げるこ とはできません。

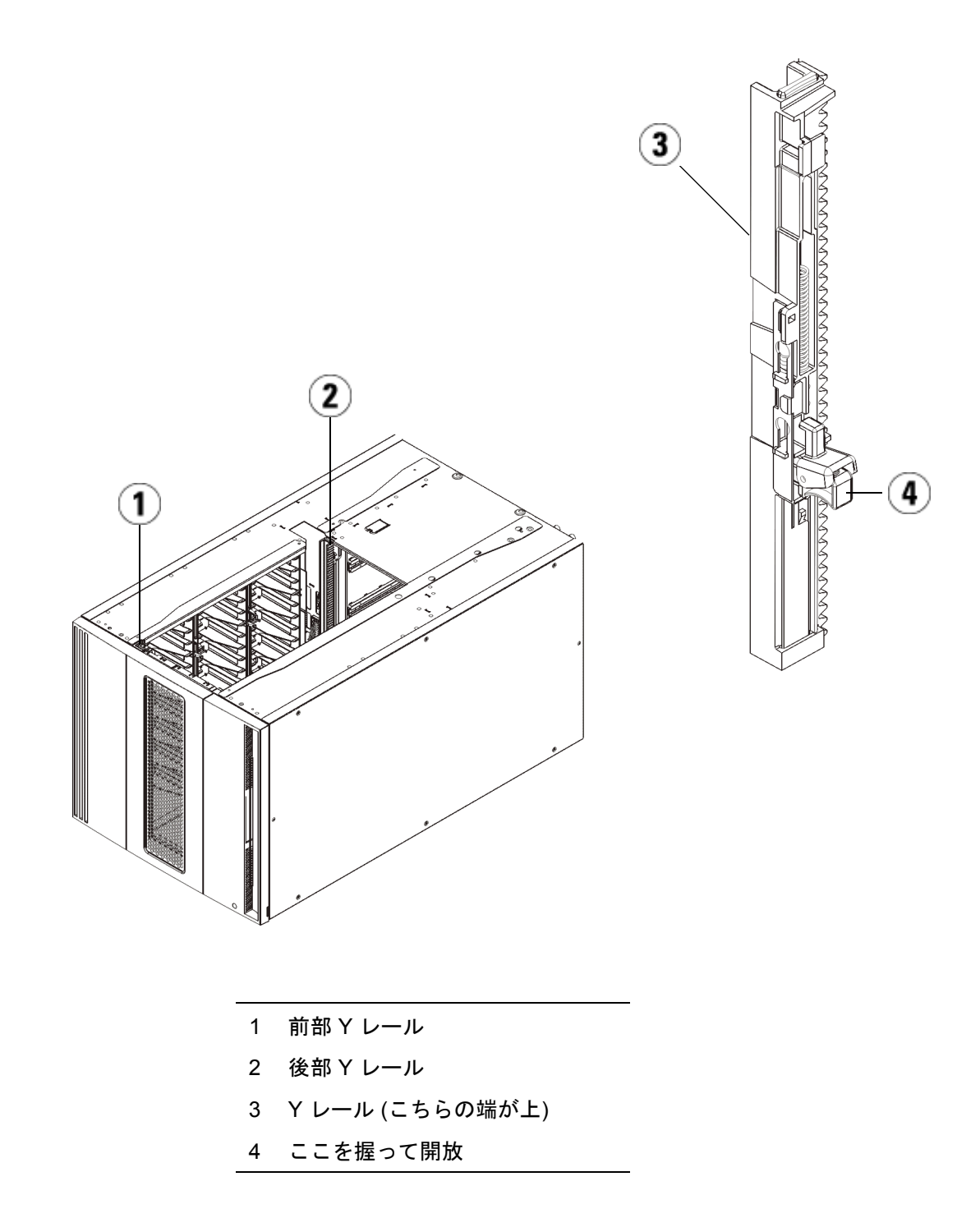

#### 9U ライブラリ拡張モジュールを既存のライブラリに追加する方法

- **3** モジュールをラックに固定しているラック イヤーを取り外します。
- **4** モジュールの前面と背面の底部にある蝶ねじを緩めます。

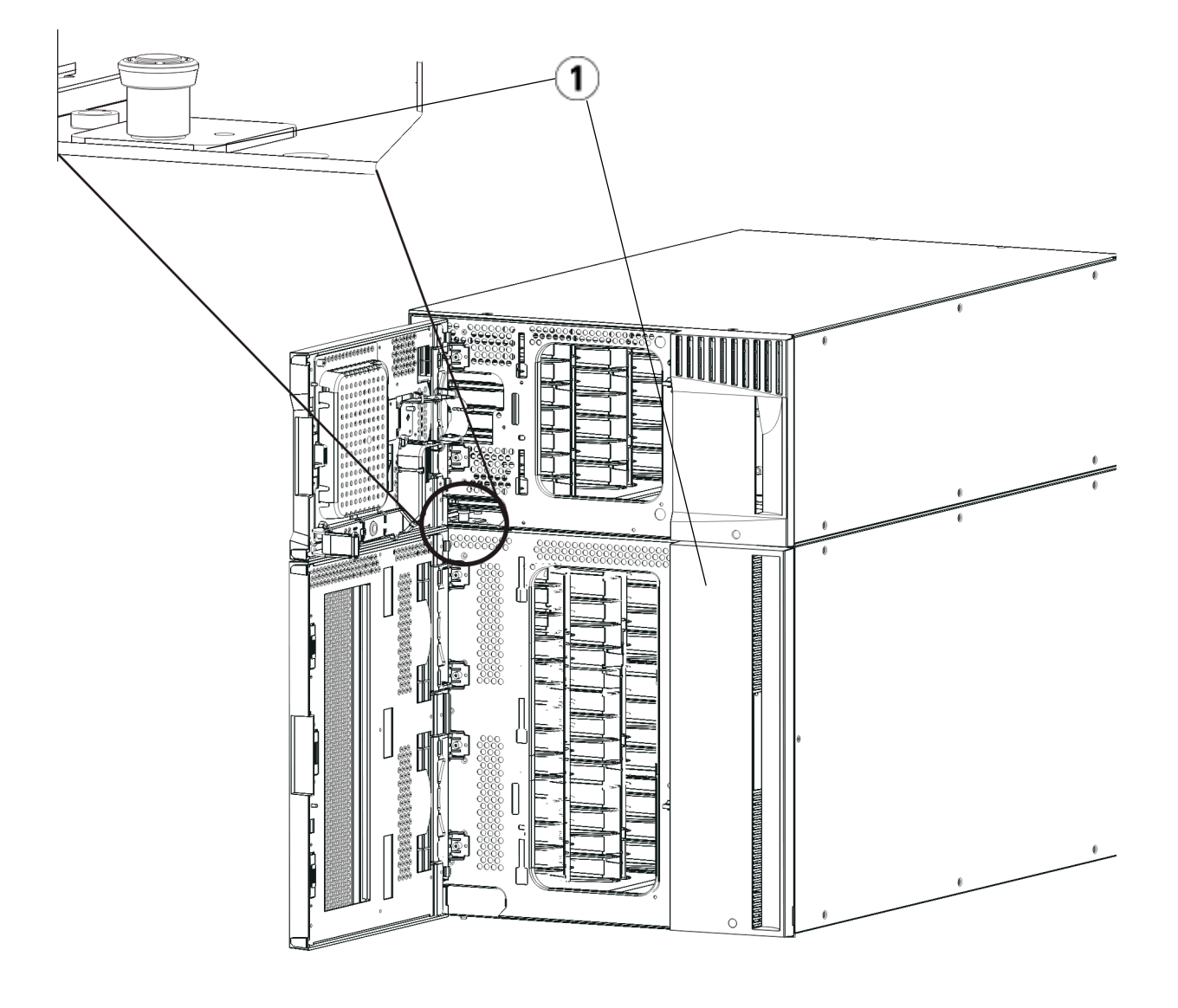

1 蝶ねじ (ドア背部)

#### 9U ライブラリ拡張モジュールを既存のライブラリに追加する方法

**5** モジュールのアクセス ドアを開き、ガイド ピンを上に引っ張ってね じのように少し回転させて浮かせます。この操作を怠ると、前面ド アに傷がつくことがあります。

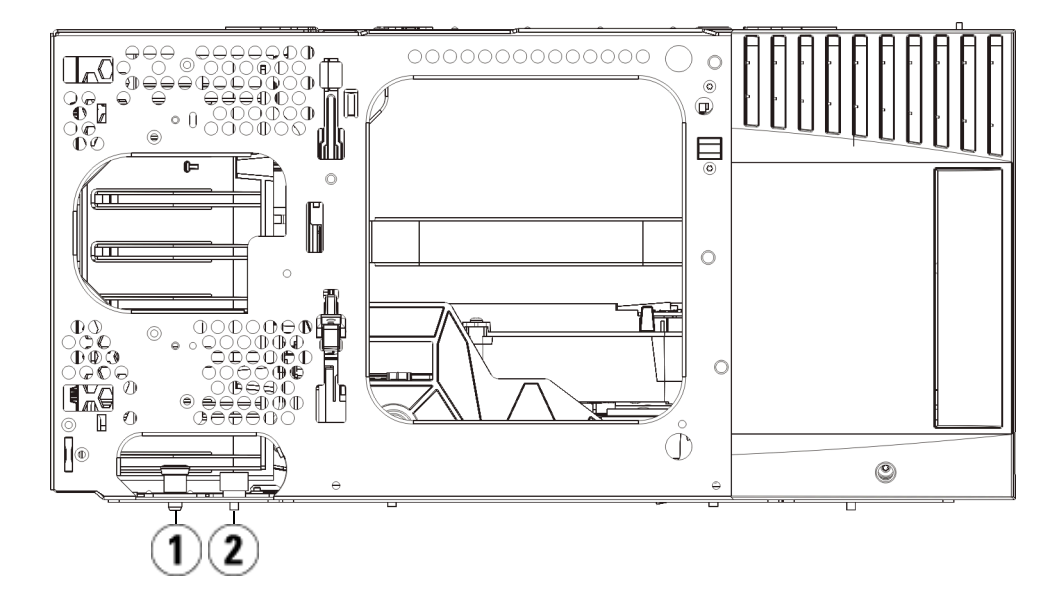

1 ガイド ピン

#### 2 蝶ねじ

- **6** ライブラリの前面から、モジュール全体を手前へスライドさせ、上 のモジュールを持ち上げて下のモジュールから離します。
- **7** 取り外すモジュールすべてについて、上記の手順を繰り返します。

#### 9U ライブラリ拡張モジュールを既存のライブラリに追加する方法

新しい **9U** 拡張モジュール の取り付け

以下の手順に従って、新しい 9U 拡張モジュールを取り付けます。

- **1** ライブラリをラックに設置する場合は、モジュールを支えるラック を準備します。ラック マウント キットの取り付け手順については、 [ライブラリをラックに取り付ける方法](#page-371-0) ページの 372 を参照してくだ さい。
- **2** 必要な場合は、カバー プレートをいったん取り外して付け直します。

### 注意: 5U ライブラリ制御モジュールの下部カバー プレートを取り 外す前に、「追加の 9U [ライブラリ拡張モジュールの取り付](#page-296-0) [け準備](#page-296-0)」の説明に従ってロボット アセンブリをパークする必 要があります。

- **a** 5U ライブラリ制御モジュールをライブラリの最上段に配置し、 9U ライブラリ拡張モジュールがその下にある場合は、5U ライ ブラリ制御モジュールの底面カバー プレートおよび 9U ライブ ラリ拡張モジュールの上面プレートを外します。
- **b** 5U ライブラリ制御モジュールを 9U ライブラリ拡張モジュール の間に配置する場合は、5U ライブラリ制御モジュールの上下両 方のプレートを外します。また、5U ライブラリ制御モジュール の下にある 9U ライブラリ拡張モジュールの上部プレートと、 5U ライブラリ制御モジュールの上にある 9U ライブラリ拡張モ ジュールの下部プレートを外します
- **c** 5U ライブラリ制御モジュールをライブラリの最下段に配置し、 9U ライブラリ拡張モジュールがその上にある場合は、5U ライ ブラリ制御モジュールの上面プレートと 9U ライブラリ拡張モ ジュールの底面プレートを取り外します。

9U ライブラリ拡張モジュールを既存のライブラリに追加する方法

図 36 9U ライブラリ拡張モ ジュールを追加した後のカバー プレートの位置

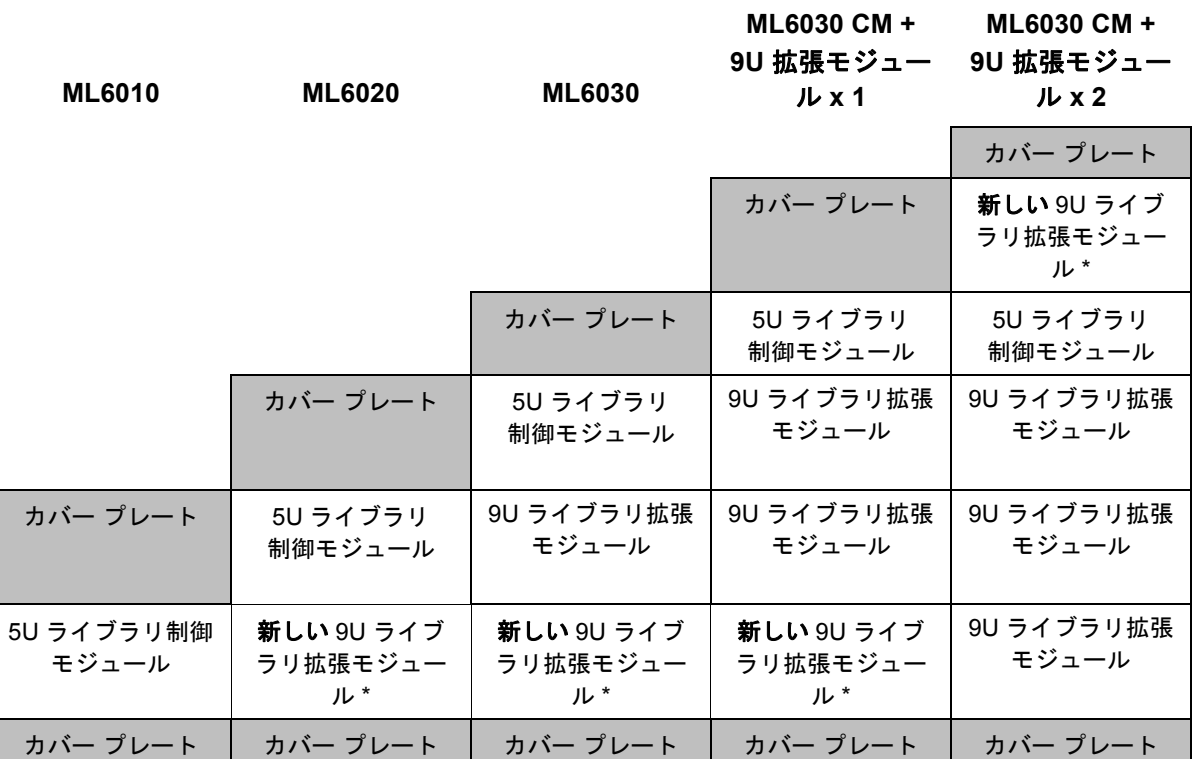

\* 9U ライブラリ拡張モジュールを追加する推奨位置

#### 9U ライブラリ拡張モジュールを既存のライブラリに追加する方法

**3** 9U ライブラリ拡張モジュールのアクセス ドアを開き、ガイド ピン をねじのように少し回転させて浮かせます。この操作を怠ると、下 のモジュールの前面ドアに傷がつくことがあります。

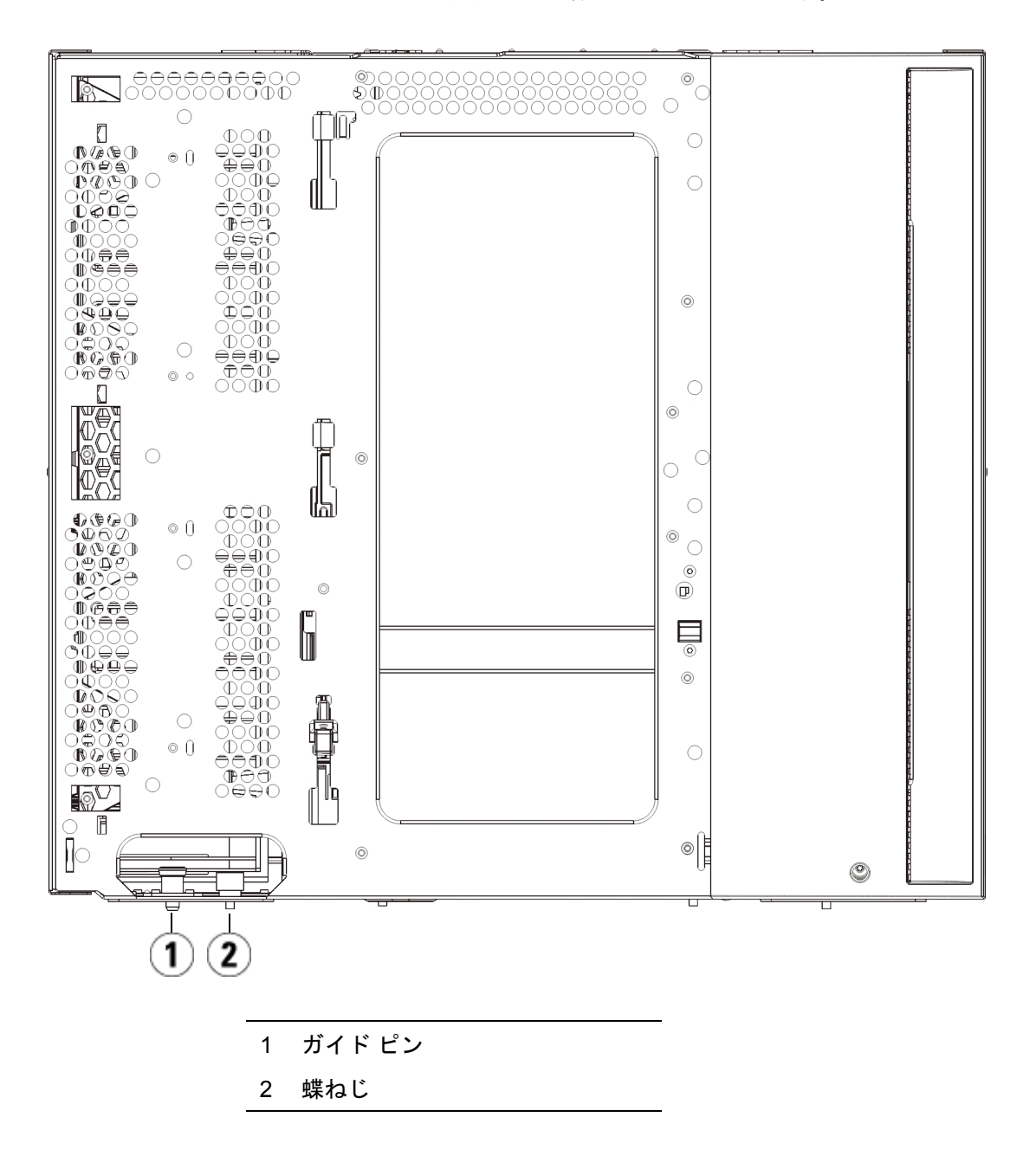

#### 9U ライブラリ拡張モジュールを既存のライブラリに追加する方法

- **4** 新しい 9U ライブラリ拡張モジュールを持ち上げ、ライブラリの前 面から希望の場所に設置します。
- **5** 既に設置されたモジュールがある場合、モジュール前面の底部にあ る蝶ねじ 2 個と、モジュール背面の底部にある蝶ねじ 2 個を使用し て、これら 2 つのモジュールを固定します。次に、モジュールのガ イド ピン (モジュール前面の底部) を回して押し下げます。
- **6** モジュールの前面と背面の底部にある蝶ねじを、すべて締めます。
- **7** ラック イヤーでモジュールをラックに固定します。
- **8** ライブラリ構成の新しいモジュールの Y レールを噛み合わせます。Y レールが正しくはめ込まれ、蝶ねじが締まっているか確認します。

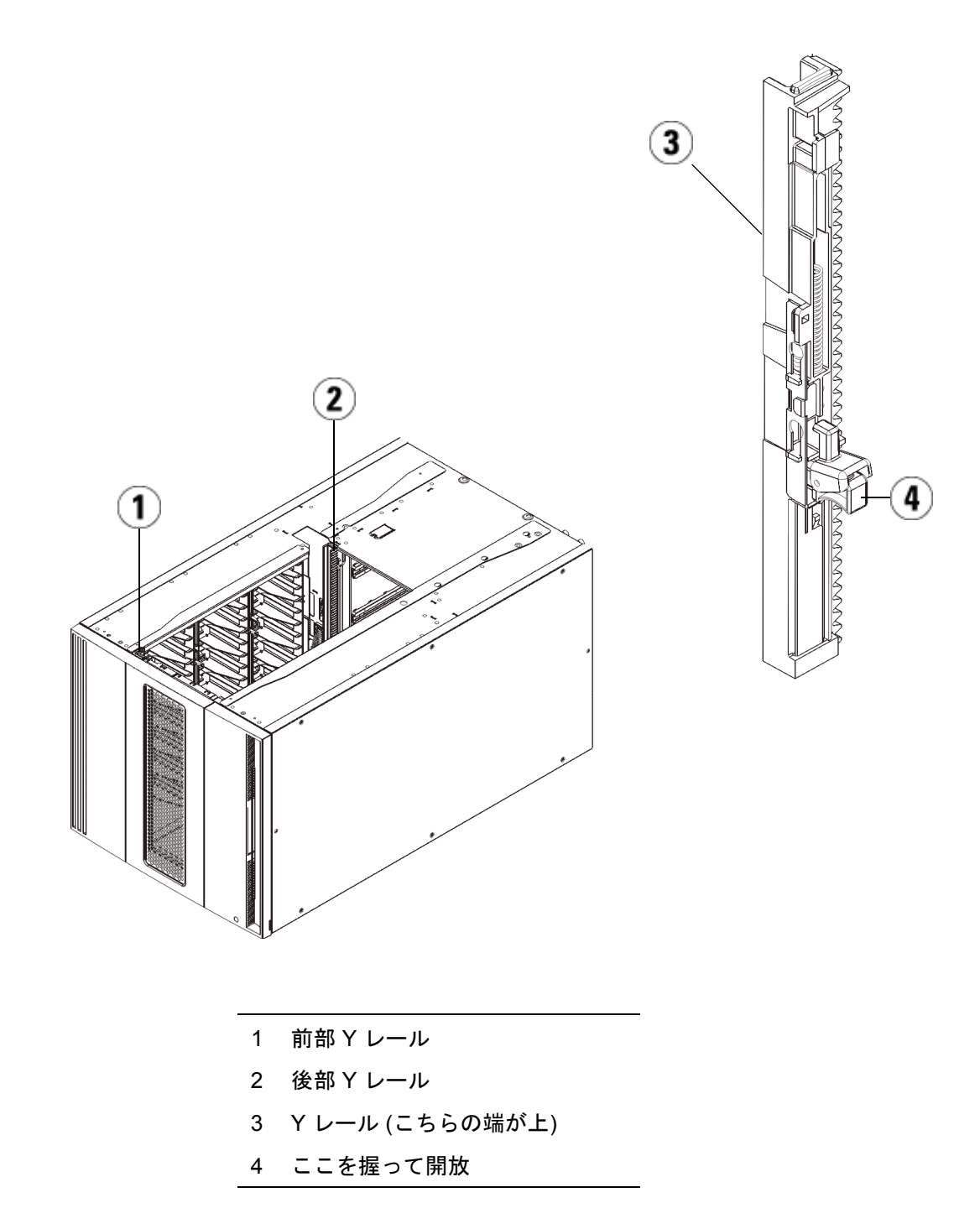

- **a** ライブラリの前面から、9U ライブラリ拡張モジュールの I/E ス テーションとアクセス ドアを開きます。
- **b** Y レールの開放つまみを起こしてロック位置から開放し、下まで スライドさせます。
- **c** ライブラリ背面から、モジュール内部右側にある後部 Y レール 開放つまみを見つけます。Y レールの開放つまみを起こして ロック位置から開放し、下までスライドさせます。

上記の手順により、このモジュールの Y レールと下のモジュー ルの Y レールが揃います。

注意: ライブラリの前面と背面にある上部と下部の Y レールの間に、 隙間がないか確認してください。隙間があると、ライブラリ は機械的に初期化を実行できません。

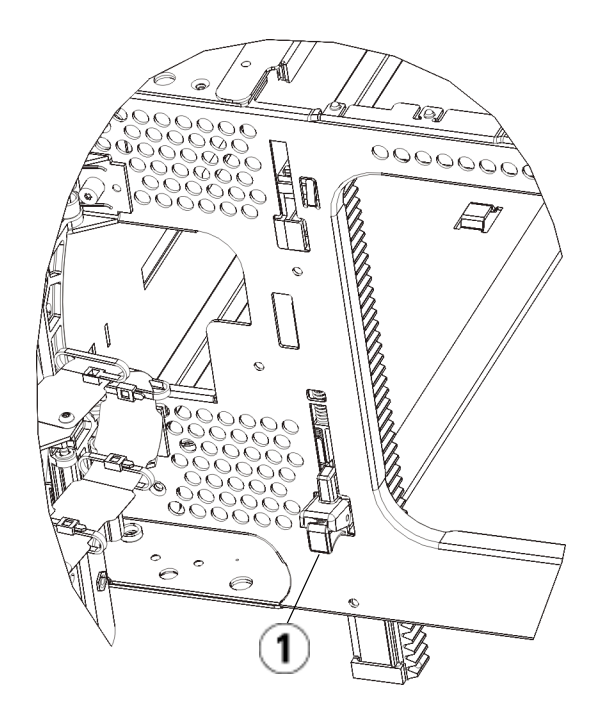

- 1 Y レール (アンロックされた作動 の位置)
- **9** ライブラリ構成に再度取り付けるモジュールすべてについて、上記 の手順を繰り返します。

**ライブラリの使用準備 り**以下の手順に従って、ライブラリを使い始める準備をします。

- **1** モジュールにテープ ドライブを追加します。詳細については、[テー](#page-394-0) プ [ドライブの追加、取り外し、交換](#page-394-0) ページの 395 を参照してくだ さい。
- **2** 電源装置を追加します。詳細については、[電源装置の追加、取り外](#page-368-0) [し、交換](#page-368-0) ページの 369 を参照してください。
- **3** LCB を 5U ライブラリ制御モジュールに追加します。詳細について は、[ライブラリ制御ブレードおよび](#page-359-0) LCB コンパクト フラッシュ [カードの取り外しおよび交換](#page-359-0) ページの 360 を参照してください。
- **4** ライブラリに FC I/O ブレードが搭載されている場合は、I/O ブ レードと付属ファン ブレードの両方を拡張モジュールに取り付けま す。詳細については、FC I/O [ブレードの追加、取り外し、交換](#page-400-0) [ページの](#page-400-0) 401 およびFC I/O ファン [ブレードの追加、取り外し、交](#page-412-0) 換 [ページの](#page-412-0) 413 を参照してください。
- **5** ロボット アセンブリをパーキング位置から外します。
	- **a** ロボット アセンブリをゆっくりと持ち上げて、パーキング タブ から開放します。
	- 注意: ロボット アセンブリは、幅広の金属製 X 軸プレート で支えてください。金属性の細い棒を持ってロボット を持ち上げると、棒が曲がります。背面の黒いプラス チック ピッカー ボディによってロボットを持ち上げ ると、ロボットを損傷する恐れがあります。
	- **b** 空いている手で、パーキング タブを右回りに動かすと、「パー ク解除」位置で止まります。正しい位置にあるとき、パーキング タブはモジュールの内部から完全に外されるので、誤ってロ ボットの経路に移動することがありません。
	- **c** ロボット アセンブリをゆっくりと放します。ライブラリの一番 下のモジュールまで下がります。

第 12 章 取り付け、取り外し、交換 9U ライブラリ拡張モジュールを既存のライブラリに追加する方法

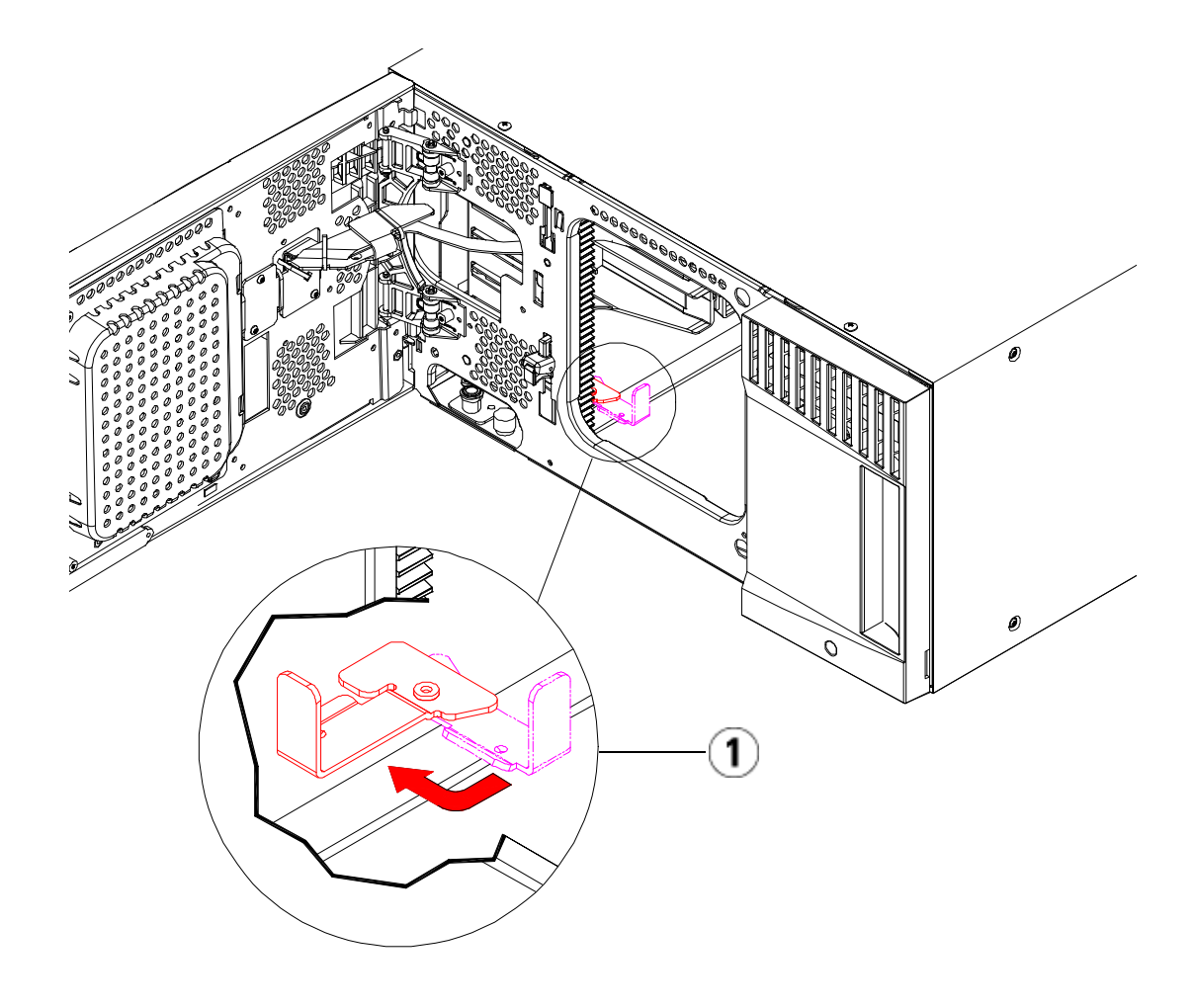

- 1 「パーク解除」位置のパーキング タブ
- **6** 電源コード、ネットワーク データ ケーブル、モジュール間ケーブル をすべて接続します。スタックされたモジュールの一番上と一番下 のモジュールには、必ずモジュール ターミネータを取り付けてくだ さい。ケーブル接続の詳細については[、ライブラリのケーブル接続](#page-243-0) [ページの](#page-243-0) 244 を参照してください。
- **7** ライブラリの電源を入れます。

- **8** 操作パネルまたはウェブ クライアントを使用して、新しい COD ラ イセンス キーの適用も含めたライブラリの再構成を実行します。
- **9** モジュールを取り付ける前に削除したパーティションを再作成します。
- **10** 操作パネルまたはウェブ クライアントの I/E ステーション コマンド を使用して、テープ カートリッジをライブラリのモジュールに追加 します。
- **11** ホスト アプリケーションを開き、再度インベントリを行って、論理 インベントリとライブラリの物理インベントリとを同期させます。 ライブラリがテープ ドライブとスロットを内部で論理的にアドレス 指定する方法が原因で、拡張モジュールを追加する場合は要素のア ドレスが変更され、制御ホストと正常に通信できなくなる可能性が あります。[論理エレメントのアドレス指定について](#page-37-0) ページの 38 を 参照してください。このため、調整した位置を反映するように、ラ イブラリを管理するバックアップ アプリケーションの設定を更新す る必要があります。さらに、ホスト サーバーを再起動するか、バス を再スキャンして変更を検出しなければならない場合があります。

# モジュールの取り外しまたは交換準備

次の手順を実行する前に、本項に記載される指示に従ってください。

- 9U [ライブラリ拡張モジュールをライブラリから永久的に取り外す方](#page-323-0) 法 [ページの](#page-323-0) 324
- 5U [ライブラリ制御モジュールの交換](#page-335-0) ページの 336
- 9U [ライブラリ拡張モジュールの交換](#page-346-0) ページの 347
- 注意: **5U** ライブラリ制御モジュールを交換すると、ライブラリ設定デー タのすべてが無効化されるため、新しいライブラリ設定が必 要になります。次に示す指示に従って、すべてのテープ カー トリッジを完全にエクスポートし、すべての論理パーティ ション構成を完全に削除し、スロット割り当てを消去しま す。

注意: **9U** ライブラリ拡張モジュールを取り外すまたは交換する場合は、 以下の手順に従ってモジュールを取り外す前に影響のあるす べてのパーティションを変更または削除する必要がありま す。削除または交換を完了した後で、パーティションを再作 成します。

#### 必要な工具:

- プラスドライバ ー 上部カバー プレートの取り外しと取り付けに使用
- T10 TORX ドライバ − 底面カバー プレートの取り外しと取り付けに 使用

#### 手順説明:

**1** ライブラリ モジュールを取り外すまたは交換する前に、ライブラリ の現在の構成を表示し、どのパーティションが影響されるか、どの テープ カートリッジがどのパーティションに属するのか、また取り 外すか交換するライブラリ モジュール内に、クリーニング スロット が構成されているかどうか、などを確認します[。ライブラリ設定レ](#page-215-0) [ポートの表示](#page-215-0) ページの 216 を参照してください。

たとえば、図 [37](#page-315-0) に示すライブラリ構成があったとします。この場 合、3 つのパーティションが構成されています。3 つのパーティショ ンすべてが 5U ライブラリ制御モジュール内の 6 つの I/E 要素を共 有しています。また、このライブラリは自動クリーニング用の構成 で、3 つのクリーニング スロットが、9U ライブラリ拡張モジュール 内に構成されています。

- ライブラリ\_a の構成では、すべてのストレージ エレメントが 5U ライブラリ制御モジュール内にあり、1 台のドライブが 5U ライブラリ制御モジュール内に、別の 1 台が 9U ライブラリ拡張 モジュール内に構成されています。
- ライブラリ\_b の構成では、大部分のエレメントが 5U ライブラ リ制御モジュール内にありながら、参照するのは 9U ライブラリ 拡張モジュール内にある最新ストレージ エレメントです。ま た、このパーティションでは、1 台のドライブが 5U ライブラリ 制御モジュール内に、別の 1 台が 9U ライブラリ拡張モジュール 内に構成されています。

• さらに、ライブラリ\_c の構成では、すべてのストレージ エレメ ントが 9U ライブラリ拡張モジュール内にあるとともに、2 台の ドライブがこの 9U ライブラリ拡張モジュール内に構成されてい ます。

<span id="page-315-0"></span>図 37 ライブラリ構成例 1

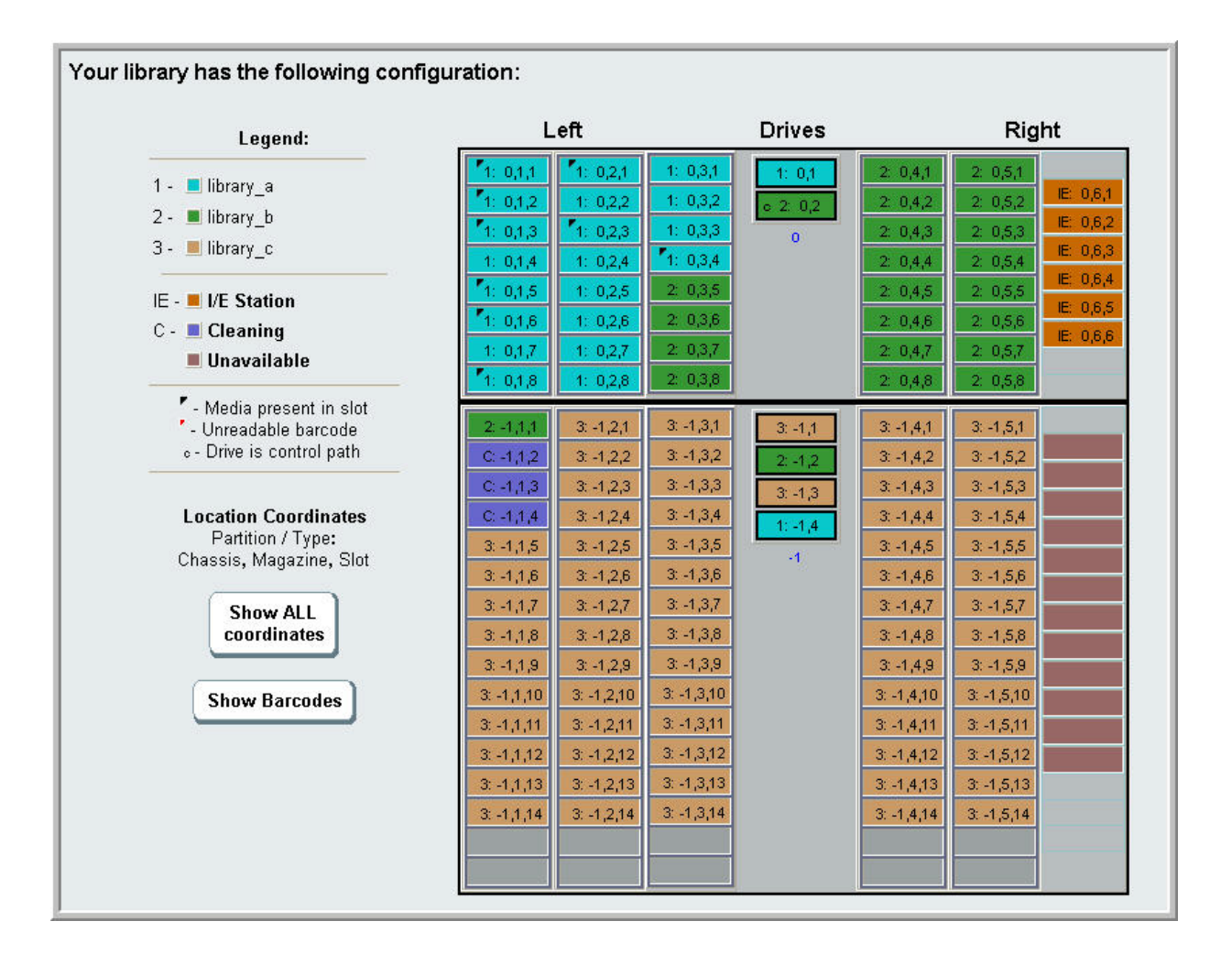

- **2** クリーニング スロットが自動に設定されている場合、ライブラリ初 期化のクリーニング操作によって影響を受けるクリーニング メディ アすべてが、取り外しまたは交換するモジュール内に含まれるエレ メントからエクスポートされます。クリーニング [メディアのエクス](#page-204-0) ポート [ページの](#page-204-0) 205 を参照してください。
- **3** クリーニング スロットが影響を受け、すべてのクリーニング メディ アが取り外しまたは交換するモジュールからエクスポートされた場 合は、クリーニング スロットを減らすか削除して、そのモジュール 内にクリーニング スロットを構成できないようにします。モジュー ルの取り外しまたは交換が終わったら、新しいクリーニング スロッ トを指定できます。クリーニング [スロットの設定](#page-83-0) ページの 84 を参 照してください。
- **4** 取り外しまたは交換するモジュールにテープ ドライブが含まれる場 合は、テープ ドライブにメディアがマウントされていないことを確 認します。テープ [ドライブのアンロード](#page-196-0) ページの 197 を参照してく ださい。
- **5** 取り外しまたは交換するモジュールに I/E スロットが含まれる場合 は、影響を受ける I/E スロットからすべてのメディアを取り外し、 それらを各パーティション用に分けて保存し、モジュールの取り外 しまたは交換が完了したら、それらをインポートして、同じパー ティションに戻せるようにします。
- **6** 1 つまたは複数のパーティションが、取り外しまたは交換するモジュー ル内にあるストレージ スロットのどれかを参照する場合は、すべて のテープ カートリッジをエクスポートして、影響を受けるパーティ ションから除去し、それらのエクスポートされたカートリッジを パーティション別に分けて保存し、モジュールの取り外しまたは交 換が完了したら、それらをインポートして同じパーティションに戻 せるようにします[。メディアのエクスポート](#page-193-0) ページの 194 を参照し てください。

注意: ライブラリは、あるパーティションから取り出して別の パーティションに戻したテープ カートリッジを認識でき ません。取り出したテープ カートリッジは、元のパー ティションに戻す必要があります。

**7** パーティションが、取り外しまたは交換するモジュール内にあるス トレージ スロットを参照している場合は、そうしたパーティション を削除します。モジュールの取り外しまたは交換完了後に、新しい

パーティションを作成できます。[パーティションの操作](#page-73-0)ページの 74 を参照してください。

注: パーティションの最後のエレメントが、取り外しまたは 交換するモジュール内に存在する場合は、削除する代わ りにそのパーティションを変更できる可能性があります(ラ イブラリがテープ ドライブとスロットを論理的にアドレ ス指定する方法の詳細については、[論理エレメントのア](#page-37-0) [ドレス指定について](#page-37-0) ページの 38 を参照)。その場合、1) 取り外しまたは交換するモジュール内のテープ カート リッジを 1) エクスポートし、2) パーティションを削除す る代わりに変更して、そのパーティションが、取り外し または交換するモジュール内のストレージまたはドライ ブ エレメントを参照しなくなるようにします[。パーティ](#page-78-0) [ションの変更](#page-78-0) ページの 79 を参照してください。

> たとえば、[図](#page-318-0) 38 では、影響のあるテープ カートリッジ を、取り外すモジュールからエクスポートした後でク リーニングスロットが削除され、Library\_c が完全に削除 され、Library\_b のストレージ スロット数が 1 つ減るよう に変更されます。すなわち、この変更によって、9U ライ ブラリ拡張モジュール内のストレージ スロット参照が削 除されます。なお、ライブラリ a については、ストレー ジ エレメントの変更は一切不要です。

### <span id="page-318-0"></span>図 38 ライブラリ構成例 2

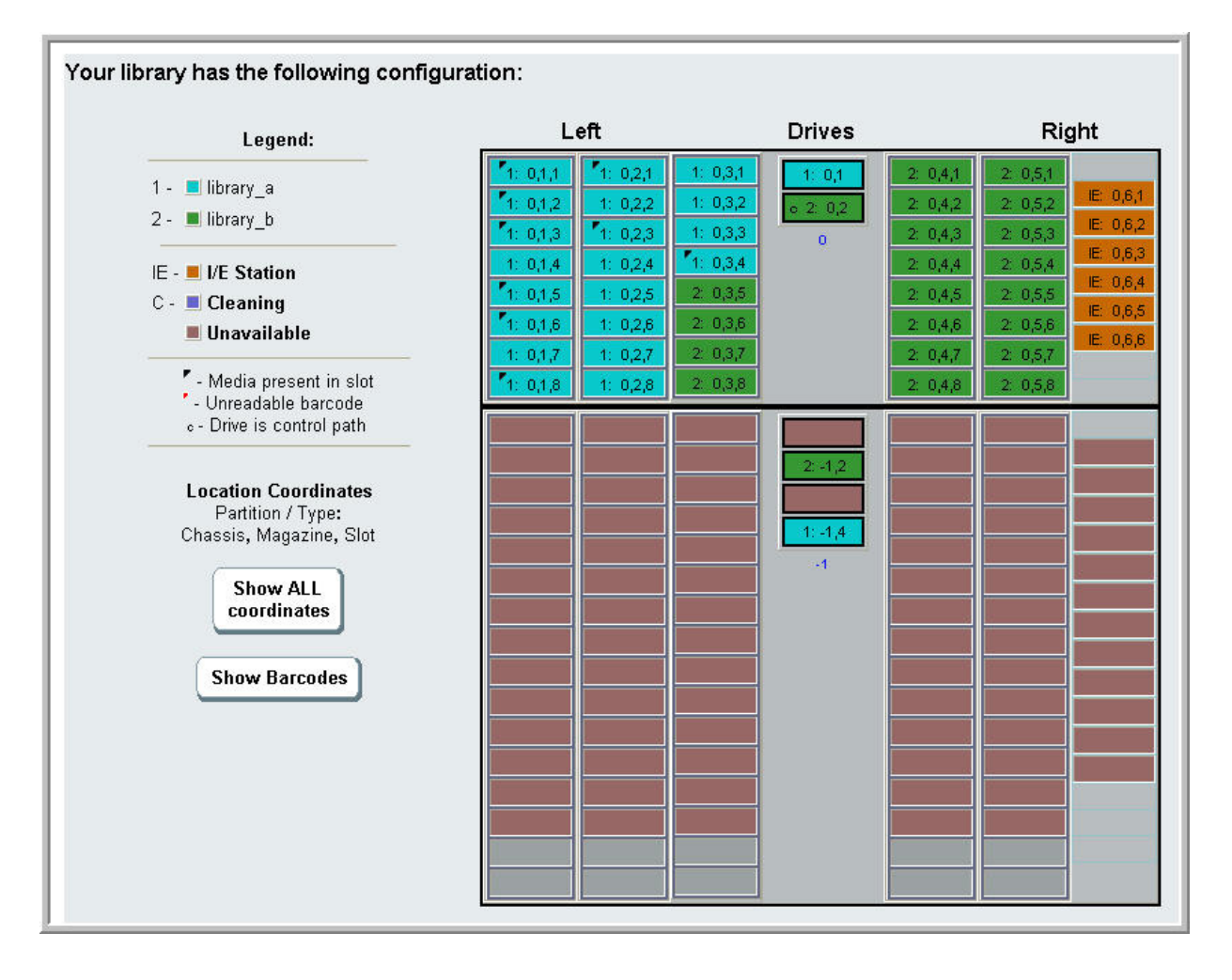

**8** パーティションが、取り外しまたは交換するモジュール内のテープ ドライブを参照している場合は、影響を受けるパーティションを、 参照されるドライブ エレメントをそのパーティションから取り除く ことで変更します。[パーティションの変更](#page-78-0)ページの 79 を参照して ください。

たとえば、図 37 [ページの](#page-315-0) 316 では、すべてのパーティション参照が 9U ライブラリ拡張モジュール内のドライブを参照しています。[図](#page-318-0) 38 [ページの](#page-318-0) 319 では、ライブラリ\_c が削除され、9U ライブラリ拡 張モジュール内のそのドライブ参照も削除されています。ただし、 ライブラリ a およびライブラリ b では依然として、パーティション 変更が必要で、ドライブ参照を除去することで 9U ライブラリ拡張 モジュールを解放して、それに関連するあらゆるパーティションリ ソースの参照を削除しなければなりません。

- **9** 9U ライブラリ拡張モジュールを取り外しまたは交換する場合は、 I/E ステーション スロット数を 6 に設定します。モジュールの取り 外しまたは交換が完了したら、I/E ステーション スロットを再構成 できます。I/E ステーション [スロットの設定](#page-85-0) ページの 86 を参照し てください。
- **10** ライブラリの電源を切ります。
- **11** 取り外すモジュールから、電源コード、ネットワーク データ ケーブ ル、モジュール間ケーブルをすべて外します。

注: 後でケーブルを元の位置に正しく接続できるように、 ケーブルを外す前に、すべてのケーブルにラベルを付け ることをお勧めします。

- **12** ロボット アセンブリを 5U ライブラリ制御モジュールにパーキング します。ライブラリを取り出す前に、ロボット アセンブリを 5U ラ イブラリ制御モジュールに配置する必要があります。
	- **a** 各モジュールの I/E ステーションドアとアクセスドアを開きます。
	- **b** 手でロボット アセンブリを 5U ライブラリ制御モジュールまで ゆっくりと持ち上げます。ロボット アセンブリをゆっくりとスラ イドさせます。

注意: ロボット アセンブリは、幅広の金属製 X 軸プレート で支えてください。金属性の細い棒を持ってロボット を持ち上げると、棒が曲がります。背面の黒いプラス チック ピッカー ボディによってロボットを持ち上げ ると、ロボットを損傷する恐れがあります。

- **c** ロボット アセンブリを 5U ライブラリ制御モジュールの中ほど まで上げ、片手で持ったまま、もう一方の手でパーキング タブ を左回りに動かすと「パーク」位置で止まります。金属性のパー キング タブは列「1」の一番下にあります。
- **d** ロボット アセンブリをゆっくりと下げてパーキング タブに載せ ます。

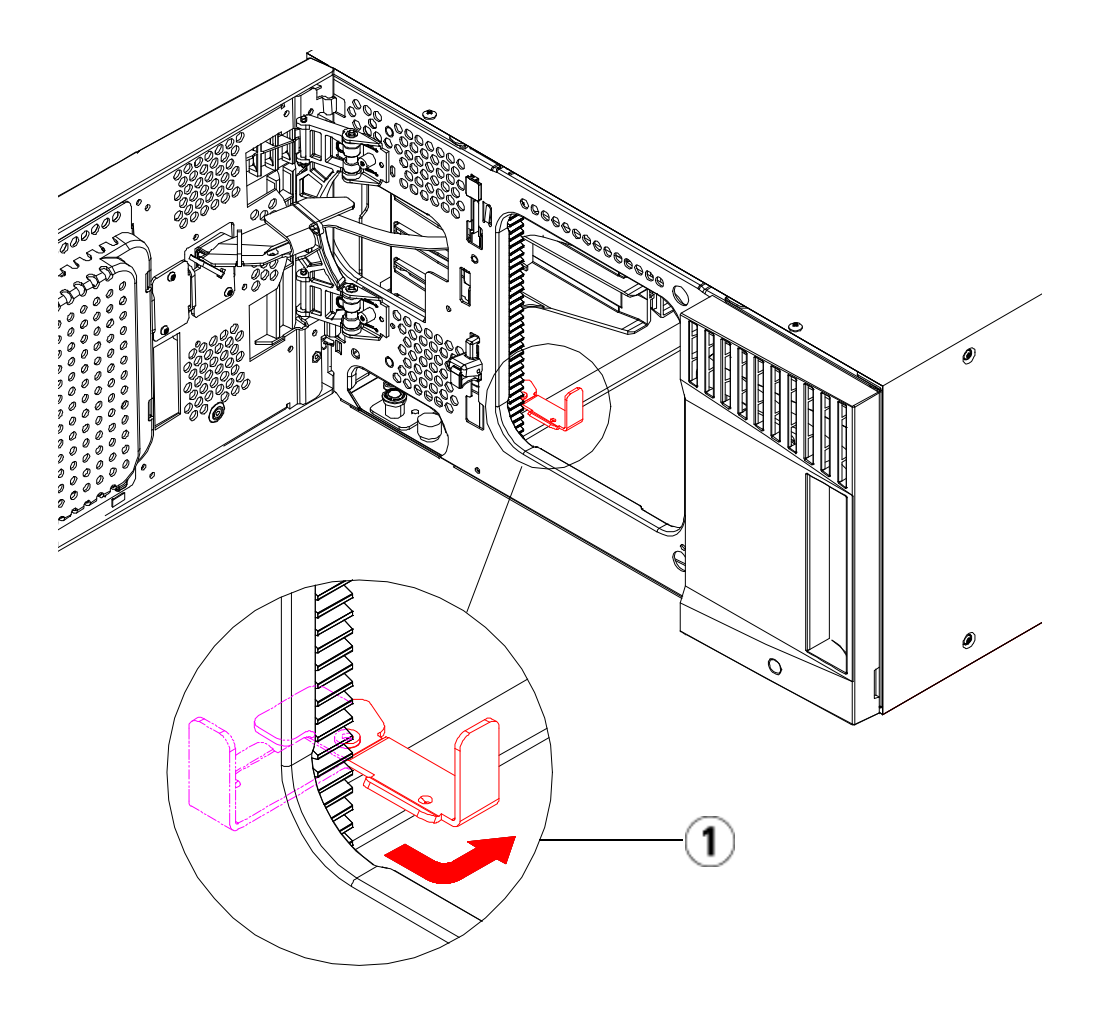

- 1 「パーク」位置のパーキング タブ
- **13** 取り外すモジュールから電源装置をすべて外します。詳細について は、[電源装置の追加、取り外し、交換](#page-368-0) ページの 369 を参照してくだ さい。
- **14** 取り外すモジュールから、それぞれテープ ドライブをすべて取り外 します。モジュールを交換する場合は、各ドライブにそれぞれの場 所のラベルを貼り、後で同じ場所へ確実に再取り付けできるように します。詳細については、テープ[ドライブの追加、取り外し、交換](#page-394-0) [ページの](#page-394-0) 395 を参照してください。

- **15** 取り外しまたは交換するモジュールに FC I/O ブレードが含まれる 場合は、I/O ブレードと付随するファン ブレードをいずれも 9U ラ イブラリ拡張モジュールから外します。詳細については、[FC I/O](#page-400-0) ブ [レードの追加、取り外し、交換](#page-400-0) ページの 401 および[FC I/O](#page-412-0) ファン [ブレードの追加、取り外し、交換](#page-412-0) ページの 413 を参照してくださ い。
- **16** モジュールを取り外す前にまず、モジュールの上に位置するすべて の 9U ライブラリ拡張モジュールを (存在する場合) 外します。すべ ての電源コード、ネットワーク データ ケーブル、モジュール間ケー ブルを、取り外しまたは交換するモジュールおよび、その上に位置 するあらゆるモジュールから外します。次に、モジュールを取り外 します。

警告: 5U ライブラリ制御モジュールの重量は、テープ ドライ ブ、テープ カートリッジ、電源装置を含めずに約 27.2 kg (60 lbs) です。9U ライブラリ拡張モジュールは、テープ ドライブ、テープ カートリッジ、電源装置を除いて 29.5 kg (65 lbs) を超えます。

> 安全にモジュールを持ち上げるためには、怪我をしない ように少なくとも 2 人が必要です。

注: ライブラリがラックに取り付けられている場合は、ラッ クからのモジュールの着脱に追加ステップが必要になり ます。詳細については[、ライブラリをラックに取り付け](#page-371-0) る方法 [ページの](#page-371-0) 372 を参照してください。

# <span id="page-323-0"></span>9U ライブラリ拡張モジュールをライブラリから永久的に 取り外す方法

以下に、9U ライブラリ拡張モジュールをライブラリから永久的に取り 外す方法を説明します。

9U ライブラリ拡張モジュールを既存のライブラリから取り外すときに は、構成を考慮する必要があります。

- COD ライセンスはそのままです。9U ライブラリ拡張モジュールを 取り外した後、使用できる数より多くのスロットがライセンスされ ていることになる場合があります。使用できるスロットだけが **License (**ライセンス**)** 画面に表示されます。
- 取り外したモジュール内のすべてのリソースが取り外されます。取 り外したモジュール内のすべてのリソースを含むパーティション は、スロットやドライブがない状態で存在します。このパーティ ションは、取り外しのみ可能です。

警告: 14U 以上のライブラリはすべて、主要保護接地 (アース) 端子 付きのラックに設置し、電源は工業用プラグと壁コンセント か、断面積が 1.5 mm<sup>2</sup> (14 AWG) 以上の IEC 60309 (または該 当する国内の基準) 準拠の保護接地 (アース) コンダクタが備 わった電源接続器、またはその両方を使用して供給する必要 があります。

> ライブラリの前面と背面には、通気や作業のためのスペース を 60cm (24 インチ) ほど空けてください。

警告: 5U ライブラリ制御モジュールの重量は、テープ ドライブ、 テープ カートリッジ、電源装置を含めずに約 27.2 kg (60 lbs) です。9U ライブラリ拡張モジュールの重量は、テープ ドラ イブ、テープ カートリッジ、電源装置を含めずに 29.5 kg (65 lbs) を超えます。

> 安全にモジュールを持ち上げるためには、怪我をしないよう に少なくとも 2 人が必要です。
#### 第 12 章 取り付け、取り外し、交換

9U ライブラリ拡張モジュールをライブラリから永久的に取り外す方法

#### **9U** ライブラリ拡張モ ジュールの取り外し

9U ライブラリ拡張モジュールを取り外すには

- **1** モジュールを取り外す前に[、モジュールの取り外しまたは交換準備](#page-313-0) [ページの](#page-313-0) 314 に記載された指示に従ってください。
- **2** 取り外しするモジュールのそれぞれについて、I/E ステーション ド アとアクセス ドアを開きます。

注意: モジュールを取り外す前に[、モジュールの取り外しまたは交](#page-313-0) 換準備 [ページの](#page-313-0) 314 の説明に従ってロボット アセンブリを パークする必要があります。

**3** モジュールを安全に取り出せるように、Y レールを外します。

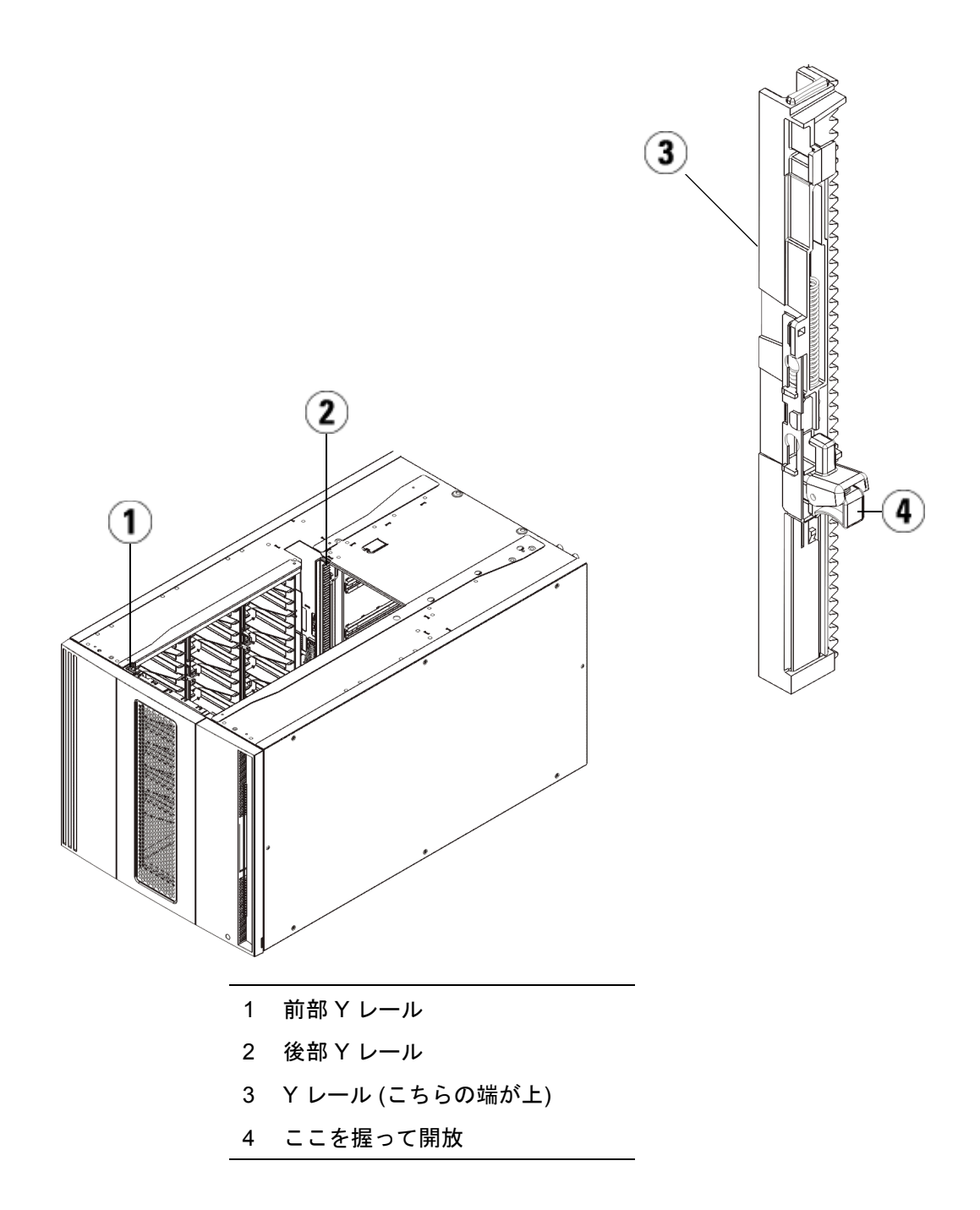

9U ライブラリ拡張モジュールをライブラリから永久的に取り外す方法

- **a** ライブラリの前面から、5U ライブラリ制御モジュールの左側に ある Y レール開放つまみを見つけます。Y レールの開放つまみ を起こしてロック位置から開放し、所定の位置で止めます。
- **b** ライブラリ背面から、モジュール内部右側にある後部 Y レール 開放つまみを見つけます。Y レールの開放つまみを起こして ロック位置から開放し、所定の位置で止めます。

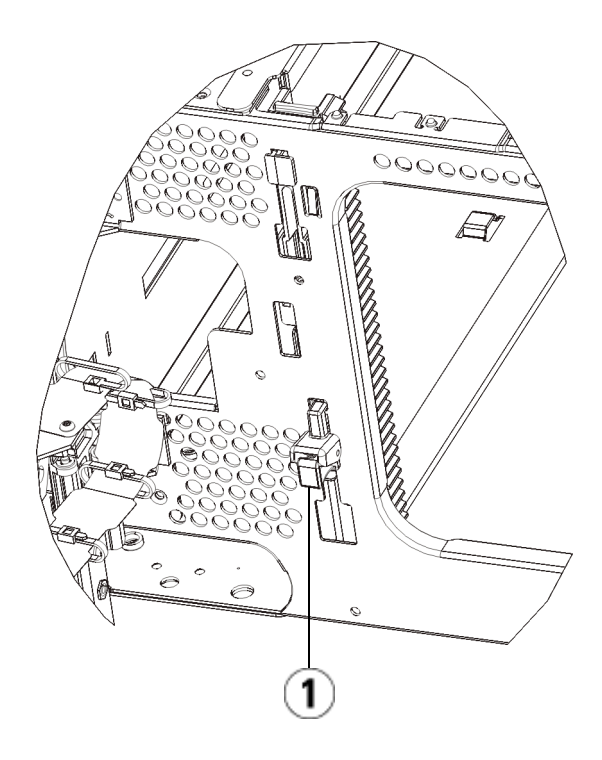

- 1 Y レール (ロックされた非作動の 位置)
- **4** モジュールをラックに固定しているラック イヤーを取り外します。 ラック イヤーの使い方の詳細については、[ライブラリをラックに取](#page-371-0) [り付ける方法](#page-371-0) ページの 372 を参照してください。
- **5** モジュール前面の底部にある蝶ねじを緩めます。

9U ライブラリ拡張モジュールをライブラリから永久的に取り外す方法

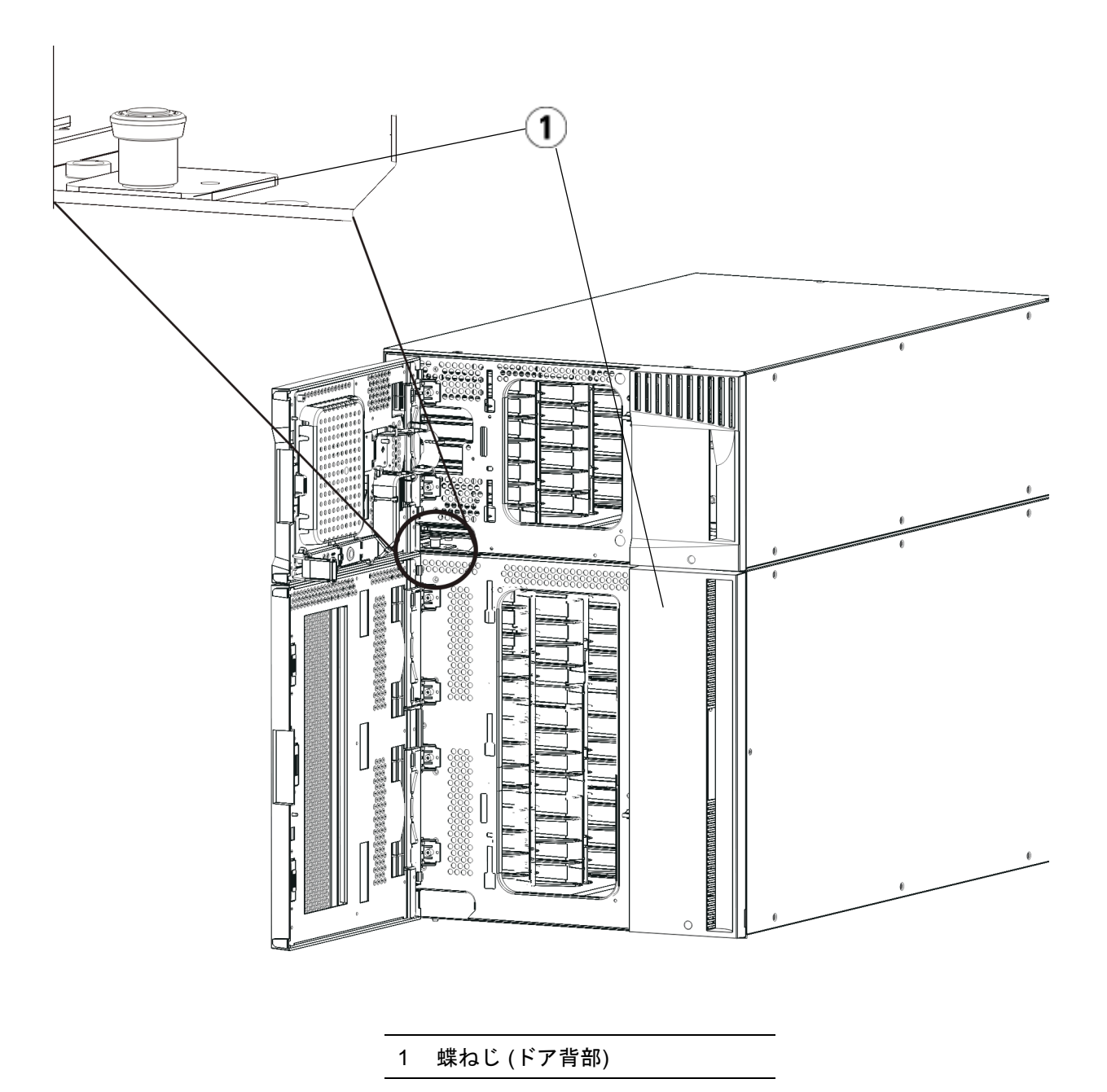

**6** モジュール背面の底部にある蝶ねじ 2 個を緩めます。

- **7** モジュールのアクセス ドアを開き、ガイド ピンを上に引っ張ってね じのように少し回転させて浮かせます。この操作を怠ると、前面ド アに傷がつくことがあります。
- **8** ライブラリの前面から、モジュール全体を手前へスライドさせ、上 のモジュールを持ち上げて下のモジュールから離します。
- **9** 取り外すモジュールすべてについて、上記の手順を繰り返します。
- **10** 必要な場合は、カバー プレートをいったん取り外して付け直します ([図](#page-329-0) 39 を参照)。

注意: 5U ライブラリ制御モジュールの底面カバー プレートを外 す前に、上記[モジュールの取り外しまたは交換準備](#page-313-0) ペー [ジの](#page-313-0) 314 の説明に従ってロボット アセンブリをパークす る必要があります。

- **a** 5U ライブラリ制御モジュールをライブラリの最上段に配置し、 9U ライブラリ拡張モジュールがその下にある場合は、5U ライ ブラリ制御モジュールの底面カバー プレートおよび 9U ライブ ラリ拡張モジュールの上面プレートを外します。
- **b** 5U ライブラリ制御モジュールを 9U ライブラリ拡張モジュール の間に配置する場合は、5U ライブラリ制御モジュールの上下両 方のプレートを外します。また、9U ライブラリ拡張モジュール を 5U ライブラリ制御モジュールの下に配置する際は拡張モ ジュールの上面プレートを、9U ライブラリ拡張モジュールを 5U ライブラリ制御モジュールの上に配置する際は拡張モジュー ルの底面プレートを外します。
- **c** 5U ライブラリ制御モジュールをライブラリの最下段に配置し、 9U ライブラリ拡張モジュールがその上にある場合は、5U ライ ブラリ制御モジュールの上面プレートと 9U ライブラリ拡張モ ジュールの底面プレートを取り外します。

#### 第 12 章 取り付け、取り外し、交換

9U ライブラリ拡張モジュールをライブラリから永久的に取り外す方法

<span id="page-329-0"></span>図 39 9U ライブラリ拡張モ ジュールを取り外した後のカ バー プレートの位置

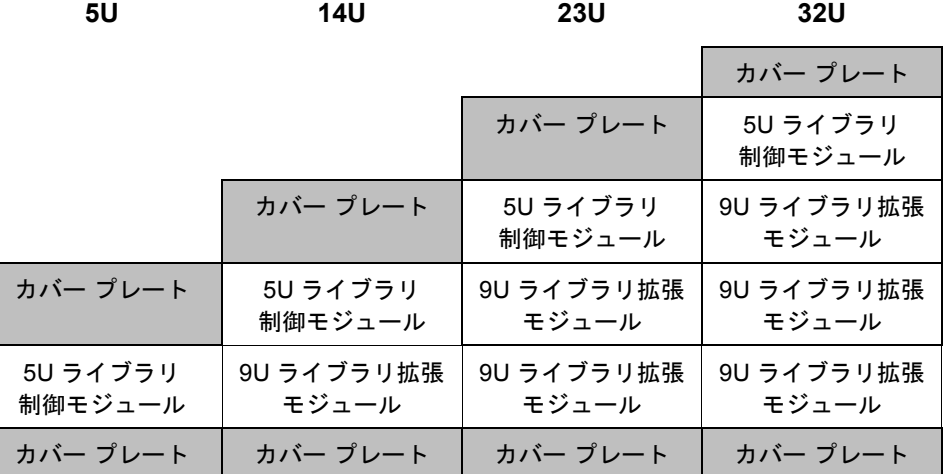

#### 新しいライブラリ構成の使 用準備 12

以下の手順に従って、新しいライブラリ構成を使用する準備をします。

**1** Y レールが正しくはめ込まれ、蝶ねじが締まっているか確認します。

#### 9U ライブラリ拡張モジュールをライブラリから永久的に取り外す方法

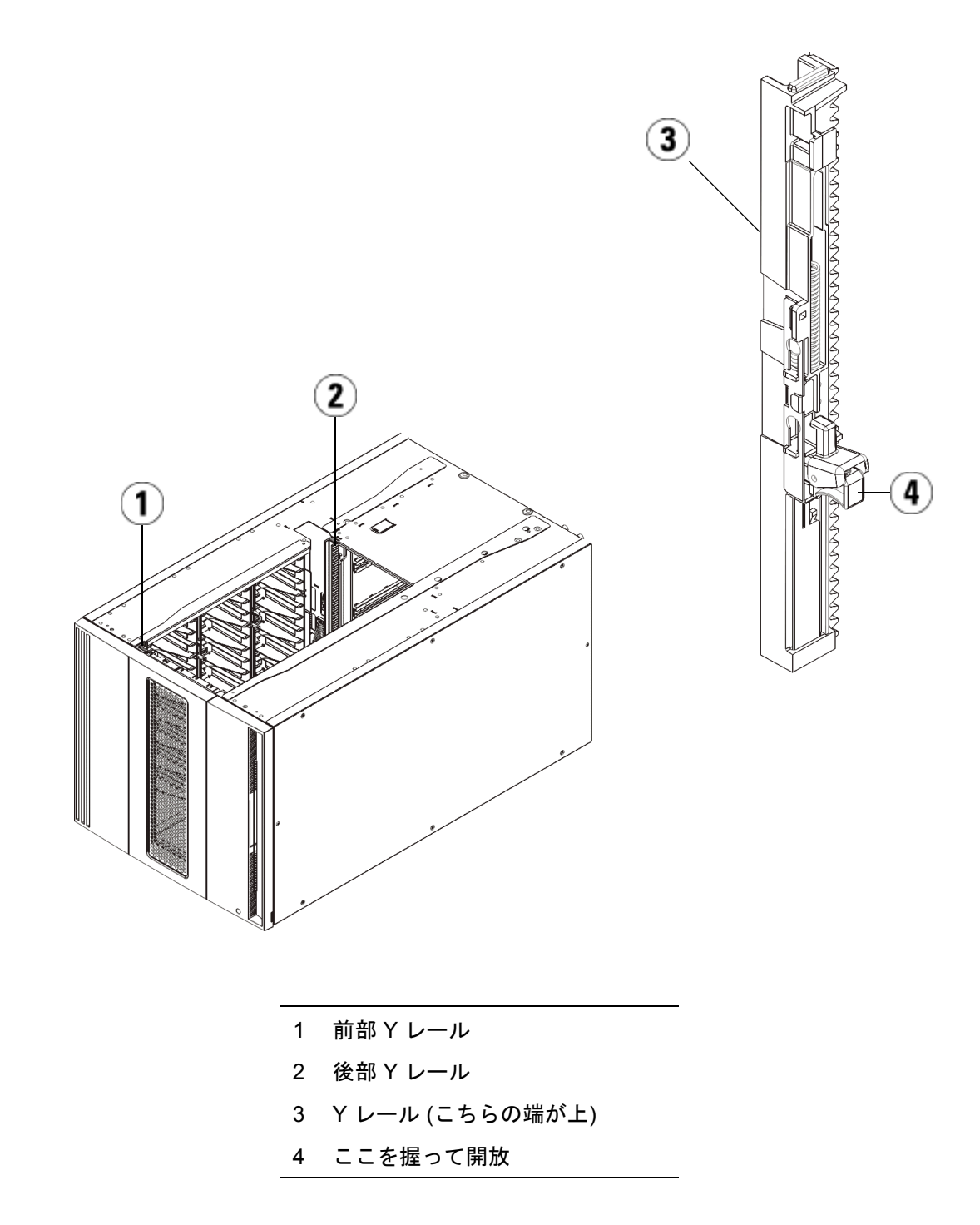

第 12 章 取り付け、取り外し、交換

9U ライブラリ拡張モジュールをライブラリから永久的に取り外す方法

- **a** ライブラリの前面から、9U ライブラリ拡張モジュールの I/E ス テーションとアクセス ドアを開きます。Y レールの開放つまみ を起こしてロック位置から開放し、下までスライドさせます。
- **b** ライブラリ背面から、モジュール内部右側にある後部 Y レール 開放つまみを見つけます。Y レールの開放つまみを起こして ロック位置から開放し、下までスライドさせます。

上記の手順により、このモジュールの Y レールと下のモジュー ルの Y レールが揃います。

注意: ライブラリの前面と背面にある上部と下部の Y レールの間 に、隙間がないか確認してください。隙間があると、ライブ ラリは機械的に初期化を実行できません。

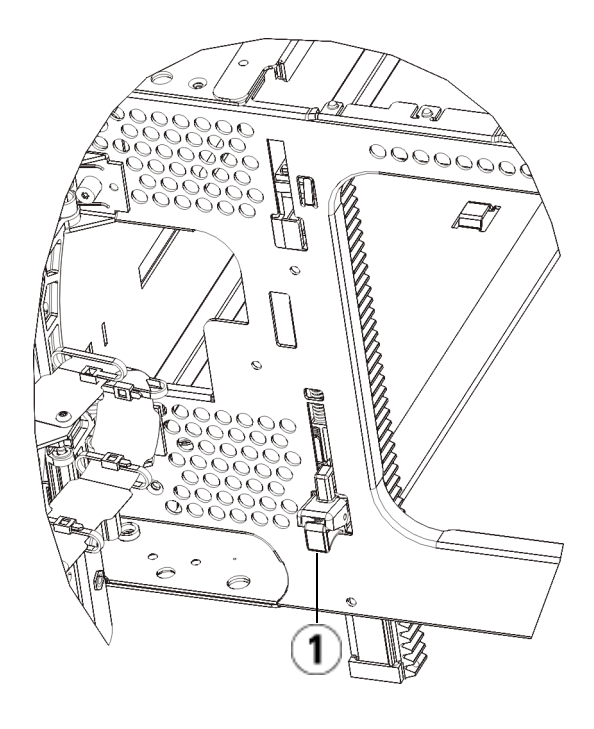

- 1 Y レール (アンロックされた作動 の位置)
- **2** モジュールにテープ ドライブを追加します。詳細については、[テー](#page-394-0) プ [ドライブの追加、取り外し、交換](#page-394-0) ページの 395 を参照してくだ さい。
- **3** 電源装置を追加します。詳細については、[電源装置の追加、取り外](#page-368-0) [し、交換](#page-368-0) ページの 369 を参照してください。
- **4** ライブラリに FC I/O ブレードが搭載されている場合は、I/O ブ レードと付属ファン ブレードの両方を 9U ライブラリ拡張モジュー ルに取り付けます。詳細については、FCI/O[ブレードの追加、取り](#page-400-0) [外し、交換](#page-400-0) ページの 401 およびFC I/O ファン [ブレードの追加、取](#page-412-0) [り外し、交換](#page-412-0) ページの 413 を参照してください。

#### 第 12 章 取り付け、取り外し、交換

9U ライブラリ拡張モジュールをライブラリから永久的に取り外す方法

- **5** ロボット アセンブリをパーキング位置から外します。
	- **a** ロボット アセンブリをゆっくりと持ち上げて、パーキング タブ から開放します。
	- 注意: ロボット アセンブリは、幅広の金属製 X 軸プレート で支えてください。金属性の細い棒を持ってロボット を持ち上げると、棒が曲がります。背面の黒いプラス チック ピッカー ボディによってロボットを持ち上げ ると、ロボットを損傷する恐れがあります。
	- **b** 空いている手で、パーキング タブを右回りに動かすと、「パー ク解除」位置で止まります。正しい位置にあるとき、パーキング タブはモジュールの内部から完全に外されるので、誤ってロ ボットの経路に移動することがありません。
	- **c** ロボット アセンブリをゆっくりと放します。ライブラリの一番 下のモジュールまで下がります。

第 12 章 取り付け、取り外し、交換 9U ライブラリ拡張モジュールをライブラリから永久的に取り外す方法

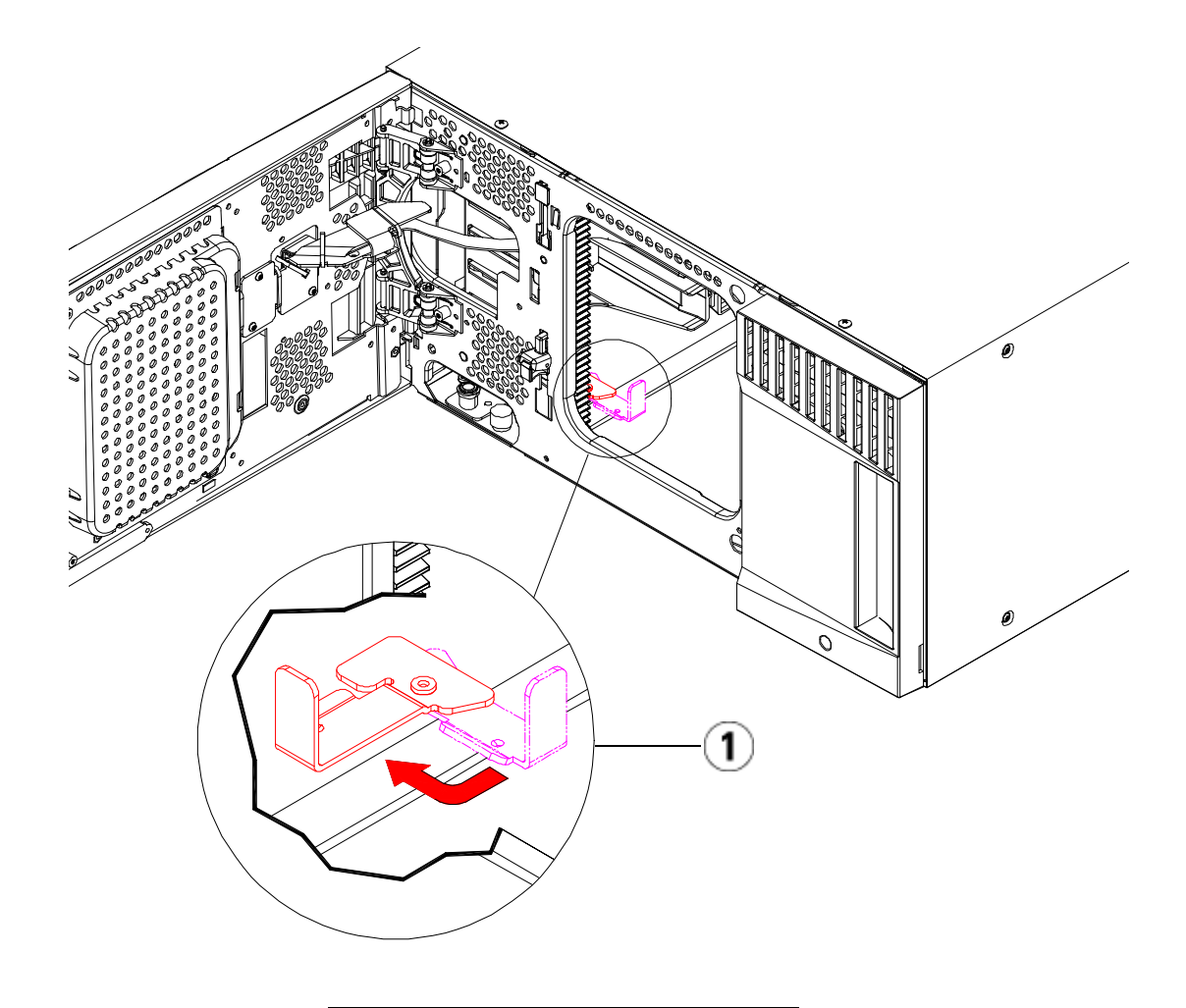

1 「パーク解除」位置のパーキング タブ

- **6** ライブラリの I/E ステーション ドアとアクセス ドアを閉じます。
- **7** 電源コード、ネットワーク データ ケーブル、モジュール間ケーブル をすべて接続します。スタックされたモジュールの一番上と一番下 のモジュールには、必ずモジュール ターミネータを取り付けてくだ さい。ケーブル接続の詳細については[、ライブラリのケーブル接続](#page-243-0) [ページの](#page-243-0) 244 を参照してください。
- **8** ライブラリの電源を入れます。
- **9** パーティション、クリーニング スロットおよび I/E ステーション ス ロットを、必要に応じて再作成および/または変更します。
- **10** テープ カートリッジを必要に応じて適正なパーティションにイン ポートします。
- **11** ライブラリの設定を保存します ([ライブラリ設定の保存](#page-427-0) ページの 428 を参照)。
- **12** ホスト アプリケーションがライブラリの各テープ カートリッジの場 所についてインベントリを実行する場合は、ホスト アプリケーショ ンを開いて再インベントリを行って、論理インベントリをライブラ リの物理インベントリと同期させます。ライブラリがテープ ドライ ブとスロットを内部で論理的にアドレス指定する方法が原因で、拡 張モジュールをライブラリから永久に取り外す場合は要素のアドレ スが変更され、制御ホストと正常に通信できなくなる可能性があり ます[。論理エレメントのアドレス指定について](#page-37-0) ページの 38 を参照 してください。このため、調整した位置を反映するように、ライブ ラリを管理するバックアップ アプリケーションの設定を更新する必 要があります。さらに、ホスト サーバーを再起動するか、バスを再 スキャンして変更を検出しなければならない場合があります。

## 5U ライブラリ制御モジュールの交換

以下に、5U ライブラリ制御モジュールを取り外して、5U ライブラリ制 御モジュールの現場交換可能ユニット (FRU) と交換する方法を説明しま す。5U ライブラリ制御モジュールの筐体が激しく損傷している場合 は、モジュールの交換が必要となる場合もあります。通常は、5U ライ ブラリ制御モジュール内の特定のユーザー交換可能ユニット (CRU) また は FRU を交換するだけで済みます。

5U ライブラリ制御モジュールを交換するときには、構成を考慮する必 要があります。

- 元の 5U ライブラリ制御モジュールに 1 つまたは複数のライセンス キーを適用した場合は、各ライセンス キーを交換して新しい 5U ラ イブラリ制御モジュールに適用する必要があります。詳細について は、ライセンス [キーの取得とインストール](#page-93-0) ページの 94 を参照して ください。
- 取り外したモジュール内のすべてのリソースを含むパーティション は、スロットやドライブがない状態で存在します。このパーティ ションは、取り外しのみ可能です。

5U ライブラリ制御モジュールをライブラリ構成のどの位置に取り付け るかについて、特に規制はありません。ただし、32U までのライブラリ 構成については、5U ライブラリ制御モジュールを 9U ライブラリ拡張モ ジュールの上に取り付けることをお勧めします。41U ライブラリ構成に 推奨される 5U ライブラリ制御モジュールの位置は、9U ライブラリ拡張 モジュール 3 台の上で、最上段の 9U ライブラリ拡張モジュールの下で す。

**5U** ライブラリ制御モ

- ジュールの取り外し 11 モジュールを取り外す前に[、モジュールの取り外しまたは交換準備](#page-313-0) [ページの](#page-313-0) 314 に記載された指示に従ってください。
	- **2** ライブラリの一番上のモジュールから順に、各モジュールの I/E ス テーション ドアとアクセス ドアを開きます。

注意: モジュールを取り外す前に、[モジュールの取り外しま](#page-313-0) [たは交換準備](#page-313-0) ページの 314 の説明に従ってロボット アセンブリをパークする必要があります。

- **3** モジュールを安全に取り出せるよう、Y レールを外します。
	- **a** ライブラリの前面から、モジュール左側の Y レール開放つまみ を見つけます。Y レールの開放つまみを起こしてロック位置か ら開放し、所定の位置で止めます。
	- **b** ライブラリ背面から、モジュール内部右側にある後部 Y レール 開放つまみを見つけます。Y レールの開放つまみを起こして ロック位置から開放し、所定の位置で止めます。

#### 第 12 章 取り付け、取り外し、交換 5U ライブラリ制御モジュールの交換

注: テープ ドライブを取り付けた状態で後部 Y レールを 上げることはできません。

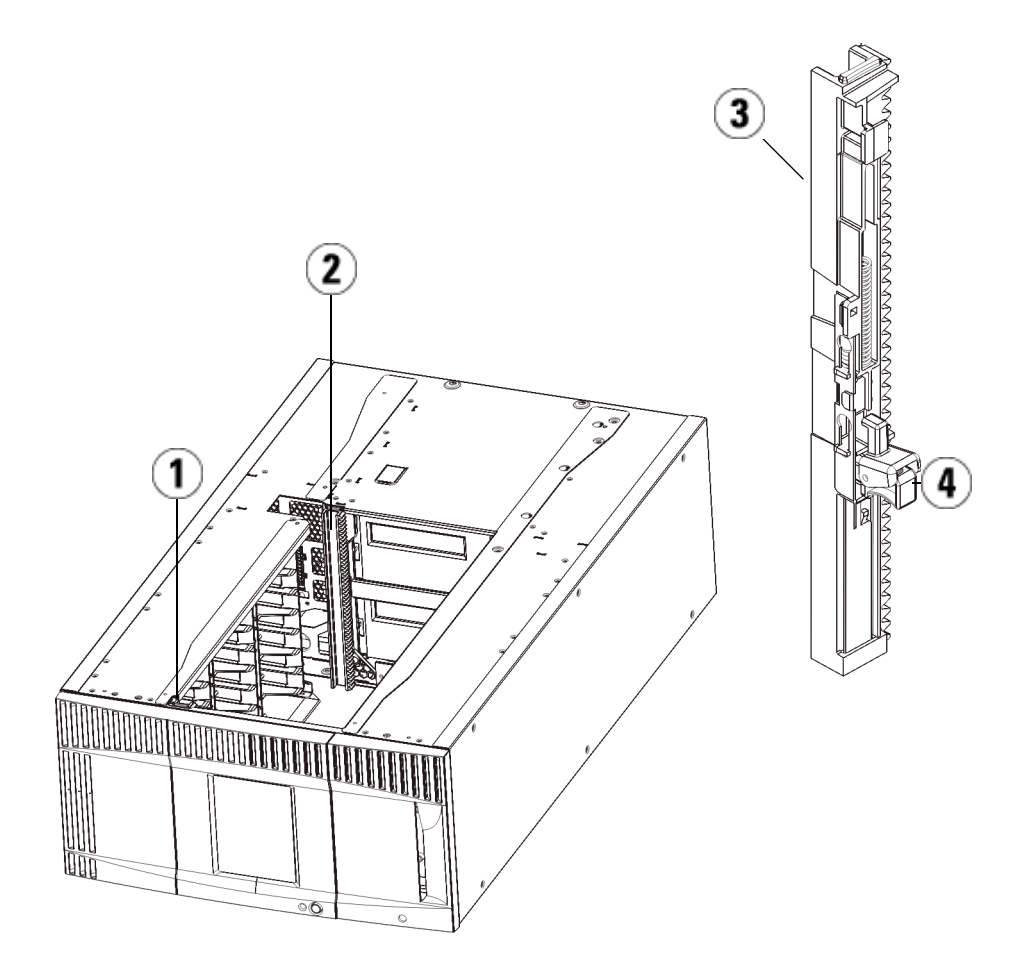

- 1 前部 Y レール
- 2 後部 Y レール
- 3 Y レール (こちらの端が上)
- 4 ここを握って開放
- **4** モジュールをラックに固定しているラック イヤーを取り外します。
- **5** モジュールの前面と背面の底部にある蝶ねじを緩めます。

#### 第 12 章 取り付け、取り外し、交換 5U ライブラリ制御モジュールの交換

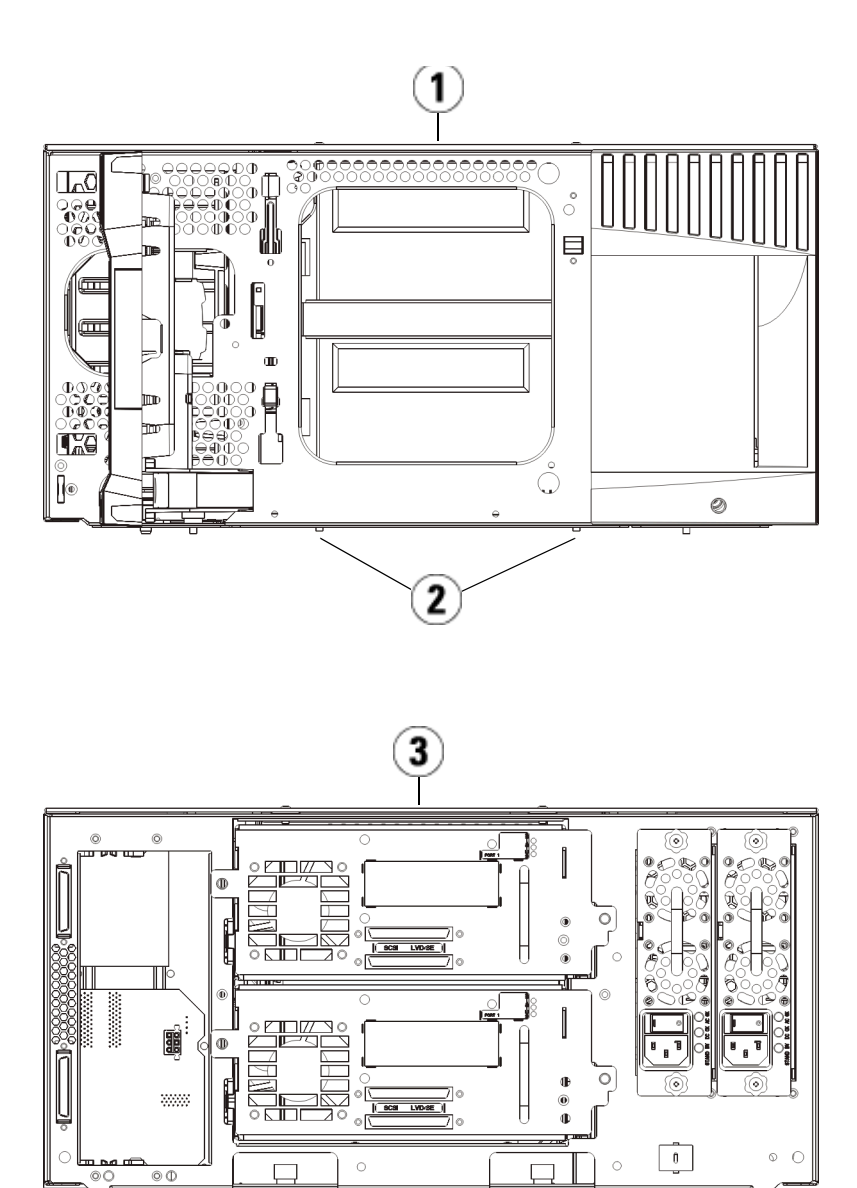

 $\widehat{\mathbf{2}}$ 

1 5U ライブラリ制御モジュール ( 前面)

2 蝶ねじ

- 3 5U ライブラリ制御モジュール ( 背面)
- **6** モジュールのアクセス ドアを開き、ガイド ピンを上に引っ張ってね じのように少し回転させて浮かせます。この操作を怠ると、前面ド アに傷がつくことがあります。

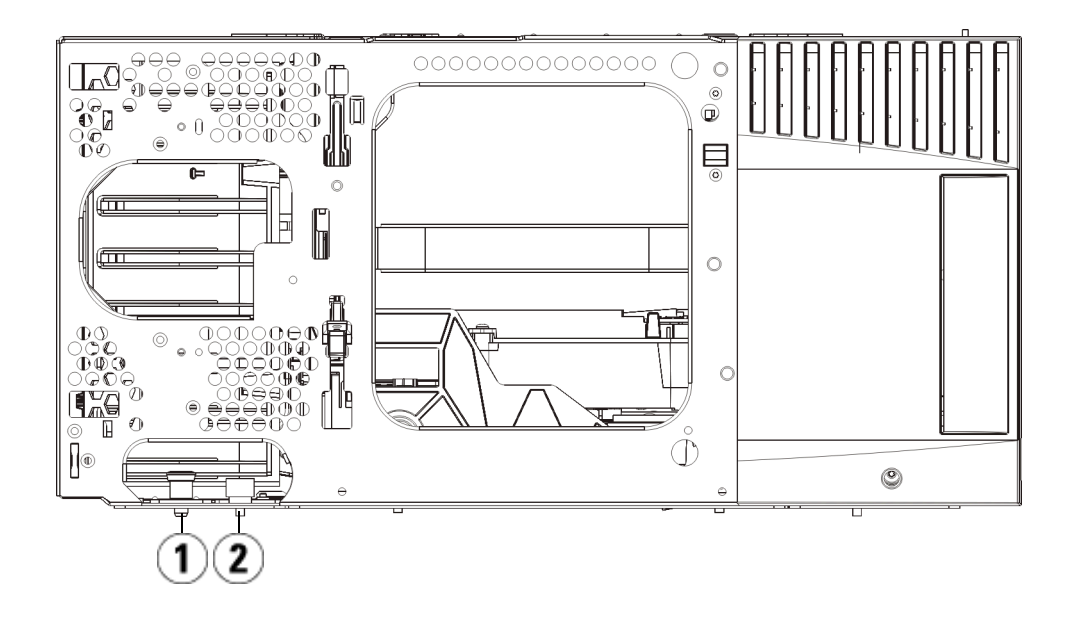

- 1 ガイド ピン
- 2 蝶ねじ

**7** モジュール全体を手前へスライドさせ、上のモジュールを持ち上げ て下のモジュールから離します。

# **5U** ライブラリ制御モ

- **ジュールの交換 12 メディニュー 1** まだ取り外していなければ、テープ ドライブおよび電源装置を、交 換する 5U ライブラリ制御モジュールから外します。
	- **2** プラス ドライバ (上部カバー プレート用) と T10 TORX ドライバ (底 面カバー プレート用) を使用して、新しい 5U ライブラリ制御モ ジュールプレートを必要に応じてモジュールの上部と下部から取り 外します。
		- 注意: 5U ライブラリ制御モジュールの底面カバー プレートを外 す前に、上記[モジュールの取り外しまたは交換準備](#page-313-0) ペー [ジの](#page-313-0) 314 の説明に従ってロボット アセンブリをパークす る必要があります。
		- **a** ライブラリが 5U ライブラリ制御モジュールだけで構成されてい る場合は、プレートを取り外さないでください。
		- **b** 5U ライブラリ制御モジュールをライブラリの最上段に配置し、 9U ライブラリ拡張モジュールがその下にある場合は、5U ライ ブラリ制御モジュールの底面カバー プレートを外します。
		- **c** 5U ライブラリ制御モジュールをライブラリの中央に取り付ける 場合、上下両方のカバー プレートを取り外します。
		- **d** 5U ライブラリ制御モジュールをライブラリの最下段に配置し、 9U ライブラリ拡張モジュールがその上にある場合は、5U ライ ブラリ制御モジュールの上部カバー プレートを取り外します。
	- **3** 取り外した 5U ライブラリ制御モジュールから LCB を外して、横に置 いておきます。

LCB には、ライブラリのコンテンツおよび構成に関する情報が格納 されるため、この LCB を新しい 5U ライブラリ制御モジュールに取 り付けることをお勧めします。LCB の取り外しの詳細については、 [ライブラリ制御ブレードおよび](#page-359-0) LCB コンパクト フラッシュ カード [の取り外しおよび交換](#page-359-0) ページの 360 を参照してください。

- 注: 5U ライブラリ制御モジュールを 9U 拡張モジュールの上 に配置する場合は、最初に必ずロボットを 5U ライブラリ 制御モジュールにパークしてください。
- **4** 9U ライブラリ拡張モジュールが 5U ライブラリ制御モジュールの下 にあるライブラリ構成の場合は、ここでライブラリに取り付けま す。
- **5** 新しい 5U ライブラリ制御モジュールをライブラリに取り付けま す。5U ライブラリ制御モジュールを持ち上げ、ライブラリの前面か ら適切な場所に配置します。

5U ライブラリ制御モジュールを 9U ライブラリ拡張モジュールの上 に置いて、ユニットの後部までスライドさせます。5U ライブラリ制 御モジュールの下部にある小さな切り込みが、9U 拡張モジュールの 上部と揃うようになっています。

- **6** ラック イヤーを使用して、5U ライブラリ制御モジュールを 9U 拡張 モジュールの上に固定します.
- **7** 5U ライブラリ制御モジュールを 9U ライブラリ拡張モジュールの最 上段に取り付ける場合、モジュール前面の底部にある蝶ねじ 2 個 と、モジュール背面の底部にある蝶ねじ 2 個を使用して、この 2 つ のモジュールを固定します。次に、モジュールのガイド ピン (モ ジュール前面の底部) を回して押し下げます。
- **8** すべての 9U ライブラリ拡張モジュールがあれば、元の位置 (5U ラ イブラリ制御モジュールの上) に戻します。ラック イヤーを使って モジュールをラックに固定します。次に、モジュールの前面と背面 の底部にある蝶ねじをすべて締めます。
- **9** Y レールを噛み合わせます。蝶ねじを締めて、ガイド ピンを下げま す。これにより、このモジュールの Y レールと下のモジュールの Y レールが揃います。
	- **a** ライブラリの前面から、5U ライブラリ制御モジュールの I/E ス テーションとアクセス ドアを開きます。Y レールの開放つまみ を起こしてロック位置から開放し、下までスライドさせます。

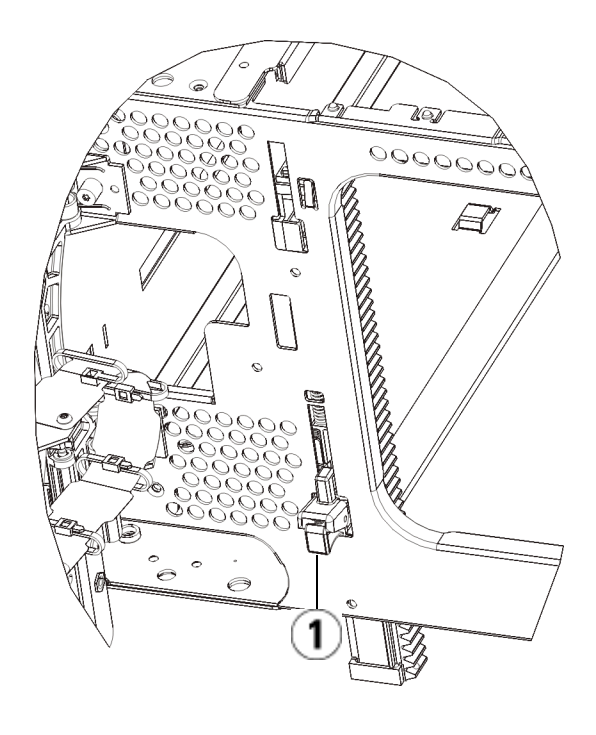

- 1 Y レール (アンロックされた作動 の位置)
- **b** ライブラリ背面から、モジュール内部右側にある後部 Y レール 開放つまみを見つけます。Y レールの開放つまみを起こして ロック位置から開放し、下までスライドさせます。
- **10** ロボット アセンブリをパーキング位置から外します。
	- **a** ロボット アセンブリをゆっくりと持ち上げて、パーキング タブ から開放します。

注意: ロボット アセンブリは、幅広の金属製 X 軸プレートで支 えてください。金属性の細い棒を持ってロボットを持ち 上げると、棒が曲がります。背面の黒いプラスチック ピッカー ボディによってロボットを持ち上げると、ロ ボットを損傷する恐れがあります。

#### 第 12 章 取り付け、取り外し、交換 5U ライブラリ制御モジュールの交換

- **b** 空いている手で、パーキング タブを右回りに動かすと、「パー ク解除」位置で止まります。正しい位置にあるとき、パーキング タブはモジュールの内部から完全に外されるので、誤ってロ ボットの経路に移動することがありません。
- **c** ロボット アセンブリをゆっくりと放します。ライブラリの一番 下のモジュールまで下がります。

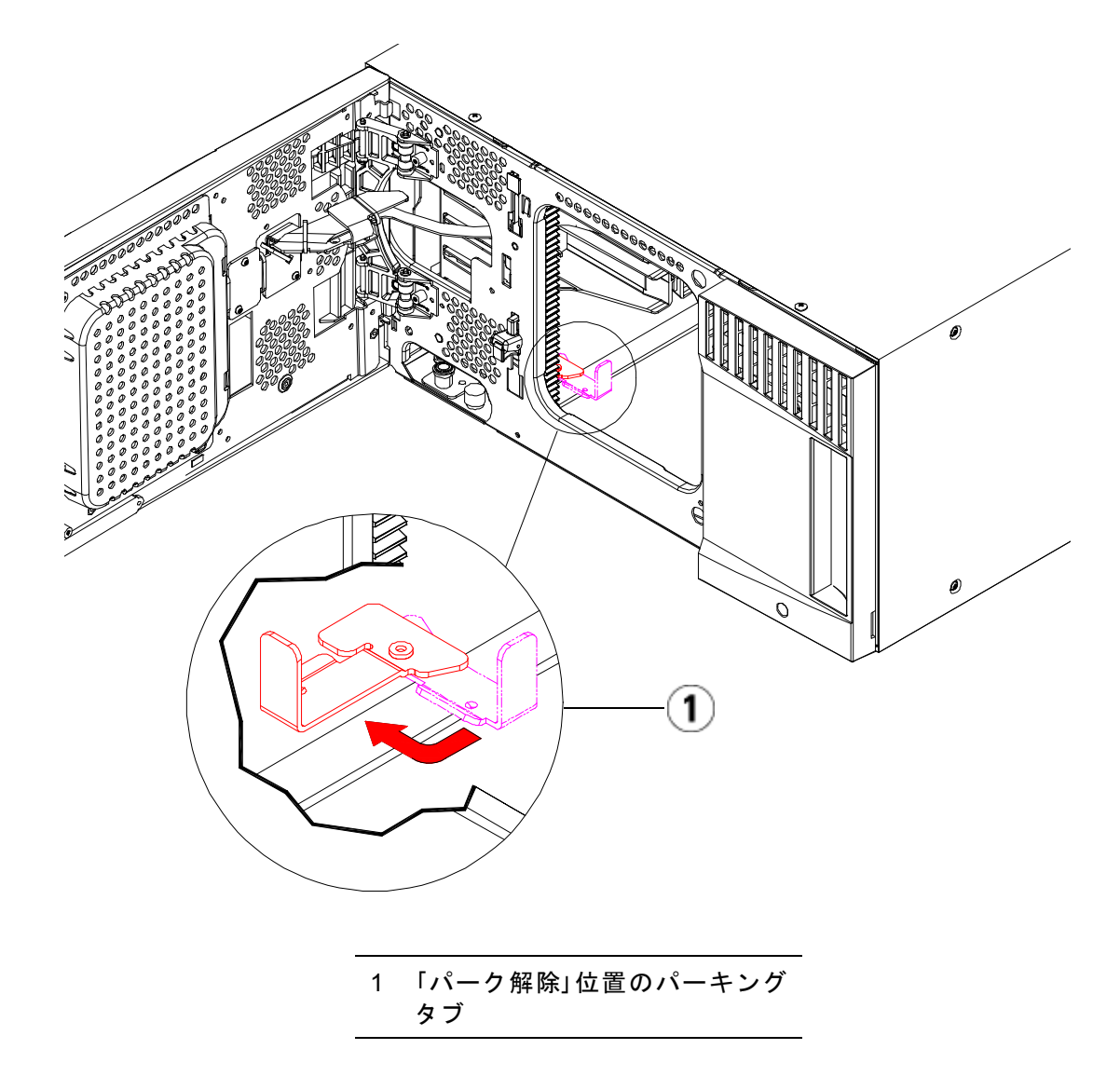

#### 第 12 章 取り付け、取り外し、交換 5U ライブラリ制御モジュールの交換

# **5U** ライブラリ制御モ

- **ジュールの使用準備 12 ライブラリの I/E** ステーション ドアとアクセス ドアを閉じます。
	- **2** モジュールにテープ ドライブを追加します。詳細については、[テー](#page-394-0) プ [ドライブの追加、取り外し、交換](#page-394-0) ページの 395 を参照してくだ さい。
	- **3** 電源装置を追加します。詳細については、[電源装置の追加、取り外](#page-368-0) [し、交換](#page-368-0) ページの 369 を参照してください。
	- **4** LCB を取り外した 5U ライブラリ制御モジュールから新しい 5U ラ イブラリ制御モジュールに取り付けます。詳細については、[ライブ](#page-359-0) [ラリ制御ブレードおよび](#page-359-0) LCB コンパクト フラッシュ カードの取り [外しおよび交換](#page-359-0) ページの 360 を参照してください。
	- **5** 電源コード、ネットワーク データ ケーブル、モジュール間ケーブル をすべて接続します。スタックされたモジュールの一番上と一番下 のモジュールで、モジュール ターミネータが元の位置に取り付けら れているか確認します。ケーブル接続の詳細については[、ライブラ](#page-243-0) [リのケーブル接続](#page-243-0) ページの 244 を参照してください。
	- **6** ライブラリの電源を入れます。
	- **7** クリーニング スロットおよび I/E ステーション スロットを、必要に 応じて再作成および/または変更します。
	- **8** テープ カートリッジを必要に応じて適正なパーティションにインポー トします。
	- **9** ライブラリの設定を保存します ([ライブラリ設定の保存](#page-427-0) ページの 428 を参照)。
	- **10** ホスト アプリケーションがライブラリの各テープ カートリッジの場 所についてインベントリを実行する場合は、ホスト アプリケーショ ンを開いて再インベントリを行って、論理インベントリをライブラ リの物理インベントリと同期させます。ライブラリがテープ ドライ ブとスロットを内部で論理的にアドレス指定する方法が原因で、制 御モジュールを交換する場合は要素のアドレスが変更され、制御ホ ストと正常に通信できなくなる可能性があります。[論理エレメント](#page-37-0) [のアドレス指定について](#page-37-0) ページの 38 を参照してください。このた め、調整した位置を反映するように、ライブラリを管理するバック アップ アプリケーションの設定を更新する必要があります。さら に、ホスト サーバーを再起動するか、バスを再スキャンして変更を 検出しなければならない場合があります。

# 9U ライブラリ拡張モジュールの交換

以下に、9U ライブラリ拡張モジュールを取り外して交換する方法を説 明します。9U ライブラリ拡張モジュールの筐体が激しく損傷している 場合は、モジュールの交換が必要となる場合もあります。

1 台のライブラリに最大 4 つの 9U ライブラリ拡張モジュールを格納で き、最大 41U の高さになります。

9U ライブラリ拡張モジュールを取り外して交換するときには、いくつ か設定を考慮に入れる必要があります。

- COD ライセンスはそのままです。9U ライブラリ拡張モジュールを 取り外した後、使用できる数より多くのスロットがライセンスされ ていることになる場合があります。使用できるスロットだけが **License (**ライセンス**)** 画面に表示されます。
- 取り外したモジュール内のすべてのリソースが取り外しされます。 取り外したモジュール内のすべてのリソースを含むパーティション は、スロットやドライブがない状態で存在します。このパーティ ションは、取り外しのみ可能です。

注: 各ライブラリが対応できる 9U ライブラリ拡張モジュール の最大数は、ライブラリを実行しているファームウェア のレベルによって異なります。詳細については[、ライブ](#page-227-0) ラリとテープ [ドライブのファームウェアの更新](#page-227-0) ページ の [228](#page-227-0) を参照してください。

#### 第 12 章 取り付け、取り外し、交換 9U ライブラリ拡張モジュールの交換

警告: 14U 以上のライブラリはすべて、主要保護接地 (アース) 端 子付きのラックに設置し、電源は工業用プラグと壁コン セントか、断面積が 1.5 mm2 (14 AWG) 以上の IEC 60309 (または該当する国内の基準) 準拠の保護接地 (アース) コ ンダクタが備わった電源接続器、またはその両方を使用 して供給する必要があります。

> ライブラリの前面と背面には、通気や作業のためのス ペースを 60cm (24 インチ) ほど空けてください。

**警告: 5U** ライブラリ制御モジュールの重量は、テープ ドライ ブ、テープ カートリッジ、電源装置を含めずに約 27.2 kg (60 lbs) です。9U ライブラリ拡張モジュールは、テープ ドライブ、テープ カートリッジ、電源装置を除いて 29.5 kg (65 lbs) を超えます。

> 安全にモジュールを持ち上げるためには、怪我をしない ように少なくとも 2 人が必要です。

#### **9U** ライブラリ拡張モ [ジュールの取り外し](#page-313-0)

- **1** モジュールを取り外す前に[、モジュールの取り外しまたは交換準備](#page-313-0) ページの 314 に記載された指示に従ってください。
- **2** ライブラリの一番上のモジュールから順に、各モジュールの I/E ス テーション ドアとアクセス ドアを開きます。

注意: モジュールを取り外す前に、[モジュールの取り外しまた](#page-313-0) [は交換準備](#page-313-0) ページの 314 の説明に従ってロボット アセン ブリをパークする必要があります。

**3** モジュールを安全に取り出せるように、Y レールを外します。

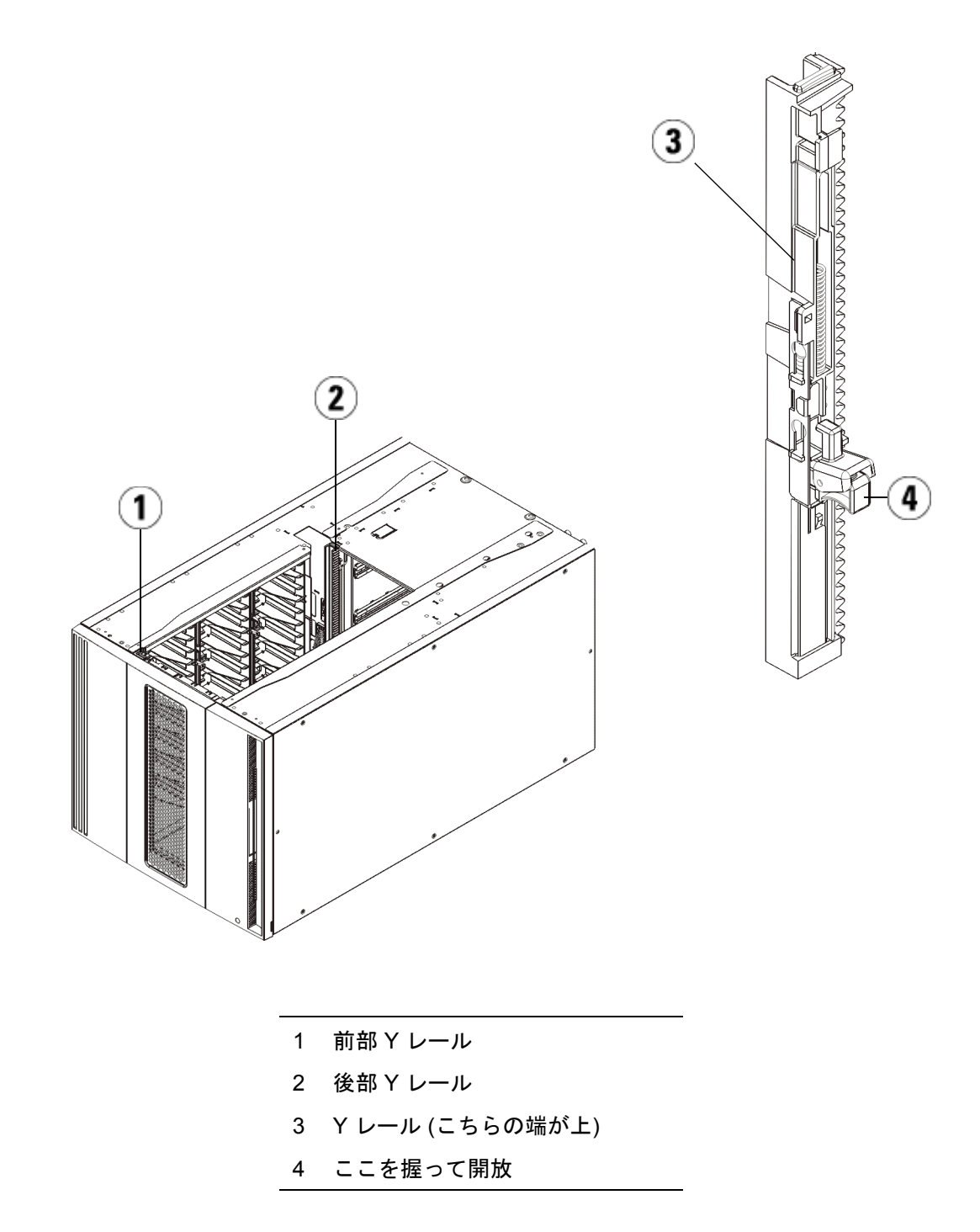

**a** ライブラリの前面から、5U ライブラリ制御モジュールの左側に ある Y レール開放つまみを見つけます。Y レールの開放つまみ を起こしてロック位置から開放し、所定の位置で止めます。

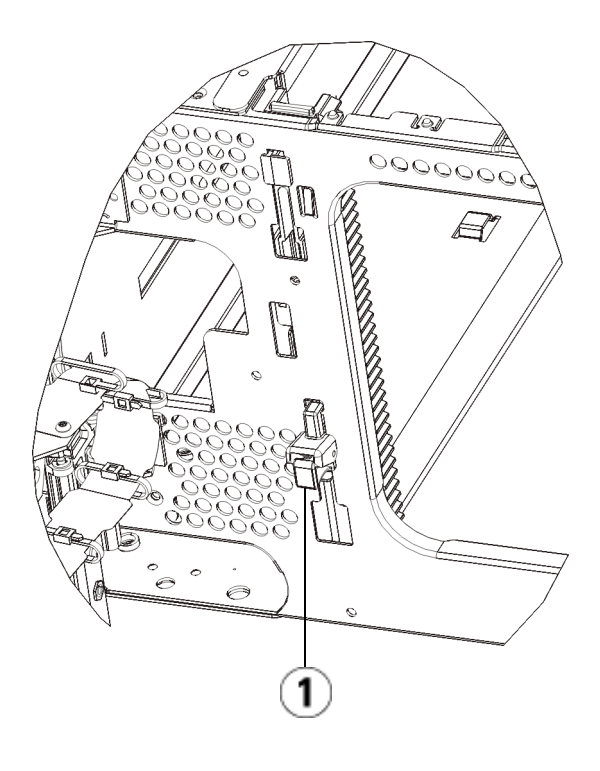

#### 1 Y レール (ロックされた非作動の 位置)

- **b** ライブラリ背面から、モジュール内部右側にある後部 Y レール 開放つまみを見つけます。Y レールの開放つまみを起こして ロック位置から開放し、所定の位置で止めます。
- **4** モジュールをラックに固定しているラック イヤーを取り外します。 ラック イヤーの使い方の詳細については、[ライブラリをラックに取](#page-371-0) [り付ける方法](#page-371-0) ページの 372 を参照してください。
- **5** モジュール前面の底部にある蝶ねじを緩めます。

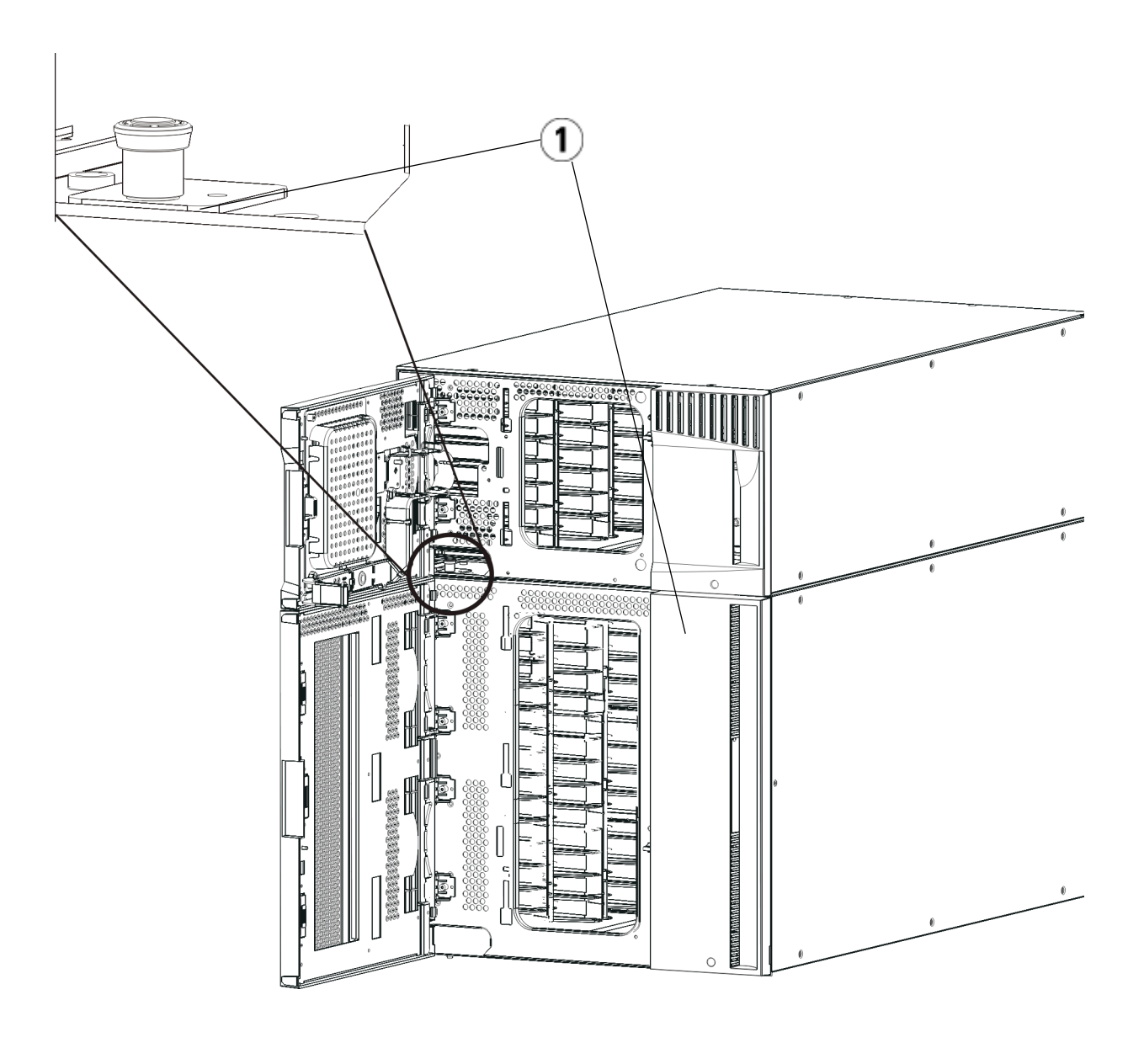

1 蝶ねじ (ドア背部)

**6** モジュール背面の底部にある蝶ねじ 2 個を緩めます。

#### 第 12 章 取り付け、取り外し、交換 9U ライブラリ拡張モジュールの交換

- **7** モジュールのアクセス ドアを開き、ガイド ピンを上に引っ張ってね じのように少し回転させて浮かせます。この操作を怠ると、前面ド アに傷がつくことがあります。
- **8** ライブラリの前面から、モジュール全体を手前へスライドさせ、上 のモジュールを持ち上げて下のモジュールから離します。
- **9** 取り外すモジュールすべてに以上の手順を繰り返します。
- **10** 必要な場合は、カバー プレートをいったん取り外して付け直します。

注意: 5U ライブラリ制御モジュールの底面カバー プレートを外 す前に[、モジュールの取り外しまたは交換準備](#page-313-0) ページ の [314](#page-313-0) の説明に従ってロボット アセンブリをパークする 必要があります。

- **a** 5U ライブラリ制御モジュールをライブラリの最上段に配置し、 9U 拡張モジュールがその下にある場合は、5U ライブラリ制御 モジュールの底面カバー プレートおよび 9U 拡張モジュールの 上面プレートを外します。
- **b** 5U ライブラリ制御モジュールを 9U 拡張モジュールの間に配置 する場合は、5U ライブラリ制御モジュールの上下両方のプレー トを外します。また、9U 拡張モジュールを 5U ライブラリ制御 モジュールの下に配置する際は拡張モジュールの上部プレート を取り外し、9U 拡張モジュールを 5U ライブラリ制御モジュー ルの上に配置する際は拡張モジュールの下部プレートを取り外 します。
- **c** 5U ライブラリ制御モジュールをライブラリの最下段に配置し、 9U 拡張モジュールがその上にある場合は、5U ライブラリ制御 モジュールの上面プレートと 9U 拡張モジュールの底面プレート を取り外します。

### **9U** 拡張モジュールの交

**換 エンジン 1 追加する 9U ライブラリ拡張モジュールから、すべてのテープ ドラ** イブを取り外します。テープ ドライブの取り外し手順については、 テープ [ドライブの追加、取り外し、交換](#page-394-0) ページの 395 を参照してく ださい。

#### 第 12 章 取り付け、取り外し、交換 9U ライブラリ拡張モジュールの交換

- **2** 追加する 9U ライブラリ拡張モジュールから電源装置を取り外しま す。電源装置の取り外し手順については、[電源装置の追加、取り外](#page-368-0) [し、交換](#page-368-0) ページの 369 を参照してください。
- **3** 9U ライブラリ拡張モジュールのアクセス ドアを開き、ガイド ピン をねじのように少し回転させて浮かせます。この操作を怠ると、下 のモジュールの前面ドアに傷がつくことがあります。

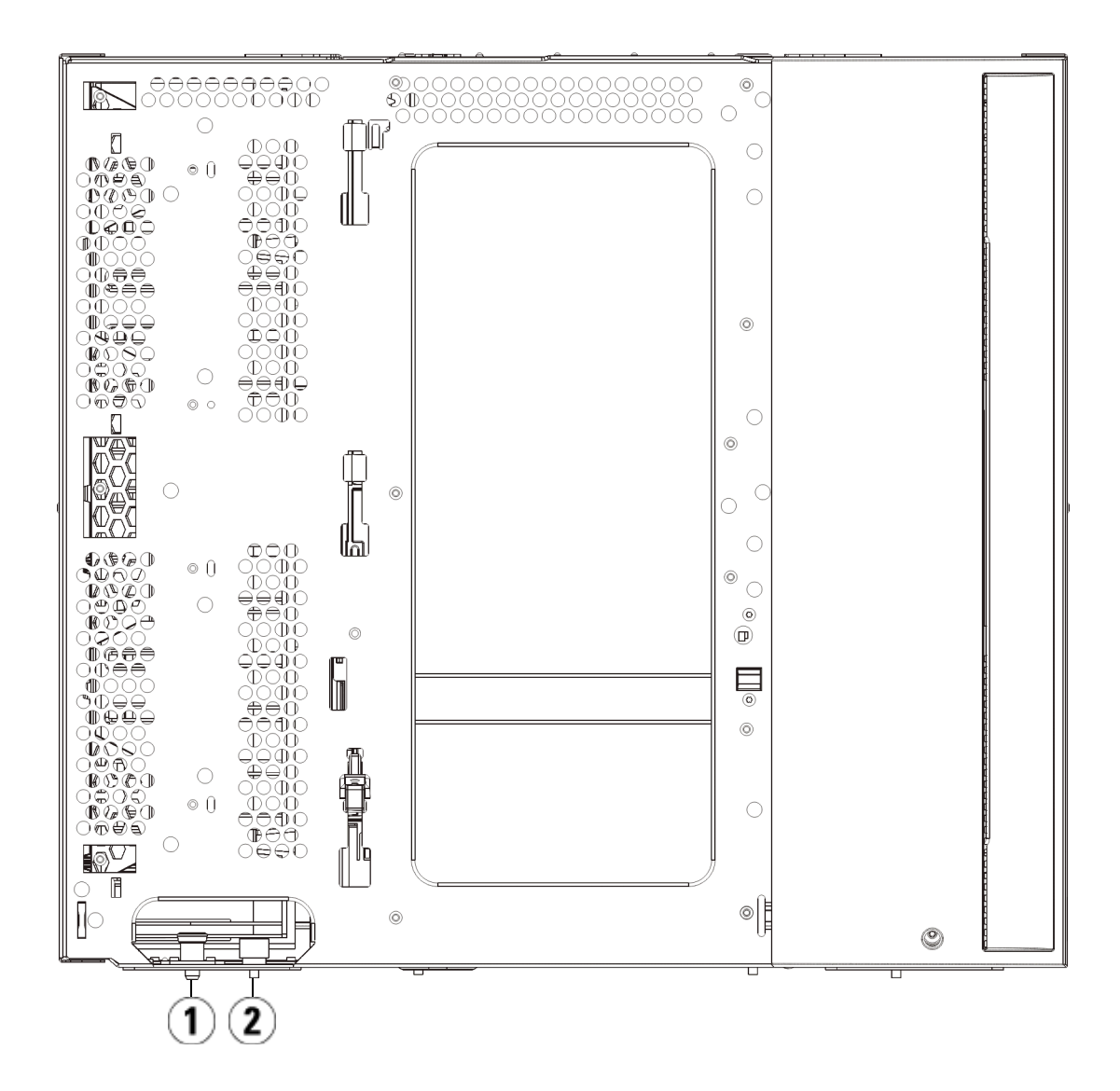

#### 1 ガイド ピン

2 蝶ねじ

- **4** 新しい 9U ライブラリ拡張モジュールを持ち上げ、ライブラリの前 面から希望の場所に設置します。
- **5** ラック イヤーでモジュールをラックに固定します。
- **6** モジュール前面の底部にある蝶ねじ 2 個と、モジュール背面の底部 にある蝶ねじ 2 個を使用して、これら 2 つのモジュールを固定しま す。次に、モジュールのガイド ピン (モジュール前面の底部) を回し て押し下げます。
- **7** モジュールの前面と背面の底部にある蝶ねじを、すべて締めます。
- **8** ライブラリ構成の各モジュールの Y レールを噛み合わせます。Y レー ルが正しくはめ込まれ、蝶ねじが締まっているか確認します。

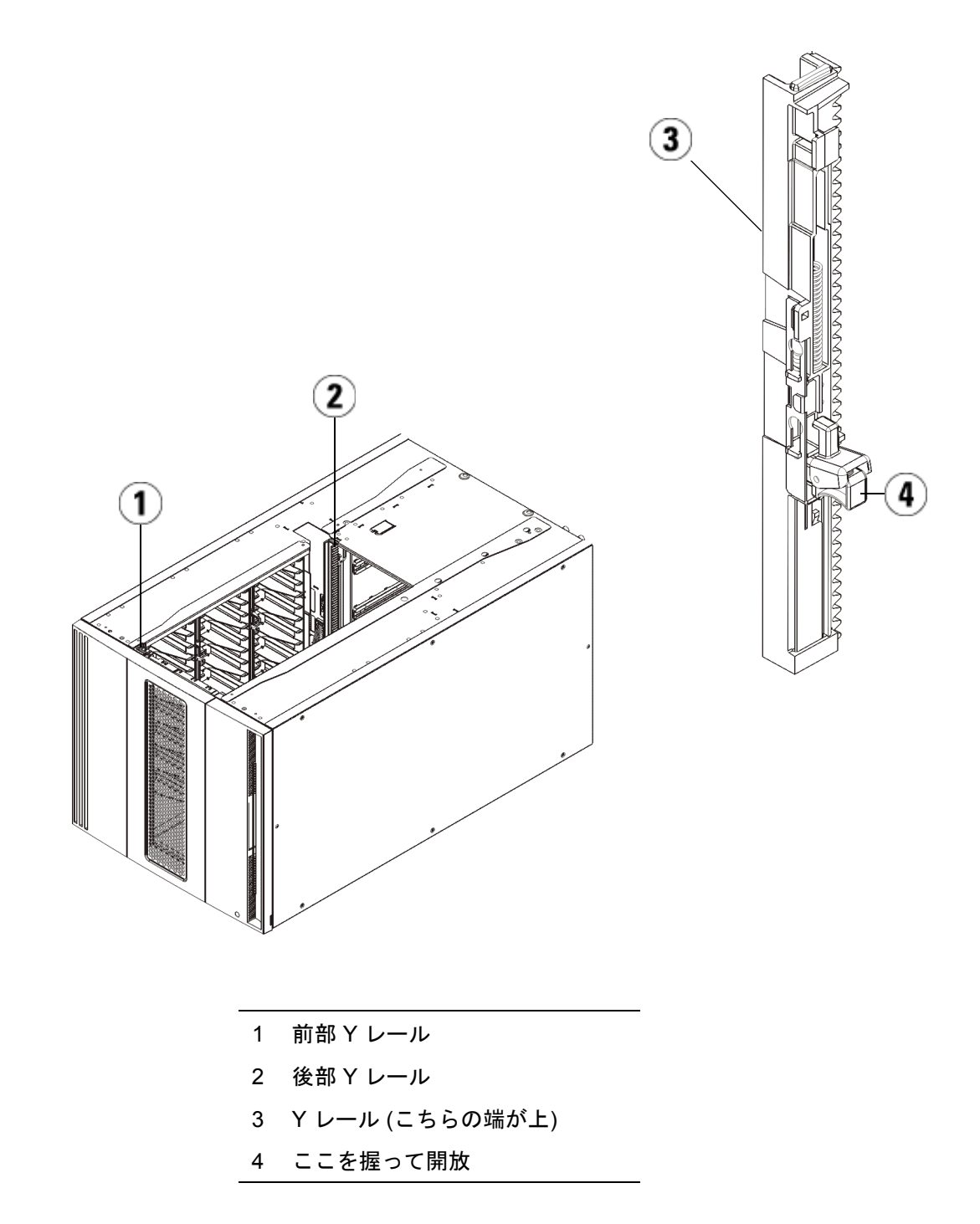

#### 第 12 章 取り付け、取り外し、交換 9U ライブラリ拡張モジュールの交換

**a** ライブラリの前面から、9U ライブラリ拡張モジュールの I/E ス テーションとアクセス ドアを開きます。Y レールの開放つまみ を起こしてロック位置から開放し、下までスライドさせます。

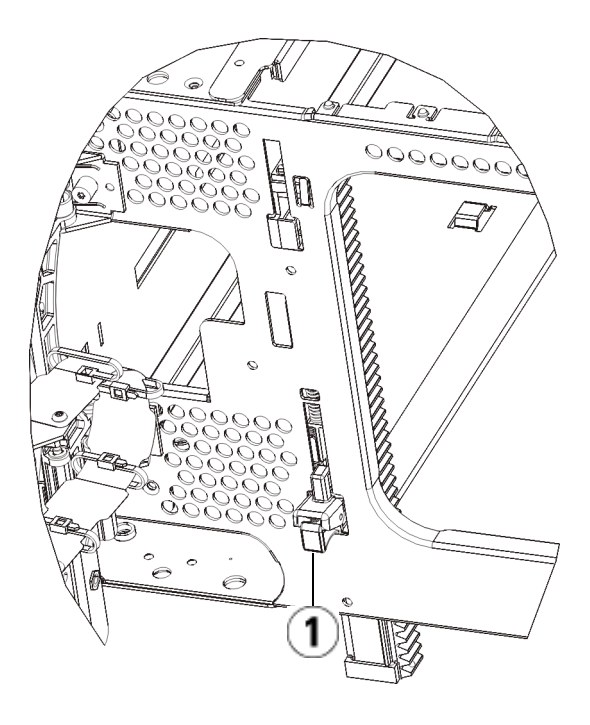

- 1 Y レール (アンロックされた作動 の位置)
- **b** ライブラリ背面から、モジュール内部右側にある後部 Y レール 開放つまみを見つけます。Y レールの開放つまみを起こして ロック位置から開放し、下までスライドさせます。

上記の手順により、このモジュールの Y レールと下のモジュー ルの Y レールが揃います。

注意: ライブラリの前面と背面にある上部と下部の Y レールの 間に、隙間がないか確認してください。隙間があると、 ライブラリは機械的に初期化を実行できません。

- **9** ロボット アセンブリをパーキング位置から外します。
	- **a** ロボット アセンブリをゆっくりと持ち上げて、パーキング タブ から開放します。
	- 注意: ロボット アセンブリは、幅広の金属製 X 軸プレートで支 えてください。金属性の細い棒を持ってロボットを持ち 上げると、棒が曲がります。背面の黒いプラスチック ピッカー ボディによってロボットを持ち上げると、ロ ボットを損傷する恐れがあります。
	- **b** 空いている手で、パーキング タブを右回りに動かすと、「パー ク解除」位置で止まります。正しい位置にあるとき、パーキング タブはモジュールの内部から完全に外されるので、誤ってロ ボットの経路に移動することがありません。
	- **c** ロボット アセンブリをゆっくりと放します。ライブラリの一番 下のモジュールまで下がります。

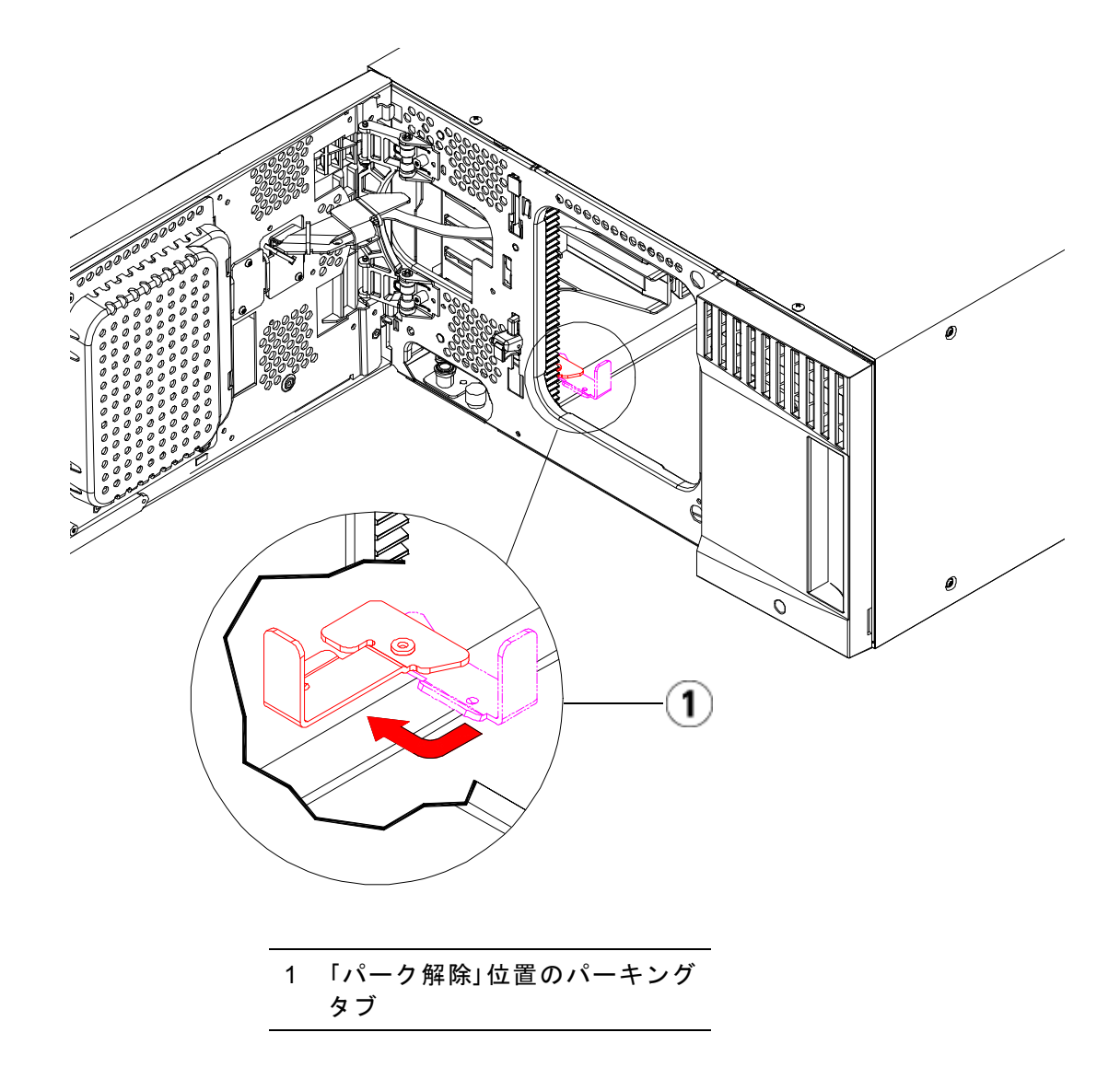

#### 第 12 章 取り付け、取り外し、交換 9U ライブラリ拡張モジュールの交換

**9U** 拡張モジュールの使用 準備 12

- **1** ライブラリの I/E ステーション ドアとアクセス ドアを閉じます。
- **2** モジュールにテープ ドライブを追加します。詳細については、[テー](#page-394-0) プ [ドライブの追加、取り外し、交換](#page-394-0) ページの 395 を参照してくだ さい。
- **3** 電源装置を追加します。詳細については、[電源装置の追加、取り外](#page-368-0) [し、交換](#page-368-0) ページの 369 を参照してください。
- **4** ライブラリに FC I/O ブレードが搭載されている場合は、I/O ブ レードと付属ファン ブレードの両方を拡張モジュールに取り付けま す。詳細については、FC I/O [ブレードの追加、取り外し、交換](#page-400-0) [ページの](#page-400-0) 401 およびFC I/O ファン [ブレードの追加、取り外し、交](#page-412-0) 換 [ページの](#page-412-0) 413 を参照してください。
- **5** 電源コード、ネットワーク データ ケーブル、モジュール間ケーブル をすべて接続します。スタックされたモジュールの一番上と一番下 のモジュールには、必ずモジュール ターミネータを取り付けてくだ さい。ケーブル接続の詳細については[、ライブラリのケーブル接続](#page-243-0) [ページの](#page-243-0) 244 を参照してください。
- **6** ライブラリの電源を入れます。
- **7** パーティション、クリーニング スロット、I/E ステーション スロット を必要に応じて再作成します。
- **8** テープ カートリッジを必要に応じて適正なパーティションにインポー トします。
- **9** ライブラリの設定を保存します ([ライブラリ設定の保存](#page-427-0) ページの 428 を参照)。
- **10** ホスト アプリケーションがライブラリの各テープ カートリッジの場 所についてインベントリを実行する場合は、ホスト アプリケーショ ンを開いて再インベントリを行って、論理インベントリをライブラ リの物理インベントリと同期させます。

## <span id="page-359-0"></span>ライブラリ制御ブレードおよび LCB コンパクト フラッ シュ カードの取り外しおよび交換

ライブラリ制御ブレード (LCB) は、操作パネルやロボットを含むライブ ラリ全体を管理し、ライブラリが適切に機能するように、システム テス トを実行します。

LCB コンパクト フラッシュ カードには、ライブラリ構成に関する重要 な情報が保存されています。コンパクト フラッシュ カードを交換する と、ライブラリを再構成する必要があります。LCB と LCB コンパクト フラッシュ カードは必ず一緒に交換する必要があります。

以下に、既存の LCB および LCB コンパクト フラッシュ カードを取り外 し、両方を新しいものと交換する方法について説明します。

#### 必要な装置

- イーサネット ケーブル
- Dell PowerVault ML6000 ライブラリに接続されたホスト PC または ラップトップ
- ホスト PC またはラップトップに保存された使用中の Dell PowerVault ML6000 ライブラリのファームウェア ファイル。ファー ムウェアは **<http://support.dell.com>** からダウンロードできます。
- PC またはラップトップに保存された前回のライブラリ設定。

#### こうしょう こうしょう こうしょう こうしょう こうしょう こうしょう こうしょう こうしょう

コンパクト フラッシュ カードは一度も初期化されていない新しいもの です。このカードには、ライブラリが再起動してアップグレード通知 メッセージを表示できるように、最小限のライブラリのファームウェア が含まれています。LCB/コンパクト フラッシュ カードをインストール したら、ファームウェアをアップグレードして、ネットワーク設定を再 設定する必要があります。
ライブラリ制御ブレードおよび LCB コンパクト フラッシュ カードの取り外しおよび交換

- 注: 古いコンパクト フラッシュ カードをライブラリ制御ブレード から切り離さないでください。
- **1** できれば、ライブラリ設定を保存します ([ライブラリ設定の保存](#page-427-0) ペー [ジの](#page-427-0) 428 を参照)。
- **2** ライブラリの電源を切ります。
- **3** 既存の LCB からすべてのケーブルを外します。新しい LCB にケー ブルを正しく接続できるよう、ケーブルを外す前に、既存の LCB に 接続しているケーブルにラベルを付けておくと便利です。
- **4** 既存の LCB をライブラリから取り外します。

既存の LCB を取り外すには、LCB の両方のラッチ フックを固定位 置から外し、ラッチ フックを持って LCB 全体を手前に引きます。

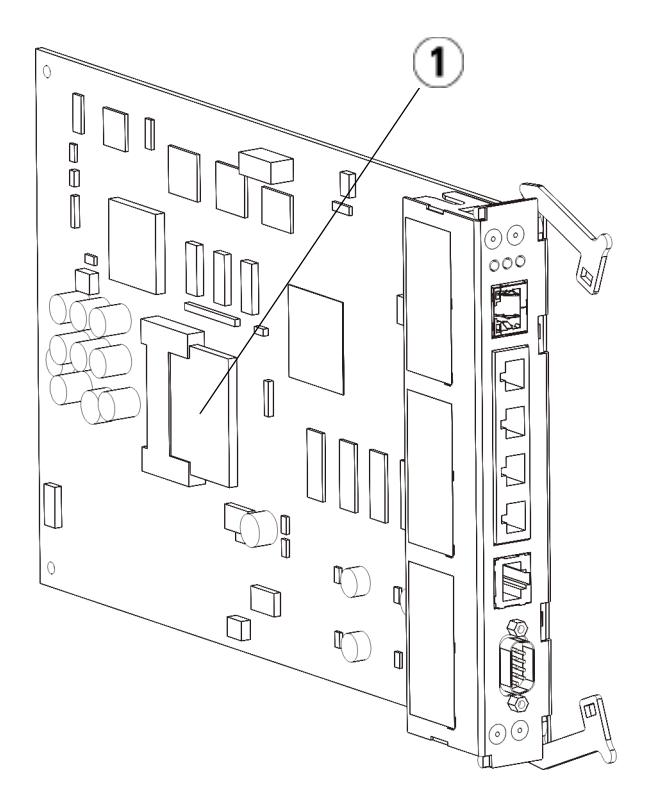

# 1 LCB コンパクト フラッシュ カード

- **5** 新しい LCB とコンパクト フラッシュ カードが別々のパッケージに 梱包されている場合は、新しいコンパクト フラッシュ カードを新し い LCB に挿入します。
- **6** ライブラリ後部の空の LCB スロットに新しい LCB を挿入します。

スロットに新しい LCB を挿入するとき、LCB の LED がブレードの 一番上にあり、ラッチ フックがブレードの右側にあることを確認し てください。

新しい LCB をスロットにスライドさせると、抵抗がないはずです。

注意: LCB を無理にスロットに押し込むと、損傷する恐れがあり ます。

- **7** 新しい LCB を挿入したら、両方の LCB ラッチ フックをブレードに 押し付けて固定します。LCB がスロットにぴったりと収まります。
- **8** すべてのケーブルを新しい LCB に接続し直します。
- **9** ライブラリの電源を入れます。

前面パネルの緑の電源ランプが点灯します。画面は 5 分ほど暗いま まになる場合があります。その後、Initialization In Progress (初期化 の進行中) 画面が表示されます。初期化プロセスは、ライブラリの設 定に応じて、最大 30 分かかる場合があります。

ライブラリ制御ブレードおよび LCB コンパクト フラッシュ カードの取り外しおよび交換

# Initialization in progress...

The library is booting. This process may take several minutes. Please do not power off the library until initialization completes.

注意: この時点からプロセスが完了するまでの間は、ライブラ リの電源を絶対に切らないでください。電源を切ってし まうとエラーが発生し、LCB を使用できなくなる場合が あります。

初期化が完了すると、「Upgrade Notification: Compact Flash Replacement」(アップグレード通知:コンパクト フラッシュの交換) 画面が以下のように表示されます。

# **Compact Flash Replacement** The current Library firmware is INV ALID and MUST be upgraded. You will need to perform the following steps to upgrade vour library: - Log on to the local operator panel as admin-- Setup the library network from the Network Configuration screen - Log off from the local operator panel . Log on to the remote web browser as admin - Upgrade to the latest level of library firmware - Firmware downloads are available at www.quantum.com/csc

ライブラリ制御ブレードおよび LCB コンパクト フラッシュ カードの取り外しおよび交換

**10 OK** をクリックします。

ログイン画面が表示されます。

- **11** 次のデフォルトのユーザー名とパスワードを入力します。
	- ユーザー名:**admin**
	- パスワード:**password**
- **12 OK** を押します。

Enable IPv6 (IPv6を有効にする) 画面が表示されます。

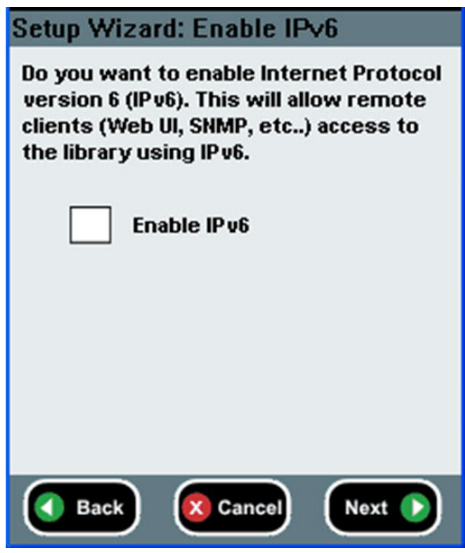

**13** IPv6 を使用する必要がある場合は **Enable IPv6 (IPv6** を有効にする**)** チェッ ク ボックスをオンにし、有効にしない場合はチェック ボックスを空 白のままにします。

ライブラリ制御ブレードおよび LCB コンパクト フラッシュ カードの取り外しおよび交換

**14 Next (**次へ**)** をクリックします。

Network Configuration (ネットワーク設定) 画面が表示されます。シ ステムのデフォルトは DHCP です。IPv4 の場合に限り、DHCP オ プションを選択解除し、静的 IP アドレスを割り当てることができま す。IPv6 では静的 IP アドレスを割り当てることはできません。

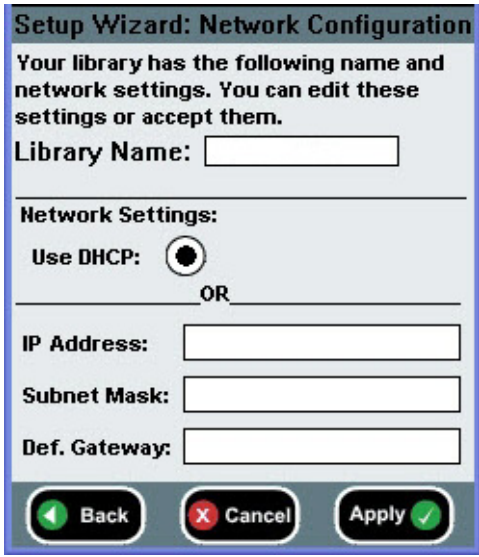

**15 Apply (**適用**)** を押してデフォルトの設定を受け入れるか、ネットワー ク設定に変更を行ってから **Apply (**適用**)** を押します。

完了すると、Progress Window (進捗ウィンドウ) に「Success」(成 功) を示すメッセージが表示されます。

ライブラリ制御ブレードおよび LCB コンパクト フラッシュ カードの取り外しおよび交換

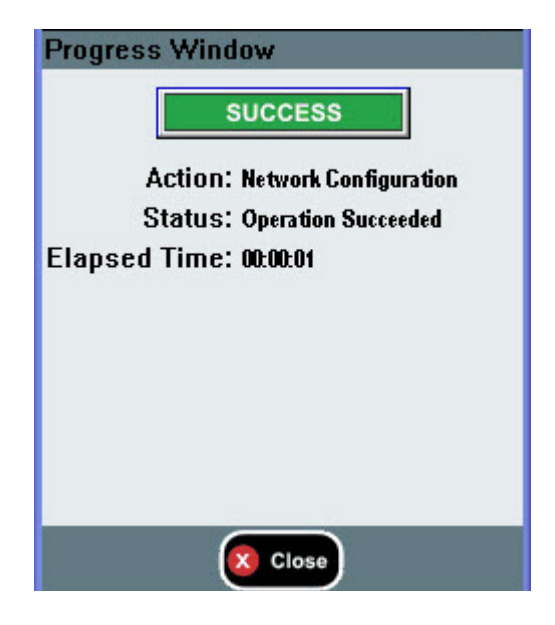

**16 Close (**閉じる**)** を押します。

次の画面に、ライブラリに割り当てた1つまたは複数のIP アドレス が表示されます。

- **17** IP アドレスを書き留めます。このアドレスは、ウェブ ブラウザから ログインする場合に必要になります。
- **18 Close (**閉じる**)** をクリックします。

ログアウトされ、ログイン画面に戻ります。

注意: この時点では、インストールは完了していません。以 下の手順に従って、現在のライブラリのファームウェ アをインストールします。ファームウェアのインス トールには最大 1 時間かかる場合があります。この処 理中は、ライブラリの電源を切らないでください。

**19** ホスト PC 上でウェブ ブラウザを開き、次のアドレスをアドレス バーに入力します。

### **http://<ipaddress>/**

ライブラリ制御ブレードおよび LCB コンパクト フラッシュ カードの取り外しおよび交換

**ipaddress** には、前に書き留めたライブラリに割り当てられたいずれ かの IP アドレスを指定します。

ライブラリ ファームウェアの現在のバージョンを示した画面が表示 されます。

**20 Click here to upgrade your library's firmware (**ここをクリックしてライブ ラリのファームウェアを更新する**)** リンクをクリックします。

Tools - Update Library Firmware (ツール - ライブラリ ファームウェ アの更新) 画面が表示されます。

#### **Tools - Update Library Firmware**

Browse to upload library firmware: Note: The library will be rebooted after the firmware file has been uploaded.

Send this library firmware file:

C:\Documents and Settings\prezmovits\Desl Browse.

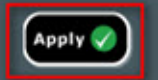

**21 Browse (**参照**)** をクリックして、コンピュータの場所から .tgz ファー ムウェア ファイルを取得し、**Apply (**適用**)** をクリックします。

ライブラリを再起動してもよいかどうかの確認を求めるダイアログ ボックスが表示されます。

**22 OK** をクリックします。

Progress Window (進捗ウィンドウ) に「WORKING」(動作中) とい う画面が表示されます。

ファームウェアをコンピュータからライブラリに転送したら、ログ イン画面が表示されます。

ライブラリ制御ブレードおよび LCB コンパクト フラッシュ カードの取り外しおよび交換

- 注意: ウェブ ブラウザにログイン画面が表示されても、ライブ ラリでファームウェアのアップグレードが完了したこと にはならず、ファームウェア イメージが LCB/コンパク ト フラッシュ カードに移動したことを単に示します。6 つのテープ ドライブが設置された 14U ライブラリでは、 このプロセスを完了するのに最大 50 分かかることがあり ます。実際の時間は状況によって異なります。ファーム ウェアのアップグレードが完了するまで、ログインする ことはできません。
- 注意: ファームウェアのアップグレード中は、ライブラリの電 源を切らないでください。

ライブラリの操作パネルには次の「upgrade in progress」(アップグ レードの実行中) というメッセージが表示されることがあります。そ うでない場合は、ファームウェアのアップグレード実行中に何も表 示されないか、変更が複数回にわたる場合があります。

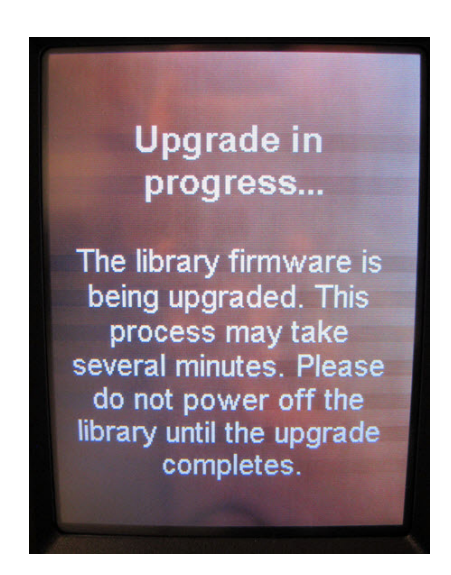

**23** ファームウェアのアップグレードが完了すると、ログイン画面が操 作パネルに表示されます。

- **24** 次のデフォルトのユーザー名とパスワードを入力します。
	- ユーザー名:**admin**
	- パスワード:**password**
- **25 OK** を押します。

Setup Wizard (セットアップ ウィザード) 画面が表示されます。

- 注: この時点では、Scalar i500 ライブラリの設定は出荷時設定 になっています。
- **26** ライブラリ設定を以前と同じように再設定します。

注意: 設定を復元する前に、Dell サポートにご連絡ください。 ライブラリ設定を手動で再設定する場合、通常は、セッ トアップ ウィザードを使用することをお勧めします。前 の設定を復元するときに、「設定の復元」ツールを使用 することはお勧めしません。このツールを使用すると、 前のライブラリ ファームウェア レベル、および新しい LCB/コンパクト フラッシュ カードの組み合わせを取り 付ける前に発生した障害を引き起こす可能性のある設定 がすべて再度取り付けられます。前の設定を復元し ファームウェアをダウングレードする場合は、最新バー ジョンのファームウェアを再インストールする必要があ ります。

# 電源装置の追加、取り外し、交換

ライブラリの電力は、個々の電源装置と、ライブラリの前面パネルで制 御されています。各電源装置の背面のスイッチは、各電源の入力で電力 をシャット ダウンします。5U ライブラリ制御モジュール前面のスイッ チは、5U ライブラリ制御モジュールおよび 9U 拡張モジュールのすべて の電源装置に電力を供給します。必要に応じて、ウェブ クライアントを 使用してライブラリの電源を切ることも可能です。

# 第 12 章 取り付け、取り外し、交換 電源装置の追加、取り外し、交換

 $\overline{\pi}$ 長電源装置の取り付け はいていて、モジュールに予備の電源装置 (冗長電源) を追加する方法につい て説明します。主電源が故障した場合に、ライブラリがダウンしてアク セスできない事態を防ぐため、ライブラリに冗長電源装置を追加できま す。何らかの理由で主電源にエラーが発生すると、ライブラリは自動的 に冗長電源を使用します。

> 注: 5U ライブラリ制御モジュールおよびドライブを搭載した 9U ライブラリ拡張モジュールには、少なくとも 1 つ電源装置が 必要です。各モジュールに冗長電源装置を追加できます。

1 つのモジュールに電源装置を 1 つ設置し、別のモジュール に別の電源装置を設置しても、それらは冗長電源になりませ ん。冗長電源にするには、2 台の電源装置が同じモジュール に存在する必要があります。

## 必要な工具:なし

- **1** ライブラリの設定を保存します ([ライブラリ設定の保存](#page-427-0) ページの 428 を参照)。
- **2** 空の電源スロットの位置を確認して、カバー プレートを取り外しま す。カバー プレートは、後に冗長電源装置を取り外したときのため に保管しておきます。
- **3** 空のスロットに新しい電源装置を挿入します。
- **4** 電源装置を挿入するときは、オン/オフ スイッチが電源装置の底 部、ハンドルの下にくる状態で正しく挿入します。スムーズにスラ イドするには、電源装置が水平でなければなりません。
- **5** 電源装置の蝶ねじを締め、ライブラリのモジュールに固定します。
- **6** 電源コードを接続します。
- **7** 電源装置背面のスイッチで電源をオンにします。
- **8** 電源装置の LED のステータスを確認します。上の緑色 LED と青色 LED が点灯しているはずです。
- **9** ライブラリの電源を入れます。
- **10** 電源装置の LED のステータスを確認します。緑色 LED が 2 つ点灯 し、青色 LED は消えているはずです。

### 第 12 章 取り付け、取り外し、交換 電源装置の追加、取り外し、交換

# 冗長電源装置の永久的な 除去

以下に、冗長電源装置を 5U ライブラリ制御モジュールから取り外す方 法について説明します。予備の電源がライブラリで不要になると、取り 外すことができます。

# 必要な工具:なし

- **1** ライブラリの設定を保存します ([ライブラリ設定の保存](#page-427-0) ページの 428 を参照)。
- **2** ライブラリの背面にアクセスし、交換する電源装置の位置を確認し ます。
- **3** 電源装置の後部のスイッチを使用して、電源をオフにします。
- **4** 電源装置とそのソースから電源コードを外します。
- **5** 電源装置の蝶ねじを緩めます。
- **6** 電源装置のハンドルを手前に引いて、電源装置を取り外します。
- **7** 空の電源装置スロットにカバー プレートを取り付けます。

# 電源装置の取り外しと交

センター・・・・・・ コン 以下に、電源装置を取り外して、新しいものと交換する方法について説 明します。使用中の電源装置に問題が発生すると、交換が必要な場合が あります。

> ライブラリに冗長電源装置がある場合は、ライブラリの電源を切らずに 電源装置を交換できます。ライブラリに電源装置が 1 つしかない場合 は、ライブラリの電源を切ってからこの手順を行う必要があります。

#### 必要な工具:なし

- **1** ライブラリの設定を保存します ([ライブラリ設定の保存](#page-427-0) ページの 428 を参照)。
- **2** ライブラリが予備の電源装置 (冗長電源) を使用していない場合は、 ライブラリの電源を切ります。
- **3** ライブラリの背面にアクセスし、交換する電源装置の位置を確認し ます。
- **4** 電源装置の後部のスイッチを使用して、電源をオフにします。
- **5** 電源装置の電源コードを取り外します。
- **6** 電源装置の蝶ねじを緩めます。

## ライブラリをラックに取り付ける方法

- **7** 電源装置のハンドルを手前に引いて、電源装置を取り外します。
- **8** 空の電源装置スロットに新しい電源装置を挿入します。

電源装置を挿入するときは、オン/オフ スイッチが電源装置の底 部、ハンドルの下にくる状態で正しく挿入します。スムーズにスラ イドするには、電源装置が水平でなければなりません。

- **9** 電源装置の蝶ねじを締め、ライブラリのモジュールに固定します。
- **10** 電源装置の電源コードを再び接続します。
- **11** 電源をオンにます。
- **12** 電源装置の LED のステータスを確認します。上の緑色 LED と青色 LED が点灯しているはずです。
- **13** ライブラリの電源を入れます。
- **14** 電源装置の LED のステータスを確認します。緑色 LED が 2 つ点灯 し、青色 LED は消えているはずです。

# ライブラリをラックに取り付ける方法

高さが 14U 以上の PowerVault ML6000 ライブラリはすべて、ラック内 に設置する必要があります。ラックに最下段のモジュールを固定し、そ の他のモジュールはすべて最下段のモジュールに固定します。

ラック マウント キットを使用して、ライブラリをラック内に固定しま す。以下に、スタンド アロン型ライブラリをラックに取り付ける方法 と、既存のラックにモジュールを追加する方法について説明します。

ラックへモジュールを取り付けるときは、2 人以上で行う必要があります。

警告: 14U 以上のライブラリはすべて、主要保護接地 (アース) 端子 付きのラックに設置し、電源は工業用プラグと壁コンセント か、断面積が 1.5 mm2 (14 AWG) 以上の IEC 60309 (または該 当する国内の基準) 準拠の保護接地 (アース) コンダクタが備 わった電源接続器、またはその両方を使用して供給する必要 があります。

> ライブラリの前面と背面には、通気や作業のためのスペース を 60cm (24 インチ) ほど空けてください。

警告: ラックにモジュールが 1 つでも入っている場合は、ラックを 移動しないでください。

警告: 5U ライブラリ制御モジュールの重量は、テープ ドライブ、 テープ カートリッジ、電源装置を含めずに約 27.2 kg (60 lbs) です。9U ライブラリ拡張モジュールは、テープ ドライブ、 テープ カートリッジ、電源装置を除いて 29.5 kg (65 lbs) を超 えます。

> 安全にモジュールを持ち上げるためには、怪我をしないよう に少なくとも 2 人が必要です。

注: ラック マウント キットはどの種類のラックにも使用できるわ けではありません。たとえば、ねじ込みレール付きのラック や穴の間隔が特有なラックは、ラック マウント キットに対応 していない場合があります。さらに、ラックには 605 mm か ら 770 mm のレール間隔 (前後) が必要です。

# <span id="page-372-0"></span>取り付け準備 12 必要な工具:なし

- **1** 取り付けを開始する前に、ラック マウント キット ([表](#page-373-0) 8 を参照) と ラック イヤー キット (<u>[表](#page-375-0) 9</u> を参照) の内容を確認します。
	- ライブラリ 1 台につきラック マウント キットが 1 つだけ必要で す。ラック マウント キットを使うと、最下段のモジュールを ラックにしっかり固定できます。安全性を強化するためにラッ ク イヤーも含まれています。

ライブラリをラックに取り付ける方法

- モジュールを追加するたびに、ラック イヤーが 1 個必要になり ます。各ラック イヤー キットには、1 つのモジュールに左右の ラック イヤーを取り付ける備品が含まれています。
- ラックの各モジュールにラック イヤーを 1 セット取り付ける必 要があります。

<span id="page-373-0"></span>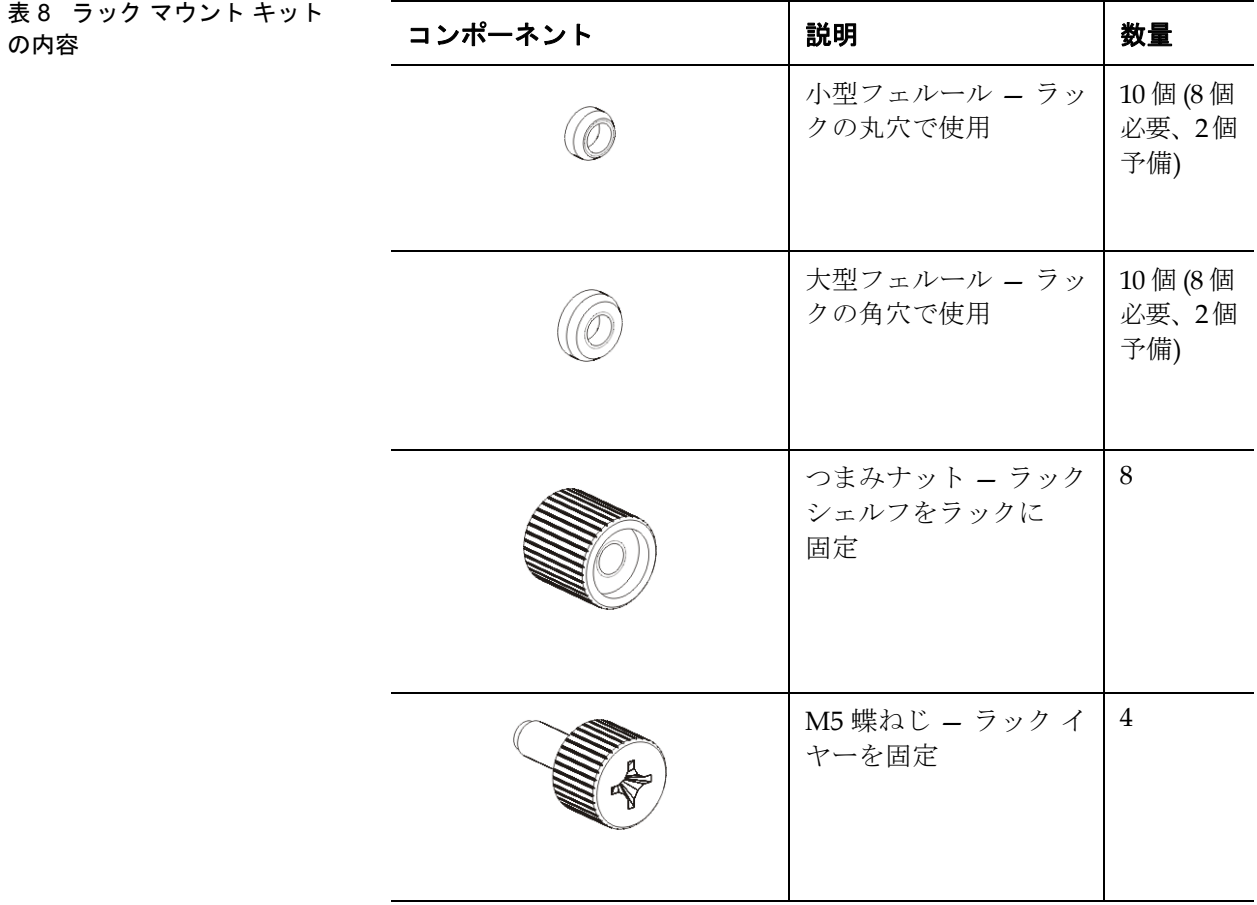

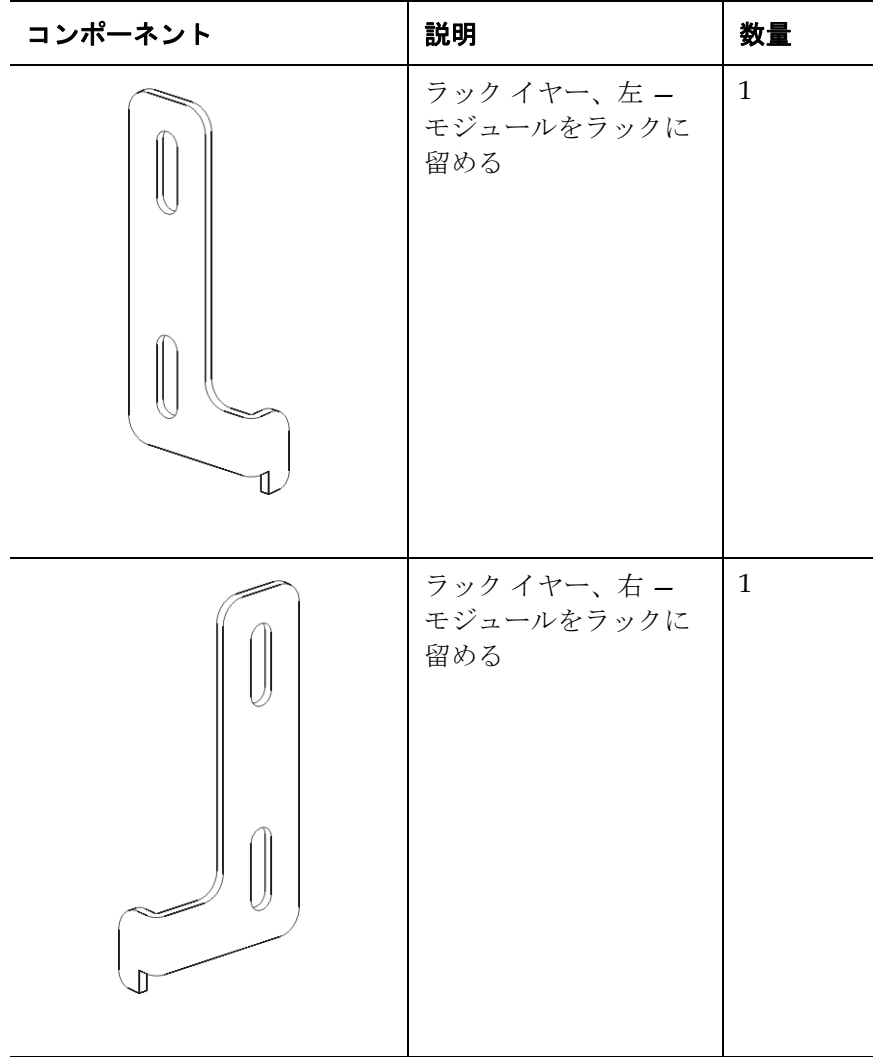

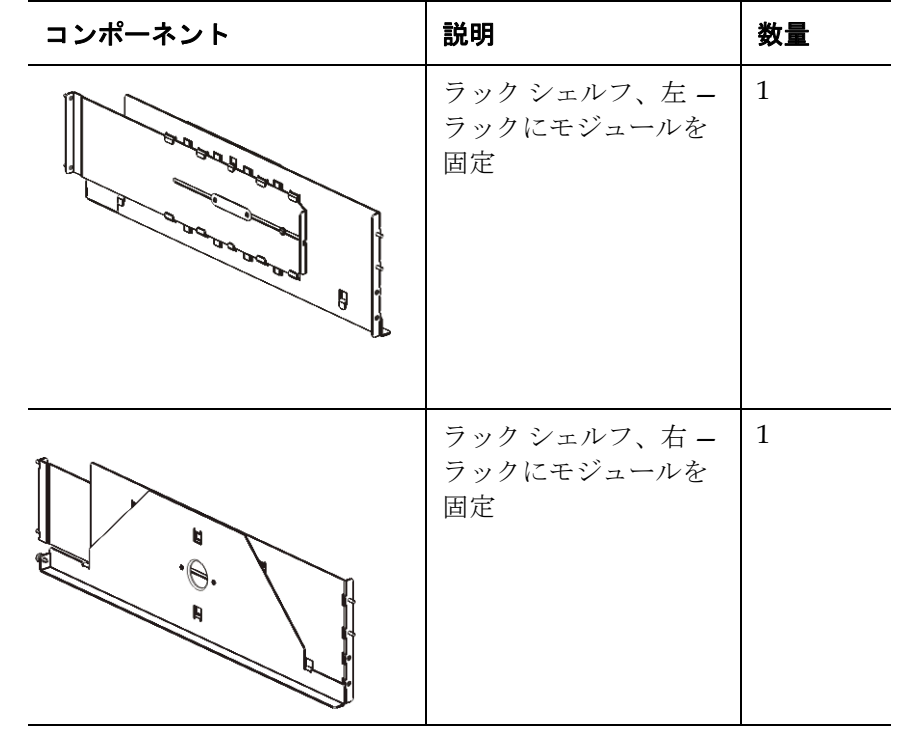

<span id="page-375-0"></span>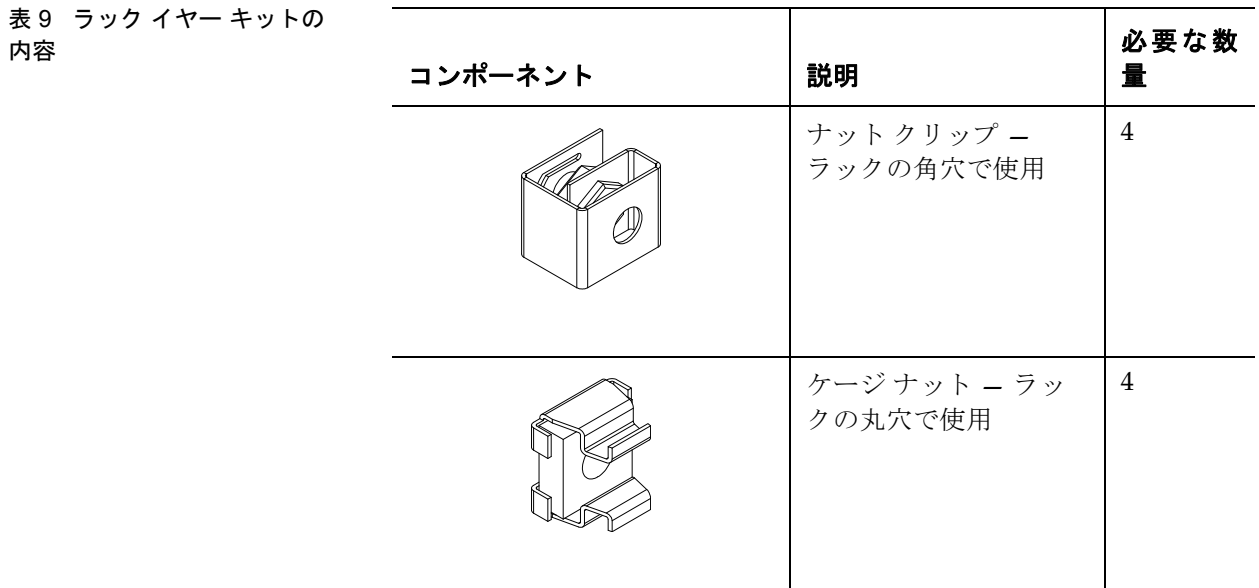

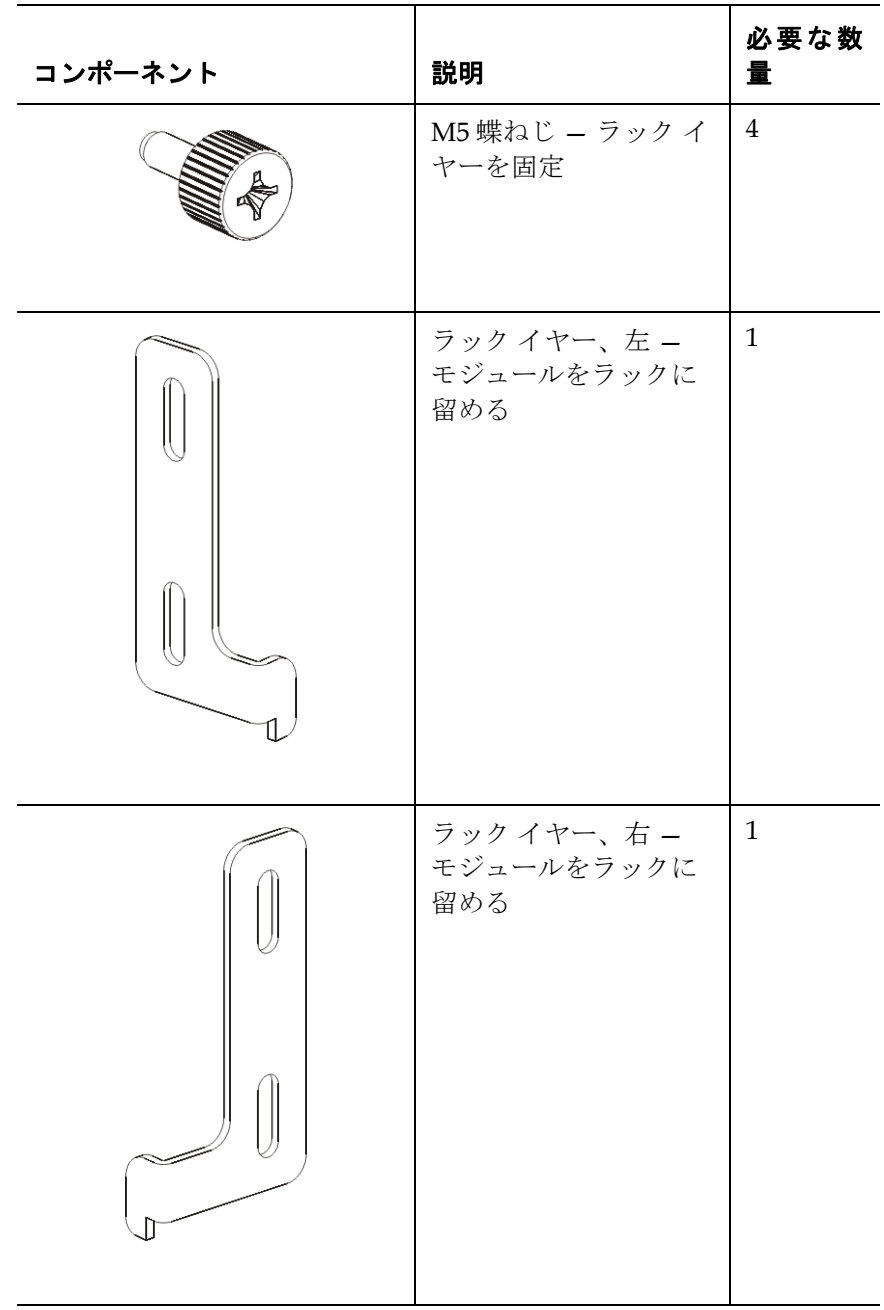

**2** ラック マウント キットや、ラックに追加するモジュールの邪魔にな りそうなラック ハードウェアをすべて取り外します。

- **3** 取り付け穴やラックの他の部分に完全にアクセスできるように、 ラックの前面と背面のドアを取り外すことも可能です。
- **4** ラック マウント キットを取り付けるラックの種類を特定します。 ラックの種類によって必要なラック マウント部品が異なります。 ラック マウント キットには部品が多数含まれていますが、どの部品 を使用するかはラックの取り付け穴によって異なります。
	- **a** ラックの取り付け穴が円形の場合は、小型のフェルールとク リップ ナットを使用します。
	- **b** ラックの取り付け穴が角型の場合は、大型のフェルールとケー ジ ナットを使用します。
	- **c** ラックに取り付け穴がある場合 (タップ M6) は、フェルール、ク リップ ナットまたはケージ ナットを使用しません。
- **5** ラックのどの部分にラック マウント シェルフを取り付けるかを決め ます。

シェルフの高さについては、5U ライブラリ制御モジュールの底部が 28U ~ 32U 位置マーカーの間にくるように取り付けることをお勧め します。通常は、これが操作パネルを見る上での快適な位置とされ ています。5U ライブラリ制御モジュールは、ライブラリの構成内で あれば、9U ライブラリ拡張モジュールの上、下、または間に配置で きます。ただし、推奨される構成については、[新しいマルチモ](#page-281-0) ジュール [ライブラリ構成の設置](#page-281-0) ページの 282 を参照してください。

ラック マウント シェルフ の取り付け

必要部品:ラック マウント シェルフ、フェルール (8 個) つまみナット (8 個)

- **1** ラック マウント シェルフを拡張している場合は、折りたたんで最小 サイズにします。シェルフが小型であれば、ラック内の位置決めが 簡単になります。
	- 注: シェルフの拡張が困難な場合もありますが、手でサイズ 変更ができるように設計されています。シェルフのサイ ズを変更するときは、工具を使用しないでください。ま た、シェルフは決して分解しないでください。

**2** 各スタッドの端にフェルールを取り付けて、完全にねじで留めま す。フェルールの大きい方をラック シェルフに向け、細い方の先を 外側に向けます[。取り付け準備](#page-372-0) ページの 373 の説明に従って、適切 なサイズのフェルールを使用してください。

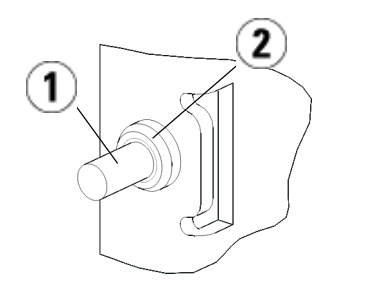

1 スタッド

2 フェルール

- **3** ラック マウント シェルフを、互いに水平になるようにラックに取り 付けます。
	- **a** ラック背面の取り付け穴にシェルフの背面スタッドを取り付け ます。

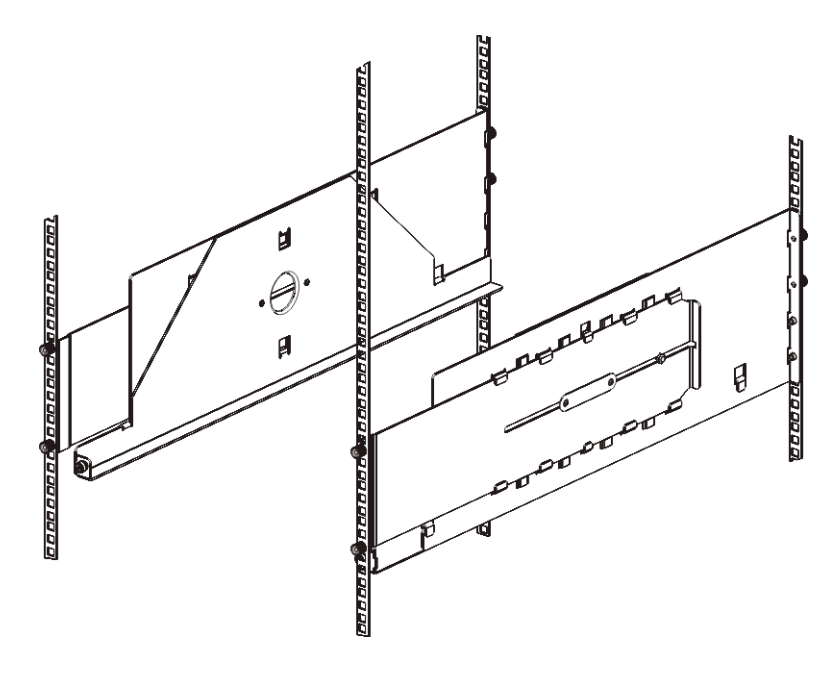

- **b** シェルフをラックの右か左に置き、適切な高さに揃えます。
- **c** ラック背面の取り付け穴にシェルフの背面スタッドを挿入します。
- **d** つまみナットを各スタッドの端に固定します。フェルールが ラックの穴にぴったりとはまるように、ラックをしっかりと固 定します。
- **e** 次に、ラック前面の取り付け穴にシェルフの前面スタッドを取 り付けます。

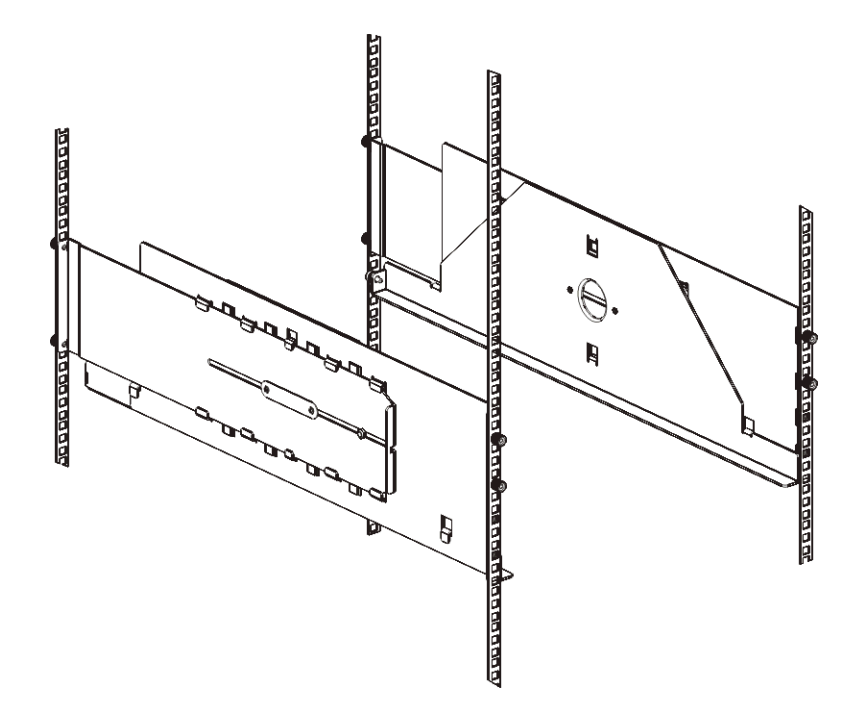

**f** スタッドが取り付け穴に届かない場合は、シェルフの前を手前 に引いて、必要な長さまで延ばします。一方の手でシェルフの 底を支え、もう一方の手でシェルフの拡張可能な部分を引っ張 ります。

注: シェルフの拡張が困難な場合もありますが、手でサイ ズ変更ができるように設計されています。シェルフの サイズを変更するときは、工具を使用しないでくださ い。また、シェルフは決して分解しないでください。

- **g** ラック前面の取り付け穴にシェルフの前面スタッドを挿入します。
- **h** つまみナットを各スタッドの端に固定します。フェルールが ラックの穴にぴったりとはまるように、ラックをしっかりと固 定します。
- **4** シェルフが水平で、ラック内できれいに整列しているかどうか目で 見て確認します。
- **5** すべてのつまみナットがしっかりと締まっているか確認します。取 り付け時に、一部のつまみナットが緩んだ可能性があります。

ライブラリをラックに取り付ける方法

モジュールへのラック取り 付け準備

- **1** ライブラリの電源を切り、電源コード、ネットワーク データ ケーブ ル、モジュール間ケーブルをすべて外します。
- **2** ライブラリ モジュールからテープ カートリッジ、テープ ドライブ、 電源装置、およびコードをすべて取り外します。テープ ドライブの ないモジュールの方が軽くて持ち上げるのが簡単です。

警告: 5U ライブラリ制御モジュールの重量は、テープ ドライ ブ、テープ カートリッジ、電源装置を含めずに約 27.2 kg (60 lbs) です。9U ライブラリ拡張モジュールは、テープ ドライブ、テープ カートリッジ、電源装置を除いて 29.5 kg (65 lbs) を超えます。

> 安全にモジュールを持ち上げるためには、怪我をしない ように少なくとも 2 人が必要です。

- **3** ロボット アセンブリを 5U ライブラリ制御モジュールにパーキング します。(取り付けるモジュールに関係なく、モジュールのラックへ の移動を開始する前に、ロボットを 5U ライブラリ制御モジュール にパークする必要があります)。
	- **a** 各モジュールの I/E ステーションドアとアクセスドアを開きます。
	- **b** 手でロボット アセンブリを 5U ライブラリ制御モジュールまで ゆっくりと持ち上げます。ロボット アセンブリをゆっくりとスラ イドさせます。

注意: ロボット アセンブリは、幅広の金属製 X 軸プレートで支 えてください。金属性の細い棒を持ってロボットを持ち 上げると、棒が曲がります。背面の黒いプラスチック ピッカー ボディによってロボットを持ち上げると、ロ ボットを損傷する恐れがあります。

- **c** ロボット アセンブリを 5U ライブラリ制御モジュールの中ほど まで上げ、片手で持ったまま、もう一方の手でパーキング タブ を左回りに動かすと「パーク」位置で止まります。金属性のパー キング タブは列「1」の一番下にあります。
- **d** ロボット アセンブリをゆっくりと下げてパーキング タブに載せ ます。

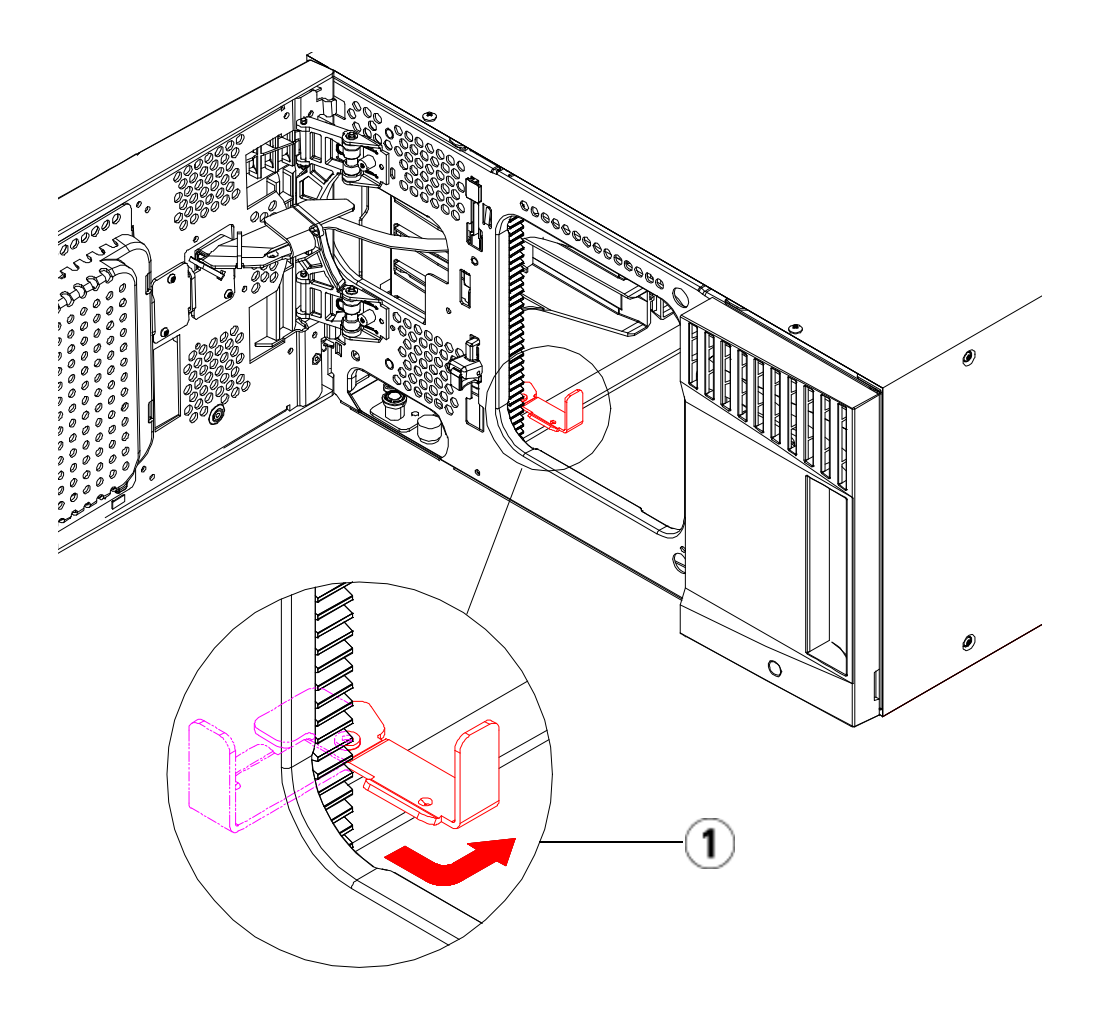

1 「パーク」位置のパーキング タブ

ラックの最下段モジュール の取り付け

必要部品: ラック イヤー、M5 蝶ねじ (4個)

部品の説明:各ラック イヤーには細長い穴が 2 個あり、ラックの一番取 り付けやすい穴に (M5 蝶ねじを使用して) 留めるようになっています。

# **1** ラックマウント シェルフに、ライブラリの最下段に設置するモジュー ルを置きます。ラックの前面からシェルフの上にモジュールを載 せ、ゆっくりとラックにスライドさせます。モジュールを、前面が

**2** ラックの背面から、ラックマウント シェルフの裏に付いているシル バーの蝶ねじ 2 個を締めて、モジュールをラック マウント シェルフ に固定します。

取り付け穴と並ぶまで、ラックの背面に向かってスライドさせます。

- **3** 右のラック イヤーを取り付けます。ライブラリ前面で、以下を行い ます。
	- **a** I/E ステーション ドアを開きます。モジュールの右下隅に垂直ス ロットがあります。スロットに右のラック イヤーの蝶番を挿入 してから、ラック イヤーの穴がラック レールと並ぶように置き ます。

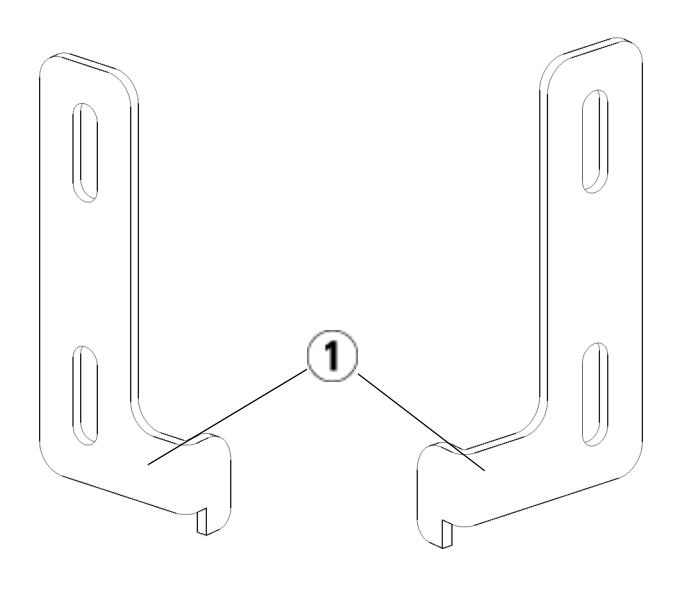

- 1 ラック イヤーの蝶番
- **b** M5 蝶ねじを 2 個使用して、ラック イヤーをラックに固定しま す。蝶ねじをラック シェルフの穴に通して最後まで均等に締め ます。

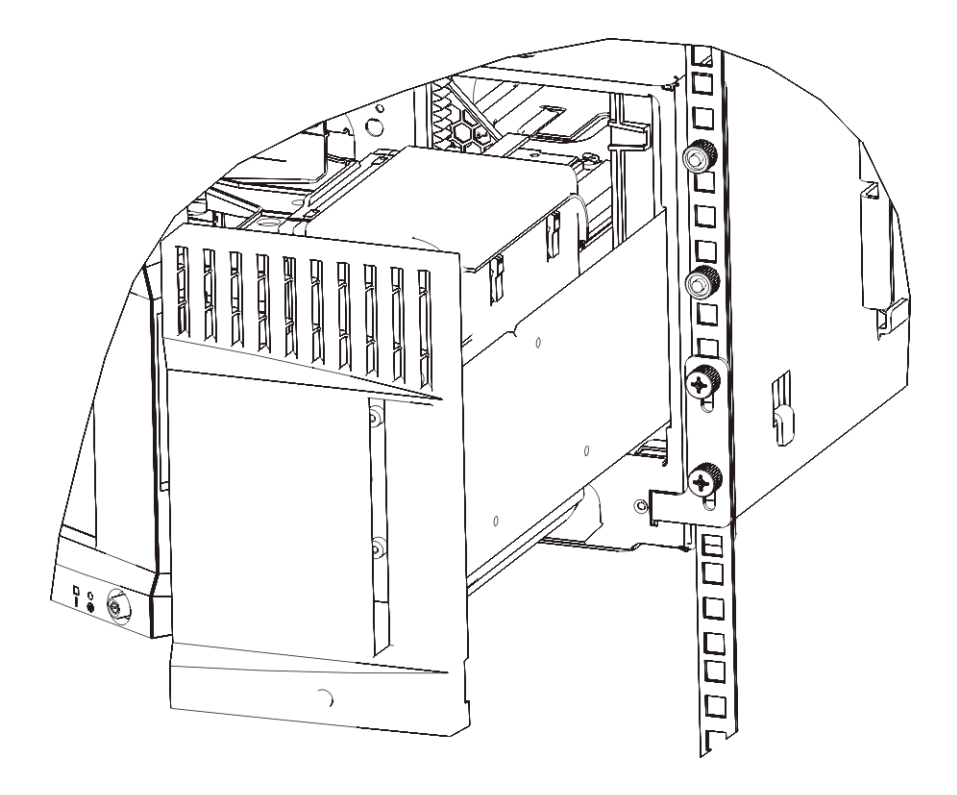

- **4** 左のラック イヤーを取り付けます。
	- **a** I/E ステーション ドアを開けた状態で、モジュールの左のドア (ア クセス ドア) を開き、モジュールの左下隅にあるスロットを確認 します。(ドアは、蝶番の柔軟な設計により、モジュールから離 れた位置まで開くため、スロットに容易にアクセスできます。)

注: スロットにアクセスするには、ドアを手前に引く必要 があります。

- **b** 右のラックイヤーと同じ方法で左のラックイヤーを取り付けます。
- **c** M5 蝶ねじを 2 個使用して、ラック イヤーをラックに固定しま す。蝶ねじをラック シェルフの穴に通して最後まで均等に締め ます。

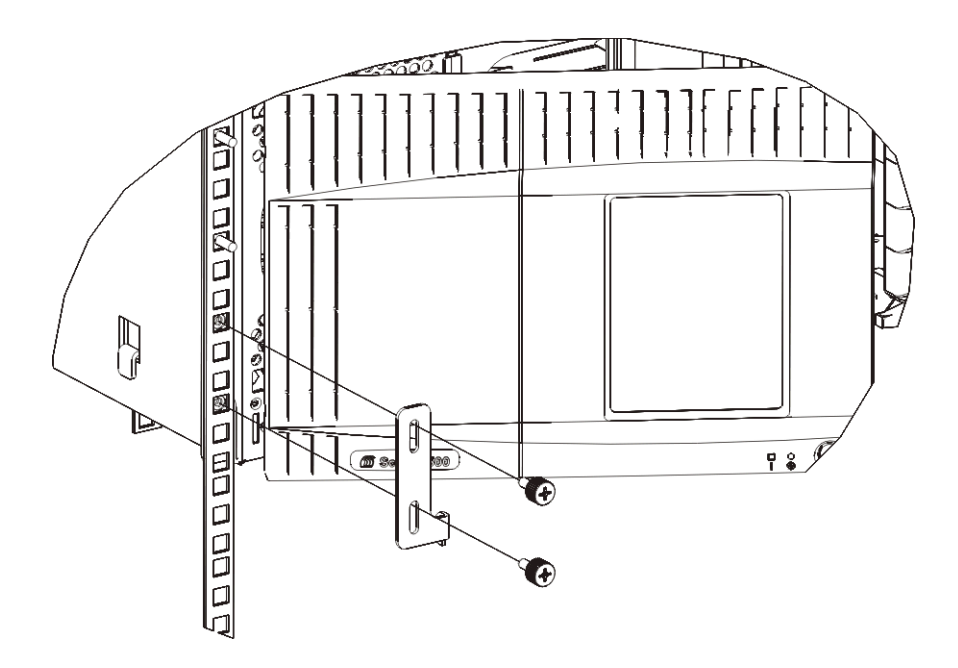

- **5** モジュールを 1 つ (制御モジュール/5U ライブラリ制御モジュール) だけ取り付ける場合は、ロボット アセンブリを今すぐアンパークし ます。手順については、292 [ページのステップ](#page-291-0) 1を参照してくださ い。複数のモジュールを取り付ける場合は、次の手順に進みます。 ロボット アセンブリはまだアンパークしないでください。
- **6** モジュールのドアを閉めます。
- **7** [ラックに追加モジュールの取り付け](#page-386-0) ページの 387 の説明に従って、 ライブラリの残りのモジュールを取り付けます。
- **8** 再度、テープ ドライブ、電源装置、およびテープ カートリッジをラ イブラリに取り付けます。
- **9** [ライブラリのケーブル接続](#page-243-0) ページの 244 の説明に従って、ライブラ リに必要なケーブルを接続します。
- **10** ライブラリの電源を入れます。

## ライブラリをラックに取り付ける方法

# <span id="page-386-0"></span>ラックに追加モジュールの 取り付け

ラックに追加するモジュールはすべて、前に取り付けたモジュールの上 に配置する必要があります。これは、下部のモジュールをラック マウン ト シェルフに固定する必要があるためです。ただし、全ライブラリを ラックから取り外して再構成する場合は例外です。

必要部品: ラックイヤー、M5 蝶ねじ (4 個)、ナット クリップ (4 個)、 ケージ ナット (4 個)

**部品の説明**: 各ラック イヤーには細長い穴が2個あり、ラックの一番取 り付けやすい穴に (M5 蝶ねじとナット クリップまたはケージ ナットを 使用して) 留めるようになっています。

- **1** 現在、上面カバーが付いているモジュールの上にモジュールを取り付 ける場合は、カバーを外します。同様に、取り付けるモジュールに底 面カバーが付いている場合は、ラック内の別のモジュールの上に取り 付ける前に、カバーを外します。最下段のモジュールに底面カバーが 1 つ、最上段のモジュールに上面カバーが 1 つある以外、ライブラリ が「空洞」状態であることを確認する必要があります[。新しい](#page-304-0) 9U 拡 [張モジュールの取り付け](#page-304-0) ページの 305 を参照してください。
- **2** クリップ ナット (またはケージ ナット) をラックのどこに取り付ける かを決めます。

注: モジュールをラックに追加する前に、以下の方法でク リップ ナット (またはケージ ナット) の取り付け位置を決 めることをお勧めします。最初にモジュールをラックに 追加した場合、ラックのスペースが制限されるため、ク リップ ナット (またはケージ ナット) の取り付けが困難に なる可能性があります。

**a** 以前ラックに取り付けた 9U ライブラリ拡張モジュールの上にモ ジュールを追加する場合は、9U ライブラリ拡張モジュールの ラック イヤーの位置から 9U 分離れた位置に、クリップ ナット ( またはケージ ナット) を取り付ける準備をします。

たとえば、9U ライブラリ拡張モジュールのラック イヤーが 1U と 2U にある場合は、クリップ ナット (またはケージ ナット) を 10U と 11U に取り付けます。

次に、10U と 11U のマーカ内でどの穴を使用するかを判断しま す。各ラック単位 (U) には、ラックの位置マーカが示すよう に、3 つの取り付け穴が存在します。5U ライブラリ制御モ ジュールよりも上のいずれかの場所にモジュールを追加する場 合は、クリップ ナット (またはケージ ナット) をそのユニットの 中央の穴に取り付けます。5U ライブラリ制御モジュールよりも 下のいずれかの場所にモジュールを追加する場合は、クリップ ナット (またはケージ ナット) をそのユニットの上部の穴に取り 付けます。

**b** 以前ラックに取り付けた 5U ライブラリ制御モジュールの真上に モジュールを追加する場合は、5U ライブラリ制御モジュールの ラック イヤーの位置から 5U 分離れた位置に、クリップ ナット ( またはケージ ナット) を取り付ける準備をします。

たとえば、5U ライブラリ制御モジュールのラック イヤーが 1U と 2U にある場合は、クリップ ナット (またはケージ ナット) を 6U と 7U に取り付けます。

次に、6U と 7U のマーカ内でどの穴を使用するかを判断しま す。各ラック単位には、ラックの位置マーカが示すように、3 つ の取り付け穴が存在します。5U ライブラリ制御モジュールより も上のいずれかの場所にモジュールを追加する場合は、クリッ プ ナット (またはケージ ナット) をそのユニットの中央の穴に取 り付けます。5U ライブラリ制御モジュールよりも下のいずれか の場所にモジュールを追加する場合は、クリップ ナット (または ケージ ナット) をそのユニットの上部の穴に取り付けます。

**3** ラックの適切な位置にクリップ ナット (またはケージ ナット) を取り 付けます。

# クリップ ナットの取り付け

- **a** その半円デザインがラックの外側に向くように、ナット クリッ プを持ちます。
- **b** ナットがラックの穴の裏にくるように、クリップ ナットをラッ クの取り付け穴に押します。(クリップ ナットを取り付けたら、 必要に応じて、取り付け穴で上下にスライドさせることができ ます。)

# ケージ ナットの取り付け

**a** ケージ ナットを、ツメがラックの外側にくるように、また、ツ メが正方形の穴の上部と下部を留めるように持ちます。

- **b** 挿入する穴にケージ ナットを置きます。まず、ツメの 1 つを穴 に挿入し、ケージ ナットをつまんで、カチッとはまるまで穴に 押し込みます。(ツメを穴に押し込む際に、ドライバを使用して もかまいません。)
- **4** ラックにスタックするモジュールを準備します。
	- **a** モジュールの電源を切り、電源コード、ネットワーク データ ケー ブル、モジュール間ケーブルをすべて外します。
	- **b** できれば、モジュールからテープ ドライブをすべて取り外しま す。テープ ドライブのないモジュールは、ラックに取り付ける ときに、簡単に持ち上げることができます。
	- **c** モジュールのアクセス ドアを開き、ガイド ピンを上に引っ張っ てねじのように少し回転させて浮かせます。この操作を怠る と、下のモジュールの前面ドアに傷がつくことがあります。

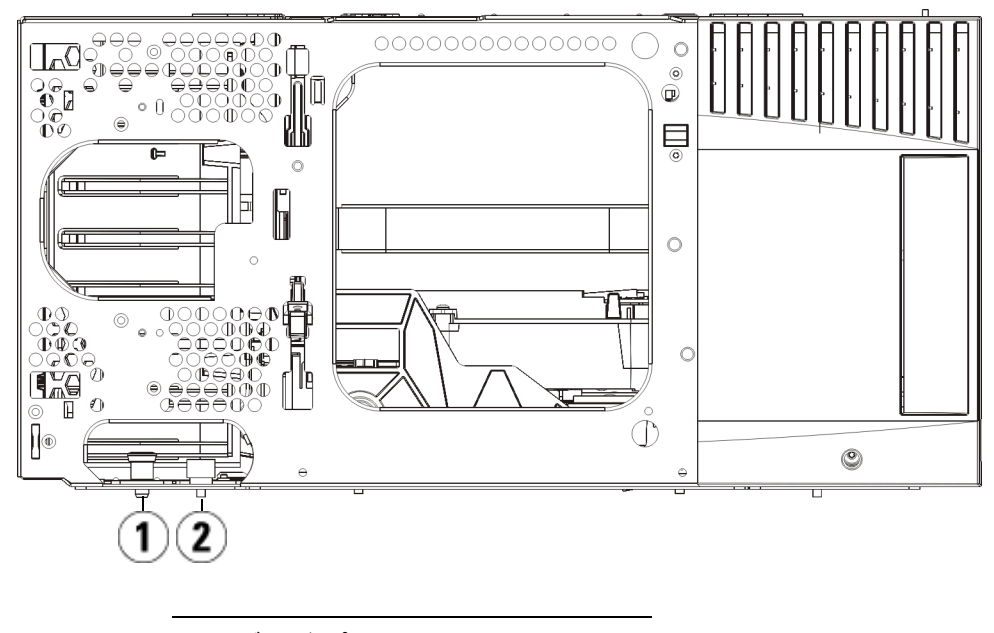

- 1 ガイド ピン
- 2 蝶ねじ

- **5** モジュールを、下のモジュールと平行になるようにして、設置位置 までスライドさせます。
- **6** モジュールのガイド ピンを回して押し下げます。
- **7** モジュール前面と背面の底部にある蝶ねじを締めて、モジュールを 下のモジュールと固定します。蝶ねじを下に押して締めます。

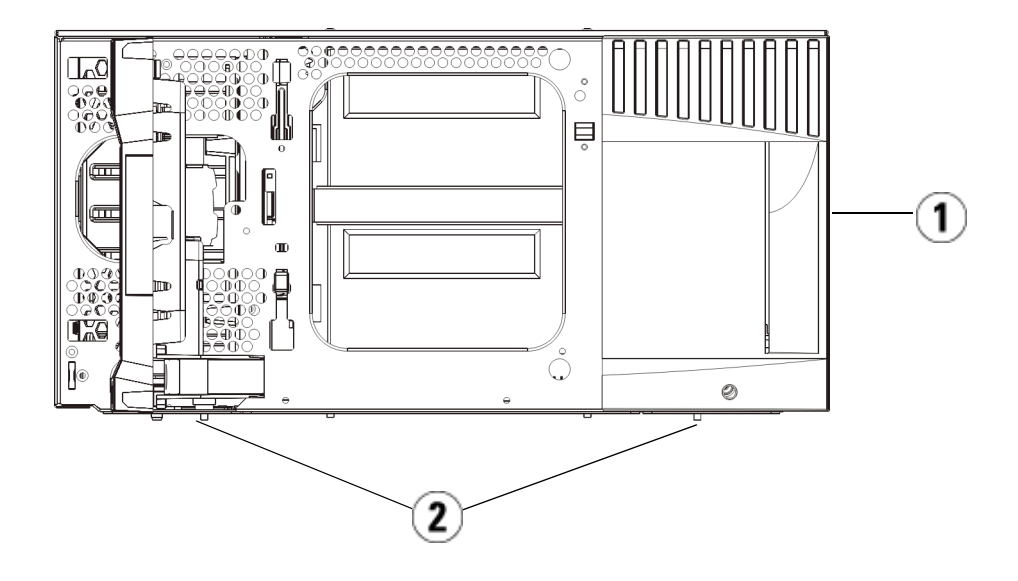

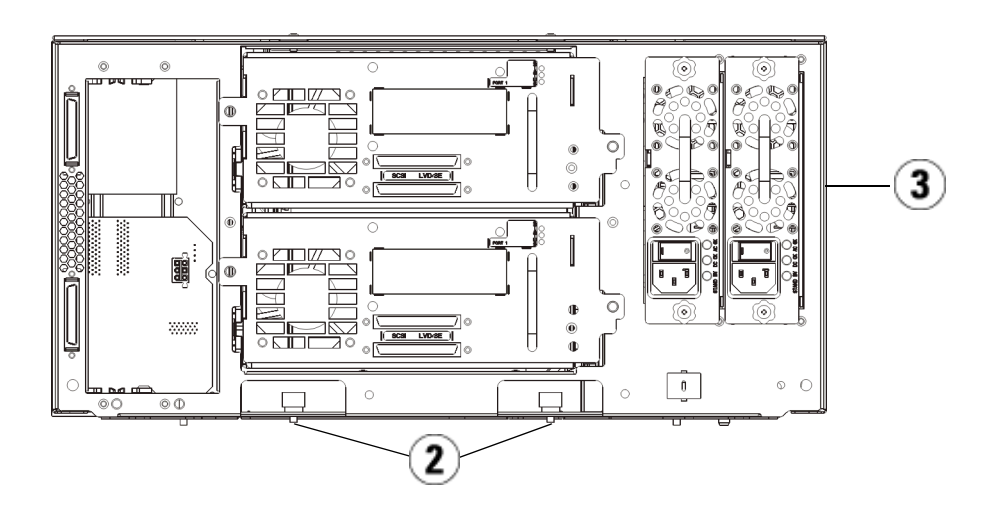

- 1 5U ライブラリ制御モジュール ( 前面)
- 2 蝶ねじ
- 3 5U ライブラリ制御モジュール ( 背面)
- **8** 右のラック イヤーを取り付けます。ライブラリ前面で、以下を行い ます。
	- **a** I/E ステーション ドアを開きます。モジュールの右下隅に垂直 スロットがあります。スロットに右のラック イヤーの蝶番を挿 入してから、ラック イヤーの穴がラック レールと並ぶように置 きます。

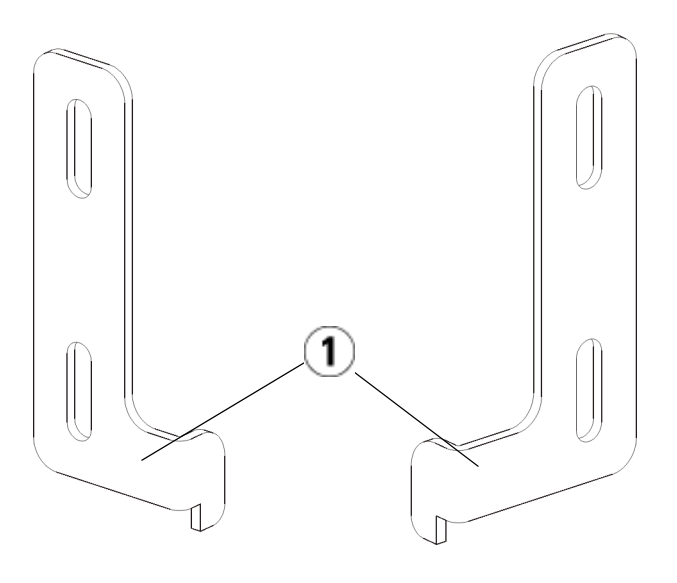

- 1 ラック イヤーの蝶番
- **b** M5 蝶ねじを 2 個使用して、ラック イヤーをラックに固定しま す。蝶ねじをナット クリップ (またはケージ ナット) に通して最 後まで均等に締めます。

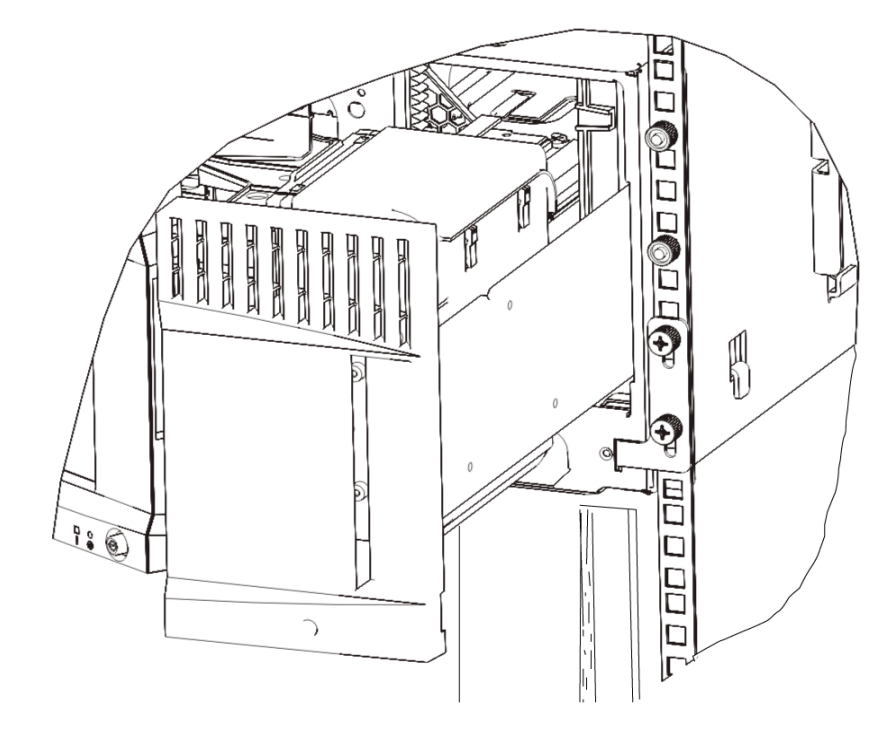

- **9** 左のラック イヤーを取り付けます。
	- **a** I/E ステーション ドアを開けた状態で、モジュールの左のドア (ア クセス ドア) を開けて手前に引き、モジュールの左下隅にあるス ロットにアクセスします。(ドアは、蝶番の柔軟な設計により、 モジュールから離れた位置まで開くため、スロットに容易にア クセスできます。)

注: スロットにアクセスするには、ドアを手前に引く必要 があります。

- **b** 右のラックイヤーと同じ方法で左のラックイヤーを取り付けます。
- **c** M5 蝶ねじを 2 個使用して、ラック イヤーをラックに固定しま す。蝶ねじをナット クリップ (またはケージ ナット) に通して最 後まで均等に締めます。

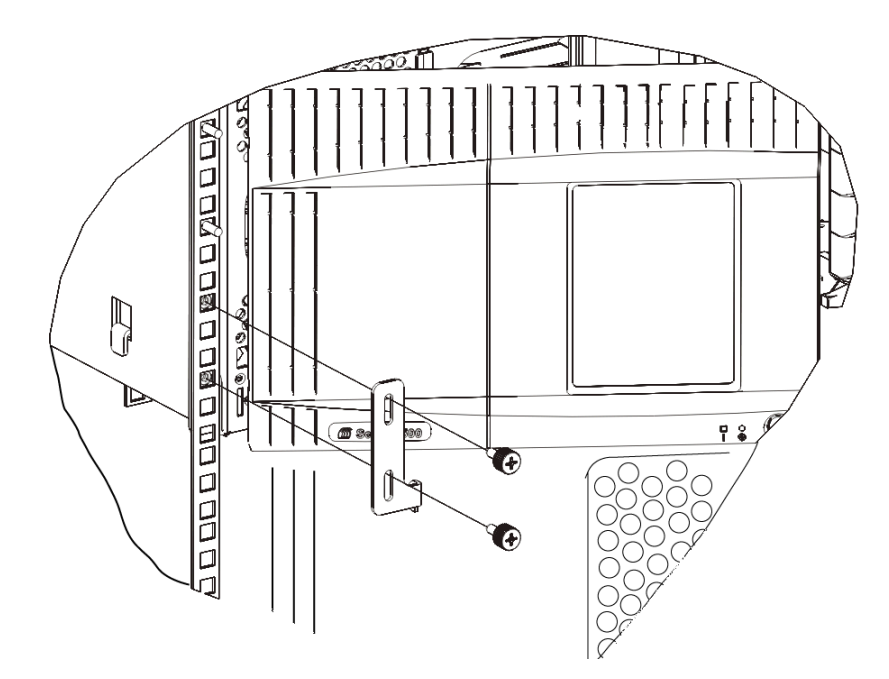

- **10** モジュールのドアを閉めます。
- **11** 再びテープ ドライブをライブラリに取り付けます。
- **12** [ライブラリのケーブル接続](#page-243-0) ページの 244 の説明に従って、ライブラ リに必要なケーブルを接続します。
- **13** ライブラリの電源を入れます。

# テープ ドライブの追加、取り外し、交換

テープ ドライブは常にユニバーサル ドライブ スレッド (UDS) に存在し、 この 2 つが 1 つのユニットとして効果を発揮します。新しいまたは交換用 のテープ ドライブを注文する場合は、スレッドに取り付けられます。

注: ライブラリの電源が入ったまま複数のテープ ドライブを取り 付ける場合は、以下の[手順](#page-394-0) 3 の注に記載された特記事項に 従ってください。

テープドライブの追加 以下に、ライブラリにテープドライブを追加する方法について説明しま す。テープ ドライブは、ライブラリの電源が入った状態で追加できます。

## 必要な工具:なし

- **1** ライブラリの設定を保存します ([ライブラリ設定の保存](#page-427-0) ページの 428 を参照)。
- **2** ドライブ スロットのカバー プレートを外します。カバー プレート の蝶ねじを緩めて、プレートを取り外します。

カバー プレートを別のキャビネットに保管します。後でそのドライ ブを取り外す場合は、カバー プレートを再び取り付ける必要があり ます。

<span id="page-394-0"></span>**3** テープ ドライブをドライブ スロットに挿入します。テープ ドライ ブとテープ ドライブ スロットのガイド レールを使って、テープ ド ライブをゆっくりとスロットにスライドさせます。スムーズにスラ イドするには、テープ ドライブが水平でなければなりません。

## 注: 複数のテープ ドライブの取り付けに関する特記事項

ライブラリの電源が入ったまま複数のテープ ドライブを 取り付ける場合は、ドライブを奥まで押し込まずに、ラ イブラリのバックプレーンに接続しないように約 7.5 cm (3 インチ) 残しておきます。次に、別の新しいテープ ド ライブの一部を同じ方法ですべて挿入します。すべての 新しいテープ ドライブの一部を挿入したら、同時に奥ま で押し込みます。

# テープ ドライブの追加、取り外し、交換

- **4** テープ ドライブの蝶ねじを締めて、モジュールに固定します。 蝶ねじとモジュールのねじ穴の位置が揃っている必要があります。 揃っていない場合は、テープ ドライブが正しく挿入されていません。
- **5** ライブラリの電源が入っていなければ、電源をオンにします。
- **6** 緑の LED が 3 秒間点灯してから 2 回点滅した場合は、ユニバーサル ドライブ スレッド (UDS) ファームウェアがアップグレードするまで 10~15 分間待ちます。

テープ ドライブに関連するファームウェアには、テープ ドライブ自 身のファームウェアと、テープ ドライブを取り囲む UDS のファー ムウェアの 2 種類があります。UDS のファームウェアは、ライブラ リのファームウェアの一部です。新しく挿入された UDS のファーム ウェアがライブラリの現在のものと異なる場合、ライブラリは、自 動的に UDS のファームウェアをアップグレードします。ファーム ウェアのダウンロードに約 15 分かかります。

- **7** テープ ドライブにホスト インターフェイス ケーブルを接続します。
- **8** テープ ドライブをオンラインにします。
	- **a Operations (**操作**)** メニューから、**Drive (**ドライブ**) > Change Mode (**モードの変更**)** を選択します。

**Change Drive Mode (**ドライブ モードの変更**)** 画面が表示されます。

- **b** オンラインにするテープ ドライブを見つけます。
- **c New (**新規**)** 列で、**Offline (**オフライン**)** をクリックしてモードを **Online (**オンライン**)** に切り替えます。
- **9** テープ ドライブの LED をチェックして、ドライブが正常に機能して いることを確認します(テープ [ドライブ](#page-445-0) LED ページの 446 を参照)。 青または黄の LED が点灯したままの場合は、テープ ドライブの位 置を変えてみます。
- **10** 新しいテープ ドライブを適切なパーティションに追加します。テープ ライブラリは、パーティションに割り当てるまでは使用できません。
- **11** 必要に応じて、ライブラリとテープ [ドライブのファームウェアの更](#page-227-0) 新 [ページの](#page-227-0) 228 の説明に従って、テープ ドライブのファームウェア をアップグレードします。ライブラリは、ファームウェアのアップ グレード直後に、テープ ドライブを使用できます。
## 第 12 章 取り付け、取り外し、交換

テープ ドライブの追加、取り外し、交換

**12** ライブラリがテープ ドライブを内部で論理的にアドレス指定する方 法が原因で ([論理エレメントのアドレス指定について](#page-37-0) ページの 38 を 参照)、テープ ドライブをライブラリに追加する場合はテープ ドラ イブの順序が変更され、制御ホストと正常に通信できなくなる可能 性があります。このため、調整したテープ ドライブの位置と新しい ドライブの存在を反映するように、ライブラリを管理するバック アップ アプリケーションの設定を更新する必要があります。さら に、ホスト サーバーを再起動するか、バスを再スキャンして変更を 検出しなければならない場合があります。

## テープ ドライブの永久的 な除去

以下に、テープ ドライブを別のものと交換するのではなく、取り外す方 法について説明します。SAN のサイズを縮小したり、ライブラリ内の パーティションの数を減らしたい場合などに、ライブラリからテープ ド ライブを取り外します。

ライブラリの電源が入った状態で、テープ ドライブを取り外すことがで きます。ただし、現在使用しているテープ ドライブは、取り外さないで ください。

#### 必要な工具:なし

- **1** テープ ドライブを取り外せるように、ホスト アプリケーションを準 備します。
- **2** ライブラリの設定を保存します。
- **3** 対象のテープ ドライブにテープ カートリッジが入っている場合は、 ウェブ クライアントを使用してアンロードします。
- **4** ウェブ クライアントを使用して、対象のテープ ドライブを使用して いるパーティションを取り外します。次に、必要に応じて、別の テープ ドライブを使用してパーティションを作成し直します。
- **5** 取り外すテープ ドライブから、ホスト インターフェイス ケーブル を外します。
- **6** ライブラリの背面から、テープ ドライブの蝶ねじを緩めます。
- **7** テープ ドライブのハンドルを持ち、テープ ドライブ全体を手前に引 き出して取り外します。
- **8** カバー プレートを空のテープ ドライブ スロットに取り付けます。

#### 第 12 章 取り付け、取り外し、交換 テープ ドライブの追加、取り外し、交換

カバー プレートがない場合は、注文してください。ライブラリにゴ ミが入らないように、空のスロットには必ずカバー プレートを取り 付けてください。

警告: カバー プレートがない状態でライブラリを作動させると危 険です。また、ライブラリの実行速度も遅くなります。

**9** ライブラリがテープ ドライブとスロットを内部で論理的にアドレス 指定する方法が原因で ([論理エレメントのアドレス指定について](#page-37-0) [ページの](#page-37-0) 38 を参照)、テープ ドライブをライブラリから永久に取り 外す場合はテープ ドライブの順序が変更され、制御ホストと正常に 通信できなくなる可能性があります。このため、調整したテープ ド ライブの位置と新しいドライブの存在を反映するように、ライブラ リを管理するバックアップ アプリケーションの設定を更新する必要 があります。さらに、ホスト サーバーを再起動するか、バスを再ス キャンして変更を検出しなければならない場合があります。

テープ ドライブの取り外 しと交換

以下に、テープ ドライブを取り外して、新しいものと交換する方法につ いて説明します。使用中のドライブに問題が生じた場合、テープ ドライ ブの交換が必要になることがあります。

ライブラリの電源が入った状態で、テープ ドライブを取り外すことがで きます。ただし、現在使用しているテープ ドライブは、取り外さないで ください。

パーティション内の旧テープ ドライブを、新テープ ドライブに交換し ます。旧テープ ドライブを削除することも、新テープ ドライブをパー ティションに追加することも不要な場合があります。交換するテープ ド ライブが元のドライブと異なる種類 (世代またはインターフェイス) であ る場合です。元のテープ ドライブがパーティション内にあり、交換する テープ ドライブが異なる種類であれば、ライブラリによって生成される RAS チケットは新テープ ドライブを有効化できません。この場合は、 古いテープ ドライブを同じ種類のドライブと交換するか、パーティショ ンから除去してから、新しいテープ ドライブをそのパーティションに追 加する必要があります ([パーティションの変更](#page-78-0) ページの 79 を参照)。

必要な工具:なし

**1** テープ ドライブを取り外せるように、ホスト アプリケーションを準 備します。

#### 第 12 章 取り付け、取り外し、交換 テープ ドライブの追加、取り外し、交換

- **2** ライブラリの設定を保存します。
- **3** テープ ドライブにテープ カートリッジが入っている場合は、ウェブ クライアントを使用してアンロードします。
- **4** ウェブ クライアントを使用して、テープ ドライブをオフラインに切 り換えます。テープ ドライブを取り外す準備ができたら、ドライブ の青色 LED が点灯します。
	- **a Operations (**操作**)** メニューから、**Drive (**ドライブ**) > Change Mode (**モードの変更**)** を選択します。

**Change Drive Mode (**ドライブ モードの変更**)** 画面が表示されます。

- **b** オフラインにするテープ ドライブを見つけます。
- **c New (**新規**)** 列で、**Online (**オフライン**)** をクリックしてモードを **Offline (**オフライン**)** に切り替えます。
- **5** 取り外すテープ ドライブから、ホスト インターフェイス ケーブル を外します。
- **6** ライブラリの背面から、テープ ドライブの蝶ねじを緩めます。
- **7** テープ ドライブのハンドルを持ち、テープ ドライブ全体を手前に引 き出して取り外します。
- **8** 空のスロットに新しいテープ ドライブを挿入します。テープ ドライ ブとテープ ドライブ スロットのガイド レールを使って、テープ ド ライブをゆっくりとスロットにスライドさせます。スムーズにスラ イドするには、テープ ドライブが水平でなければなりません。
- **9** テープ ドライブの蝶ねじを締めて、モジュールに固定します。 蝶ねじとモジュールのねじ穴の位置が揃っている必要があります。 揃っていない場合は、テープ ドライブが正しく挿入されていません。
- **10** ライブラリの電源を入れ (既に電源が入っていない場合)、初期化が完 了するまで待ちます。
- **11** 緑の LED が 3 秒間点灯してから 2 回点滅した場合は、ユニバーサル ドライブ スレッド (UDS) ファームウェアがアップグレードするまで 10~15 分間待ちます。

テープ ドライブに関連するファームウェアには、テープ ドライブ自 身のファームウェアと、テープ ドライブを取り囲む UDS のファー ムウェアの 2 種類があります。UDS のファームウェアは、ライブラ リのファームウェアの一部です。新しく挿入された UDS のファーム

## 第 12 章 取り付け、取り外し、交換

## テープ ドライブの追加、取り外し、交換

ウェアがライブラリの現在のものと異なる場合、ライブラリは、自 動的に UDS のファームウェアをアップグレードします。ファーム ウェアのダウンロードに約 15 分かかります。

- **12** テープ ドライブにホスト インターフェイス ケーブルを接続します。
- **13** テープ ドライブをオンラインにします。
	- **a Operations (**操作**)** メニューから、**Drive (**ドライブ**) > Change Mode (**モードの変更**)** を選択します。

**Change Drive Mode (**ドライブ モードの変更**)** 画面が表示されます。

- **b** オンラインにするテープ ドライブを見つけます。
- **c New (**新規**)** 列で、**Offline (**オフライン**)** をクリックしてモードを **Online (**オンライン**)** に切り替えます。
- **14** テープ ドライブの LED をチェックして、ドライブが正常に機能して いることを確認します(テープ [ドライブ](#page-445-0) LED ページの 446 を参照)。 青または黄の LED が点灯したままの場合は、テープ ドライブの位 置を変えてみます。
- **15** 必要に応じて、ライブラリとテープ [ドライブのファームウェアの更](#page-227-0) 新 [ページの](#page-227-0) 228 の説明に従って、テープ ドライブのファームウェア をアップグレードします。ライブラリは、テープ ドライブ ファーム ウェアのアップグレード直後に、テープ ドライブを使用できます。
- **16** テープ ドライブを交換するときに **Logical SN Addressing (**論理 **SN** ア ドレス割り当て**)** 機能が有効である場合、ライブラリは論理テープ ド ライブのシリアル番号をスロットに入ったままのホストにレポート します。したがって、同じスロット内にある交換用のテープ ドライ ブは同じ論理シリアル番号をレポートし、ホストはそれを直ちに認 識します (テープ ドライブの論理 SN [アドレス割り当て](#page-138-0) ページ の [139](#page-138-0) を参照)。**Logical SN Addressing (**論理 **SN** アドレス割り当て**)** 機 能が無効である場合は、実際のテープ ドライブのシリアル番号がホ ストにレポートされます。したがって、ライブラリを管理するバッ クアップ アプリケーションの設定を更新しない限り、交換された テープ ドライブはホストで登録されません。さらに、ホスト サー バーを再起動するか、バスを再スキャンして変更を検出しなければ ならない場合があります。

# FC I/O ブレードの追加、取り外し、交換

ここでは、FC I/O ブレードの追加、取り外し、交換について説明しま す。FC I/O ブレードは、LTO-3、LTO-4、LTO-5、LTO-6 FC のドライ ブへの接続をサポートしています。

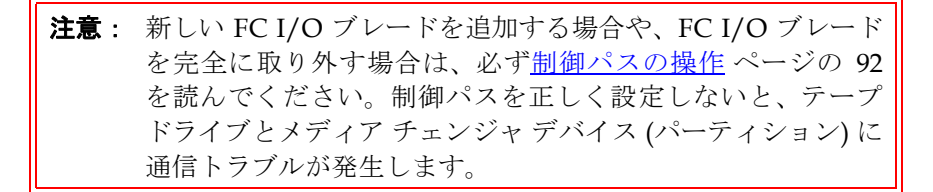

FC I/O ブレードに関する詳細は、以下のとおりです。

- FC I/O ブレードを使用するには、400 レベル以上のコードを実行し ている必要があります。
- 9U ライブラリ拡張モジュールは、最大 2 つの FC I/O ブレードをサ ポートできます。
- どのライブラリ構成でも、FC I/O ブレードの取り付けは最大 4 つま でです。
- 各 FC I/O ブレードに最大 4 つの FC ドライブを接続できます。
- FC I/O ブレードは 5U ライブラリ制御モジュールに取り付けること はできません。ただし、5U ライブラリ制御モジュール内の FC テー プ ドライブを 9U ライブラリ拡張モジュール内の FC I/O ブレード に接続することはできます。
- 各 FC I/O ブレードには、FC I/O ブレードを冷却するファン ブレー ドが 1 つ付属しています。ファン ブレードは 9U ライブラリ拡張モ ジュール内の FC I/O ブレードの右側に取り付けます。各 9U ライブ ラリ拡張モジュールにはベイが 4 つあり、FC I/O ブレード 2 つと ファン ブレード 2 つを収納できます。図 [40](#page-401-0) は、9U ライブラリ拡張 モジュールに取り付けられた FC I/O ブレードとファン ブレードを 示しています。ファン ブレードの取り付けの手順の詳細について は、FC I/O ファン [ブレードの追加、取り外し、交換](#page-412-0) ページの 413 を参照してください。

• 9U ライブラリ拡張モジュールに FC I/O ブレードとファン ブレード を取り付ける順序は、下段の 2 つのベイから開始して上に進むことを お勧めします。

<span id="page-401-0"></span>図 40 9U ライブラリ拡張モ ジュール内の FC I/O ブレード とファン ブレード ベイ

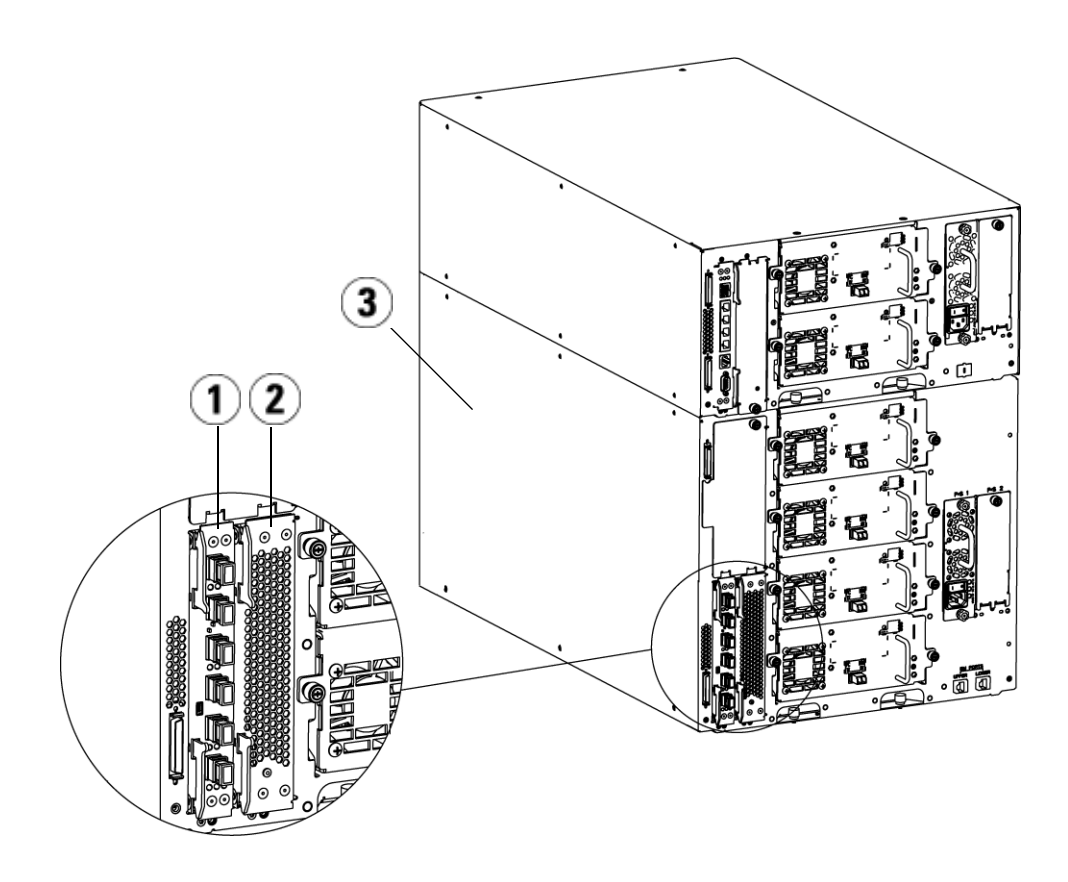

- 1 FC I/O ブレード
- 2 ファン ブレード
- 3 9U ライブラリ拡張モジュール

## 第 12 章 取り付け、取り外し、交換

### FC I/O ブレードの追加、取り外し、交換

# 最初にお読みください:

**最初にお読みください:** FCI/O ブレードを取り付ける場合は、この順序で取り付け手順に従う<br>**取り付け手順の詳細** インス要があります。そうしかい提合、ライブラリ内の FCI/O ブレードト 必要があります。そうしない場合、ライブラリ内の FC I/O ブレードと テープ ドライブとの通信が正しく行われません。

> 注意: 新しい FC I/O ブレードを追加する場合や、FC I/O ブレード を完全に取り外す場合は、必[ず制御パスの操作](#page-91-0) ページの 92 を読んでください。制御パスを正しく設定しないと、テープ ドライブとメディア チェンジャ デバイス (パーティション) に 通信トラブルが発生します。

以下の手順はライブラリの電源がオンの状態で実行できます。

- **1** 400 レベル以上のファームウェアを実行していることを確認します。
- **2** ライブラリの設定を保存します ([ライブラリ設定の保存](#page-427-0) ページの 428 を参照)。
- **3** イーサネットケーブルをライブラリ制御ブレードから 9U ライブラ リ拡張モジュールに接続します。9U ライブラリ拡張モジュールに取 り付けられた各 FC I/O ブレードについて、FC I/O ブレードを格納 している 9U ライブラリ拡張モジュールを LCB のイーサネット ハブ のポートに接続します (図 29 [ページの](#page-264-0) 265 を参照)。

注意: ブレードに電源が入ったときに LCB と 9U ライブラリ拡張モ ジュール間のイーサネット ケーブルが接続していない場合 は、ブレードが「Booting」(起動中) 状態のまま止まります。

- FC I/O ブレードが 9U ライブラリ拡張モジュールの下段のベイに搭 載されている場合は、イーサネット ケーブルの一端を 9U ライブラ リ拡張モジュールの右下にある **LOWER (**下**)** というイーサネット ポートに接続します。ケーブルのもう一方の端を LCB のイーサネッ ト ハブのポートに接続します。
- FC I/O ブレードが 9U ライブラリ拡張モジュールの上段のベイに搭 載されている場合は、イーサネット ケーブルの一端を 9U ライブラ リ拡張モジュールの右下にある **UPPER (**上**)** というイーサネット ポー トに接続します。ケーブルのもう一方の端を LCB のイーサネット ハブのポートに接続します。

- **4** FC I/O ブレードに接続するテープ ドライブから制御パスを取り外 します。FC テープ ドライブが FC I/O ブレードに接続している場合 は、FC テープ ドライブが制御パスとして機能しないように注意し てください。制御パスとして機能させると、I/O ブレードによって 制御パスがフィルタされ、ホストに表示されなくなります。Fibre Channel テープ ドライブが現在パーティションの制御パスとして機 能しているときに、そのテープ ドライブを FC I/O ブレードに接続 する場合は、そのテープ ドライブから制御パスを取り外す必要があ ります。テープ ドライブから制御パスを取り外すには、以下の操作 を行います。
	- **a** 操作パネルまたはウェブ クライアントから **Setup (**セットアップ**) > Control Path (**制御パス**)** を選択します。
	- **b** パーティションが複数ある場合は、適切なパーティションを選 択して **Next (**次へ**)** をクリックします。
	- **c** FC I/O ブレードに接続する FC テープ ドライブで制御パスの選 択をクリアします。
- **5** FC I/O ファン [ブレードの追加、取り外し、交換](#page-412-0) ページの 413 の説 明に従って、ファン ブレードを追加または交換します。ファン ブ レードはFC I/O ブレードの過熱を防ぐために必要です。
- **6** FC I/O [ブレードの追加](#page-405-0) ページの 406 またはFC I/O [ブレードの交換](#page-410-0) [ページの](#page-410-0) 411 の説明に従って、FC I/O ブレードを追加または交換し ます。拡張モジュールに FC I/O ブレードを 2 つ取り付ける場合 は、下のブレードを先に取り付けてください。
- **7** 9U ライブラリ拡張モジュールの使われていないベイには、必ずカ バー プレートを取り付けてください。
- **8** ライブラリとテープ ドライブのケーブルを FC I/O ブレードに接続 します (図 29 [ページの](#page-264-0) 265を参照)[。推奨される](#page-269-0) FC I/O ブレードの ライブラリ [ケーブル接続](#page-269-0) ページの 270 も参照してください。
- **9** 必要に応じて、ライブラリのパーティションを設定/再設定します (ウェ ブ クライアントから、**Setup (**セットアップ**) > Partitions (**パーティショ ン**)** を選択)。

- **10** 必要に応じて制御パスを設定します。ライブラリは新しいパーティ ションの作成時に制御パスを割り当てます。各パーティションに制 御パスが 1 つだけあることを確認してください。FC テープ ドライ ブが FC I/O ブレードに接続している場合は、FC テープ ドライブを 制御パスとして選択しないように注意してください。制御パスの詳 細については[、制御パスの操作](#page-91-0) ページの 92 を参照してください。 制御パスを変更するには、操作パネルまたはウェブ クライアントか ら **Setup (**セットアップ**) > Control Path (**制御パス**)** を選択します。
- **11** ホスト マッピングを設定します (オプション)。ライブラリに複数の FC I/O ブレードがある場合、各 FC I/O ブレードは、テープ ドライ ブが制御パスでない各パーティションをターゲット デバイスとして ホストに表示します。このため、ホストは同じパーティションを複 数回検出する可能性があります。混乱を避けるために、各ホストが 各デバイスを 1 度だけ検出するようにホストのマッピングを設定し てください。詳細については、ホスト [マッピング](#page-125-0) - 概要 ページ の [126](#page-125-0) およびホスト [マッピングの設定](#page-127-0) ページの 128 を参照してくだ さい。ホスト マッピングを設定するには、以下の操作を行います。
	- **a** 操作パネルまたはウェブ クライアントから、**Setup (**セットアップ**) > FC I/O Blades (FC I/O** ブレード**) > FC I/O Blade Control (FC I/O** ブ レード制御**)** を選択してホスト マッピングを有効にします。
	- **b** 操作パネルまたはウェブ クライアントから、**Setup (**セットアップ**) > FC I/O Blades (FC I/O** ブレード**) > Host Mapping (**ホスト マッピング**)** を選択します。
- **12** FC I/O ブレードにホスト ポートのフェールオーバーを設定します (オ プション)。ウェブ クライアントから、**Setup (**セットアップ**) > FC I/O Blades (FC I/O** ブレード**) > Host Port Failover (**ホスト ポート フェール オーバー**)** を選択します。ホスト ポート フェールオーバーを有効にす るには、FC I/O ブレード上のターゲット ポート 1 と 2 をポイント ツーポイント接続として設定する必要があります (**Setup (**セットアッ プ**) > FC I/O Blades (FC I/O** ブレード**) > Port Configuration (**ポートの設定**)**)。 詳細については、FC ホスト [ポートのフェールオーバー設定](#page-129-0) ページ の [130](#page-129-0) を参照してください。
- **13** ライブラリの設定を保存します ([ライブラリ設定の保存](#page-427-0) ページの 428 を参照)。

## 第 12 章 取り付け、取り外し、交換

## FC I/O ブレードの追加、取り外し、交換

<span id="page-405-0"></span>**FC I/O ブレードの追加 リンズ**に、ライブラリに FC I/O ブレードを追加する方法について説明し ます。FC I/O ブレードは、ライブラリの電源が入っている状態でも追 加できます。

## 必要な工具:なし

- **1** 9U ライブラリ拡張モジュールの背面にアクセスします。
	- 注: 9U ライブラリ拡張モジュールに FC I/O ブレードとファ ン ブレードを取り付ける順序は、下段の 2 つのベイから 開始して上に進むことをお勧めします。
- **2** 適切なベイからカバー プレートを取り外します。
- **3** FC I/O ファン ブレードの両側にあるラッチ フックを押し上げて外 し、開きます。

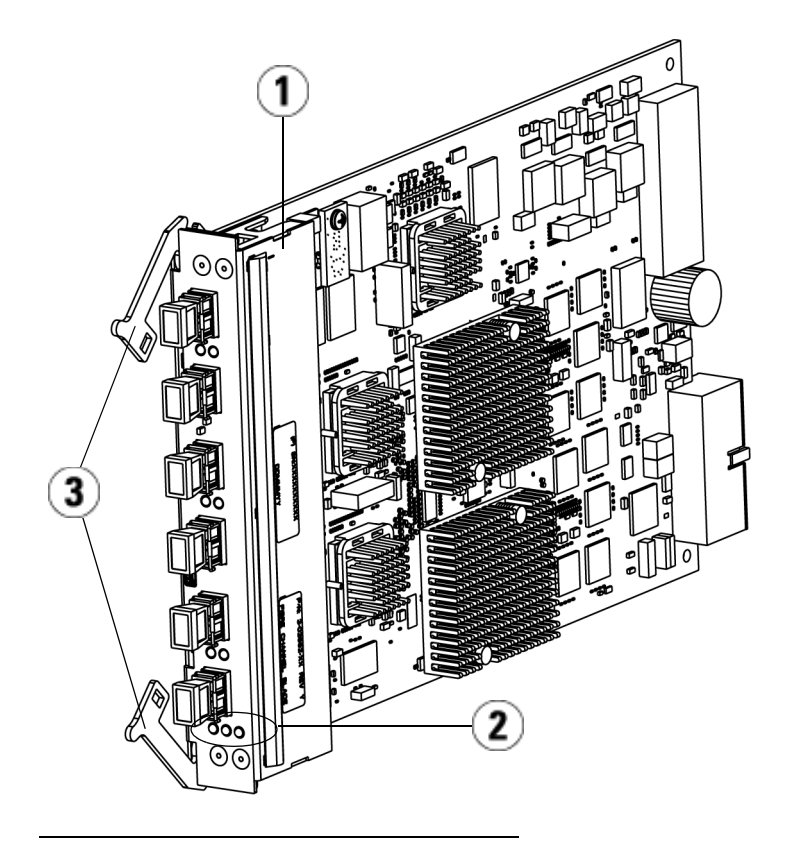

- 1 FC I/O ブレード
- 2 LED
- 3 ラッチ フック (開)
- **4** FC I/O ブレードをベイのガイド スロットに慎重に合わせます。ス テータス LED は下部になければなりません。

注意: ブレードを無理にベイに押し込むと、ピンが曲がる恐れ があります。

**5** ブレードの両側を均等に押して、ラッチ フックがブレードの中央に 向かって動き出すまで 9U ライブラリ拡張モジュールの中にスライ ドさせます。ラッチのフックをブレード中央に向けて押し、ロック

位置にします。ブレードが所定の位置に固定されると、ブレードの ピンが 9U ライブラリ拡張モジュールのバックプレーンに接続する のがわかります。

- 注: 拡張モジュールにブレードを正しく取り付けた場合は、 FC I/O ブレードの LED がブレードの下部にあります
- **6** ブレードのケーブル接続の準備が整ったら、黒いゴム製保護カバー を必要な数だけ FC I/O ブレードのポートから取り外します。

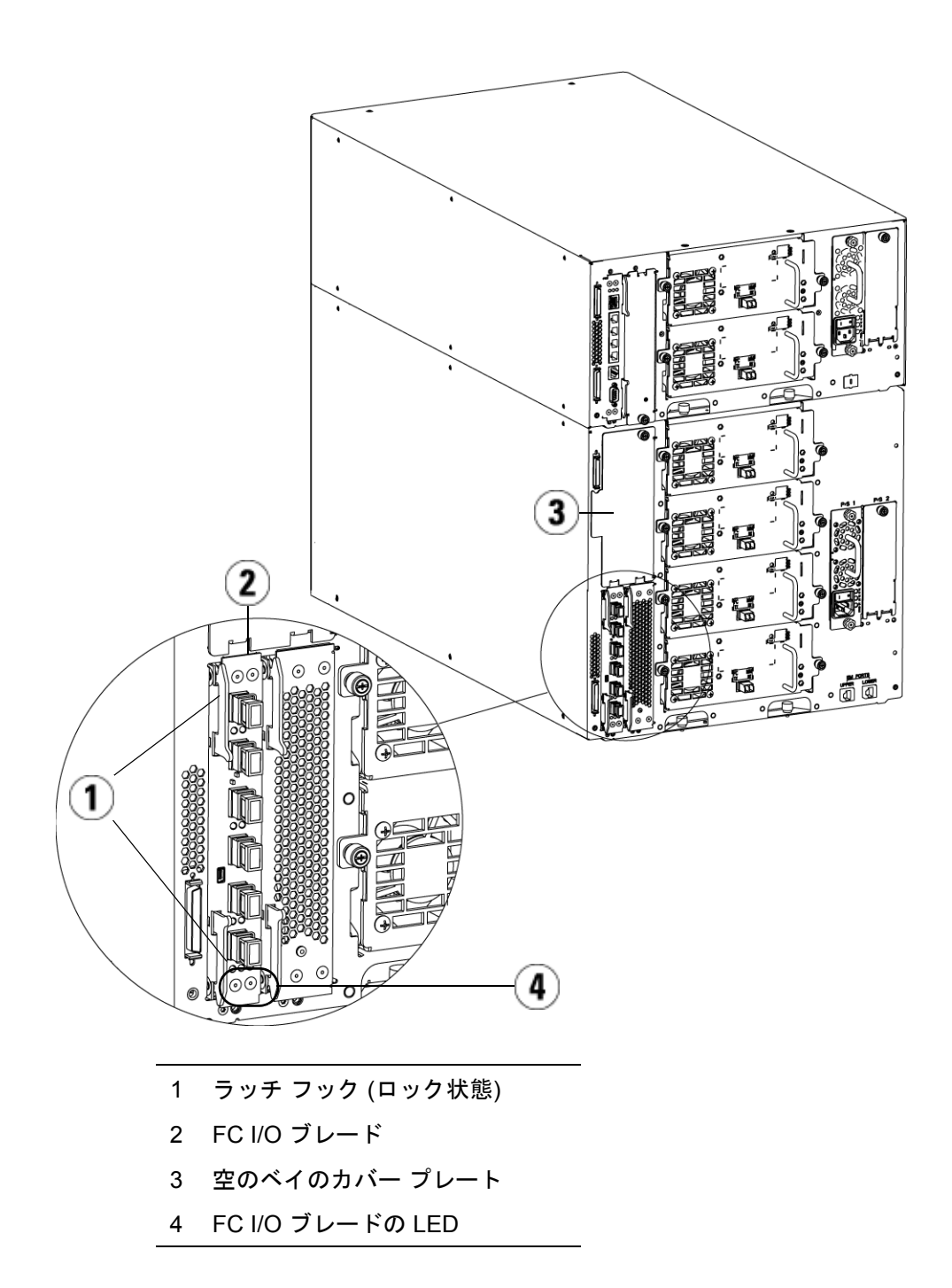

- **7** 9U ライブラリ拡張モジュールの使われていないベイには、必ずカ バー プレートを取り付けてください。
	- 注意: ブレードが装着されていないベイはカバー プレート を取り付ける必要があります。カバー プレートが取 り付けられていないと、FC I/O ブレードに温度誤差 が発生する可能性があります。
- **8** Fibre Channel I/O [ブレードに直接接続している](#page-261-0) Fibre Channel テー プ [ドライブを搭載したライブラリのケーブル接続](#page-261-0) ページの 262 の説 明に従ってライブラリにケーブルを接続します。
- **9** ライブラリの設定を保存します ([ライブラリ設定の保存](#page-427-0) ページの 428 を参照)。

<span id="page-409-0"></span>**FC I/O** ブレードの取り外

- ● ■ ● ● ● → → → → → → → 以下に、ライブラリから FC I/O ブレードを取り外す方法を説明しま す。FC I/O ブレードは、ライブラリの電源が入っている状態でも取り 外すことができます。

> 注: I/O ブレードを取り外すと、ライブラリは RAS チケットを作 成します。ライブラリに RAS チケットを作成させたくない場 合は、取り外しの前に I/O ブレードの電源を切ってくださ い。FC I/O [ブレードの電源制御](#page-211-0) ページの 212 を参照してく ださい。

必要な工具:なし

- **1** FC I/O ファン ブレードが含まれている拡張モジュールの背面にア クセスします。
- **2** タグを付け、すべての FC ケーブルを FC I/O ブレードから外します。

注意: FC ケーブルは慎重に取り扱ってください。FC ケーブル は 10 cm を超える弧を描くまで曲げると損傷します。

## 第 12 章 取り付け、取り外し、交換

## FC I/O ブレードの追加、取り外し、交換

- **3** ラッチのフックをロック位置から外して上に押し上げます。FC I/O ブレードが拡張モジュールのバックプレーンから外れるのがわかり ます。
- **4** ブレードがバックプレーンから完全に外れるまでラッチ フックを持 ち上げたままにします。
- **5** FC I/O ブレードをスライドさせて拡張モジュールから外します。
- **6** 拡張モジュールで使用していないすべてのベイに、カバー プレート が付いていることを確認してください。
- **7** FC I/O ブレードを永久的に取り外す場合は、ライブラリが FC I/O ブレードの監視を停止するように設定する必要があります [\(FC I/O](#page-437-0) [ブレードを永久的に取り外す](#page-437-0) ページの 438 を参照)。
- **8** ライブラリの設定を保存します ([ライブラリ設定の保存](#page-427-0) ページの 428 を参照)。

## <span id="page-410-0"></span>**FC I/O ブレードの交換 リンパ**下に、ライブラリの FC I/O ブレードを交換する方法を説明します。 FC I/O ブレードは、ライブラリの電源が入っている状態でも取り外し て交換できます。

注: FC I/O ブレードを取り外すと、ライブラリは RAS チケット を作成します。ライブラリに RAS チケットを生成させたくな い場合は、取り外す前に FC I/O ブレードの電源を切ってく ださい。FC I/O [ブレードの電源制御](#page-211-0) ページの 212 を参照し てください。

必要な工具:なし

- **1** 9U ライブラリ拡張モジュールの背面にアクセスします。
- **2** 古い FC I/O ブレードを取り外していない場合は、FC I/O [ブレード](#page-409-0) [の取り外し](#page-409-0) ページの 410 の説明に従って取り外します。
- **3** 交換用 FC I/O ファン ブレードの両側にあるラッチ フックを押し上 げて外し、開きます。
- **4** FC I/O ブレードをベイのガイド スロットに慎重に合わせます。ス テータス LED は下部になければなりません。

注意: ブレードを無理にベイに押し込むと、ピンが曲がる恐れ があります。

**5** ブレードの両端に圧力を均等に加え、ラッチ フックがブレード中央 に向けて動き始めるまで 9U ライブラリ拡張モジュールにスライド させます。ラッチのフックをブレード中央に向けて押し、ロック位 置にします。ブレードが所定の位置にロックすると、ブレードのピ ンが拡張モジュールのバックプレーンに接続するのがわかります。

注: ブレードを 9U ライブラリ拡張モジュールに正しく取り付 けた場合、FC I/O ファン ブレードの LED はブレードの 下にあります。

- **6** 黒いゴム製保護カバーを必要な数だけ FC I/O ブレードのポートか ら取り外して廃棄します。
- **7** FC ケーブルを FC I/O ブレードの適切な FC ポートに再接続します。

注意: 光ファイバ ケーブルは 10 cm の弧よりきつく曲げると、 損傷します。

**8** ライブラリの設定を保存します ([ライブラリ設定の保存](#page-427-0) ページの 428 を参照)。

注: FC I/O ブレードを交換すると、ライブラリは FC I/O ブ レードに適切なファームウェアがロードされていること を確認します。このファームウェアは、現在インストー ルされているライブラリ ファームウェアのレベルに基づ きます。自動レベル調整プロセスに失敗すると、FC I/O ブレードは作動不能になり、ライブラリがチケットを作 成してこの問題をレポートします。自動レベル調整中の ブレード LED の動作については、ブレード [ステータス](#page-440-0) LED [ページの](#page-440-0) 441 を参照してください。

# <span id="page-412-0"></span>FC I/O ファン ブレードの追加、取り外し、交換

各 FC I/O ブレードはファン ブレードによって冷却されます。ファン ブ レードは常に、FC I/O ブレードの右側にあるベイに取り付けます。各 9U ライブラリ拡張モジュールにはベイが 4 つあり、FC I/O ブレード 2 つとファン ブレード 2 つを収納できます。

9U ライブラリ拡張モジュールに FC I/O ブレードとファンを取り付ける 順序は、下部の 2 つのベイから開始して上に進むことをお勧めします。

図 40 [ページの](#page-401-0) 402 は、9U ライブラリ拡張モジュール内に並んで付いて いるブレードと I/O ファン ブレードを示しています。

**FC I/O** ファン ブレードの 追加

以下に、ライブラリに FC I/O ファン ブレードを追加する方法について 説明します。FC I/O ファン ブレードは、ライブラリの電源が入ってい る状態でも追加できます。

## 必要な工具:なし

- **1** 9U ライブラリ拡張モジュールの背面にアクセスします。
- **2** FC I/O ブレードのベイの右側にあるブレード ベイからカバー プ レートを取り外します。

注: FC I/O ブレードとファン ブレードを 9U ライブラリ拡張 モジュールに取り付ける順序は、下部の 2 つのベイから 開始して上に進むことをお勧めします。

**3** FC I/O ファン ブレードの両側にあるラッチ フックを押し上げて外 し、開きます。LED はブレードの下部になければなりません。

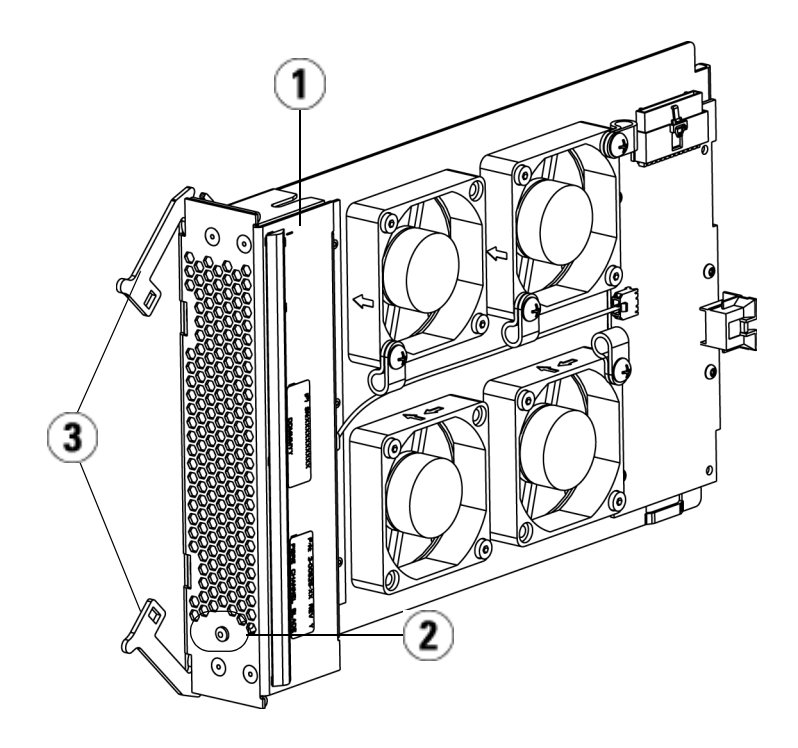

- 1 ファン ブレード
- 2 LED
- 3 ラッチ フック (開)

注意: ブレードを無理にベイに押し込むと、ピンが曲がる恐れ があります。

**4** ファン ブレードの両側を均等に押して、ラッチ フックがブレードの 中央に向かって動き出すまで拡張モジュールの中にスライドさせま す。ラッチのフックをブレード中央に向けて押し、ロック位置にし ます。ブレードが所定の位置にロックすると、ブレードのピンが 9U ライブラリ拡張モジュールのバックプレーンに接続するのがわかり ます。

## 第 12 章 取り付け、取り外し、交換

## FC I/O ファン ブレードの追加、取り外し、交換

- 注: 9U ライブラリ拡張モジュールに正しく取り付けた場合、 FC I/O ファン ブレードの LED はブレードの下にありま す。
- **5** ライブラリの設定を保存します ([ライブラリ設定の保存](#page-427-0) ページの 428 を参照)。

<span id="page-414-0"></span>**FC I/O** ファン ブレードの 取り外し

以下に、ライブラリから FC I/O ブレードを取り外す方法を説明しま す。FC /O ファン ブレードは、ライブラリの電源が入っている状態でも 追加できます。

## 注意: FC I/O ファン ブレードは、関連付けられている FC I/O ブ レードも永久的に取り外す場合を除いて、永久的に取り外さ ないでください。

必要な工具:なし

- **1** I/O ファン ブレードが搭載されている拡張モジュールの背面にアク セスします。
- **2** ラッチのフックをロック位置から外して上に押し上げます。FC I/O ファン ブレードが、拡張モジュールのバックプレーンから外れるの が分かります。
- **3** ブレードがバックプレーンから完全に外れるまでラッチ フックを持 ち上げたままにします。
- **4** FC I/O ファン ブレードをスライドさせて拡張モジュールから外し ます。
- **5** FC I/O ファン ブレードを永久に取り外す場合は、空のベイにカ バーを取り付けます。
- **6** ライブラリの設定を保存します ([ライブラリ設定の保存](#page-427-0) ページの 428 を参照)。

## 第 12 章 取り付け、取り外し、交換

## FC I/O ファン ブレードの追加、取り外し、交換

**FC I/O** ファン ブレードの 交換

以下に、ライブラリの FC I/O ファン ブレードを交換する方法を説明し ます。ライブラリに電源が入っている間は、FC I/O ファン ブレードを 取り外して交換できます。

## 必要な工具:なし

- **1** 9U ライブラリ拡張モジュールの背面にアクセスします。
- **2** まだ古い I/O ファン ブレードを取り外していない場合は、[FC I/O](#page-414-0) ファン [ブレードの取り外し](#page-414-0) ページの 415 の説明に従って取り外し ます。
- **3** 交換用 I/O ファン ブレードの両側にあるラッチ フックを押し上げ て外し、開きます。
- **4** FC I/O ファン ブレードをベイのガイド スロットに慎重に合わせま す。ステータス LED は下部になければなりません。

注意: ブレードを無理にベイに押し込むと、ピンが曲がる恐れ があります。

- **5** FC I/O ファン ブレードの両端を均等に押して、ラッチ フックがブ レードの中央に向かって動き出すまで、9U ライブラリ拡張モジュー ルの中へスライドさせます。ブレードに押し込むと、ブレードのピ ンが 9U ライブラリ拡張モジュールのバックプレーンに接続するの がわかります。
- **6** ラッチのフックを押してロック位置にします。
- **7** ライブラリの設定を保存します ([ライブラリ設定の保存](#page-427-0) ページの 428 を参照)。

# ライブラリの移動や配送の準備

ライブラリを移動または配送する前に、以下の手順に従ってください。

- 注意: ライブラリを移動するとき:完全または部分的に取り外しを行 う場合は、メーカー提供の梱包材 (出荷時または新たに購入し たもの) が必要です。オレンジ色のロボット固定アセンブリを 取り付けて、ロボットの損傷を防ぐ必要があります。さらに 移動中にライブラリ装置を保護するには、出荷時の段ボール 箱と梱包材を使用します。
- 注意: ライブラリを配送するとき:出荷時の段ボール箱、梱包材、ラ イブラリと一緒に出荷されたオレンジ色のロボット固定アセ ンブリを使用してください。こうすることでライブラリの損 傷を防ぎます。
- **1** ライブラリの設定を保存します ([ライブラリ設定の保存](#page-427-0) ページの 428 を参照)。
- **2** ローカルの操作パネルを使用してライブラリをシャットダウンしま す (**Operations (**操作**) > System Shutdown (**システム シャットダウン**)**)。 シャットダウンすると、ロボットがライブラリの底の「出荷時」の 位置まで下がります。
- **3** 操作パネルの画面の指示に従います。
- **4** 前面パネルの電源ボタンを押してライブラリの電源を切ります。
- **5** ライブラリ背面にある各電源装置の電力が切れます。
- **6** ロボットをライブラリの底に固定するオレンジ色のロボット固定ア センブリを取り付けます。このロボット固定アセンブリは、ライブ ラリが出荷されたパッケージに入っています。
- **7** ライブラリの背面からコードやケーブルをすべて外します。
- **8** ライブラリからテープ ドカートリッジをすべて取り出します。
- **9** モジュールを持ち上げるときの重量を減らすために、テープ ドライ ブをライブラリから取り出します。
	- 警告: 5U ライブラリ制御モジュールの重量は、テープ ドライ ブ、テープ カートリッジ、電源装置を含めずに約 27.2 kg (60 lbs) です。9U ライブラリ拡張モジュールの重量は、 テープ ドライブ、テープ カートリッジ、電源装置を含め ずに 29.5 kg (65 lbs) を超えます。

安全にモジュールを持ち上げるためには、怪我をしない ように少なくとも 2 人が必要です。

- **10** ラックからモジュールを一度に 1 つずつラックからモジュールを一 度に1つずつ取り外します。ラック取り付けハードウェアとシェル フは、新しい場所で使用できるようにそのままにします。
- **11** 出荷用の段ボール箱の底にモジュールを置きます。
- **12** テープ ドライブをモジュールに再び挿入します。
- **13** 梱包を完了します。詳細については、「開梱手順」を参照してくだ さい。

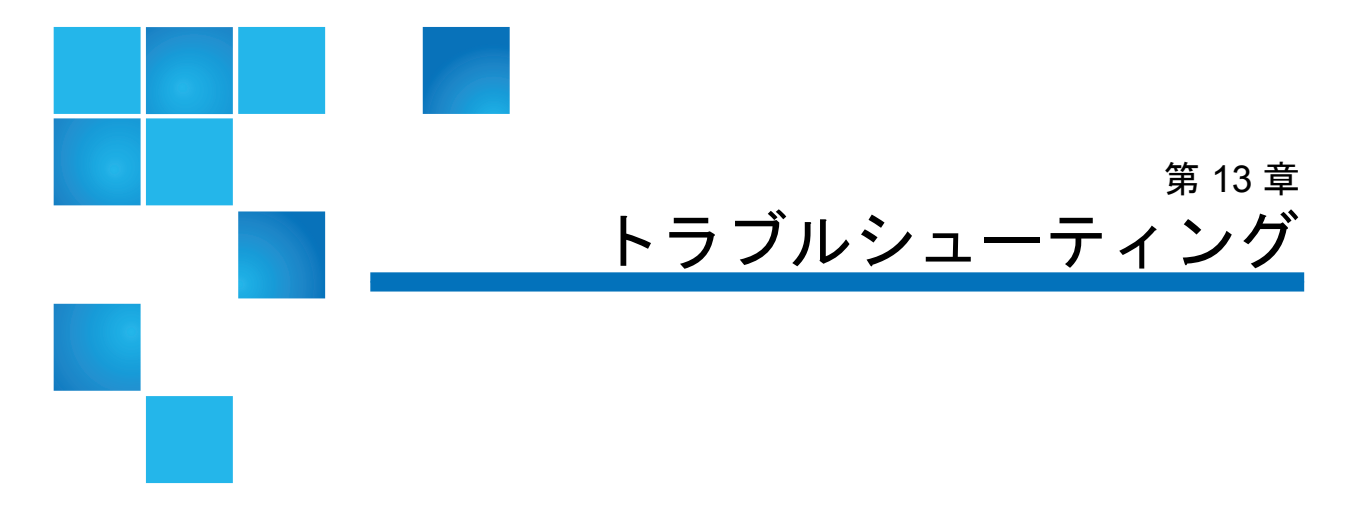

PowerVault ML6000 ライブラリには、ライブラリのステータスと問題に ついて通知する高度なシステム監視と警告のメカニズムがあります。こ れらは各種ライブラリのサブシステムおよびコンポーネントのステータ ス情報を提供します。また、検出した問題についてユーザーに通知し、 バックアップの妨げにならないように問題の診断と修正方法を推奨し ます。

## RAS チケットについて

PowerVault ML6000 ライブラリは、高度な問題検出、レポート、通知のテ クノロジーを使用して、問題が発生しだいに警告します。また、ライブ ラリは、多数のセルフテストを実行して、ライブラリの温度、電圧、電 流、および標準的な動作を監視します。セルフテストは、ライブラリの 電源を入れたときと、正常に動作中ライブラリがアイドル状態になった ときに実行されます。

セルフテストで問題が検出された場合は、信頼性、可用性、保守性 (Reliability, Availability, and Serviceability: RAS) チケット が生成され、 原因となっているコンポーネントが特定されます。ライブラリの発光ダ イオード (LED) のオン、オフ、点滅によっても異常な状態が通知されま す。問題が重大でない場合は、影響のないパーティションに、引き続き 全機能が提供されます。

RAS チケットには、次の3レベルの重大度があります。

- 重大度 3 低重大度/情報メッセージ。ライブラリ内に異常な状態 があり、検査と修正が必要ですが、動作にほとんど影響しないか、全 く影響しません。
- 重大度 2 高重大度/警告メッセージ。ライブラリ内に、システム の性能、冗長性または特定のホスト アプリケーションに影響する状 態があることを示します。アプリケーションはエラーが発生し再起 動が必要な場合もありますが、通常のライブラリの動作は、すぐに 修正措置をとらずに続行することができます。ユーザーは状態を確 認して問題をすぐに修正する必要があります。
- 重大度 1 緊急重大度/致命的な問題。ライブラリ内で障害が発生 したか、重大な状態があり、すぐに修正措置をとる必要がありま す。ほとんどの場合、ハードウェア コンポーネントのどれかが許容 範囲内で機能しなくなったか、故障しています。バックアップや復 元に必要な標準的なライブラリ動作ができなくなっているか、非常 に不安定になっています。

可能な場合は、RAS チケットに問題解決の手順が表示されます。RAS チ ケットは、操作パネルと ウェブ クライアントの両方に表示できます。 表示された手順について質問がある場合は、ライブラリのオンライン ヘ ルプ システムにアクセスしてください。オンライン ヘルプ システムに アクセスするには、ウェブ クライアントまたは操作パネル ユーザー イ ンターフェイスの右上にある **Help (**ヘルプ**)** アイコンをクリックします。

簡単な問題は自分で解決できる場合もありますが、複雑な問題やフィー ルド交換可能ユニット (FRU) が必要な場合は、サービス担当者まで連絡 するように指示されます。FRU のサービスは、資格のあるサービス技術 者にお任せください。

注意: ライブラリのインベントリ中は、RAS チケットの作業は行わ ないでください。テープ カートリッジの欠如など、インベン トリの不一致が発生する可能性があります。

<span id="page-420-0"></span>**RAS チケットの表示 キー 操作パネルとウェブ クライアントの両方の Tools (ツール) メニューから All RAS Tickets (**すべての **RAS** チケット**)** を選択すると、**All RAS Tickets (**す べての **RAS** チケット**)** 画面が開き、RAS チケットが各イベント発生順に一 覧表示されます。

> 注: **Last Occurrence (**最後の発生**)** は、チケット イベントが前回発 生した日時を示します。この情報は、イベントが発生するた びに更新されます。**Last Occurrence (**最後の発生**)** は、RAS Ticket (RAS チケット) を開封、終了、または解決した場合に は更新されません。

リストには、RAS チケットによって取り込まれたエラー状態の要約も含 まれています。**All RAS Tickets (**すべての **RAS** チケット**)** 画面により、RAS チケットの詳細を表示でき、チケットの問題解決の情報にナビゲートで きます。

すべての RAS チケットの初期状態は未開封です。管理者が、チケット の **All RAS Tickets (**すべての **RAS** チケット**)** 画面で **Resolve (**解決**)** ボタンを 選択すると、ステータスは Opened (開) に変わります。ユーザーがチ ケットを閉じると、ステータスは Closed (閉) に変わります。開封後およ び未開封のチケットは操作パネルとウェブ クライアントの両方で表示で きますが、Closed (閉) チケットを表示できるのは、ウェブ クライアント のみです。

注意: **Close All Tickets (**すべてのチケットを閉じる**)** ボタンを押すとき には注意が必要です。このボタンを押すと、解決していない ものも含めて、すべての RAS チケットが閉じます。各 RAS チケットを表示し、分析してから、個別に閉じることをお勧 めします。

正しい画面を開く手順は、以下のとおりです。

- ウェブ クライアントから、**Tools (**ツール**) > All RAS Tickets (**すべての **RAS** チケット**)** を選択します。
- 操作パネルで **Tools (**ツール**) > All RAS Tickets (**すべての **RAS** チケット**)** を選択します。

 **RAS Tickets (RAS** チケット**)** 13

RAS チケットの問題によっては、管理者が解決することができます。そ の他はサービス担当者が解決する必要があります。チケットの解決は一 度に1人だけが実行できます。チケットの詳細は、同時に複数のユー ザーが表示できます。RAS チケットの問題を解決している最中にウェブ クライアント セッションがダウンした場合、3 分待って、ウェブ クライ アント または操作パネルのいずれかから、RAS チケットの問題解決を 続行できます。

- **1** ウェブ クライアントにログインします。
- **2 Tools (**ツール**)** メニューから、**All RAS Tickets (**すべての **RAS** チケット**)** を選択します。

**Tools - All RAS Tickets (**ツール **-** すべての **RAS** チケット**)** 画面が表示さ れます。

- **3** 解決する RAS チケットを指定します。
	- 注: 画面の下部にある **Go to RAS Ticket (RAS** チケットに移動**)** テキスト ボックスで RAS チケット番号を検索できます。 また、RAS チケットが複数ページにわたる場合は、**Page 1 of x (1/x** ページ**)** 矢印を使って残りのチケットを表示でき ます。
- **4 Resolve (解決)** をクリックします。

**Ticket Resolution (**チケット解決策**)** ウィンドウが表示されます。この ウィンドウには、チケットの解決方法が表示されます。

- **5** 説明を読みます。
- **6** 以下のいずれかの操作を行います。
	- **a** チケットを今すぐ閉じるには、**Close (**閉じる**)** をクリックします。

**Tools - All RAS Tickets (**ツール **-** すべての **RAS** チケット**)** ウィンド ウが表示され、RAS チケットがリストに表示されなくなりま す。タスクが完了して、RAS チケットが解決されました。

**b** 今後のトラブルシューティング用にチケットを開いたままにし ておくには、**Exit (**終了**)** をクリックします。その次に、関連する RAS チケットの解決に必要な診断手順を実行できます。

- 注: 閉じているチケットをすべて表示するには、画面の下部にあ る **Include Closed Tickets (**閉じているチケットを含む**)** チェック ボックスをオンにします。**Tools - All RAS Tickets (**ツール **-** すべ ての **RAS** チケット**)** 画面が更新され、すべての閉じている RAS チケットの **Resolve (**解決**)** ボタンが使用できなくなります。
- 注意: **Close All Tickets (**すべてのチケットを閉じる**)** ボタンを押すとき には注意が必要です。このボタンを押すと、解決していない ものも含めて、すべての RAS チケットが閉じます。各 RAS チケットを表示し、分析してから、個別に閉じることをお勧 めします。

正しい画面を開くには、以下の操作を行います。

• ウェブ クライアントから、**Tools (**ツール**) > All RAS Tickets (**すべての **RAS** チケット**)** を選択します。

**RAS** チケットを自動的に 閉じる

ライブラリを再起動すると、現在開いているすべての RAS チケットが 閉じます。再起動中にエラーが発生すると、新しいチケットが発行され ます。

自動チケット クロージャーは、ライブラリの再起動やライブラリの シャットダウン、またはライブラリ ファームウェアのアップグレードに より、意図的に再起動を開始した場合のみ発生します。自動チケット ク ロージャーは、ライブラリが予期せずシャットダウンした場合や電源 コードが外れた場合には起こりません。

閉じているチケットは、**Tools (**ツール**) > All RAS Tickets (**すべての **RAS** チ ケット**)** を選択して **Include Closed Tickets (**閉じているチケットを含む**)** チェック ボックスをオンにすることにより、ウェブ クライアントで常 に表示できます。自動的に閉じられたチケットは、「Canceled」(キャ ンセル済み) と指定されます。

自動チケット クロージャは、デフォルトで有効になっています。この機 能は、操作パネルから有効または無効にすることができます。

正しい画面を開くには、以下の操作を行います。

• 操作パネルから、**Tools (**ツール**) > System Settings (**システム設定**)** を選 択します。

# ライブラリ情報スナップショットの取り込み

テクニカル サポート担当者から、的確に診断できるようスナップショッ トのキャプチャ操作の実行を指示されることがあります。**Capture Snapshot (**スナップショットのキャプチャ**)** 操作により、ライブラリ全体に ついての詳細情報を 1 つの ASCII ファイルに取り込んで、テクニカル サ ポート担当者に電子メール送信できるようにします。

ログ情報には、ライブラリ コンポーネントの設定データ、ステータス情 報、トレース ログが含まれています。トレース ログは、問題に関する データを収集し、トラブルシューティングと問題解決に必要なライブラ リ情報をサポート担当者に提供します。

スナップショットファイルは、操作パネルとウェブ クライアントの両方 から電子メール送信できます。ウェブ クライアントでは、Capture Snapthot (スナップショットのキャプチャ) ファイルをコンピュータにダ ウンロードすることもできます。一方、ライブラリの操作パネルからは Capture Snapshot (スナップショットのキャプチャ) ファイルをダウン ロードすることはできません。また、Capture Snapshot (スナップ ショットのキャプチャ) ファイルは、ウェブ クライアントまたは操作パ ネルのどちらからも印刷できません。

ライブラリの設定と接続速度によっては、Capture Snapshot (スナップ ショットのキャプチャ) ファイルの保存に 30 分ほどかかります。保存さ れたファイルのサイズはかなり大きくなることがあります。ファイア ウォールのファイルサイズ制限によっては、このファイルを電子メール 送信できない場合もあります。

## 第 13 章 トラブルシューティング

## ライブラリ設定レコードの保存と電子メール送信

ウェブ クライアントでは、ライブラリの電子メール- アカウントが適切 に設定されていることを確認してから、ライブラリからのスナップ ショットの電子メール送信を試みます。ライブラリの電子- メール アカ ウント アドレスが設定されていないと、エラーが表示されます。電子 メールアカウントの設定方法については、[ライブラリ電子メール](#page-98-0)アカ [ウントの設定](#page-98-0) ページの 99 を参照してください。

ライブラリを構成し、ライブラリのスナップショットを特定の RAS チ ケット電子メール通知に自動的に添付できます ([ライブラリ電子メール](#page-98-0) [アカウントの設定](#page-98-0) ページの 99 を参照)。ライブラリが自動スナップ ショットのキャプチャ処理中は、自動スナップショットが完了するまで ウェブ クライアントでスナップショットを手動キャプチャできません。 これが生じると、エラー メッセージが表示されます。約 10 分ほど待っ てから、もう一度試行してください。

正しい画面を開く手順は、以下のとおりです。

- ウェブ クライアントから、**Tools (**ツール**) > Capture Snapshot (**スナッ プショットのキャプチャ**)** を選択します。
- 操作パネルから、**Tools (**ツール**)>Capture Snapshot (**スナップショット のキャプチャ**)**を選択します。

# ライブラリ設定レコードの保存と電子メール送信

ライブラリ設定レコードは、ライブラリ設定の詳細が含まれたテキスト ファイルです。設定レコードは保存するか、指定した電子-メール アドレ スに電子メールを送信できます。設定レコードには以下が含まれます。

- 製品情報 ベンダー、モデル、製品 ID、製品バージョン (ライブラ リ ファームウェア バージョン)、シリアル番号
- Capacity on Demand (COD) ライセンス情報 ライセンス スロット と有効期限
- モジュール情報 ベンダー、モジュールの種類、モジュールのシリ アル番号、モジュール場所の座標値
- テープ ドライブ情報:

## 第 13 章 トラブルシューティング ライブラリ設定レコードの保存と電子メール送信

- SCSI テープ ドライブ パーティション名、パーティション内 のテープ ドライブ数、ドライブの場所、SCSI 要素のアドレス、 オンライン ステータス、アクティブ ステータス、準備完了状 態、ベンダー、モデル、シリアル番号、テープ ドライブのファー ムウェア バージョン、ドライブの種類、論理シリアル番号、イ ンターフェイスの種類、SCSI ID、LUN
- Fibre Channel (FC) テープ ドライブ パーティション名、パー ティション内のテープ ドライブ数、ドライブの場所、SCSI 要素 のアドレス、オンライン ステータス、アクティブ ステータス、 準備完了状態、ベンダー、モデル、シリアル番号、テープ ドラ イブのファームウェア バージョン、ドライブの種類、論理シリ アル番号、インターフェイスの種類、ワールドワイド ノード名 (WWNN) ループ ID、トポロジ、速度、実際の速度
	- 注: FC テープ ドライブが FC I/O ブレードに接続してい る場合、WWNN はテープ ドライブではなく I/O ブ レードの WWNN を示します。
- Serial Attached SCSI (SAS) テープ ドライブ パーティション 名、パーティション内のテープ ドライブ数、ドライブの場所、 SCSI 要素のアドレス、インターフェイスの種類、ドライブの種 類、準備完了状態、オンライン ステータス、バーコード、メ ディアの種類、要素アドレス、ベンダー、モデル、物理シリア ル番号、論理シリアル番号、SCSI ID、ファームウェア レベル、 制御パス ステータス
- I/O ブレード情報 ブレード番号、ブレード ID、場所の座標 値、シリアル番号、WWNN、ファームウェア バージョン、制 御 LUN
- パーティション情報 → パーティション数、クリーニング スロッ ト数、未割り当てのスロット数、インポート/エクスポート (I/E) スロット数、I/E 手動割り当て設定、パーティション名、 スロット数、テープ ドライブ数、カートリッジ数

## 第 13 章 トラブルシューティング ライブラリ設定レコードの保存と電子メール送信

## 設定レコードの電子メール 送信 13

システム管理者は、ウェブ クライアント上の **Tools - E-mail Configuration Record (**ツール **-** 電子メール設定レコード**)** 画面を使用して、ライブラリ設 定レコードを電子メール送信できます。

**Tools - E-mail Configuration Record (**ツール **-** 電子メール設定レコード**)** 画面 の **E-mail Address (**電子メール アドレス**)** テキスト ボックスには、複数の電 子メール アドレスを入力しないでください。設定レコードを複数の電子 メール アドレスに送信する必要がある場合は、各電子メール アドレス ごとにこの手順を繰り返します。

設定レコードを電子メールで送信する前に、ライブラリの電子メール ア カウントを設定する必要があります。電子メール アカウントの設定方法 については[、ライブラリ電子メール](#page-98-0) アカウントの設定 ページの 99 を参 照してください。

ライブラリ設定レコードは操作パネルからは電子メール送信できませ ん。正しい画面を開くには、以下の操作を行います。

• ウェブ クライアントから、**Tools (**ツール**) > E-mail Configuration Record (**電子メール設定レコード**)** を選択します。

設定レコードの保存 13 管理者は、ウェブ クライアントの **Tools - Save Configuration Record (**ツー ル **-** 設定レコードの保存**)** 画面を使用して、ライブラリ設定レコードを電子 メール送信できます。

> ライブラリ設定レコードは操作パネルからは保存できません。正しい画 面を開くには、以下の操作を行います。

• ウェブ クライアントから、**Tools (**ツール**) > Save Configuration Record (**設定レコードの保存**)**を選択します。

# ライブラリ設定の保存と復元

ライブラリには、テープ ドライブ ID、パーティション、ユーザーアカ ウント、インポート/エクスポート (I/E) ステーション、クリーニング スロットなど、設定できる項目が多数あります。ハードウェア障害や ファームウェア アップグレードの場合は、保存と復元操作によってライ ブラリのファームウェアと設定項目を前の状態に戻すことができます。

- 注: 5U ライブラリ制御モジュールまたは 9U ライブラリ拡張モ ジュールを取り出したり交換したりした後は、保存した設定 を復元できません。モジュールを取り出した後や交換した後 には、今後の使用に備えてライブラリの設定を保存してくだ さい。
- 注: 保存と復元の操作は、別の場所からログインしている複数の システム管理者が同時に実行することはできません。画面に はアクセスできますが、別のシステム管理者が同じ操作を 行っている間は、変更を適用できません。

<span id="page-427-0"></span>ライブラリ設定の保存 13

注意: 設定項目を変更した後およびファームウェアをアップグレー ドする前に、必ずライブラリのスナップショットを撮り、設 定を保存してください。保存しておくと、必要なときに最新 の設定を復元できます。

この操作によって、現在のライブラリ設定とライブラリ ファームウェア が保存されます。既知の作業状態のときに、ライブラリの設定を保存し ます。ハードウェア障害の場合は、ハードウェアの修理後に保存した設 定を使用して設定を復元できます。ファームウェアのアップグレードを 開始する前に、ライブラリの設定を保存してください。保存しておく と、アップグレードに成功または失敗した後で設定を復元するオプショ ンを使用できます。

設定の保存/復元操作は、ウェブ クライアントでのみ実行できます。正 しい画面を開くには、以下の操作を行います。

• ウェブ クライアントから、**Tools (**ツール**) > Save/Restore Configuration (**設定の保存**/**復元**)** を選択します。

## ライブラリの設定とライブ ラリ ファームウェアの 復元 13

保存されている設定ファイルを使用して、ライブラリの設定項目を前の 状態に復元できます。前回設定を保存した後でライブラリ ファームウェ アをアップデートした場合、ライブラリ ファームウェアのバージョンは 設定の保存に使われたバージョンに自動的に復元されます。

また、**Tools (**ツール**) > Update Library Firmware (**ライブラリ ファームウェア のアップデート**)** コマンドを使って、ライブラリ ファームウェアを以前の バージョンにダウングレードすることもできます。ネットワーク設定、 日時、ランセンス キーを除いて、現在のライブラリ設定情報はすべて失 われます。他の設定項目については、前のバージョンのライブラリ ファームウェアのインストール時に保存した設定ファイルを使用して復 元できます。また、ライブラリを再設定することも可能です。

- 注: 構成ファイルは、ファームウェアのバージョンと同じ、また はライブラリに現在インストールされているものより前のバー ジョンでなければなりません。これ以降のバージョンのファー ムウェアで作成した構成ファイルは、復元できません。
- 注: ライブラリが実行しているファームウェア バージョンが 600G 以降の場合、復元できるのは、410G 以降のファーム ウェア バージョンで作成した保存済み構成のみです。410G より前のファームウェアで作成した構成を復元する必要があ る場合、Dell テクニカル サポート (付録 C、「Dell [へのお問](#page-487-0) [い合わせ」を](#page-487-0)参照) までお問い合わせください。

設定操作は、ウェブ クライアントでのみ実行できます。正しい画面を開 くには、以下の操作を行います。

• ウェブ クライアントから、**Tools (**ツール**) > Save/Restore Configuration (**設定の保存**/**復元**)** を選択します。

# 「Library Not Ready」(ライブラリの準備ができていませ ん) メッセージのトラブルシューティング

操作パネルとウェブ クライアントには、それぞれ会社ロゴ、製品名、お よび **Home (**ホーム**)**、**Help (**ヘルプ**)**、**Logout (**ログアウト**)** の 3 個のメイン ナビゲーション ボタンがあります。また、ライブラリの準備ができていな いときは、ヘッダーにその警告メッセージが表示されます。(ライブラリの 準備ができているときは、ヘッダーにメッセージは表示されません。)

操作パネルでは、ライブラリのロボット機能がライブラリ機能を実行す る準備ができていないとき、**LIBRARY NOT READY (**ライブラリの準備がで きていません**)** と一定間隔で点滅します。ライブラリ状態の詳細情報を表 示するには、**Tools (**ツール**) > About Library (**ライブラリについて**)** を選択し ます。**About Library (**ライブラリについて**)** 画面の **State (**状態**)** フィールドに **Not ready (**準備ができていません**)** と表示され、次に必要に応じて短い説明 が表示されます。たとえば、ライブラリのドアが開いている場合、**State (**状態**)** フィールドには次のように表示されます。**Not ready, door is open (**準 備ができていません。ドアが開いています**)**。

ライブラリの準備ができていない場合、ウェブ クライアントのヘッダー も警告します。たとえば、ライブラリドアが開いている場合、ヘッダー は次のメッセージを表示します。**Library's door is open (**ライブラリのドア が開いています**)**。

以下の場合は、操作パネルとウェブ クライアントに「Library Not Ready」(ライブラリの準備ができていません) とヘッダーに表示されま す。

- ロボットのキャリブレーション中。ロボットのキャリブレーション が終了すると、「Library Not Ready」(ライブラリの準備ができてい ません) というメッセージは表示されなくなります。
- ロボットのキャリブレーションができない場合。たとえば、基準ラ ベルがなく、ロボットのキャリブレーションができないことがあり ます。
- ロボットが手動の介入を必要とする場合。たとえば、アンロードで きないテープ カートリッジがピッカーにある場合など。
- ライブラリのドアが開いている場合。ドアが開いていると、ロボッ トは作動しません。

• 上記の状態に当てはまらないがライブラリの準備ができていない場 合は、ヘッダーに「Library Not Ready」(ライブラリの準備ができて いません) というメッセージだけが詳細説明なしに表示されます。ラ イブラリが「準備ができていない」状態になると常に、RAS チケッ トが生成されます。RAS チケットには、問題のトラブルシューティ ングに役立つ情報が含まれています。詳細については、RAS [チケッ](#page-420-0) [トの表示](#page-420-0) ページの 421 を参照してください。

「Library Not Ready」(ライブラリの準備ができていません) というメッ セージは、問題が解決してロボットのキャリブレーションが終了するま で、ヘッダーと **About Library (**ライブラリについて**)** 画面に表示されます。

注: 「Library Not Ready」(ライブラリの準備ができていません) メッセージは、ウェブ クライアントではブラウザが更新され るまで表示されません。同様に、問題が解決されなくても、 ブラウザが更新されるまで「Library Not Ready (ライブラリ の準備ができていません)」メッセージはウェブ クライアント からクリアされません。

# 重複するデバイスの検出

FC I/O ブレード上の両方のターゲット ポート (ポート 1 と 2) が同じホ ストに接続していたり、複数のホストが 1 つのターゲット ポートに接続 していると、FC I/O ブレードのイニシエータ ポート (ポート 3 ~ 6) に 接続しているすべてのデバイスが重複して表示されます。これを防ぐに は、以下のいずれか (または両方) を行います。

- ターゲット ポートに接続しているホストが 1 つだけの場合は、チャ ネルのゾーン分けを使って、ターゲット ポートにどのデバイスを表 示するかを指示できます (FC I/O ブレード チャネル [ゾーニングの設](#page-120-0) 定 [ページの](#page-120-0) 121 を参照)。
- ターゲット ポートに複数のホストが接続している場合は、ホストの マッピングを使用して、各ホストにどのデバイスを表示するかを指 示できます (ホスト [マッピングの設定](#page-127-0) ページの 128 を参照)。

# 重複するメディア チェンジャ デバイスの検出

1 台または複数台のメディア チェンジャ デバイス (パーティション) が複 数回検出される場合があります。その理由の詳細については、[メディア](#page-119-0) チェンジャ用 FC I/O [ブレードの内蔵仮想ポート](#page-119-0) ページの 120 を参照し てください。

これを防ぐには、以下を行います。

- ホスト マッピングが有効になっていることを確認してください [\(FC](#page-122-0) ホスト [マッピングの有効](#page-122-0)/無効ページの 123を参照)。
- 各メディア チェンジャに固有の LUN を割り当て、それぞれを適切 なホストにマップします (ホスト [マッピングの設定](#page-127-0) ページの 128 を 参照)。

# テープ ドライブの識別

操作パネルとウェブ クライアント ユーザー インターフェイスでは、ラ イブラリにインストールされているすべてのテープ ドライブについての 情報を表示できます。また、制御パス テープ ドライブを含めて、選択 したパーティション内のテープ ドライブを確認することもできます。 ウェブ クライアントでは、特定のパーティションに割り当てられていな いテープ ドライブを見つけることもできます。ウェブ クライアントで は、準備完了状態のテープ ドライブのみ確認できます。

操作パネルの **Drive Information (**ドライブ情報**)** 画面には、各テープ ドライ ブの以下の情報が表示されます。

- 制御パス テープ ドライブ ステータス はい/いいえ
- ベンダー
- モデル
- 種類
- シリアル番号
### 第 13 章 トラブルシューティング テープ ドライブの識別

- テープ ドライブのファームウェア バージョン
- スレッドの起動バージョン
- スレッドのアプリケーション バージョン
- モード ステータス —オンライン/オフライン、準備完了/準備中
- ード ステータス アンロード/ロード
- SCSI テープ ドライブ用 SCSI の ID
- FC テープ ドライブ用 WWNN
- SAS テープ ドライブ用 SAS アドレス

ウェブ クライアントの **Identify Drives (**ドライブの識別**)** 画面には、各テー プドライブの次の情報が一覧表示されます。

- 位置座標
- モード ステータス オンライン/オフライン
- 状態 準備完了/準備中
- ドライブの種類
- プロトコル
- 制御パス テープ ドライブ ステータス はい/いいえ
- ベンダー
- 物理シリアル番号 (P-SN)
- 論理シリアル番号 (L-SN)
- テープ ドライブのファームウェア バージョン

### 注: 表内の太字の列見出しは並べ替えができます。たとえば、列 項目 **Location (**場所**)** を選択すると、場所別に並べ替えること ができます。

操作パネルの **Drive Information (**ドライブ情報**)** 画面で、選択したパーティ ションに割り当てられているテープ ドライブ、およびパーティションの 制御パス テープ ドライブを、テープ ドライブの背面にある緑の発光ダ イオード (LED) の点滅で見分けることができます。

• **Identify All (**すべて識別**)** ボタンを選択すると、パーティションに割り 当てられているテープ ドライブの背面にある緑の LED が点滅しま す。LED は、毎秒 10 回の速度で 1 分間点滅します。

• **Identify Ctrl Path (**制御パスの識別**)** ボタンを選択すると、そのパーティ ションの制御パス テープ ドライブの背面にある緑の LED が点滅し ます。制御パス テープ ドライブは、ホスト アプリケーションに各 パーティションを結び付けるために使用します。ライブラリのケー ブル接続やテープ ドライブのライブラリ制御パスのトラブルシュー ティング時にこのボタンを使用します。緑の LED が 毎秒 10 回の速 度で 1 分間点滅します。

ウェブ クライアント **Identify Drives (**ドライブの確認**)** 画面で、準備ができ ている状態のテープ ドライブの背面にある緑の LED が点滅することに より、特定のパーティションに割り当てられたテープ ドライブ、割り当 てられていないテープ ドライブ、各パーティションの制御パス テープ ドライブを確認できます。

- **Identify All (**すべて識別**)** ボタンをクリックして、選択したテープ ドラ イブの背面にある LED を点滅させることができます。準備完了状態 にあるテープ ドライブのみが点滅します。特定のパーティションを 選択した場合や、設定したパーティションが 1 つだけの場合は、そ のパーティション内のテープ ドライブが点滅します。**Unassigned (**未 割り当て**)** を選択した場合は、すべての未割り当てテープ ドライブの 緑の LED が点滅します。**All (**すべて**)** を選択した場合は、ライブラリ にインストールされているすべてのテープ ドライブの緑の LED が 点滅します。
- **Identify Control Path (**制御パスの識別**)** をクリックすると、制御パス テー プ ドライブの背面にある緑の LED が点滅します。準備完了状態に あるテープ ドライブのみが点滅します。制御パス テープ ドライブ は、ホスト アプリケーションに各パーティションを結び付けるため に使用します。ライブラリのケーブル接続やテープ ドライブのライ ブラリ制御パスのトラブルシューティング時にこのボタンを使用し ます。あるパーティションを選択すると、そのパーティションの制 御パス テープ ドライブにある緑の LED が点滅します。**All (**すべて**)** を選択した場合は、準備完了状態にあるすべての制御パス テープ ド ライブの緑の LED が点滅します。

注: FC I/O ブレードを使用してテープ ドライブをホスト アプ リケーションに接続しているパーティションには、制御 パス テープ ドライブはありません。

- ウェブ クライアントから、**Tools (**ツール**) > Identify Drives (**ドライブの 確認**)** を選択します。
- 操作パネルから、**Tools (**ツール**) > Drive Info (**ドライブ情報**)**を選択します。

# テープ ドライブ ログの取得

システム管理者は、ウェブ クライアントを使用して、テープ ドライブ ログを取得できます。テープ ドライブのログ情報は、ライブラリやテー プ ドライブに関する問題のトラブルシューティングに役立ちます。 **Retrieve Drive Log (**ドライブ ログの取得**)** 画面でテープ ドライブを選択で きます。

注: 表内の太字の列見出しは並べ替えができます。たとえば、列 項目 **Location (**場所**)** を選択すると、場所別に並べ替えること ができます。

テープ ドライブ ログ ファイルの取得に関する詳細は、以下のとおりです。

• ログの取得プロセスには 30 分ほどかかる場合があるので、そのテー プ ドライブと関連パーティションは、この操作中自動的にオフライ ンになり、この操作が完了するとオンラインに戻ります。テープ ド ライブとパーティションをオフラインに切り替えると、確認を要求 されます。

注: 操作が適切に完了しないと、パーティションは、手動 でオンラインにするか、またはライブラリを再起動す るまでは、オフラインのままになります ([パーティ](#page-81-0) [ションをオンラインまたはオフラインにする](#page-81-0) ページ の [82](#page-81-0) を参照)。

• テープ ドライブ ログ名は命名規則 **UDS\_ID\_SN.dmp** に従って指定し ます。**ID** はライブラリ内のテープ ドライブの座標位置、**SN** はテー プ ドライブのシリアル番号を示します。

### 第 13 章 トラブルシューティング テープ ドライブ スレッド ログの取得

• ログを取得するテープ ドライブのインターフェイスの種類 (SCSI、 SAS、FC) を選択できます。

詳しい設定手順については、ライブラリのオンライン ヘルプを参照して ください。オンライン ヘルプ システムにアクセスするには、ウェブ ク ライアントまたは操作パネル ユーザー インターフェイスの右上にある **Help (**ヘルプ**)** アイコンをクリックします。

操作パネルからは、テープ ドライブ ログを取得できません。正しい画 面を開くには、以下の操作を行います。

• ウェブ クライアントから、**Tools (**ツール**) > Drive Operations (**ドライブ 操作**)** を選択します。

## テープ ドライブ スレッド ログの取得

システム管理者はテープ ドライブのスレッド ログを取得できます。 テープ ドライブのスレッド ログ情報は、ライブラリやテープ ドライブ に関する問題のトラブルシューティングに役立ちます。**Retrieve Drive Sled Log (**ドライブ スレッド ログの取得**)** 画面でテープ ドライブ スレッド を選択できます。

注: 表内の太字の列見出しは並べ替えができます。たとえば、列 項目 **Location (**場所**)** を選択すると、場所別に並べ替えること ができます。

テープ ドライブ スレッド ログ ファイルの取得に関する詳細は、以下の とおりです。

- テープ ドライブ スレット ログ名は命名規則 **UDS\_ID\_SN.LOG** に従っ て指定します。**ID** はライブラリ内のテープ ドライブ スレッドの座標 位置、**SN** はテープ ドライブ スレッドのシリアル番号を示します。
- ログを取得するテープ ドライブ スレッドのインターフェイスの種類 (SCSI、SAS、FC) を選択できます。
- **Save (**保存**)** ダイアログで、テープ ドライブ スレッド ログ ファイル の保存先を指定できます。

第 13 章 トラブルシューティング FC I/O ブレードの識別

詳しい設定手順については、ライブラリのオンライン ヘルプを参照して ください。オンライン ヘルプ システムにアクセスするには、ウェブ ク ライアントまたは操作パネル ユーザー インターフェイスの右上にある **Help (**ヘルプ**)** アイコンをクリックします。

操作パネルからは、テープ ドライブ スレッド ログを取得できません。 正しい画面を開くには、以下の操作を行います。

• ウェブ クライアントから、**Tools (**ツール**) > Drive Operations (**ドライブ 操作**)** を選択します。

## <span id="page-436-0"></span>FC I/O ブレードの識別

システム管理者は、選択した FC I/O ブレード上の緑の LED を点滅させ て、ライブラリ内の I/O ブレードの物理的な場所を識別できます。この ブレード操作の後、ライブラリの背面に回って、FC I/O ブレードの下 部で高速点滅している LED で I/O ブレードを識別します。LED は 1 分 間点滅を続けます。

- ウェブ クライアントから、**Setup (**セットアップ**) > I/O Blades (I/O** ブ レード**) > Blade Control (**ブレード制御**)** を選択します。
- 操作パネルから、**Setup (**セットアップ**) > I/O Blades (I/O** ブレード**) > Blade Control (**ブレード制御**) > Identify Blade (**ブレードの識別**)** を選択し ます。

## FC I/O ブレードを永久的に取り外す

ライブラリのファームウェアは、ライブラリに取り付けられたすべての FC I/O ブレードを監視しています。FC I/O ブレードを取り付けると、 ライブラリは各電源の入れ直し後、ブレードの位置が同じであると想定 します。

FC I/O ブレードの場所を変更したり、ライブラリから永久的に取り外 した場合は、ライブラリ ファームウェアがそのブレードを監視しないよ うに再設定する必要があります。管理者は、**Setup - Blade Control (**セット アップ **-** ブレード制御**)** 画面でその FC I/O ブレードを選択して、ブレード を取り外す操作を実行できます。これを行わないで、取り外した FC I/O ブレードの監視が続けられると、RAS チケットが生成されます。

故障した FC I/O ブレードを新しいブレードと交換した場合は、監視を 中止する設定を行う必要はありません。FC I/O ブレードを取り外して 交換する手順については、FC I/O [ブレードの追加、取り外し、交換](#page-400-0) [ページの](#page-400-0) 401 を参照してください。

ブレードを取り外すと、接続しているホストとの通信が一時的に途絶え ます。画面には通信ロスを示す警告メッセージが表示され、そのまま続 行するか問われます。

- 注: FC I/O ブレードを永久的に取り外す前に、その FC I/O ブ レードの位置を確認してください。詳細については、[FC I/O](#page-436-0) [ブレードの識別](#page-436-0) ページの 437 を参照してください。
- 注: この操作は、異なる場所からログインしている複数の管理者 が同時に実行することはできません。必要な画面にはアクセ スできますが、他の管理者が同じ操作を実行している間は、 変更を適用できません。

- ウェブ クライアントから、**Setup (**セットアップ**) > FC I/O Blades (FC I/O** ブレード**) > FC I/O Blade Control (**ブレード制御**)** を選択します。
- 操作パネルから、**Setup (**セットアップ**) > FC I/O Blades (FC IO** ブレード**) > FC I/O Blade Control (FC I/O** ブレード制御**) > Remove Blade (**ブレードの 取り外し**)** を選択します。

## FC I/O ブレード ポートのリセット

システム管理者は、FC I/O ブレード上のポートを個別にリセットでき ます。これらのポートのリセットは、FC I/O ブレードに関する問題の トラブルシューティングに役立ちます。**Setup - Blade Control (**セットアッ プ **-** ブレード制御**)** 画面で、選択した FC I/O ブレード ポートのポート リ セット操作ができます。

FC I/O ブレード ポートをリセットすると、接続しているホストとの通 信が一時的に途絶えます。画面には通信ロスを示す警告メッセージが表 示され、そのまま続行するか問われます。

- 注: この操作は、異なる場所からログインしている複数の管理者 が同時に実行することはできません。必要な画面にはアクセ スできますが、他の管理者が同じ操作を実行している間は、 変更を適用できません。
- 注: FC I/O ブレード ポートをリセットする前に、その FC I/O ブ レードの位置を確認してください。詳細については、[FC I/O](#page-436-0) [ブレードの識別](#page-436-0) ページの 437 を参照してください。

- ウェブ クライアントから、**Setup (**セットアップ**) > FC I/O Blades (FC I/O** ブレード**) > FC I/O Blade Control (**ブレード制御**)** を選択します。
- 操作パネルから、**Setup (**セットアップ**) > FC I/O Blades (FC I/O** ブレード**) > FC I/O Blade Control (FC I/O** ブレード制御**) > Reset Port (**ポートのリセッ ト**)** を選択します。

## コマンド履歴ログの表示と電子メール送信

FC I/O ブレードを取り付けると、システム管理者は **Command History Log (**コマンド履歴ログ**)** 画面を使用して、外部アドレス指定が可能なライ ブラリ デバイス、コントローラ LUN、パーティション、テープ ドライ ブで発生した最新のコマンドおよび応答のアクティビティを表示できま す。この情報は、問題の原因の分離 (ライブラリ デバイスやホスト アプ リケーションなど) に役立ちます。

ライブラリ内の設定済み FC I/O ブレードを選択して、関連するライブ ラリ デバイスのリストを表示できます。各デバイスについて、コマンド 履歴ログを表示できます。指定した電子メール アドレスにコマンド履歴 を電子メールで送信することもできます。ログは、電子メール メッセー ジの添付テキスト ファイルとして送信されます。

コマンド履歴ログを電子メール送信する前に、ライブラリの電子メール アカウントを設定する必要があります。電子メール アカウントの設定方 法については、[「ライブラリの設定」](#page-56-0)の[ライブラリ電子メール](#page-98-0) アカウン [トの設定](#page-98-0) ページの 99 を参照してください。

ウェブ クライアントからはコマンド履歴ログを表示できません。正しい 画面を開くには、以下の操作を行います。

• 操作パネルから、**Tools (**ツール**) > Command History Log (**コマンド履歴 ログ**)** を選択します。

## LED の解釈

LED は、個々のライブラリ コンポーネントのステータスを視覚的に示 します。LED は、RAS チケット で特定できない問題の存在を知らせる こともあります。たとえば、ライブラリの RAS チケット生成を妨げる ようなファームウェアの問題を示すことができます。

ライブラリの以下のコンポーネントに LED があります。

- ライブラリ制御ブレード (LCB)
- FC I/O ブレード
- FC I/O ファン ブレード
- テープ ドライブ
- 電源装置

これらのコンポーネントにはファイバ ポート リンク LED も含まれてい る場合もあります。

## ブレード ステータス

**LED** 13 コンティングセクションでは、以下のステータス LED について説明します。

- ライブラリ制御ブレード (LCB)
- FC I/O ブレード
- FC I/O ファン ブレード

[図](#page-441-0) 41は、ブレード LED の場所を示しています。表 [10](#page-442-0)を参照して、LED の現在のステータスを判断してください。

<span id="page-441-0"></span>図 41 ブレード LED の場所

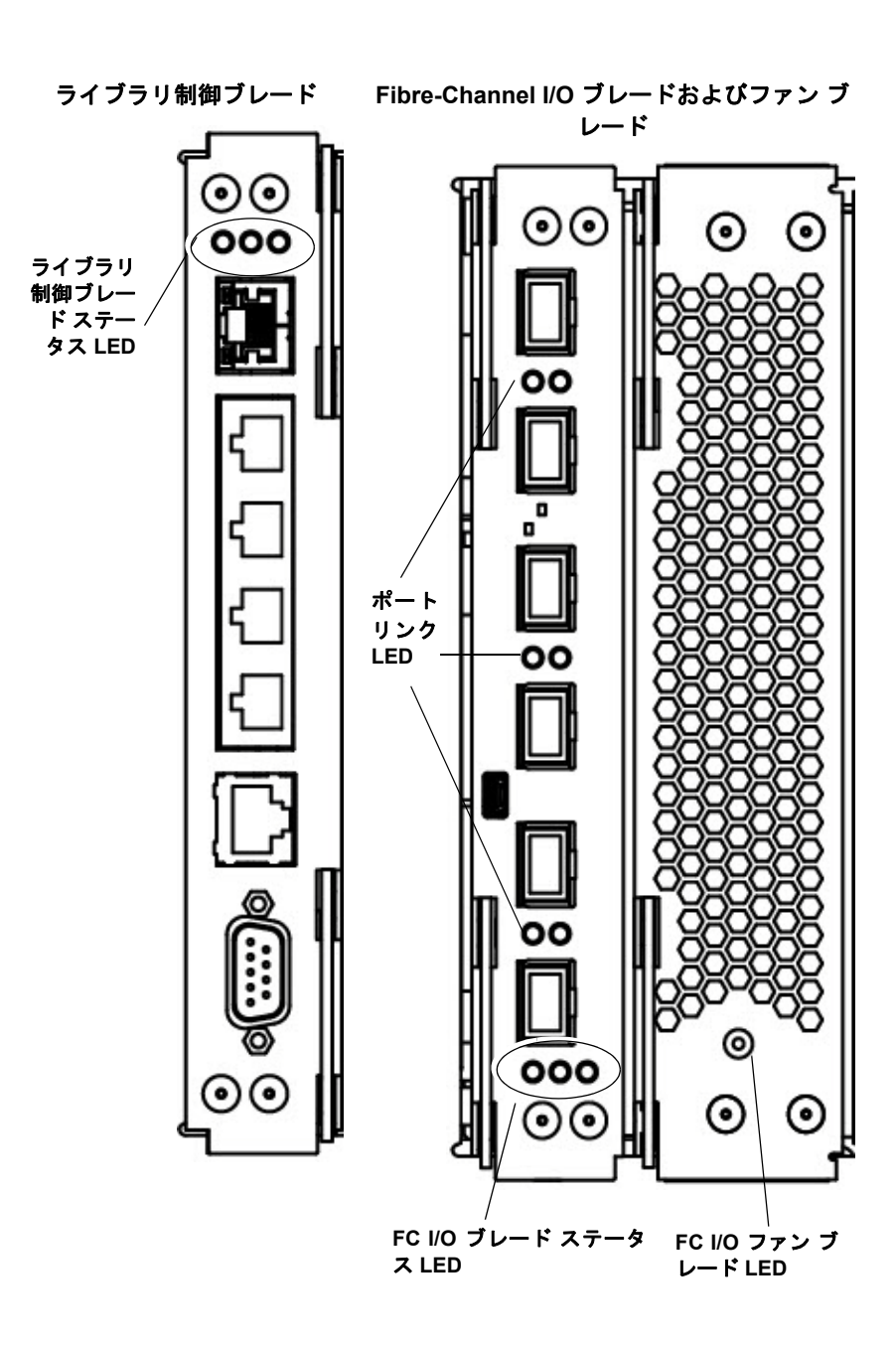

図 42

### <span id="page-442-0"></span>表 10 ブレード ステータス LED

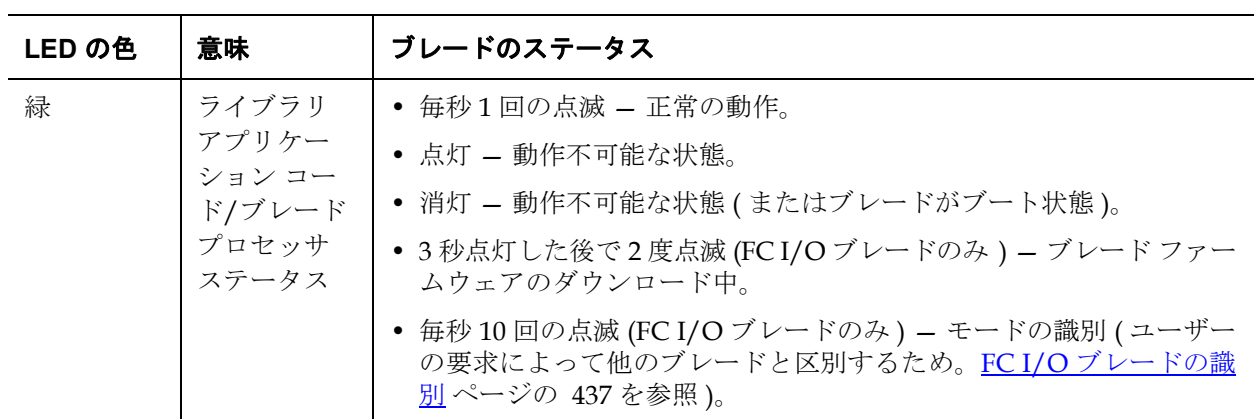

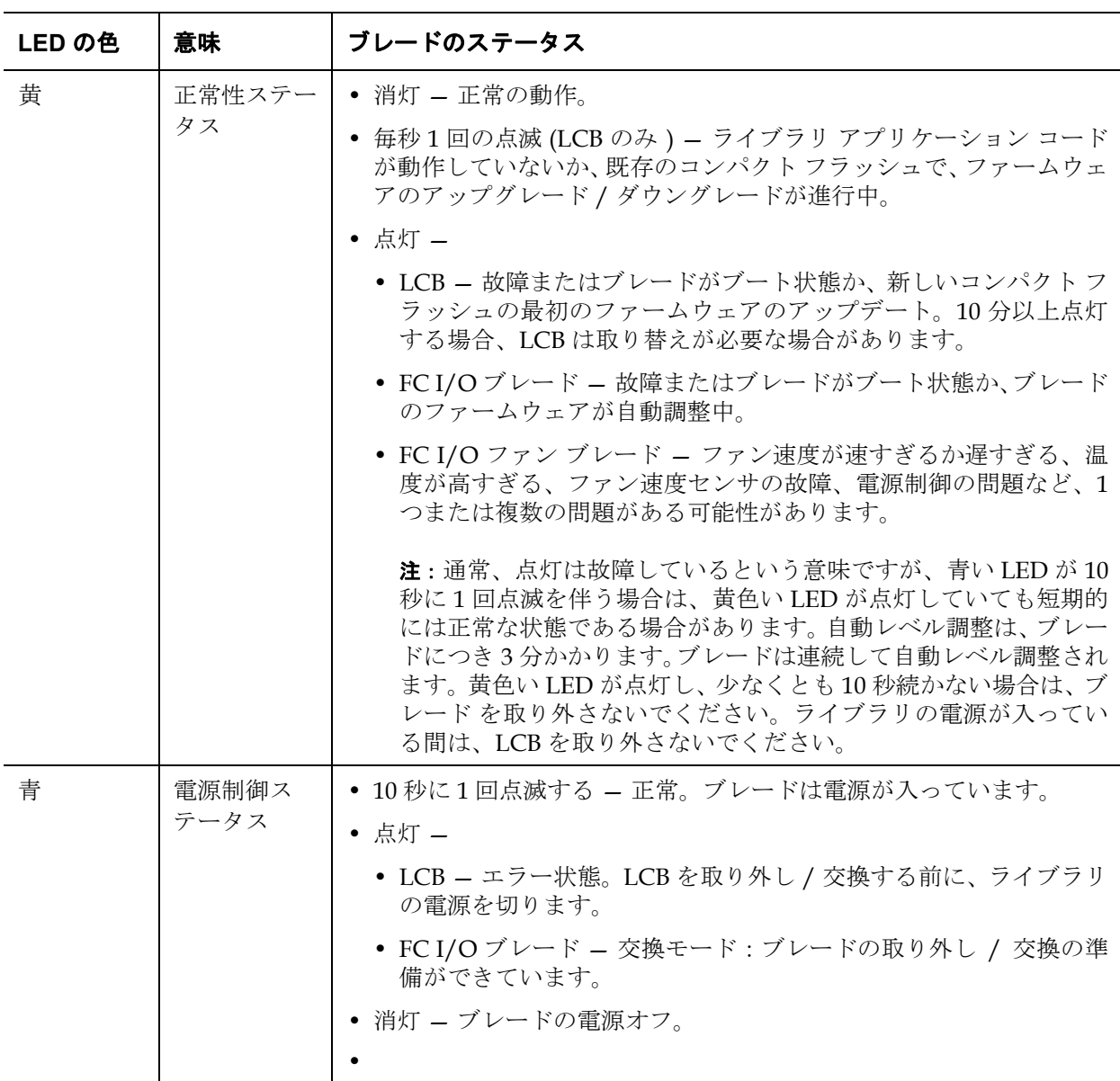

**ブレードポート LED** このセクションでは、ブレードポート LED について説明します。

### **LCB** イーサネット ハブ ポート **LED** 13

イーサネット ハブ ポートの LED はポート上にあります。表 [11](#page-444-0) を参照し て、LCB 上のイーサネット ハブ リンクの動作を判断してください。

<span id="page-444-0"></span>表 11 LCB イーサネット ハブ リンクの動作

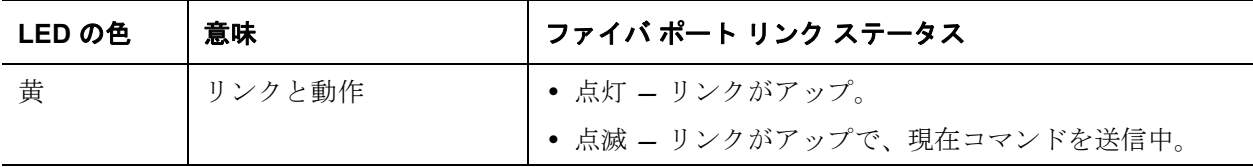

### **FC I/O** ブレードのファイバ ポート リンク **LED** 13

FC I/O ブレードのファイバ ポート リンク LED は、FC リンクの現在の 状態と、リンクのコマンド送信準備が整っているかどうかを示します。

FC I/O ブレード ファイバ ポートのリンク LED は、ポートの上側または 下側にあります。FC I/O ブレードの各リンク LED ペアのうち、左側の LED は下のファイバ ポートに属し、右側の LED は、上のファイバ ポー トに属します。FC I/O ブレードの面板に、どの LED がどのポートに属 すかが示されている場合があります。

表 [12](#page-445-0) を参照して、FC I/O ブレード上の Fibre Channel リンクの動作を 判断してください。

<span id="page-445-0"></span>表 12 FC I/O ブレードのファ イバ ポート リンク LED

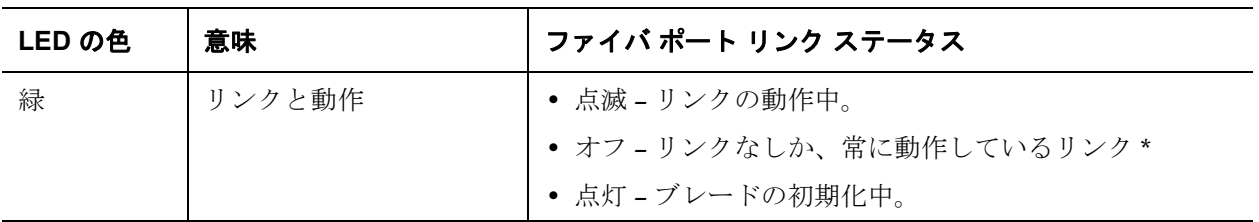

\* LED の点滅速度は、動作につれて増加し、極度に高くなると、ほとんどオフのように見える場合があります。 また、ブレードが起動するとき、ファームウェアがポートを初期化するまでリンク LED はすべてオンになり、 ポートが初期化されると、ポートのトランスミッタが有効になってリンクが得られるまでオフになります。

### **LED** ステータスに応じた **LCB の保守**

- **1** LED の点滅パターンを 30 秒以上観察します。
- **2** ライブラリのスナップ ショットをキャプチャし、解析のために Dell テクニカル サポートに送信します。

**テープ ドライブ LED スペ** RAS チケットは通常、エラーコードや TapeAlerts を含め、テープ ドラ イブに関連する問題をすべてレポートします。テープ ドライブ LED の 点滅パターンを観察することで、テープ ドライブのどの動作が現在実行 中かどうかを判断できます。

> 図 [43](#page-446-0) に、テープ ドライブ LED とファイバ ポート リンク LED の場所を 示します。

<span id="page-446-0"></span>図 43 テープ ドライブ LED の 場所

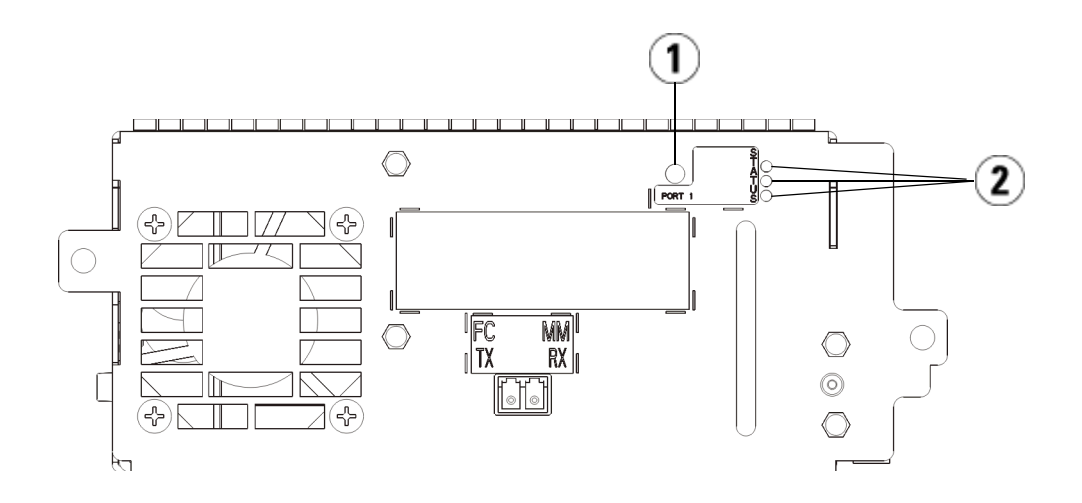

- 1 ファイバ ポート LED
- 2 テープ ドライブ LED

表13を参照して、テープドライブの動作を判断してください。

<span id="page-446-1"></span>—<br>表 13 テープ ドライブ LED

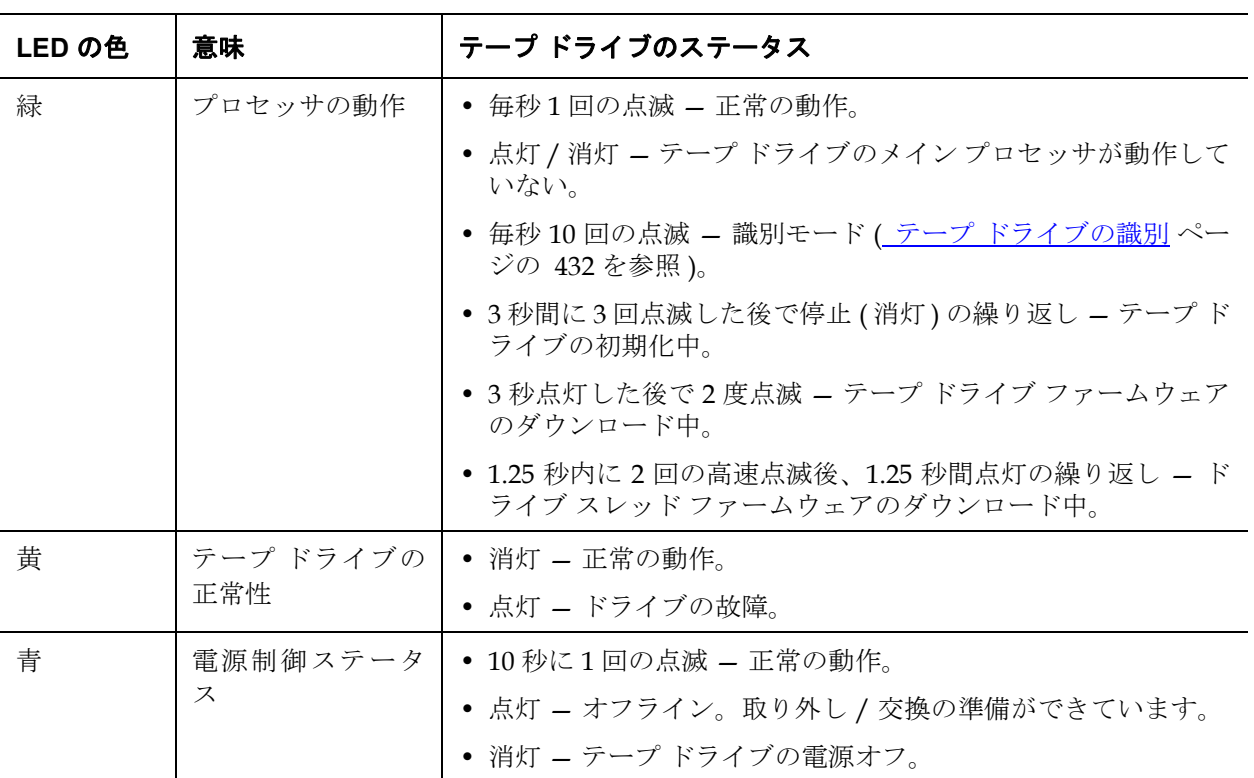

### テープ ドライブのファイ バ ポート リンク **LED** 13

ファイバ ポート リンク LED は、FC リンクの現在の状態と、リンクのコ マンド送信準備が整っているかどうかを示します。テープ ドライブの ファイバ ポート リンク LED は、テープ ドライブの背面のファイバ ポー トの隣にあります。

表 [14](#page-448-0) を参照して、PC リンクの動作を判断してください。

### <span id="page-448-0"></span>表 14 ファイバ ポート リンク ステータス

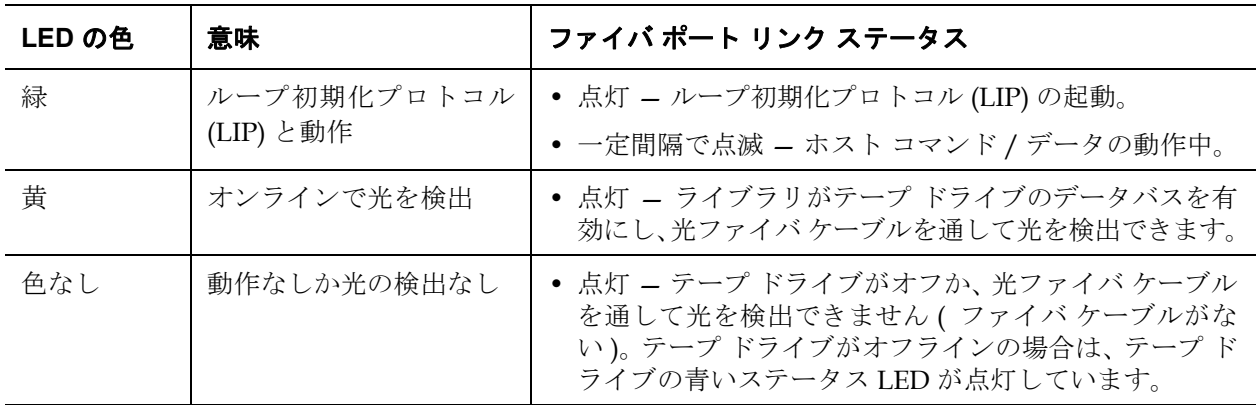

**電源装置の LED インスタ** RAS チケットは通常、電源装置に関する問題をレポートします。また、 電源装置上の LED の点滅パターンを観察することでも、正常に機能し ているかを確認できます。 電源装置の LED は、点滅速度でステータスを示します。LED の色は、

レポートするコンポーネントの領域を示します。

表 [15](#page-449-0)を参照して、電源装置の動作を判断してください。

<span id="page-449-0"></span>表 15 電源装置のステータス

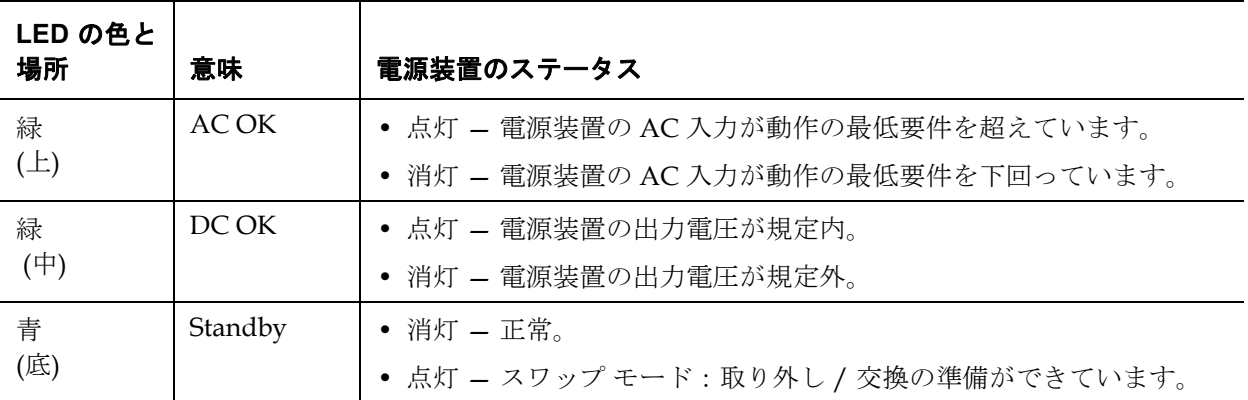

電源装置障害に関する RAS チケットは、モジュール数とモジュールに 接続している電源装置の数を記録します。

9U ライブラリ拡張モジュールは、5U ライブラリ制御モジュールを基準 とした位置によって番号が付きます。5U ライブラリ制御モジュール は、数 0 に割り当てられています。5U ライブラリ制御モジュールにス タックされているすべての 9U ライブラリ拡張モジュールは、負の数を 割り当てられます。一方、5U ライブラリ制御モジュールの上にスタッ クされている 9U ライブラリ拡張モジュールは、正の数を割り当てられ ます。たとえば、9U ライブラリ拡張モジュール -2 は、5U ライブラリ制 御モジュールの下にある 2 番目の 9U ライブラリ拡張モジュールです。 一方、9U ライブラリ拡張モジュール +2 は、5U ライブラリ制御モ ジュールの上にある 2 番目の 9U ライブラリ拡張モジュールです。

各モジュールには、電源装置を 2 台まで含めることができます。左の電 源装置は #1 で、右の電源装置は #2 です。

### 設置検証テストの使用

システム管理者は、ライブラリの保守後に設置検証テスト (IVT) を行っ て、ライブラリが本格稼動できるかどうかを確認できます。このような ライブラリ保守には、新しいライブラリの設置、FRU や CRU の交換が 含まれます。

注: IVT は、ライブラリ ファームウェア バージョン 520G 以降お よび 2008 年 7 月 1 日以降に構築されたライブラリ (シリアル 番号の下 4 桁が 8602 以上) 用に最適化されています。 • 2008 年 7 月 1 日以前に構築されたライブラリでファーム ウェア バージョン 520G 以降を実行している場合は、IVT テ ストを選択可能でもテストを実行することはできません。 • 2008 年 7 月 1 日以前に構築されたライブラリでファーム ウェア バージョン 500G 以前を実行している場合は、テスト を実行できますが、結果が正しくない可能性があるため、推 奨できません。

IVT を実行するたびに新しい IVT ログが作成されます。ログには、ライ ブラリの準備状況の詳しい情報がレポートされ、必要に応じてライブラ リ サブシステムの限界条件や障害場所が示されます。

完全な IVT は 5 種類のサブテストに分かれています。時間の制限や関心 分野によっては、特定のサブテストだけを実行できます。完全な IVT に は、5 台のモジュール、5 台の I/E ステーション、18 台のドライブを含 む最大構成ライブラリでは、最長 5 時間半かかる場合があります。

- ロボット テストでは、ピッカー アセンブリと Y キャリッジ アセンブ リ、バーコード スキャナ、キャリブレーション センサを含め、ライ ブラリのロボット アセンブリの基本機能が評価されます。ロボット テストの所要時間は 5 分です。
- フレーム テストでは、制御と拡張モジュールの構成と位置合わせを検 査します。フレーム テストの所要時間は、各モジュールにつき 3 分 です。
- **I/E** ステーション テストでは、各 I/E ステーションの構成と機能を評 価します。I/E ステーション所要時間は、各 I/E ステーションにつ き 3 分です。
- ドライブ は、ライブラリ ドライブ上で機能テストを実行します。ド ライブ テストの所要時間は、ドライブ 1 台につき 15 分です。
- ツアーは、スクラッチ データ カートリッジをライブラリの端から端 まですべてのストレージ スロットを移動します。ライブラリの上端 と下端スロットもスキャンします。ツアーの所要時間は 5 分です。

IVT サブテストの実行に関する詳細は、以下のとおりです。

- デフォルトでは、すべての IVT サブテストが事前に選択されていま す。テストをこの IVT の実行から除外するには、サブテスト名の隣 のチェック ボックスをクリアしてください。IVT の実行準備が整っ たら、**Apply (**適用**)** を選択します。
- ロボット、ドライブ、ツアーのサブテストではそれぞれ、テストを 開始する前にスクラッチ データ カートリッジを用意する必要があり ます。これらのいずれかのサブテストを選択すると、スクラッチ データ カートリッジ を一番上の I/E ステーション スロットに挿入 するように指示されます。I/E ステーションを閉じると、**Manual Cartridge Assignment (**カートリッジの手動割り当て**)** 設定が操作パネル の **System Settings (**システム設定**)** 画面 (**Tools (**ツール**) > System Settings (**システム設定**)**) で有効になっている場合は、操作パネルに **Assign I/E (IE** の割り当て**)** 画面が表示されます。新しいスクラッチ データ カー トリッジを **System (**システム**)** パーティションに割り当て、**Apply (**適 用**)** を選択します。
- ドライブ サブテストは、スクラッチ データ カートリッジとメディ アの種類が同じテープ ドライブのみをテストします。たとえば、ス クラッチ データ カートリッジが LTO-3 であれば、LTO-3 でない テープ ドライブはすべてドライブ テストから除外されます。ライブ ラリ内のテープ ドライブが異なるメディアの種類である場合、各 テープ ドライブのメディアの種類ごとに別のスクラッチ データ カートリッジを使用して複数回ドライブ テストを実行する必要があ ります。
- サブテストに必要なリソース (スクラッチ データ カートリッジなど) がない場合、そのサブテストに失敗します。
- IVT は、ライブラリのインベントリから開始します。インベントリ は、テスト結果と一緒に IVT ログに記録されます。
- IVT の結果を表示するには、**Library Test Progress (**ライブラリ テスト 進行状況**)** 画面で **Details (**詳細**)** を選択します。IVT の実行中にテスト結 果を表示できますが、完了したテストの結果しか表示されません。
- サブテスト間で現在の IVT の実行をキャンセルするには、**Library Test Progress (**ライブラリ テスト進行状況**)** 画面で **Stop (**停止**)** を選択し ます。最後に発行されたコマンドが完了してから、ライブラリの制 御が戻ります。
- 選択したテストが完了したら、**Next (**次へ**)** を選択します。詳細な IVT ログを表示するか、それを電子メールで送信することができます。 どちらかを選択して、**Next (**次へ**)** を選択します。

IVT テストは、ウェブ クライアントからは実行できません。正しい画面 を開くには、以下の操作を行います。

• 操作パネルから **Tools (**ツール**) > Library Tests (**ライブラリのテスト**) > Installation & Verification Tests (**設置と検証テスト**)** を選択します。

**IVT ログの表示 インファン IVT** を実行するたびに新しい IVT ログが作成されます。ログには、ライ ブラリの準備状況の詳しい情報がレポートされ、必要に応じてライブラ リ サブシステムの限界条件や障害場所が示されます。IVT の実行後、ロ グの概要かログの詳細を表示できます。

- ウェブ クライアントから、**Reports (**レポート**) > Log Viewer (**ログ ビュー ア**) > Installation Verification Test Summary Log (**設置検証テストの概要ロ グ**)** を選択します。
- ウェブ クライアントから、**Reports (**レポート**) > Log Viewer (**ログ ビュー ア**) > Installation Verification Test Detailed Log (**設置検証テスト詳細ログ**)** を選択します。
- 操作パネルから、**Tools (**ツール**) > Library Tests (**ライブラリのテスト**) > View Last Summary Log (**前回の概要ログを表示**)** を選択します。
- 操作パネルから、**Tools (**ツール**) > Library Tests (**ライブラリのテスト**) > View Last Detailed Log (**前回の詳細ログを表示**)** を選択します。

### **IVT** ログの保存と電子メー ル送信

ウェブ クライアントを使用して、IVT ログの概要と詳細をテキスト ファ イルとして保存し、電子メールで送信できます。操作パネルからは、 IVT ログをテキスト ファイルとして電子メール送信できます。

正しい画面を開く手順は、以下のとおりです。

- ウェブ クライアントから、**Reports (**レポート**) > Log Viewer (**ログ ビュー ア**) > Installation Verification Test Summary Log (**設置検証テストの概要ロ グ**)** を選択します。
- ウェブ クライアントから、**Reports (**レポート**) > Log Viewer (**ログ ビュー ア**) > Installation Verification Test Detailed Log (**設置検証テスト詳細ログ**)** を選択します。
- 操作パネルから **Tools (**ツール**) > Library Tests (**ライブラリのテスト**) > E-mail Last Detailed Log (**前回の詳細ログを電子メール送信**)** を選択し ます。

**ライブラリ デモの実行 マン**ネテム管理者は、ライブラリのデモを実行できます。これは、FRU ま たは CRU の交換後にロボット機能をテストする簡単な方法です。ま た、I/E ステーションから、無作為に選択されたストレージ スロット に、ライブラリがスクラッチ データ カートリッジを正しく移動できる かどうかがわかります。

ライブラリ デモの実行に関する詳細は、以下のとおりです。

- ストレージ マガジン内のメディアはデモの影響を受けません。スク ラッチ データ カートリッジは、20 回の移動の各サイクル後または デモの終了後に I/E ステーションに戻ります。
- ライブラリのデモを実行する前に、ホスト アプリケーションがライ ブラリにアクセスしていないことを確認してください。
- **Tools (**ツール**) > Library Tests (**ライブラリのテスト**)** 画面の **Library Demo (**ライブラリのデモ**)** を選択した後、スクラッチ データ カートリッジを 一番上の I/E ステーション スロットに挿入するように指示されま す。デモ中、ライブラリ ロボットはこのカートリッジを使って移動 を実行します。
- I/E ステーションを閉じると、**Manual Cartridge Assignment (**カート リッジの手動割り当て**)** 設定が操作パネルの **System Settings (**システム 設定**)** 画面 (**Tools (**ツール**) > System Settings (**システム設定**)**) で有効に なっている場合は、操作パネルに **Assign I/E (IE** の割り当て**)** 画面が表 示されます。新しいスクラッチ データ カートリッジを **System (**シス テム**)** パーティションに割り当て、**Apply (**適用**)** を選択します。
- デモが始まる前に、ライブラリでインベントリが実行される場合が あります。画面に「Library Not Ready」(ライブラリの準備中) とい うメッセージが点滅表示されたら、インベントリが実行中であるこ とを示すので、インベントリの完了を待ってから **Apply (**適用**)** を選択 して、ライブラリのデモを開始します。
- 操作パネルには、デモが進行中であることが表示されます。ロボッ トの不要な摩耗を防ぐために、メディアの移動コマンド間に 2 秒間 の遅延が置かれています。
- デモを中止するには、**Library Demo (**ライブラリのデモ**)** 画面で **Stop (**中 止**)** を選択します。最後に発行されたコマンドが完了してから、デモ が終了して、ライブラリの制御に戻ります。操作パネルに、 「Demo Being Stopped」(デモが中止されました) というメッセージ が表示されます。

ライブラリのデモは、ウェブ クライアントからは実行できません。正し い画面を開くには、以下の操作を行います。

• 操作パネルで、**Tools (**ツール**) > Library Tests (**ライブラリのテスト**) > Library Demo (**ライブラリのデモ**)** を選択します。

## 出荷時設定に戻す

システム管理者は、デフォルトのライブラリ設定を復元できます。デ フォルト設定を復元すると、パーティション、ユーザー アカウント、 I/E ステーション スロット、クリーニング スロットなど、ライブラリの 設定項目のほとんどがクリアされます。以下の設定はクリアされませ  $h_{\circ}$ 

- 日付と時刻
- ネットワーク設定

• ライセンス キー

出荷時設定に戻したら、**Setup Wizard (**設定ウィザード**)** または **Setup (**セッ トアップ**)** メニューを使用してライブラリを再設定します。[ライブラリの](#page-56-0) 設定 [ページの](#page-56-0) 57 を参照してください。

正しい画面を開く手順は、以下のとおりです。

- ウェブ クライアントから、**Tools (**ツール**) > Reset Factory Defaults (**出 荷時設定に戻す**)** を選択します。
- 操作パネルから、**Tools (**ツール**) > Factory Defaults (**出荷時設定**)** を選択 します。

# ライブラリの診断

診断メニューには、テープ ドライブ、ロボテックス、および EKM パス (EKM のライセンスがある場合) が正常に動作しているかどうかを検査す るテストが多数用意されています。以下の項では、診断テストについて 説明します。

- [ドライブの診断](#page-456-0) ページの 457
- [ロボットの診断](#page-458-0) ページの 459
- EKM [パス診断の使用](#page-172-0) ページの 173 (ライブラリで EKM がライセン スされている場合にのみ使用可能)

以下は、診断についての注意事項です。

- 診断にアクセスできるのは、管理者レベルの権限を持つユーザーの みです。
- 診断には、一度に 1 人のユーザーしかログインできません。診断を 開始すると、同じ権限かそれ以下の権限を持つ他のライブラリ ユー ザーはすべて操作パネルとウェブ クライアントから切断されます。 管理者レベルのユーザー 1 人 が診断にログインすると、管理者レベ ルとそれ以下の権限を持つ他のユーザーはライブラリにログインで きなくなり、診断が進行中であるというエラー メッセージを受け取 ります。

• 診断を開始すると、ライブラリ パーティションがすべてオフライン になります。診断を開始する前に、重要な操作をすべて終了したこ とを確認してください。診断を終了すると、パーティションは診断 前の状態に戻ります (オンラインまたはオフライン) 。

診断は、操作パネルからは実行できません (唯一の例外はドライブ リ セット操作です[。ドライブのリセット](#page-457-0) ページの 458 を参照)。正しい画 面を開くには、以下の操作を行います。

• ウェブ クライアントから、**Tools (**ツール**) > Diagnostics (**診断**)** を選択 します。

<span id="page-456-0"></span>ドライブの診断

ドライブの診断は次のカテゴリに分かれています。

- [ドライブのテスト](#page-457-1) スクラッチ テープを使う必要はありません。
- [メディア](#page-457-2) テスト テストを実行するには上部 I/E ステーションの スロットにスクラッチ テープの挿入が必要です。

<span id="page-457-1"></span><span id="page-457-0"></span>ドライブのテスト 現在、ドライブのテストはドライブリセット操作テストのみです。

### ドライブのリセット

ドライブ リセット操作では、テープ ドライブがライブラリのドライブ スレッドに入ったままの状態でテープ ドライブの電源が入れ直されま す。テープ ドライブが準備完了状態にならない場合や、正しく動作しな い場合に (たとえば、テープがドライブに引っかかったままアンロード しないなど)、リセットを実行できます。

リセット操作が完了した後、テープ ドライブは再起動して、再設定され ます。これには約 60 秒かかります。60 秒経ってから次のドライブ操作 に進んでください。

注: この操作は、複数のシステム管理者が同時に行うことはでき ません。画面にはアクセスできますが、他の管理者が同じ操 作を実行している間は変更を適用できません。

正しい画面を開く手順は、以下のとおりです。

- ウェブ クライアントから、**Tools (**ツール**) > Diagnostics (**診断**)** を選択 してから、**Drives (**ドライブ**) > Drive Tests (**ドライブのテスト**) > Drive Reset (**ドライブのリセット**)** を選択します。
- 操作パネルから、**Tools (**ツール**) > Drive Mgmt (**ドライブ管理**) > Reset drive (**ドライブのリセット**)** を選択します。

<span id="page-457-2"></span>**メディア テスト** コーニュー メディア テストはドライブ テストで、スクラッチや損傷の疑いがある テープをライブラリの最上段 I/E ステーション スロットに挿入する必要 があります。次のテストは実行可能ですか?

- ドライブの自己診断テストドライブのハードウェアが正しく動作し ていることを確認するには、ドライブの電源投入時自己診断テスト (POST) を実行します。
- 読み取り**/**書き込みテスト 各スクラッチ テープの 4 つのデータ セク ション内の 96 ラップ分のデータを読み書きします。テスト中、ドラ イブはスクラッチ テープ上のデータを上書きします。
- 高速読み取り**/**書き込みテスト各スクラッチ テープの 4 つのデータ セクション内の 2 ラップ分のデータを読み書きします。テスト中、 ドライブはスクラッチ テープ上のデータを上書きします。
- メディア テスト テープ カートリッジ内のメディアの損傷が疑われ る場合にこのテストを実行します。通常、メディアの損傷はテープ の縁から起こるので、このテストではテープの全長にわたり、両縁 の2つの外側データ バンドのそれぞれ2ラップ分に読み取りと書き 込みのテストを実行します。このテストでは、疑わしいカートリッ ジを一番上の I/E ステーション スロットに挿入してください。その カートリッジ上のデータは上書きされます。

メディア テストは操作パネルでは実行できません。正しい画面を開くに は、以下の操作を行います。

• ウェブ クライアントから、**Tools (**ツール**) > Diagnostics (**診断**)> Drives (**ドライブ**) > Media Tests (**メディア テスト**)** を選択します。

## <span id="page-458-0"></span>ロボットの診断

ロボットの診断は、現在 Get/Put テストのみです。

### **Get/Put** テスト 13

Get/Put テストでは、ロボットが 1 つのテープ カートリッジを一番上の I/E ステーション スロットから取り外して、そのテープ カートリッジを 元のスロットに戻す操作が行われます。このテストを実行する場合、 テープをライブラリの一番上の I/E ステーション スロットに挿入する必 要があります。

ロボットテストは、操作パネルでは実行できません。正しい画面を開く には、以下の操作を行います。

• ウェブ クライアントから、**Tools (**ツール**) > Diagnostics (**診断**) > Robotics (**ロボット**) > Robotics Get/Put Test (**ロボットの **Get/Put** テスト**)** を選択します。

# 第 14 章 <sup>14</sup> カートリッジとバーコー

ドの取り扱い

この章では、カートリッジとバーコードの取り扱いについて説明しま す。テープ カートリッジを取り扱う場合に、考慮しなければならない点 がいくつかあります。たとえば、ライブラリに入れるテープには、すべ てバーコード ラベルを貼付する必要があります。また、ライブラリを ロードするときに、カートリッジが書き込み保護されているかどうかに 注意しなければなりません。

この章では、一般的な事項について説明します。各ドライブ タイプでサ ポートされているテープ カートリッジの種類については[、ライブラリの](#page-466-0) 仕様 [ページの](#page-466-0) 467 を参照してください。

本章では、以下について説明します。

- [カートリッジの正しい取り扱い方](#page-460-0)
- [カートリッジの書き込み保護](#page-461-0)
- バーコード [ラベルの要件](#page-462-0)
- [サポートされているバーコード形式](#page-463-0)
- バーコード [ラベルの添付](#page-464-0)

## <span id="page-460-0"></span>カートリッジの正しい取り扱い方

カートリッジをできるだけ長く使用できるように、以下のガイドライン に従ってください。

- メディアの適切な取り扱い方を説明した手順を、よく見える場所に 置いてください。
- すべての手順についてトレーニングを受けた人だけが、カートリッ ジを取り扱ってください。
- カートリッジを落としたり、強い衝撃を与えたりしないでくださ い。極度の衝撃を受けた場合、カートリッジの内部やカートリッジ のケース自体が損傷し、カートリッジが使用不能になります。
- 直射日光や、小型ヒーターや暖房の吹き出し口などの熱源に、カー トリッジをさらさないでください。
- カートリッジは、できる限り埃がない場所に保存してください。埃 によってテープ メディアの性能の損傷または劣化が生じる可能性が あります。
- 外部の円天井の保管室に長期で保存する場合は、カートリッジを縦 にしてください。
- 移動や取扱いのためにカートリッジを横に重ねなければならない場 合、5 つまでにしてください。
- リニアテープオープン (LTO) カートリッジの動作温度の範囲は、 10 ~ 45ºC (50 ~ 113ºF) です。動作相対湿度の範囲は、10 ~ 80% (結 露なし) です。保管温度の範囲は、16 ~ 32ºC (60.8 ~ 89.6ºF) です。 52ºC (125.6ºF) を超える温度では、恒久的な損傷が生じることがあり ます。
- 上記を超える温度環境にカートリッジを置いた場合は、カートリッ ジを安定させるために、その温度環境に置いた時間と同じ時間また は 24 時間のうち、いずれか短い方の時間、カートリッジを室温環境 に置いてください。
- コンピュータ モニタ、電気モーター、スピーカー、X 線装置など、 電磁エネルギーや強い磁場が発生している場所にカートリッジを放 置しないでください。カートリッジが電磁エネルギーや磁場にさら されると、データや、カートリッジの製造元がメディアに書き込ん だ内蔵サーボ コードが破壊され、カートリッジが使用不能になる恐 れがあります。
- バーコード ラベルは、カートリッジの指定されたスロットだけに貼 付してください。
- カートリッジを輸送する場合は、元の箱かそれより頑丈な箱に入れ てください。
- 壊れたカートリッジをドライブに挿入しないでください。
- テープやテープ リーダーに触れないでください。

テープが損傷しているかどうかを判断する方法は、*Dell LTO Media Handbook* で確認してください ([その他の参考ドキュメント](#page-2-0) ページの 3 を 参照)。

注意: 再使用するカートリッジを消磁しないでください。

## <span id="page-461-0"></span>カートリッジの書き込み保護

すべてのカートリッジには、誤ってデータを消去したり上書きしたりす るのを防ぐ書き込み保護 (書き込み禁止) スイッチが付いています。カー トリッジをライブラリにロードする前に、書き込み保護スイッチが正し い位置 (オンまたはオフ) にあることを確認してください。

南京錠が閉じた位置に表示されるように、赤色またはオレンジ色の書き 込み保護スイッチを右へスライドします。スイッチはカートリッジ前面 の左側にあります。

## <span id="page-462-0"></span>バーコード ラベルの要件

カートリッジには、機械で読み取れる外付けバーコード ラベルが必要で す。Dell 提供の バーコード ラベルが最良の結果をもたらします。他か ら入手したバーコード ラベルも使用できますが、次の要件を満たしてい なければなりません。

注: バーコード ラベルでは、チェックサム文字はサポートされ ていません。

- ANSI MH10.8M-1983 標準。
- フォント:コード 39 (3 of 9)。
- 使用可能な文字:大文字の A ~ Z と数値 0 ~ 9。
- 文字数:5 ~ 16 (LTO のデフォルトは、6+2)。
	- 注: 最大 12 文字をお勧めします。12 文字を超えるバーコード ラベルは、ラベルが添付されるテープ カートリッジ付近 のコード39 仕様によって、印刷できない場合がありま す。メディア ID など、効果的なテープ カートリッジの バーコード ラベルの長さは、最大 12 文字に制限されてい る場合があります。
- 背景の反映:25 パーセント超。
- 印刷のコントラスト:75 パーセント超。
- 比率:2.2 超。
- モジュール:最大 .254 mm (10 mil)。
- 印刷許容範囲:± 57 mm。
- レスト ゾーンの長さ:5.25 mm ± 0.25 mm。
- 中間スペースやレスト ゾーンに黒点がないこと。
- バー上に白い領域がないこと。

## <span id="page-463-0"></span>サポートされているバーコード形式

Dell は、下にリストされている Standard Six (標準 6) 形式と Plus Six (プ ラス 6) 形式に対応する 6 + 2 の長さの、業界標準 LTO バーコード ラベ ルを提供しています。高度な使用では、Dell ライブラリでは、カスタム ラベルを作成できる最長 16 文字のラベル長をサポートしています。ラ ベルの詳細については、バーコード [ラベルの要件](#page-462-0) ページの 463 を参照 してください。

ライブラリは、次のテープ カートリッジのバーコード形式をサポートし ています。

- **Standard** 合計 5 ~ 16 文字 (バーコード番号、オプションの 2 文字 メディア ID を含む)。メディア ID が含まれる場合、ラベルは、5 ~ 14 文字のバーコード番号の後にメディア ID がなければなりません ( 例:XXXXXXXXXXXXXXL4)。メディア ID が含まれていない場合、 ラベルは5~16 文字のバーコード番号から成ります (例: XXXXX や XXXXXXXXXXXXXXXX)。バーコード番号のみがホストに報告され ます。
- **Standard Six (**標準 **6)** 6 文字のバーコード番号の後に 2 文字のメ ディア ID、またはメディア ID なし (例:XXXXXXL4 や XXXXXX)。 6 文字のバーコード番号のみがホストに報告されます。
- **Plus Six (**プラス **6)** 6 文字のバーコード番号の後に 2 文字のメディ ア ID (例:XXXXXXL4)。6 文字バーコードとメディア ID がホスト に報告されます。
- 拡張 合計5~16文字のバーコード番号の後にオプションの2文字 のメディア ID。すべての文字は、バーコード ラベルのメディア ID の有無に関わらず、ホストにレポートされます。メディア ID が含ま れている場合、ラベルは 5 ~ 14 文字のバーコードの後に メディア ID を付ける必要があります (例:XXXXXXXXXXXXXXL4)。メディ ア ID が含まれていない場合、ラベルは 5 ~ 16 文字のバーコード番 号から成ります (例: XXXXX や XXXXXXXXXXXXXXXXXXX)。
- **Media ID Last (**最後にメディア **ID)** 5 ~ 14 文字のバーコード番号の 後に 2 文字のメディア ID (例:XXXXXXXXXXXXXXL4)。メディア ID が最後に "XXXXXXXXXXXXXXL4" のようにホストに報告されま す。

• **Media ID First (**最初にメディア **ID)** — 5 ~ 14 文字のバーコード番号の 後に2文字のメディア ID (例: XXXXXXXXXXXXXXI4)。メディア ID が最初に "L4XXXXXXXXXXXXXX" のようにホストに報告されま す。

# <span id="page-464-0"></span>バーコードラベルの添付

ライブラリ内の各カートリッジには、機械がバーコードを識別できる外 付けラベルを貼り付ける必要があります。ほとんどのメーカーのカート リッジには、既にラベルが貼り付けられているか、貼付用のラベルが付 属しています。

バーコード ラベルはカートリッジの前面に貼り付けます。ラベルを剥が してカートリッジに貼り付けます。ラベルは、カートリッジの窪んでい る部分内に全体を貼り付けてください。番号がバーコードの上にくるよ うにラベルの向きを確認してください (466 [ページの図](#page-465-0) 44 を参照)。

バーコード ラベルは、ラベルのために設けられたスペースと出来る限り 同じレベルに貼り付けてください。ラベルが水平に貼り付けられていな い場合、バーコード ラベル スキャン/読み取り操作は、ラベルの読み取 りが難しくなります。

カートリッジの上面や底面に、ステッカーやラベルを貼らないでくださ い。ラベルが剥がれそうになった場合に、テープ ドライブ内で詰まった り、スキャナが判読できなくなる可能性があります。

### 注意: バーコード ラベルなどのラベルは、カートリッジの上部や底 に貼らないでください。これは、テープ カートリッジやテー プ ドライブの動作エラーを防ぐためです。

<span id="page-465-0"></span>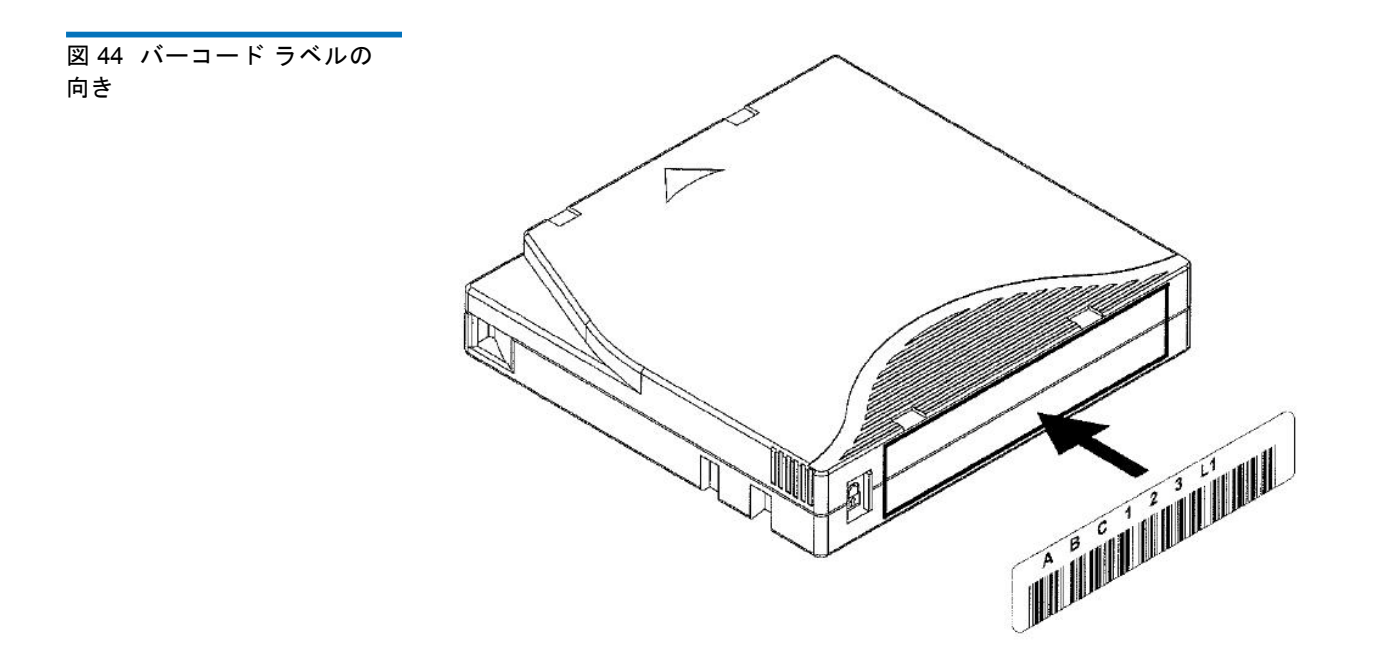

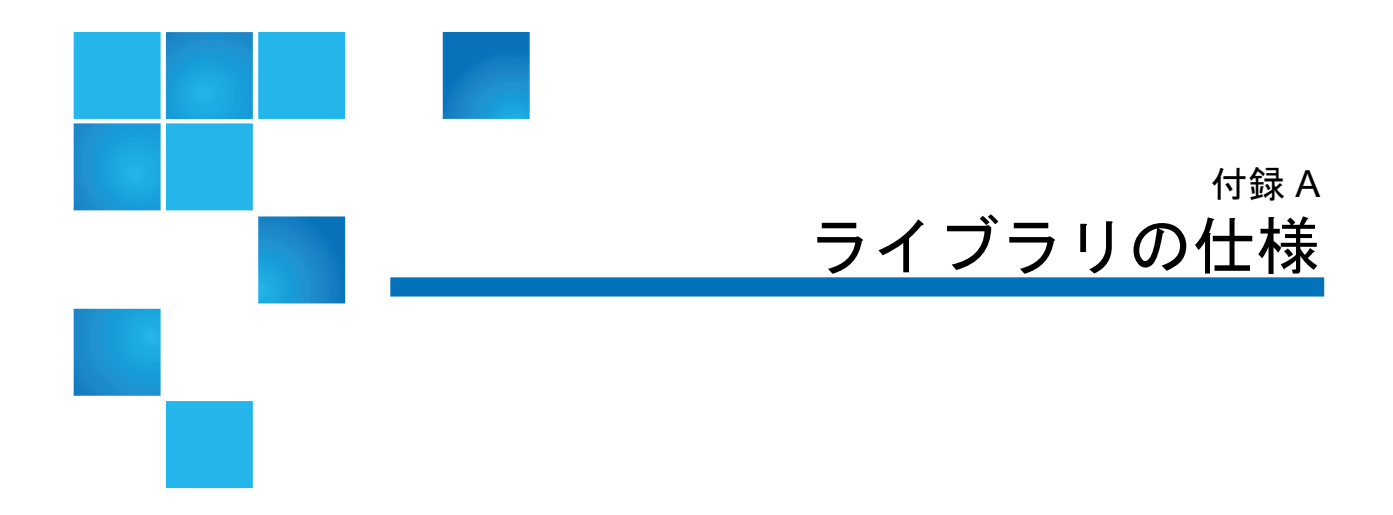

<span id="page-466-0"></span>PowerVault ML6000 ライブラリは、この章に記載されている仕様に準拠し ています。

# 対応コンポーネント

PowerVault ML6000 ライブラリは、この章に記載されている仕様に準拠し ています。

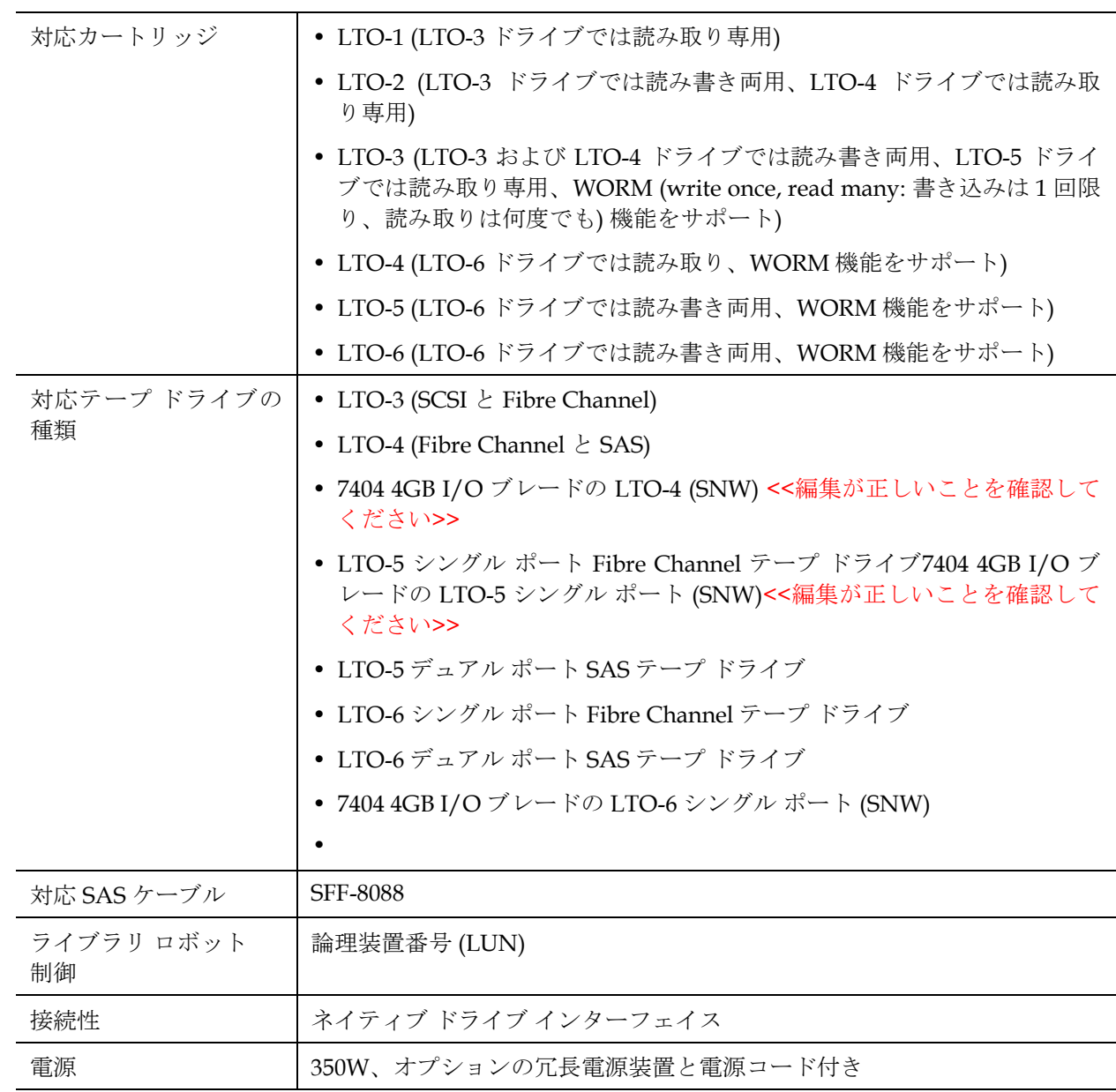
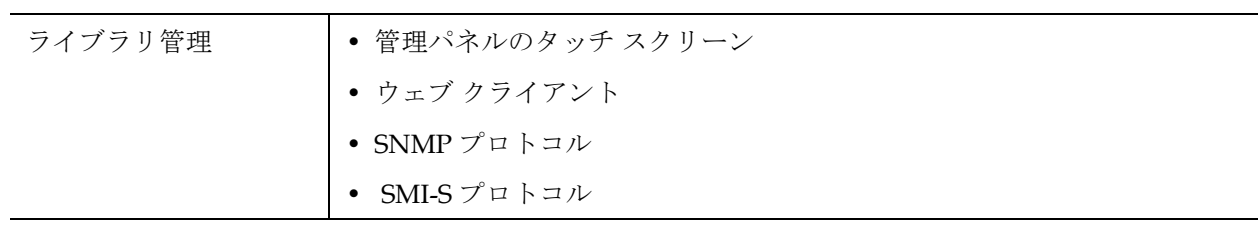

## ライブラリ容量

ライブラリの容量は以下のとおりです。

注: このユーザーズ ガイドに記載されているスロット数には、ラ イブラリ構成最下段にある 5 つのスロットは含まれていませ ん。これらのスロットの詳細については[、未使用スロット](#page-191-0) [ページの](#page-191-0) 192 を参照してください。

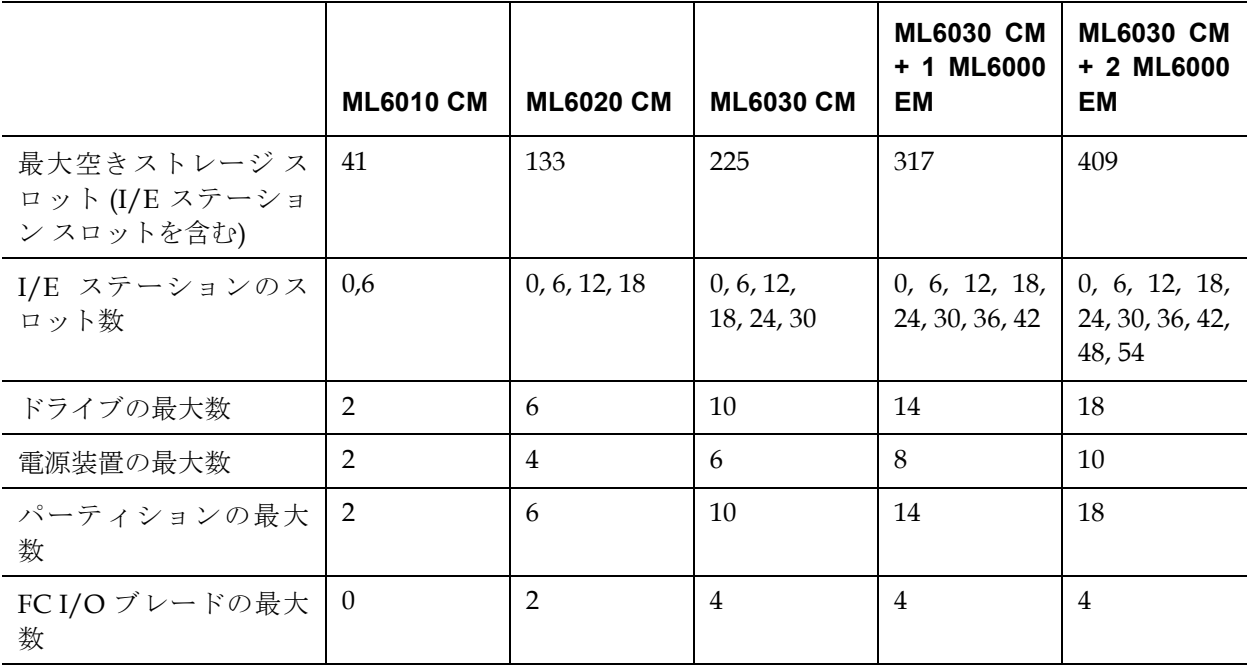

## 環境要件

ライブラリの環境要件を以下に示します。

注: \*温度範囲は必ずしも周囲室温でなく、製品の入口温度の範囲 を示します。ラック エンクロージャ内の通気が悪い場合や、 発熱装置がある場合は、周囲室温より高くなる可能性があり ます。

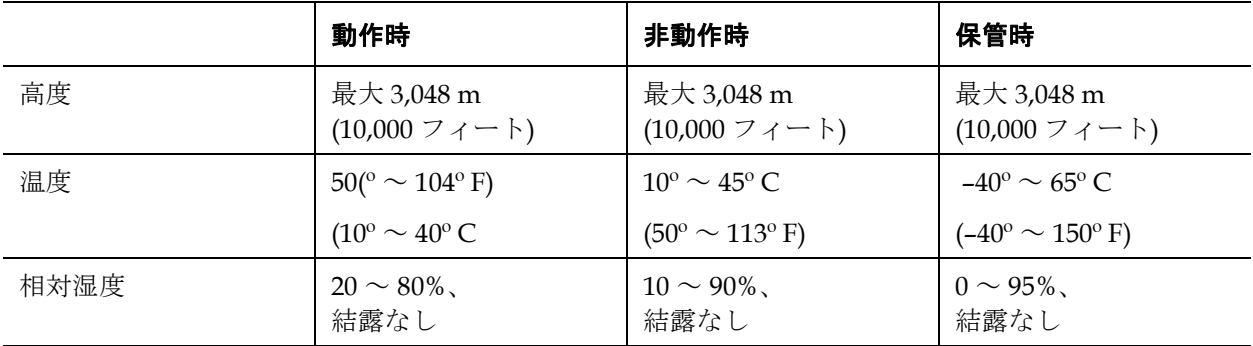

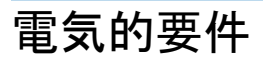

ライブラリの電気的要件は、100 ~ 240 VAC、50 ~ 60 Hz です。

寸法

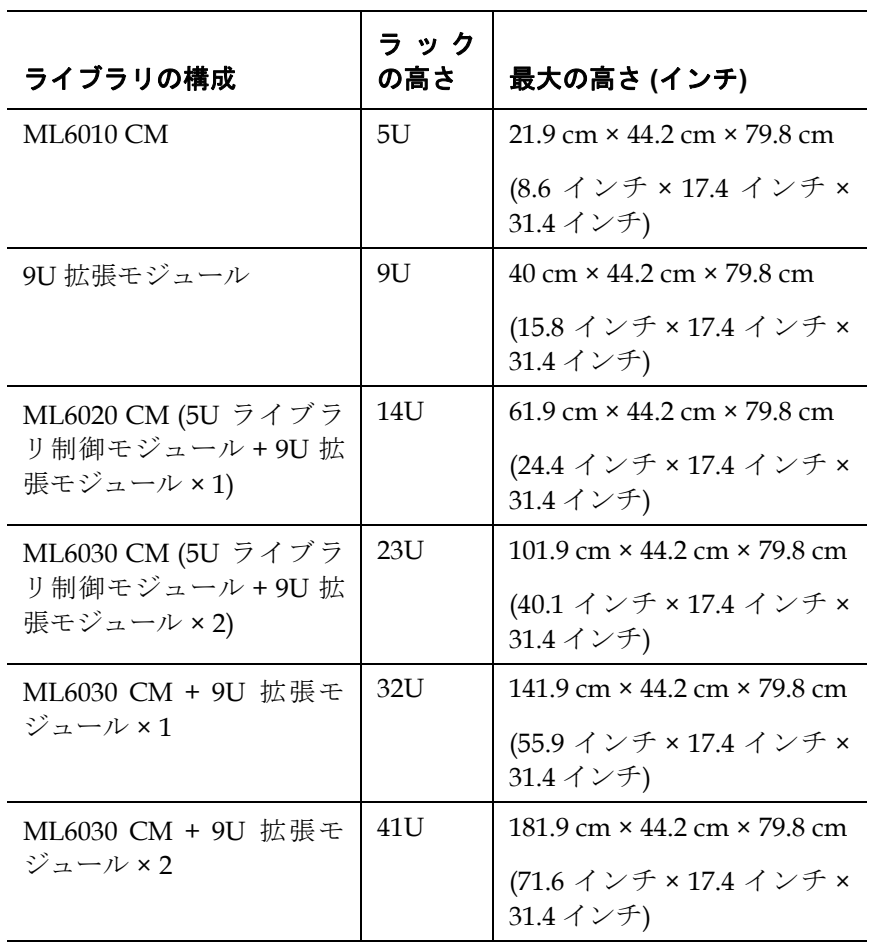

# コンポーネントの重量

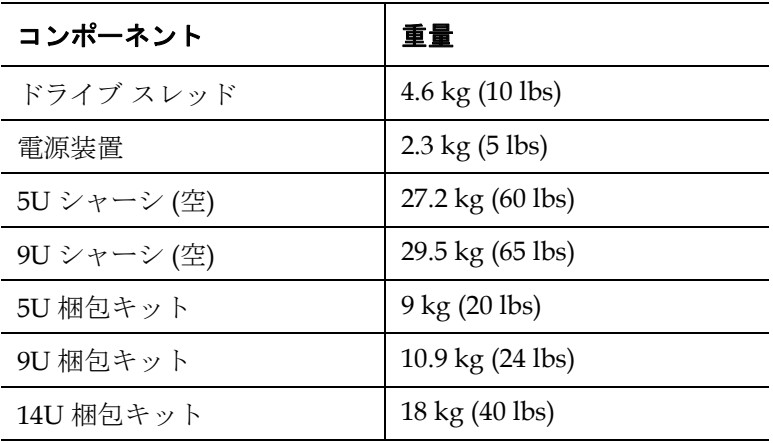

## ライブラリの消費電力と熱出力

標準的なライブラリの消費電力 (ワット/時) および熱出力 (BTU/時) を、以下にリストで示します。

### 注: テープ ドライブの「標準」値は、テープ ドライブの書き込み 時を想定しています。

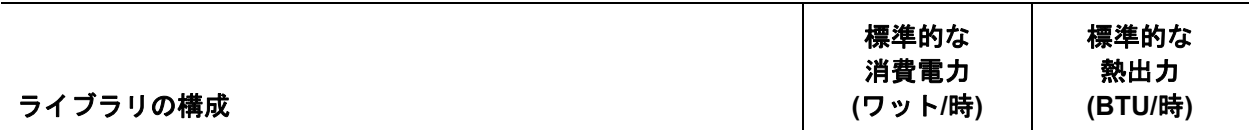

#### サブアセンブリの消費電力:

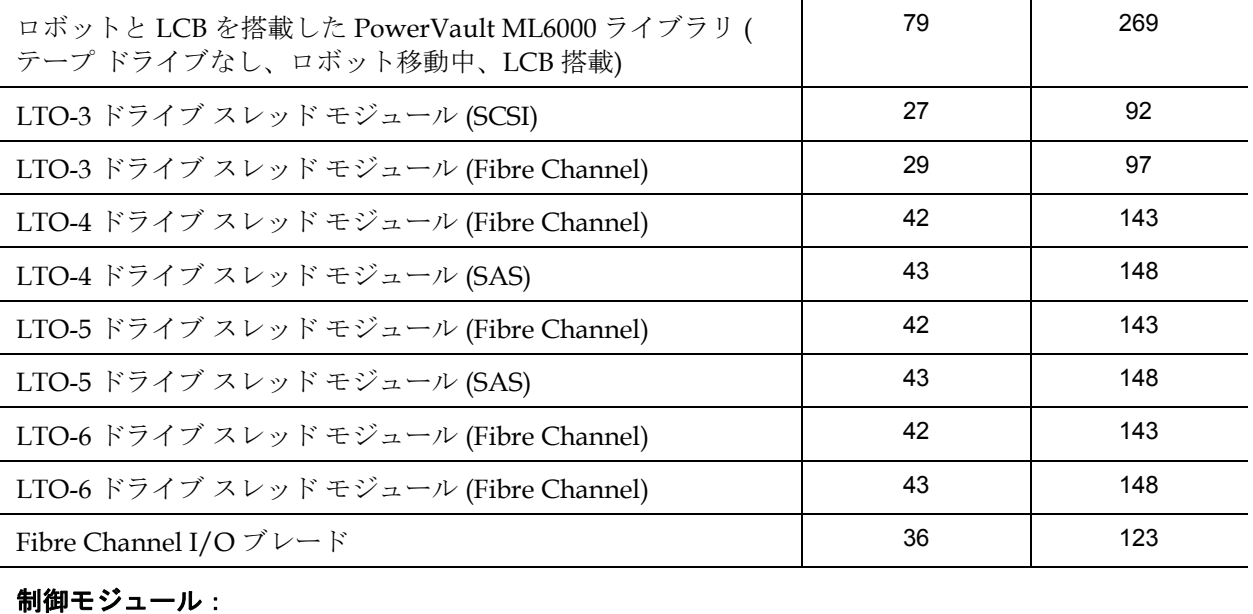

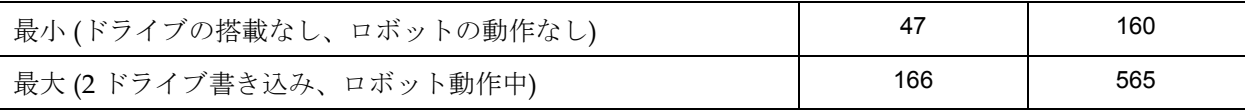

### 拡張モジュール:

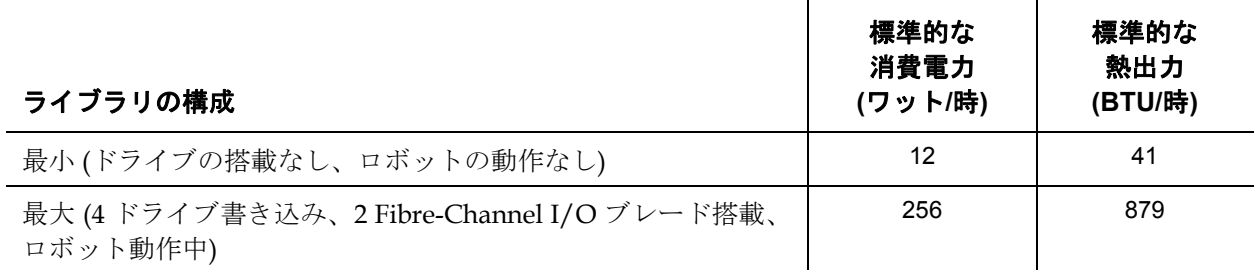

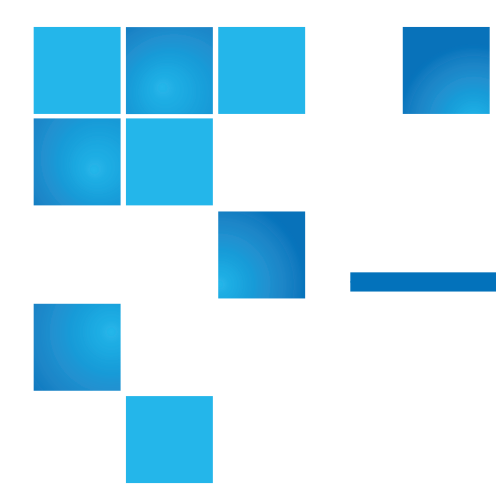

# 付録 B TapeAlert フラグの説明

TapeAlert は、ストレージ デバイスとそのメディアのエラーにフラグを 付けて解決法を提供するオープンな業界標準です。このセクションで は、識別番号、重大度、推奨メッセージ、考えられる原因など、テープ ドライブで発行される TapeAlert のフラグの内容について説明します。  $\frac{16}{16}$  では重大度コードについて説明し、表17では TapeAlert の既存の フラグとその説明を一覧にします。

サポートされている TapeAlert のフラグは、テープ ドライブの種類と ファームウェアのリビジョンによって異なります。すべてのテープ ドラ イブがすべての TapeAlert をサポートしているとは限りません。詳細に ついては、テープ ドライブの SCSI マニュアルを参照してください。

TapeAlert の詳細は、<http://www.t10.org/index.html> の『INCITS *SCSI Stream Commands - 3 (SSC-3)*』を参照してください。

<span id="page-475-0"></span>表 16 TapeAlert フラグの重大 度コード

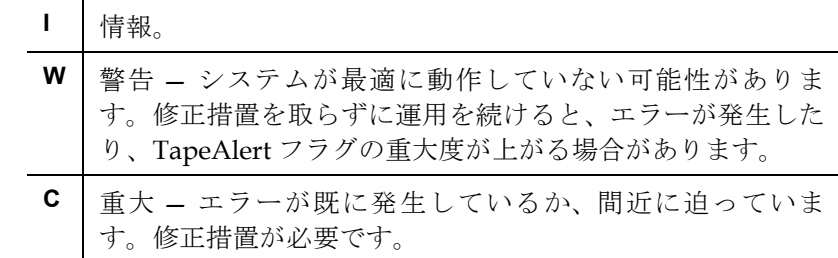

### <span id="page-476-0"></span>表 17 テープ ドライブ TapeAlert フラグの説明

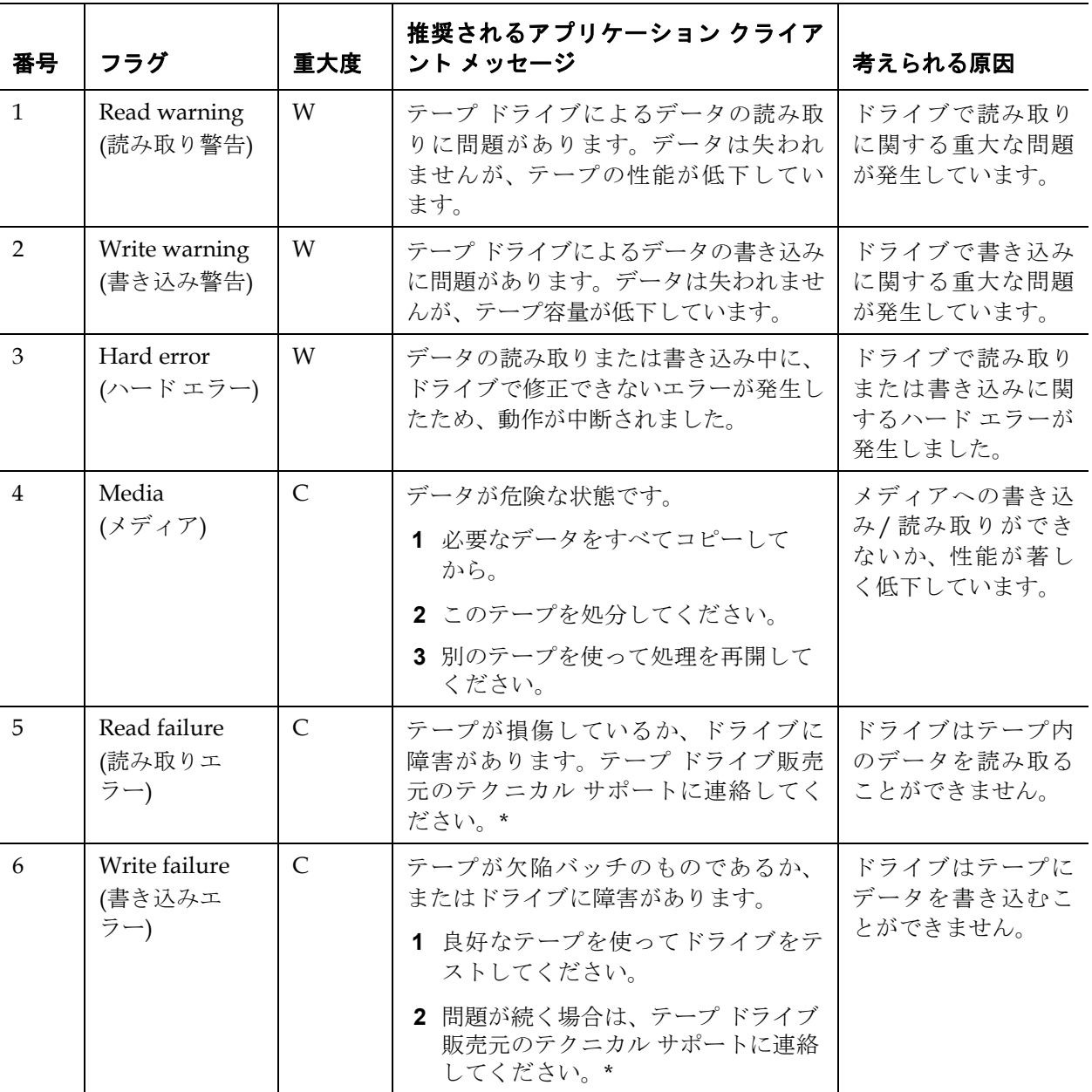

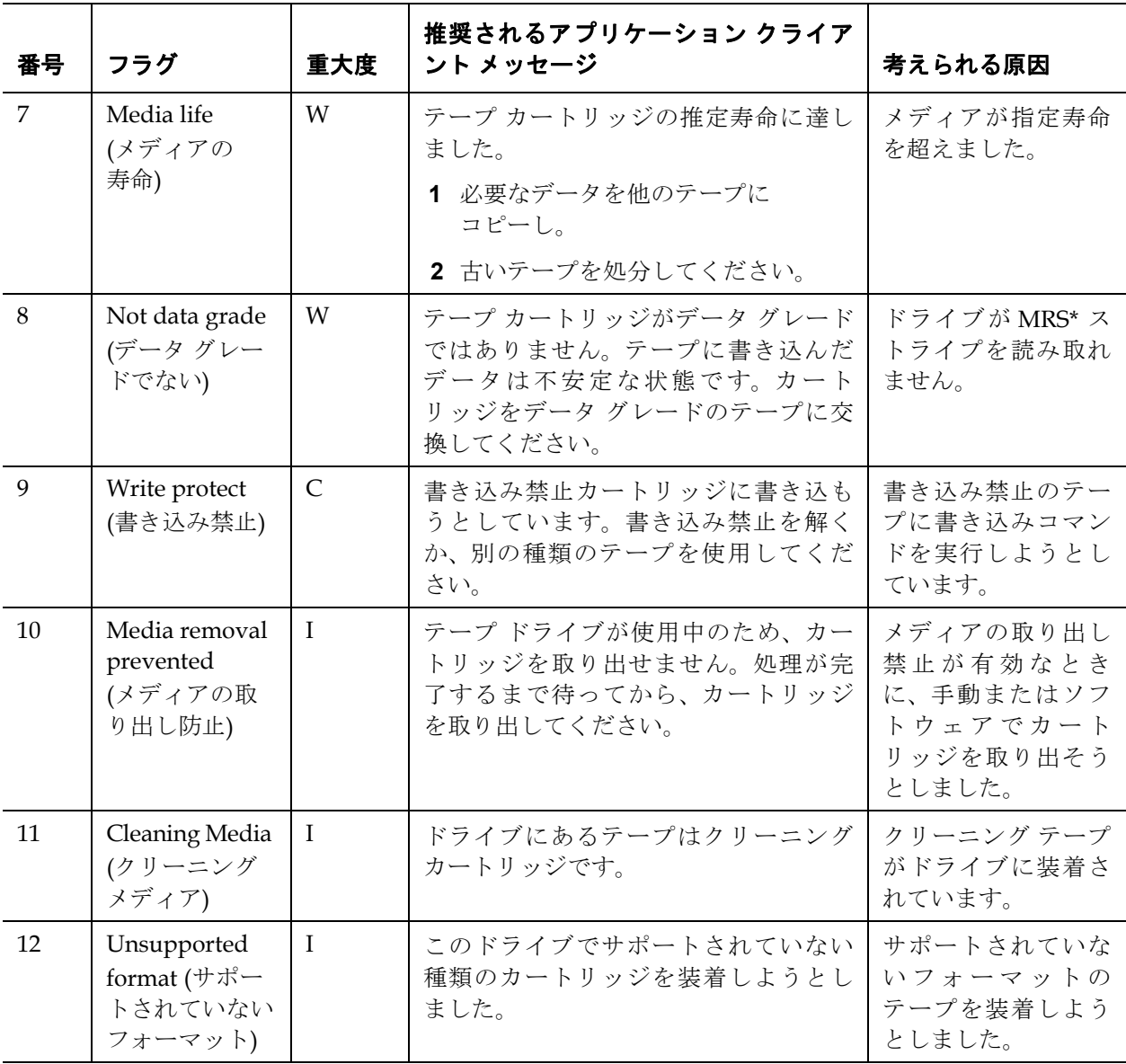

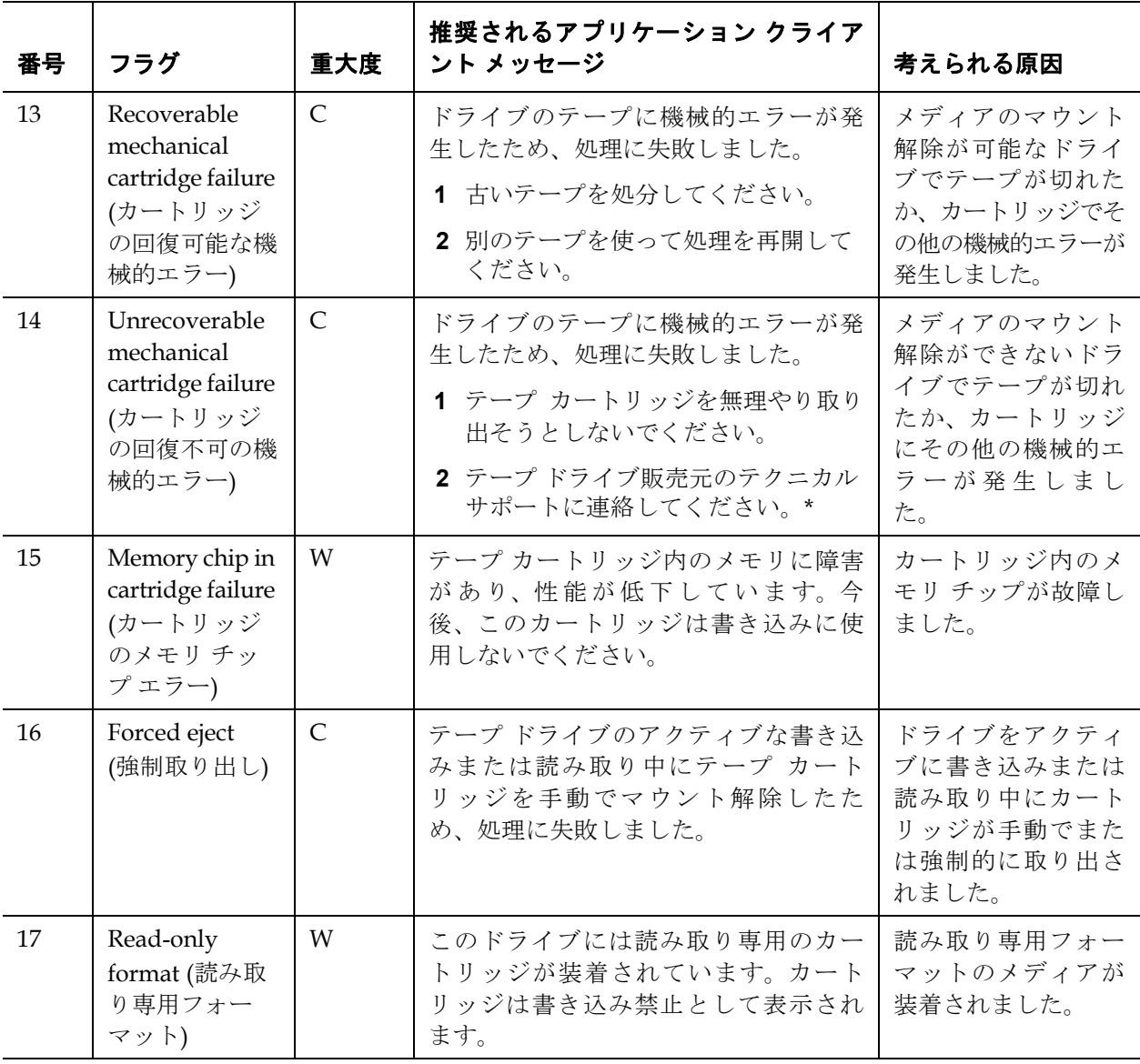

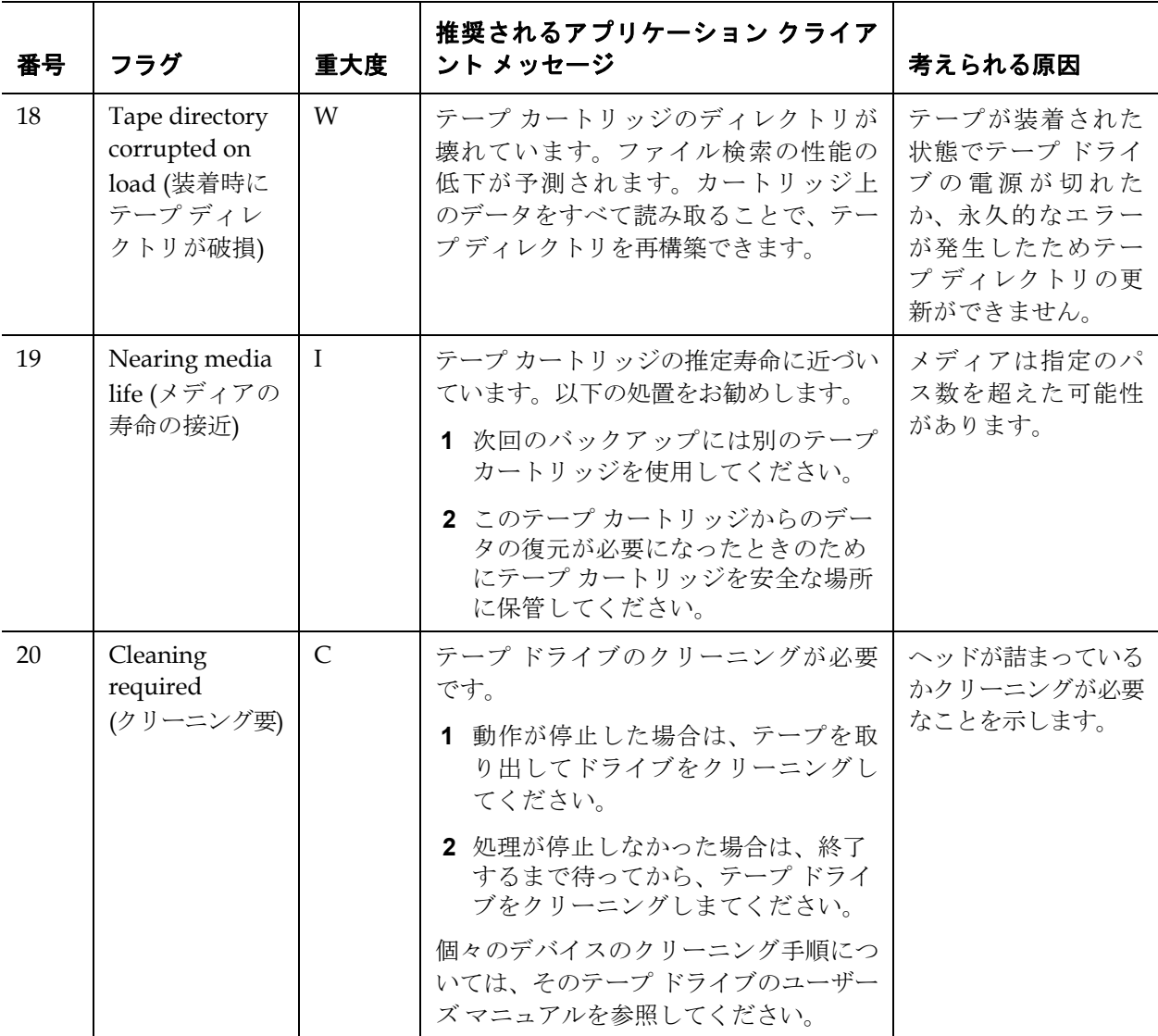

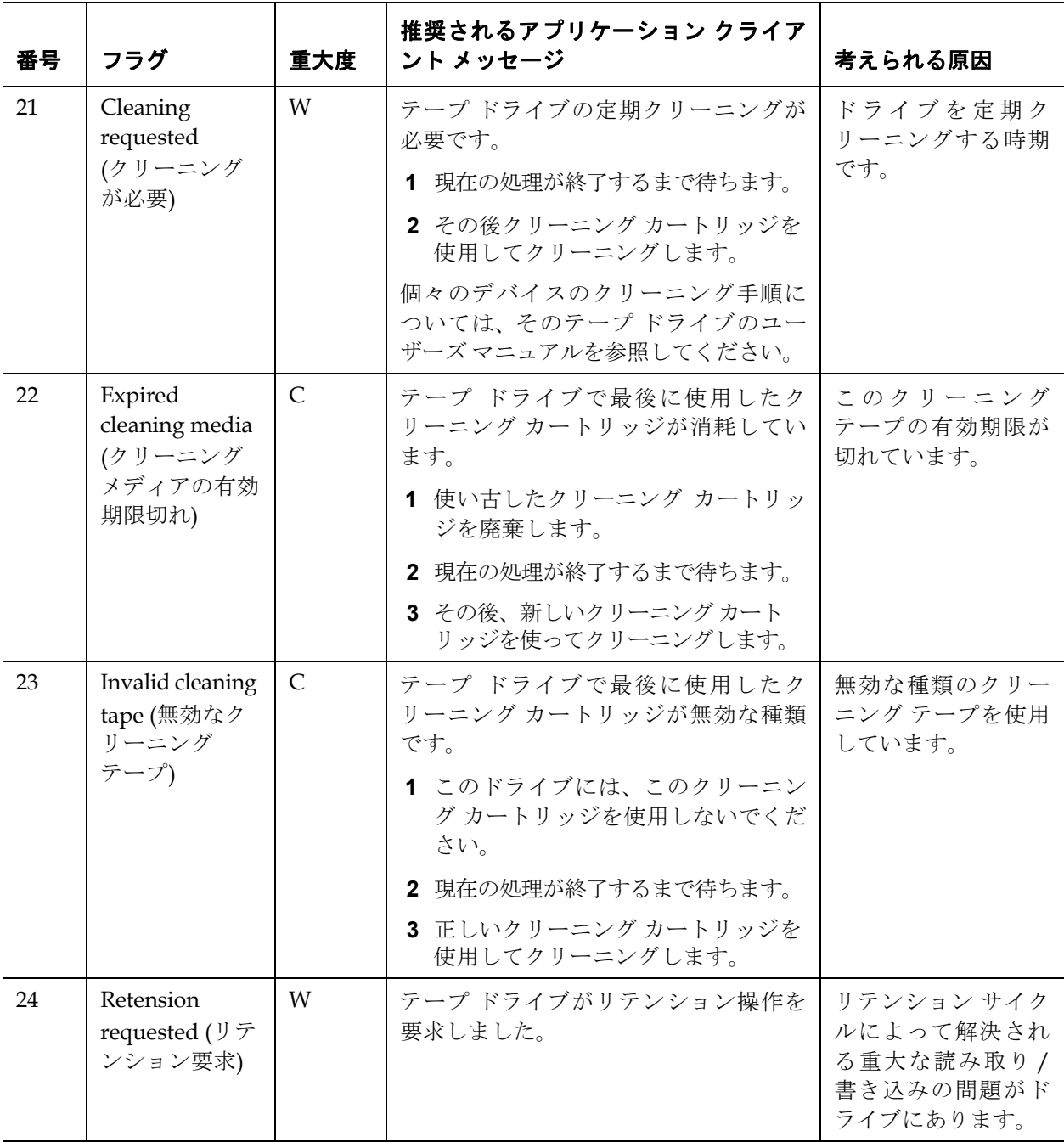

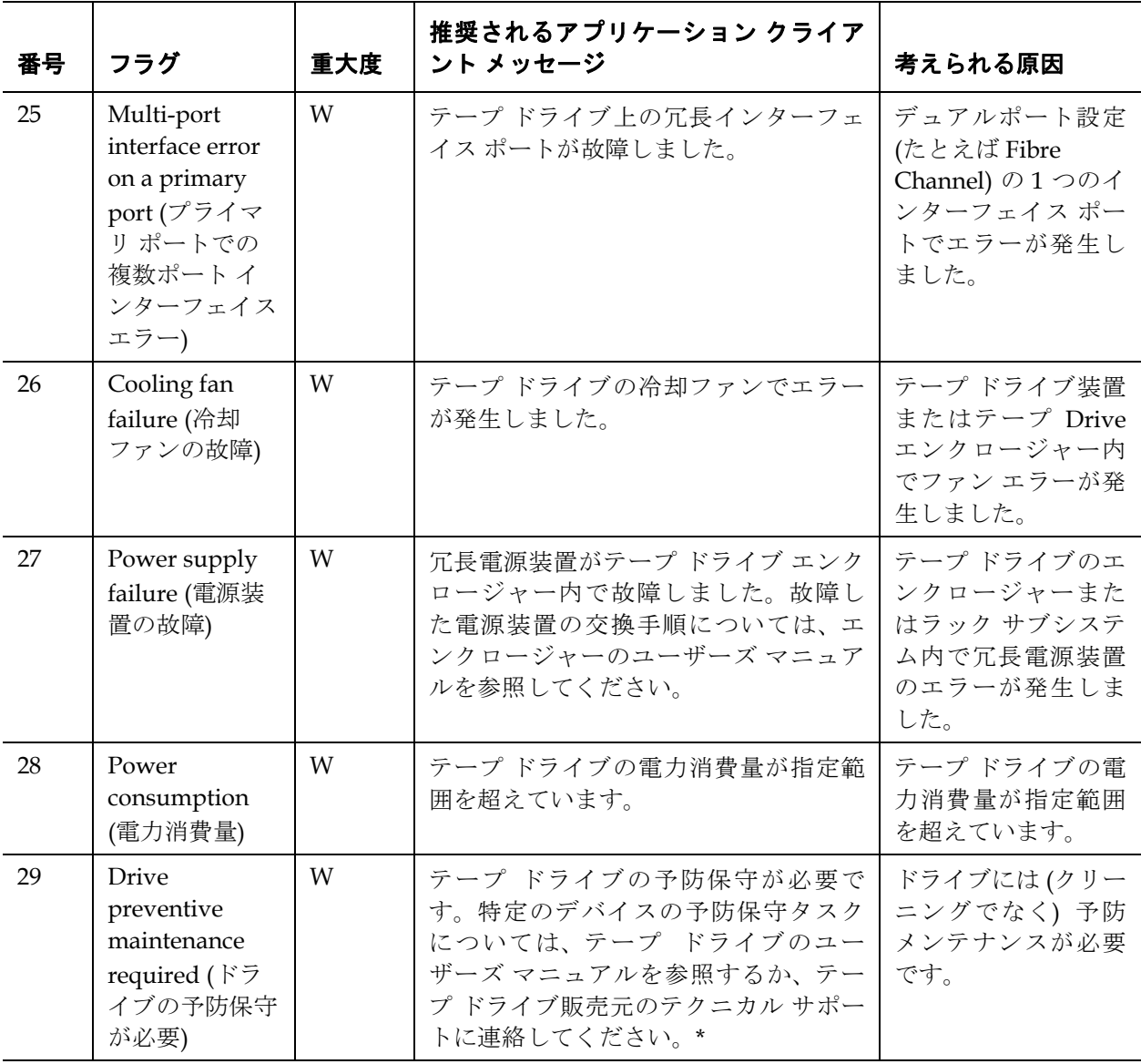

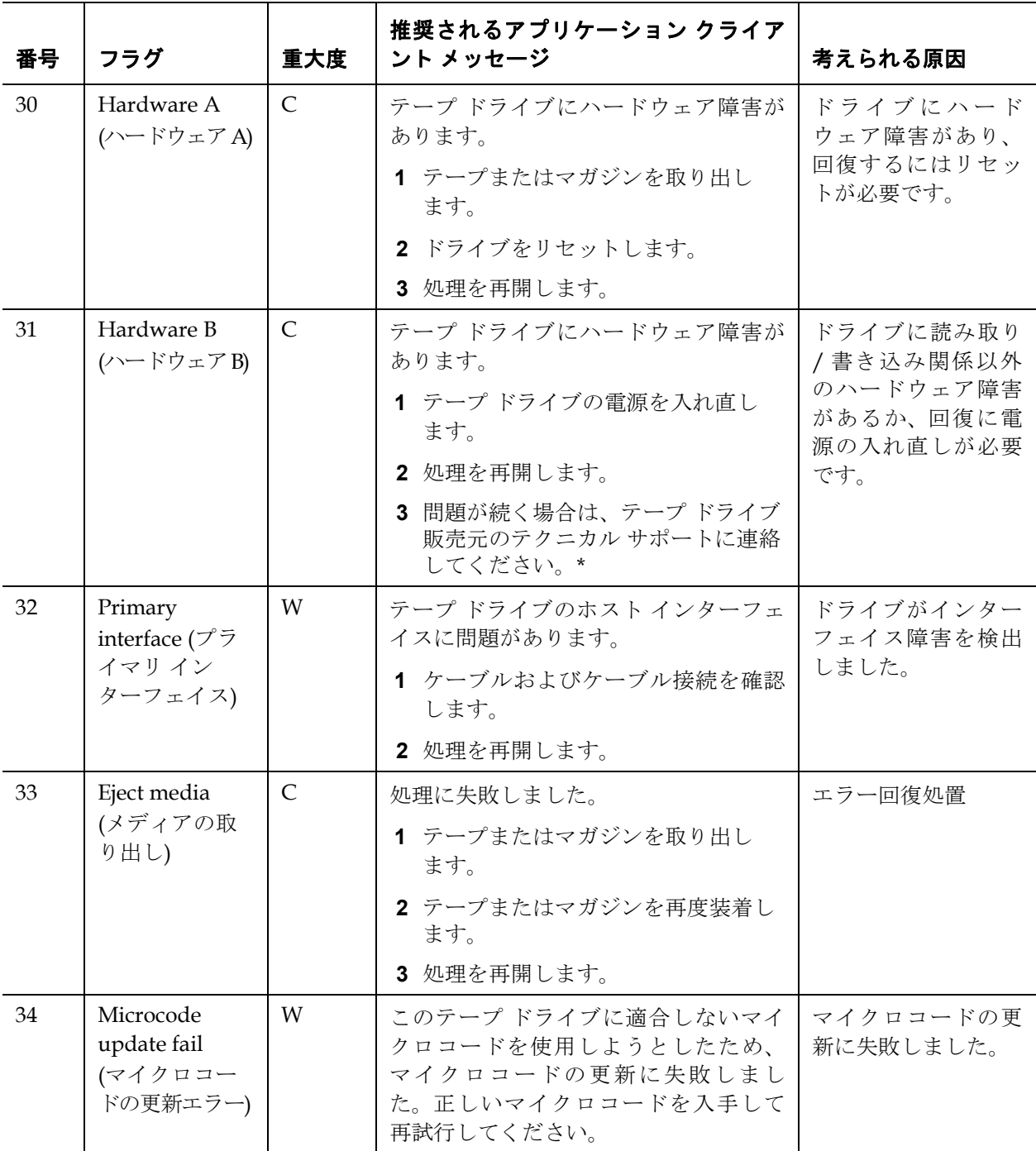

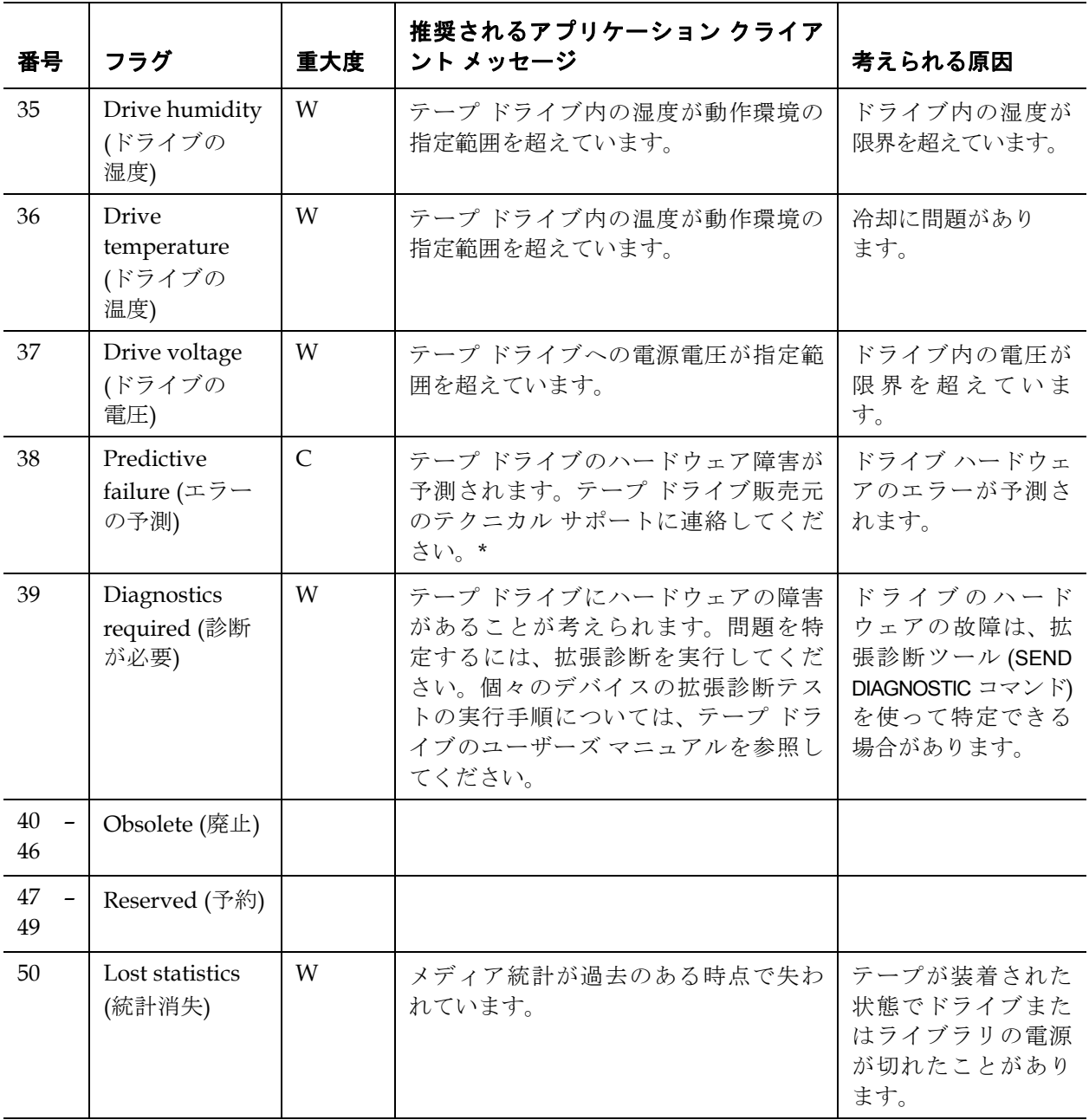

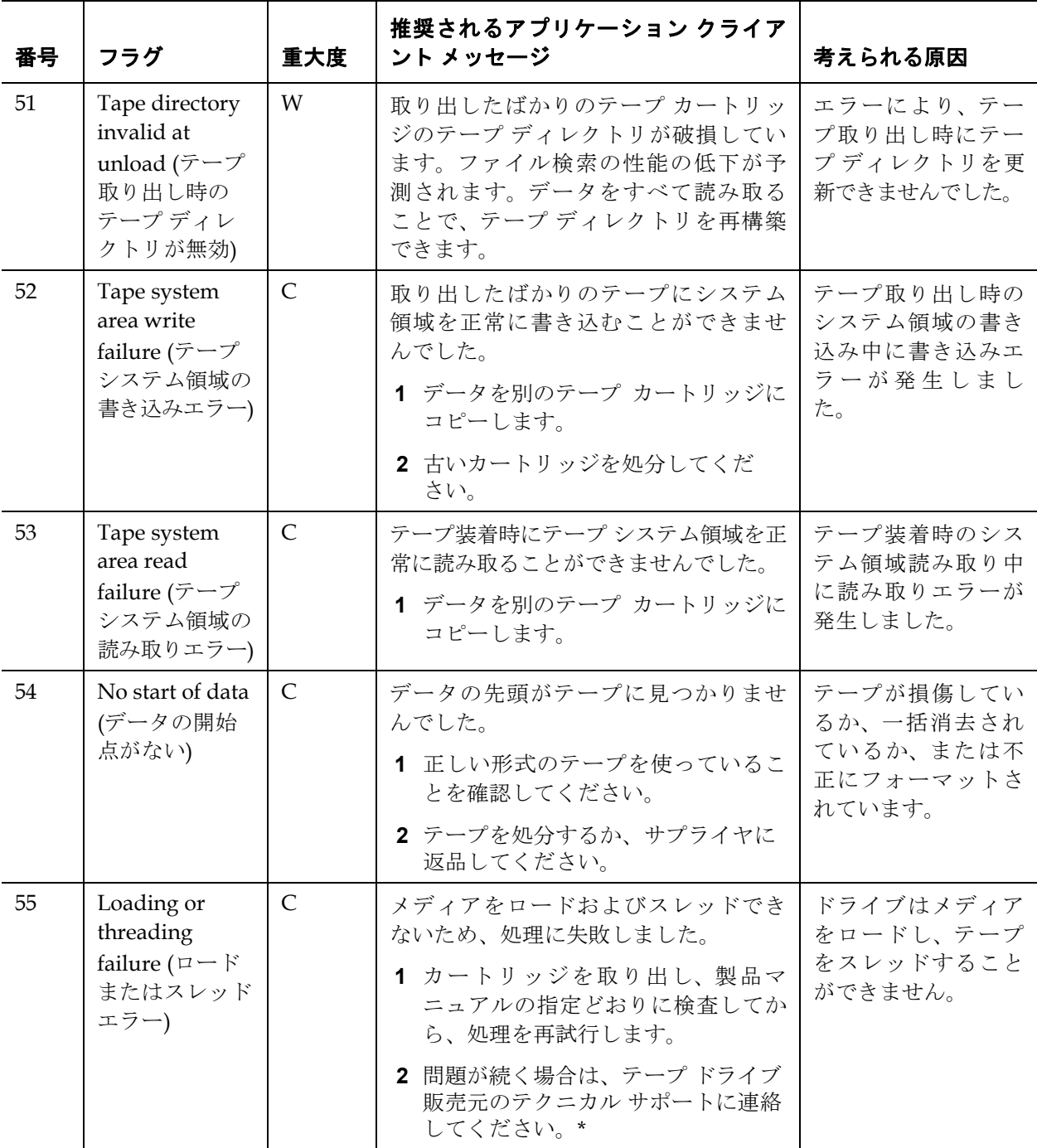

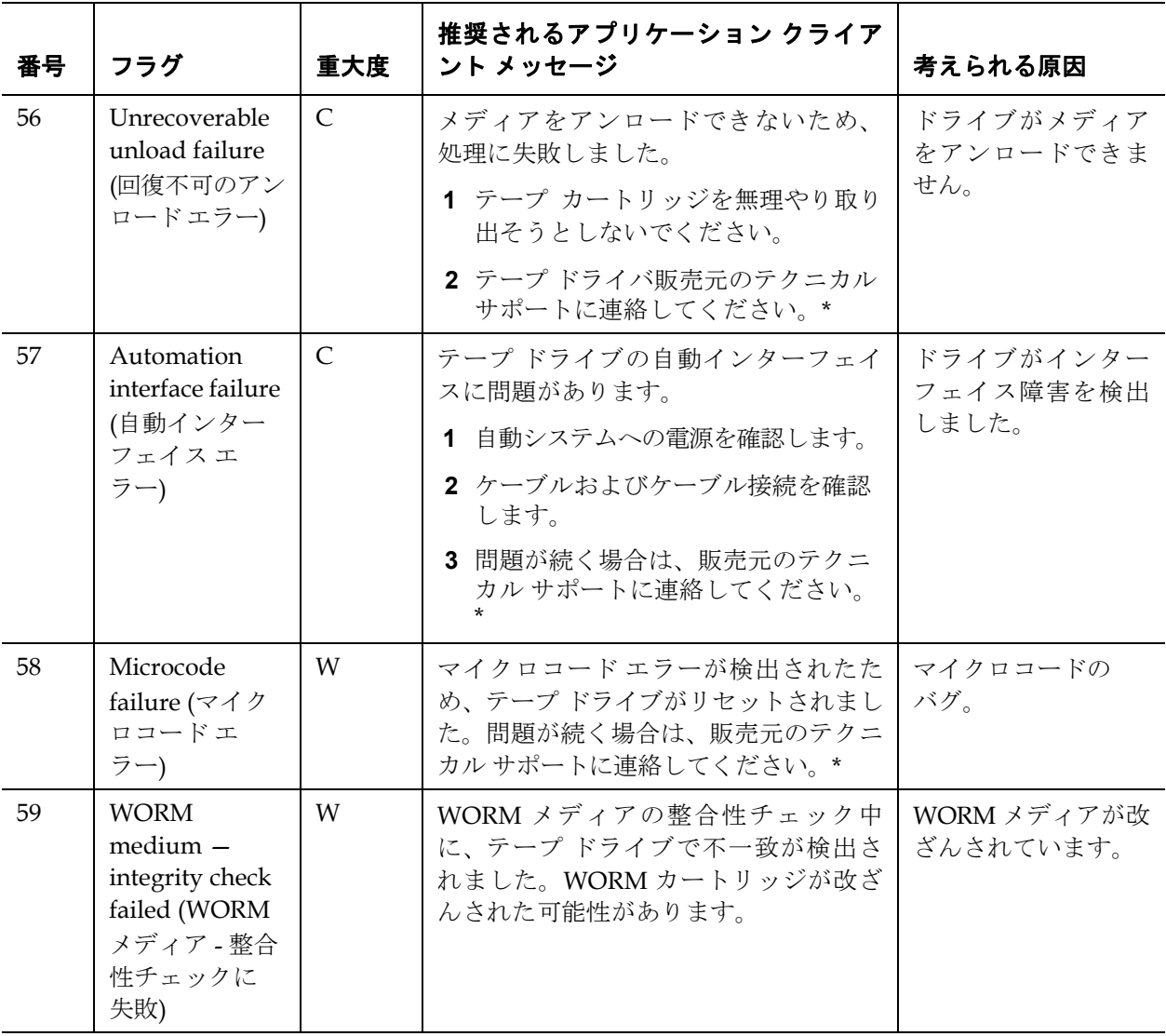

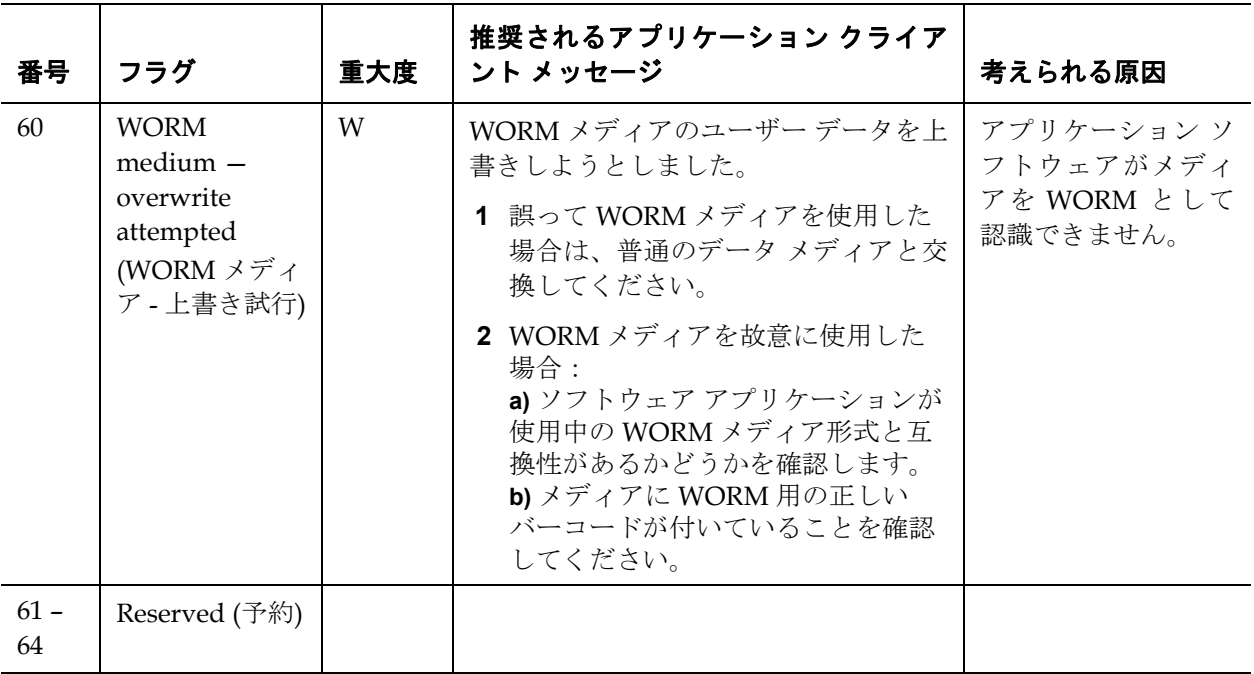

\* Dell テクニカル サポートについては、**<http://support.dell.com>** にアクセスしてください。

\*\* メディア認識システム (MRS) とは、事前に定義されたストライプをメディアの冒頭に配置してメディアを 識別する方法です。MRS のストライプを読み取って、メディアがデータグレードかどうかを判別します。 SCSI ストリーミング デバイスには、データの保存に必要な品質と整合性を備えたデータグレード メディア を使用する必要があります ( オーディオ / ビデオ グレードのメディアは使用しないでください )。

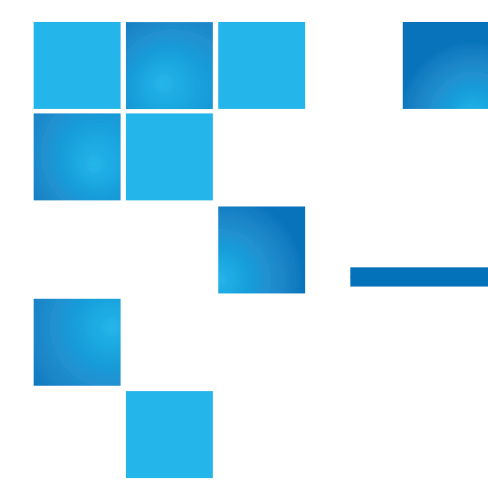

# 付録 C Dell へのお問い合わ

米国内のお客様は 800-WWW-DELL (800-999-3355) にお電話ください。

注: アクティブなインターネット接続がない場合は、お買い上げ 時の送り状、納品書、請求書、Dell の製品カタログに連絡先 が記載されています。

Dell では、オンラインおよび電話によるサポートとサービス オプション をいくつかご用意しています。ご利用いただけるオプションは国や製品 によって異なり、一部のサービスは地域によってはご利用いただけない 場合があります。セールス、テクニカル サポート、またはカスタマ サービス上の問題についてDell に連絡するには、以下を行います。

- **1 <http://support.dell.com>** にアクセスしてください。
- **2** ページ左上のドロップダウン メニューから、国または地域を選択し ます。
- **3** ページ左上にある **Contact Us** ( お問い合わせ ) をクリックします。
- **4** ニーズに合ったサービスまたはサポート リンクを選択します。
- **5** ご希望の連絡方法を選択します。